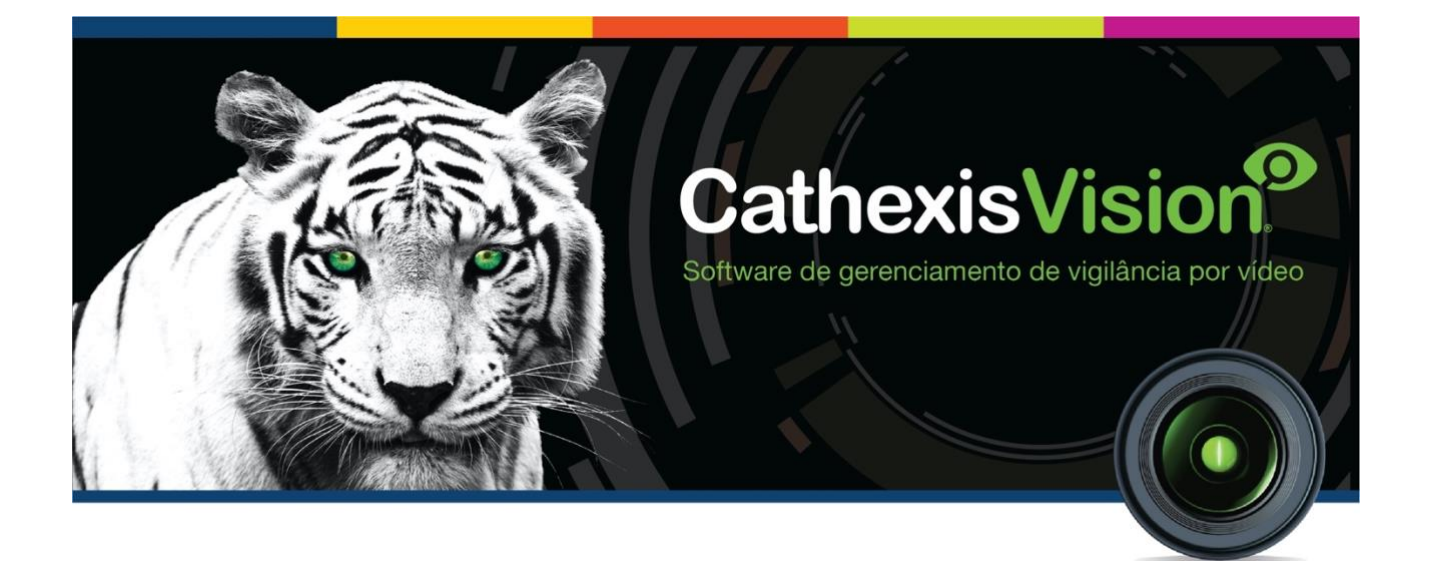

# CathexisVision 2021.1 Manual de configuração

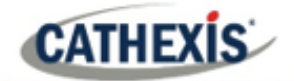

## <span id="page-1-0"></span>Conteúdo

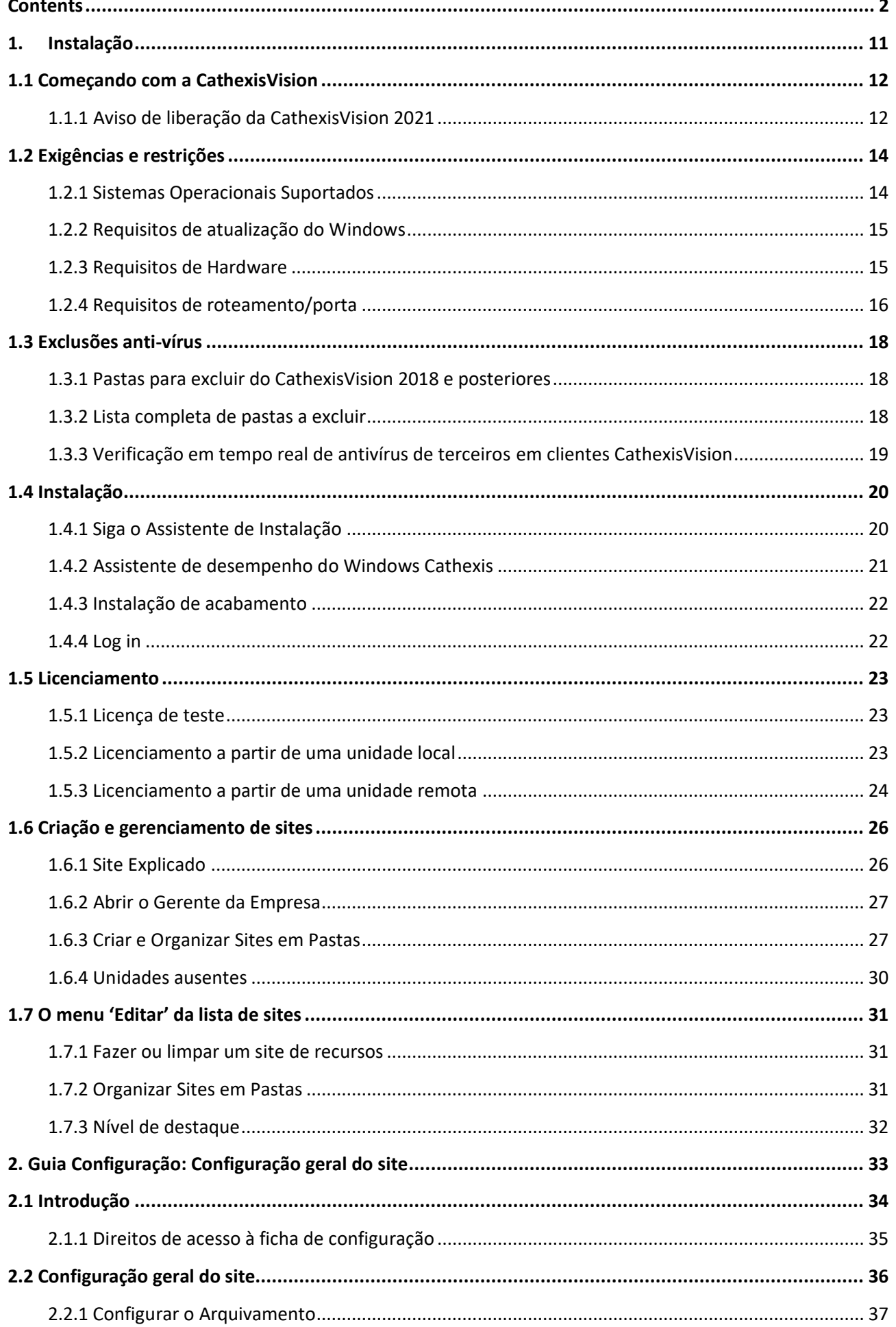

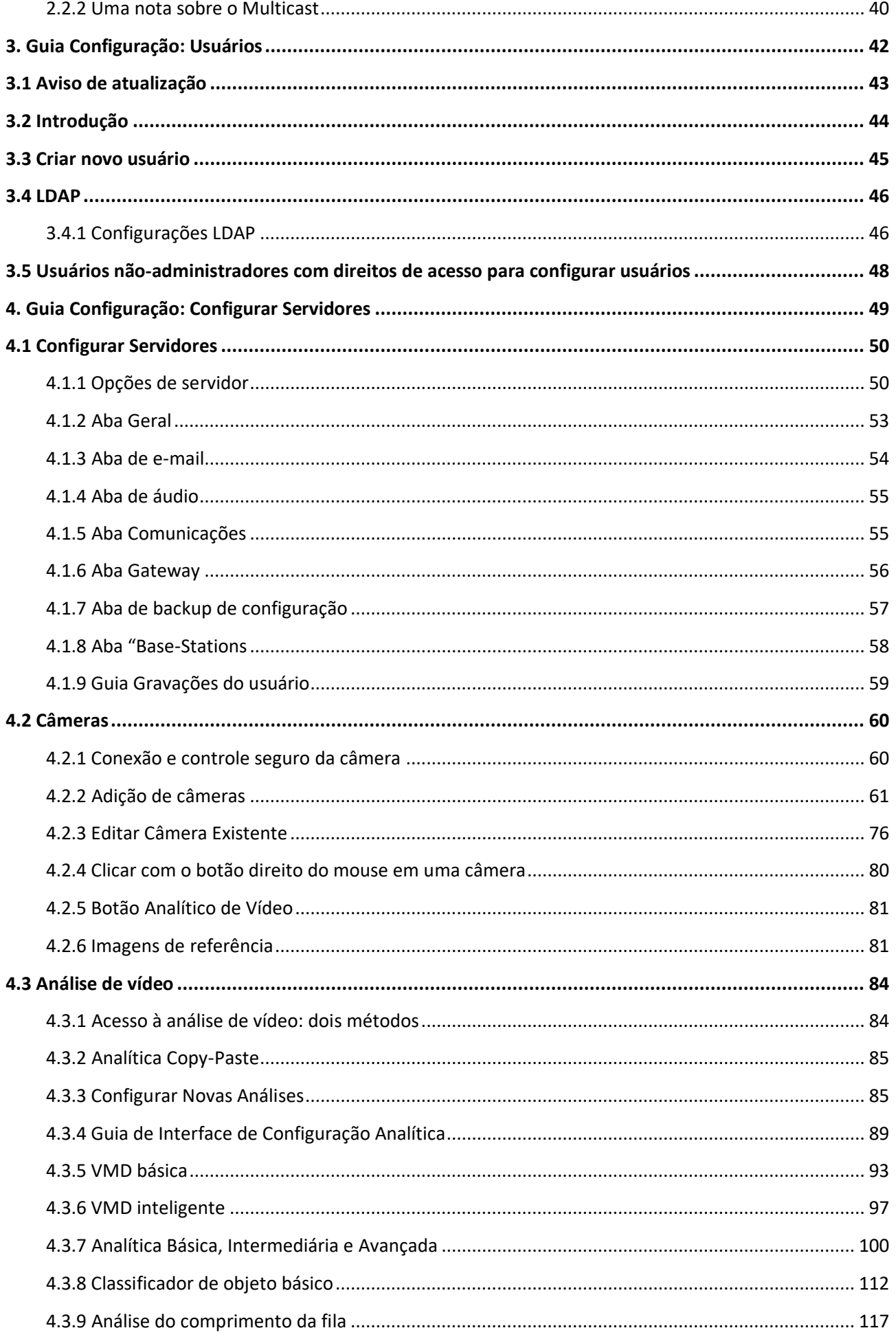

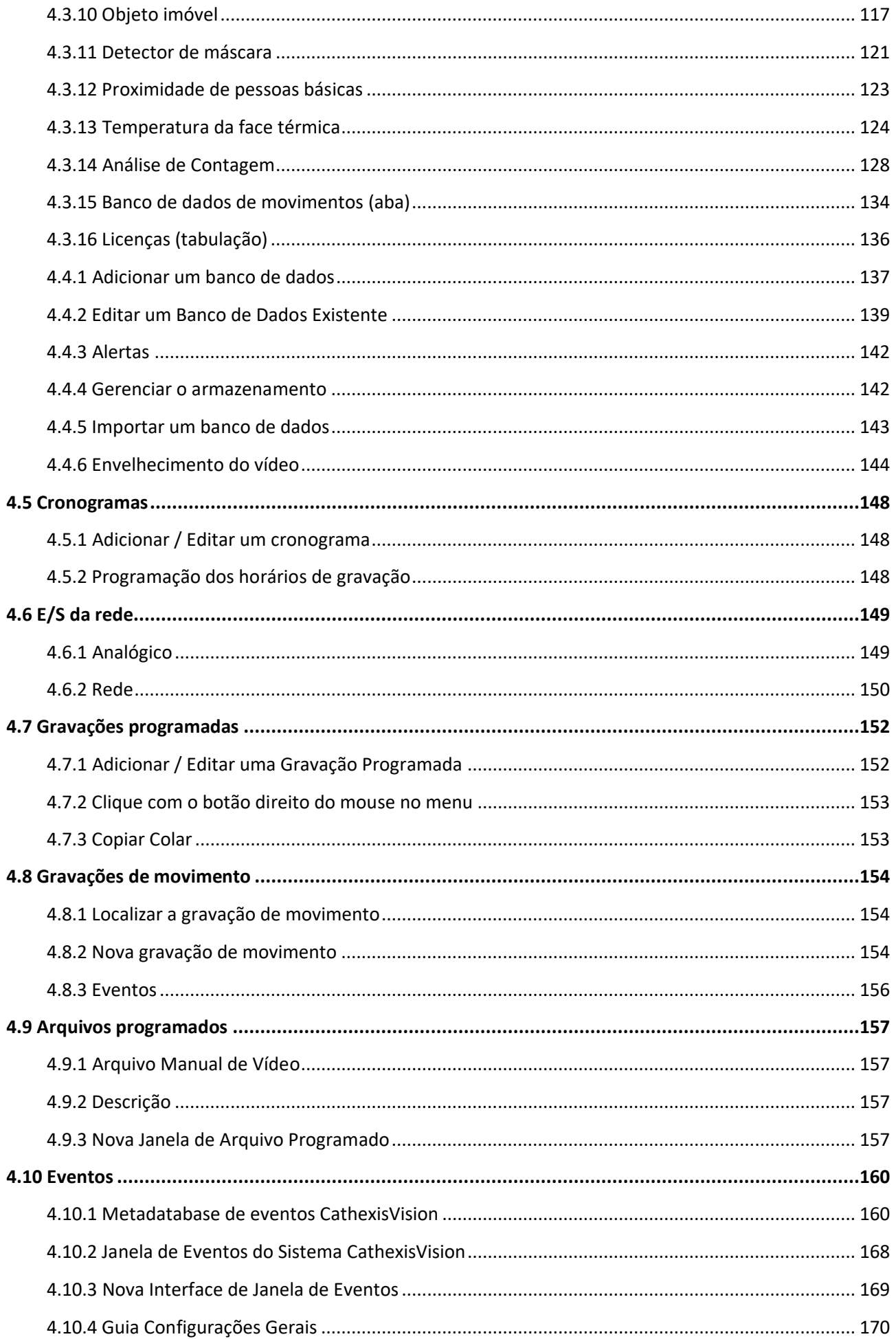

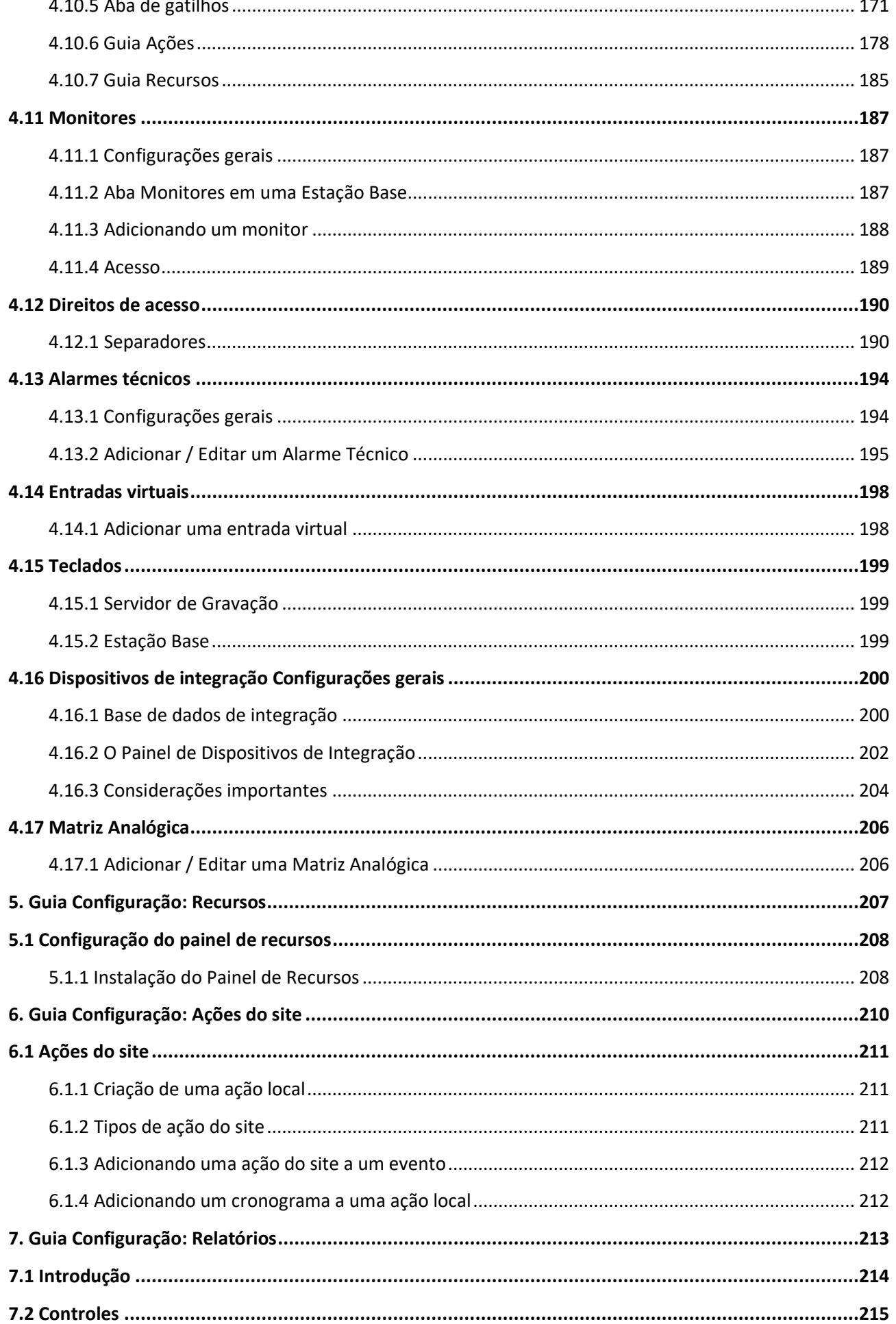

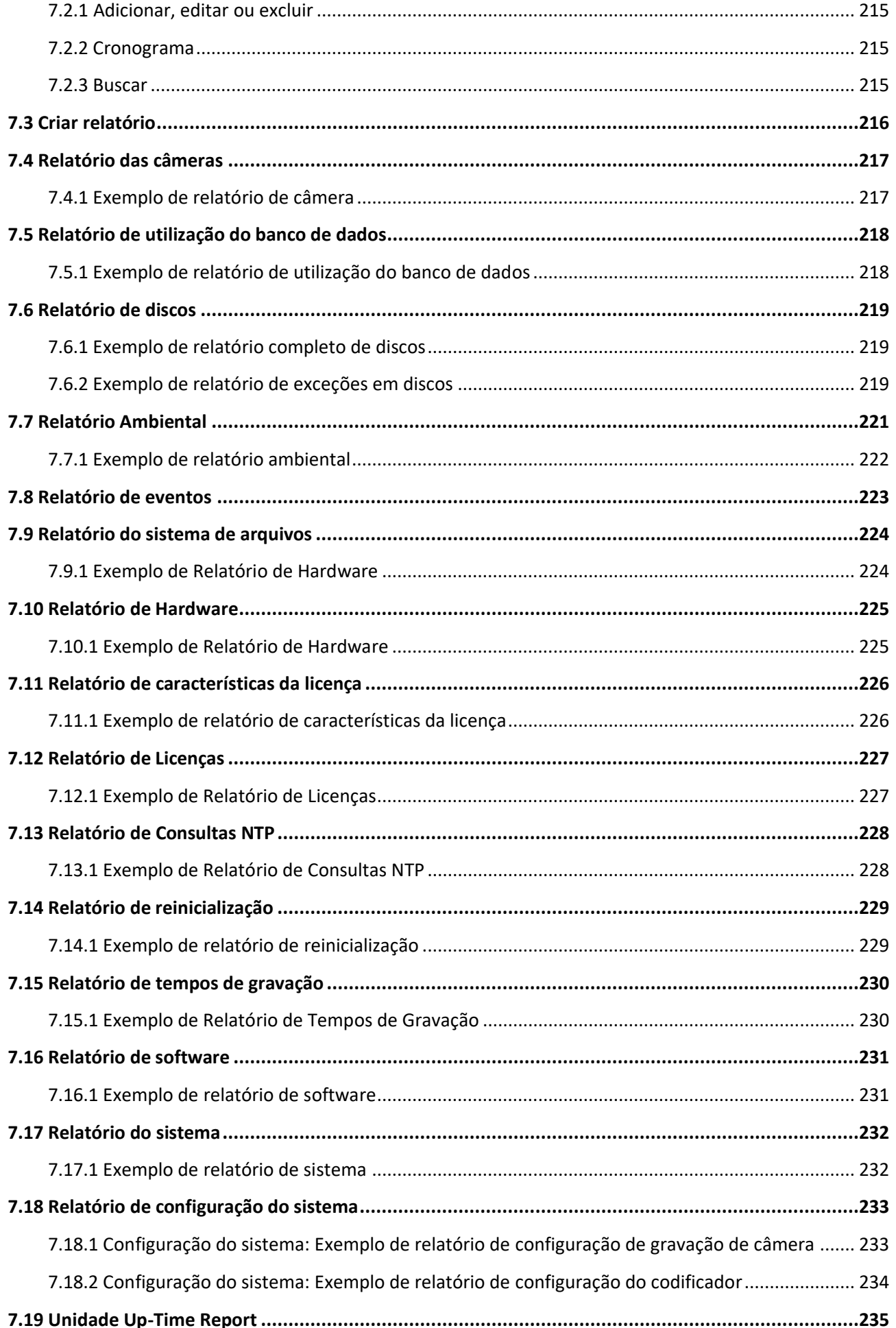

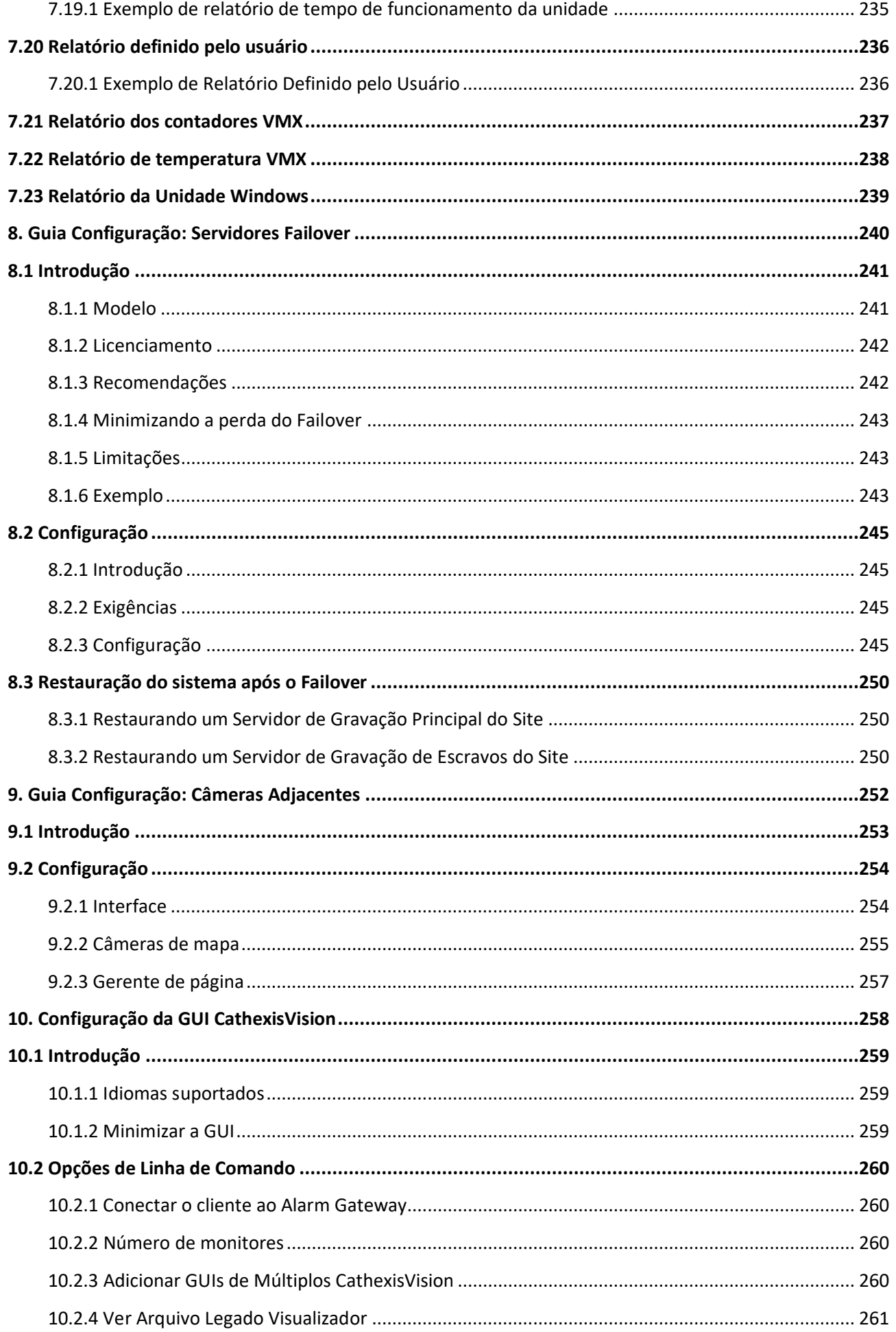

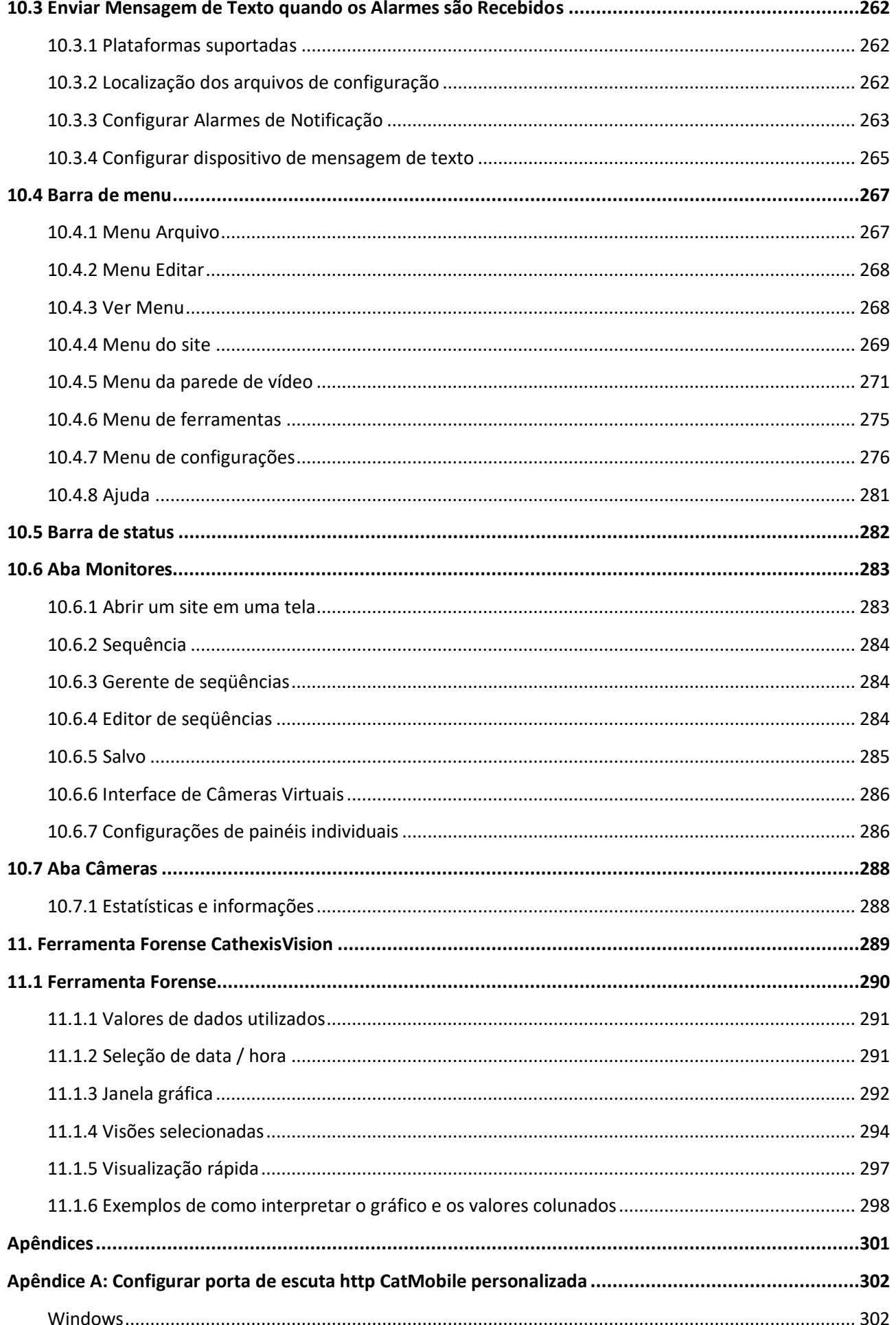

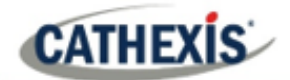

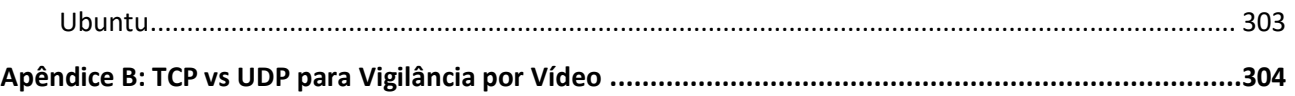

Embora a Cathexis tenha feito todos os esforços para garantir a precisão deste documento, não há garantia de precisão, nem explícita nem implícita. As especificações estão sujeitas a alterações sem

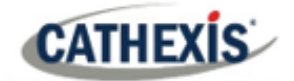

## <span id="page-10-0"></span>1. Instalação

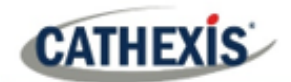

#### <span id="page-11-0"></span>**1.1 Começando com a CathexisVision**

Este Manual de Configuração guia o usuário através do procedimento de instalação e configuração do software CathexisVision. A instalação do software CathexisVision requer um arquivo de instalação para o NVR e um arquivo para o Cliente.

O software funciona em um formato de licenciamento. Os usuários podem instalar o pacote completo e desbloquear os recursos utilizando as licenças. Ao atualizar a licença, os usuários podem adicionar funcionalidades e recursos, tais como integração ou análise.

Este capítulo guia os usuários através das etapas iniciais do processo de configuração. Estas etapas são:

- Instalação da CathexisVision NVR, e/ou do cliente CathexisVision.
- Obtenção **da licença**.
- Criação de um site com o **gerente da empresa**.

#### **UMA NOTA SOBRE OS CANAIS DA CÂMERA**

Os pacotes de software CathexisVision têm **limites nos canais das câmeras**. Uma câmera com várias cabeças é fisicamente um único dispositivo (câmera), mas requer um canal de câmera para cada uma das câmeras internas. O mesmo se aplica a um codificador: um codificador de 16 canais será responsável por 16 canais de câmera no software CathexisVision, apesar de ser um único dispositivo. Mesmo quando uma câmera ou dispositivo usa apenas uma única licença IP, o limite do canal da câmera ainda será aplicado.

**Nota**: É necessário instalar o NVR e o software Cliente nas respectivas unidades. Entretanto, um administrador pode fazer todas as mudanças relevantes no site a partir de um cliente ou de uma unidade NVR.

#### <span id="page-11-1"></span>**1.1.1 Aviso de liberação da CathexisVision 2021**

As seguintes atualizações foram feitas no lançamento do software CathexisVision 2021. Por favor, consulte o *CathexisVision 2021.1 Notas de Lançamento* para maiores detalhes):

- Todas as conexões externas ao site podem agora ser criptografadas. Consulte a ficha Configuração da Secção: Configurar Servidores neste documento e **ficha Configurar / Configurar Servidores / Unidade Servidora / Geral** no software.
- A partir de 2020, todos os sites suportam conexões SV diretas, que se relacionam com streaming de vídeo para Video Walls. A configuração "Permitir conexões SV diretas" **(Enterprise Manager / Site Properties**) foi removida da interface.
- O softwareCathexisVision 2020 oferece um Multi-Camera Archive Player, permitindo a revisão simultânea de vários arquivos e uma melhor navegação de arquivos. Consulte *Nota de ApêndiceCathexisVision Archiving* para mais informações.
- CathexisVision 2021.1 não suporta o Ubuntu 12.04.
- OCathexisVision 2021.1 é o último lançamento com um instalador de 32 bits para Windows. Para diretrizes sobre a conversão de software de 32 bits para 64 bits, consulte o documento relevante, *Conversão de software de 32 bits para nota de aplicação de 64 bits.*

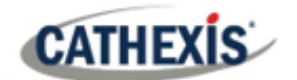

- CathexisVision 2021.1 acrescentou os seguintes algoritmos analíticos: detecção de máscara, proximidade de pessoas e temperatura térmica facial.
- CathexisVision 2021.1 adicionou uma opção de acionamento de ocupação à análise de classificação básica de objetos, e adicionou opções de acionamento para a detecção de objetos imóveis.
- Traduções em russo e croata foram adicionadas à CathexisVision.
- ACathexisVision 2021 não se conectará à CathexisVision 2016 e anteriores.
- IntegraçãoCathexisVision: o sistema ANPR agora pode acionar eventos com base na velocidade média, e com base em uma placa de licença que não sai de uma área dentro de um determinado tempo.

#### **LIGAÇÕES UTILIZADAS**

<span id="page-12-0"></span>*Para ver vídeos tutoriais sobre a configuração do CathexisVision, visite <https://cathexisvideo.com/resources/videos> Encontre respostas para as perguntas mais freqüentes sobre cathexis: <https://cathexis.crisp.help/en/?1557129162258>*

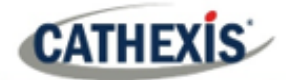

#### **1.2 Exigências e restrições**

Favor [baixar o software](http://downloads.cathexisvideo.com/) **CathexisVision** para continuar com este manual de configuração.

**Nota**: há um **requisito mínimo de 4 Gigabytes de RAM** para executar este software.

#### <span id="page-13-0"></span>**1.2.1 Sistemas Operacionais Suportados**

Os sistemas operacionais suportados aplicam-se a todo o conteúdo da instalação do software CathexisVision, inclusive:

- 1. SoftwareCathexisVision,
- 2. Editor de mapas,
- 3. Visualizador de Arquivos.

#### **1.2.1.1 Não Suportado**

- Windows XP e anteriores,
- Windows Vista,
- Windows Server 2008,
- Linux Fedora 16 (com suporte em CathexisVision 2018 e anteriores),
- NetBSD.

#### **1.2.1.2 Sistemas Linux Suportados**

- Ubuntu 16.04 LTS Desktop (64 bits)
- Ubuntu 20.04 LTS Desktop (64 bits)

**Nota**: CathexisVision 2020 é o último lançamento para suportar instalações Windows de 32 bits.

#### **1.2.1.3 Sistemas Windows suportados**

- Microsoft® Windows® 7 SP1
- Microsoft® Windows® 8
- Microsoft<sup>®</sup> Windows<sup>®</sup> 8.1
- Microsoft<sup>®</sup> Windows<sup>®</sup> 10
- Microsoft® Windows® Server 2008 R2 SP1
- Microsoft® Windows® Server 2012
- Microsoft® Windows® Server 2012 R2
- Microsoft® Windows® Server 2016
- Microsoft® Windows® Server 2019

**Nota**: CathexisVision 2020 é o último lançamento para suportar instalações Windows de 32 bits.

#### <span id="page-14-0"></span>**1.2.2 Requisitos de atualização do Windows**

Alguns sistemas exigem a Atualização Universal C Runtime. A partir do CathexisVision 2017, são usadas bibliotecas de tempo de execução Windows atualizadas. Isto significa que a atualização do Windows 10 Universal C Runtime deve ser executada em sistemas anteriores ao Windows 10 (ver lista abaixo).

**Nota**: A partir do CathexisVision 2018.3, Windows Vista e Windows Server 2008 não são mais suportados. Portanto, a atualização para 2018.3 não se aplica a esses sistemas. O Windows Server 2008 R2 ainda é suportado.

Esta exigência de atualização se aplica a:

- Windows Server 2012 R2
- Janelas 8.1
- Windows RT 8.1
- Windows Server 2012
- Janelas 8
- Windows RT
- Windows Server 2008 R2 Service Pack 1 (SP1)
- Windows 7 SP1

O Windows XP e anteriores não é suportado. As atualizações do Windows podem ser executadas, ou a atualização específica KB2999226 pode ser executada. A atualização do Windows 10 Universal C Runtime pode ser baixada de: [https://support.microsoft.com/en-us/kb/2999226.](https://support.microsoft.com/en-us/kb/2999226)

A execução da atualização KB2999226 tem pré-requisitos, e o usuário pode primeiro precisar instalar:

- Windows Vista Service Pack 2 (baixar em [https://support.microsoft.com/en-us/kb/935791\)](https://support.microsoft.com/en-us/kb/935791)
- Windows 7 Service Pack 1 (baixar e[m http://windows.microsoft.com/installwindows7sp1\)](http://windows.microsoft.com/installwindows7sp1)
- Windows Server 2008 Service Pack 2 (baixar e[m https://support.microsoft.com/en-us/kb/968849\)](https://support.microsoft.com/en-us/kb/968849)
- Windows Server 2008 R2 Service Pack 1 (baixar em [http://go.microsoft.com/fwlink/?LinkID=199583\)](http://go.microsoft.com/fwlink/?LinkID=199583)
- Windows RT 8.1, Windows 8.1, e Windows Server 2012 R2 update
	- o KB2919442 (baixar e[m https://support.microsoft.com/en-us/kb/2919442\)](https://support.microsoft.com/en-us/kb/2919442)
	- o então KB2919355 (baixar em [https://support.microsoft.com/en-us/kb/2919355\)](https://support.microsoft.com/en-us/kb/2919355)

#### <span id="page-14-1"></span>**1.2.3 Requisitos de Hardware**

A arquitetura do software**CathexisVision** foi projetada para utilizar eficientemente os vários componentes do sistema de hardware. Ao escolher o hardware, há muitos problemas de sistema a serem considerados. Alguns exemplos são:

- Resolução da câmera.
- **Taxas de bits da câmara** para gravação.
- **Velocidades** e resolução da**câmara** para visualização "ao vivo".
- **Análise de Vídeo**: é a câmera I.P, ou o software **Cathexis** usado para realizar a análise de vídeo.

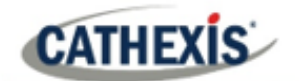

- Se a visualização das câmaras "**ao vivo**" a partir do mesmo servidor em que a gravação está a ter lugar.
- Se fluxos de vídeo "**multicast**" estão sendo transmitidos a partir da câmera.
- Metodologia de**armazenamento** (on-board, Network Storage, etc).

#### **1.2.3.1 Diretrizes de Seleção de Hardware**

A tabela abaixo fornece diretrizes para auxiliar na escolha do hardware para a aplicação. As figuras na tabela foram geradas utilizando a Ferramenta de Projeto CathexisVision.

**Nota:** os seguintes parâmetros foram usados para determinar estas diretrizes:

- 1. Estes são números conservadores apenas para servidores de gravação.
- 2. Visualização ao vivo não incluída nestes números.
- 3. Câmeras de 3MP com fluxo de gravação de 3MP/24fps.
- 4. CIF/12fps fluxo analítico executando VMD inteligente.
- 5. Armazenamento externo em uma rede de 1/10 Gbps.

**Nota**: Estas diretrizes não são exaustivas. Para assistência com o projeto, entre em contato com um distribuidor ou um escritório regional de **Cathexis** . Alternativamente, navegue para cathexisvideo.com e use a Ferramenta de Projeto.

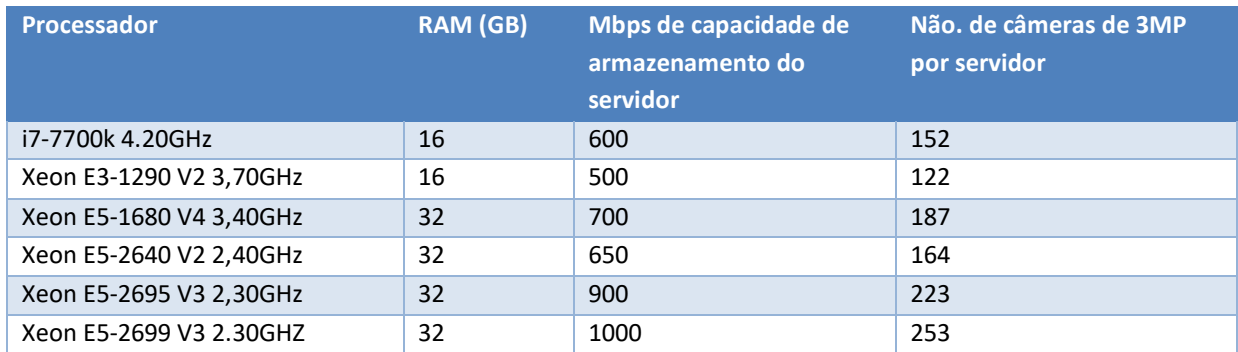

#### <span id="page-15-0"></span>**1.2.4 Requisitos de roteamento/porta**

As seguintes portas de roteador precisam ser abertas no firewall / roteador / anti-vírus da rede. Estes portos são importantes para permitir que vários serviços de **Cathexis** funcionem correctamente.

#### **1.2.4.1 Portos a serem abertos**

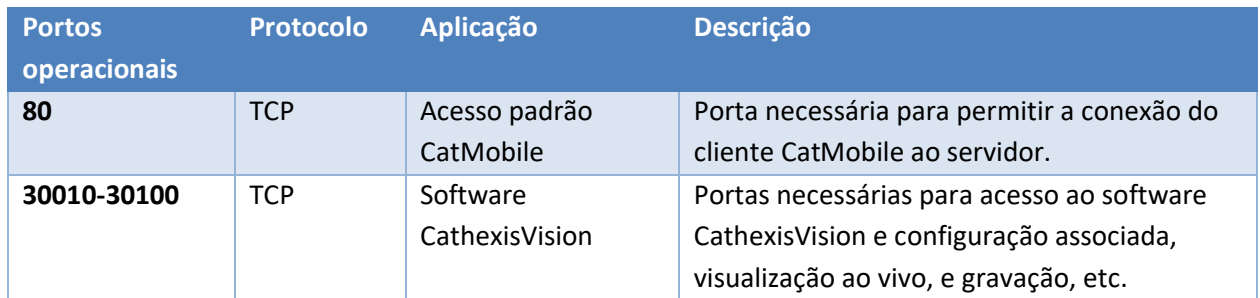

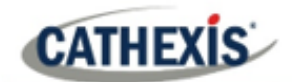

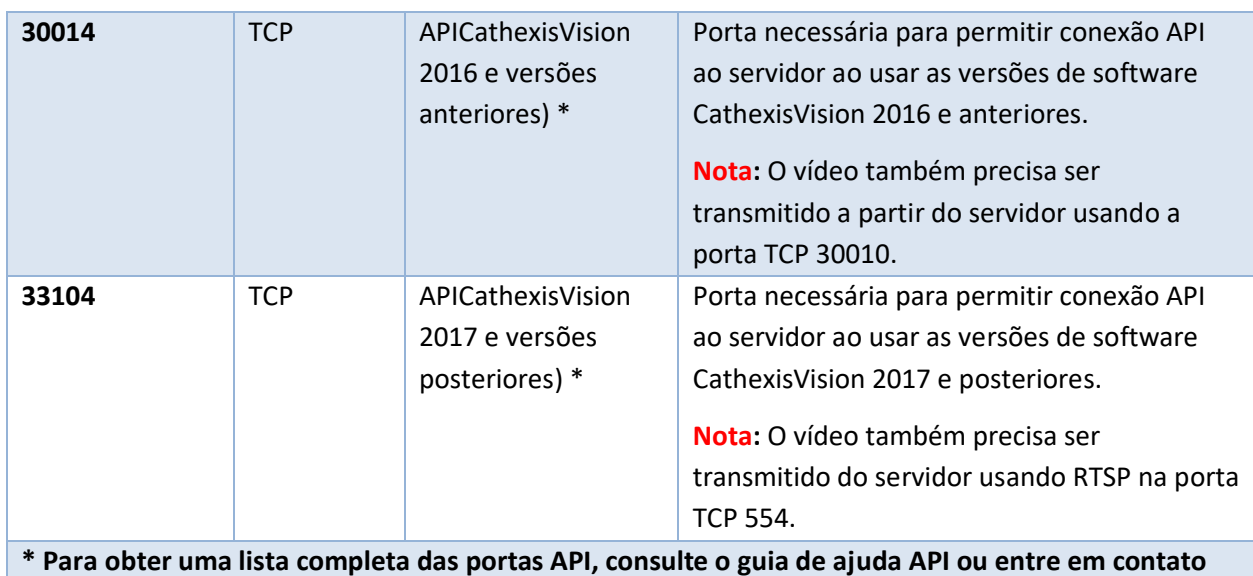

**com support@cat.co.za**

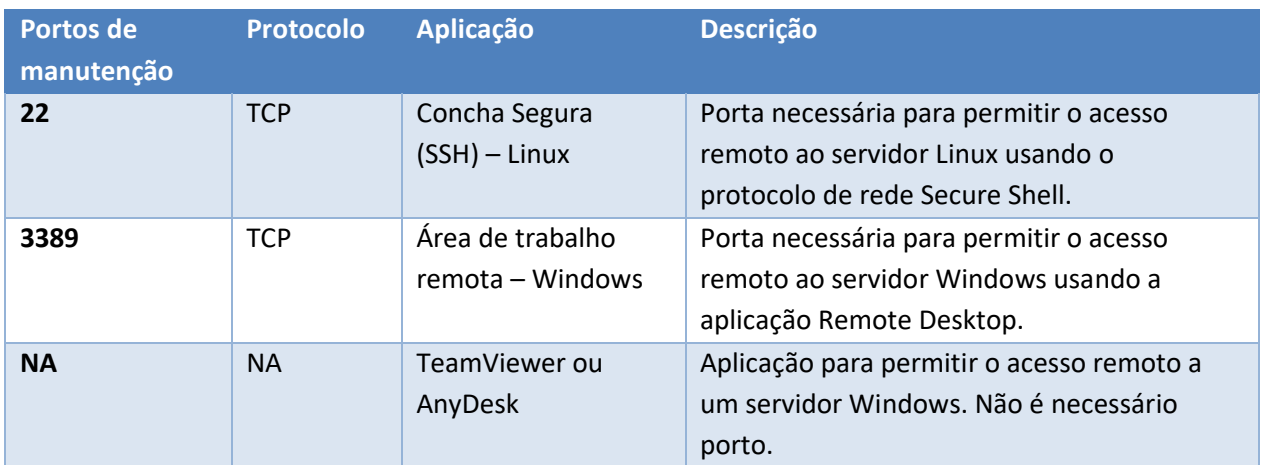

#### **1.2.4.2 Suporte remoto**

Favor baixar e instalar um dos seguintes programas relevantes ao sistema operacional para garantir a disponibilidade de suporte remoto (ver requisitos de porta acima).

<span id="page-16-0"></span>**Linux:** Secure Shell (SSH – porta TCP 22); **Windows:** TeamViewer AnyDesk, ou Desktop remoto.

## **1.3 Exclusões anti-vírus**

**CATHEXIS** 

Se estiver executando um anti-vírus com a verificação ativa ou com proteção em tempo real ativada, certas pastas do CathexisVision precisam ser excluídas da verificação anti-vírus para que o CathexisVision seja executado corretamente. As pastas que precisam ser excluídas são:

- Pasta de instalação doCathexisVision **Servidor**.
- Pasta de instalação doCathexisVision **Cliente**.
- Qualquer pasta, motoristas e volumes onde residem **bancos de dados**.

**Nota**: Todas as pastas e caminhos referidos abaixo são pastas de instalação padrão – se a opção de pasta padrão não foi selecionada durante a instalação, então localize e exclua a(s) pasta(s) de instalação da verificação antivírus. As seções abaixo indicam as pastas de instalação padrão e os caminhos que precisam ser excluídos da varredura.

#### <span id="page-17-0"></span>**1.3.1 Pastas para excluir do CathexisVision 2018 e posteriores**

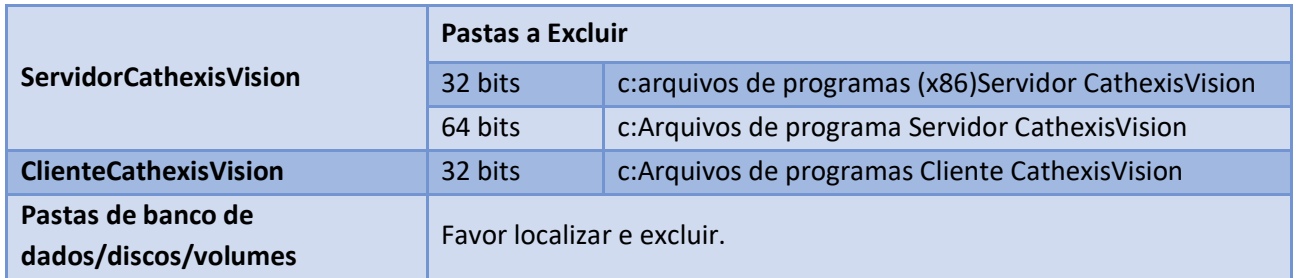

Para sites com CathexisVision 2018 e posteriores, por favor, exclua o seguinte do exame anti-vírus:

#### <span id="page-17-1"></span>**1.3.2 Lista completa de pastas a excluir**

Se o sistema utiliza um **anti-vírus global** (o que significa que a proteção anti-vírus é aplicada globalmente e não a unidades individuais) e as diferentes unidades no local podem ter pastas de instalação diferentes, ou se a **instalação for anterior ao CathexisVision** 2015, então simplesmente exclua **todas as** pastas de instalação padrão para evitar aborrecimentos.

**Nota:** Todas as pastas e caminhos referidos a seguir são pastas de instalação padrão. Se a opção de pasta padrão não foi selecionada durante a instalação, então localize e exclua a(s) pasta(s) de instalação da verificação antivírus.

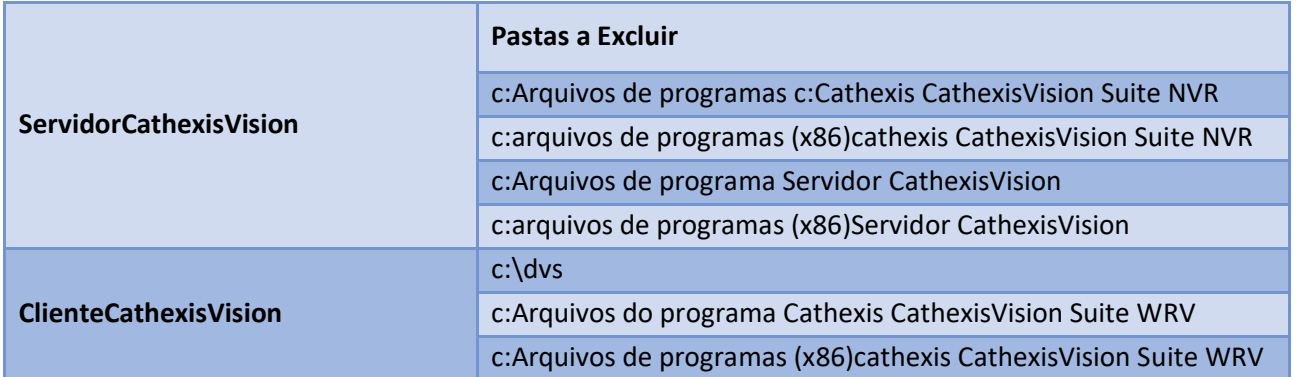

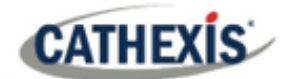

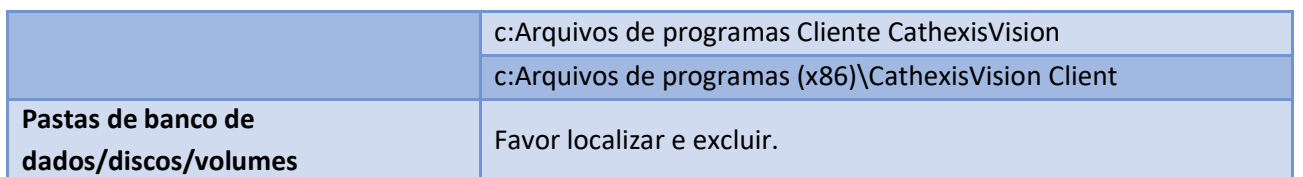

#### <span id="page-18-0"></span>**1.3.3 Verificação em tempo real de antivírus de terceiros em clientes CathexisVision**

<span id="page-18-1"></span>Em uma unidade CathexisVision Client, a pasta CathexisVision Server precisa ser excluída manualmente da varredura pelo Windows Defender ou outros componentes antivírus de terceiros em tempo real.

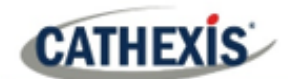

#### **1.4 Instalação**

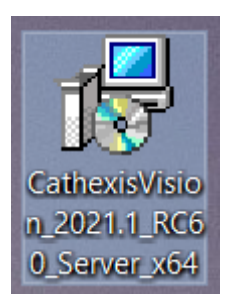

A instalação é simples e intuitiva. Faça duplo clique no arquivo de instalação (.msi) para executar o Assistente de Instalação.

#### <span id="page-19-0"></span>**1.4.1 Siga o Assistente de Instalação**

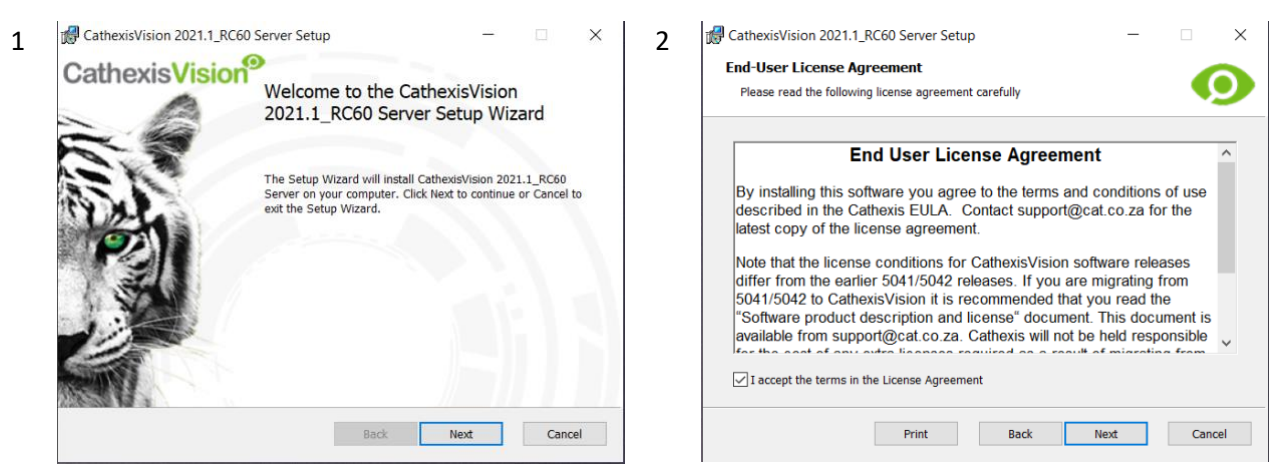

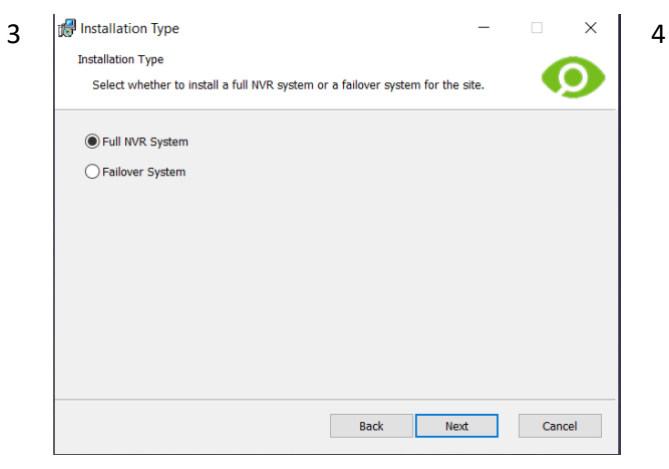

O usuário será solicitado a escolher entre um **sistema NVR completo** e a instalação de um **sistema Failover**.

Clique em **Próximo**. **Aceitar o Contrato de Licença de Usuário Final.** Aceitar o Contrato de Licença de Usuário Final.

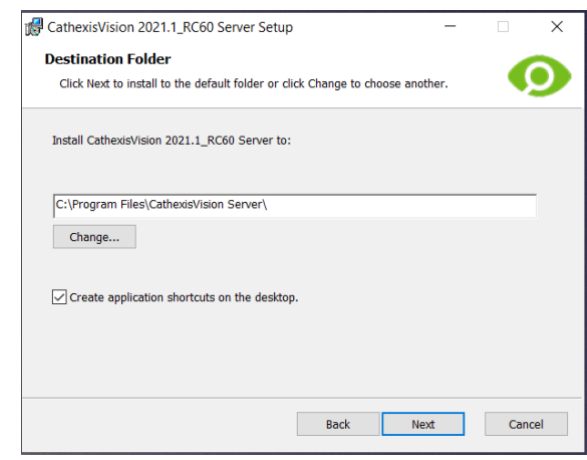

Escolha a pasta de instalação (é melhor deixá-la conforme a seção padrão).

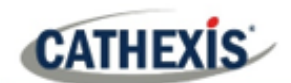

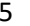

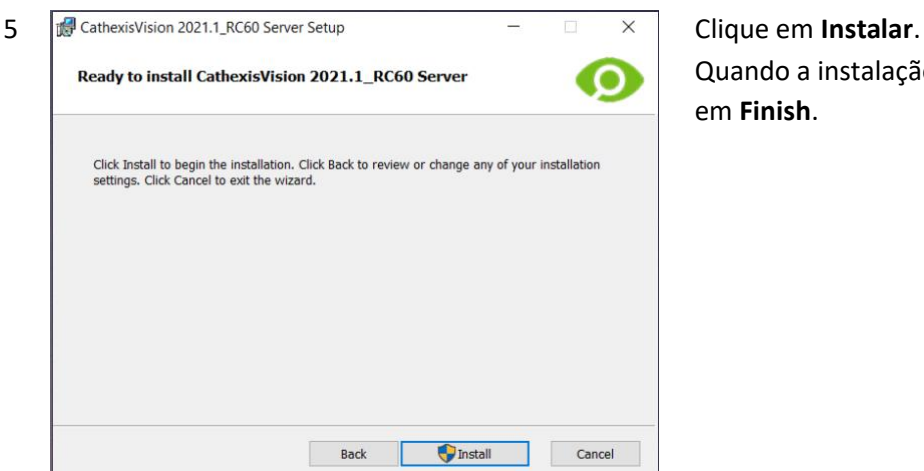

Quando a instalação estiver concluída, clique em **Finish**.

#### **1.4.1.1 Instalação em caso de falha**

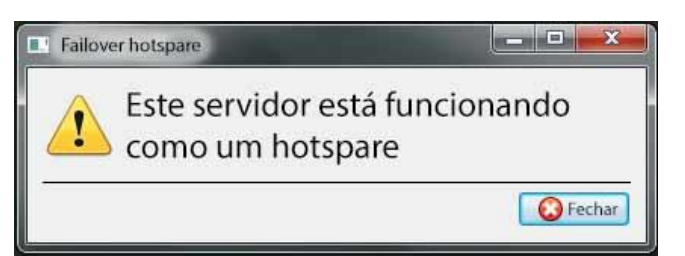

Se escolher a instalação Failover, a tentativa de executar o CathexisVision (clicando duas vezes no ícone CathexisVision ) abrirá a caixa de diálogo:

**Nota**: há informações detalhadas sobre Failover na seção Setup deste manual.

#### <span id="page-20-0"></span>**1.4.2 Assistente de desempenho do Windows Cathexis**

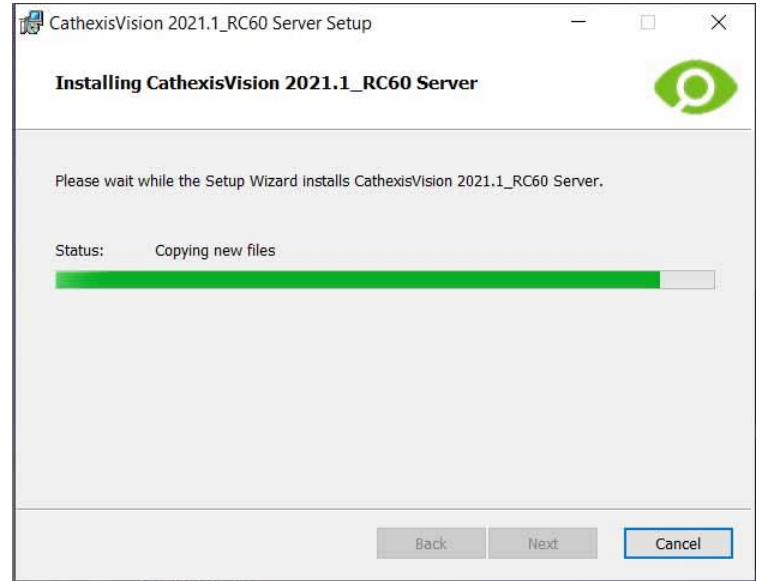

Deixe a caixa do **Assistente de Desempenho de Lançamento** selecionada. O Assistente de Desempenho otimiza várias configurações de sistema Windows para o uso de **CathexisVision** software.

Deve ser executado imediatamente, mas pode ser executado a qualquer momento após a instalação.

O instalador mostrará o estado atual de cada configuração. Ela apresenta as seguintes opções:

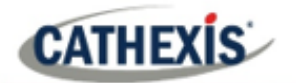

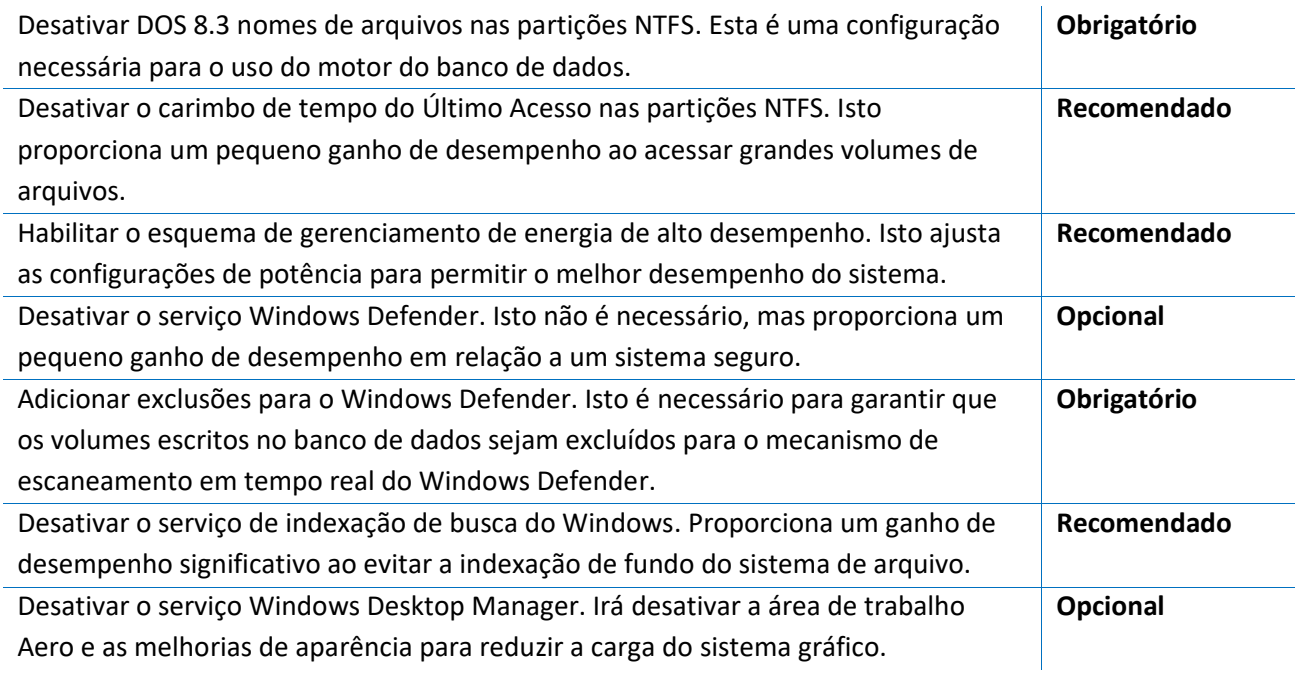

#### <span id="page-21-0"></span>**1.4.3 Instalação de acabamento**

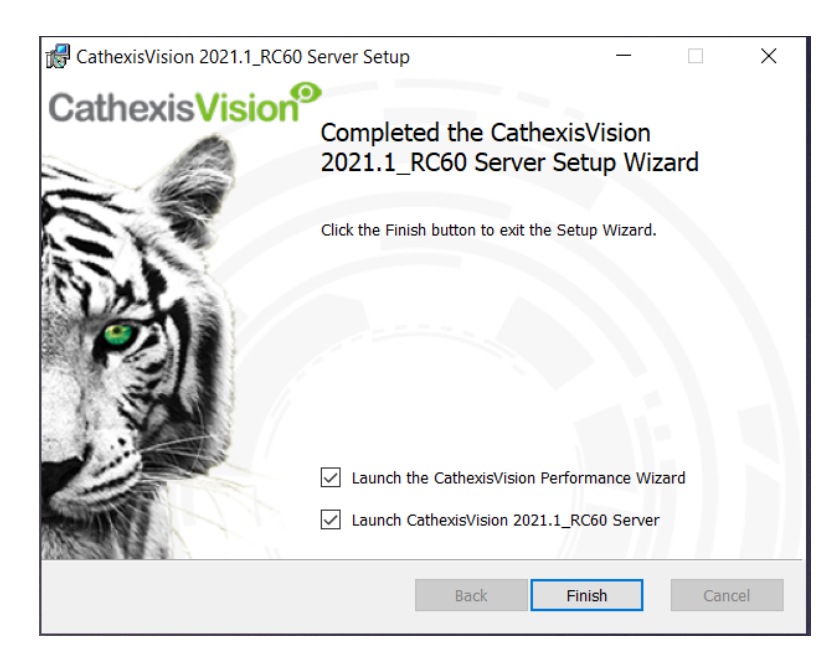

Uma vez terminado com o Assistente de Desempenho, clique em **Terminar**. A instalação está completa.

Se houver alguma estação cliente, o usuário pode instalar o software **CathexisVision** Client nelas.

#### <span id="page-21-1"></span>**1.4.4 Log in**

Após a instalação, abra o software e faça o login com os detalhes de login padrão.

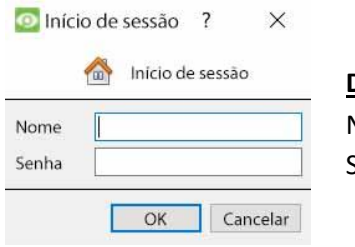

**Dados de login predefinidos** Nome de usuário: admin

Senha: admin

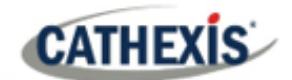

#### <span id="page-22-0"></span>**1.5 Licenciamento**

O modo de licenciamento dependerá se a tarefa de licenciamento está sendo realizada na unidade local (a unidade que está sendo trabalhada atualmente), ou em uma unidade remota (sendo esta uma unidade de visualização na qual uma cópia do software foi instalada). Esta seção fornece um guia para cada situação.

Para obter detalhes sobre a estrutura de licenciamento da CathexisVision, consulte o Documento de Descrição e Licença do Produto de Software, ou entre em contato co[m support@cat.co.za.](mailto:support@cat.co.za)

#### <span id="page-22-1"></span>**1.5.1 Licença de teste**

Uma vez instalado o CathexisVision, uma licença de teste é automaticamente aplicada ao sistema. Para licenciar ainda mais o sistema, consulte a subseção de licenciamento relevante. As características da licença de teste incluem:

- Duas licenças de câmeras IP.
- Tempo máximo de revisão de registro de dois dias.
- Análise básica da CathexisVision.

As licenças de teste para desbloquear recursos adicionais podem ser solicitadas pelo e-mail [support@cat.co.za.](mailto:support@cat.co.za)

#### **1.5.1.1 Tempo de Revisão de Gravação**

Com uma licença de teste aplicada, apenas dois dias (48 horas) de gravações podem ser revisadas de cada vez. A câmera continuará a gravar em um banco de dados (desde que haja espaço, e as câmeras tenham as bitrates necessárias, etc.), mas a revisão das gravações será restrita a dois dias (48 horas) a partir do ponto de revisão. Aplique as licenças de câmeras IP relevantes para desbloquear o banco de dados e revise todas as gravações até o momento em que o banco de dados tiver registrado.

#### <span id="page-22-2"></span>**1.5.2 Licenciamento a partir de uma unidade local**

As instruções seguintes descrevem o processo de licenciamento da unidade que está **sendo trabalhada no momento**. Para licenciar uma **unidade remota**, veja a próxima seção (Licenciamento de uma unidade remota).

#### **1.5.2.1 Conexão à Internet: Chave do produto**

Se houver acesso à Internet e o fornecedor forneceu uma chave do produto, digite a chave do produto. O sistema se conectará ao sistema de licenciamento on-line e completará o processo.

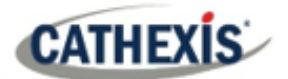

#### **1.5.2.2 Sem conexão com a Internet: Arquivo do pacote**

Se não houver acesso à Internet na unidade, um arquivo **.pack** terá de ser carregado. Um arquivo de embalagem é um arquivo que contém todas as informações de licenciamento de uma unidade. Envie um arquivo **.rqst** para o suporte de Cathexis e[m support@cat.co.za,](mailto:support@cat.co.za) que então retornará um arquivo **.pack.** 

Para receber o arquivo **.pack** , por favor, siga as instruções abaixo.

#### *1.5.2.2.2.1 Arquivo de solicitação de licença*

Um arquivo .rqst deve ser recuperado da unidade que precisa ser licenciada.

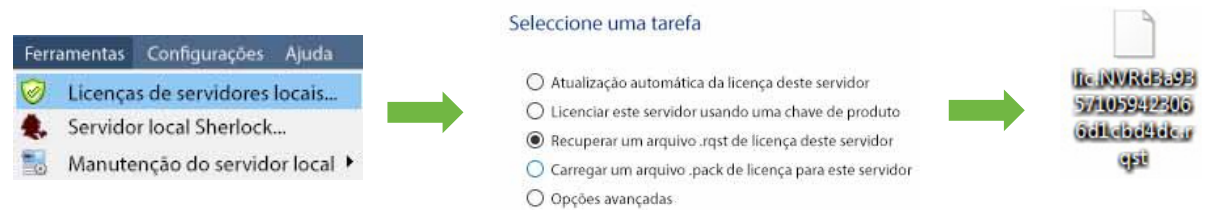

Envie este arquivo .rqst para o Suporte, juntamente com as informações relevantes para as licenças a serem adicionadas a esta unidade.

#### *1.5.2.2.2.2 Upload do arquivo .pack*

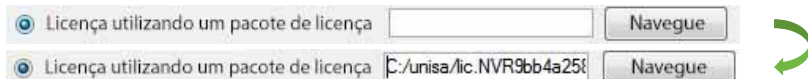

O site deve agora ser licenciado. Para assistência adicional, contate [support@cat.co.za](mailto:support@cat.co.za)

#### <span id="page-23-0"></span>**1.5.3 Licenciamento a partir de uma unidade remota**

Ao licenciar de uma unidade remota (ou seja, licenciar uma unidade que não é a unidade que está sendo trabalhada), o procedimento é diferente. Isto é porque ao clicar em **Ferramentas / Licenciamento** , a unidade atualmente logada será licenciada. Para licenciar remotamente, faça o seguinte:

#### **1.5.3.1 Servidores de configuração abertos**

Para abrir **Configurar Servidores,** do site atualmente conectado, siga este caminho a partir da barra de menu: **Site / Abrir ficha / Configurar.**

Uma vez na guia Setup, clique no ícone **Configurar servidores**.

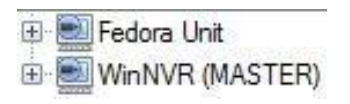

**Uma vez que** Configure Servers **estiver aberto, clique com o botão direito do mouse na unidade individual que precisa ser licenciada e selecione**  Licensing (Licenciamento) **no menu suspenso.**

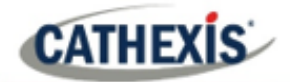

#### Seleccione uma tarefa

- O Atualização automática da licença deste servidor
- $\bigcirc$  Licenciar este servidor usando uma chave de produto
- Recuperar um arquivo .rqst de licença deste servidor
- O Carregar um arquivo .pack de licença para este servidor
- O Opções avançadas

Depois disso, o procedimento de licenciamento é o mesmo das seguintes **Ferramentas / Licenciamento** na GUI da máquina local.

As opções à esquerda serão apresentadas.

Esta unidade pode ser **Atualizada automaticamente** se já tiver sido licenciada, ou usar uma **Chave de Produto** se esta tiver sido fornecida.

Para solicitar uma licença, siga o procedimento detalhado acima na seção Sem conexão com a Internet.

<span id="page-24-0"></span>**Nota**: Salve os arquivos **.rqst** e carregue os arquivos **.pack** para a mídia de armazenamento anexada à unidade que está processando a licença, não a que está sendo licenciada.

#### <span id="page-25-0"></span>**1.6 Criação e gerenciamento de sites**

#### **1.6.1 Site Explicado**

Um **Site** traz vários NVRs sob um único espaço de software, com uma unidade atuando como **Mestre,** e os demais considerados **Escravos** . A conexão a um site é através de uma unidade Master do site; este é o endereço a ser inserido no **Gerente Empresarial** da GUI.

#### **Nota:**

- Um servidor não pode ser um membro de mais de um site.
- Quando o software CathexisVision server é instalado, a unidade é automaticamente adicionada a seu próprio site.
- Portanto, quando um site está localizado em uma única unidade local, um novo site não precisa ser adicionado.
- As unidades são adicionadas a um site. Câmeras e dispositivos integrados são adicionados aos NVRs.

#### **1.6.1.1 O que significa acrescentar um site?**

É importante entender que adicionar um site no Gerente da empresa (tratado abaixo) é simplesmente **adicionar uma conexão a um site já existente**.

Isto significa que a única informação que está contida no **Gerente da empresa** é o nome do site, e as informações que o software precisa para se conectar a esse site.

**Nota**: Todas as edições no site (adição de unidades, edição de NVRs individuais, etc.) acontecem no **Menu do site / Abrir 26iche / Configuração / Servidores**.

#### **1.6.1.2 O que é uma unidade mestre?**

A primeira unidade adicionada a um novo site será considerada o site **Master**. A unidade mestre é o banco de dados de recursos para o site. Ele contém todas as informações relevantes para os recursos desse site.

**Qualquer servidor** que faça parte do site pode se tornar um **Master** atribuindo-lhe o mesmo endereço IP que o **Master**. Isto porque uma cópia exata das informações de recursos do site é armazenada em cada servidor. Isto ajudará com o failover**se** a unidade Master for abaixo.

Para tornar outra unidade o mestre do site, altere os endereços IP das unidades (ou seja, altere o endereço IP do novo mestre para o da antiga unidade mestre).

#### <span id="page-26-0"></span>**1.6.2 Abrir o Gerente da Empresa**

A gestão do site**CathexisVision** recolhe várias unidades em conjunto como um Site. Os sites são criados e gerenciados pelo Gerente da Empresa. Somente os administradores têm acesso ao Gerente da Empresa. Abra o CathexisVision e faça o login quando solicitado. Para abrir o Gerente da Empresa:

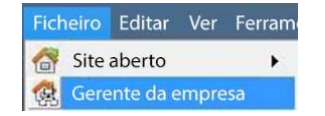

**CATHEXIS** 

**Siga o caminho** Arquivo / Gerente da empresa. **Isto abrirá uma guia intitulada Lista de** sites **. Esta é a aba onde os sites são adicionados e gerenciados.**

#### <span id="page-26-1"></span>**1.6.3 Criar e Organizar Sites em Pastas**

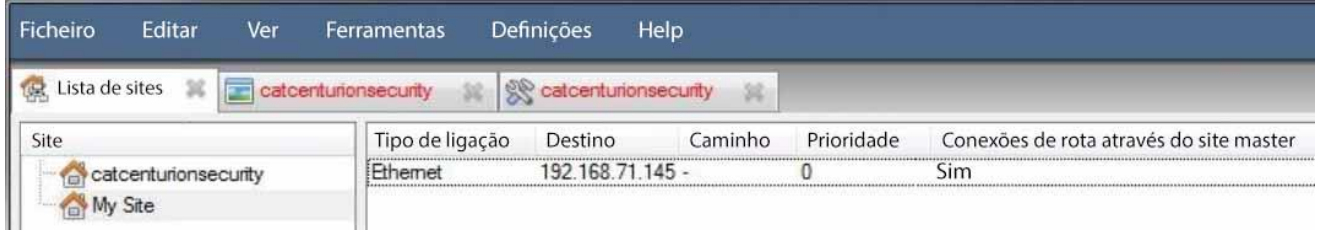

A lista do Site está no painel à esquerda na imagem acima. Ao clicar em um site, os detalhes de conexão dos sites são exibidos no painel à direita. Há **três passos** ao adicionar uma nova conexão a um novo site:

- 1. Adicionar um nome do site
- 2. Acrescente uma conexão a esse si
- 3. Buscar a identificação desse si

#### **1.6.3.1 Adicionar um nome de site**

Aqui, o nome do site é adicionado à lista de sites. Há duas maneiras de acrescentar um novo site:

- Clique com o botão direito do mouse em qualquer espaço branco no painel da lista de **sites** , e clique em **Novo Site**.
- Clique em Novo Site no menu Editar.

#### Isto trará à tona o menu **Propriedades do Site**.

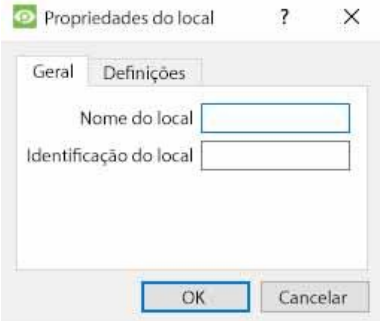

Em **Geral**, dê ao site um nome descritivo. Deixe o Site **ID em branco** por enquanto; isto será buscado após adicionar uma conexão ao site.

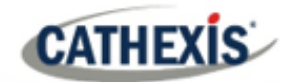

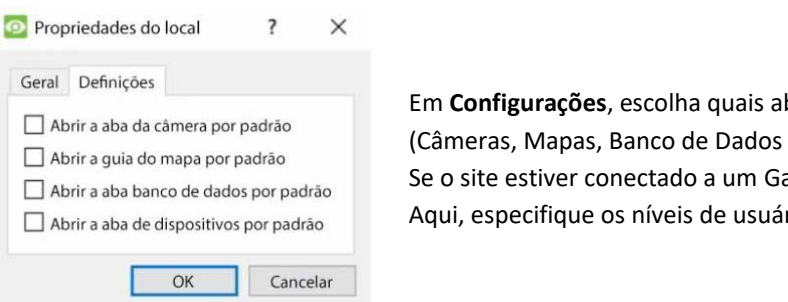

bas se abrem quando um site é aberto etc.). ateway, haverá uma guia de acesso. rio do Gateway.

#### *1.6.3.1.1 Adicionar uma conexão ao site*

Adicione as informações necessárias para conectar o cliente à unidade Master do site. Selecione o Site, depois clique com o botão direito do mouse no painel do lado direito, onde haverá uma coluna intitulada **Tipo de conexão**.

**C** Nova conexão Clique em **Nova conexão**. Isto fará surgir o menu de **propriedades de conexão**:

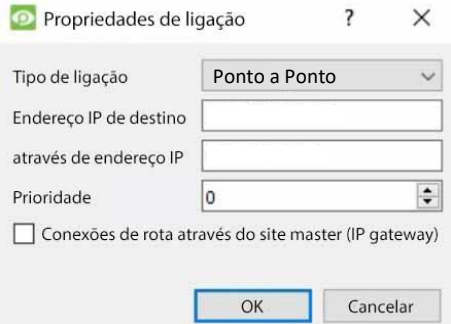

**Nota**: **Não** se está criando ou editando um site aqui. A conexão está sendo acrescentada à unidade Master de um **site já existente**.

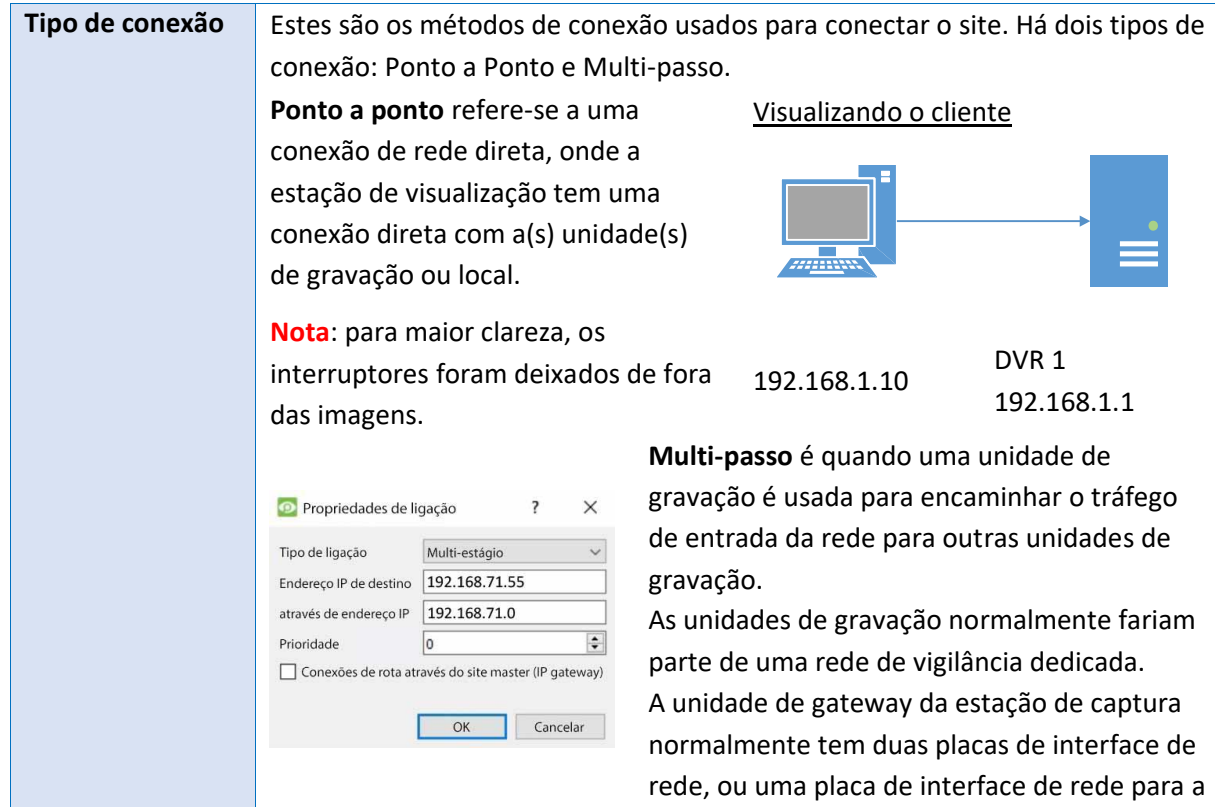

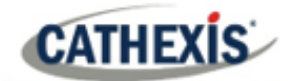

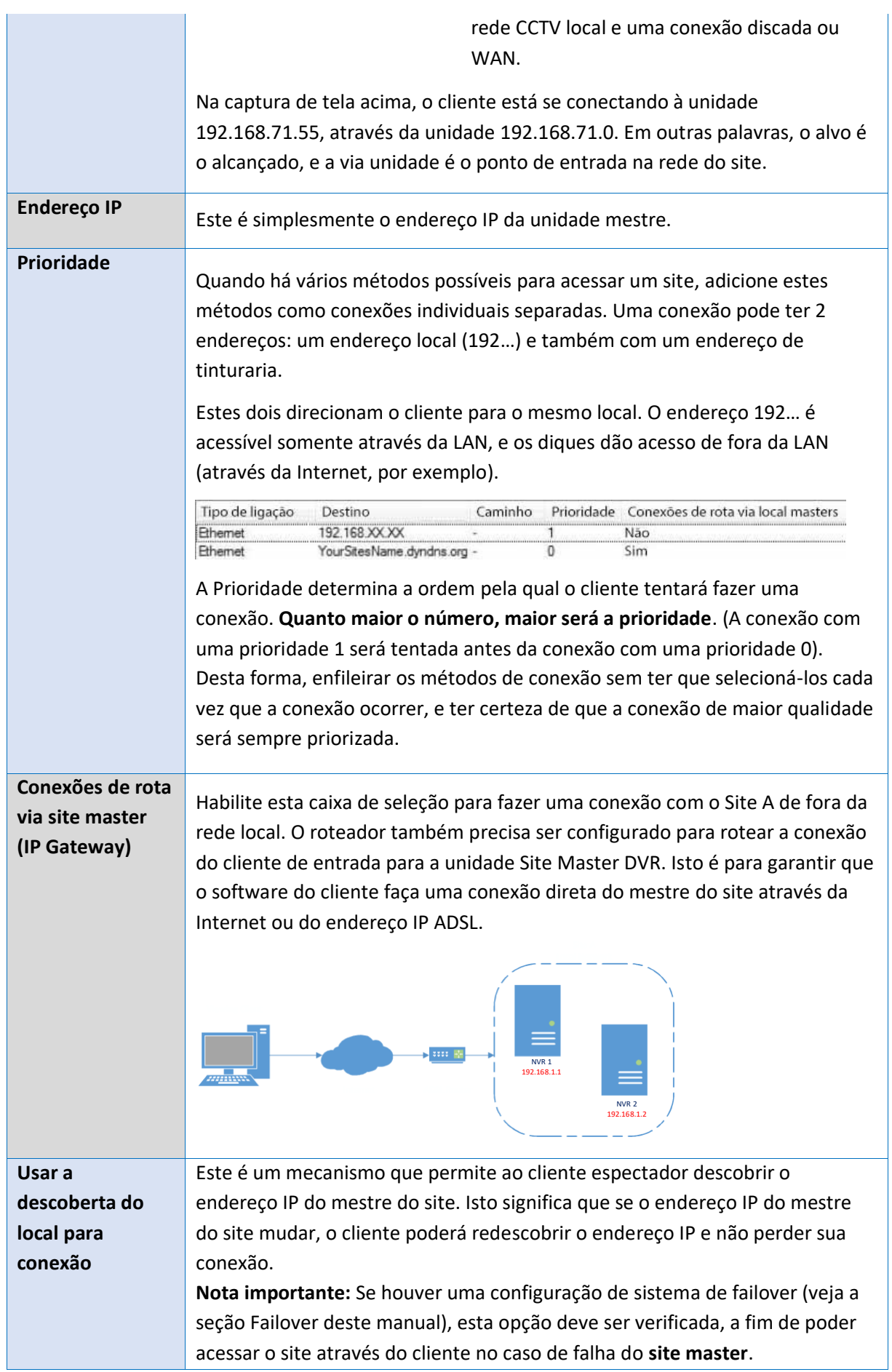

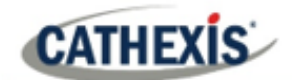

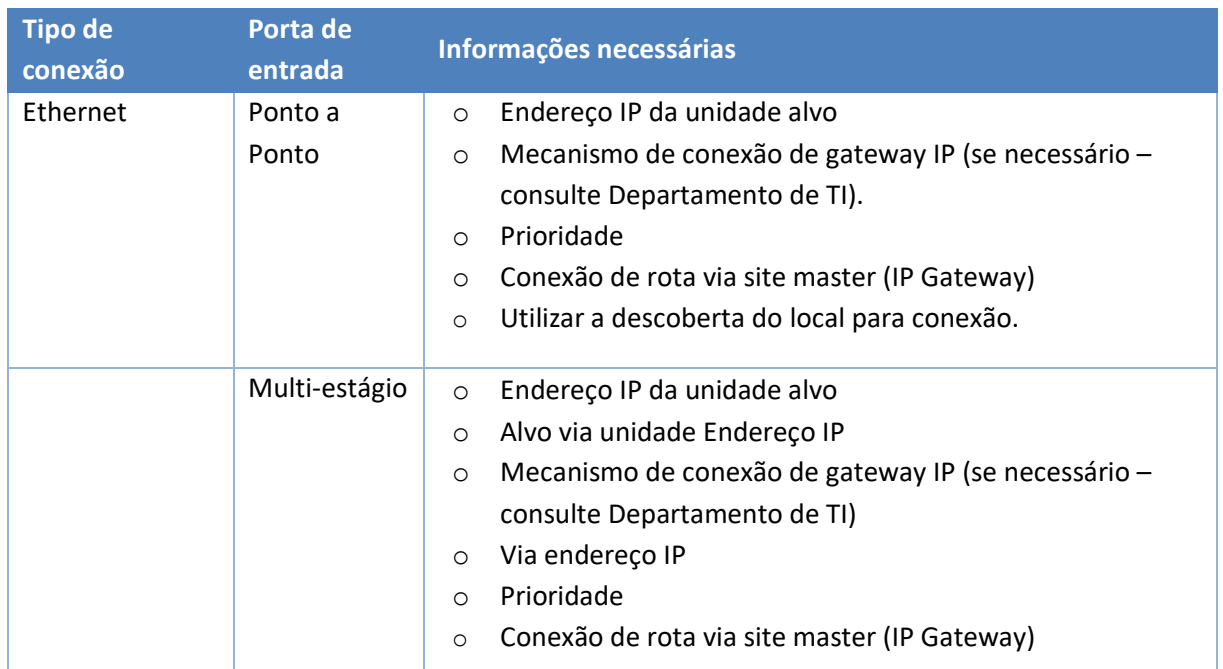

#### *16.3.1.2 Buscar a identificação do local*

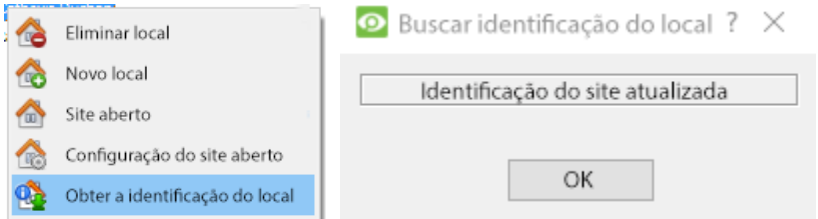

Clique com o botão direito do mouse no **Nome do site** e clique em **Buscar ID do site**.

Isto testa a conexão e recupera informações importantes sobre o site a partir da unidade mestre daquele site. Uma vez feito isso, conecte-se ao site através de **Arquivo / Site / Seu\_Nome\_do\_Site** . Cada site deve ter uma identificação única do site. A identificação do site é gerada automaticamente ao carregar o software NVR.

#### <span id="page-29-0"></span>**1.6.4 Unidades ausentes**

<span id="page-29-1"></span>Uma unidade será marcada como ausente dentro de um local se não se conectar por quatro ou mais semanas. Isto é importante notar, pois qualquer licença vinculada à unidade não estará disponível para o site uma vez que essa unidade esteja marcada como ausente. Isto pode causar problemas se outras unidades dependerem da(s) unidade(s) ausente(s) para obter licenças.

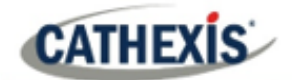

#### **1.7 O menu 'Editar' da lista de sites**

#### CathexisVision 2020 - 5044d1

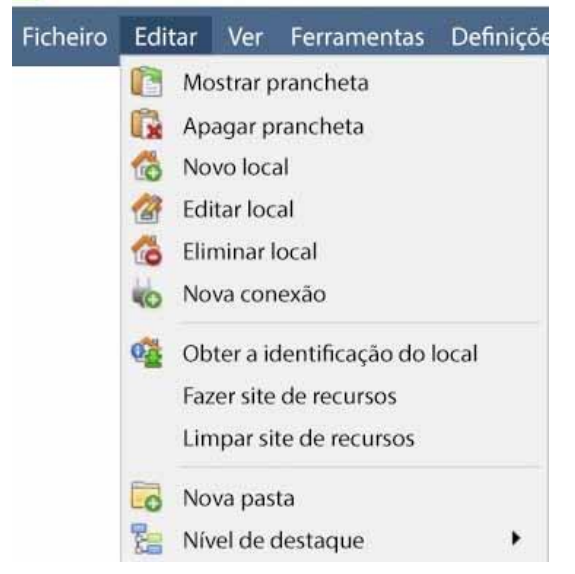

Enquanto estiver na aba Enterprise Manager, a opção Edit menu aparecerá na barra de menu, como mostrado na imagem à esquerda.

Conseguir tudo o que foi coberto até agora através do **menu Editar**, em vez de usar as opções de clique com o botão direito do mouse.

Há algumas opções que não foram examinadas nas etapas iniciais de adição, e que apresentam mudanças que podem ser feitas no local em uma etapa posterior. Estas são discutidas brevemente a seguir.

#### <span id="page-30-0"></span>**1.7.1 Fazer ou limpar um site de recursos**

Se houver um Video Wall anexado a este site, pode ser desejável que os operadores da Sala de Controle tenham controle sobre o que as telas do Video Wall exibem. Nas unidades que estarão controlando a Video Wall, faça do site um site de recursos.

**Site Fazer Recursos** Para dar o controle, selecione o site relevante e clique em **Site Fazer Recursos**; para remover, CTRL- clique em **Site de recursos claros**. Site de recursos claros

**Nota**: O controle do Video Wall será feito através de uma guia de configuração de monitores que aparecerá na tela **CathexisVision** GUI quando o site estiver aberto. Para mais informações sobre isto, consulte a seção Monitores do documento Configurar Servidores.

#### <span id="page-30-1"></span>**1.7.2 Organizar Sites em Pastas**

Organize os sites em pastas, clicando com o botão direito do mouse na área da lista de sites, ou **Editar / Nova Pasta**. Isto trará à tona a seguinte caixa.

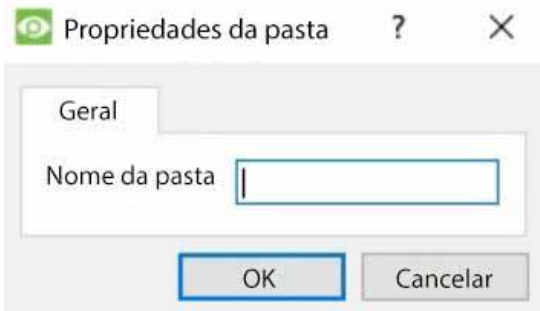

Digite um nome relevante para a pasta e clique em OK.

Uma vez feito isso, clique e arraste os sites individuais para dentro e para fora da pasta.

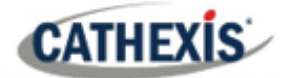

Agora, em **Arquivo / Site aberto** haverá uma pasta contendo os sites:

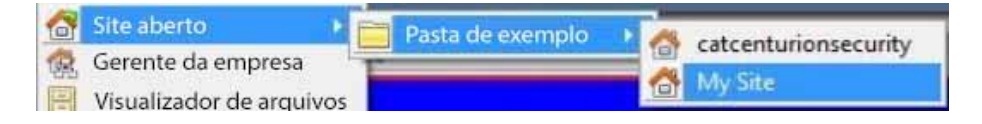

#### <span id="page-31-0"></span>**1.7.3 Nível de destaque**

O nível de destaque é relevante para um site que tem seus **alarmes** enviados através de um **Portal de Gerenciamento de Alarmes** . Ele terá uma propriedade de acesso onde somente usuários com certos direitos de acesso são autorizados a responder a certos sites. Esta característica permite aos usuários destacar apenas aqueles sites que são acessíveis a determinados níveis.

<span id="page-31-1"></span>**Nota**: Isto apenas destacará os sites na Lista de sites dentro do Gerente da empresa.

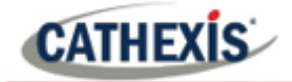

## <span id="page-32-0"></span>2. Guia Configuração: Configuração geral do site

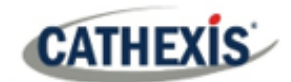

### **2.1 Introdução**

Todas as configurações do servidor no **CathexisVision** são centralizados sob a **guia Setup**. Quando um site está aberto, a **guia Configuração** é acessada via **Site** / **Abrir guia** / **Configuração**.

Na guia Configuração, há uma lista de ícones de opção de configuração à esquerda. À direita está o painel de configuração do ícone selecionado. Na imagem abaixo, o ícone destacado em azul **(Configuração Geral**) foi selecionado, e todas as configurações relacionadas são mostradas no painel à direita.

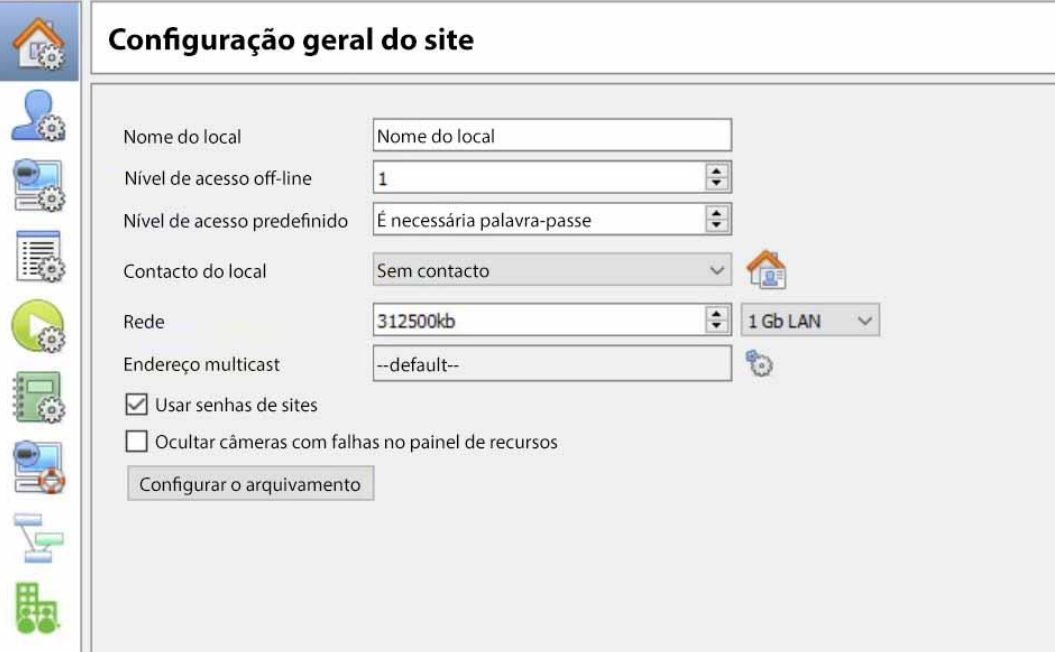

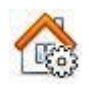

**Configuração geral do site:** contém informações gerais para todo o site, como **velocidade da rede, nível de acesso padrão e contato do site**.

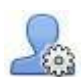

**Usuários:** onde os usuários são criados e mantidos (incluindo nível de login e acesso remoto). Isto pode ser feito servidor por servidor, ou pode ser controlado como um site.

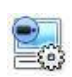

**Configurar Servidores:** onde são feitas alterações nas unidades individuais que compõem o site. Qualquer coisa que aconteça em uma unidade via CathexisVision pode ser alterada aqui, a partir de qualquer ponto de acesso no site.

**Nota**: Como os sites são compostos de unidades individuais, que têm seus próprios recursos, esta é uma seção muito importante e a maior parte das edições do Site acontecerá aqui.

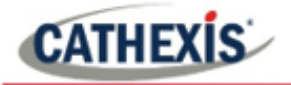

 $\bullet$  Câmeras Análise de vídeo **Bases** de dados Horários **IMA** Rede I/O Gravações programadas Gravações de movimento Arquivos programados  $\mathcal{F}$  Eventos Monitores Direitos de acesso Alarmes técnicos Entradas virtuais Teclados Reconhecimento de placas de carro O Dispositivos de integração Matriz analógica

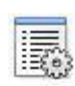

**Painel de Recursos.** Aqui, controle quais recursos são visíveis para os operadores, no painel de recursos que ocupa o lado direito da**guia Câmeras**. Organizar recursos em pastas, e repetir recursos em pastas. Os itens a seguir são todos definidos unidade por unidade.

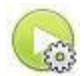

**Ações do site** são ações que se aplicam ao site como um todo. **Eventos, e Ações de Eventos referem-se a recursos em unidades individuais.** Ações do site são ações que podem ser aplicadas em qualquer unidade do site.

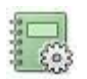

**Relatórios**. CathexisVision pode elaborar relatórios complexos sobre o estado dos recursos de hardware e software do site. Estes relatórios podem ser baseados em modelos criados pelo usuário, e podem ser executados em um cronograma.

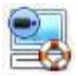

**Failover.** CathexisVision oferece a possibilidade de instalar servidores failover, que podem ser gerenciados a partir desta seção.

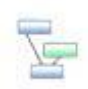

**Mapeamento de Câmeras Adjacentes**. A característica das câmeras adjacentes permite definir a relação espacial entre as câmeras em um local e utilizá-la como um meio de navegação rápida entre as câmeras com base na posição física de uma câmera.

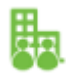

**Empresa.** É aqui que o gerente da empresa é configurado.

#### <span id="page-34-0"></span>**2.1.1 Direitos de acesso à ficha de configuração**

Somente usuários administradores têm a capacidade de abrir a guia Setup (e assim acessar as configurações do servidor como configuração do usuário, eventos e análise de vídeo). Todos os outros logins de usuários, independentemente dos direitos de acesso ou nível, não podem acessar esta guia. Isto impede que qualquer operador possa mudar as configurações do local.

<span id="page-34-1"></span>**Nota**: É feita uma exceção para usuários não-administradores a quem foi dado o direito de configurar outros usuários não-administradores. Estes usuários só poderão entrar na seção Configurar usuários da guia Configurar. Nenhuma outra parte da configuração do sistema estará disponível ou visível para eles.

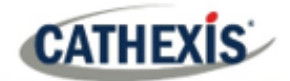

### **2.2 Configuração geral do site**

General Site Setup trata das informações recuperadas do site, não da unidade local em que está sendo trabalhada. As informações do site serão armazenadas na unidade chamada Site **Master**. **Nota**: Nas versões anteriores do software, a Configuração Geral do Site era chamada de Recursos Globais.

Uma cópia exata das informações de recursos do site é armazenada e atualizada em cada unidade que faz parte do site. Isto ajudará com o failover se a Unidade Mestre cair. Qualquer unidade que faça parte do Site pode se tornar um Mestre temporário atribuindo a uma Unidade "Escravo" o mesmo endereço IP que o Mestre falhado. Entre em contato com o suporte para obter mais detalhes.

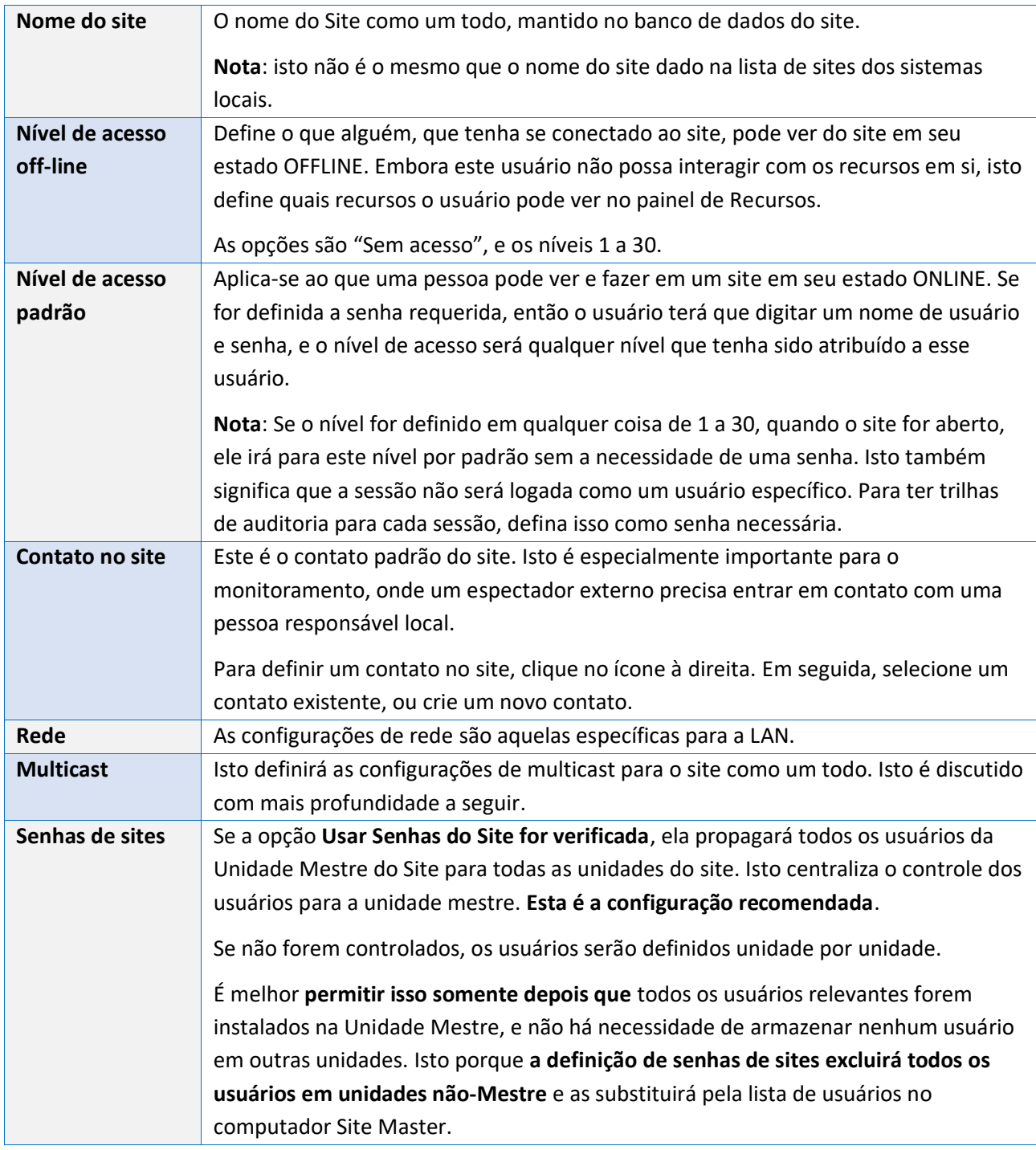
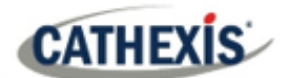

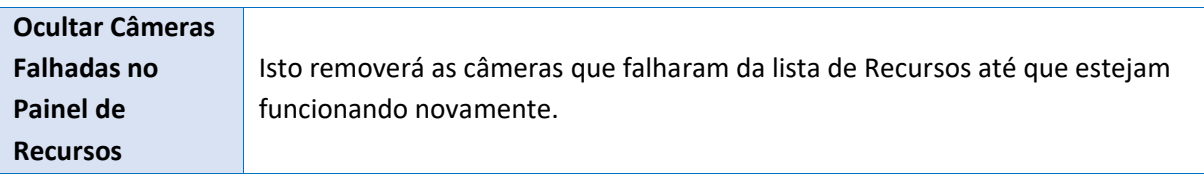

## **2.2.1 Configurar o Arquivamento**

Esta seção descreve como criar perfis de arquivo, definir níveis de usuário, proteção por senha e atribuir marcas d'água. **Observe** os seguintes aprimoramentos de segurança feitos no processo de arquivamento:

- A assinatura geral do arquivo é mantida.
- Porções críticas de vídeo / áudio agora também são assinadas independentemente e podem ser explicitamente vinculadas à fonte NVR.
- Acrescentou um registro de auditoria extra referente a um cliente de arquivamento em cada NVR de fornecimento de dados para um arquivo.
- Fornecer uma descrição mais detalhada do resultado da verificação no visualizador do arquivo.

## **2.2.1.1 Visão geral**

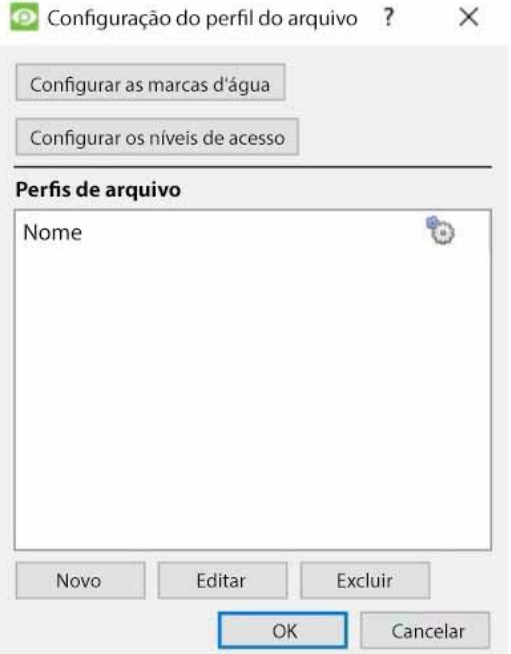

O processo de criação de perfis de arquivo é:

- 1. Configurar as marcas d'água.
- 2. Clique em **Novo** para criar perfis e atribuir as marcas d'água aos perfis.
- 3. **Configurar os níveis de acesso** para cada perfil, incluindo a capacidade de arquivar, definir a exigência de senha e as marcas d'água padrão.
- 4. Clique em **OK** para salvar.

## **2.2.1.2 Configurar as marcas d'água**

Configurar as marcas d'água

Clique no botão **Configurar marcas d'água** para abrir a janela.

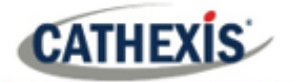

 $\times$ Configurar perfis de marcas d'água

Se no momento do arquivo for selecionado um perfil de marca d'áqua, o O texto definido para aquele perfil de marca d'água será exibido através do vídeo arquivado de cima para baixo à esquerda quando o arquivo for revisado mais tarde.

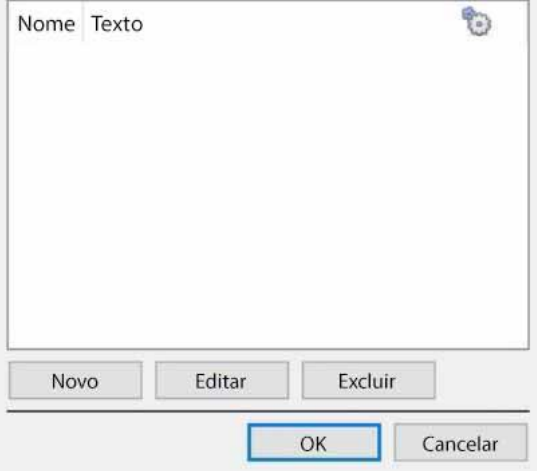

Uma vez criados os perfis das marcas d'água, eles aparecerão nesta lista.

Clique no **ícone da engrenagem** para personalizar quais colunas são vistas nesta janela.

Clique em **Novo** para criar um novo perfil de

## marca d'água.

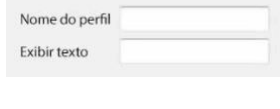

Dê um nome ao perfil. Digite o texto da marca d'água.

Para editar um perfil de marca d'água existente, selecione-o da lista e clique em **Editar** para abrir a mesma janela como acima.

Quando tiver terminado de criar todos os perfis, clique em **OK**.

#### *2.2.1.2.1 Criação de novos Perfis de Arquivamento*

Na **configuração do perfil do Arquivo**, clique em **Novo** para criar um novo perfil.

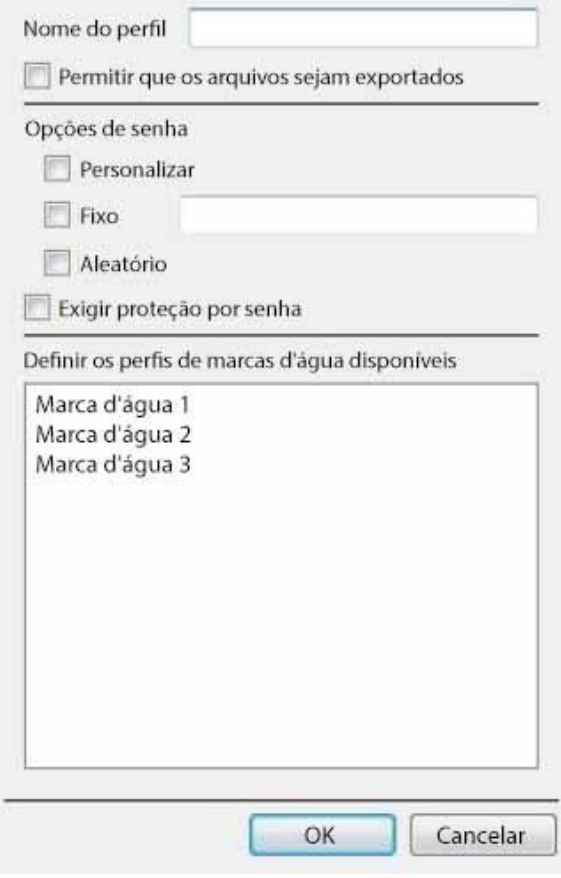

Dê um **nome** ao perfil de arquivamento. Ticking **Permitir que os arquivos sejam exportados** permitirá que as filmagens arquivadas sejam exportadas em diferentes formatos de arquivo de dentro do visualizador do arquivo.

Definir **opções de senha**: Permitir aos perfis a capacidade de adicionar requisitos de senha ao criar arquivos. Por favor, veja abaixo uma explicação.

Ticking **Requer proteção por senha** forçará o usuário a definir pelo menos uma das opções de senha alocadas a ele. Se for desmarcada, será apresentada ao usuário a opção adicional de **não adicionar uma senha ao arquivo**.

#### Definir os **perfis de marcas d'água** disponíveis:

Se já forem criados perfis de marcas d'água, eles estarão disponíveis aqui. Destaque a(s) marca(s) d'água a ser(em) anexada(s) a este perfil. Se várias marcas d'água forem selecionadas para um perfil, o operador poderá escolher entre elas ao arquivar.

## *2.2.1.2.2.2 Opções de senha*

**CATHEXIS** 

Os administradores do site podem dar aos operadores a capacidade de adicionar requisitos de senha aos arquivos ao criar arquivos; estes requisitos de senha terão de ser atendidos por todos os usuários que desejarem revisar o arquivo no visualizador do arquivo.

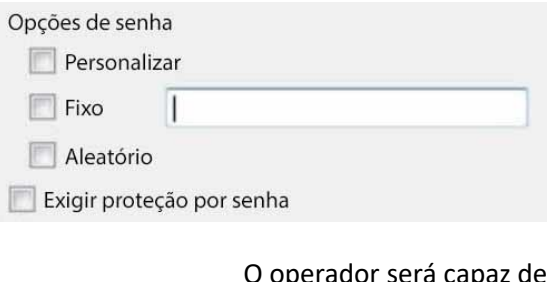

Personalizado: O operador será capaz de criar uma senha personalizada digitando-a no espaço. Fixo: O operador deve adicionar uma senha predefinida ao arquivo. Crie esta senha digitando-a na caixa branca ao lado da opção Fixa. Aleatório: Uma senha aleatória será gerada pelo sistema na janela de arquivo. O operador precisará tomar nota disso.

## *2.2.1.2.3 Opções de senha única / múltipla*

É possível atribuir várias opções de senha a perfis de arquivo. No momento do arquivo, o operador selecionará de um menu suspenso as opções de senha simples/múltiplas que foram restringidas nesta seção. Se nenhuma opção de senha tiver sido definida, o menu suspenso oferecerá 'Nenhuma' como opção de senha.

Ticking **Exigir proteção por senha** ao criar um arquivo obrigará o usuário a definir pelo menos uma das opções de senha alocadas a ele. Se for desmarcada, será apresentada ao usuário a opção adicional de **não adicionar uma senha ao arquivo**.

Estas opções de senha serão exibidas para o usuário na janela de arquivo. Favor observar que os exemplos abaixo têm múltiplas opções de senha definidas.

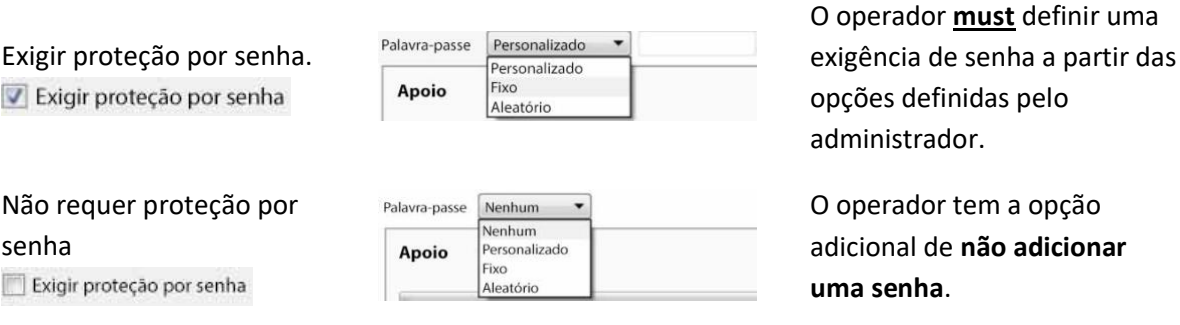

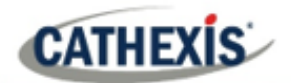

## *2.2.1.2.4 Configurar os níveis de acesso*

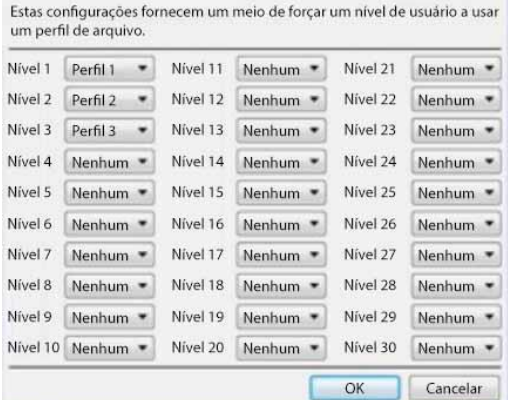

Estas configurações atribuem níveis de usuário a perfis de arquivo específicos. Isto significa que qualquer configuração aplicada aos perfis de arquivo acima, será aplicada ao nível de usuário atribuído quando a filmagem do arquivo do usuário.

Basta selecionar o perfil de arquivo desejado no menu suspenso próximo a cada nível de usuário.

Só se pode atribuir um perfil a cada nível.

## **2.2.2 Uma nota sobre o Multicast**

**A CathexisVision** tem a capacidade de atribuir automaticamente endereços multicast às câmeras. Quando uma câmera é adicionada a uma unidade, selecione ter multicast 'desativado', 'automático', ou 'habilitado'. As configurações de multicast que estão em **General Site Setup** definem os parâmetros das configurações 'automáticas'.

Um **Endereço Multicast** consiste de dois componentes:

- 1. O **grupo multicast** é o endereço IP para o qual a câmera enviará os pacotes multicast.
- 2. O **Número da Porta** é o número da porta associado ao grupo multicast.

Os usuários/unidades informam à rede que desejam receber pacotes deste endereço (isto é chamado de adesão ao grupo). O switch multicast / roteador então encaminhará os pacotes enviados para este endereço para aquelas unidades que se juntarem ao grupo.

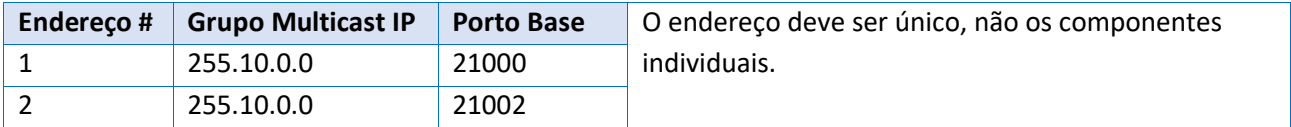

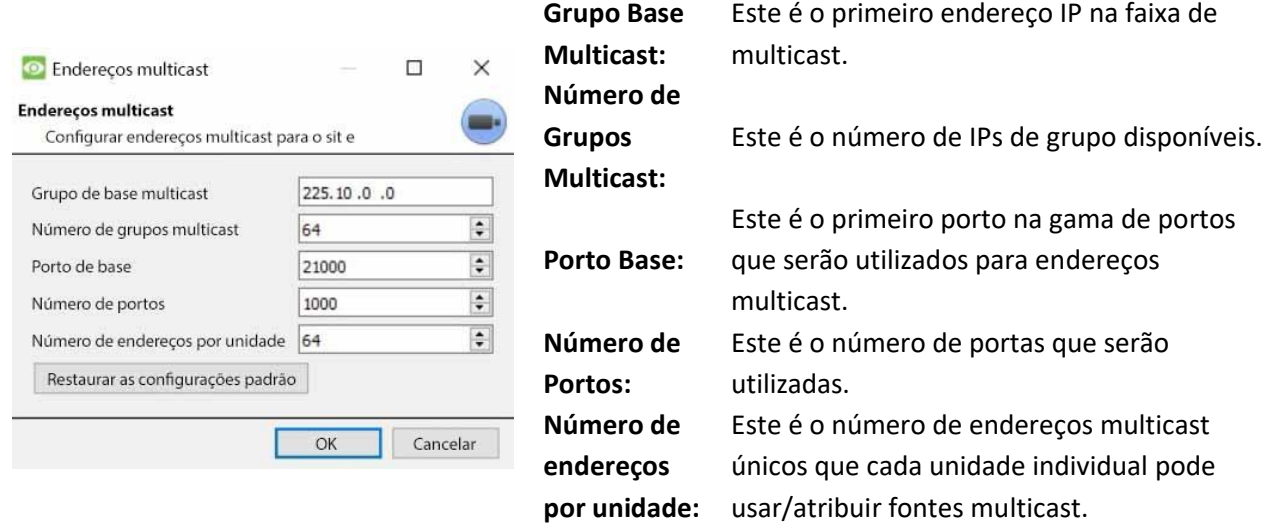

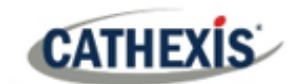

## **Nota**:

- 1. Na maioria dos casos, as configurações padrão funcionarão. A única pessoa que deveria estar mudando tais configurações deveria ser alguém com a experiência relevante em rede. Estas configurações **podem ser alteradas e isto é desejável se**:
	- a. Existem vários locais na mesma rede (é preciso ter certeza de que os intervalos não se sobrepõem de forma alguma. ou seja, o mesmo endereço: o par de portas pode não existir em ambos os intervalos), ou
	- b. Existem outros dispositivos que entram em conflito com os endereços ou portos na faixa.
- 2. A mudança destas configurações exigirá que cada unidade do site seja reiniciada porque as configurações de multicast do dispositivo são reservadas uma vez que tenham sido utilizadas.

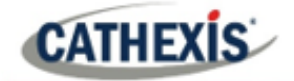

# 3. Guia Configuração: Usuários

## **3.1 Aviso de atualização**

**CATHEXIS** 

A partir da versão 2017, o CathexisVision tem um novo sistema de gerenciamento de usuários, que substitui o encontrado em versões anteriores do software. Anteriormente, existiam 2 modos de operação:

- Usuários baseados em servidores onde cada servidor tinha seu próprio conjunto de usuários, e
- Usuários baseados no site.

Agora, todos os usuários são baseados no site, o que significa que os usuários configurados e seus direitos de acesso serão aplicados a todos os servidores do site. O antigo banco de dados de usuários será automaticamente convertido para o novo formato.

**Favor observar** o seguinte com relação ao processo de conversão:

- Para sistemas antigos que utilizam usuários baseados em servidor, os usuários no master se tornarão os novos usuários do site.
- conceito de grupos de unidades foi depreciado e não é mais apresentado para os sistemas CathexisVision 2017. Este recurso ainda será suportado para sites que executam conexões com versões anteriores do software.
- Ao conectar-se a sistemas mais antigos, a interface original de gerenciamento do usuário ainda será utilizada.

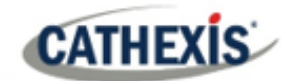

# **3.2 Introdução**

℅

Para configurar os usuários, clique no ícone na **guia Setup**.

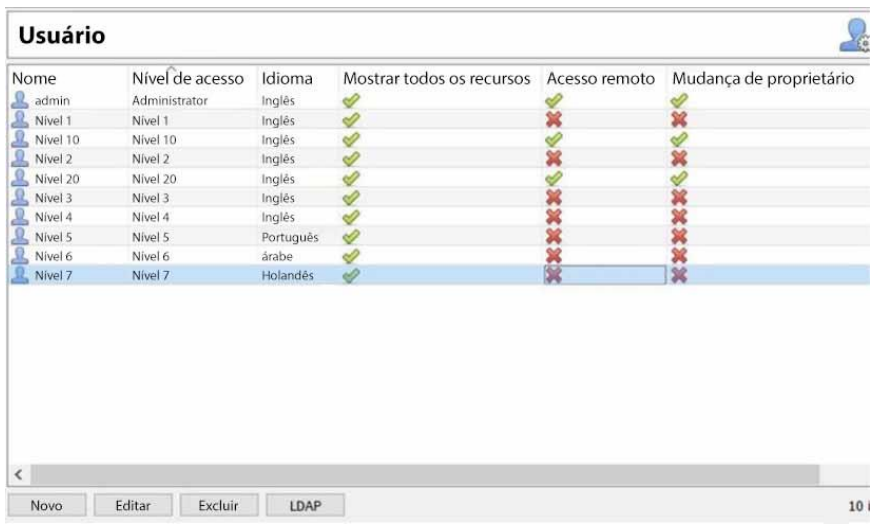

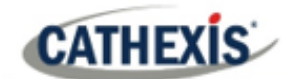

# **3.3 Criar novo usuário**

Novo

Para criar um novo usuário, clique em **Novo** na parte inferior da tela, ou clique com o botão direito do mouse em qualquer lugar na área **Usuários** e selecione **Novo**…

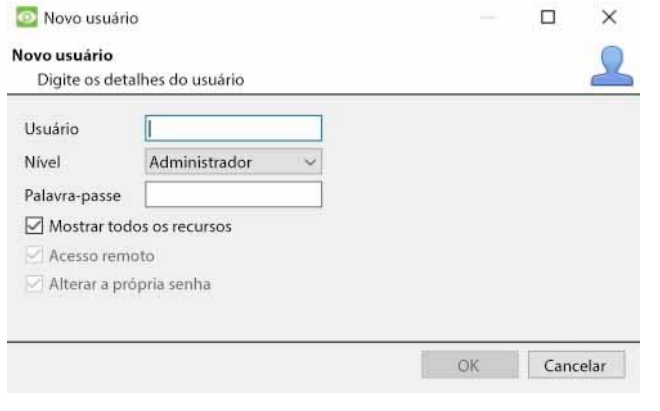

Dê um **nome de usuário** ao novo usuário. Selecione o **nível de** usuário no menu suspenso. Defina a **senha** do usuário. **Nota**: O usuário terá que digitar o **nome de** 

**usuário** e a **senha** definidos aqui para entrar no software CathexisVision.

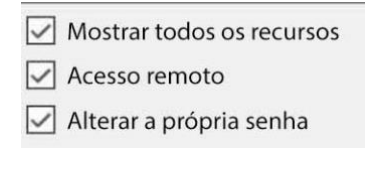

Desmarque estas opções para determinar se é possível: Veja todos os recursos do site. Sites de acesso remoto. Alterar a própria senha.

#### **Nota**:

- 1. Para que os usuários e seus níveis de acesso sejam eficazes, as **configurações dos níveis de acesso** relevantes precisam ter sido definidas. Ir para a **guia Configuração** / **Configurar Servidores** / **Direitos de acesso**. (Para obter mais informações sobre isto, consulte o capítulo Configurar Servidores deste Manual de Configuração).
- 2. Uma vez criado um usuário, o nome de usuário não pode ser editado. No entanto, todos os outros campos podem ser editados.
- 3. administrador tem acesso padrão ao **acesso remoto** e **Altera sua própria senha**. Todas as opções do Nível 1 ao Nível 30 podem ser manipuladas.

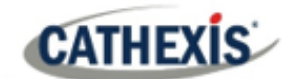

## **3.4 LDAP**

CathexisVision agora suporta a importação de usuários do LDAP para o CathexisVision. O LDAP (Lightweight Directory Access Protocol) é um protocolo usado para comunicação com sistemas de gerenciamento de usuários, como o Active Directory da Microsoft.

#### **Nota**:

- 1. O LDAP está disponível apenas nos sites Pro e Premium.
- 2. Os usuários de LDAP não podem utilizar E/S móveis.
- 3. Os usuários do LDAP não podem utilizar o API.

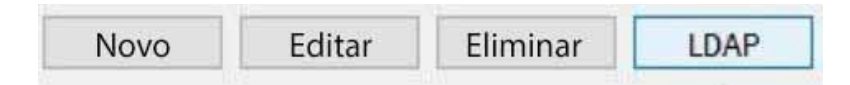

Para configurar as configurações LDAP, clique no **botão LDAP** na parte inferior da tela **Configurar usuários**.

## **3.4.1 Configurações LDAP**

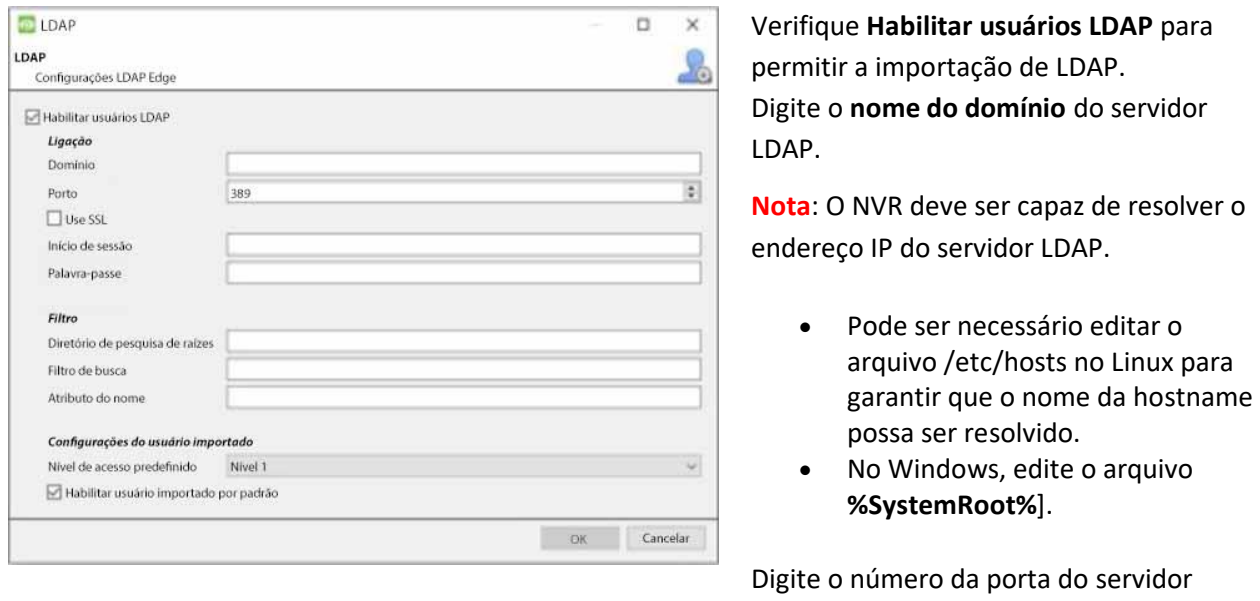

LDAP.

Verifique **Use SSL** para usar a segurança da camada de transporte.

## **3.4.1.1 Certificado SSL válido**

O SSL não funcionará se um certificado SSL válido não for instalado. Este certificado deve ser importado como um certificado confiável no NVR.

## *3.4.1.1.1.1 Windows*

Imortar certificados usando o plugin de certificados do Microsoft Management Console. Digite mmc no prompt de comando para abrir a aplicação. O Windows requer o certificado em formato **.crt.** 

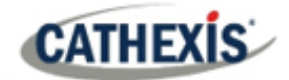

## *3.4.1.1.2 Ubuntu*

- Copiar o certificado para /usr/share/ca-certificados/ldap.
- Para confiar no certificado, use: Sudo dpkg-reconfigure ca-certificados.

## *3.4.1.1.1.3 Fedora*

O SSL no Fedora requer um certificado em formato **.pem** .

- Copiar o certificado para /etc/ssl/cert
- Executar /usr/nvr/3rdparty/libopenssl/bin/c\_rehash /etc/ssl/certs

Digite o local do **diretório de pesquisa raiz** no qual os usuários serão pesquisados. O **filtro de busca**  deve ser cuidadosamente construído para garantir que os usuários corretos sejam importados.

Para importar usuários: (&(objectCategory=pessoa) (objectClass=usuário))

Importar somente usuários habilitados do Active Directory (isto só funcionará no Active Directory):

(&(objectCategory=pessoa)(objectClass=usuário)(!(userAccountControl:1.2.840.113556.1.4.803:=2)))

Insira o **atributo Nome** como valores únicos para que os usuários possam ser identificados no NVR. Recomenda-se a sua utilização:

- **sAMAccountName** para diretório ativo
- **uid** para openldap slapd.

**Defina** o **nível de acesso padrão** que será atribuído a todos os usuários importados através do LDAP. Isto pode ser alterado posteriormente.

Digite os detalhes de **Login** e **Senha** do usuário com direitos de acesso para pesquisar o diretório.

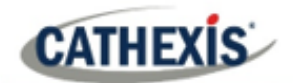

# **3.5 Usuários não-administradores com direitos de acesso para configurar usuários**

Os usuários não-administradores podem criar e modificar outros usuários não-administradores se seu nível de usuário estiver equipado com este direito de acesso.

Este direito de acesso é configurado por nível de usuário na **guia Configurar / Configurar Servidores / Direitos de Acesso / Guia Geral / Configurar Usuários** . Consulte a seção Direitos de acesso do capítulo Configurar Servidores neste documento para obter detalhes sobre a configuração deste direito de acesso.

Os usuários com esta capacidade **serão capazes de fazê-lo**:

- Insira a guia Setup para configurar Usuários, porém nenhuma outra configuração estará disponível ou visível para aquele usuário.
- Criar e modificar outros usuários não-administradores.
- Alterar sua própria senha.

## Eles **não serão capazes de fazê-lo**:

- Acesse qualquer parte da configuração do sistema que não seja a seção de configuração do usuário.
- Apagar a si mesmos.
- Criar usuários administrativos.
- Importar usuários LDAP.

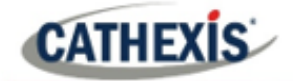

# 4. Guia Configuração: Configurar Servidores

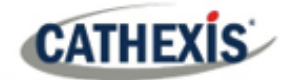

## **4.1 Configurar Servidores**

**Configurar Servidores:** todas as configurações baseadas em servidores são configuradas nesta seção.

Um **siteCathexisVision** é uma coleção de uma ou mais unidades individuais. Estas unidades estão consolidadas no software como um único site. O usuário pode adicionar e remover unidades dos locais, e alterar as configurações unidade por unidade.

No painel **Configurar Servidores**, há uma lista de todos os servidores. Sob cada servidor, há uma lista de opções de configuração disponíveis naquele servidor.

Virtual 5043a (MASTER)

As opções incluem: o Câmeras

Câmaras Análise de vídeo

Bases de dados

- o Análise de vídeo
	- o Bases de dados
	- o Cronogramas
	- o Rede I/O
	- o Gravações programadas
	- o Arquivos programados
	- o Eventos
	- o Monitores
	- o Direitos de acesso
	- o Alarmes técnicos
	- o Entradas virtuais
	- o Teclados
	- o Dispositivos de integração, e
	- o Matriz Analógica.

## **4.1.1 Opções de servidor**

## **4.1.1.1 Servidores de configuração abertos**

Para abrir a configuração dos Servidores de configuração, siga as instruções abaixo.

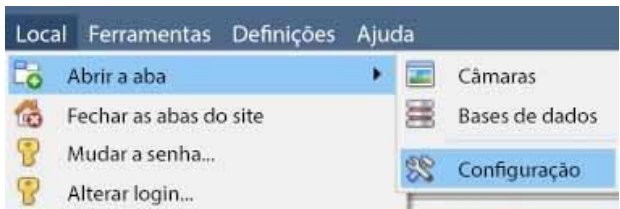

Acesse o site. Clique em **Site** / **Abrir ficha** / **Configuração**.

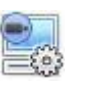

Na aba Setup, clique no ícone Configure Servers (Configurar Servidores).

**Nota**: Clique com o botão direito do mouse na guia de qualquer site aberto para abrir o mesmo menu que o acessado através do método acima.

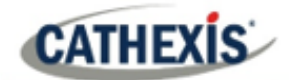

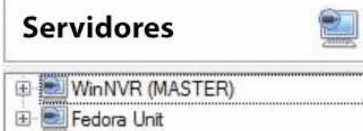

A lista de servidores será mostrada à direita. O painel à direita dessa lista contém as opções para a seleção atual.

## **4.1.1.2 Adicionar / Destacar / Eliminar / Substituir uma unidade**

## *4.1.1.2.1 Adicionar uma unidade*

Para adicionar uma nova unidade a um site, clique com o botão direito do mouse em qualquer espaço branco no painel **da lista de servidores**. O usuário também pode clicar em um servidor existente.

Clique em **Novo servidor**. Digite o endereço IP do servidor. Haverá uma solicitação para inserir um nome de usuário administrativo e uma senha.

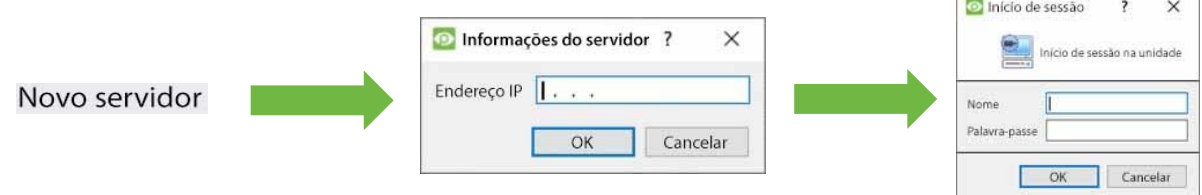

**Nota**: O servidor já deve estar rodando como um **CathexisVision** NVR. Entretanto, pode-se acrescentar uma unidade não licenciada, pois todos os servidores podem ser licenciados a partir do painel Configurar Servidores.

## *4.1.1.2.2 Desmontar, Apagar, Substituir uma Unidade*

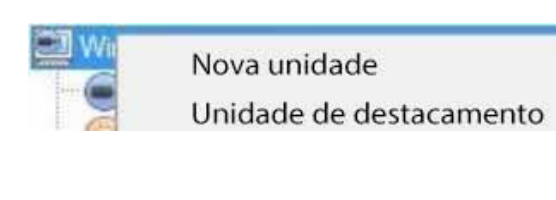

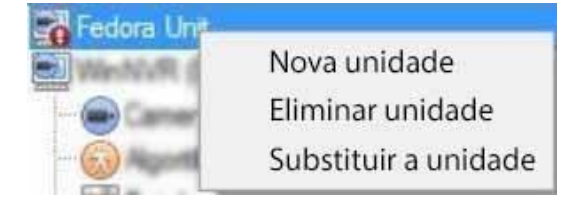

Para **retirar** uma unidade, **clique com o** botão direito do mouse sobre a unidade **na lista de Servidores.** Clique em **Servidor de Destaque**. Haverá um prompt para inserir um nome de usuário administrativo e uma senha.

Uma unidade destacada ainda aparecerá na lista de servidores. Para apagar totalmente a unidade, clique com o botão direito do mouse sobre a unidade destacada. Selecione **Excluir unidade**. Para **substituir uma** unidade destacada por outra unidade, clique com o botão direito do mouse sobre a unidade destacada. Clique em **Replace Unit (Substituir unidade**). Os próximos passos a serem dados são os mesmos que acrescentar uma unidade.

**Nota**: Somente substitua unidades que tenham sido destacadas, ou que não possam ser alcançadas na rede devido a uma falha de hardware.

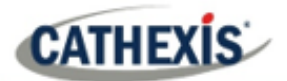

## **4.1.1.3 Clique com o botão direito do mouse em uma unidade**

O usuário pode clicar com o botão direito do mouse em uma unidade para realizar várias ações importantes. A seguinte lista de opções aparecerá.

Novo servidor Licenciamento... Servidor de auditoria... **Buscar Sherlocks...** 

**Novo servidor**: isto é tratado na seção **Adicionar uma unidade**, acima.

**Licenciamento:** isto se refere ao licenciamento de um servidor de gravação individual. Este assunto é tratado na seção de instalação. **Servidor de Auditoria:** permite auditar a unidade específica. A auditoria é explicada abaixo.

**Fetch Sherlocks:** isto permite que os Sherlocks para este dispositivo possam ser buscados. Veja abaixo.

### *4.1.1.3.1 Servidor de Auditoria*

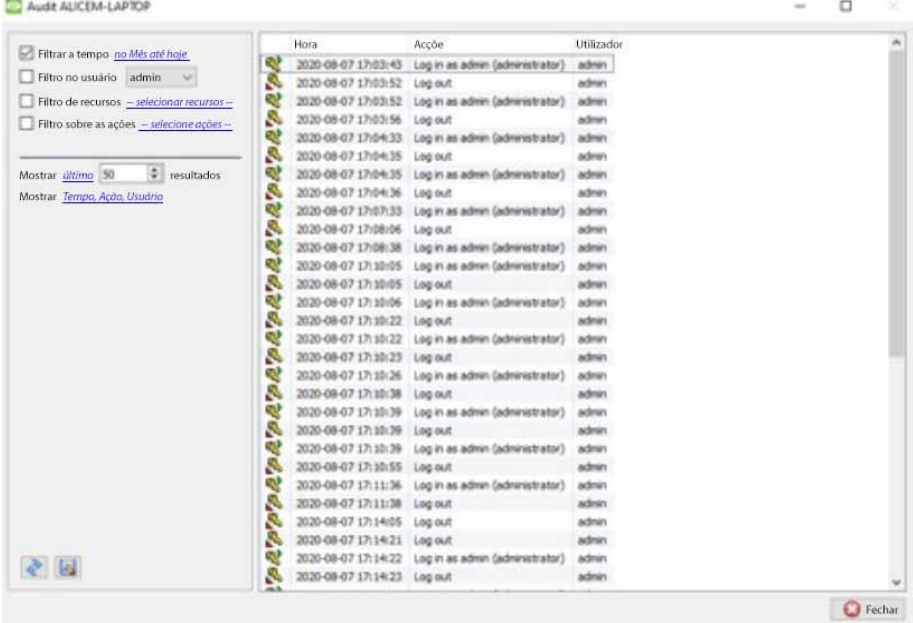

Vários processos deixam "pegadas" históricas. Estas pegadas são chamadas de **trilhas de auditoria**. As trilhas de auditoria são usadas principalmente como ferramentas de diagnóstico – elas ajudam o usuário a identificar exatamente o que aconteceu no sistema.

Cada trilha de auditoria é formatada como uma lista textual de ações históricas.

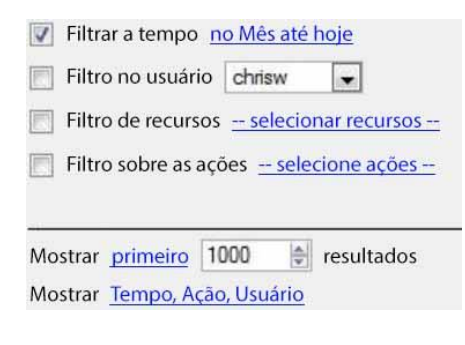

**Filtrar**: Tempo, Usuários, Recursos e Ações. Há muitas opções para filtrar as auditorias, pois os registros de auditoria podem ter muitas informações. Os hyperlinks azuis abrem uma lista completa de opções. **Mostrar primeiro / último:** esta opção limita quantos resultados são mostrados.

**Mostrar tempo, ação, usuário:** esta opção lista as variáveis selecionadas e permite que o usuário adicione e remova colunas de relatório de auditoria.

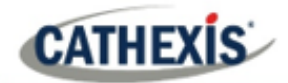

## **Imprimir, Salvar, Atualizar**

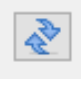

O relatório não é ao vivo. Clique no **ícone Atualizar** para atualizar as informações.

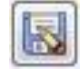

Para obter uma cópia digital do Relatório, clique no **ícone do disco**.

### *4.1.1.3.2 Traga os Sherlocks*

Os arquivos Sherlock são uma ferramenta de diagnóstico utilizada pela Central de Suporte.

O procedimento padrão é que o usuário envie um e-mail para o Balcão de Suporte (support@cat.co.za), anexando o arquivo Sherlock e uma descrição do problema. O usuário também pode salvar o arquivo Sherlock em um disco.

Clique com o botão direito do mouse sobre a unidade para obter os arquivos Sherlock. Depois clique com o botão esquerdo do mouse em **Fetch Sherlocks**.

Isto irá gerar o pacote Sherlock. Ou **salve-os** em disco, ou **envie por e-mail** os Sherlocks para o balcão de suporte.

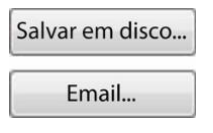

**Salvar em disco:** permite que os arquivos Sherlock sejam salvos em qualquer armazenamento anexado à estação de trabalho.

**Nota**: Clique em **E-mail para os destinatários** para abrir o cliente de e-mail padrão do Sistema Operacional.

## **4.1.2 Aba Geral**

Se o usuário clicar no **nome do servidor**, o painel à direita será preenchido com as opções de Configuração Geral para aquele servidor.

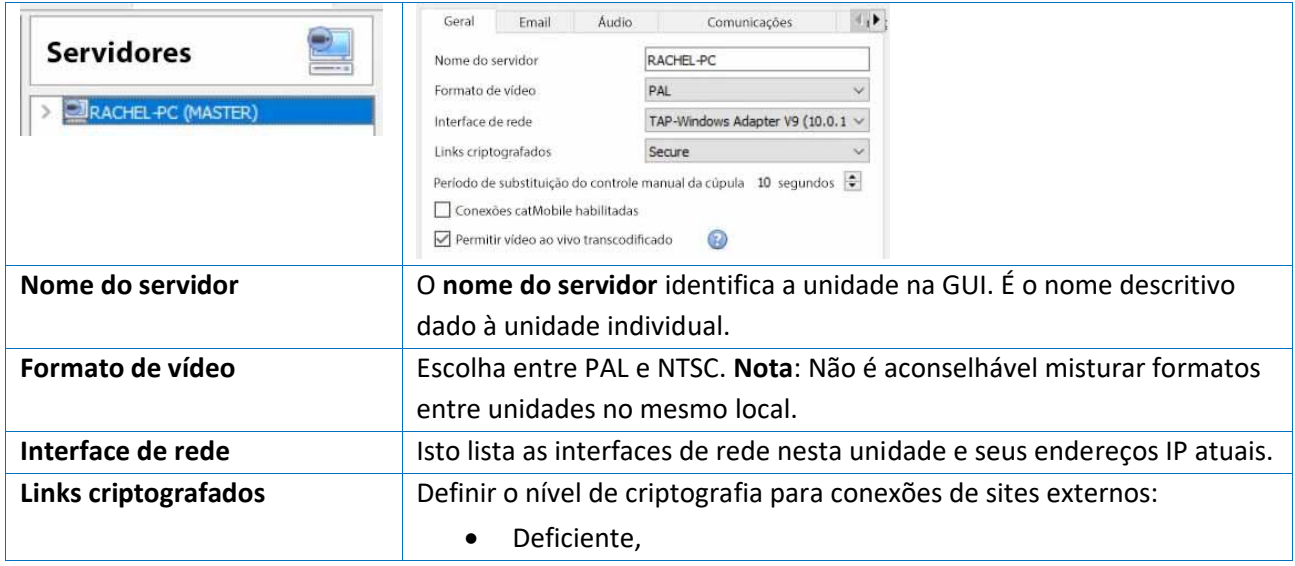

Clicando no **ícone de mais** (+), as opções serão expandidas.

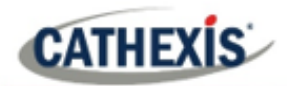

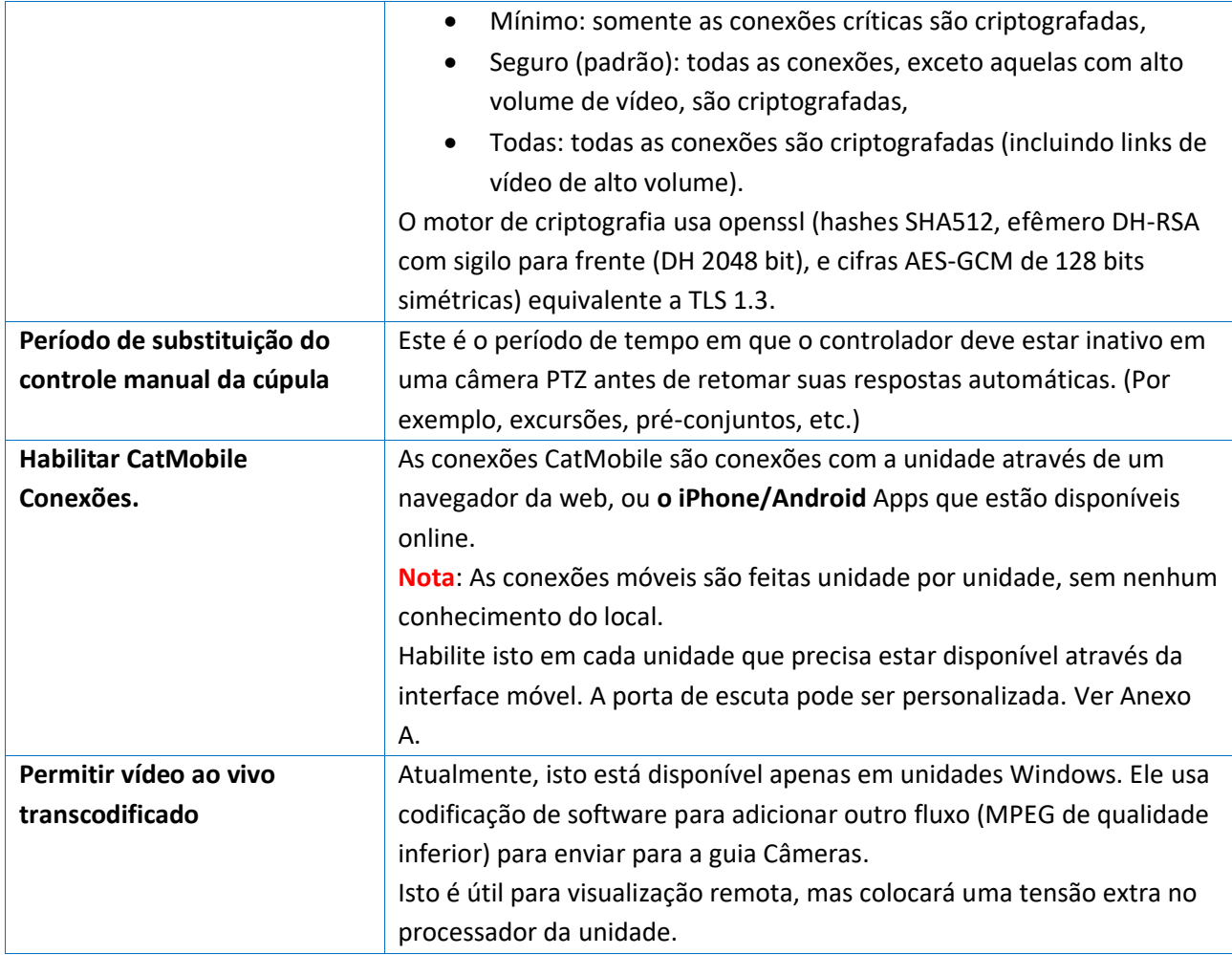

## **4.1.3 Aba de e-mail**

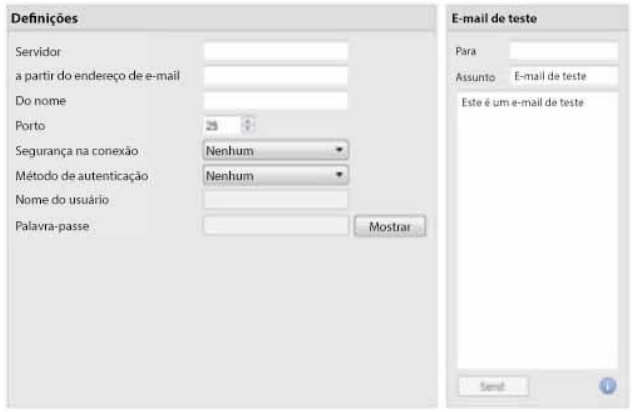

O envio por e-mail é uma opção para notificar um contato do site. É também uma **Ação** associada a um **Evento**.

Por exemplo, uma possível Ação de Evento seria enviar um e-mail para um determinado endereço de e-mail quando há movimento em uma câmera.

As configurações são configurações padrão de email, associadas com a conta de e-mail do usuário.

**Nota**: todas estas são configurações de e-mail padrão. O número da porta é a porta SMTP do usuário. Certifique-se de que a unidade NVR possa chegar ao servidor de e-mail configurando as configurações de rede, IP, Default Gateway e servidor dns corretos.

## **4.1.3.1 Configurações de teste**

### A caixa de **e-mail de teste** é oposta a **Configurações**.

Um e-mail de teste pode ser enviado da caixa de e-mail de teste para outra conta de e-mail, tal como se fosse de um cliente de e-mail normal.

**Nota**: antes de tentar enviar um e-mail de teste, clique em **Aplicar**.

## **4.1.4 Aba de áudio**

Uma lista completa de todos os dispositivos de áudio disponíveis está disponível nos respectivos menus suspensos. O dispositivo selecionado no menu se tornará o dispositivo utilizado se esta unidade for utilizada como Estação de Visualização, bem como um NVR.

## Áudio do sistema local

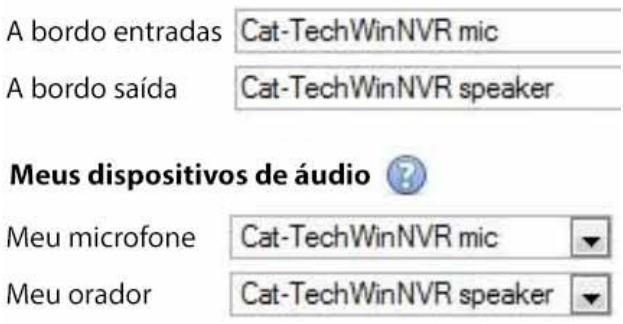

**Local System Audio:** é o nome dado ao dispositivo de áudio embarcado localizado neste servidor.

**Meus dispositivos de áudio:** é uma lista dos dispositivos de áudio disponíveis neste servidor. O dispositivo selecionado aqui determinará os dispositivos de áudio que são usados como dispositivos de chamada/escuta, se este servidor alguma vez for usado como uma Estação de Visualização.

Isto mudará o nome do dispositivo, conforme refletido no **Painel de Recursos**.

## **4.1.4.1 Sincronização de áudio e vídeo**

Supondo que a fonte de áudio e vídeo esteja sincronizada na câmera, a CathexisVision manterá essa sincronização em menos de 500 milissegundos.

## **4.1.5 Aba Comunicações**

Um Heartbeat é um sinal enviado da unidade de captura (servidor de gravação) para uma unidade de Gateway de Gerenciamento de Alarmes. Um batimento cardíaco diz ao Gateway que o servidor ainda está ativo.

Se a mensagem não for transmitida, o Portal gerará um alarme. Isto gerará um alarme se o servidor cair, ou se o meio de comunicação cair.

**Nota**: Isto precisa ser instalado tanto na estação de captura quanto no Gateway de Gerenciamento de Alarmes.

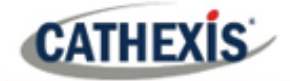

## **4.1.5.1 Habilitar o batimento cardíaco**

Para permitir o envio do batimento cardíaco na unidade, verifique a caixa de seleção **Enviar batimento cardíaco da porta de entrada**.

## **4.1.5.2 Selecione uma Base-Station**

A estação de base mencionada é a unidade de gerenciamento de alarme para a qual a mensagem de batimento cardíaco está sendo enviada.

## **4.1.5.3 Selecione um intervalo para o batimento cardíaco**

Isto definirá com que freqüência a unidade enviará um batimento cardíaco para o Gateway.

## **4.1.6 Aba Gateway**

Esta seção trata da Porta de Alarme. Esta opção só será vista se o servidor selecionado for configurado como um gateway.

## **4.1.6.1 Enviar alarmes de monitoramento dos batimentos cardíacos**

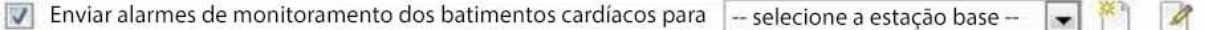

Se um alarme de batimento cardíaco for acionado, o portal precisa tomar uma ação (enviar um alarme). Em geral, este alarme deve ir para a própria porta de entrada. Basta selecionar a porta de entrada no menu suspenso. Para que os alarmes de batimento cardíaco sejam enviados para alguma outra unidade, selecione / acrescente essa unidade.

**Nota**: Se isto não for verificado, estes alarmes de batimento cardíaco não serão enviados a lugar algum.

## **4.1.6.2 Se um alarme não for tratado**

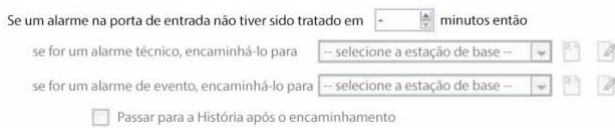

Se os alarmes não tiverem sido tratados por algum tempo, o usuário pode optar por enviar alarmes sem soltar para outros gateways ou estações base.

Escolha o cronograma e o local para onde os tipos específicos de alarmes serão enviados.

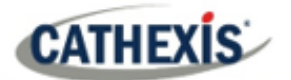

**Nota**: quando um alarme é enviado para outro gateway, este alarme aparecerá na fila de entrada de ambos os gateways. Se um for tratado, o outro permanecerá na lista de entrada.

Para evitar confusão, verifique a caixa **Histórico de movimento após o encaminhamento**. Isto fará com que o alarme passe para a fila do histórico da unidade de expedição.

## **4.1.6.3 Passar à história**

Mova os alarmes de gateway para a História se eles não tiverem sido tratados em 20  $\triangleq$  atas

O número de alarmes pode se acumular muito rapidamente, especialmente em grandes locais. Se lidar com um local onde os alarmes são relevantes apenas por um curto período de tempo, faça com que eles sejam automaticamente movidos para a fila do histórico.

## **4.1.7 Aba de backup de configuração**

Isto fará backup de todas as **configurações** do **CathexisVision** desta unidade, com exceção das configurações da base de dados. Os bancos de dados permanecerão nos drives escolhidos, mas terão de ser reimportados manualmente.

**Nota**: Só será possível **definir o caminho padrão** e **ativar o backup automático** a partir de uma Base-Station. Para **criar um backup manual**, e para **restaurar um backup existente,** estar na própria unidade NVR. Esta é uma das poucas coisas que não podem ser feitas de nenhum outro lugar do site.

## **4.1.7.1 Configurar o Backup**

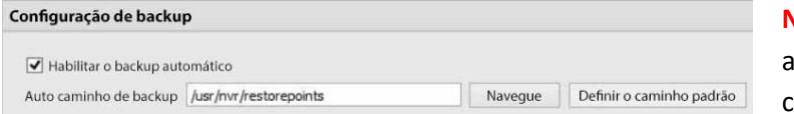

**Nota**: Escolha fazer backup de todas s unidades em um local central, como uma unidade de rede.

## **4.1.7.2 Cópia de segurança automática**

Com a **ativação do backup automático** verificada, a unidade atualizará o Backup de configuração **todos os dias às 2 horas da manhã** , hora local. Definir a localização para o backup automático entrando no caminho (ou navegando até ele). Clique em **Definir caminho padrão**.

## **4.1.7.3 Gerenciar os Backups de Configuração**

Gerenciar backups de configuração...

Clicando em **Gerenciar backups de configuração**… será aberta uma caixa de diálogo.

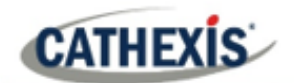

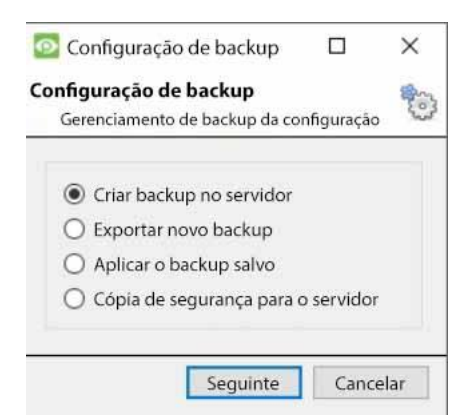

**Criar backup no servidor:** irá criar um backup no servidor, no caminho padrão que foi definido acima.

**Exportar um novo backup:** permitirá escolher o destino do novo backup.

**Aplicar o backup salvo:** (anteriormente restauração de backup existente) permitirá a aplicação de um backup salvo. **Copiar cópia de segurança para o servidor:** criar um ponto de restauração de segurança do estado atual do sistema. Isto pode

ser feito logo após a realização de novas alterações no sistema.

## **4.1.8 Aba "Base-Stations**

Estas estações de base são as estações para as quais os Alarmes serão enviados, quando um Alarme é acionado por um Evento. Estes alarmes podem ser enviados tanto para estações individuais de visualização em uma sala de controle, quanto para um Gateway de Gerenciamento de Alarmes.

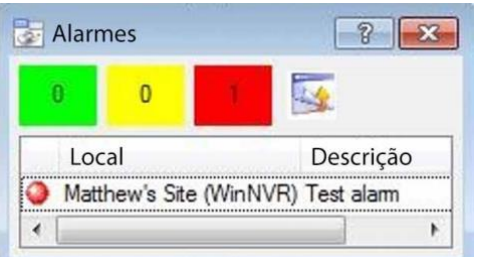

Se enviar um alarme para um Gateway de Gerenciamento de Alarmes, ele aparecerá na fila de alarmes. Se enviar o alarme para uma estação de visualização individual, ele aparecerá como uma janela pop-up.

A janela à esquerda é um exemplo de um alarme deste tipo em uma Estação de Visualização.

## **4.1.8.1 Adicionar uma Nova Estação Base**

Para adicionar uma Nova Estação Base, clique em **Novo**.

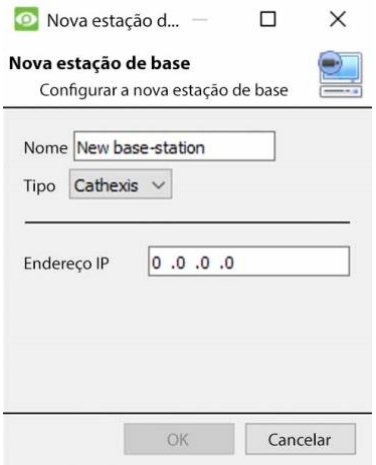

**Nome**: Dê um nome descritivo à Estação Base.

**Tipo**: Dá o tipo da Estação Base, seja Cathexis ou API.

**Endereço IP**: Endereço IP da Estação Base específica.

## **4.1.8.2 Enviar Alarme de teste**

Clique em **Enviar alarme de teste** para testar as configurações. Isto envia um alarme de teste para a Estação Base selecionada.

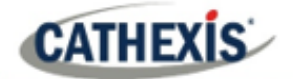

## **4.1.9 Guia Gravações do usuário**

O recurso de gravação do usuário permite que o usuário acione manualmente uma gravação se estiver visualizando as filmagens ao vivo na guia Câmeras. Isto é útil, pois uma gravação poderia não ter sido acionada de outra forma.

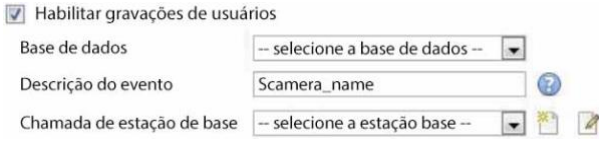

O **banco de dados** definirá em qual banco de dados os registros de usuários serão salvos. (Dica: Criar um banco de dados de gravações de usuários).

**Descrição do evento** é o nome que será dado ao registro do usuário na base de dados.

A**estação base de chamadas** enviará um alarme a uma estação base sempre que uma gravação de usuário for acionada.

## **4.1.9.1 Acionar um registro de usuário**

#### *4.1.9.1.1 Iniciar a Gravação*

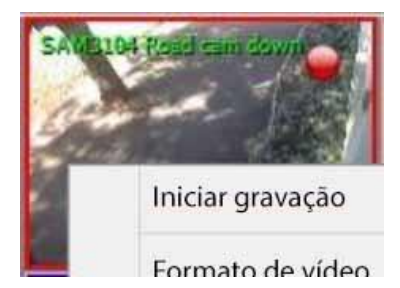

Clicar no meio de uma câmera na guia Câmeras. **Iniciar Gravação** deve aparecer como uma opção no menu suspenso.

Clique aqui para iniciar a gravação. Se a gravação tiver começado, haverá um ícone piscando no canto superior direito do painel da câmera:

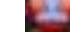

### *4.1.9.1.2 Parar a Gravação*

Para parar a gravação, clique no meio do painel da câmera. No menu suspenso, clique em **Stop Recording (Parar gravação)**.

### **Nota**:

- 1. Apenas uma câmera pode ser acionada de cada vez.
- 2. É aconselhável criar um banco de dados separado apenas para registros de usuários.

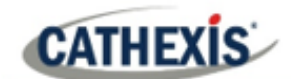

## **4.2 Câmeras**

Esta seção explica como configurar e adicionar câmeras de rede ao servidor e como criar imagens de referência de câmeras. Estes criam uma imagem salva da orientação da câmera, permitindo a comparação entre pontos de referência mais antigos e mais recentes.

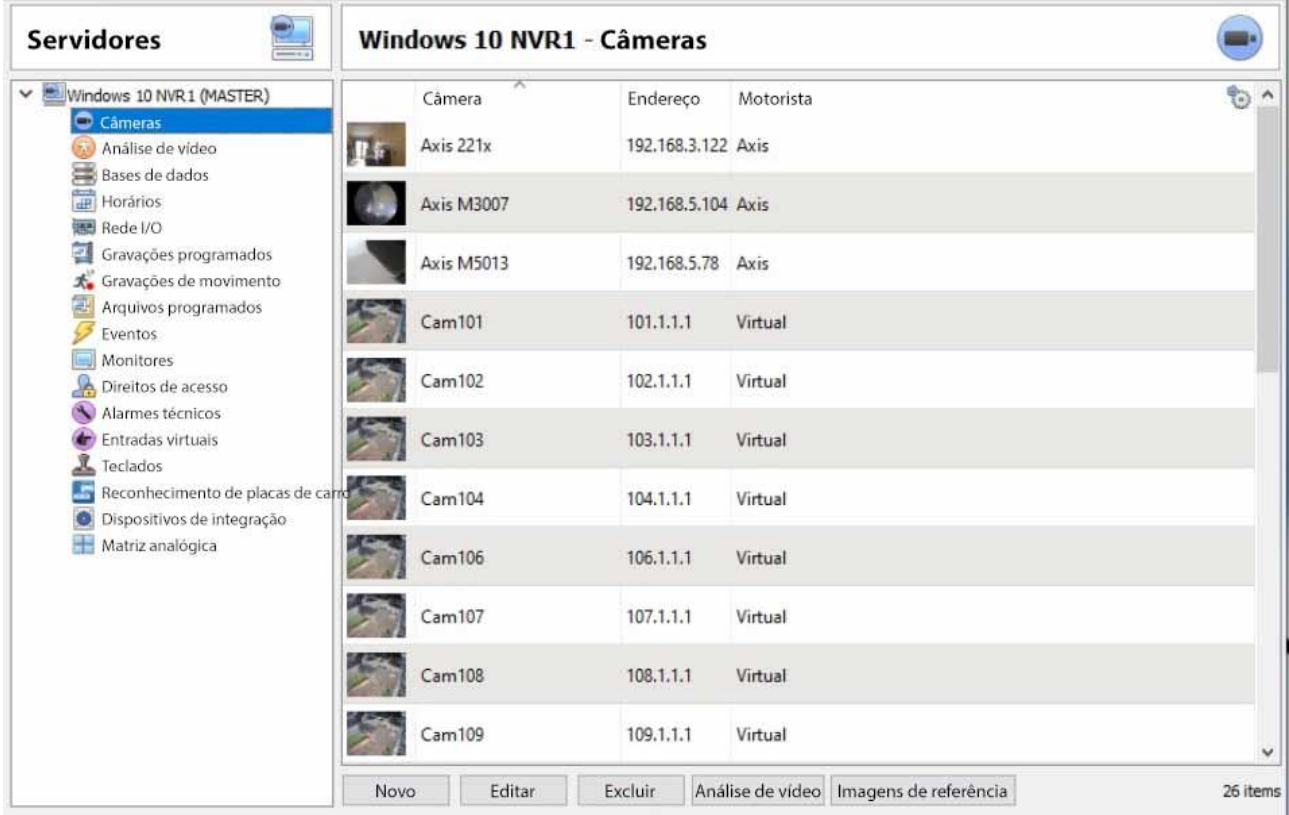

## **4.2.1 Conexão e controle seguro da câmera**

CathexisVision suporta conexão e controle seguros de câmeras, onde são suportados pelo fabricante. Os controladores de câmera suportados atualmente na CathexisVision são:

- Eixo
- Mobotix
- Mobotix V2.

### **Nota**:

- 1. Consulte o fabricante da câmera para modelos e configurações de suporte de câmera.
- 2. Consulte a seção **Conexão da câmera** da seção **Assistente de adição de câmera** para configurar o CathexisVision para conexão e controle seguro da câmera.
- 3. Consulte o documento **CathexisVision Visão geral da Cyber Security** para obter mais informações sobre medidas de segurança.

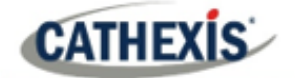

## **4.2.1.1 Configuração da câmera**

- 1. HTTP: protocolo hypertext,
- 2. Ssl/tls criptografadas,
- 3. Apoiado pela CURL (biblioteca de transferência de URLs do lado do cliente).

## **4.2.1.2 Controle da câmera**

- 1. RTSP: protocolo de streaming em tempo real.
- 2. Controle de conexão de câmera criptografada HTTPS (quando suportado pelo fabricante).

## **4.2.1.3 Transmissão de vídeo**

- 1. RTP Protocolo de transporte em tempo real.
- 2. Transmissão de vídeo criptografada (onde suportada pelo fabricante).

## **4.2.2 Adição de cameras**

Há duas maneiras de acrescentar uma câmera na CathexisVision:

- 1. O assistente de câmera.
- 2. A função Copiar / Colar.

Esta seção do manual detalha estes dois métodos adicionais, examina as opções de edição da câmera e fornece informações extras no menu do botão direito do mouse.

## **4.2.2.1 Assistente de adição de camera**

O Assistente de adição de câmera explica todos os passos necessários para**adicionar uma câmera**, além de **permitir a criação de bancos de dados, horários e eventos** ao longo do caminho.

Há duas fases no Wizard de adição:

- 1. A adição da câmera.
- 2. Configurando o sistema para gravar a partir daquela câmera (seja através de um Evento VMD, ou através de uma gravação programada).

Para iniciar o Assistente de adição de câmera, clique no botão **Novo**, na parte inferior do painel de câmeras.

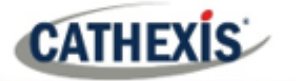

## *4.2.2.1.1 Conexão da camera*

O primeiro passo no Wizard é a etapa de **conexão da câmera** . Aqui, configure todos os detalhes da conexão da câmera. O usuário precisa escolher entre adicionar uma câmera nova e separada e adicionar uma câmera que seja uma nova entrada de vídeo para uma câmera existente. As opções abaixo mudarão de acordo com a câmera por câmera.

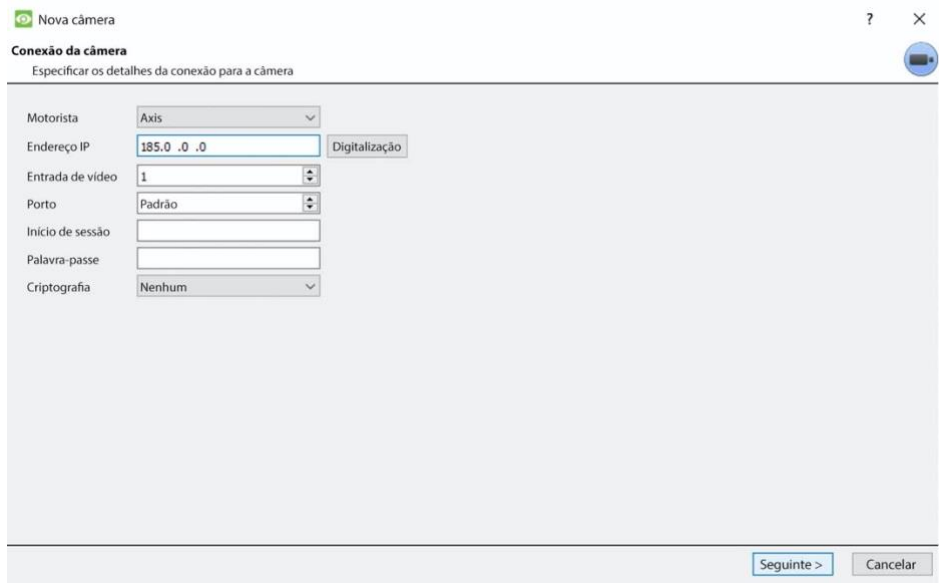

**Motorista**: Selecione o driver da câmera relevante.

**Endereço IP**: Defina o endereço IP da câmera para adicionar.

**Escaneamento**: Escaneie a rede em busca de câmeras disponíveis. Clique em uma câmera e um driver e um endereço IP será automaticamente definido. (Sob Scan será a opção para listar câmeras que já estão ligadas a outros servidores. Verifique **Mostrar os dispositivos utilizados pelos servidores.** Mostrar os dispositivos utilizados pelos servidores

A**entrada de vídeo** será usada se for conectada a um codificador que tenha múltiplas entradas analógicas. Caso contrário, deixe-o em 1.

**A porta** tem uma configuração padrão, mas pode ser configurada para se conectar através da porta desejada.

**Login** e **senha** são os detalhes de login atuais da câmera.

**Criptografia:** Conexão e controle criptografados são suportados em certos modelos de câmera (onde suportados pelo fabricante). Veja a seção **Conexão e controle seguro da câmera**.

A configuração é necessária no lado da câmera e no CathexisVision:

**Configuração da câmera**: Favor consultar o fabricante da câmera para modelos de câmera suportados e configurações de câmera relevantes.

**CathexisVision**: Ao adicionar ou editar uma câmera, selecione o nível desejado de criptografia na janela de conexão da câmera.

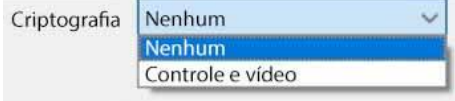

**CATHEXIS** 

Os controladores de câmera suportados atualmente são Axis, Mobotix, e Mobotix V2.

#### **Notas sobre a adição de uma nova entrada de vídeo**:

- 1. Ao adicionar uma nova entrada de vídeo a uma câmera existente, o usuário não poderá alterar o endereço IP dessa câmera.
- 2. Esta opção não está disponível ao conectar um site **CathexisVision** 2015 a um site posterior, uma vez que esta opção é exclusiva para versões posteriores.

#### **Notas sobre escaneamento**:

- 1. Algumas câmeras não suportam pedidos automáticos de localização, e não serão encontradas usando **Scan**.
- 2. O Plug and Play Universal**(UPnP**) terá que ser ativado nas câmeras que suportam os pedidos de localização.

## *4.2.2.1.2 Configurações gerais*

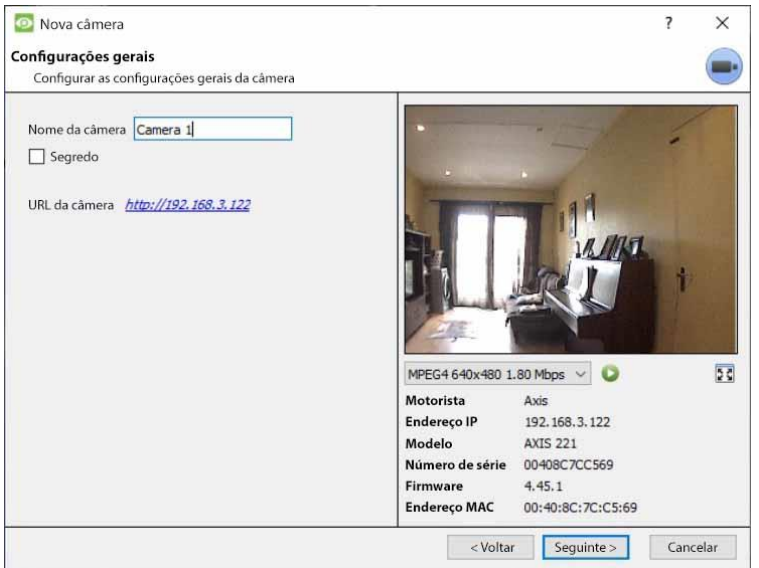

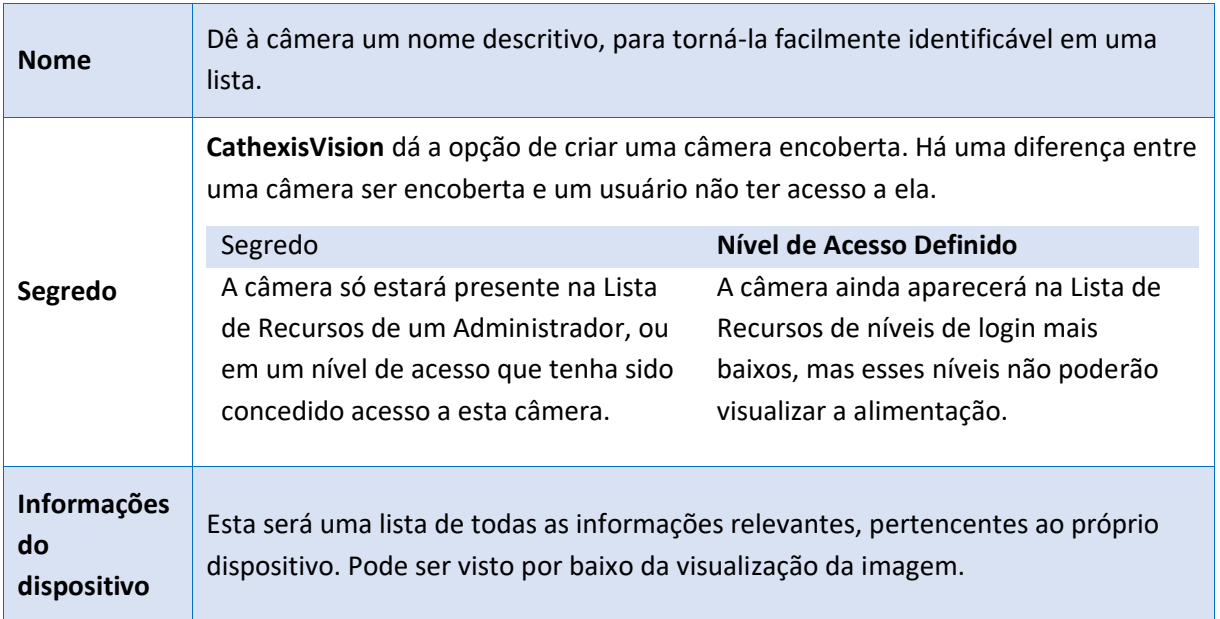

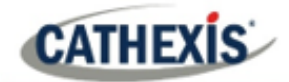

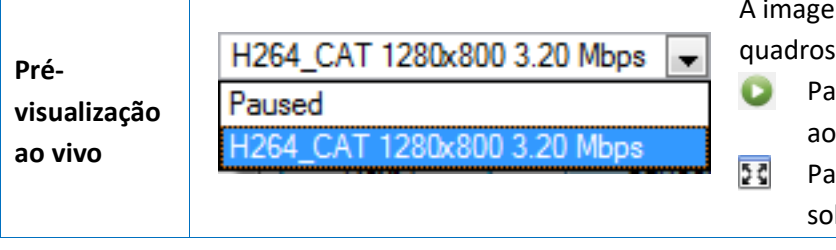

m exibida é uma captura de a partir do vídeo escolhido. ra reproduzir a visualização vivo, clique neste ícone. ra ampliar a imagem, clique bre este ícone.

**Nota**: A imagem na visualização prévia não reflete a verdadeira qualidade da alimentação, pois é transcodificada quando vista no assistente de adição da câmera.

### *4.2.2.1.3 Alimentações de video*

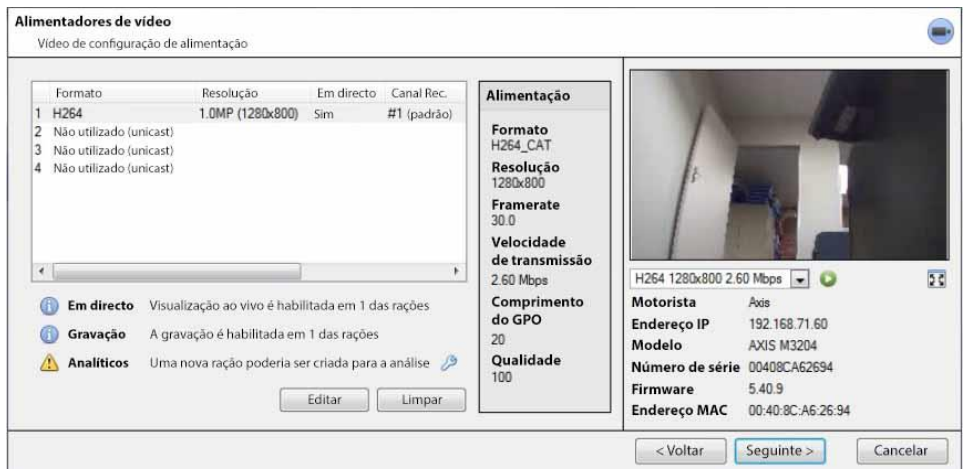

## **Adicionar / Editar um Vídeo Feed**

Para adicionar / editar um feed de vídeo, clique em um dos feeds disponíveis na lista. Clique no botão **Editar**.

Isto trará um diálogo de alimentação com os vídeos disponíveis e as opções que se aplicam a eles. As duas alimentações IP mais comuns são JPEG e H.264 (MPEG4).

## **JPEG**

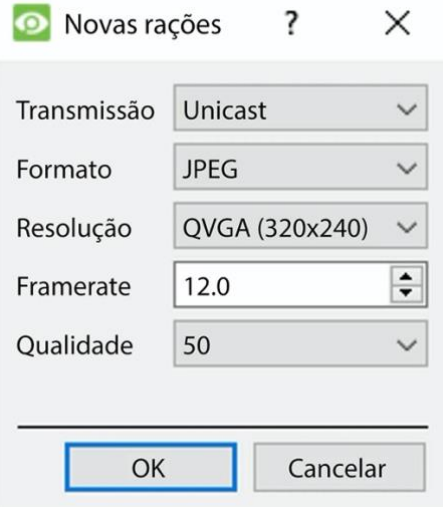

A **transmissão** mostrará o tipo de transmissão. O **formato** é o formato de compressão utilizado por este fluxo. Clique no menu suspenso para escolher o desejado. **A resolução** é o número de pixels na imagem.

**Framerate** é o número de quadros registrados por segundo.

**A qualidade** define o quão perdida é a compressão da imagem. Com 100, a imagem terá a melhor qualidade. Aos 50 anos, ela terá a qualidade mais baixa.

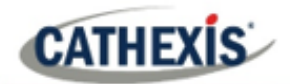

## **H.264**

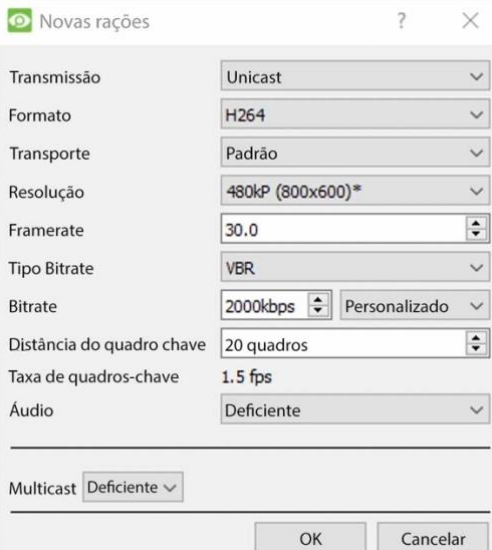

**Transmissão:** o tipo de transmissão. **Formato:** o formato de compressão utilizado por este fluxo. Escolha o formato a partir do menu suspenso.

**Transporte:** Selecione o protocolo de transporte. A opção padrão é Cathexis UDP streaming. Outras opções são o streaming da RTP usando Live555, seja sobre UDP ou TCP. **Nota**: consulte o Anexo B para mais informações sobre as diferenças entre UDP e TCP.

**Resolução:** o número de pixels na imagem. **Framerate:** o número de quadros registrados por segundo.

**Tipo de taxa de bits:** a forma como a taxa de bits é tratada. Uma taxa de bits constante será mais previsível, mas perderá mais informações quanto mais a imagem mudar. A taxa de bits variável é menos previsível, mas terá melhores imagens quando a imagem tiver mais movimento.

**Bitrate:** a quantidade de informação, em bits, que a alimentação enviará por segundo.**(A qualidade** define o quão perdida é a compressão da imagem).

**Distância da armação chave (comprimento GOP):** o número de armações entre cada I-Frame (armação chave).

## **MULTICAST**

Configurar o Multicast sobre rações selecionando a opção relevante do diálogo sobre rações. Há 3 opções: **desativado**, **automático** e **manual**. **Nota**: para não usar o Multicast, deixá-lo desabilitado.

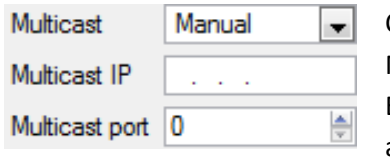

Com o **Manual** selecionado, entre no IP Multicast e na Porta Multicast.

Em **Auto**, o endereço Multicast será automaticamente atribuído. As configurações principais podem ser encontradas na seção Configuração Geral do Site, na guia Configuração.

### **Notificações de alimentação**

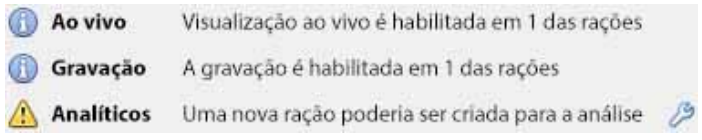

Esta área mostrará o status dos feeds criados – se a **Gravação**, **Visualização ao vivo** ou **Análise** está habilitada.

**Nota**: clique em qualquer um dos ícones para exibir informações detalhadas sobre a alimentação / problema.

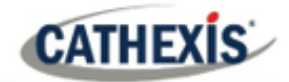

**Configuração automática**: Se houver um ícone de **chave** no final da notificação de alimentação, isto significa que há um problema potencial com a configuração de alimentação. Clique no ícone para resolver o problema automaticamente.

## *4.2.2.1.4 Clique com o botão direito do mouse no Menu (Ao Vivo, Gravação e Configurações de Canal de Gravação)*

Clicando com o botão direito do mouse em uma alimentação após ter sido configurada, aparecerá o menu mostrado abaixo. Estes ajustes só podem ser realizados após a alimentação ter sido configurada.

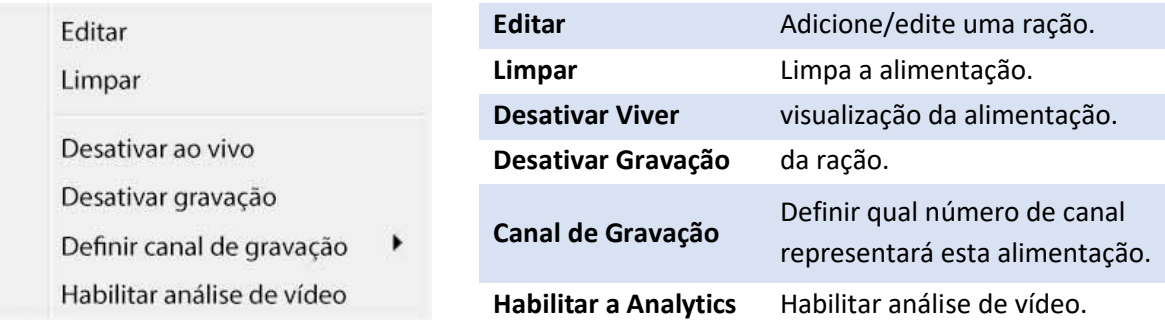

## **Analíticos**

Criar uma segunda alimentação a fim de permitir a análise em uma unidade. Alimentação com o botão direito do mouse / **Habilitar a Analytics**.

Existem algumas regras relativas à habilitação da análise:

- 1. Se um canal com capacidade analítica não for configurado, não haverá uma solicitação para adicionar um Vídeo Detecção de Movimento (VMD) mais tarde neste assistente. Também não se pode adicionar VMD usando esta alimentação mais tarde.
- 2. Somente as rações que têm resolução QVGA e inferior darão a opção de permitir a análise.
- 3. Se houver um ícone de chave no final da notificação de alimentação Analytics, a alimentação não está habilitada para análise. Clicando sobre o ícone da chave de porcas, esta será ativada automaticamente.
- 4. **Nota**: se o usuário optar por prosseguir sem habilitar as análises, aparecerá uma solicitação. Pode-se também habilitar a análise de vídeo por este caminho.

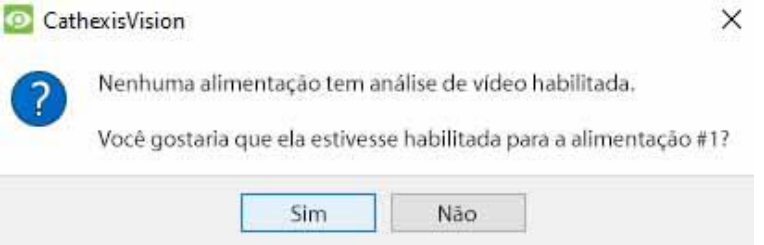

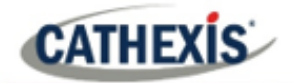

## *4.2.2.1.5 E/S*

O próximo passo na adição é a configuração de E/S. Os valores de E/S representados na GUI dependerão das E/S fornecidas pelo codificador.

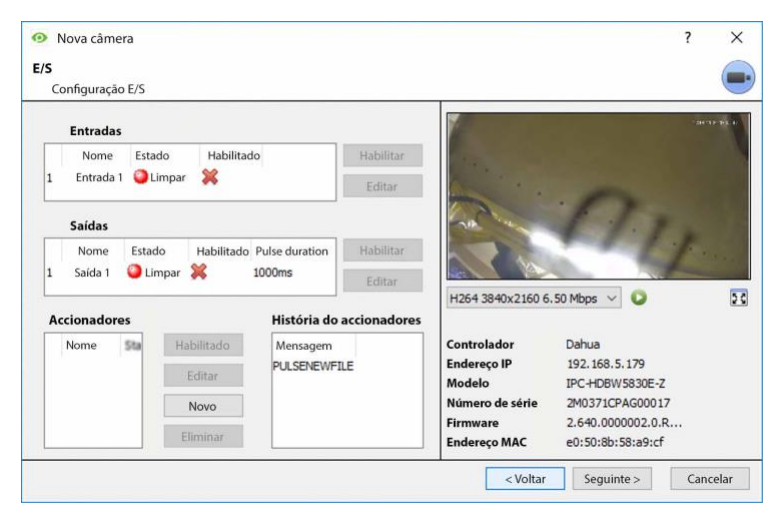

As **entradas** são usadas para acionar um evento; **as saídas** são usadas para dar uma saída desejada como resultado de um evento acionado.

#### **Renomeação**

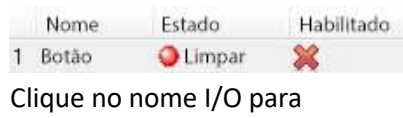

renomeá-lo.

### **Habilitação**

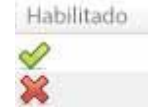

Clique na cruz vermelha ou clique no botão

ativar. Uma vez ativado, ele pode ser usado para acionar um evento.

## **Editar uma entrada**

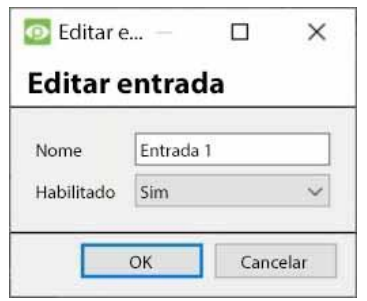

**Nome**: Dê um nome descritivo à entrada. **Ativado**: Indicará se a saída está desativada / habilitada.

## **Editar uma saída**

#### **Editar saída** Nome Saída T Habilitado  $\overline{\phantom{0}}$ Não Duração do pulso 1000ms  $\Rightarrow$ Somente pulso Sim  $\overline{\phantom{0}}$ OK Cancelar

**Nome**: Dê um nome descritivo à saída.

**Ativado**: Indicará se a saída está desativada / habilitada. **Duração do pulso**: Definirá a quantidade de tempo (em milissegundos) que a saída irá pulsar, se for definida para pulsar.

**Somente pulso**: Se ajustado para Sim, a saída não se permitirá ser ajustada permanentemente.

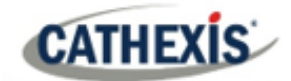

## **Gatilhos**

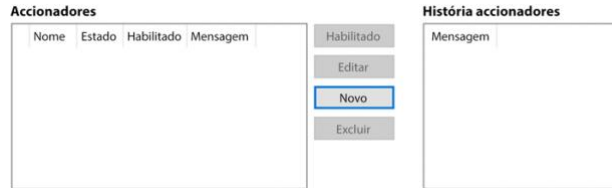

A maioria das câmeras tem seu próprio evento ou acionadores de borda. Os codificadores terão muitas vezes opções de E/S. Selecione **Novo** para escolher entre

uma lista de acionadores de câmera suportados, ou definir uma mensagem de texto personalizada (câmeras Axis) conforme configurado na câmera.

### **Nota**:

- 1. Clicando em qualquer um dos valores da coluna (Limpar / Definir; Ativado / Desativado) de uma E/S, o valor será alternado. Por exemplo, clicar em um estado Limpo mudará o estado para Set. Estas opções estão disponíveis através do menu do botão direito do mouse.
- 2. Dê os nomes descritivos dos I/Os. Caso contrário, eles não serão identificáveis.

#### **Portos seriais**

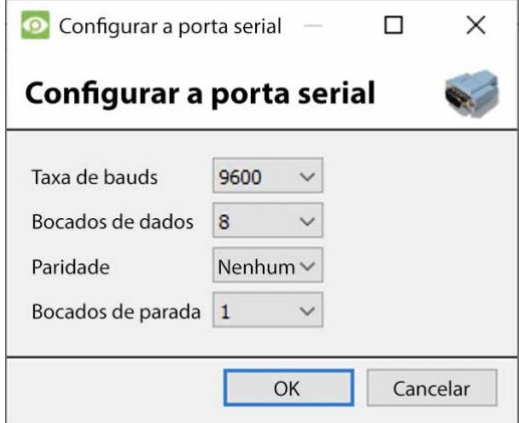

Destaque para a porta serial a ser configurada. Em seguida, clique no botão **Configurar**. Isto dará a opção de alterar a **Taxa de Baud**, **Bocados de dados**, **Paridade**, **Bocados de parada**, e outros ajustes dependentes da câmera. **Nota**: Esta opção só estará disponível se a câmera tiver portas seriais.

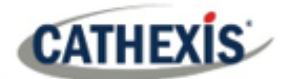

### *4.2.2.1.6 Configuração da Revisão de Borda*

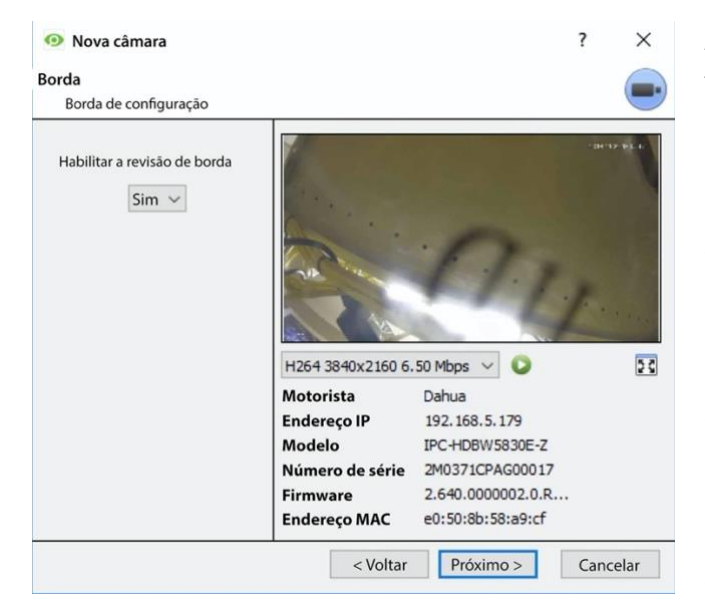

As câmeras que suportam gravações Edge terão uma aba adicional no assistente de câmera. Isto permite a visualização do banco de dados da câmera a bordo da CathexisVision Edge. Selecione **Sim** no menu suspenso para ativar o banco de dados. Quando isso for ativado, o banco de dados Edge da câmera estará disponível para seleção na revisão da câmera, como em outros bancos de dados do sistema CathexisVision. Se isso for desativado, o banco de dados não estará disponível para seleção.

#### *4.2.2.1.7 PTZ*

Verifique a caixa **Habilitar PTZ** se for adicionada uma câmera PTZ. Depois disso, todas as opções PTZ disponíveis aparecerão na interface do Wizard.

#### **Configurações gerais**

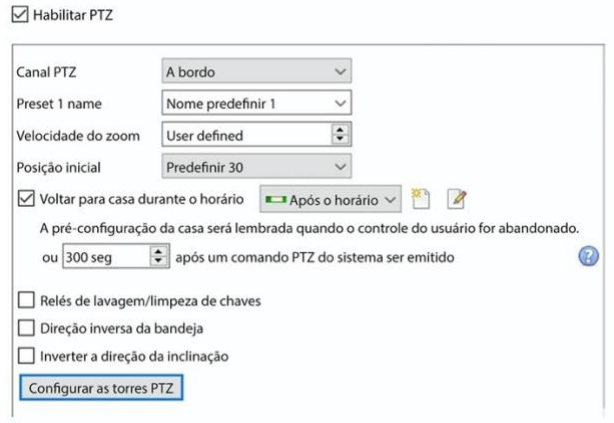

**Nota**: Estas opções podem variar de acordo com a câmera por câmera. Os canais PTZ podem ser adicionados de duas formas: Porta de Bordo ou Porta Serial.

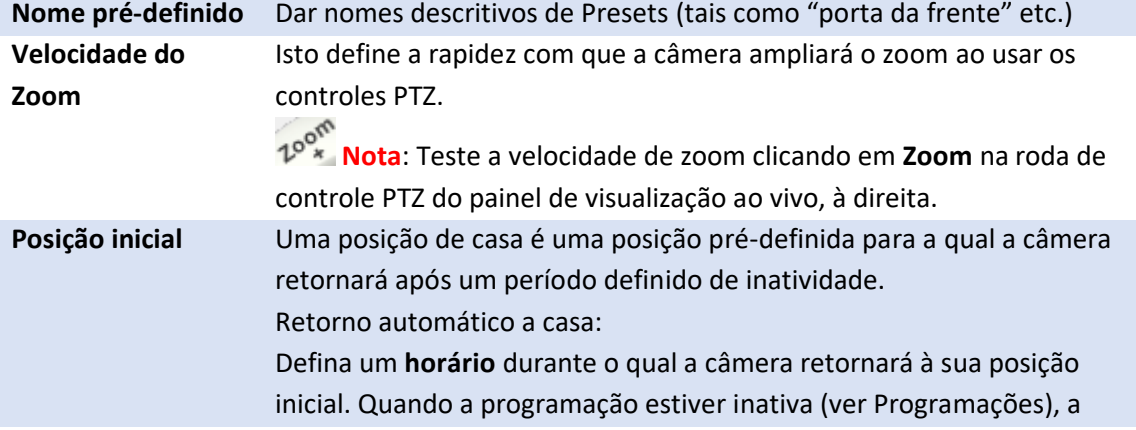

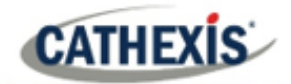

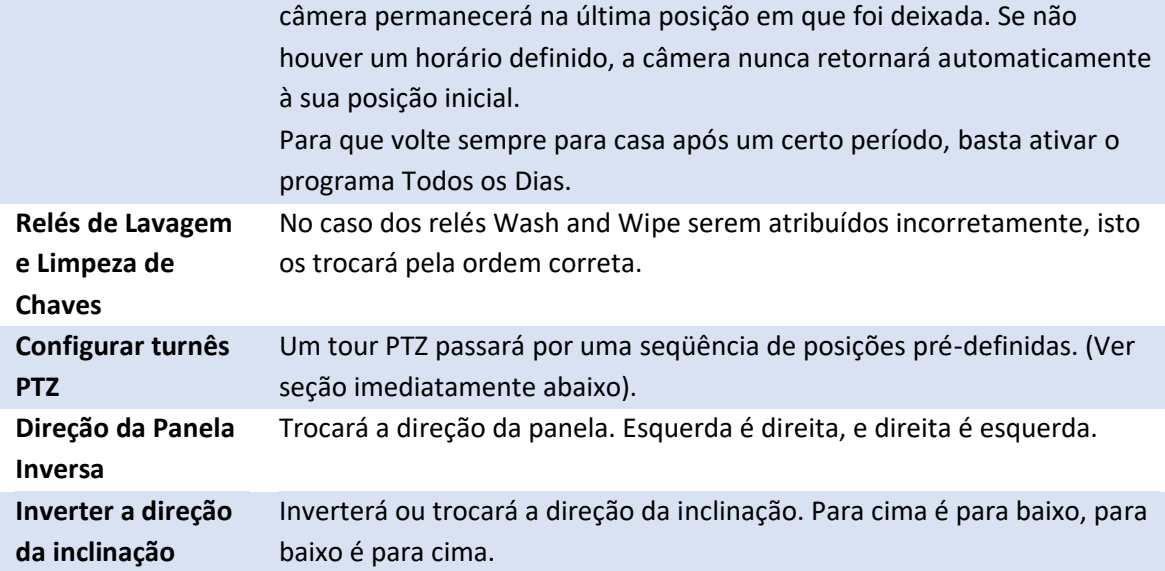

## **Configurar o PTZ Tours**

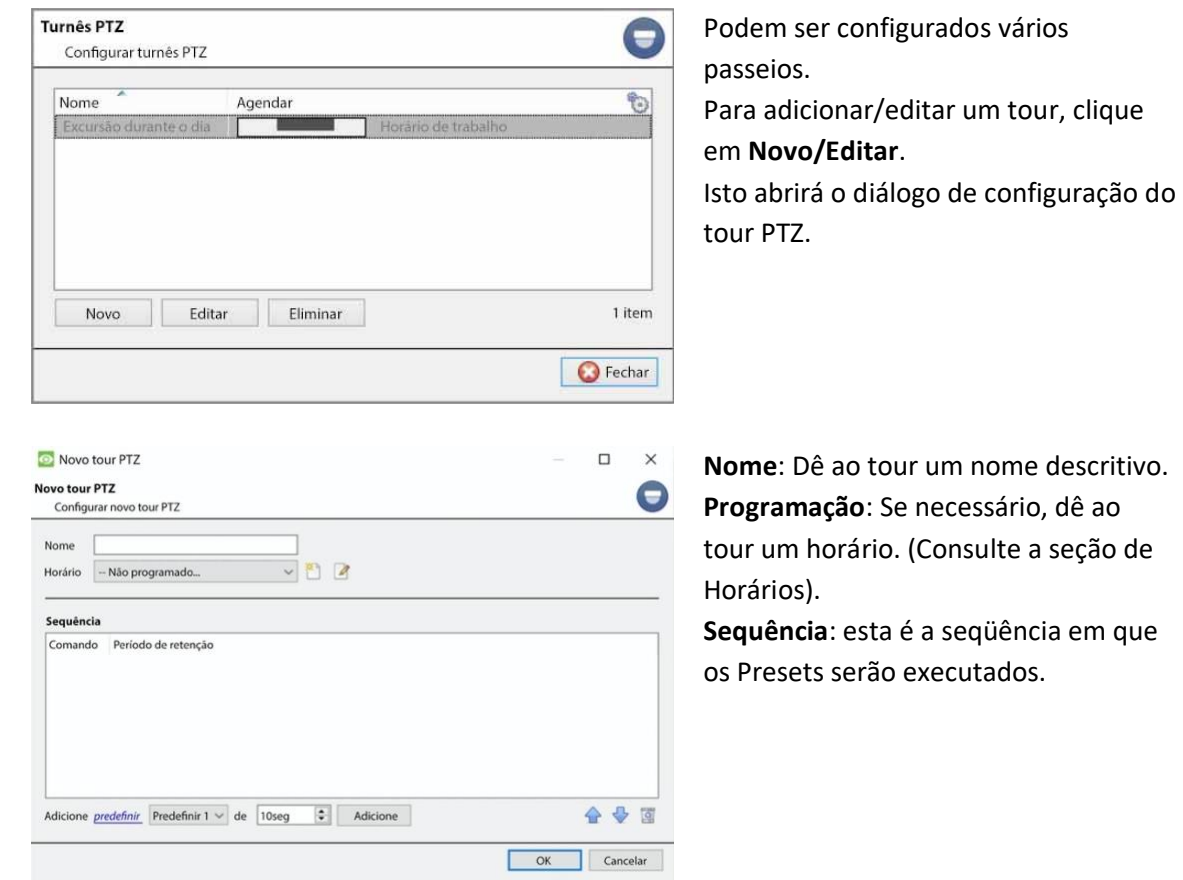

## **Adicionar Preset, Presets múltiplos, ou um Padrão ao Tour**

Adicionar predefinição Predefinição 1  $\vee$  de 10 seg  $\left| \right|$  Adicione

Selecione o **Preset**. Defina o tempo que a câmera deve permanecer nesta predefinição.

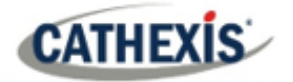

Adicione *múltiplas predefinições* começando em Pré-ajustado 4 - adicionar 3  $\left|\frac{1}{\nabla}\right|$  pré-configurações, mantendo para  $\left| \overline{10}\right|$ sec  $\Rightarrow$  $\mathbf{r}$ 

#### **Múltiplas predefinições**:

- Começando em: Selecione a primeira predefinição a ser adicionada.
- Adicionar: este é o número de Presets a serem adicionados.

No exemplo acima, serão acrescentadas as predefinições 4 a 6.

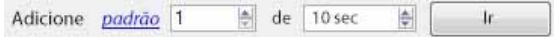

Selecione o **Padrão** a ser adicionado.

#### **Procedimentos PTZ**

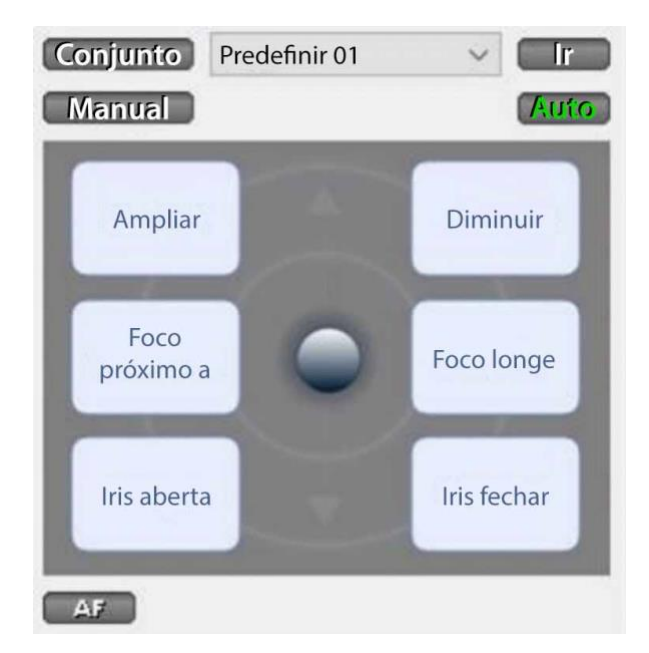

Com uma câmera Pan-Tilt-Zoom (PTZ) um operador pode manipular a direção da câmera, Zoom, distância focal (Focus) e quantidade de luz (Iris). O operador também pode controlar as vistas préconfiguradas da câmera chamadas "Presets".

Um Painel de Controle Dome fica disponível quando uma câmera PTZ ao vivo é selecionada no **CathexisVision** interface.

Clique no menu suspenso do painel e selecione **PTZ**.

O joystick do software exibe as opções abaixo.

**Nota**: Lembre-se de selecionar / reproduzir uma alimentação ao vivo.

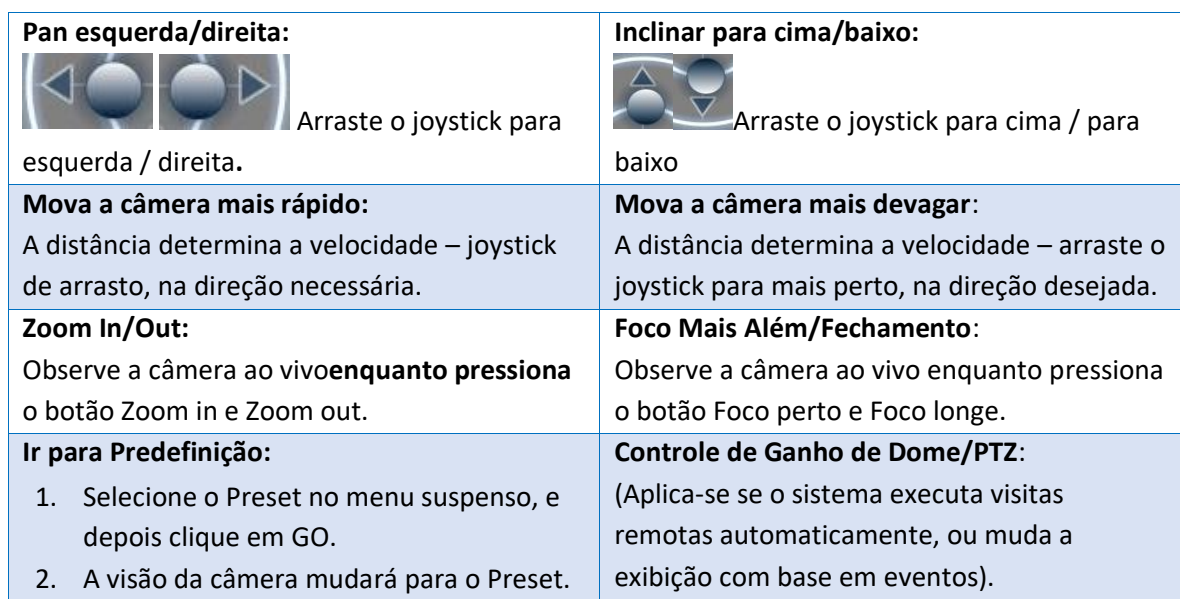

### **Usando o Painel de Controle PTZ**

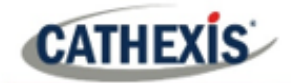

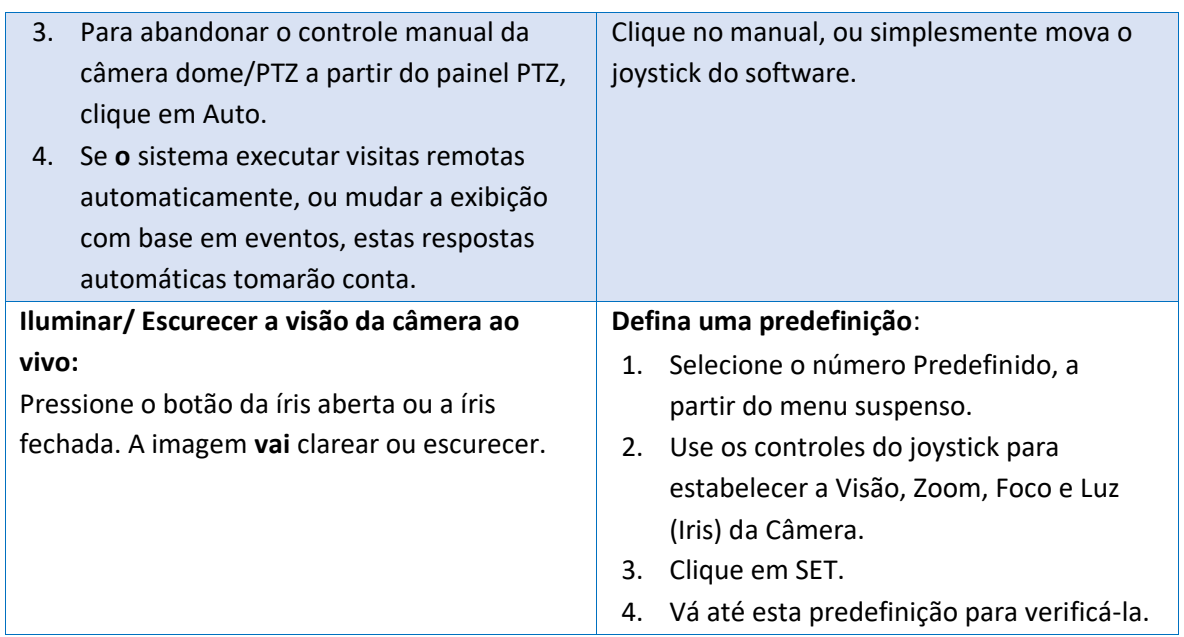

## **Controle prioritário PTZ**

O controle de uma câmera PTZ funciona em um sistema prioritário para determinar quem obtém o controle da câmera, caso mais de um usuário de cada vez tente controlar a câmera. Os administradores têm a maior prioridade. Depois dos administradores, a hierarquia de prioridades vai do Nível 30 de usuário até o Nível 1 de usuário.

Por exemplo, se um usuário de nível 10 e um usuário de nível 1 tentarem controlar a câmera PTZ, o usuário de nível 10 terá controle prioritário. Um administrador teria prioridade sobre ambos.

### **Nota**:

- 1. Se dois usuários do mesmo nível de usuário tentarem controlar a câmera, então o primeiro usuário terá prioridade. O segundo usuário terá que esperar até que o período de "anulação da cúpula" tenha transcorrido.
- 2. O controle manual da câmera tem prioridade sobre o controle automático da cúpula, que é iniciado por eventos.

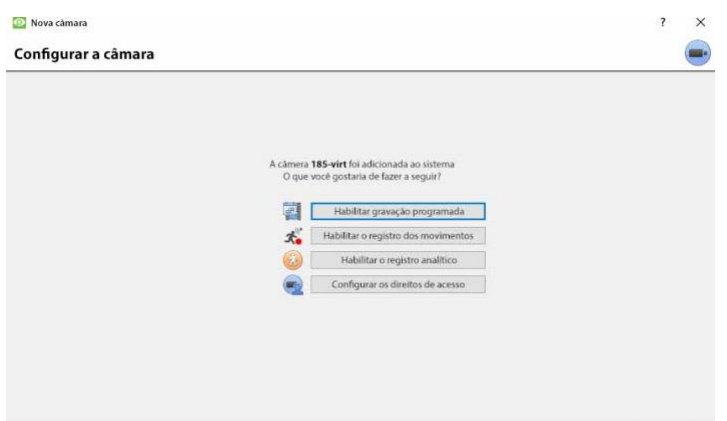

*4.2.2.1.8 Configurar a camera*

O operador pode agora adicionar gravações de movimento e configurar os direitos de acesso à camera.

Terminar
#### **Habilitar gravação programada**

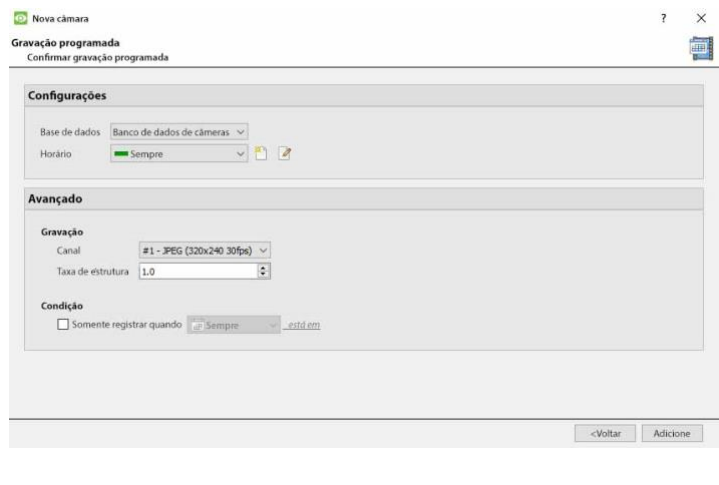

Navegue até a gravação de movimento visitando

**Configuração / Configurar Servidores / Expandir o servidor / Gravação de movimento**.

A gravação programada pode ser habilitada no assistente de adição de câmera.

Aqui, defina o banco de dados, a programação, o canal, a taxa de quadros e a condição.

#### **Habilitar o registro dos movimentos**

A gravação de movimento pode ser habilitada. aqui, o usuário pode definir Banco de Dados, Programação, Cena, Sensibilidade, Tempo de Gravação antes e depois do movimento, Canal, Taxa de Moldura, Supressão de Fogo, Supressão de Ruído, e Condição. Também é possível adicionar configurações de máscara e de teste.

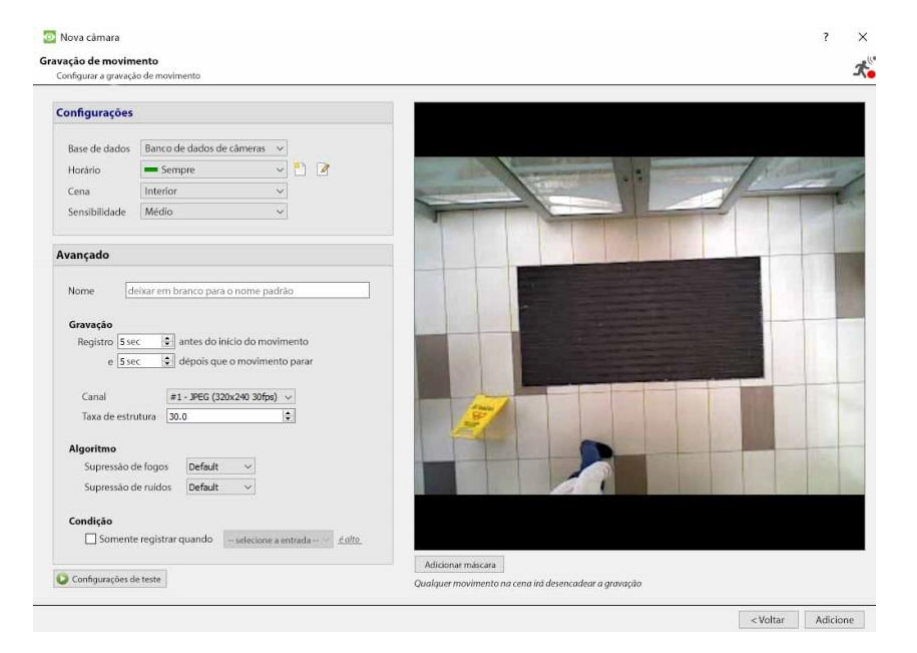

# **Habilitar o registro analítico**

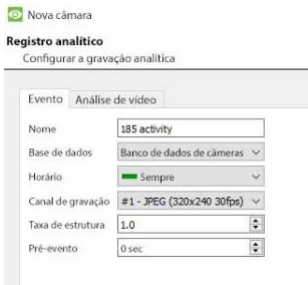

Ao configurar a análise, sob a guia Evento, defina: Nome, Base de dados, Cronograma, Canal de gravação, Taxa de quadros e Pré-evento.

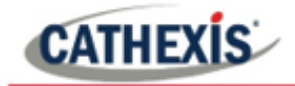

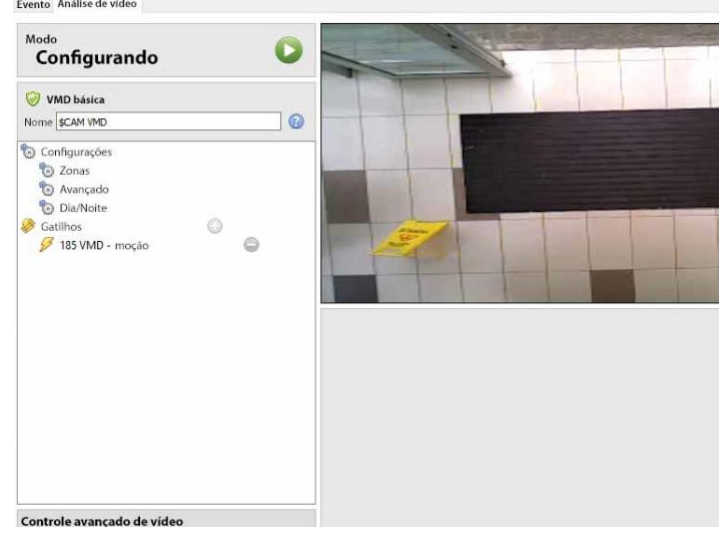

Ao configurar a análise sob a guia Evento, defina Zonas, Opções avançadas, Configurações Dia/Noite e Gatilhos. O controle avançado por vídeo também pode ser usado.

#### **Configurar os direitos de acesso**

Configure os direitos de acesso relevantes, clicando no botão **Configurar direitos de acesso**.

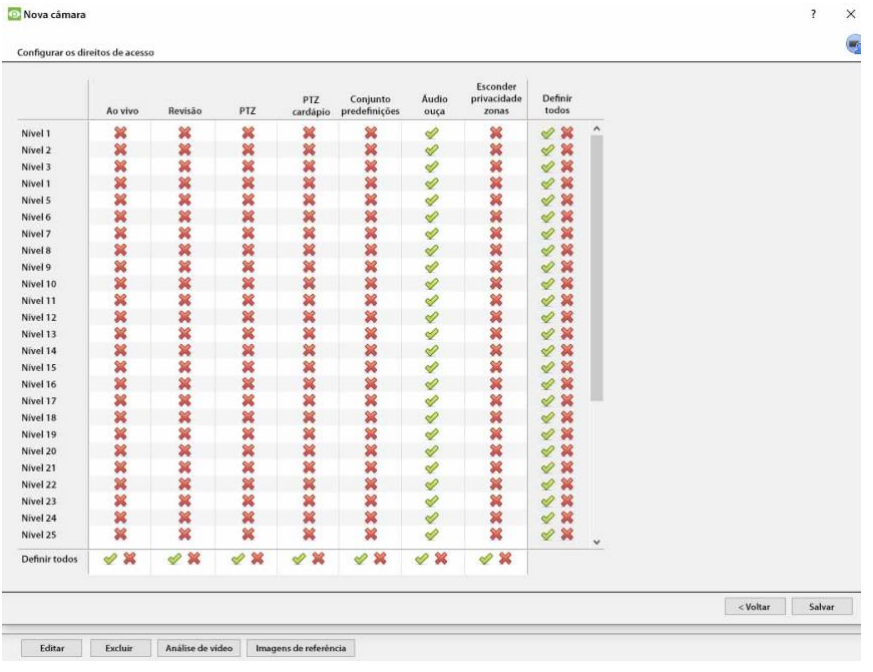

# **4.2.2.2 Método de adição de câmera 2: Copiar / Colar Câmeras**

O segundo método de adicionar uma câmera é por Copiar / Colar. Isto é acessado através de um clique com o botão direito em uma câmera existente.

Se adicionar mais de uma câmera que opera no mesmo motorista, a CathexisVision oferece uma solução fácil. Copiar e colar novas câmeras, mantendo as informações da câmera selecionada para a cópia.

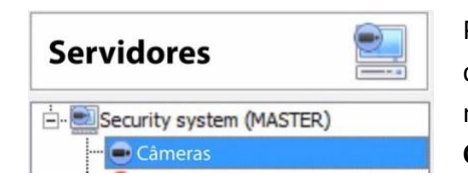

Para copiar/colar novas câmeras, navegue até o painel de câmeras da unidade desejada, clique com o botão direito do mouse sobre a câmera adicionada anteriormente e clique em **Copiar**.

**CATHEXIS** 

Depois clique com o botão direito em qualquer lugar no Painel de Câmeras e clique em **Colar novo**…

Há duas maneiras de colar câmeras: Sequenciais e Descobertas. Estas são discutidas abaixo.

#### *4.2.2.2.2.1 Modo pasta: Sequencial*

A janela seqüencial do modo pasta fornece a opção de adicionar as novas câmeras como uma cópia direta da câmera que copiou.

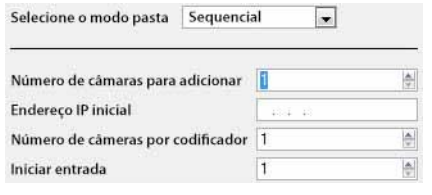

**Endereço IP inicial** determinará o endereço IP da primeira câmera nova a ser adicionada. Os endereços IP serão incrementados a partir daqui. (Portanto, certifique-se de que um endereço IP nesta faixa não tenha sido utilizado). O **total de canais no codificador** deve ser o número total de canais disponíveis neste codificador. **Start Input** é o canal físico real ao qual a primeira câmera deve ser adicionada.

#### *4.2.2.2.2.2 Modo colar: Descoberto*

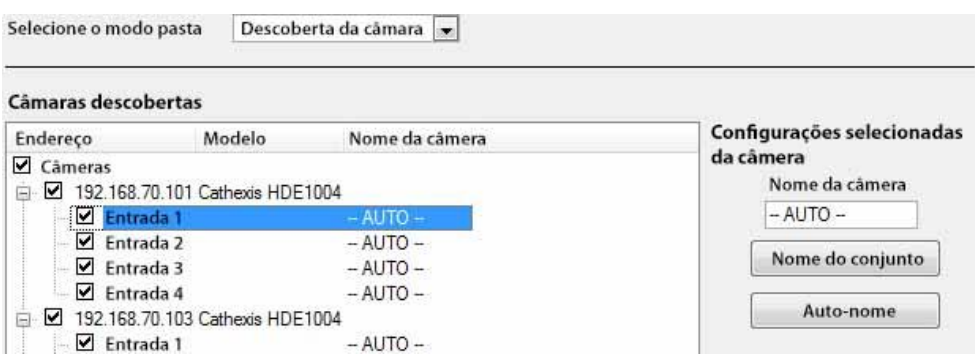

**Nota**: Isto irá copiar as configurações de vídeo da câmera copiada para as câmeras descobertas selecionadas.

#### *4.2.2.2.3 Copiar / Colar Configurações de Vídeo*

Se várias câmeras com os mesmos drivers já tiverem sido adicionados, para simplesmente transferir as configurações de vídeo de cada câmera, clique com o botão direito do mouse e selecione **Copiar**. Depois clique com o botão direito do mouse na câmera para adicionar as configurações de vídeo, e selecione **Colar configurações de vídeo**.

**Nota**:

- 1. Esta é apenas a configuração de alimentação de vídeo. Ele não adicionará a análise de Detecção de Movimento em Vídeo.
- 2. Copiar somente em câmeras que tenham o mesmo driver que a câmera que foi copiada.

**CATHEXIS** 

# **4.2.3 Editar Câmera Existente**

**Nota**: Se fizer qualquer alteração na configuração de uma câmera que atualmente é multicast, reinicie os fluxos. Isto significa simplesmente remover e selecionar novamente as câmeras na guia Câmeras, depois que as configurações tiverem sido salvas.

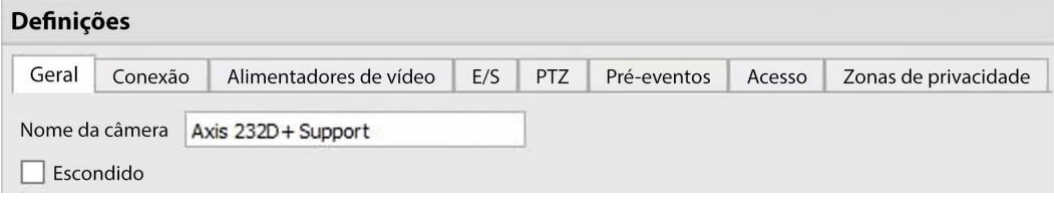

Edite uma câmera já adicionada, selecionando-a e clicando em **Editar**.

# **4.2.3.1 Opções Repetidas vs. Opções Adicionais**

As opções de configuração de câmera de General, Connection, Video Feeds, I/O, e PTZ são todas tratadas na seção Assistente de adição de câmera. Três opções são adicionadas nas guias de edição: Pré-eventos, níveis de acesso e zonas de privacidade. Estas opções serão tratadas abaixo.

**Nota**: O Wizard cobre o processo de criação de um Banco de Dados, gravações programadas e Algoritmo de Movimento de Vídeo acionado por gravações. A Edição Tab apenas muda as configurações da câmera e, portanto, não tem estas opções extras. Bases de dados, gravações programadas, algoritmos e eventos todos têm seus próprios painéis em Configurar Servidores.

# **4.2.3.2 Aba de pré-eventos**

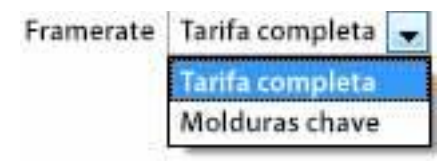

Os pré-eventos foram configurados sob a Seção de Gravação de Atividades do Wizard.

O número de pré-eventos não pode ser definido aqui, mas pode-se definir a taxa de quadros dos pré-eventos nesta guia.

**Nota**: JPEG é gravado em quadros-chave, portanto somente a opção de **quadros por segundo** será fornecida ao definir os pré-eventos em um fluxo MJPEG.

# **4.2.3.3 Aba de acesso**

Sob a **guia Access**, configure quais níveis de usuário têm o controle das diferentes facetas da câmera.

Na seção **Câmeras**, em **Your\_Server\_Name**, selecione a câmera, clique em **Edit** e selecione a guia **Access**.

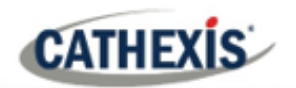

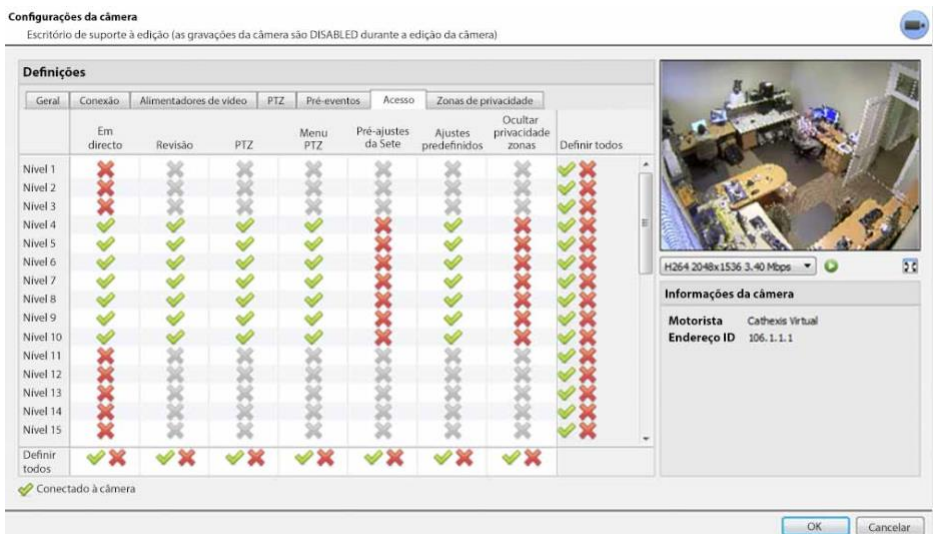

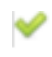

Um tique significa que este nível tem acesso.

Uma cruz significa que o direito de acesso foi negado a este nível. Clique com o botão esquerdo do mouse sobre o tique / cruz para mudar sua designação.

 $\infty$ Uma cruz cinzenta significa que este direito requer que outro direito seja estabelecido para que seja habilitado. Por exemplo, não se pode dar a um usuário direitos de Revisão, ou usar PTZ, a menos que a Visualização ao Vivo esteja habilitada. A desativação da visualização ao vivo desativará automaticamente o resto dos direitos do usuário.

O administrador deve, portanto, ter o cuidado de habilitar o direito de acesso Live Viewing para os níveis de usuário, que precisarão visualizar e gerenciar o fluxo de vídeo.

#### **Nota importante sobre os direitos de acesso**:

- 1. Todos os níveis de acesso nesta unidade são gerenciados no Painel de Direitos de Acesso do Servidor.**(Site / Abrir ficha / Configurar / Configurar Servidores / Expandir o Servidor / Direitos de Acesso**)
- 2. Os direitos de acesso dizem respeito aos níveis de acesso atribuídos a usuários específicos. Se um usuário tiver acesso ao Nível 1, e esta câmera for atribuída apenas a outros níveis, esse usuário não verá esta câmera (os usuários são gerenciados no **Site / Abrir ficha / Configuração / Usuários**).
- 3. Usuários não-administradores podem ter o direito de configurar outros usuários nãoadministradores. Veja a seção 3.5 para mais informações sobre isto.

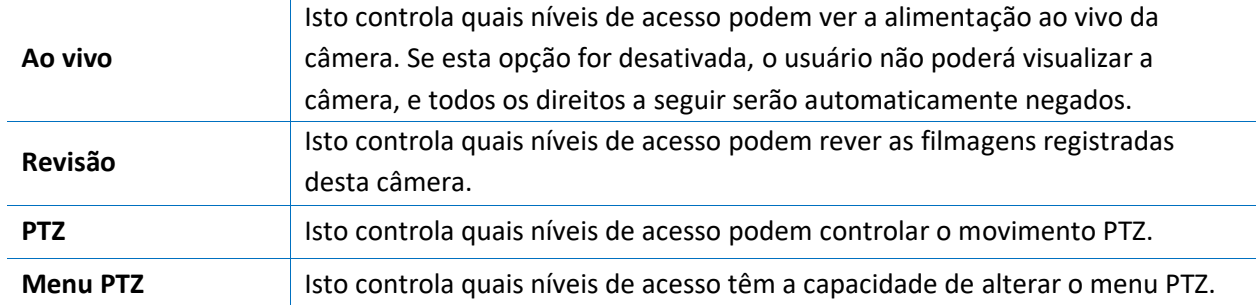

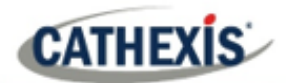

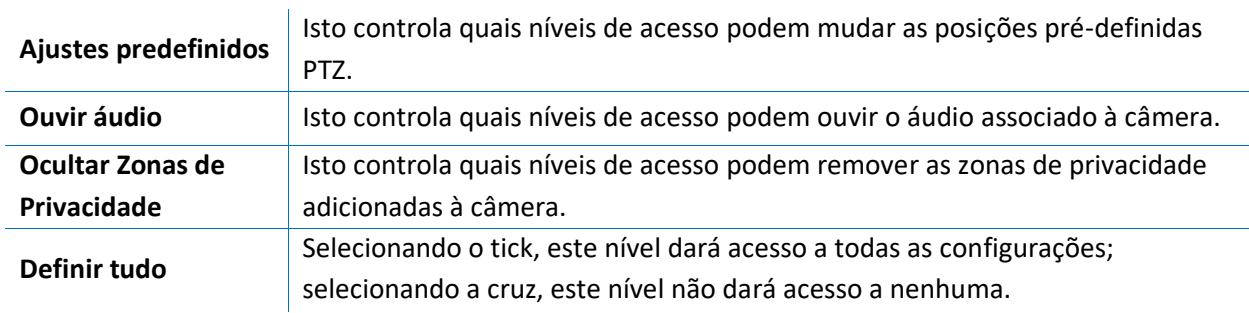

#### *4.2.3.3.3.1 Direito de acesso à escuta de áudio*

A tabela abaixo detalha as situações em que as configurações de direitos de acesso de Audio Listen, configuradas pelo usuário, fazem e não se aplicam.

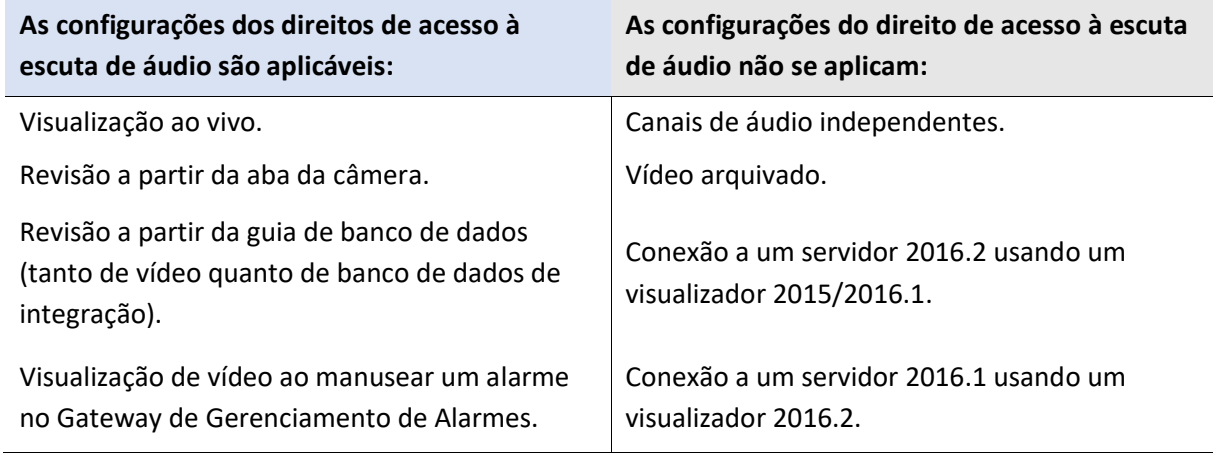

# **4.2.3.4 Aba Privacy Zones**

**Nota**: Adicionar/editar **zonas de privacidade** não faz parte do Assistente de adição de câmera, e só pode ser concluído editando uma câmera depois que ela foi adicionada.

Adicionar uma **zona de privacidade** esconderá uma área(s) da imagem da câmera. As **zonas de privacidade** podem ser ocultadas ou mostradas por um administrador, ou por níveis de usuário aos quais foram atribuídos os direitos de acesso para fazê-lo. O **CathexisVision** gravará as filmagens por trás da zona de privacidade, mas somente usuários com direitos de acesso poderão visualizá-las.

Este recurso é útil, pois algumas áreas do fluxo de vídeo podem conter informações sensíveis, que requerem certos níveis de liberação para visualização. Por exemplo, um operador de câmera em um banco pode não ter acesso às filmagens em que o dinheiro está sendo contado, mas se houver uma disputa em torno do dinheiro, então um usuário com o nível de acesso correto poderá esconder a **zona de privacidade** e rever a disputa.

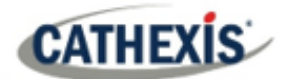

# *4.2.3.4.1 Adicionar uma Zona de Privacidade*

Quando o Wizard estiver completo, abra a câmera para edição novamente. Navegue até a guia Zonas de Privacidade.

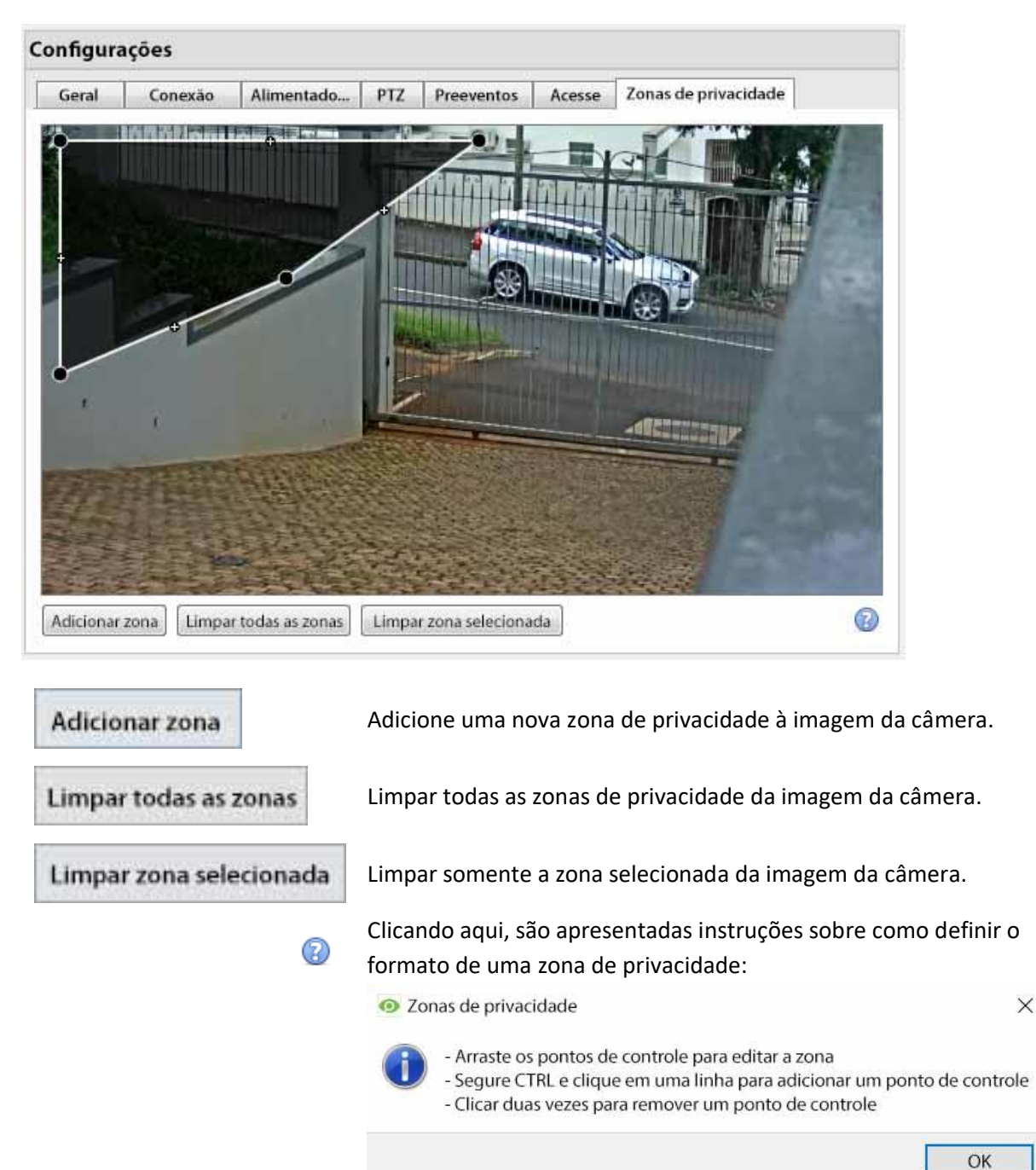

#### **Reformular uma zona de privacidade**

- Clique e arraste os pontos de controle no canto da caixa. (Selecione uma Zona de Privacidade para trazer pontos de controle).
- CTRL-clique em uma linha para adicionar um novo ponto de controle.
- Clique duas vezes em um ponto de controle existente para removê-lo.

 $\times$ 

# **Remover uma zona de privacidade**

**CATHEXIS** 

- Para remover tudo, clique em **Limpar todas as zonas**.
- Para remover zonas específicas, selecione e clique em **Limpar zona selecionada**. Limpar zona selecionada

Uma vez feito, clique em **OK** para salvar.

**Nota**: consulte a seção *Manual do operador doCathexisVision* para instruções sobre como esconder ou mostrar as zonas de privacidade na guia Câmeras.

# **4.2.4 Clicar com o botão direito do mouse em uma câmera**

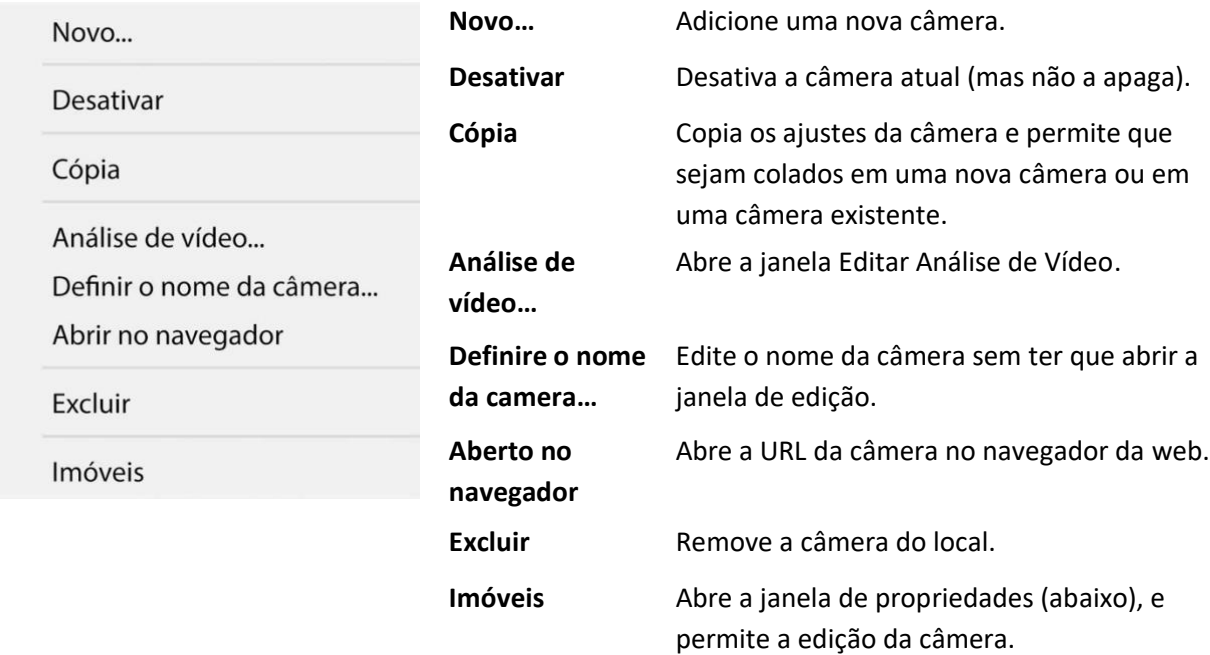

**Nota**: **Novo**, **Colar Novo**, **Cópia**, and **Colar configurações de vídeo** são todos tratados em Copiar Câmeras de Colar.

# **4.2.4.1 Propriedades da camera**

Clique com o botão direito do mouse na câmera e selecione **Propriedades**.

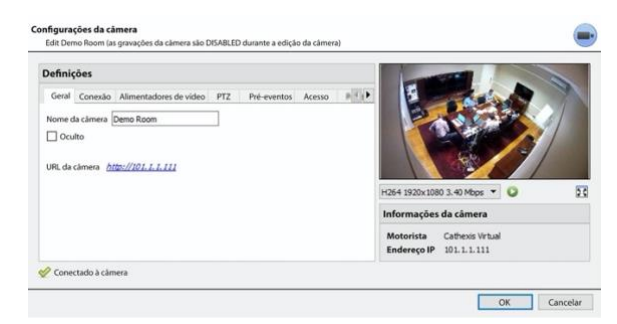

Todas as configurações de câmera configuradas durante o Assistente de adição de câmera podem ser editadas selecionando as várias guias. **A URL** da câmera específica é listada automaticamente quando a câmera é adicionada.

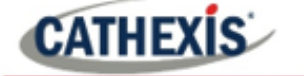

# **4.2.5 Botão Analítico de Vídeo**

Selecione uma câmera da lista. Clique no botão **Análise de Vídeo** na parte inferior das câmeras para adicionar / editar a análise de vídeo. Isto também pode ser feito seguindo a **guia Aba de configuração / Configurar Servidores / Análise de vídeo**.

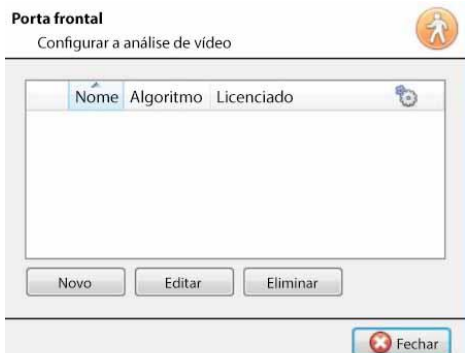

A janela se abrirá (mostrada à esquerda aqui). Se alguma análise de vídeo tiver sido criada, ela aparecerá aqui.

Clique em **Novo** para adicionar novas análises à câmera, ou clique em **Editar** para editar os algoritmos existentes.

Para obter mais informações sobre análise de vídeo, consulte a seção Análise de Vídeo.

# **4.2.6 Imagens de referência**

A criação de uma imagem de referência capturará a orientação de todas as câmeras do sistema e salvará as imagens para referência posteriormente. Estas imagens de referência podem então ser comparadas com imagens de referência mais antigas, bem como a orientação atual das câmeras, a fim de determinar possíveis diferenças. As imagens de referência também podem ser exportadas para revisão.

**Imagens de referência** Clique no botão **Imagens de referência** para abrir a interface de gerenciamento de imagens de referência.

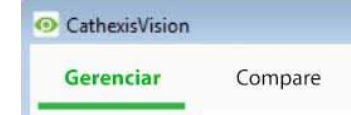

A interface de gerenciamento de imagens de referência tem duas abas: **Gerenciar** e **comparar**. Estes são abordados abaixo.

# **4.2.6.1 Separador Gerenciar**

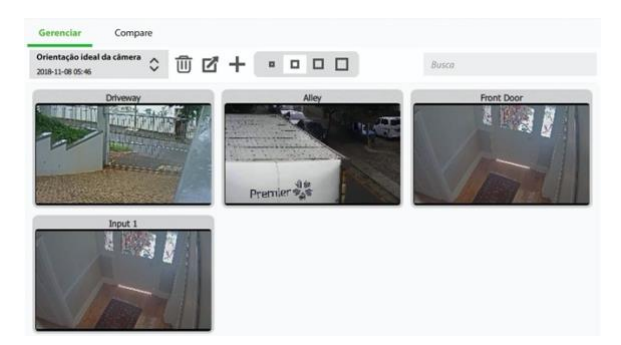

Aqui, imagens de referência podem ser criadas, apagadas, exportadas, pesquisadas e revisadas.

Se já tiverem sido criadas imagens de referência, a mais recente exibirá seus cartões de captura (imagens de referência para câmeras do sistema).

Veja abaixo o guia de interface.

#### *4.2.6.1.1 Selecionar e visualizar a Imagem de Referência Existente*

```
Orientação ideal da câmera
2018-11-08 05:46
```
Selecione entre as imagens de referência existentes usando o menu suspenso. Clique em qualquer cartão de captura para expandir.

# **CATHEXIS**

# *4.2.6.1.2 Gerenciar Imagens de Referência*

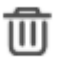

Selecione uma imagem de referência a partir do menu suspenso. Clique neste ícone para apagá-lo.

Uma janela rápida se abrirá, perguntando:

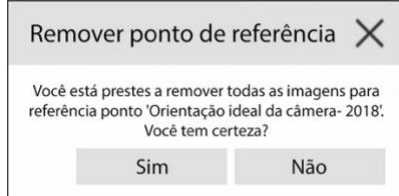

М

Selecione uma imagem de referência no menu suspenso e clique neste ícone para exportá-la. Abre-se uma janela que requer a seleção de um destino de exportação. As imagens de referência para todas as câmeras são salvas como arquivos JPEG individuais para o destino selecionado.

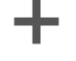

Clique para criar uma nova imagem de referência, que irá capturar imagens da orientação atual de todas as câmeras do sistema. Uma janela se abrirá.

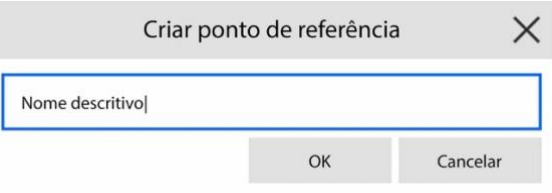

Dê um nome à imagem de referência, facilitando a identificação e a comparação posterior.

Clique **OK** quando estiver pronto.

#### *4.2.6.1.3 Tamanho do Cartão de Captura*

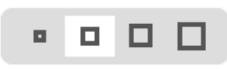

Selecione o tamanho de exibição desejado dos cartões de captura de imagem de referência.

# *4.2.6.1.4 Busca*

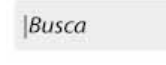

Pesquisar nomes de câmeras para visualizar os cartões de captura. Isto é útil em sites com mais câmeras, pois a busca manual pode ser muito demorada.

# **4.2.6.2 Aba de comparação**

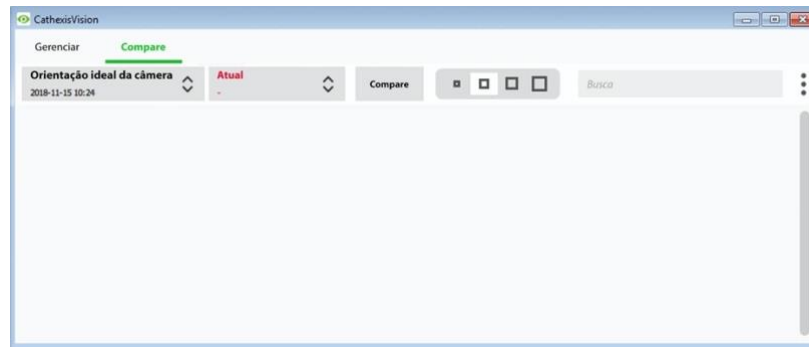

Nesta aba, as comparações são feitas entre as imagens de referência.

Quando uma comparação tiver sido feita, os resultados do cartão de captura são exibidos no espaço em branco.

Veja o guia de interface abaixo.

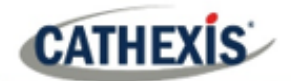

# *4.2.6.2.1 Nova comparação*

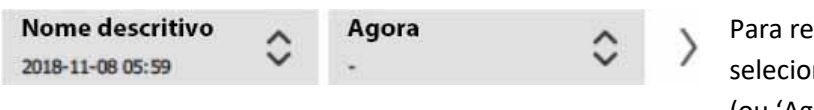

alizar uma nova comparação, ne duas imagens de referência (ou 'Agora') da lista suspensa.

Clique no botão da seta à direita.

As comparações podem ser feitas entre duas imagens de referência existentes, ou entre uma imagem de referência e 'Agora' – sendo esta a orientação das câmeras como estão neste momento (não uma imagem de referência).

#### *4.2.6.2.2 Ver Resultados da Comparação*

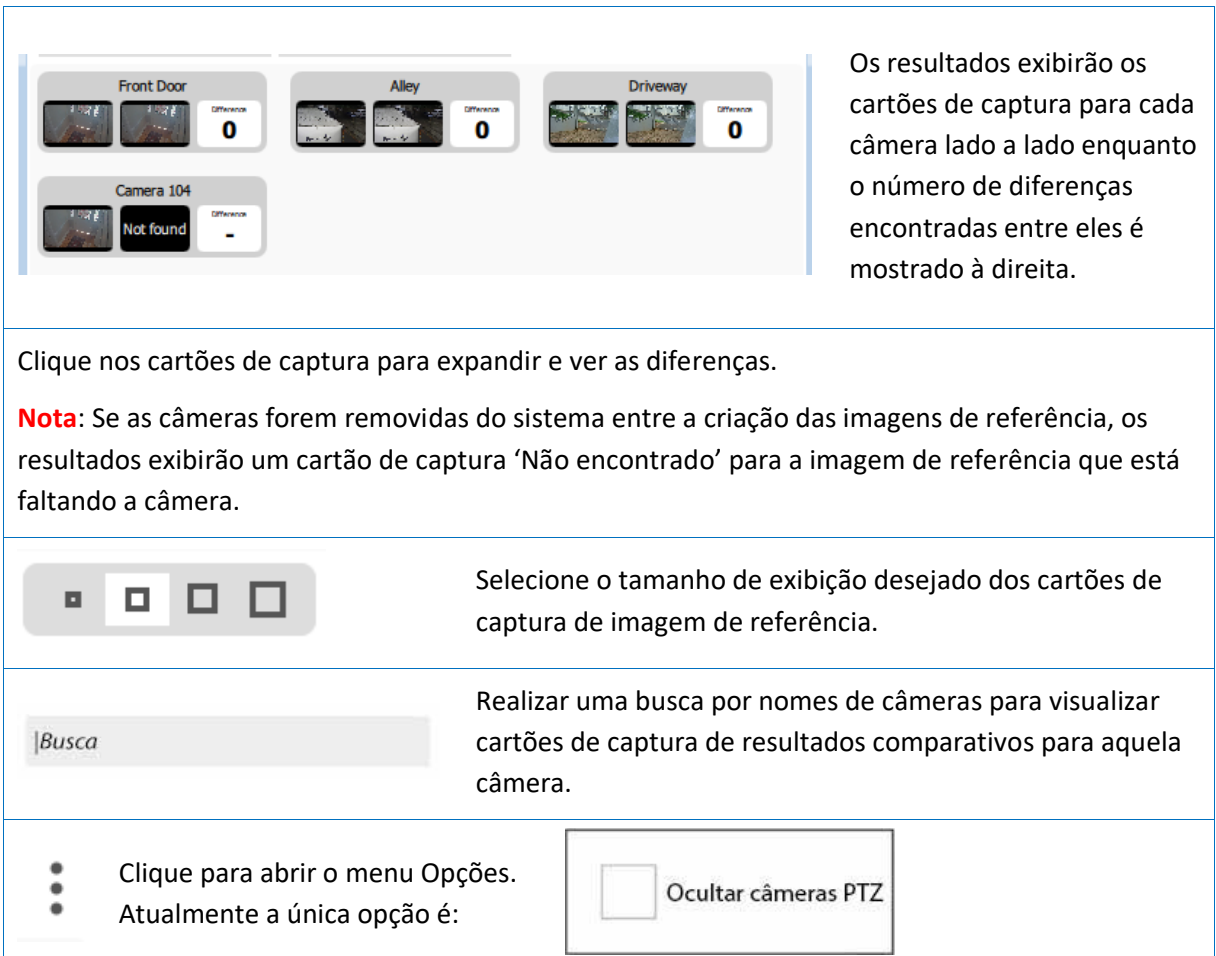

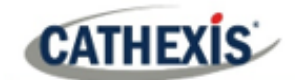

# **4.3 Análise de vídeo**

Este é um guia para o processo de configuração da Análise de Vídeo, desde que dê aos usuários uma compreensão mais profunda dos algoritmos e permita que eles tomem decisões informadas. O processo de configuração requer ajustes para que se acerte. A análise de vídeo precisa ser ajustada situação por situação.

#### **Nota:**

1. Os nomes dos algoritmos mudaram em CathexisVision 2017.2:

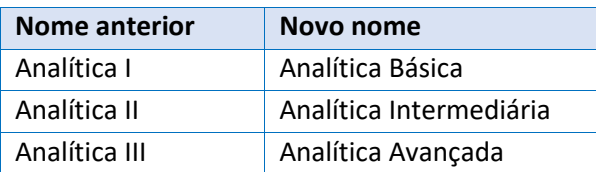

- 2. A Análise Avançada contém as Análises Básica e Intermediária. Portanto, se uma câmera é licenciada com Analytics III, o usuário não precisa adicionar licenças para I e II. Eles já serão incluídos.
- 3. O novo **CathexisVision** algoritmos de análise de vídeo (que foram adicionados em **CathexisVision** 2015 e licenciados usando Analytics I, II, e III) só estão disponíveis em Linux e Windows NVRs.
- 4. As unidades que executam o CathexisVision 2016 não podem ser conectadas às unidades que executam o CathexisVision 2017.2. Se o usuário tentar isso, aparecerá uma mensagem para atualizar a interface GUI.
- 5. O algoritmo Top-down head tracker (no *tipo* analítico *Analytics* ) e o algoritmo Top-down head counter (std) (no *tipo* analítico *Counting* ) não estão disponíveis no CathexisVision 2016. Portanto, se o usuário se conectar de uma unidade 2017.2 para trás a uma unidade 2016, estes dois algoritmos não estarão disponíveis.

# **4.3.1 Acesso à análise de vídeo: dois métodos**

# **4.3.1.1 Opção 1: Através do Painel de Câmeras**

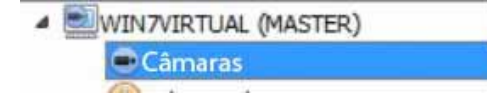

**Aba Setup / Configurar Servidores / Câmeras / Selecionar câmera /** Clique com o botão direito do mouse ou clique no botão na parte inferior da aba. Análise de vídeo

**Nota**: Ao adicionar algoritmos nesta janela, o algoritmo só será associado com a câmera selecionada.

**Nota**: este é um método de configuração rápida para uma câmera que foi previamente licenciada para análise de vídeo. Entretanto, este método **não** dá ao usuário a capacidade de associar uma licença analítica a uma nova câmera.

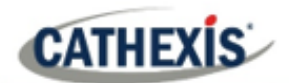

# **4.3.1.2 Opção 2: Através do Painel de Análise de Vídeo**

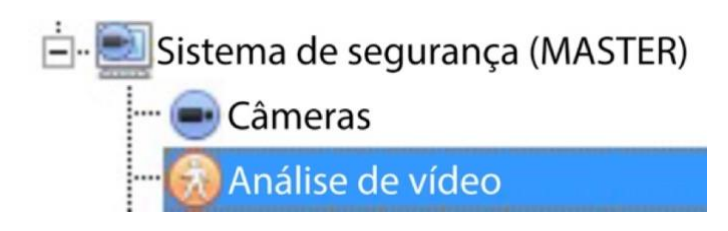

Isto lista todos os Algoritmos que estão relacionados a câmeras neste servidor.

Há duas maneiras de acrescentar análises a uma câmera: função **copiar-colar** [\(4.3.2\)](#page-84-0) ou **configurar novas análises** [\(4.3.3\)](#page-84-1).

# <span id="page-84-0"></span>**4.3.2 Analítica Copy-Paste**

As configurações de algoritmo existentes podem ser copiadas para sobregravar algoritmos em outras câmeras. Ou os ajustes dos algoritmos podem ser colados em câmeras sem que algoritmos existentes sejam aplicados.

# **4.3.2.1 Copiar / Colar um Algoritmo**

Copiar / colar Configurações de algoritmo de um algoritmo para outro, ou de um algoritmo para uma nova câmera. Estas configurações podem ser copiadas entre servidores ou entre sites (desde que ambos os sites estejam rodando a mesma versão do CathexisVision).

# **4.3.2.2 Copiar configurações de algoritmo de um algoritmo para outro**

Clique com o botão direito do mouse em um algoritmo existente, e depois clique em Copiar. Depois clique com o botão direito do mouse no algoritmo a ser sobregravado e clique em Colar.

# **4.3.2.3 Copiar configurações do algoritmo como um novo algoritmo**

Copiar as configurações do algoritmo em uma câmera: clique com o botão direito do mouse e copie o algoritmo existente. Depois clique com o botão direito do mouse em qualquer lugar e selecione **Colar novo**…

Isto fará surgir uma lista de câmeras que estão anexadas a esta unidade (por exemplo, a Analógica).

Selecione para colar o algoritmo em qualquer número de câmeras. Clique OK.

# <span id="page-84-1"></span>**4.3.3 Configurar Novas Análises**

Para configurar novas análises para uma câmera: Clique com o botão direito do mouse e selecione **Novo,**  ou clique no botão **Novo**.

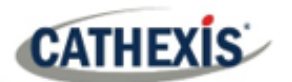

# **4.3.3.1 Novo Guia de Interface de Seleção de Análise de Vídeo**

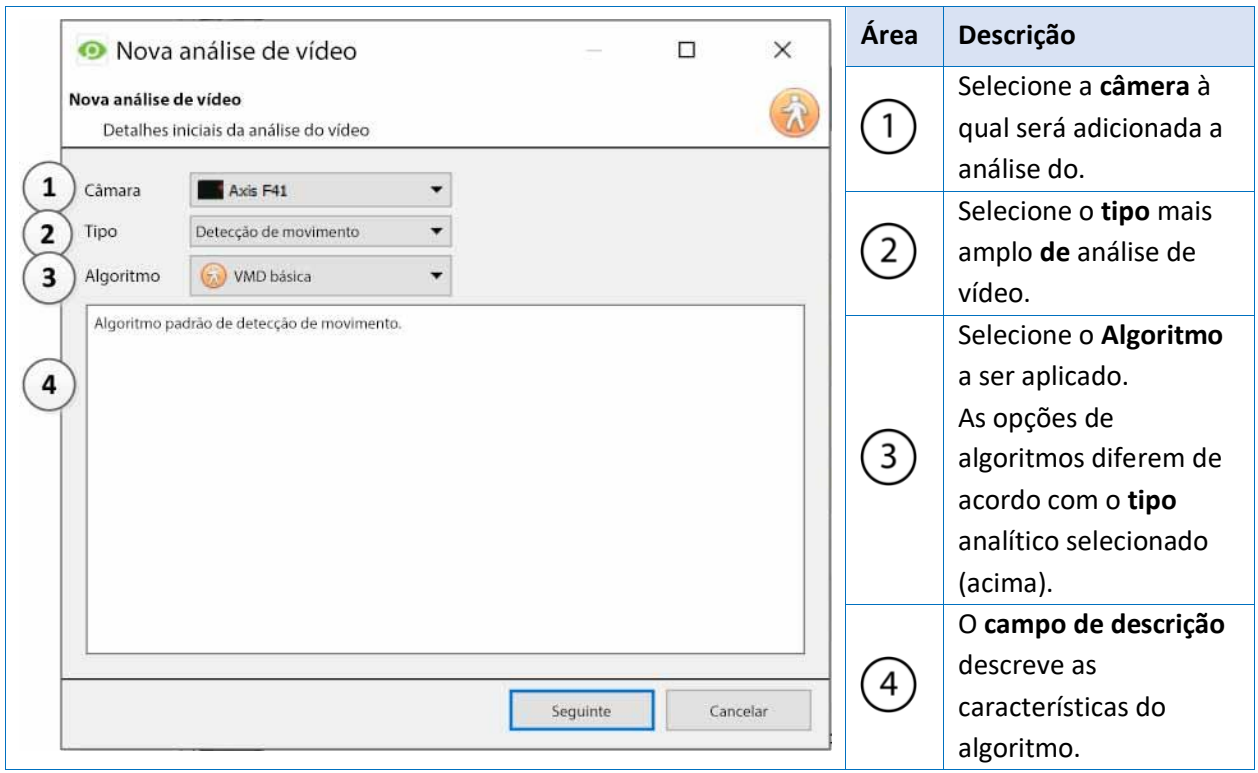

# **4.3.3.2 Selecione o Algoritmo**

A tabela abaixo explica os Tipos Analíticos e Opções de Algoritmos.

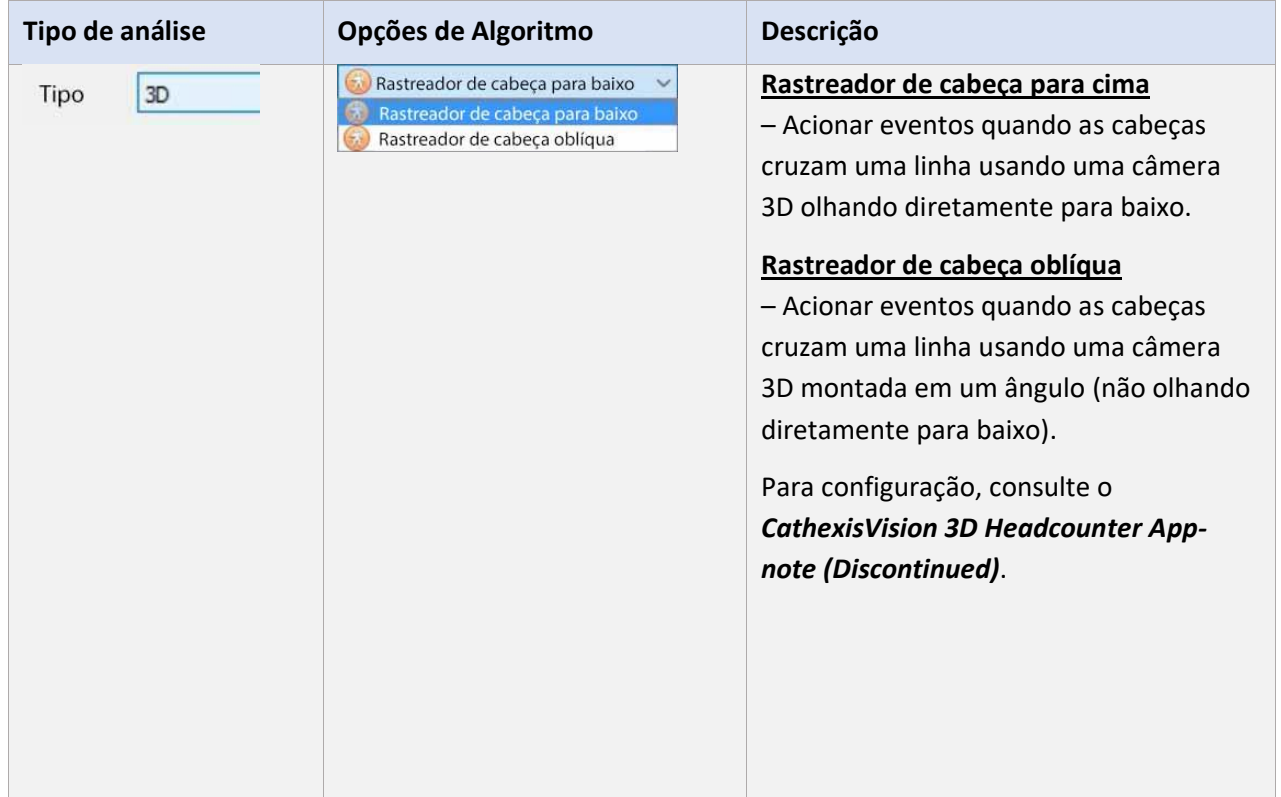

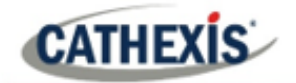

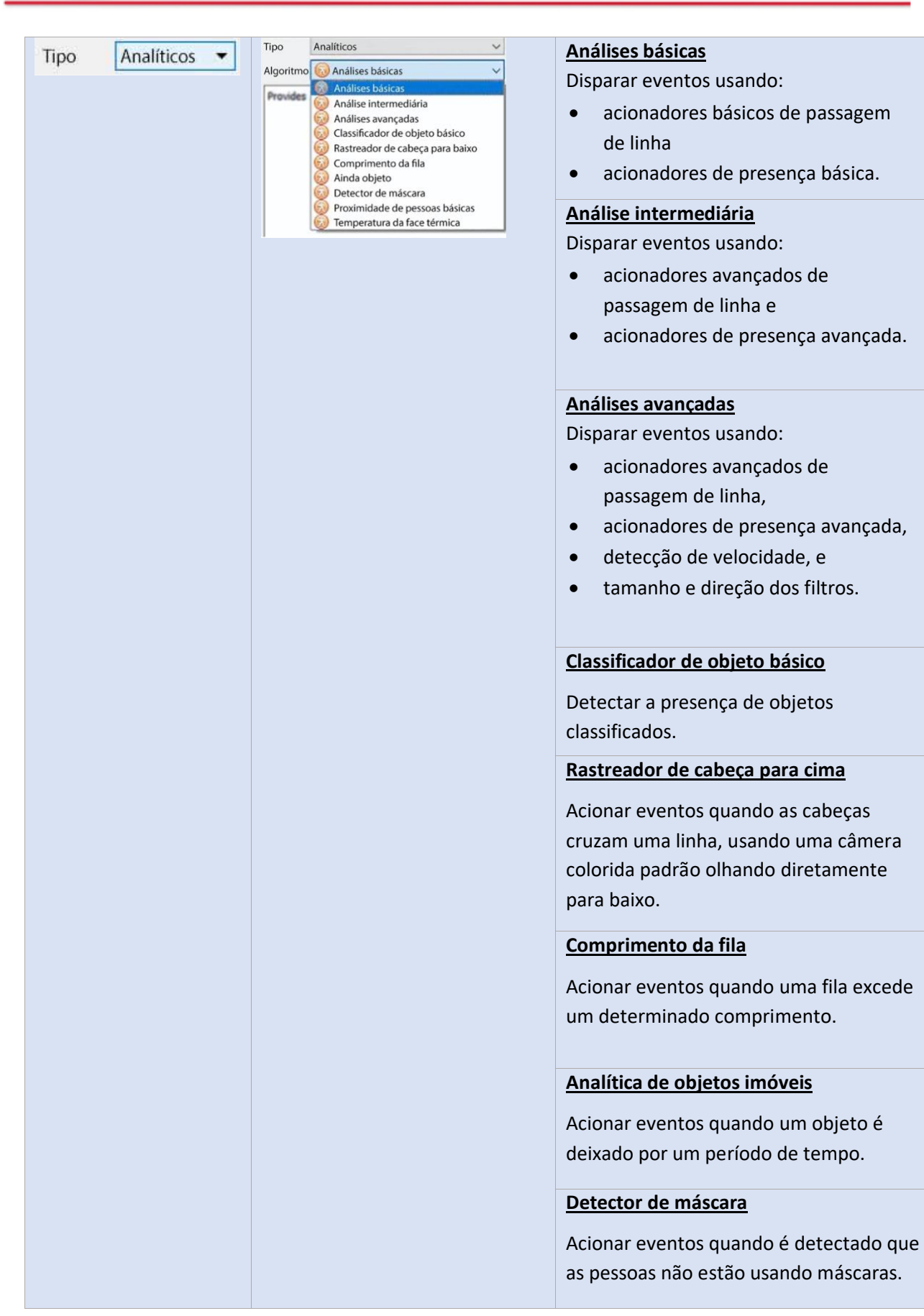

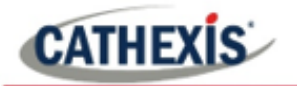

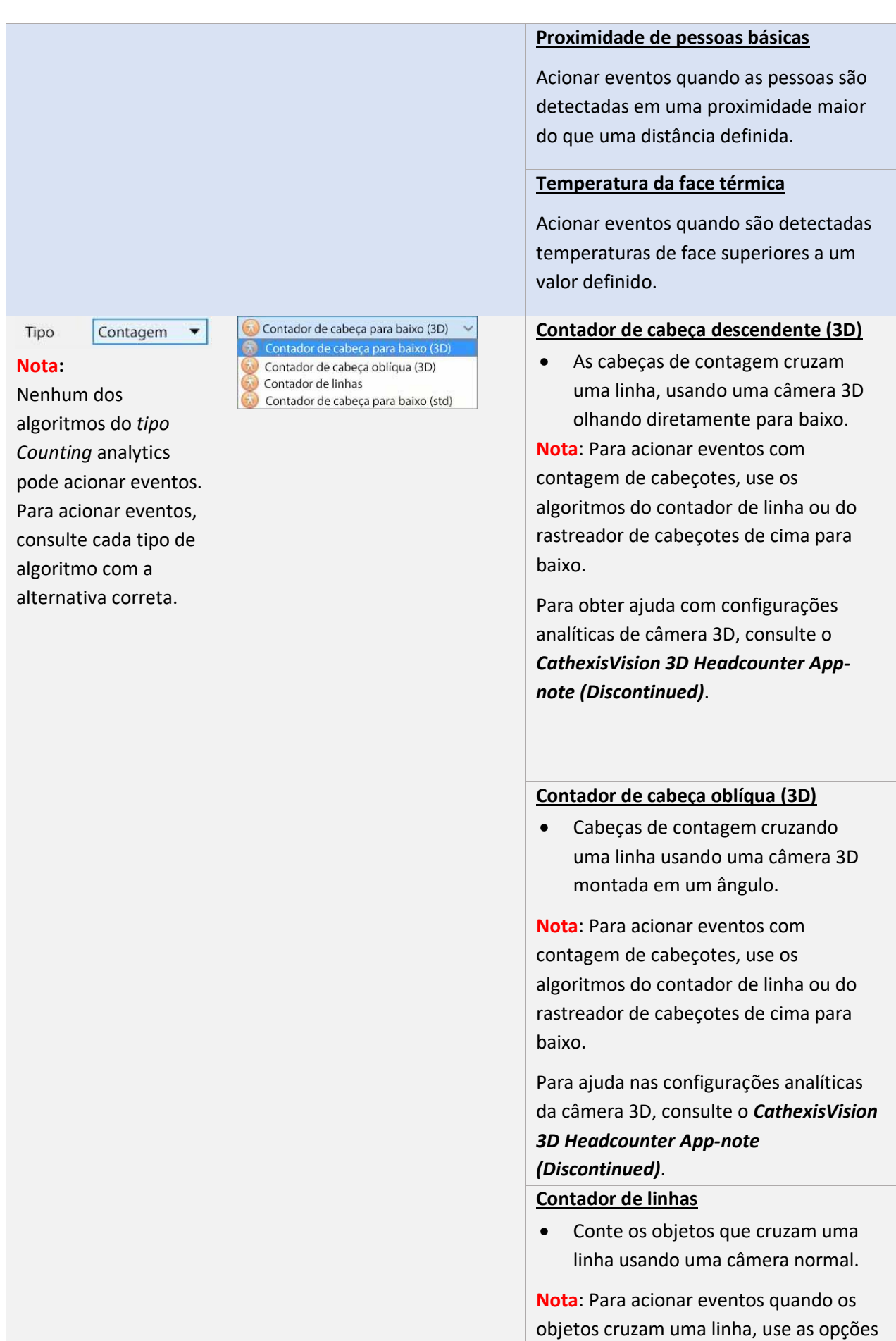

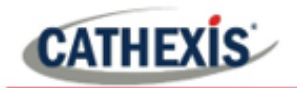

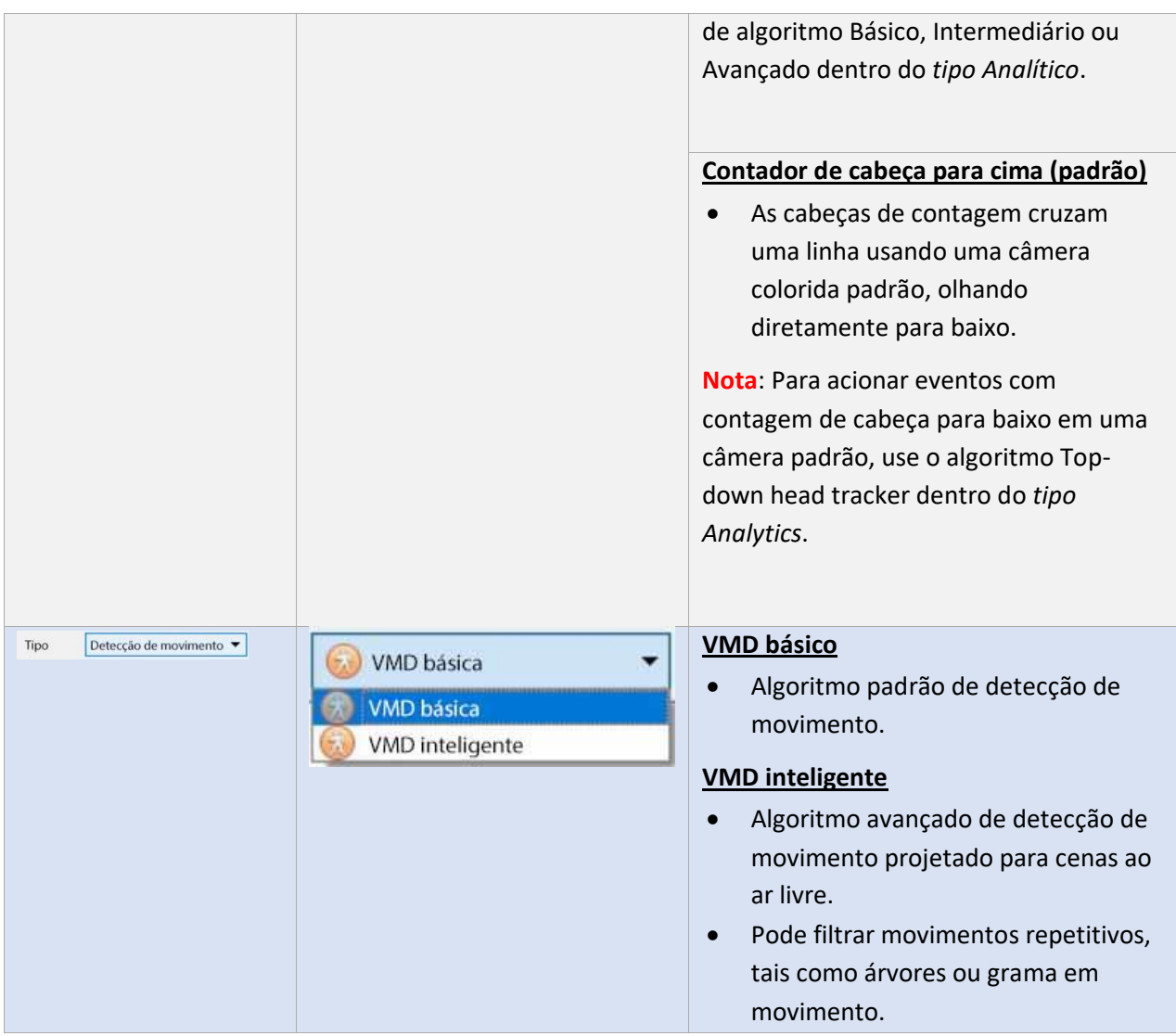

Uma vez escolhido o tipo de análise, clique em **Próximo** para passar à configuração da análise.

# **4.3.4 Guia de Interface de Configuração Analítica**

Há dois modos na configuração da Analytics: **Configuração** [\(4.3.4.1\)](#page-88-0) e **Execução** [\(4.3.4.2\)](#page-90-0).

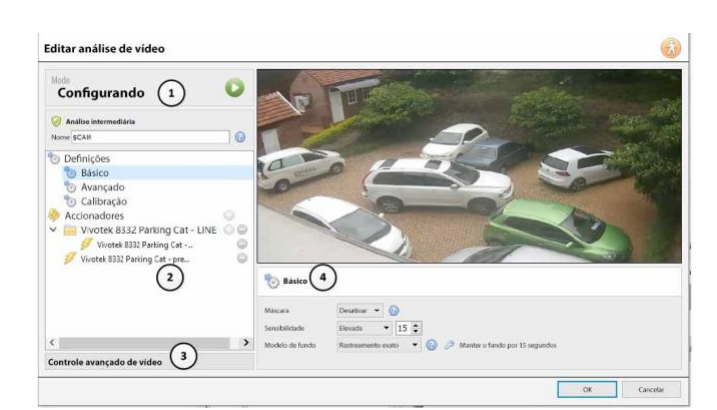

# <span id="page-88-0"></span>**4.3.4.1 Interface de configuração**

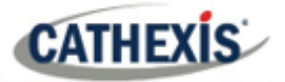

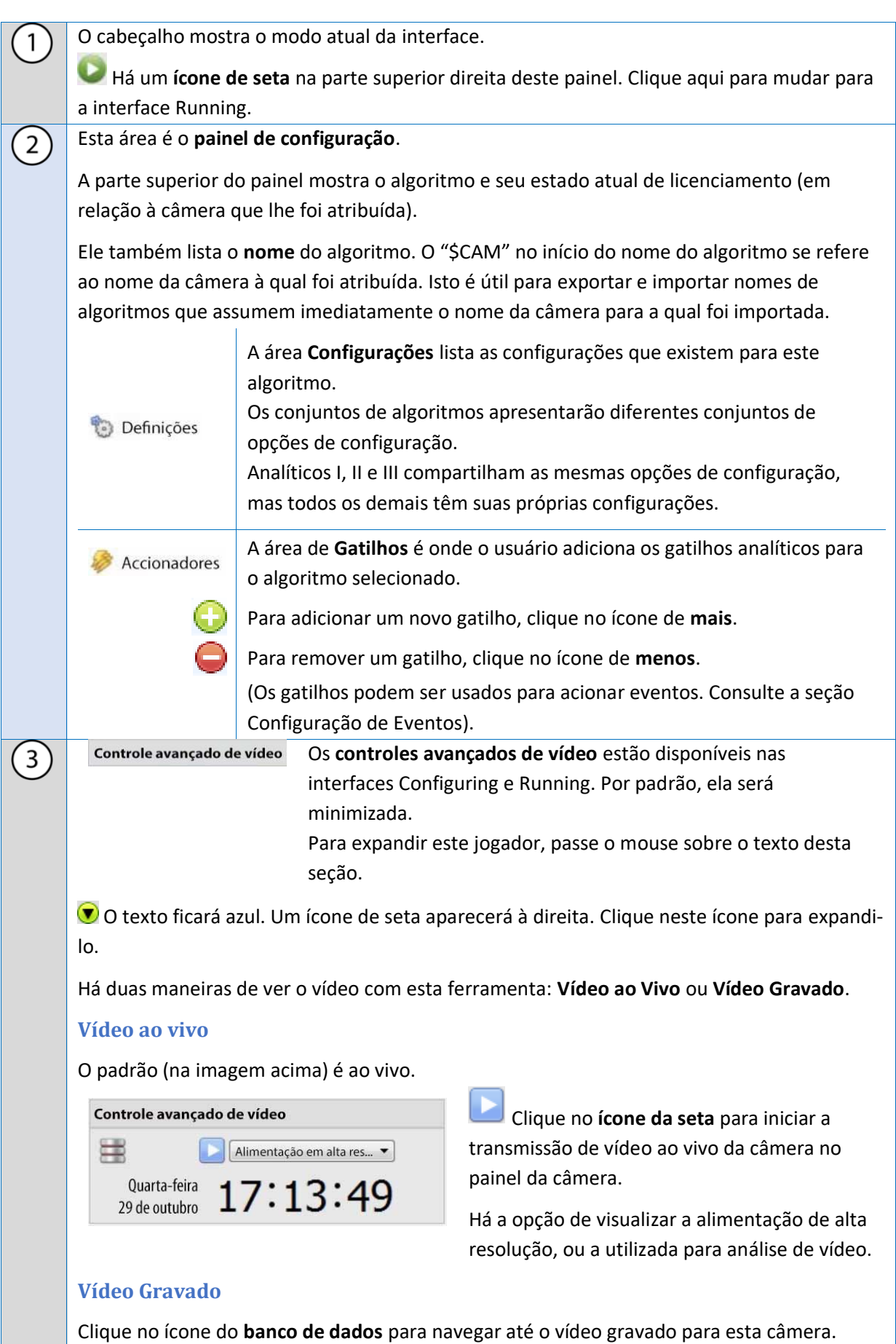

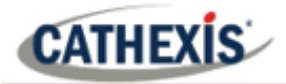

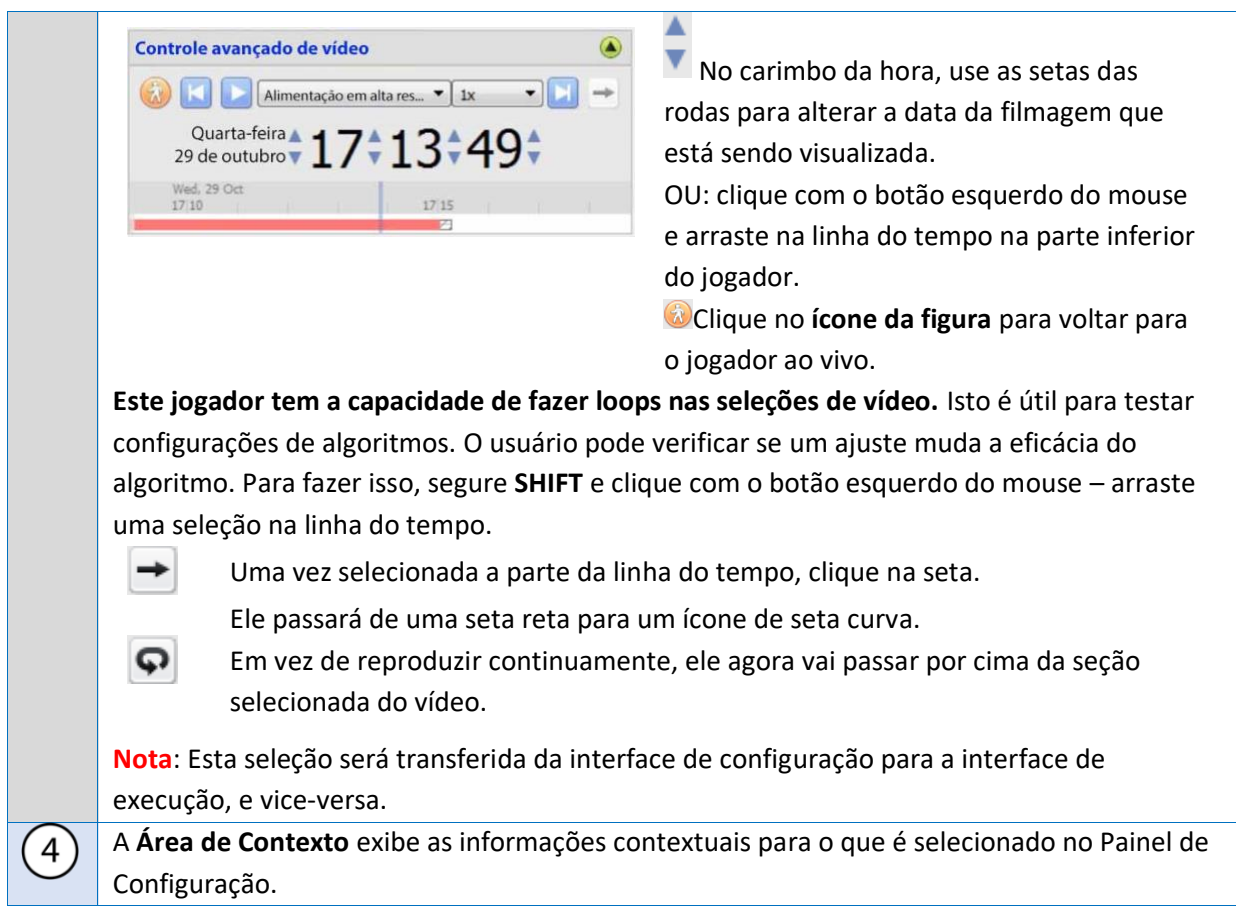

# <span id="page-90-0"></span>**4.3.4.2 Interface de execução**

A **interface em execução** permite aos usuários testar as configurações que foram definidas na **interface de configuração**. A interface Running usa vídeo ao vivo, ou uma seleção de vídeo gravado, para mostrar o algoritmo configurado em ação.

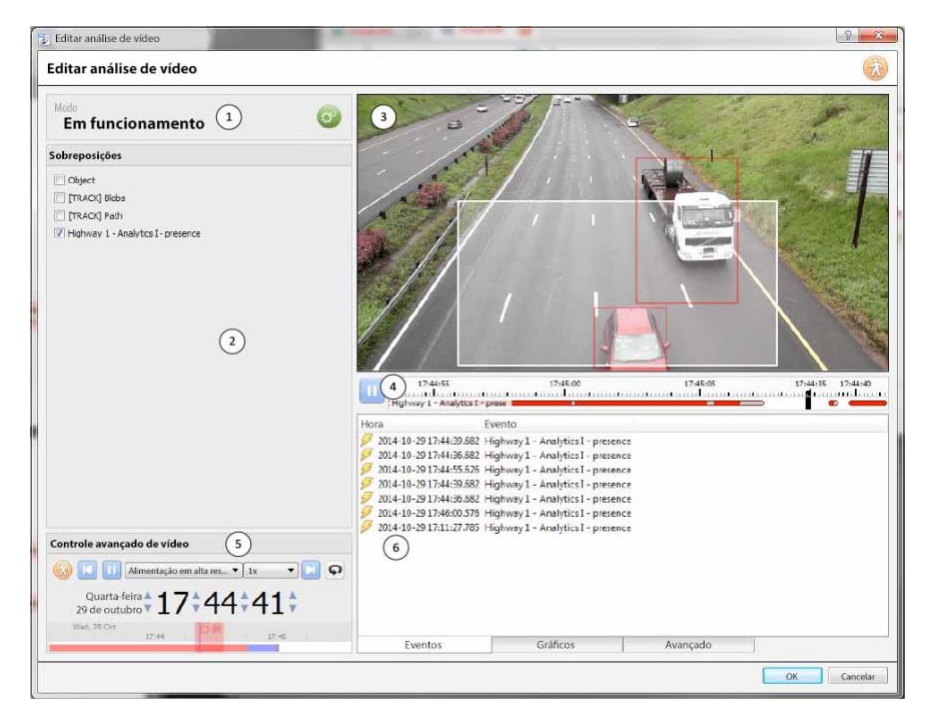

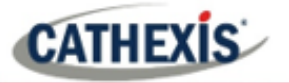

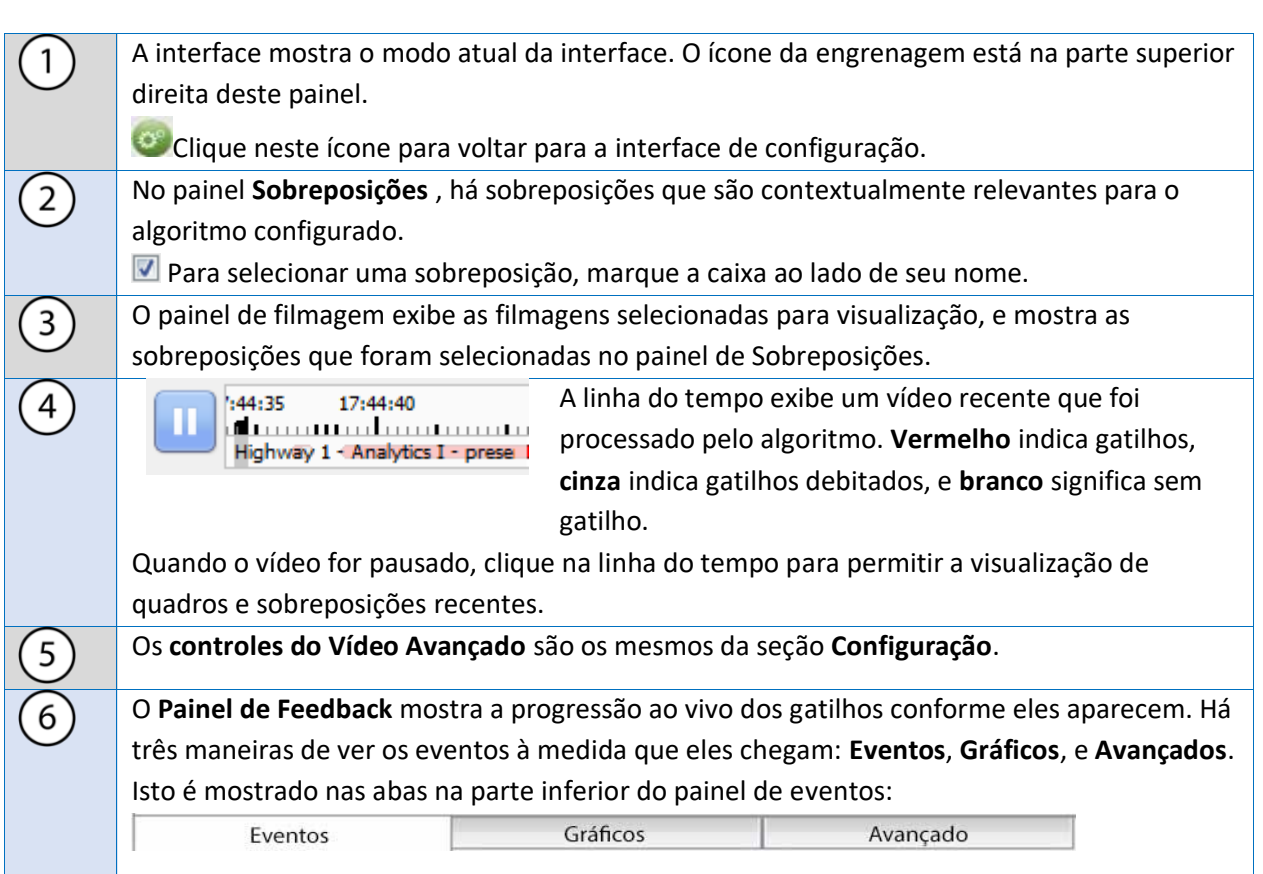

#### **EVENTOS**

A **opção Eventos** mostra uma lista de gatilhos à medida que eles ocorrem. Para o propósito desta exibição, uma entrada é adicionada quando um novo gatilho aparece na recente linha de tempo acima (em outras palavras, vai de branco para vermelho).

# **GRÁFICOS**

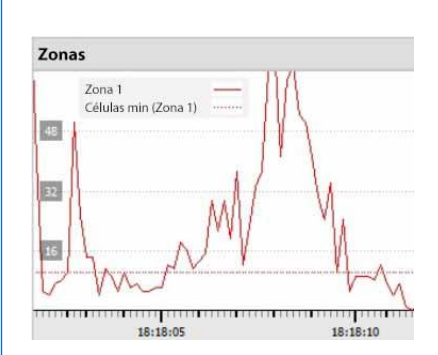

evento que ocorre na imagem. Por exemplo, ao utilizar o **VMD básico**, o usuário pode

A opção **Gráficos** mostra graficamente a atividade do

fazer um gráfico das zonas no algoritmo. Esta é uma representação visual de quão longe os gatilhos estão acima ou abaixo da linha de gatilho das células mínimas.

Haverá diferentes gráficos para os algoritmos VMD básicos, VMD inteligentes, objeto parado e comprimento de fila.

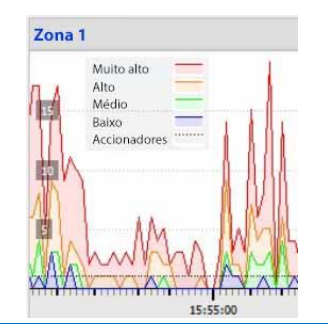

O **VMD Smart** mostra os diferentes níveis de disparo que ocorrem com base em perfis específicos. Isto pode ser visto contra a linha pontilhada do gatilho do evento real.

Use isto para definir quão sensível o algoritmo deve ser, com base em uma visualização objetiva de como ele está reagindo ao ambiente.

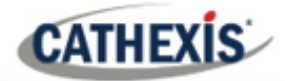

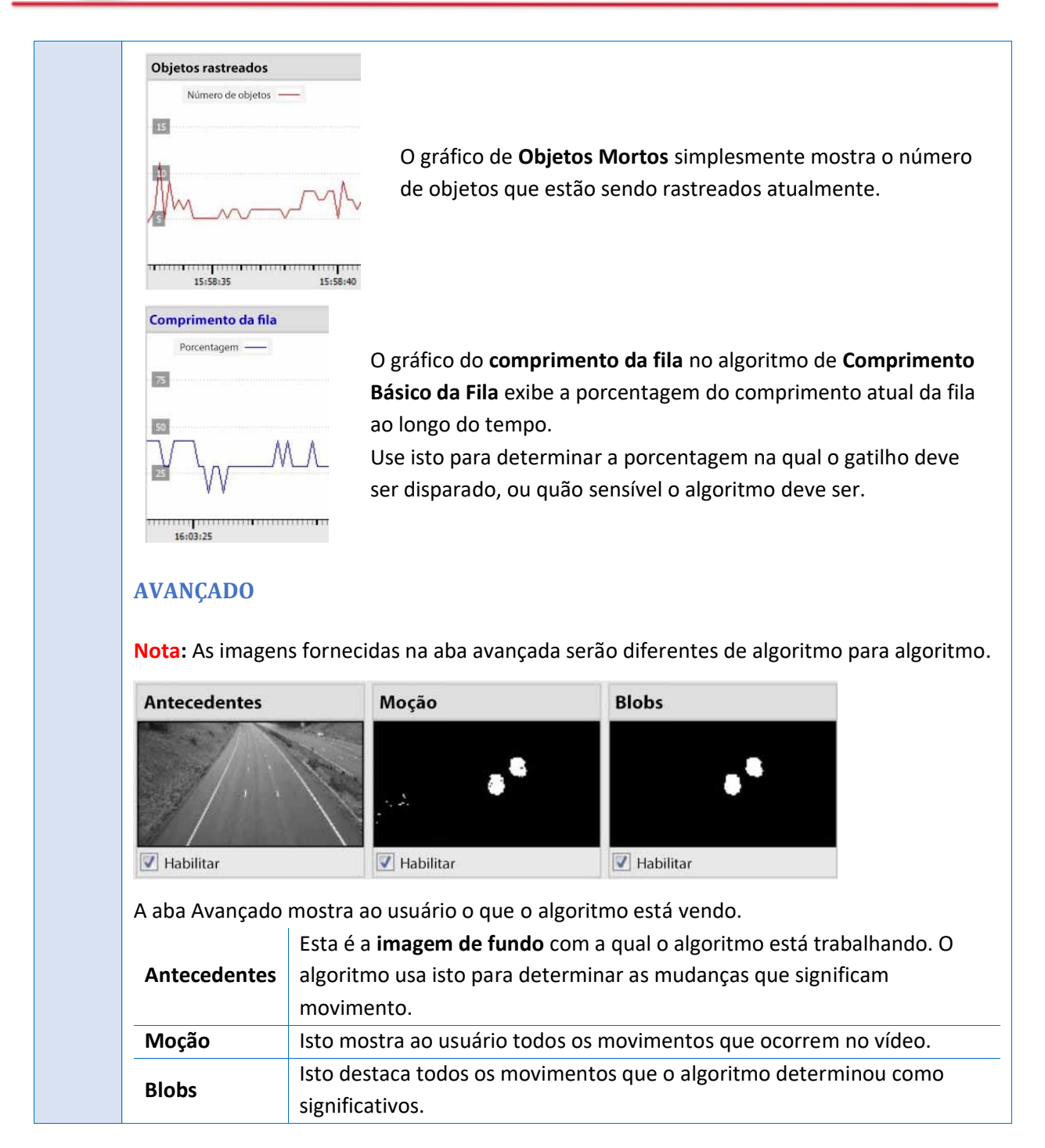

# **4.3.5 VMD básica**

# **Guia Configuração / Configurar Servidores / Análise de vídeo / Novo / Tipo de detecção de movimento / VMD básico.**

A**VMD básica** é projetada para acionar quando há movimento em uma área. Funciona quebrando a imagem em pequenas células. (O tamanho de uma única célula pode ser visto desenhando uma área de rastreamento com a escova ajustada para o menor tamanho).

Os algoritmos VMD observam mudanças na intensidade da luz de pixels individuais e usam isso para disparar os gatilhos. Portanto, qualquer mudança na imagem (como nuvens em movimento ou um piscar de luz), pode causar um falso gatilho.

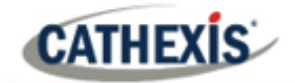

Se houver movimento em uma determinada porcentagem da célula, considera-se que ele foi acionado. A porcentagem é controlada pela **sensibilidade**. Para acionar, uma alta sensibilidade exigirá uma porcentagem menor. Uma sensibilidade menor exigirá uma porcentagem maior.

*O movimento* é determinado pela comparação da imagem de entrada com uma imagem de fundo, que é construída à medida que o algoritmo é executado. As diferenças entre o fundo e as imagens em primeiro plano constituem *movimento*.

Há várias opções disponíveis para modelagem de como a imagem de fundo é criada: **Histórica, Média de viagem, Precisa** e **de longo prazo**.

Se qualquer mudança de modelo de fundo for feita, os usuários são aconselhados a usar a guia "Avançado" no painel de Feedback para verificar como o fundo acompanha o primeiro plano.

# **4.3.5.1 Zonas**

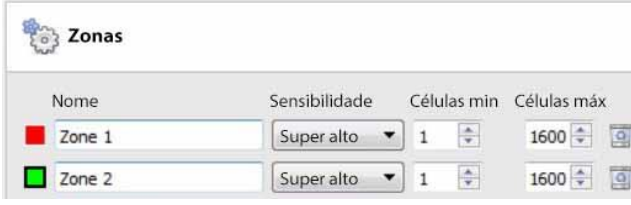

No painel de configuração da janela "**Editar Análise de Vídeo**", as zonas podem ser encontradas sob as opções de configuração.

Quando o usuário seleciona **Zonas**, as informações (ver imagem à esquerda) são exibidas na Área de Contexto.

Criar múltiplas zonas, cada uma com sua própria sensibilidade, e configurações mínimas ou máximas de células.

**Minúsculas:** é o menor número de células VMD necessárias para mudar para que o algoritmo acione.

Um exemplo de porque as zonas são necessárias é uma cerca de fronteira. A perspectiva da cerca recuada significa que um humano a 200m de distância da câmera ocupará muito menos espaço de pixel do que um humano a 10m de distância. É útil estabelecer zonas diferentes com sensibilidade crescente ou decrescente, e estabelecer um valor mínimo e máximo de célula para os gatilhos.

#### *4.3.5.1.1 Zonas de Desenho*

**Para Xidaa De** Para criar uma nova zona, clique em **Nova zona** na parte inferior da Área de Contexto.

Selecione a nova zona, clicando no nome da zona.

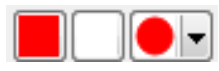

Para desenhar uma nova zona na imagem, use as **Ferramentas de Desenho de Zona** na parte superior do Painel da Câmera.

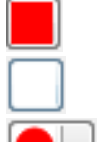

Vai pintar a imagem inteira com a zona. Irá esfregar a zona a partir da imagem.

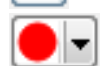

Irá baixar um menu com várias opções de tamanho de escova de zona.

As pinturas são feitas com um clique esquerdo enquanto se arrasta para fora a forma desejada da zona.

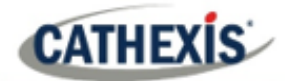

# **4.3.5.2 Avançado**

# *4.3.5.2.1 Modelo de fundo*

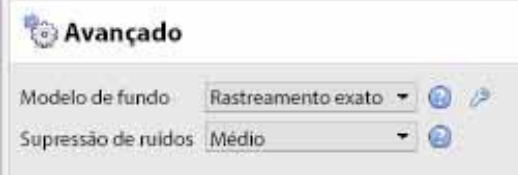

No painel de configuração da janela "**Editar análise de vídeo**",**Avançado** pode ser encontrado sob a opção Configurações.

Selecione **Avançado** para exibir as informações mostradas na imagem à esquerda, dentro da Área de Contexto.

**Rastreamento exato (padrão):** Isto opera de forma semelhante ao método de **média de viagem**. Entretanto, se houver uma grande mudança na área, ela mantém o fundo original até o momento em que o primeiro plano se estabiliza.

Ao clicar no **ícone da chave inglesa**, as configurações de rastreamento preciso podem ser controladas. A 'memória de fundo' define quanto tempo ela se lembra do fundo. O "limiar de fundo" define a região dentro da qual ajusta suavemente o fundo.

**Iluminação fixa**: Constrói um pano de fundo ao olhar para instantâneos da cena durante um período prolongado. Isto só pode ser usado se a iluminação permanecer constante (por exemplo, um ambiente interno controlado). A freqüência e o número de instantâneos utilizados podem ser alterados clicando no **ícone da chave inglesa**.

**Média das viagens:** Isto ajusta suavemente a imagem de fundo para o primeiro plano.

**Legado:** Este método é usado em **CathexisVision** 2014 e anteriores.

Clique no ícone do **ponto de interrogação** para exibir informações sobre as opções selecionadas.

Clique no **ícone da chave inglesa** para configurar as configurações do Modelo de Fundo Avançado.

**Nota**: A supressão de ruído adaptável é configurada na janela Advanced Background Model Settings.

#### *4.3.5.2.2 Supressão de ruídos*

A supressão de ruídos controla a sensibilidade de um pixel a ser acionado. O aumento da supressão de ruído reduz a sensibilidade.

#### **Supressão Adaptativa de Ruído**

A **supressão de ruído adaptável** foi projetada para ajudar a eliminar movimentos repetitivos, tais como a ondulação de árvores ou as ondas na água.

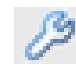

Para configurar a supressão de ruído adaptável, clique no ícone Configurações avançadas do modelo de fundo.

A supressão de ruído adaptativa divide a imagem em zonas de ruído e avalia cada zona de ruído individualmente. As opções são dividi-la em 1, 2×2, 3×3,4×4 e 5×5 zonas de ruído.

**CATHEXIS** 

A definição da supressão de ruído adaptável para zonas 5×5 tratará o ruído de forma mais independente em toda a imagem.

# **4.3.5.3 Dia / Noite**

No painel de configuração da janela "**Editar análise de vídeo**", Dia/Noite pode ser encontrado sob a opção Configurações.

As condições de iluminação mudam de acordo com a hora do dia. Estas mudanças podem ser perturbadoras para os algoritmos de detecção de movimento. Portanto, **CathexisVision** fornece configurações alternativas para o dia e para a noite.

Se o dia/noite estiver ativado, então as configurações podem ser definidas para valores diferentes para dia e noite.

#### *4.3.5.3.1 Automático*

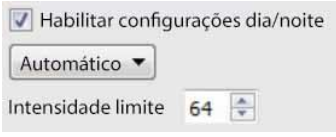

O limiar de intensidade é um número de 0 a 255, que representa o nível de brilho variável do que um pixel pode alcançar. Isto determina o nível de brilho no qual as configurações mudam do modo diurno para o modo noturno.

#### *4.3.5.3.2 Cronometrado*

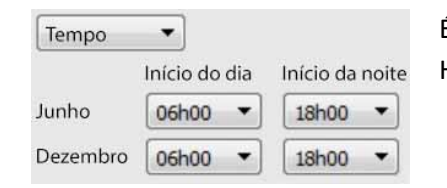

É mais fácil configurar os **horários** de dia/noite. Há dois períodos do ano a definir.

# **4.3.5.4 Gatilhos**

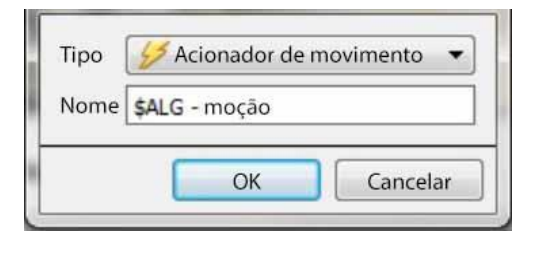

Os gatilhos podem ser encontrados no painel de configuração da janela "**Editar análise de vídeo**". Há apenas uma opção de acionamento sob VMD básica: "Acionador de movimento".

**Nome:** este é o nome que foi dado ao algoritmo. É este nome que será usado no banco de dados quando este algoritmo desencadear um evento.

Uma vez que o disparador tenha sido adicionado, clique com o botão esquerdo do mouse sobre o disparador para ver as opções da Área de Contexto:

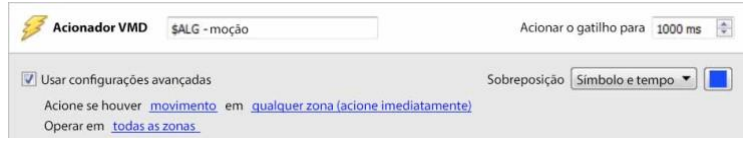

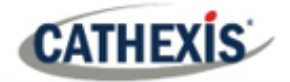

**Usar configurações avançadas** Se esta opção não for verificada, não haverá nada aqui.

#### *4.3.5.4.1 Ajustes de zona*

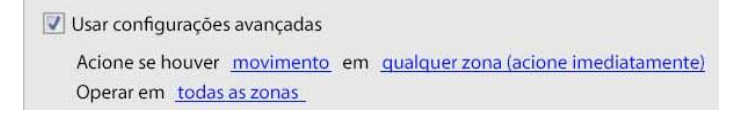

Clique nos hyperlinks para ver as opções para cada configuração.

**Nota**: Um gatilho de "sem movimento" também pode levar em conta a seleção da zona.

#### *4.3.5.4.2 Sobreposição do gatilho*

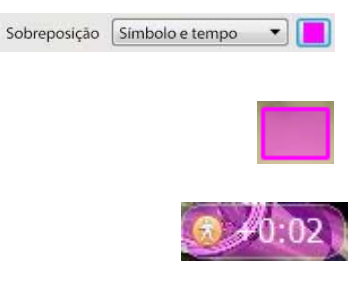

A sobreposição aparecerá no painel da câmera na interface de configuração como um pequeno quadrado, na cor selecionada. Reposicione-o clicando com o botão esquerdo do mouse, arrastando-o.

A sobreposição aparece quando o algoritmo está sendo executado. Ele mostrará o símbolo do evento, e a quantidade de tempo em segundos que o evento tem sido realizado.

# **4.3.6 VMD inteligente**

**Aba de configuração / Configurar Servidores / Análise de vídeo / Novo / Tipo de detecção de movimento / VMD inteligente.**

# **4.3.6.1 Diferenças entre VMD inteligente e VMD padrão**

A VMD inteligente foi projetada para trabalhar em ambientes mais dinâmicos do que a VMD padrão. Ela usa vários métodos para aprender padrões de ruído ambiental, e os filtra para evitar falsos alarmes.

As principais diferenças entre a **VMD inteligente** e a **VMD básica** são:

- 1. A maneira como se aprende o passado. **A VMD inteligente** usa seu próprio modelo de fundo único.
- 2. A forma como o limiar de disparo é calculado para um pixel na imagem. A **VMD básica** usa um limiar fixo, que é modificado pela supressão de ruído. A VMD inteligente utiliza um limiar dinâmico que aprende com os movimentos repetitivos no ambiente para oferecer melhores características de rejeição de ruído.

#### **4.3.6.1 Zonas**

As configurações de zona para VMD inteligente são idênticas às descritas acima, para VMD básica.

# **4.3.6.2 Configurações avançadas**

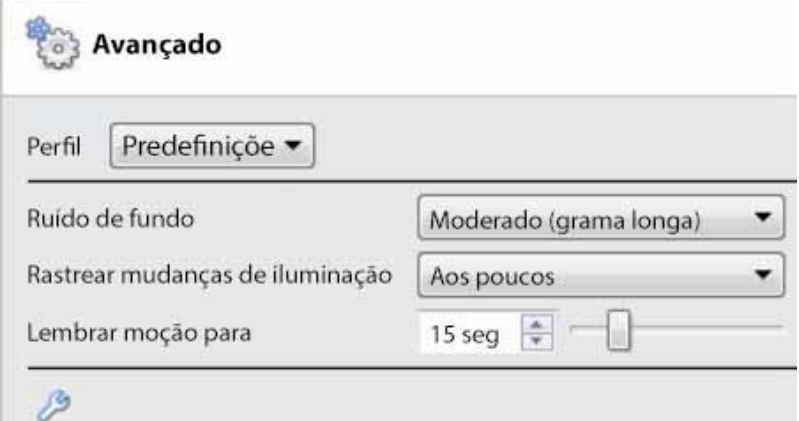

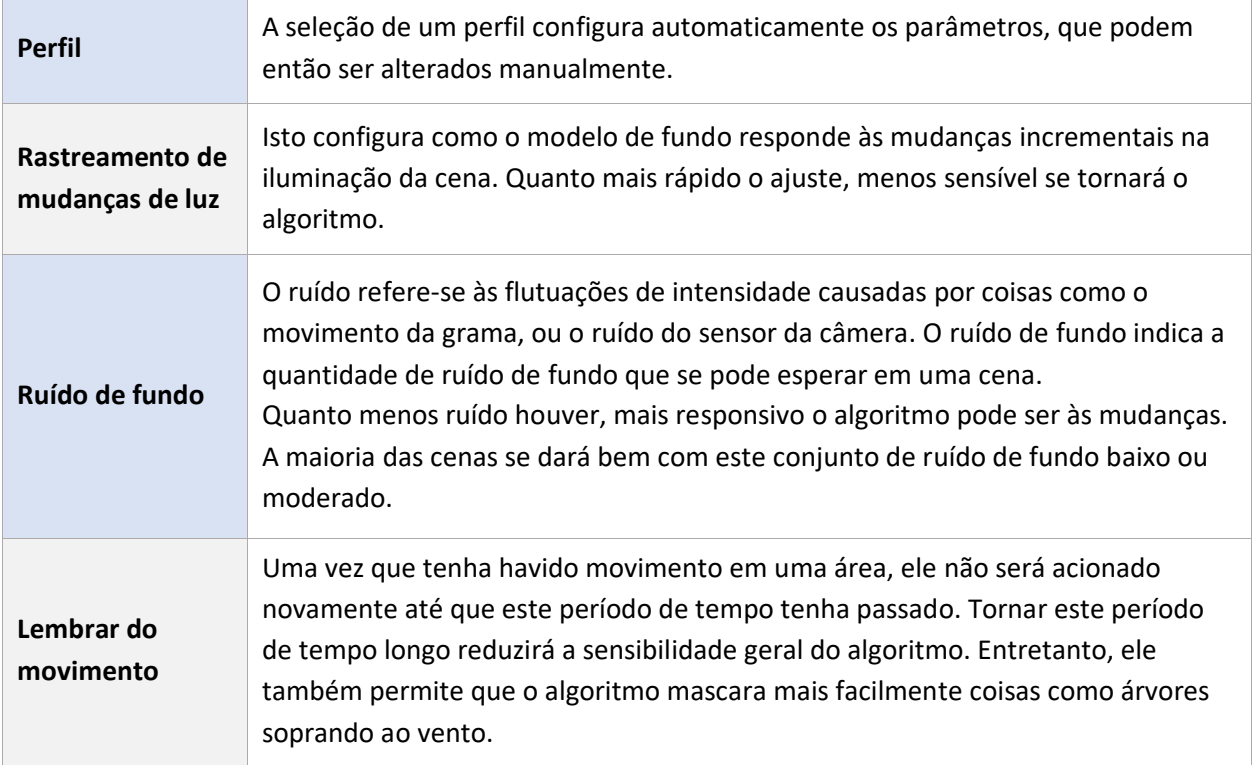

# *4.3.6.2.1 Comparação de perfis*

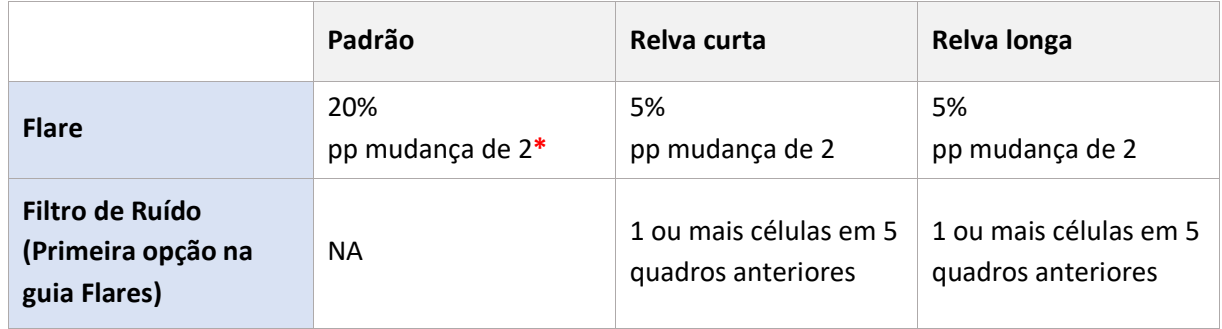

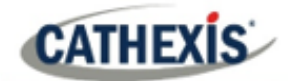

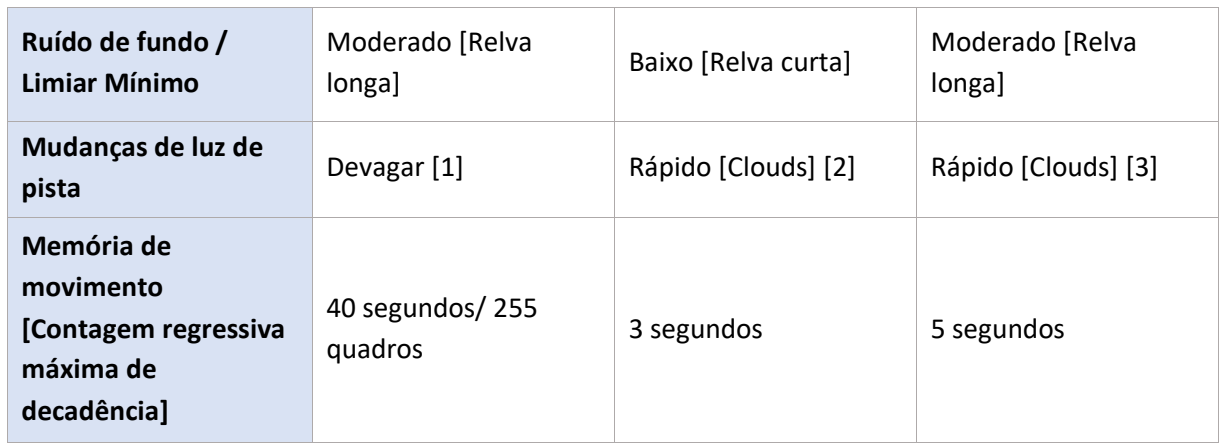

**\***Nota: "pp" significa pontos percentuais.

# **4.3.6.3 Configurações avançadas Continuação**

Clique no **ícone da chave inglesa** para abrir as opções avançadas das Configurações Avançadas. Avançado Faróis Avançadas Faróis Gama  $1.0$ Só acionar se  $\frac{1}{1}$   $\frac{1}{2}$  Ou mais células tiveram movimento no anterior  $\frac{1}{1}$   $\frac{1}{2}$  quadros  $\boxed{0}$   $\boxed{\div}$  quadros depois: Ruido de fundo Moderado (grama longa) Não acione no quadro e subsequente há movimento em mais de 5 - % da imagem Rastrear mudanças de iluminação Aos poucos ۰ as células máximas são excedidas em... 15 seg  $\left| \frac{4}{9} \right|$ Lembrar moção para -61 Zona 1 Taxa de decaimento do limiar Lento Zona 2  $15$   $\bullet$   $\Box$ Limiar minimo  $\Box$  Zona 3  $10 \div -$ Limiar mais a luminosidade média muda por 1.0 <sup>2</sup> pp ou mais em quadros consecutivos  $5 - 5 - 1$ Limiar menos **A gama** é uma ferramenta luminosa que funciona em um gradiente. Isto significa que ela ilumina mais as partes escuras, e menos as partes mais claras. Isto causa **Gama**

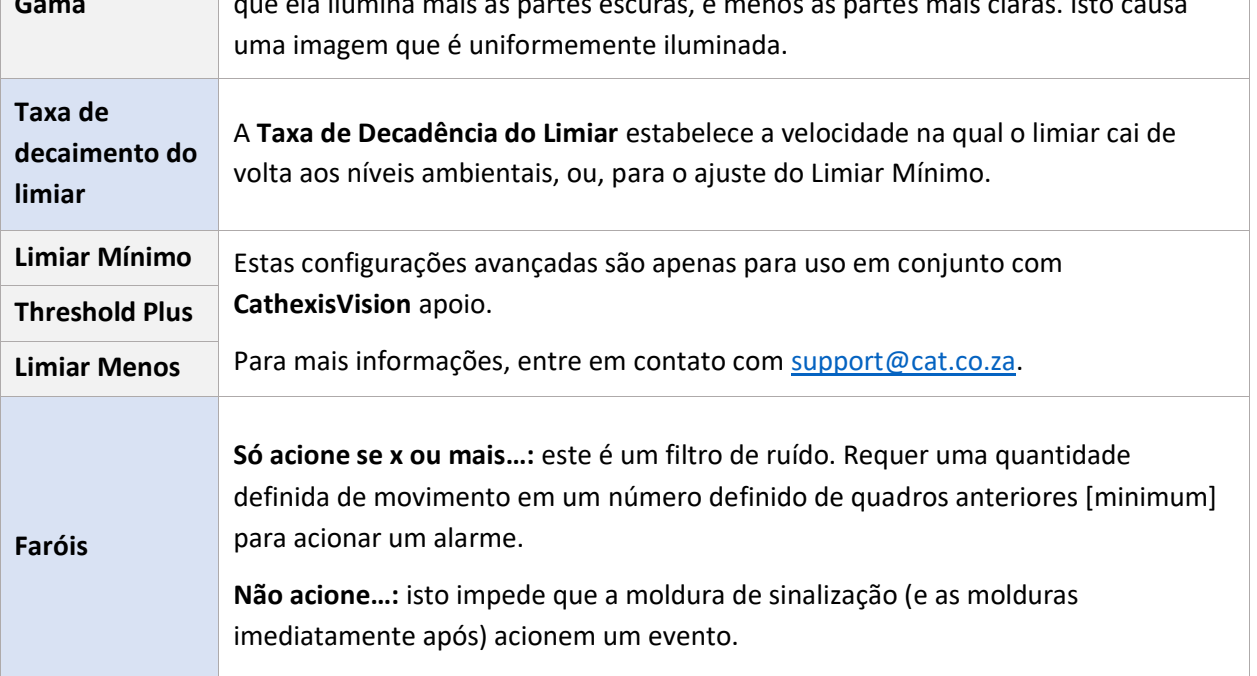

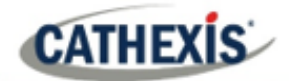

**Brilho Médio:** neste cenário, "pp" significa pontos percentuais. Este ajuste mede a mudança média de brilho entre dois quadros consecutivos. A configuração máxima é de 10 pontos percentuais. Neste cenário, se houver uma mudança total de brilho de mais de 10%, então a mudança será considerada uma chama.

**Nota**: o máximo de 10% é uma grande mudança média para qualquer imagem. 2% a 3% pode ser considerada uma mudança substancial da iluminação.

# **4.3.6.4 Dia / Noite**

As configurações Dia/Noite para VMD inteligente são idênticas às configurações Dia/Noite para VMD básica.

# **4.3.7 Analítica Básica, Intermediária e Avançada**

# **Guia Configuração / Configurar Servidores / Análise de vídeo / Novo / Tipo de análise / Básico/Intermediário/Avançado.**

As três suítes Analytics compartilham as mesmas opções de Configurações Básicas, Avançadas e de Calibração.

# **4.3.7.1 Básico**

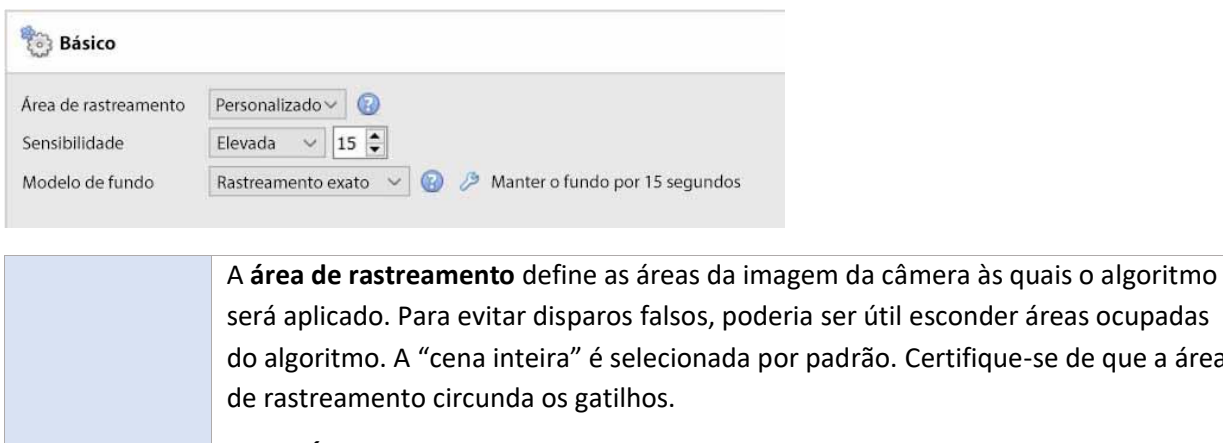

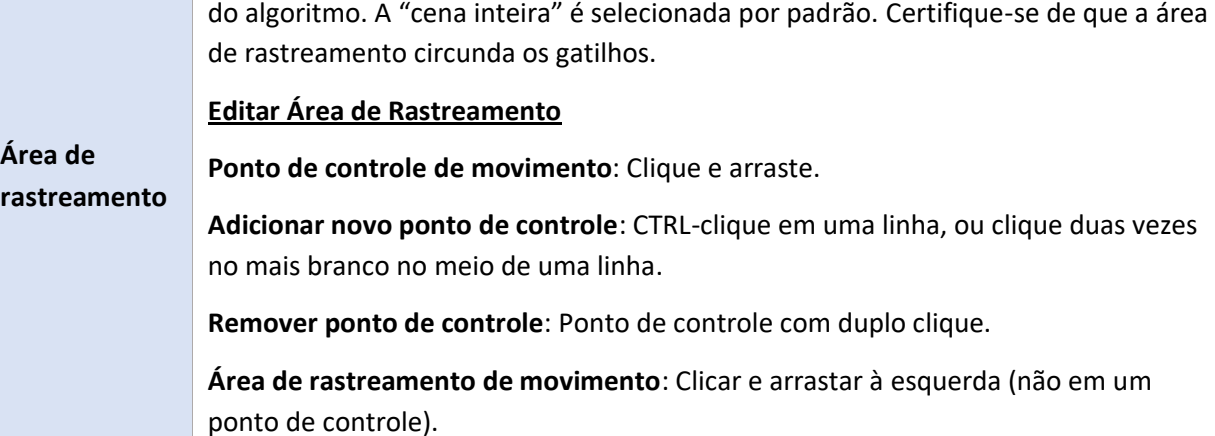

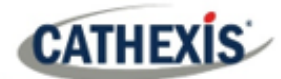

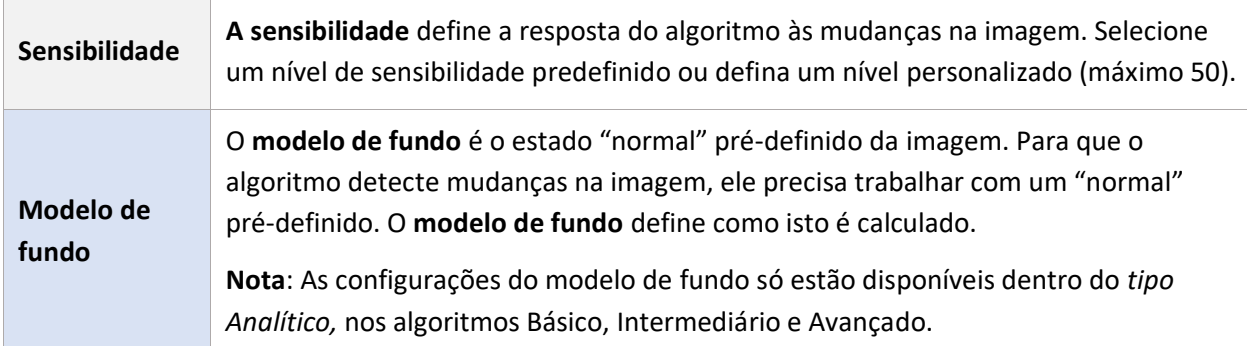

#### *4.3.7.1.1 Modelo de fundo*

Se forem escolhidos algoritmos Básicos, Intermediários ou Avançados dentro do *tipo Analytics*, o usuário será capaz de selecionar um modelo de fundo.

Em **Configurações**, à esquerda da janela, selecione a opção Configurações **básicas**.

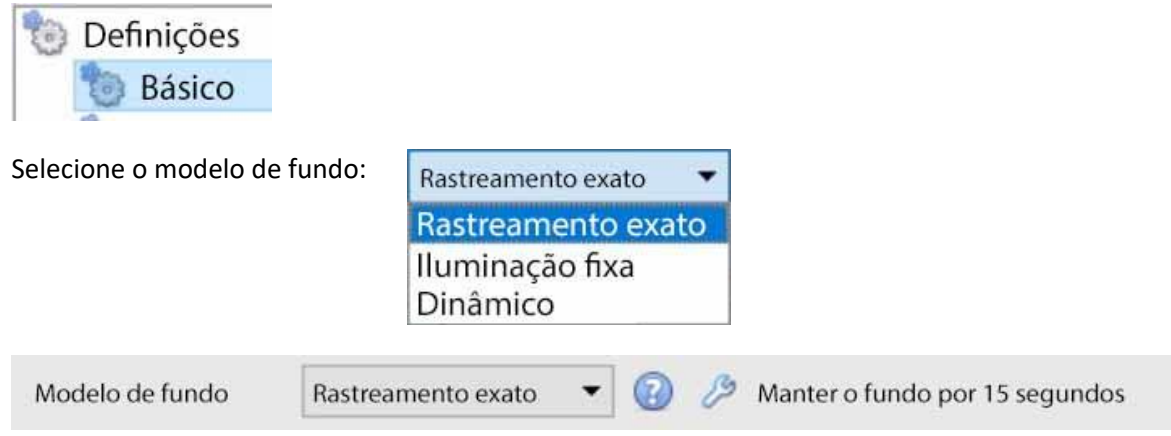

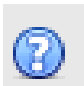

Clique no ícone do ponto de interrogação para exibir **informações** sobre o modelo de fundo selecionado. Estas informações podem ajudar o usuário a escolher um modelo de fundo adequado.

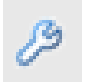

Clique no ícone da chave para configurar ainda mais os modelos de fundo de **Rastreamento Preciso** ou de **Iluminação Fixa**.

#### **Configurações precisas de rastreamento**

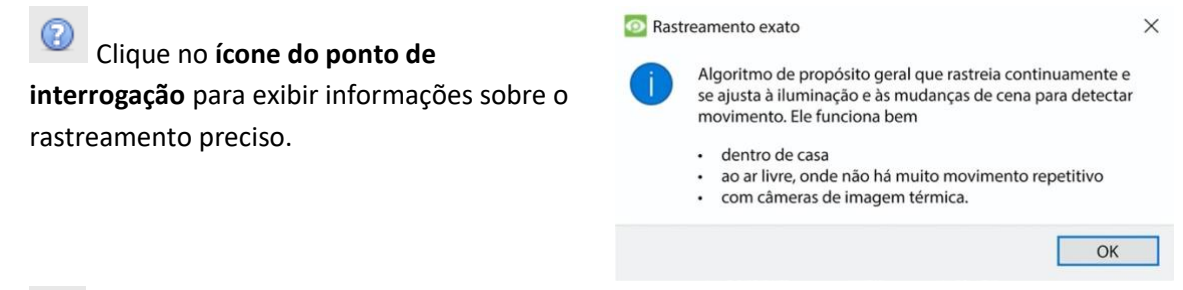

Clique no **ícone da chave inglesa** para configurar um rastreamento preciso.

₽

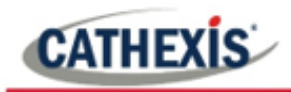

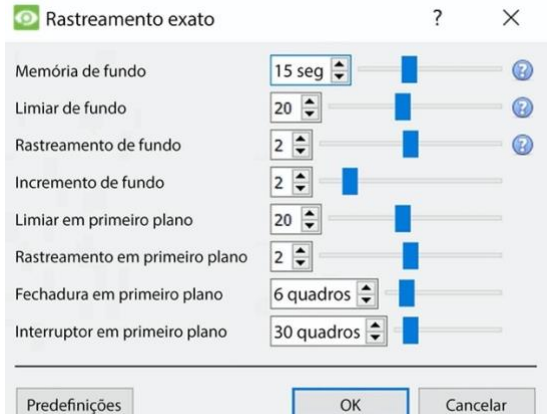

**Nota**: Estas são configurações avançadas. É recomendável que os usuários os deixem como padrão.

Entre em contato co[m support@cat.co.za](mailto:support@cat.co.za) para obter ajuda adicional.

#### **Configurações de iluminação fixa**

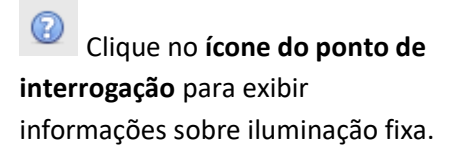

**O** Iluminação fixa Algoritmo para cenas estáticas com iluminação controlada que não muda com o tempo. Ele atualiza constantemente sua visão da cena, analisando os quadros tomados durante um período de tempo configurável (normalmente 10 ou

> 15 minutos). · Isto só funciona bem dentro de casa com luz artificial consistente!

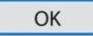

 $\times$ 

Clique no **ícone da chave inglesa** para configurar a iluminação fixa.

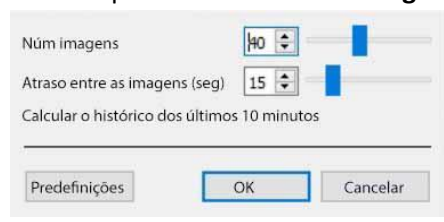

**Nota**: Estas são configurações avançadas. É recomendável que os usuários os deixem como padrão. Entre em contato com [support@cat.co.za](mailto:support@cat.co.za) para obter ajuda adicional.

#### **Dinâmico**

Clique no ícone do **ponto de interrogação** para exibir informações sobre o modelo de fundo Dinâmico.

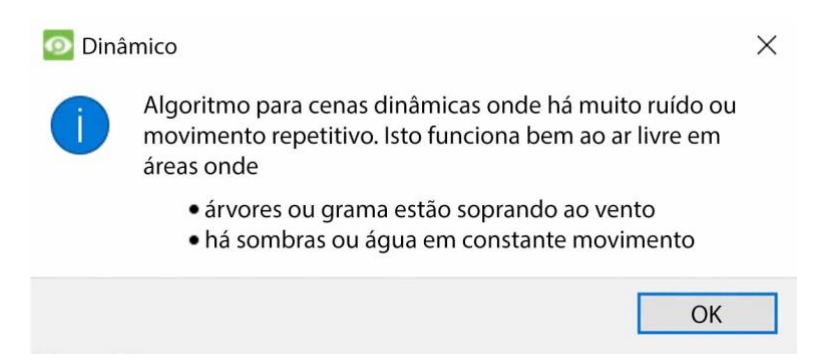

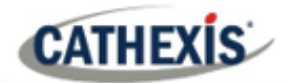

# **4.3.7.2 Avançado**

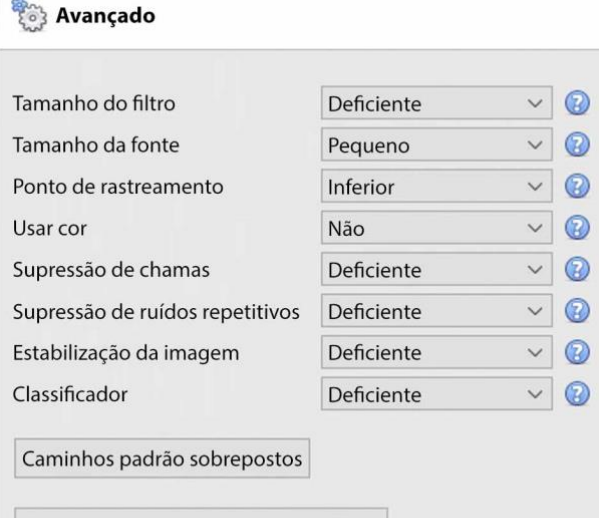

**Nota**: Clique no **ponto de interrogação** ao lado de qualquer uma das configurações para exibir informações sobre ele.

Sobreposição de contagem por defeito

Editor de propriedade avançado

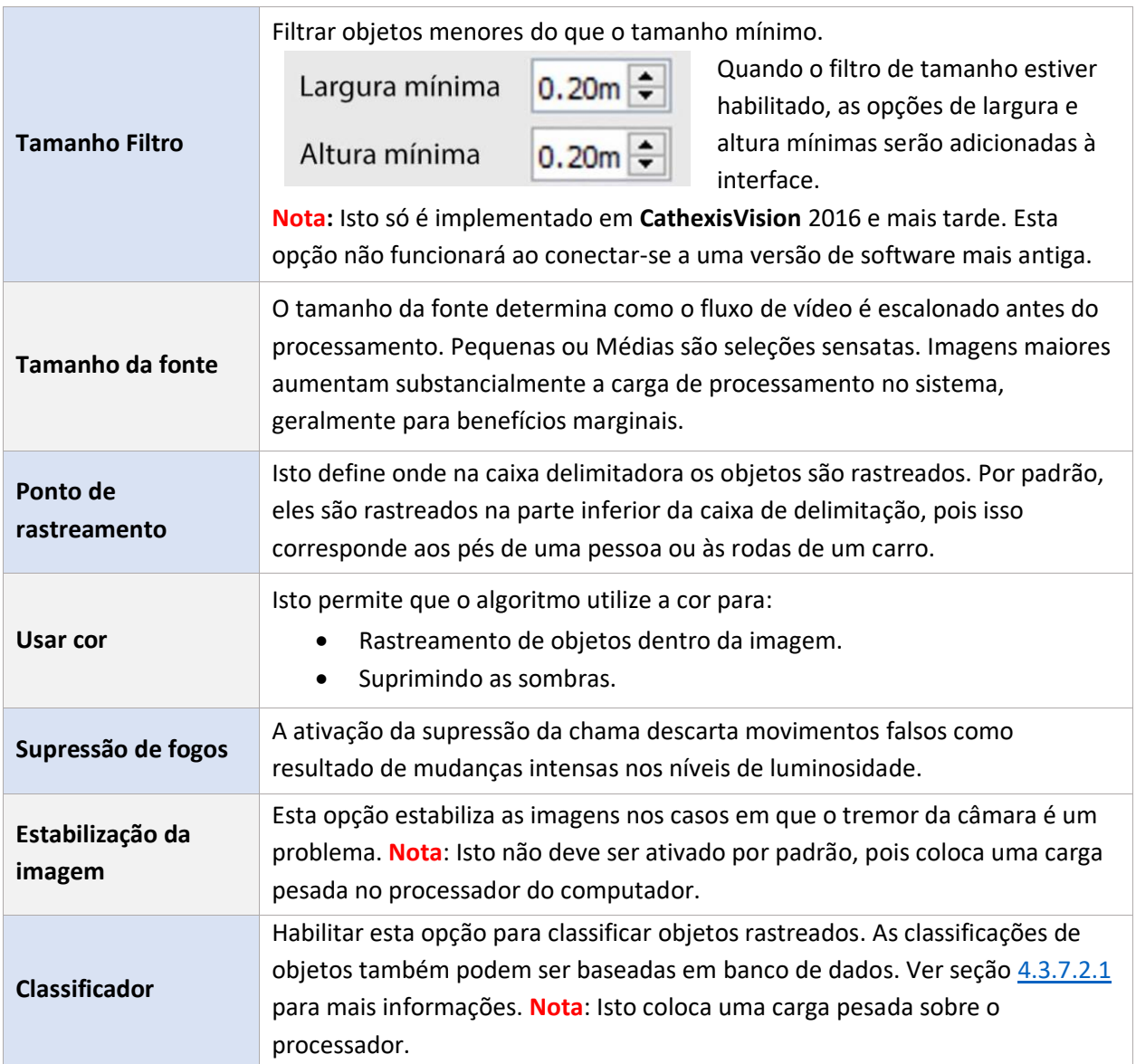

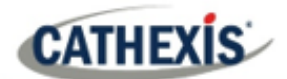

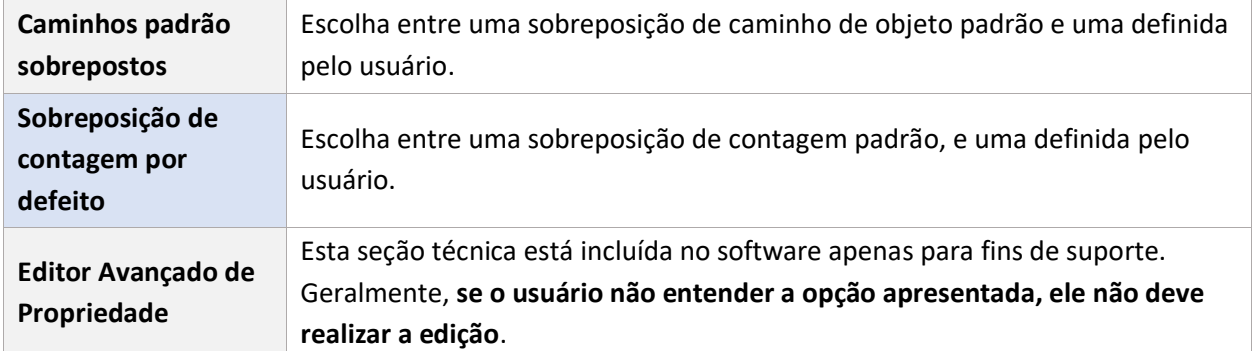

#### <span id="page-103-0"></span>*4.3.7.2.1 Classificador de Objetos*

CathexisVision oferece classificação de objetos e banco de dados. Para habilitar a classificação de objetos, selecione **Habilitar** no menu suspenso. Em seguida, defina os seguintes parâmetros. **Nota**:

- Para rever as informações de classificação, as gravações devem ser habilitadas na câmera à qual estão sendo aplicadas as análises de vídeo.
- Para que as classificações possam ser armazenadas em banco de dados, um banco de dados de classificação de objetos deve ser criado e habilitado.

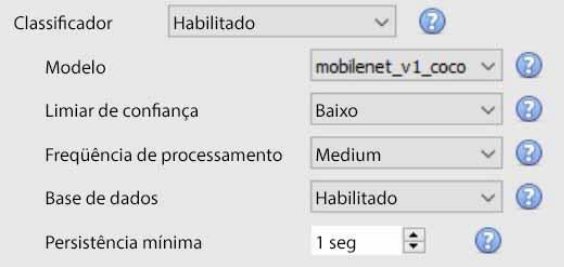

- Selecione o **modelo de classificação:** o modelo de rede neural profunda prétreinado utilizado para classificar os objetos.
- Selecione o **limite de confiança:** a confiança de que um objeto foi classificado corretamente. Objetos com um nível de confiança inferior ao limite configurado não serão armazenados em banco de dados (mas ainda assim serão classificados e exibidos em sobreposições, se habilitados).
- Selecione a **freqüência de processamento:** a freqüência na qual o algoritmo tenta classificar os objetos. **Nota**: o aumento da freqüência de processamento aumentará a carga no processador.
- **Habilitar ou desabilitar** o **banco de dados** de classificações de objetos. **Nota**: Deve ser criado um banco de dados específico para as classificações de objetos. Veja abaixo.

#### **Informações sobrepostos**

Uma sobreposição de classificadores de objetos pode ser ativada, além das sobreposições de rastreadores de objetos.

A ativação desta sobreposição de informações fornecerá os seguintes detalhes relacionados ao objeto classificado:

- Identificação do objeto
- Largura e altura do objeto
- Velocidade do objeto
- Classificação de objetos com classificação de confiança correspondente de 0 a 1 (dependendo do que estiver habilitado)

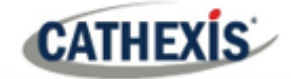

Cor estimada do objeto.

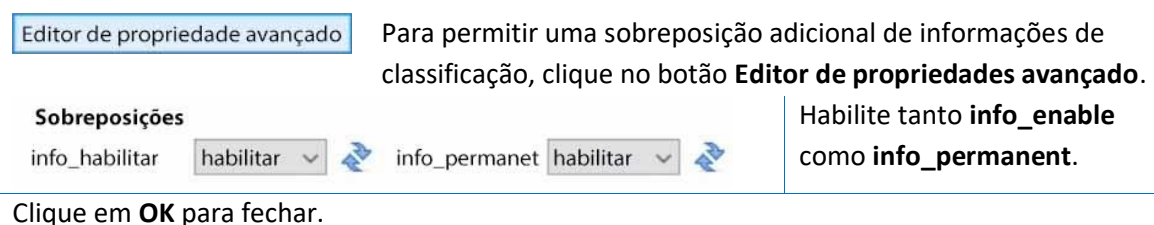

#### **Criar banco de dados de classificação de objetos**

Um banco de dados é necessário se as classificações de objetos precisarem ser armazenadas.

**Nota**: Se estiver usando o banco de dados de classificação de objetos, certifique-se de que o **banco de dados esteja habilitado**.

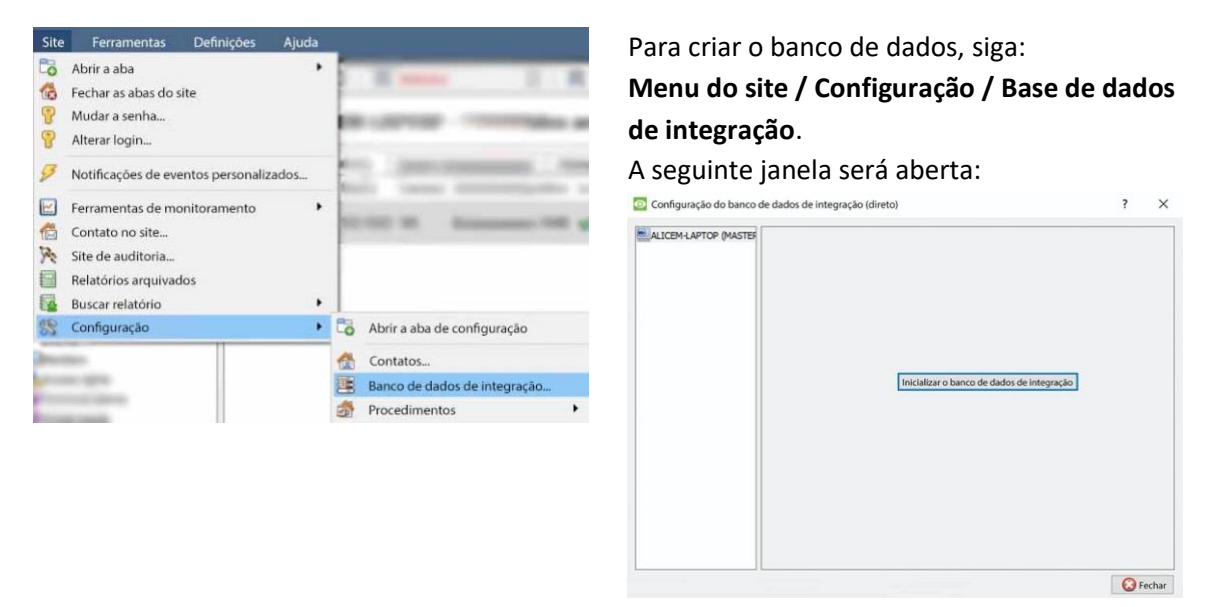

Se nenhum banco de dados de integração tiver sido criado, o banco de dados de integração precisará ser rubricado.

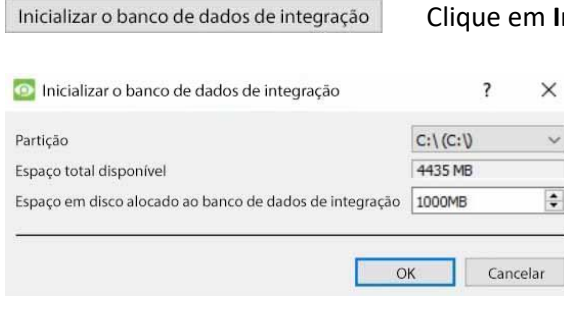

Clique em **Initialise integration database**.

Na janela de inicialização, selecione a partição e o tamanho do banco de dados de integração.

Clique **OK** quando estiver pronto.

O banco de dados será rubricado. O servidor CathexisVision se reiniciará para que a mudança tenha efeito.

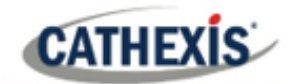

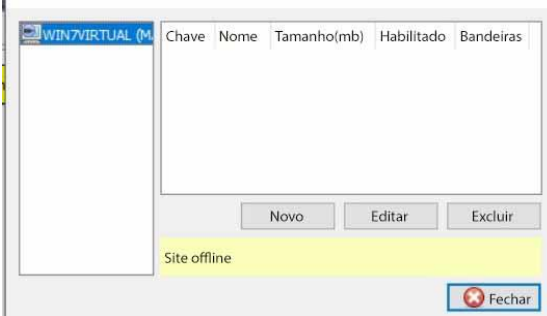

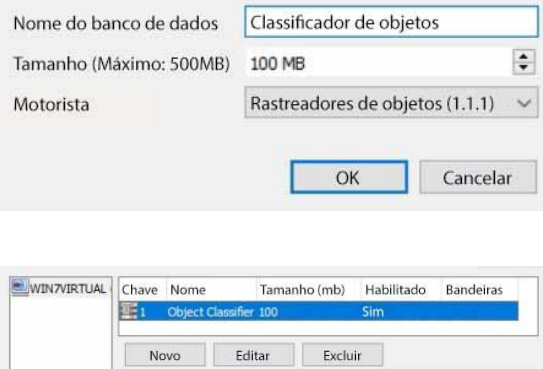

Conectado à unidade WIN7VIRTUAL

A janela irá mudar imediatamente. Agora o banco de dados de classificadores de objetos deve ser criado. Clique em **Novo**.

Na janela que se abre, defina o seguinte:

- Dê um **nome descritivo** ao banco de dados do classificador de objetos.
- Defina o **tamanho do banco de dados**.
- Seleccione o **controlador** Object **Trackers (1.1)** a partir da lista pendente.
- Clique **OK** quando estiver pronto.

O banco de dados está agora listado. Clique em **Fechar**.

Uma vez que a análise de vídeo tenha sido configurada, o classificador de objetos tenha sido habilitado e o banco de dados tenha sido configurado, as gravações de câmera com **informações de classificação de objetos** associados **podem ser revistas** no banco de dados de integração. O banco de dados de classificação de objetos funciona como o banco de dados de integração geral.

Para abrir o banco de dados de classificação de objetos, siga um dos seguintes caminhos:

 $\bigcirc$  Fechar

- 1. **Menu do site / Abrir ficha / Bancos de dados**, ou
- 2. **Clique com o botão direito do mouse na aba do site / abrir aba / Bancos de dados**.

Para informações operacionais, consulte o *Manual do operador doCathexisVision*.

# **4.3.7.3 Calibração**

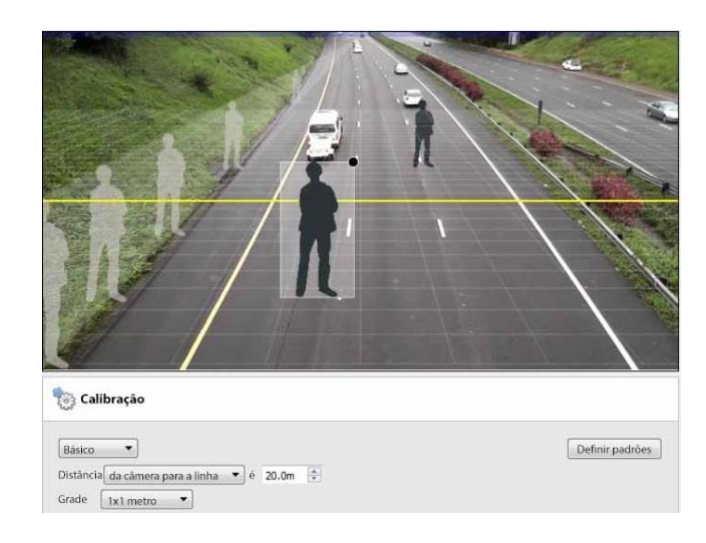

A calibração ajuda a determinar o tamanho dos objetos na imagem. Ela usa vários parâmetros.

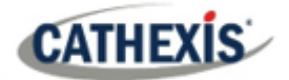

# *4.3.7.3.1 Calibração básica*

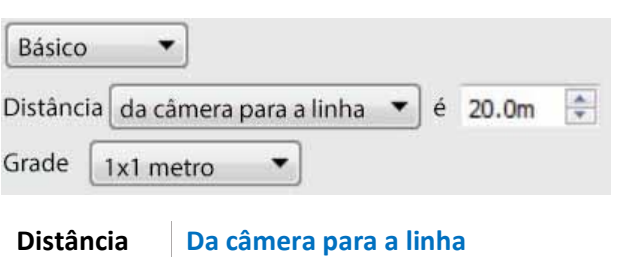

Defina a distância real entre a posição da câmera e a linha amarela na imagem. A linha pode ser movida (clicando sobre ela e arrastando-a).

**Entre linhas** Estimar a distância entre as duas linhas que aparecem na imagem da câmera. **Grade** A grade é uma sobreposição visual para ajudar a colocar a imagem de uma pessoa sombreada na tela.

**Para ajustar a profundidade de campo da imagem:** arraste as formas humanas para 2 locais diferentes (perto e longe). Redimensione-os adequadamente.

#### *4.3.7.3.2 Calibração avançada*

**Nota**: os usuários são aconselhados a usar configurações avançadas de calibração somente quando necessitarem de dados muito precisos sobre as configurações.

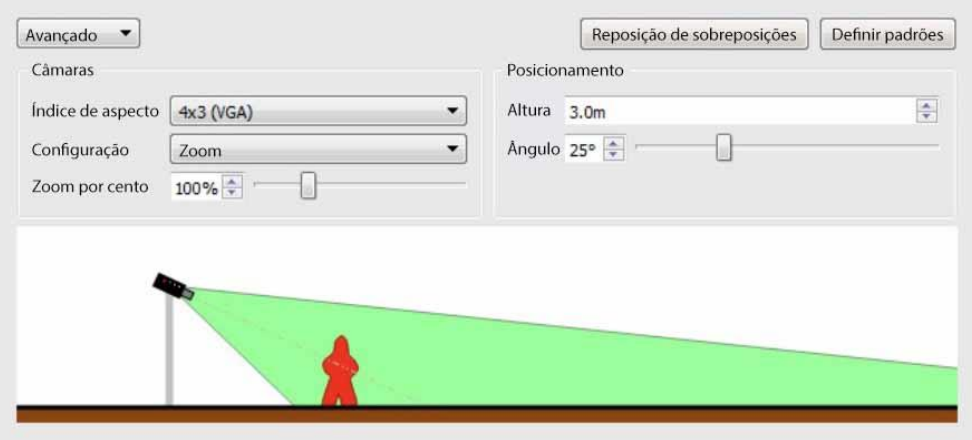

Isto se refere à forma da imagem da câmera. A imagem abaixo representa a relação de aspecto que está sendo vista. A própria câmera também descreve a relação de aspecto:

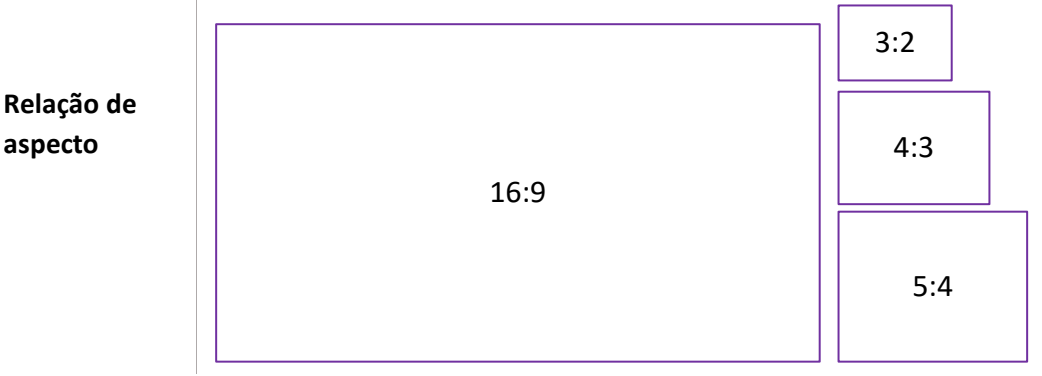

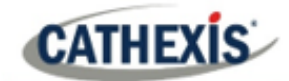

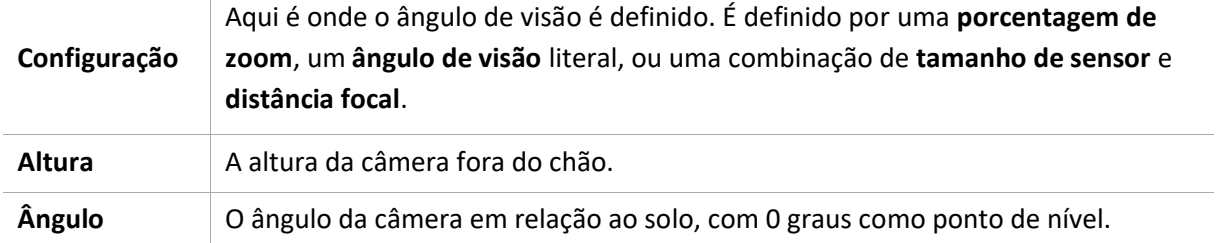

# **4.3.7.4 Gatilhos**

A Análise Básica, Intermediária e Avançada é diferenciada por suas opções de acionamento. A análise básica tem apenas gatilhos básicos, e Advanced permite gatilhos mais avançados.

As opções de gatilho dependerão do tipo de análise selecionada.

Para adicionar um gatilho, clique no ícone de **mais** ao lado da seção Gatilhos. Selecione o gatilho desejado no menu suspenso.

Alguns tipos de gatilhos precisarão ser definidos com a adição de gatilhos adicionais. Veja abaixo.

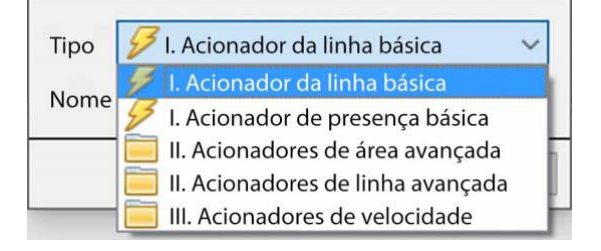

#### *4.3.7.4.1 Gatilho de Linha Básica*

*Disponível com Analítica Básica, Intermediária e Avançada.*

Isto desencadeará um evento quando um objeto cruzar a linha em uma ou ambas as direções. Após adicionar o gatilho, a opção Direção aparecerá na Área de Contexto:

Direção

Ambas as direções

Clique no menu suspenso para mudar as opções de direção. As setas, na imagem da câmera, mudarão de acordo.

#### **Colocando o gatilho**

Para colocar o disparador, clique com o botão esquerdo do mouse em um dos pontos de controle no final da linha. Alongue, e gire, a linha contra o ponto de controle no outro extremo da linha.

#### *4.3.7.4.2 Gatilho de Presença Básica*

*Disponível com Analítica Básica, Intermediária e Avançada.*

O algoritmo **básico** de **presença** será acionado enquanto um objeto estiver dentro da área de rastreamento definida. O único ajuste variável neste gatilho é a área de rastreamento.
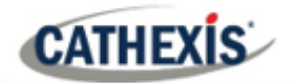

#### **Editando a área de rastreamento**

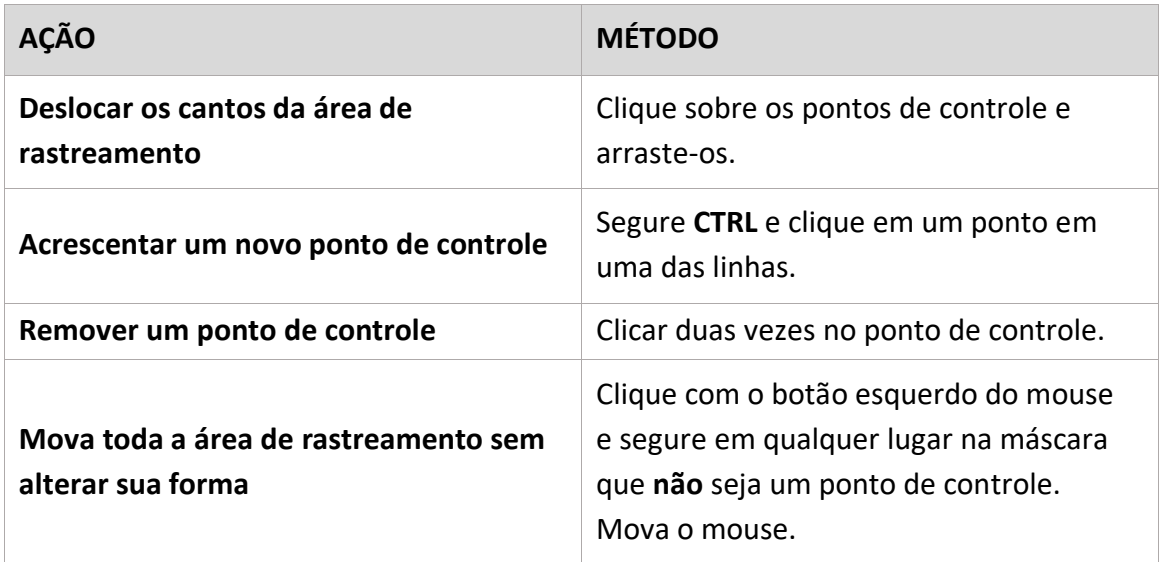

**Nota**: a parte da imagem coberta na área de rastreamento é a parte onde o algoritmo está ativo.

#### *4.3.7.4.3 Gatilhos de Área Avançada*

#### *Disponível com Analítica Intermediária e Avançada.*

A adição de um grupo "Acionadores de Área Avançada" permite ao usuário definir uma área que pode ser usada por um ou mais acionadores. Isto é útil porque a área é desenhada apenas uma vez. Uma vez adicionado este gatilho, ele precisa ser definido através da adição de outros gatilhos.

Para adicionar gatilhos ao gatilho de Área Avançada, clique no ícone de **mais** ao lado do gatilho de Área Avançada.

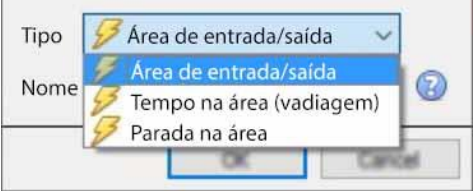

Selecione o tipo de gatilho desejado a partir do menu suspenso.

#### **Acionador de Entrada / Saída**

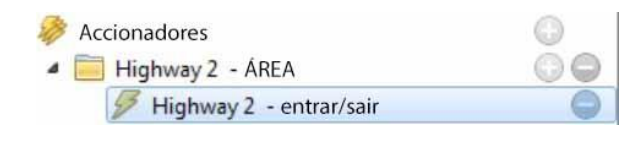

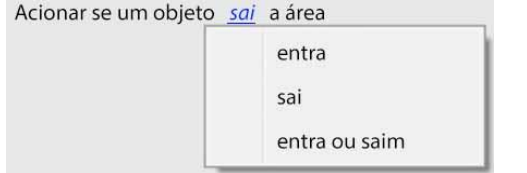

Isto desencadeará quando um objeto entra ou sai da área (ou uma combinação de ambos). Isto é definido abaixo da área de rastreamento.

Escolha entre acionar o evento quando um objeto entra na área, sai da área, ou ambos. O gatilho ocorre no ponto em que o objeto cruza o limite.

**Nota**: o algoritmo está ativo na parte da imagem coberta na área de rastreamento. Para editar a área de rastreamento, consulte a seção acima.

⌒

## **Tempo na área (Loitering)**

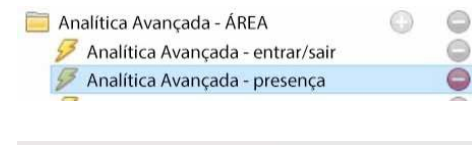

 $\div$ Aciona quando um objeto está na área por mais de 0 seg

Isto aciona quando um objeto permanece dentro da área por um período de tempo prescrito.

Na área sob a máscara, defina o período de tempo em que um objeto deve permanecer na área.

#### **Parada na área**

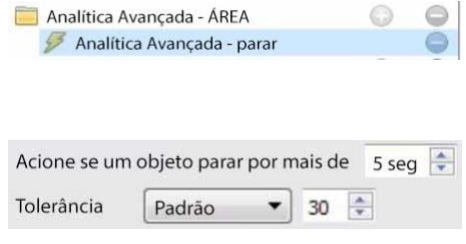

Isto aciona quando um objeto permanece dentro da área por um período de tempo prescrito.

Defina por quanto tempo um objeto deve estar parado, antes que ele acione. **A tolerância** é medida em pixels. Tolerância refere-se a até onde o objeto é permitido mover-se, enquanto ainda é considerado parado.

#### **Filtro de objetos**

O Acionador de Área Avançada permite a **filtragem de objetos** em gatilhos que são adicionados à área. Os objetos que são configurados para acionar podem ser filtrados, de modo que somente os objetos de certas alturas, larguras, direções ou velocidades acionarão um gatilho.

 $\Box$  Filtro de objeto

Selecione os gatilhos no painel de ajustes. Em seguida, marque **Filtro de objeto** na Área de Contexto.

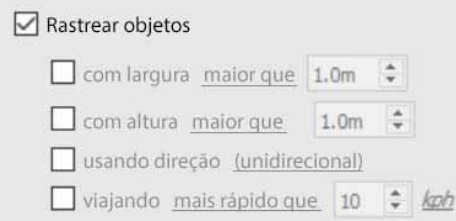

Uma vez selecionado o filtro de objetos, aparecerão as opções de objetos Track.

Selecione os filtros a serem aplicados para acionar os objetos. Especifique cada um de acordo com as exigências.

#### *4.3.7.4.4 Gatilhos de Linha Avançada*

*Disponível com Analítica Intermediária e Avançada.*

Os gatilhos colocados no grupo **Disparadores de Linha Avançada** podem compartilhar a mesma linha.

- Para adicionar um ponto de controle ao gatilho de linha avançada: mantenha pressionado CTRL e clique em qualquer lugar da linha.
- Para mover um ponto de controle: clique com o botão esquerdo do mouse sobre o ponto, e segure enquanto move o mouse.

## **Gatilho de linha**

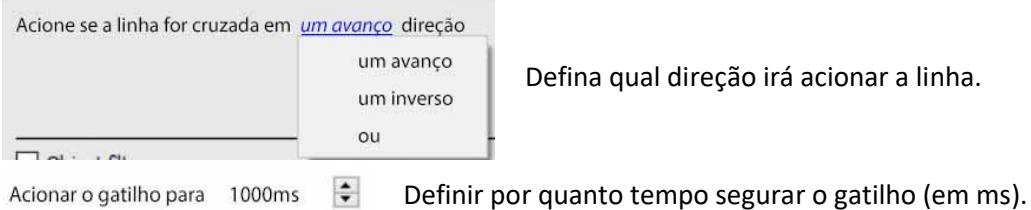

**Contador de linha**

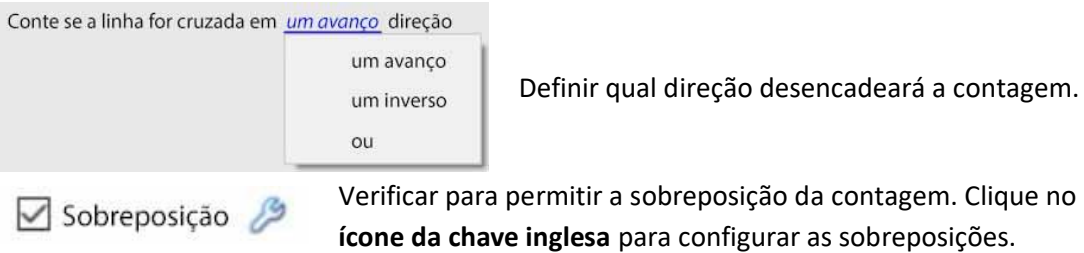

#### **Configurar sobreposições de contagem**

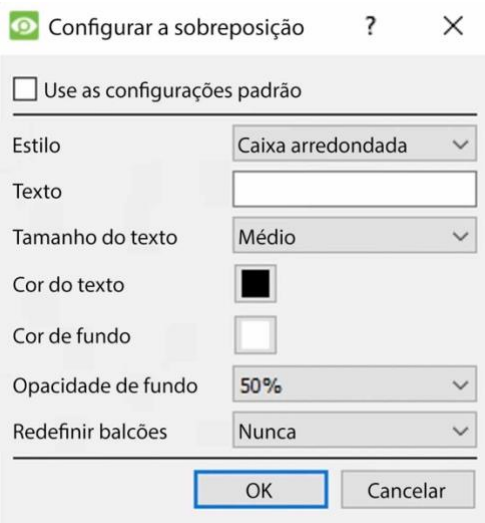

Marque a caixa para usar as configurações padrão de sobreposição. Desmarcar para editar.

**Definir o Estilo** da sobreposição da contagem.

**Digite o Texto** que precederá a contagem na sobreposição.

**Defina o tamanho do texto.**

**Defina a cor do texto.**

**Definir a cor de fundo** da sobreposição da contagem.

**Definir a opacidade de fundo** da sobreposição da contagem (0 é transparente e 100 é completamente opaco).

**Definir quando reiniciar** a contagem (nunca / por hora / diariamente).

#### **Filtro de objetos**

Assim como os gatilhos de área avançada, o gatilho de linha avançada permite a filtragem de objetos tanto nos contadores de linha quanto nos gatilhos.

Objetos que dispararão quando cruzarem a linha podem ser filtrados para disparar somente em objetos de certas alturas/ larguras/direções/velocidade.

 $\Box$  Filtro de objeto

Selecione os gatilhos de linha/contador no painel de ajustes. Em seguida, marque **Filtro de objeto** na Área de Contexto.

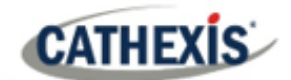

#### $\boxed{\triangle}$  Rastrear objetos

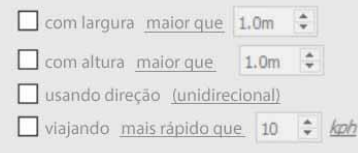

Uma vez selecionado o filtro de objetos, aparecerão as opções de objetos Track.

Selecione os filtros a serem aplicados para acionar os objetos. Especifique cada um de acordo com as exigências.

#### *4.3.7.4.5 Gatilhos de velocidade*

*Disponível com Analítica Avançada*.

Clique no **ícone de mais** para adicionar um novo gatilho.

Selecione o gatilho de velocidade no menu suspenso.

Configurar as configurações gerais de disparo de velocidade. Em seguida, acrescente mais um gatilho de faixa de velocidade ao gatilho de velocidade:

#### **Configurações gerais de acionamento de velocidade**

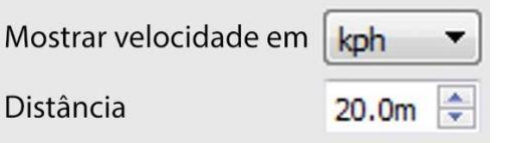

Esta distância é a distância entre as duas linhas vistas na imagem da câmera. **Nota**: para que este ajuste funcione bem, a distância entre as linhas precisa ser precisa.

## **Configurações do acionador da faixa de velocidade**

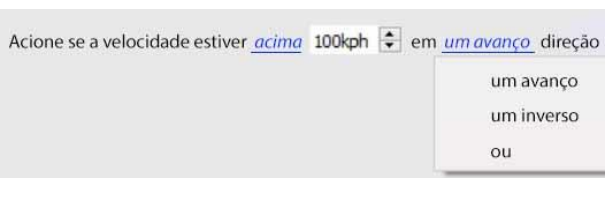

Configure o gatilho para que ele acione se a velocidade estiver dentro de um determinado intervalo, em uma determinada direção. Clique nos hiperlinks azuis para alterar os parâmetros.

Acionar o gatilho para 1000ms Definir por quanto tempo segurar o gatilho (em ms).

## **4.3.8 Classificador de objeto básico**

*Disponível com Advanced Analytics (Licença III)*

## **Guia Configuração / Configurar Servidores / Análise de vídeo / Novo / Tipo de análise / Classificador de objeto básico**

Este algoritmo detecta a presença de objetos classificados. Para usar esta opção, o usuário precisará de uma alimentação de alta resolução, pois este algoritmo usa um modelo de IA para detectar **a ocupação**. O algoritmo reduzirá a resolução internamente conforme necessário, mas é necessária uma alta resolução para classificar com precisão.

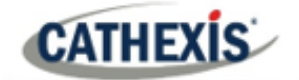

Por padrão, não é possível adicionar uma alimentação analítica com uma largura acima de 720 pixels. **Nota**: mesmo que o system.ini seja editado para contornar isto, internamente, a alimentação analítica será escalada para não exceder uma largura de 960 pixels.

## **4.3.8.1 Ajustes**

#### Para configurar as configurações do **classificador de objetos Basic**, clique em **Definicões Configurações**, no lado esquerdo da janela Nova análise de vídeo. As opções a seguir aparecerão à direita.

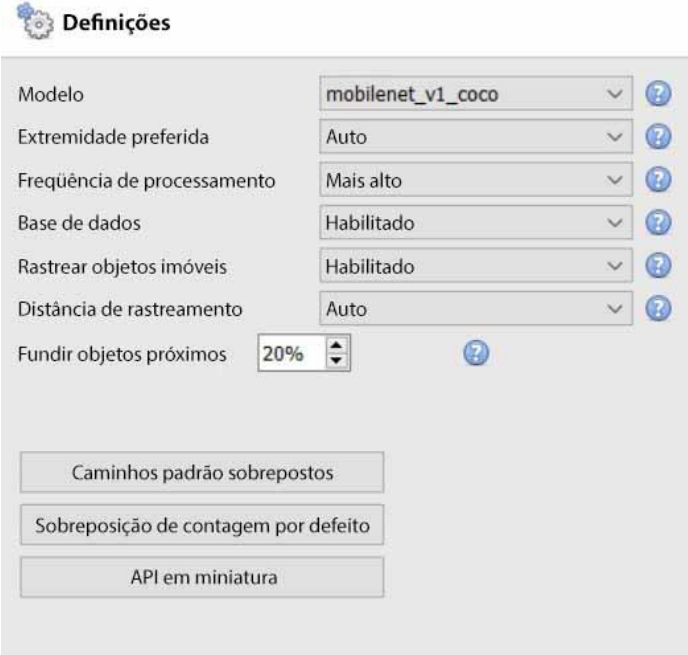

**Modelo**: o modelo de rede neural profunda pré-treinado utilizado para classificar os objetos.

**Backend preferido**: selecione o backend preferido usado pelo modelo para classificar os objetos. O modelo selecionado determina as opções de backend que são exibidas. Dependendo do modelo utilizado, o backend preferido poderia ser CPU, GPU\_Intel, GPU\_CUDA\_FP32 ou Auto.

**Freqüência de processamento**: selecione a freqüência de processamento entre as opções de Ultra Baixo, Muito Baixo, Baixo, Médio, Alto, ou Mais Alto.

O aumento da freqüência de processamento aumentará o número de tentativas de classificação de objetos e, portanto, aumentará a carga sobre o processador.

**Base de dados**: quando ativada, os objetos classificados são armazenados em banco de dados.

**Rastrear objetos imóveis**: Normalmente, os objetos são descartados à medida que se tornam parte do fundo. Para os acionadores de ocupação, pode ser útil manter o controle de objetos imóveis.

**Distância de rastreamento**: Selecionar Auto significa que a distância de rastreamento é determinada internamente. A escolha da Personalização permite ao usuário definir uma distância máxima de rastreamento.

**Fundir objetos próximos**: Quanto mais baixo o valor, mais próximas as caixas delimitadoras de objetos têm que estar para serem fundidas como a mesma caixa delimitadora.

**Sobreposição de caminhos padrão**: quando o usuário clicar sobre isso, a janela **Configurar sobreposição** aparecerá.

**Sobreposição de contagem padrão**: quando o usuário clicar sobre isso, a janela **Configurar sobreposição** aparecerá.

**Thumbnail API**: clicando nisto, o usuário terá a opção de ativar o envio de thumbnails.

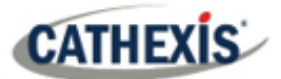

#### *4.3.8.1.1 Caminhos padrão sobrepostos*

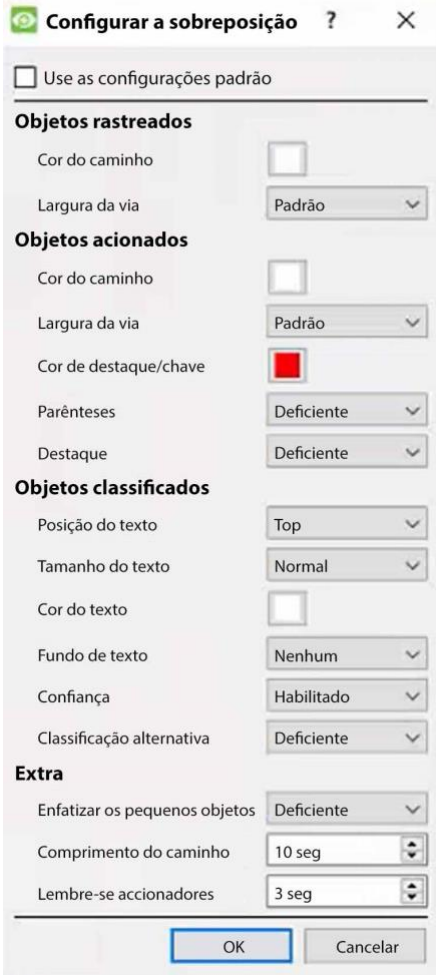

#### *4.3.8.1.2 Sobreposição da contagem por defeito*

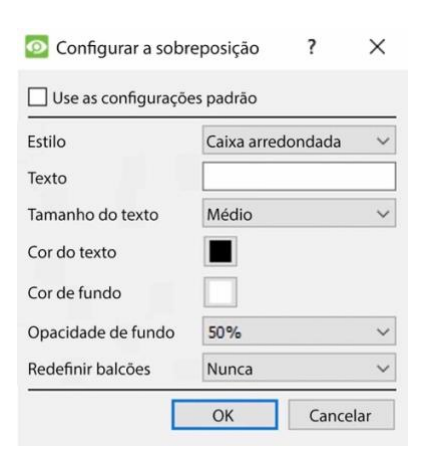

Selecione **Usar configurações padrão,** ou edite as opções de sobreposição, conforme necessário.

Edite as opções de sobreposição, conforme necessário.

#### *4.3.8.1.3 Miniatura do API*

**Nota**: A finalidade da API Thumbnails é enviar miniaturas de objetos detectados para um receptor HTTP remoto, conforme configurado. Para mais informações, consulte o *Guia de implementação doCathexisVision API* que está disponível mediante solicitação e liberada sob um NDA.

Clique em Thumbnails API. A seguinte caixa aparecerá:

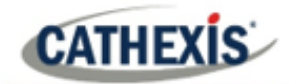

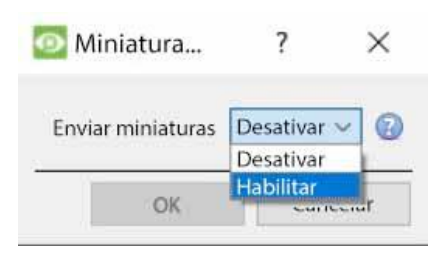

Selecione **Habilitar** para configurar o envio de miniaturas.

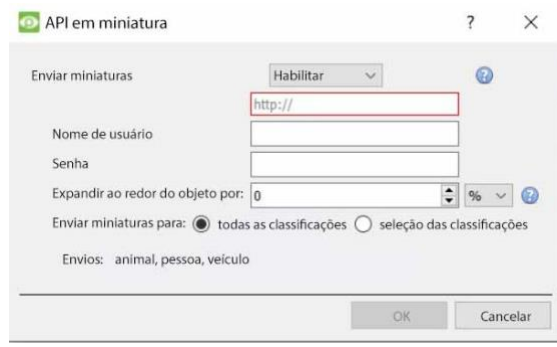

Digite as informações para configurar esta configuração.

## **4.3.8.2 Gatilhos**

Clique no **ícone de mais** para adicionar um novo gatilho. Selecione o **gatilho de presença básico** no menu suspenso.

Acionador de presença básica SALG - presence

O gatilho será exibido no painel à direita.

No painel à direita:

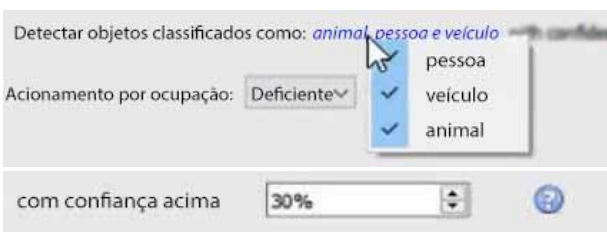

Selecionar ou desativar o tipo ou tipos de objeto classificado a ser detectado: **pessoa**, **veículo** ou **animal**.

Selecione a **confiança** da classificação (como porcentagem) a partir da qual o algoritmo será acionado. Por exemplo, se o algoritmo estiver 30% confiante de que o objeto detectado é o tipo selecionado de objeto classificado, ele será acionado.

#### *4.3.8.2.1 Acionadores de ocupação*

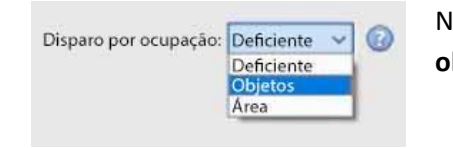

No painel à direita, selecione o disparador de ocupação (seja por **objetos** ou por **área)**.

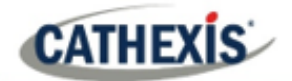

## **Objetos**

**MaxObjetos**: acionar se o número de objetos classificados estiver acima ou abaixo de um determinado limite.

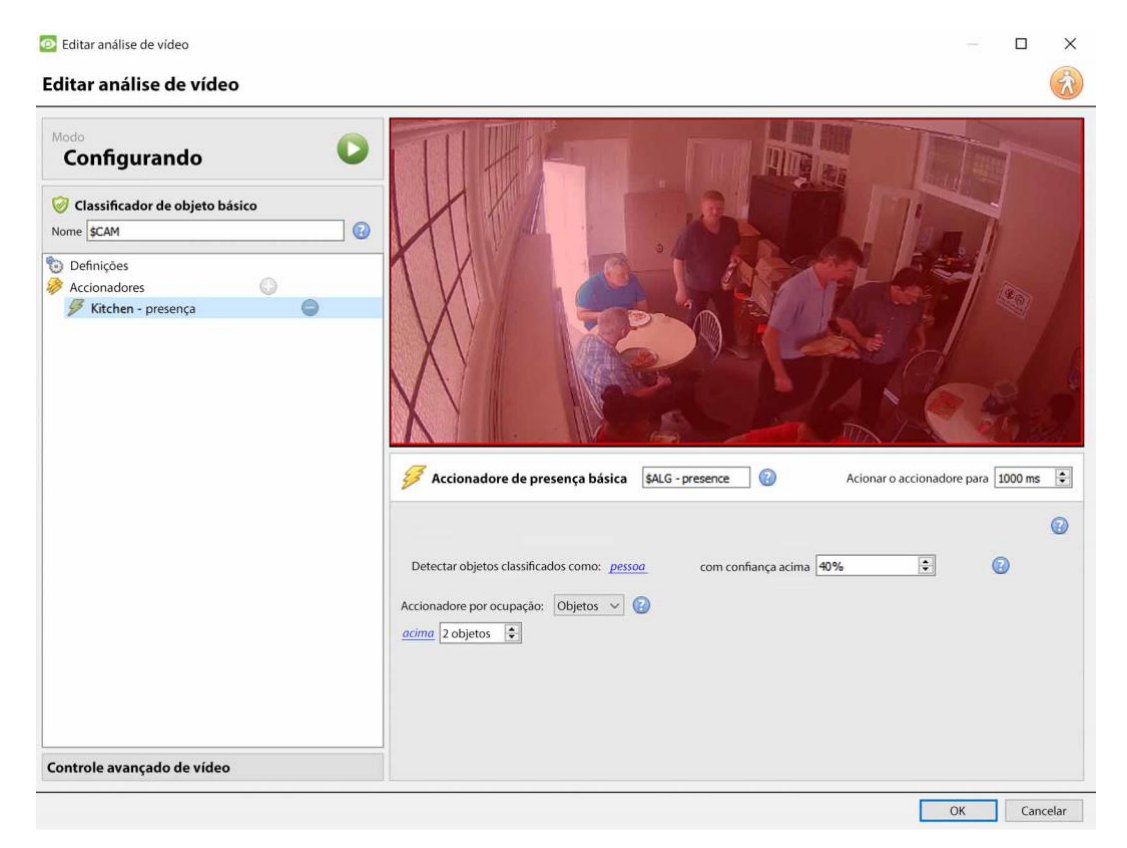

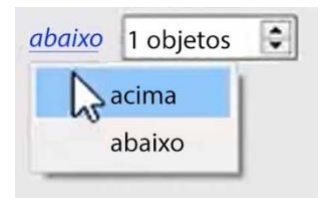

Clique no **hiperlink azul** para selecionar se o algoritmo acionará **acima** ou **abaixo de** um certo número de objetos. Selecione o **número** de objetos.

#### **Área**

**MaxArea**: disparo se a área ocupada por objetos classificados estiver acima/abaixo de uma certa porcentagem da área total de disparo.

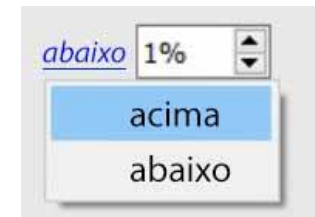

Clique no **hiperlink azul** para selecionar se o algoritmo acionará **acima** ou **abaixo de** uma determinada porcentagem da área selecionada.

Selecione a **porcentagem**.

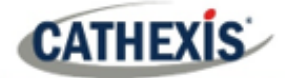

## **4.3.9 Análise do comprimento da fila**

### **Guia Configuração / Configurar Servidores / Análise de vídeo / Novo / Tipo de análise / Comprimento da fila.**

Este algoritmo pode ser configurado para monitorar o comprimento de uma fila e acionar um evento quando uma fila atinge um determinado comprimento. Por exemplo, isto seria útil para alertar um gerente de loja de que ele precisa de mais pessoal trabalhando nas caixas.

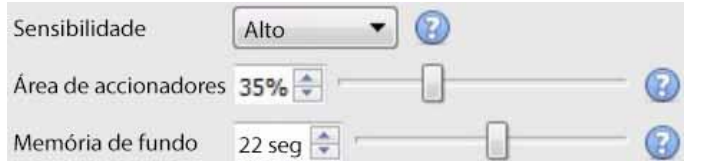

A imagem à esquerda é mostrada na Área de Contexto ao selecionar as configurações. **A sensibilidade** define o quanto o algoritmo é responsivo ao movimento na imagem.

A **área de disparo** é a porcentagem de pixels que precisa ser disparada (dentro dos blocos de 4 por 4 pixels que o algoritmo usa) para que o algoritmo também dispare.

**A memória** é quanto tempo o algoritmo se lembra do fundo.

## **4.3.9.1 Adicionando / Editando uma zona**

Por padrão, três zonas compreendem a área da fila. **Para adicionar uma zona**, clique duas vezes dentro da área de uma das zonas. Isto o dividirá ao meio. Para fundir duas zonas, clique duas vezes sobre a linha que divide as duas zonas.

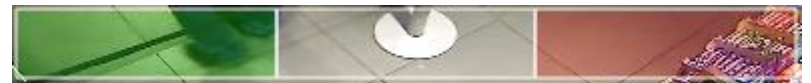

#### *4.3.9.1.1 Zonas Frontal e Traseira*

A zona verde deve ser sempre definida no início da fila. A zona vermelha deve ser colocada no final da fila.

**Nota**: As zonas verde e vermelha não podem ser divididas.

#### **4.3.9.2 Gatilhos**

Acione se a fila for  $\frac{4}{50}$   $\frac{4}{50}$  % total para 2.0  $\frac{4}{5}$  segundos

Na Área de Contexto: após adicionar um gatilho, defina tanto a porcentagem quanto o tempo para o qual a fila precisa estar cheia, antes que um gatilho seja acionado.

## **4.3.10 Objeto imóvel**

**Guia Configuração / Configurar Servidores / Análise de vídeo / Novo / Tipo de análise / Algoritmo de objeto imóvel.**

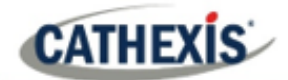

A detecção de objetos imóveis monitora objetos estacionários que são introduzidos ou removidos.

Este algoritmo pode ser usado em diversas situações, tais como aeroportos, estacionamento ou áreas de estoque. Um objeto que estava parado na imagem acionará o algoritmo de Detecção de Objetos Mortos (SOD) quando for *removido*. Um objeto que é *introduzido* na visão da câmera também acionará o algoritmo de Detecção de Objetos Mortos. Por exemplo, um carro que estaciona em uma zona de estacionamento restrito.

O algoritmo de **detecção de objetos imóveis** mede a mudança no nível de intensidade luminosa de um pixel individual ao longo do tempo. Ele identifica "manchas" de mudanças de intensidade. Se uma bolha for suficientemente grande e ainda suficiente, o algoritmo iniciará uma contagem regressiva para determinar se a bolha está estacionária. Uma vez que esta contagem regressiva pare, o algoritmo será acionado. Este gatilho pode ser ligado a eventos.

O processo de configuração para este algoritmo (e todos os algoritmos de movimento de vídeo) é iterativo. O usuário precisa ajustar o algoritmo de acordo com o ambiente e os objetos que estão sendo rastreados. Estas diretrizes não fornecem configurações genéricas, mas fornecem definições e explicações de como o algoritmo funciona para que os usuários possam fazer ajustes informados.

## **4.3.10.1 Painel de Ajustes**

Selecione **Configurações** no lado esquerdo da janela. Configurar as opções de configuração que aparecem.

#### *4.3.10.1.1 Escolha o Tipo de Algoritmo*

As opções de configuração serão diferentes de acordo com o tipo de algoritmo. Escolha entre estes tipos de algoritmos:

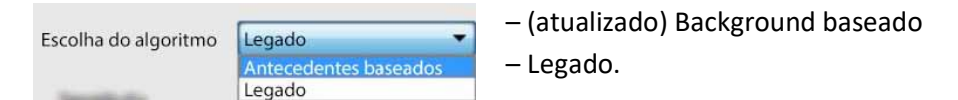

#### **Configurações do legado**

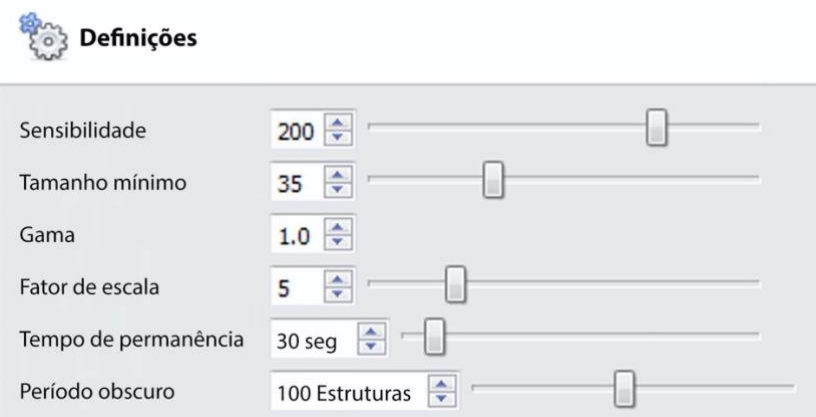

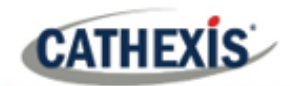

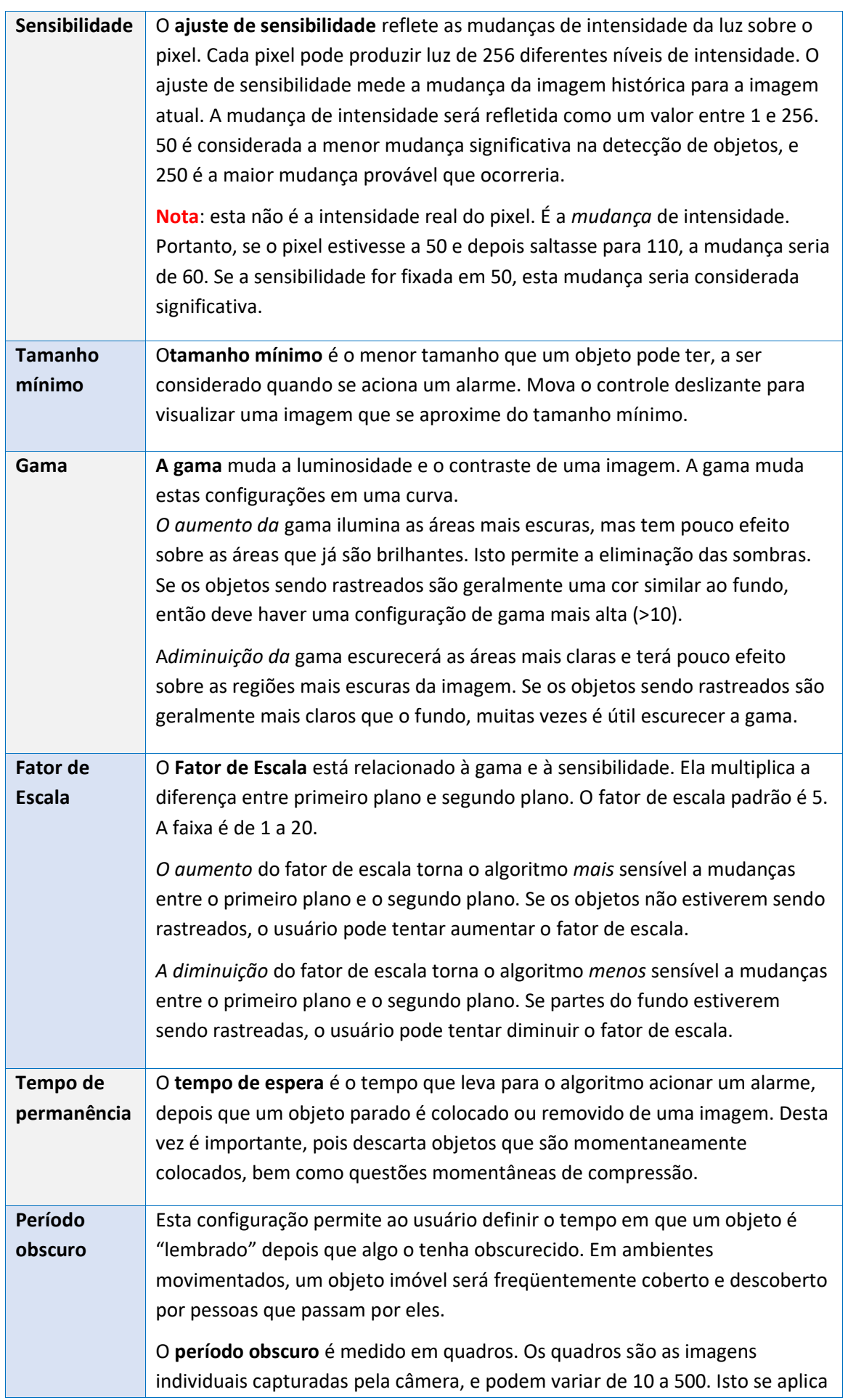

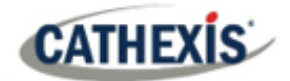

à **taxa de quadros** do canal analítico, que normalmente funciona a cerca de 6 quadros por segundo.

A 6 quadros por segundo, 500 quadros levarão cerca de 83 segundos para passar. Quanto mais ocupado for o ambiente, mais tempo os objetos de tempo devem ser lembrados. O usuário precisa estabelecer um bom equilíbrio entre a definição do **período obscuro** e a definição do **tempo de permanência do objeto**.

#### **Configurações de fundo**

#### Definições

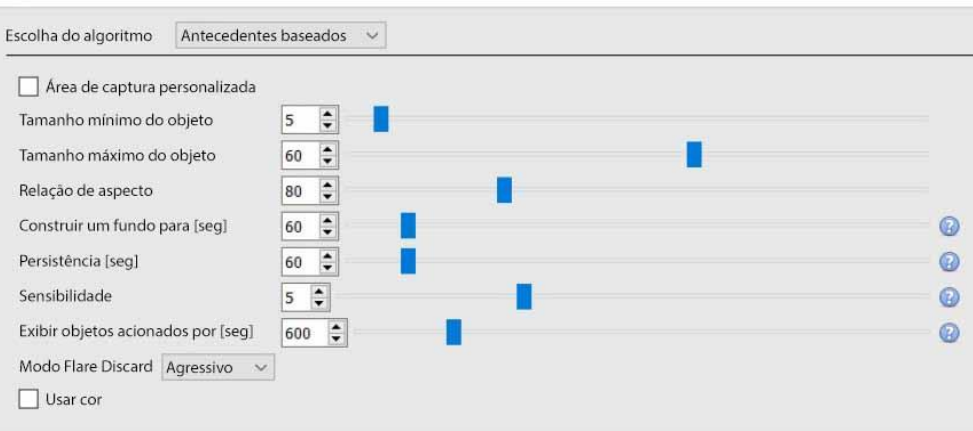

**Área de captura personalizada**: Verifique a **área de captura personalizada** para aplicar uma área de captura algorítmica.**(Nota**: Ajuste a área de captura clicando nela e arrastando os nós).

**Tamanho mínimo do objeto**: Defina o tamanho mínimo do objeto a ser monitorado.

**Tamanho máximo do objeto**: Defina o tamanho máximo do objeto a ser monitorado.

**Relação de aspecto**: Ajuste a relação de aspecto.

**Construir um modelo de fundo**: Selecione o número de segundos para para construir o modelo de fundo.

**Persistência**: Defina o número de segundos que o gatilho deve persistir a fim de acionar.

**Sensibilidade**: defina a Sensibilidade do algoritmo.**(Nota**: quanto menor a sensibilidade, mais fácil será a captação dos objetos).

**Exibição de objetos acionados para**: Definir o número de segundos durante os quais os objetos acionados serão exibidos.

**Modo Flare Discard**: escolha Passivo, Agressivo, ou Nenhum.

**Use cor**: selecione esta para usar a cor para objetos acionados.

#### **4.3.10.2 Zonas**

As zonas de pintura seguem o mesmo procedimento descrito em VMD Básico / Inteligente.

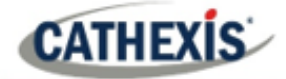

## **4.3.11 Detector de máscara**

*Disponível com Licenças Analíticas I, II ou III*

## **Guia Configuração / Configurar Servidores / Análise de vídeo / Novo / Tipo de análise / Detector de máscara**

Este algoritmo detecta as máscaras faciais.

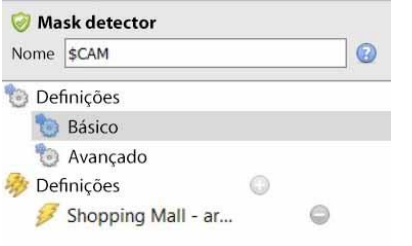

À esquerda da janela **Nova análise de vídeo**, o usuário pode configurar configurações e acionadores.

## **4.3.11.1 Ajustes**

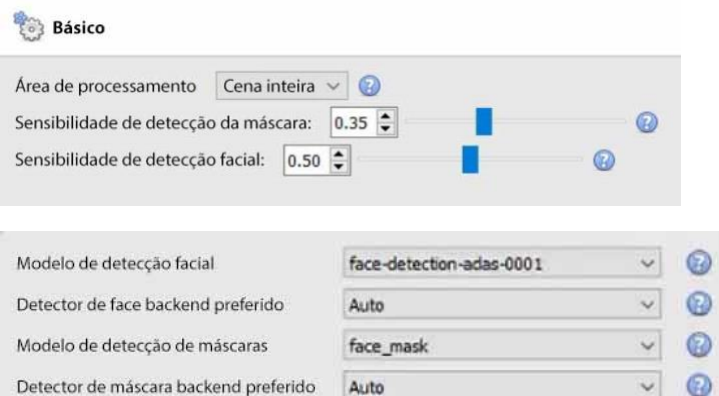

**Área de processamento**: Configurado para processar apenas uma área da imagem. Certifique-se de que a área de processamento circunda os gatilhos. Arraste os pontos de controle para mudar a área de processamento. A área de processamento pode ser ajustada por algoritmo, se for muito pequena.

**Sensibilidade de detecção da máscara**: a sensibilidade de detecção da máscara. Quanto maior a sensibilidade, mais detecções (realizadas através da aceitação de máscaras com menor confiança). Quanto menor a máscara, maior é a sensibilidade necessária para detectá-la. Por exemplo, se o alcance da câmera for longo, é recomendado o uso de alta sensibilidade. Para uma configuração de câmera mais próxima dos objetos detectados, pode ser usada uma sensibilidade mais baixa.

**Sensibilidade de detecção facial**: diminuir a sensibilidade para eliminar as falsas detecções. Quanto maior a sensibilidade, mais detecções (realizadas aceitando rostos com uma confiança menor).

**Modelo de detecção de face**: selecione um modelo de detecção de face (o modelo de rede neural profunda pré-treinado utilizado para detectar faces).

**Detector de face backend preferido**: selecione o backend preferido usado pelo modelo para detectar faces. O modelo selecionado determina as opções de backend que são exibidas. Dependendo do modelo utilizado, o backend preferido poderia ser CPU, GPU\_Intel, GPU\_CUDA\_FP32, ou Auto.

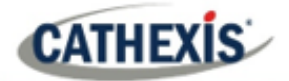

**Modelo de detecção de máscara**: selecione o modelo de detecção de máscara (há apenas um disponível, face\_mask).

**Backend preferido do detector de máscaras**: selecione o backend preferido usado pelo modelo para detectar máscaras. O modelo selecionado determina as opções de backend que são exibidas. Dependendo do modelo utilizado, o backend preferido poderia ser CPU, GPU\_Intel, GPU\_CUDA\_FP32 ou Auto.

#### *4.3.11.1.1 Configurações avançadas*

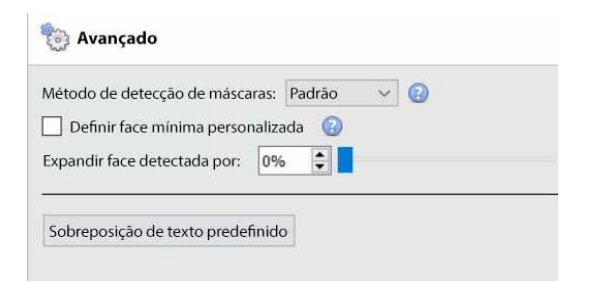

**Método de detecção de máscara**: as opções disponíveis são Default, Immediate ou Smart. *Imediata*: aciona na primeira ocorrência de uma máscara/sem máscara. *Smart*: utiliza o histórico de detecção para determinar a máscara/sem máscara.

**Defina um rosto mínimo personalizado**: o detector de máscara precisa de um rosto de tamanho razoável para determinar com precisão a existência de uma máscara. Habilite esta opção para definir um tamanho de face mínimo personalizado, acima do qual começar a analisar para máscaras.

**Expandir a face detectada por**: selecione a porcentagem.

**Sobreposição de texto padrão**: clique neste botão para configurar as sobreposições. Aparecerá a seguinte janela:

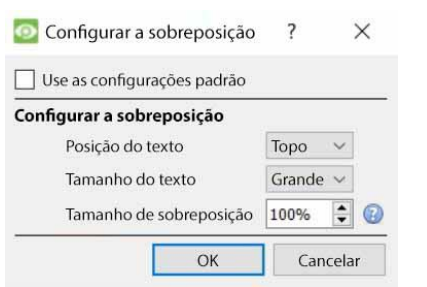

Configure a sobreposição conforme necessário.

## **4.3.11.2 Gatilhos**

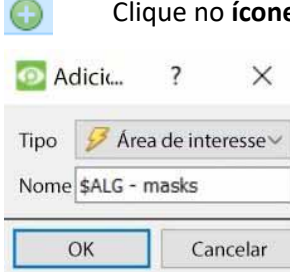

Clique no **ícone de mais** para adicionar um novo gatilho.

Selecione a **área de interesse a** partir do menu suspenso. Dê um nome ao gatilho.

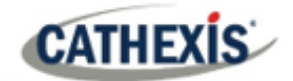

Area de interesse \$ALG - area of interest

O gatilho será exibido no painel à direita.

**Configurar a área**.

**Sem Máscara**.

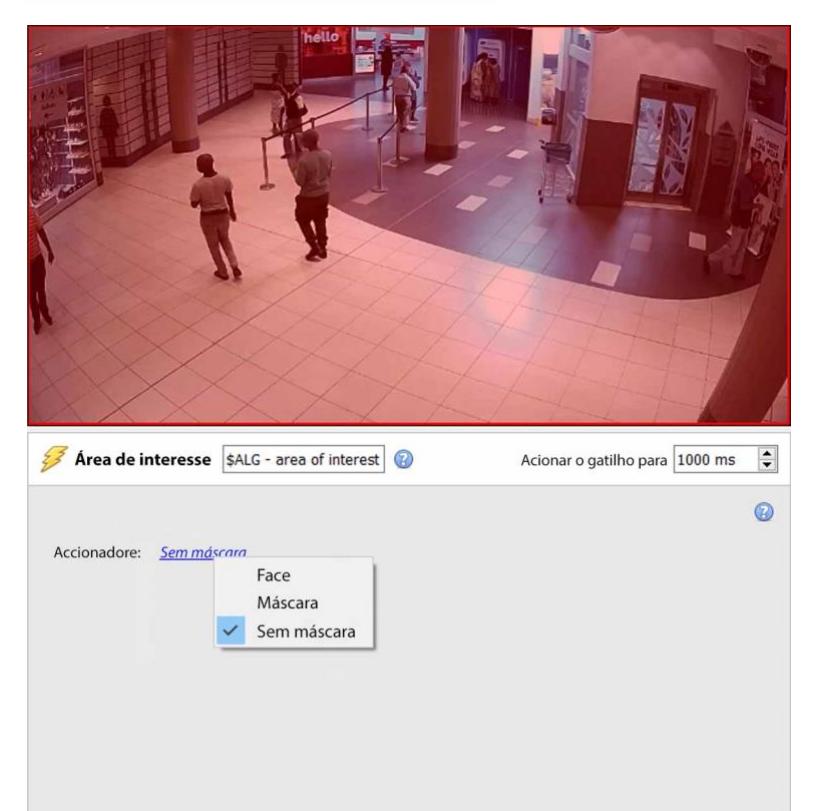

Selecione se o gatilho será solicitado por **Face**, **Máscara**, ou

## **4.3.12 Proximidade de pessoas básicas**

#### *Disponível com Analytics I, II, ou III*

#### **Guia Configuração / Configurar Servidores / Análise de vídeo / Novo / Tipo de análise / Proximidade de pessoas básicas**

A proximidade de pessoas básicas permite a detecção de violações de distanciamento físico.

## **4.3.12.1 Painel de ajustes**

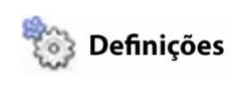

Para configurar as configurações de **proximidade Pessoas de base**, clique em **Configurações** no lado esquerdo da janela **Nova análise de vídeo**. As opções a seguir aparecerão à direita:

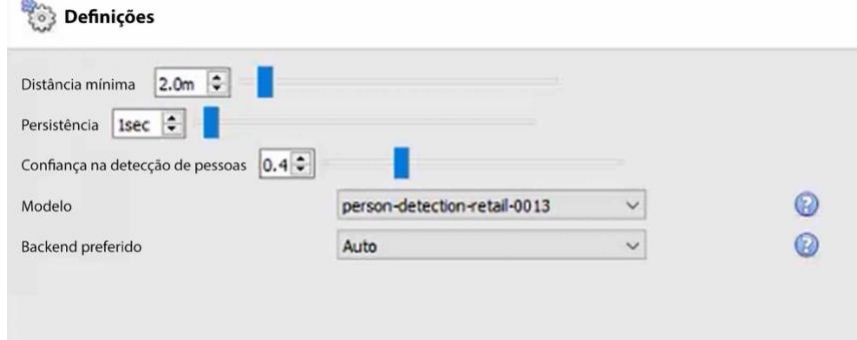

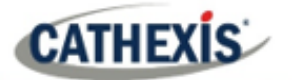

**Distância mínima**: selecione a distância mínima.

**Persistência**: definir a persistência (em segundos).

**Confiança na detecção de pessoas**: selecione a confiança na detecção de pessoas. Quanto menor for a confiança selecionada, menor será a detecção de pessoas.

**Modelo**: o modelo usado para detectar pessoas (o modelo de rede neural profunda pré-treinado usado para classificar objetos).

**Backend preferido**: selecione o backend preferido utilizado pelo modelo para executar o algoritmo. Dependendo do modelo utilizado, o backend preferido poderia ser CPU, GPU Intel, GPU CUDA FP32 ou Auto.

## **4.3.12.2 Gatilhos**

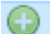

Clique no **ícone de mais** para adicionar um novo gatilho.

Selecione o gatilho **básico** de **proximidade de pessoas** no menu suspenso.

Dê um nome ao gatilho.

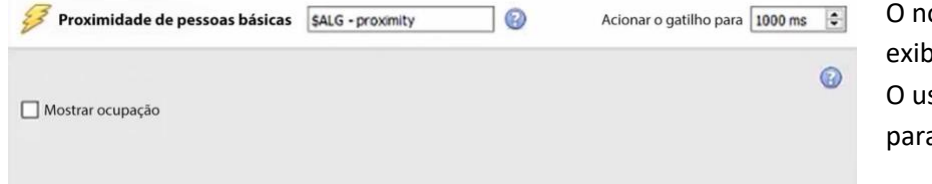

ome do gatilho será pido no painel à direita. suário pode selecionar para **mostrar a ocupação**.

## **4.3.13 Temperatura da face térmica**

#### *Requer licença Analytics III*

**Guia Configuração / Configurar Servidores / Análise de vídeo / Novo / Tipo de análise / Temperatura da face térmica**

Este algoritmo é usado para detectar temperaturas faciais acima de um determinado limite.

#### **4.3.13.1 Adicionar câmera**

Primeiro, certifique-se de que uma câmera térmica (integrada à CathexisVision) tenha sido configurada.

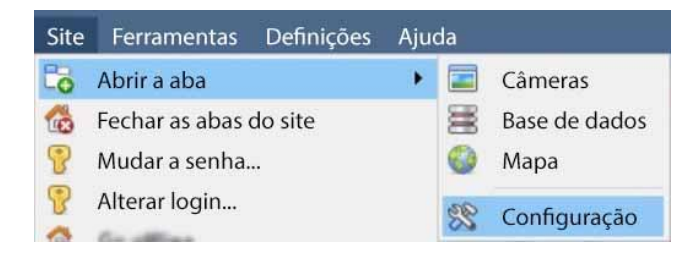

Ir para o **site / Abrir aba / Configuração**

Ir para **Servidor / Nome do** 

**servidor / Câmeras**

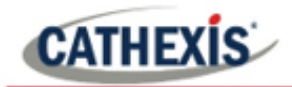

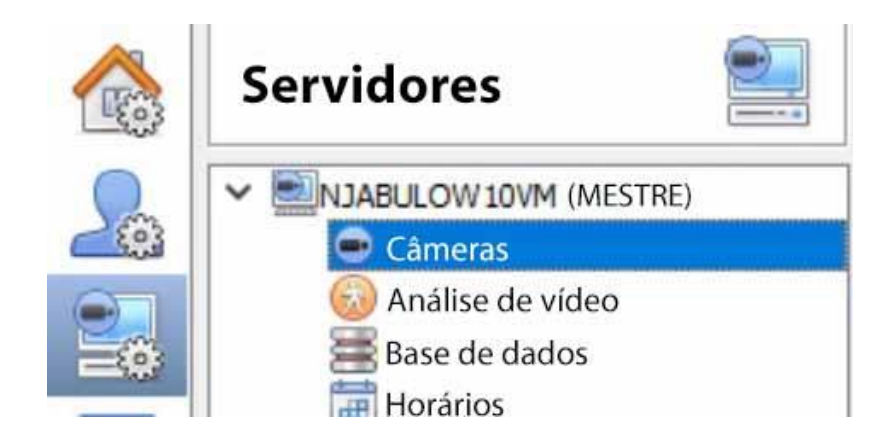

Clique em **Novo** para adicionar uma nova câmera.

Escolha a **câmera térmica** e insira os detalhes da conexão.

Dê à câmera um **nome** descritivo. Clique em **Próximo**.

Configurar os fluxos de câmeras (fluxo ao vivo/principal gravado, fluxo analítico, e fluxo térmico).

Habilitar a análise de vídeo no fluxo analítico clicando com o botão direito do mouse e selecionando **habilitar a análise de vídeo**.

#### **4.3.13.2 Painel de ajustes**

Para configurar as configurações de **temperatura da face térmica**, clique em **Configurações**, no lado esquerdo da janela **Nova análise de vídeo**. As opções a seguir aparecerão à direita:

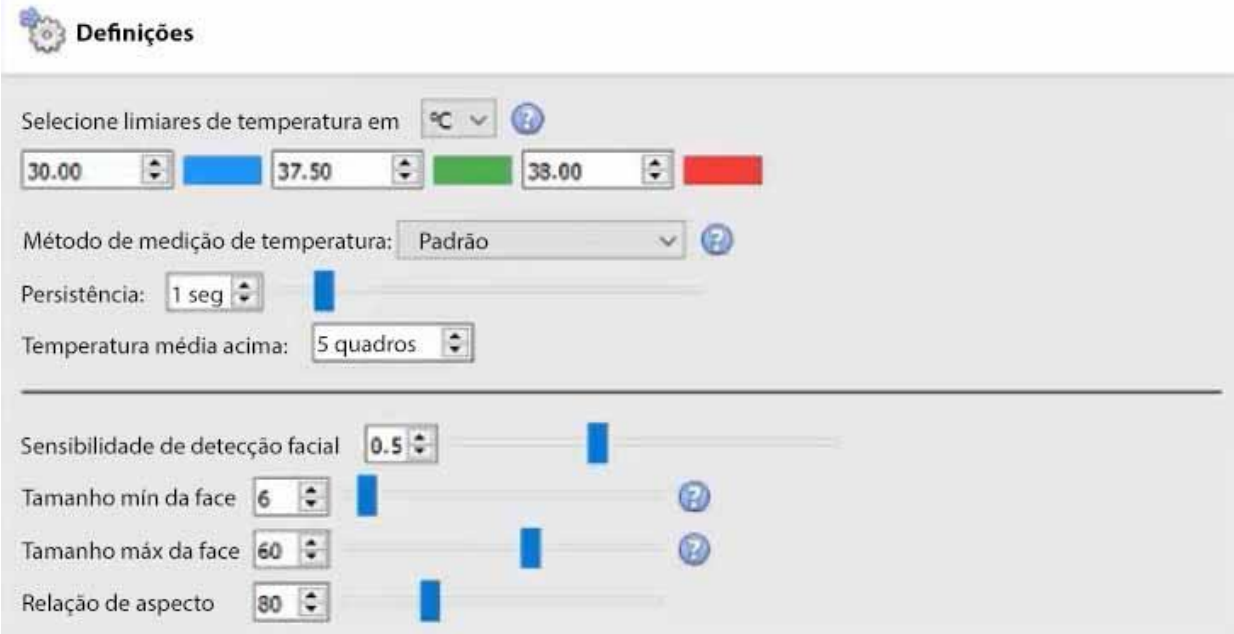

O diagrama anotado abaixo descreve as opções de configuração:

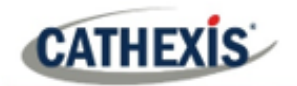

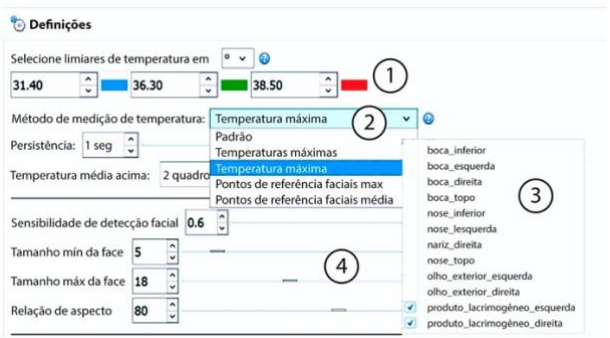

Escolha limiares de temperatura para os indicadores de cor na tela e Alertas/Acionadores Escolha o método de medição Temperaturas de topo (Top N% das temperaturas rastreadas e médias. Temperaturas máximas (temperaturas máximas da face com média e rastreadas ao longo do tempo)

#### Pontos de referência faciais

Temperatura máxima dos pontos de referência faciais selecionados rastreados ao longo do tempo.

2

Temperatura média dos pontos faciais rastreados ao longo do tempo.

Configurações de detecção facial

**Selecionar limiares de temperatura em**: as temperaturas podem ser lidas em Celcius (°C), Fahrenheit (°F) ou Kelvin (K). **Nota**: a temperatura mínima lida é de 30 graus Celsius. Qualquer coisa inferior a este valor é considerada uma leitura inválida e não acionará.

#### **Nota**:

- 1. Pontos de referência faciais só devem ser usados quando:
	- Um corpo preto é implantado.
	- A pessoa que está sendo lida está parada em um ponto preciso marcado no chão por pelo menos 2 segundos.
	- O paralaxe foi definido com precisão.
- 2. Entretanto, se a temperatura máxima ou máxima for usada e aplicada sobre a área de um retângulo, a sobreposição exata da térmica e visual é menos urgente.
- 3. O tamanho da cabeça para posicionar a pessoa: o tamanho muito pequeno da cabeça pode significar que uma pessoa pode ser detectada de longe, e longe do ponto de convergência.

#### *4.3.13.2.1 Sobreposições*

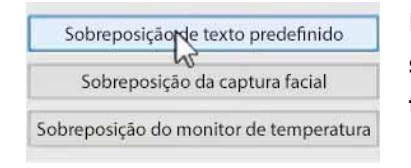

Há opções para configurar a **sobreposição de texto padrão**, **sobreposição de captura de face**, e **sobreposição de monitor de temperatura**.

#### **Sobreposição de texto predefinido**

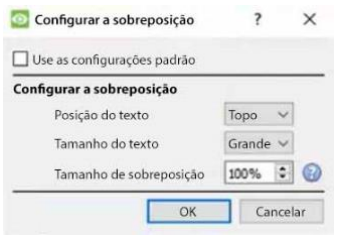

Configurar a sobreposição de texto padrão, conforme necessário.

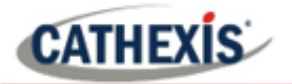

#### **Sobreposição da captura facial**

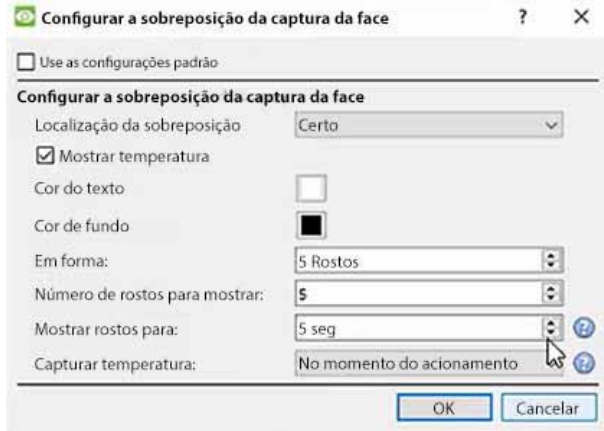

Configurar a sobreposição da captura da face, conforme necessário.

Existem 2 opções para **capturar a temperatura**: no momento do gatilho, ou no momento da temperatura máxima.

**No momento do acionamento**: a temperatura é armazenada no banco de dados no momento do acionamento. O rosto será exibido no momento do gatilho.

**Tempo de temperatura máxima**: a temperatura do objeto/pessoa será monitorada até que a pessoa deixe o local. Nesse momento, a temperatura máxima e o tempo em que foi medida serão armazenados no banco de dados. O rosto será capturado e exibido na posição escolhida no momento da leitura mais alta.

**Nota**: a melhor opção depende da posição da câmera.

#### **Sobreposição do monitor de temperatura**

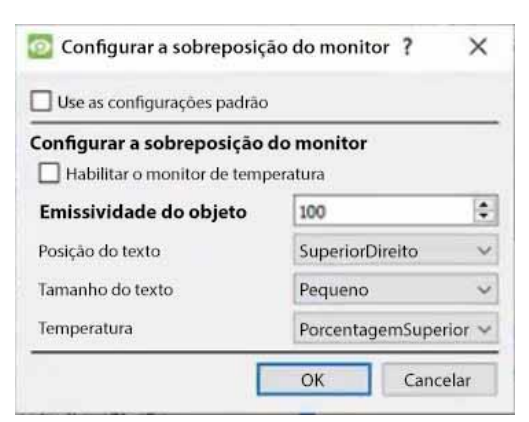

Configurar a sobreposição do monitor de temperatura conforme necessário.

## **4.3.13.3 Modelos**

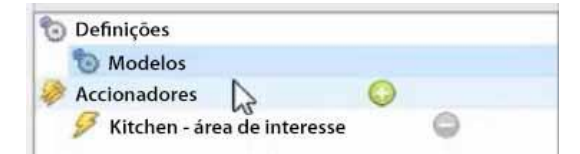

Clique em **Modelos** no lado esquerdo da janela Nova análise de vídeo.

As seguintes opções serão exibidas no painel direito:

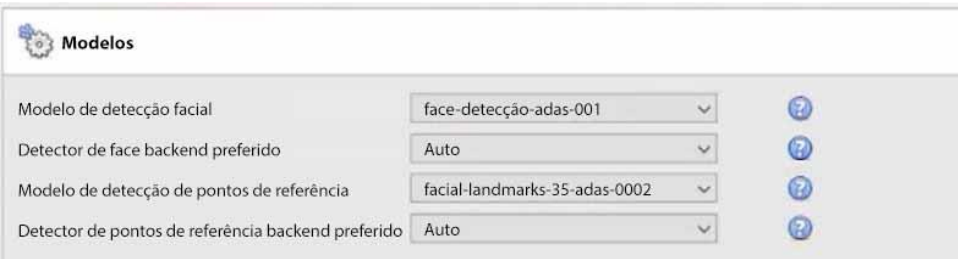

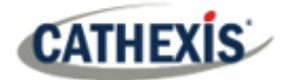

**Modelo de detecção de faces**: o modelo de rede neural profunda pré-treinado utilizado para detectar faces.

**Detector de face backend preferido**: selecione o backend preferido usado pelo modelo para detectar faces.

**Modelo de detecção de pontos de referência**: o modelo de rede neural profunda pré-treinado utilizado para detectar pontos de referência.

**Detector de pontos de referência backend preferido**: selecione o backend preferido usado pelo modelo para detectar pontos de referência.

#### **4.3.13.4 Gatilhos**

Clique no **ícone de mais** para adicionar um novo gatilho. Selecione a **área de interesse a** partir do menu suspenso.

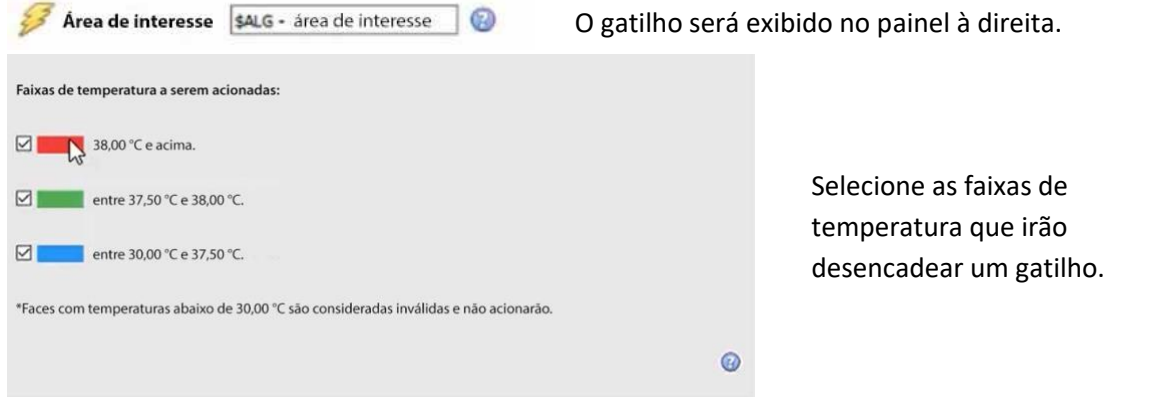

## **4.3.14 Análise de Contagem**

A análise de contagem permite a contagem de objetos usando o algoritmo **Contador de linha**, e a contagem de cabeças usando o algoritmo **Rastreador de cabeça para cima**.

#### **4.3.14.1 Contador de linha**

Este algoritmo oferece apenas contagem de objetos. Para acionar eventos quando os objetos cruzam uma linha, use a análise Básica, Intermediária ou Avançada. Para relatórios sobre contagem de objetos, contata[r support@cat.co.za.](mailto:support@cat.co.za)

Para um guia de configuração do algoritmo do contador de linha, consulte a seção Analítica Básica, Intermediária e Avançada, pois as calibrações são idênticas.

#### **4.3.14.2 Rastreador de cabeça de cima para baixo**

*Disponível com licença Analytics III.*

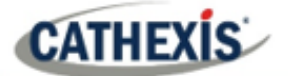

#### **Analítica de cabeça de cima para baixo**

## **Guia Configuração / Configurar Servidores / Análise de Vídeo / Novo / Tipo de análise / Rastreador de Cabeça Top-Down**

O Rastreador de Cabeça Top-Down foi projetado para acionar quando há cruzamento de linha em uma área. Ele oferece acionamento de eventos quando as cabeças cruzam uma linha. É usado por uma câmera colorida padrão que está olhando diretamente para baixo.

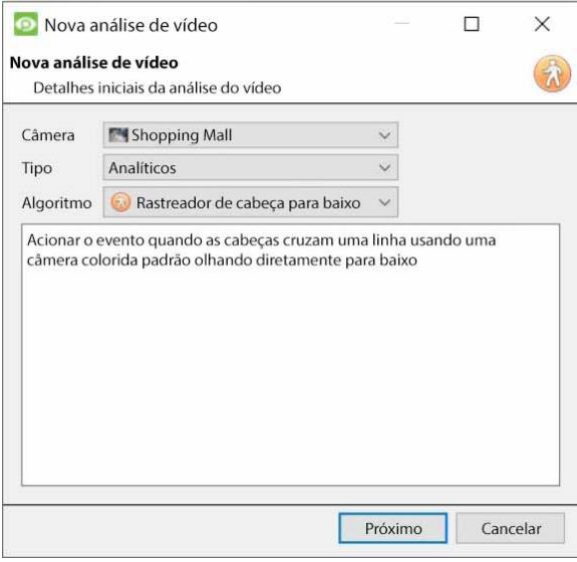

Para usar o rastreador de cabeça para baixo:

- 1. Visite Nova análise de vídeo.
- 2. Selecione uma câmera.
- 3. Escolha Analytics como o *tipo*.
- 4. Escolher o Rastreador de Cabeça Top-Down como o Algoritmo.
- 5. Clique em **Próximo**.

#### *4.3.14.2.1 Configurando a análise top-down do rastreador de cabeça*

#### **Painel de ajustes**

Definições

No painel esquerdo da janela de análise de configuração de vídeo, selecione **Configurações**. Isto trará as seguintes opções.

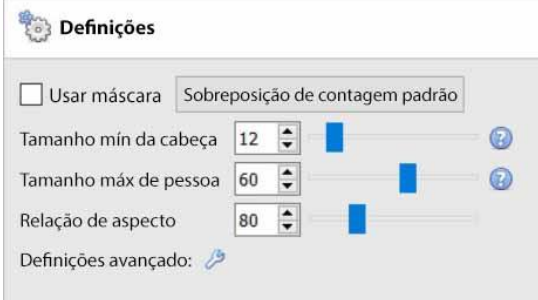

**Use máscara**: Isto pode ser verificado para capturar a área da imagem onde o algoritmo funciona.

**Tamanho mínimo da cabeça:** o algoritmo filtrará qualquer objeto em movimento menor que o tamanho mínimo da cabeça. **Tamanho máximo de pessoa:** Objetos em movimento maiores que o "Tamanho máximo de pessoa" serão divididos em um objeto menor.

**Relação de aspecto**: Mude esta configuração para melhor se ajustar às sobreposições "Tamanho mínimo da cabeça" e "Tamanho máximo da pessoa" aos objetos em movimento.

Caminhos padrão sobrepostos

**Sobreposição de contagem padrão:** Clique para permitir a exibição visual do rastreamento nos dados ao vivo e gravados.

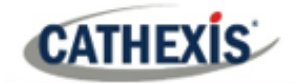

Isto é útil para identificar se uma cabeça cruzou uma linha, e quantas vezes isso ocorreu. Estas contagens também são sobrepostas nas filmagens gravadas. Esta configuração permite a reajuste do contador de cabeça em uma base horária ou diária.

Clique no botão de **sobreposição de contagem padrão** para ajustar as seguintes configurações:

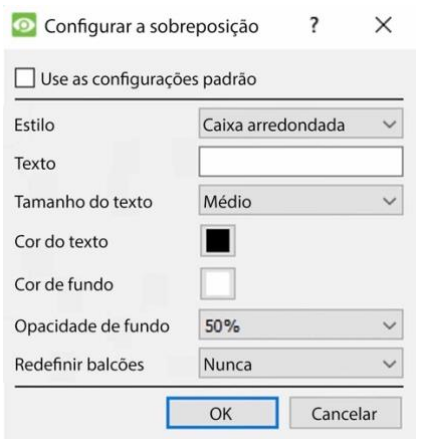

Marque a caixa para **Usar configurações padrão**. Escolha o **Estilo** da sobreposição da contagem. Defina o **Texto** para aparecer antes do número de contagem. Seleccione o **tamanho** e a **cor** do **texto**. Selecione a **cor de fundo** da sobreposição. Defina a **Opacidade** da cor de fundo. Decidir quando **reajustar os contadores**.

#### **Avançado**

Na guia Avançado, use o **botão de ajuda** para uma explicação das opções disponíveis.

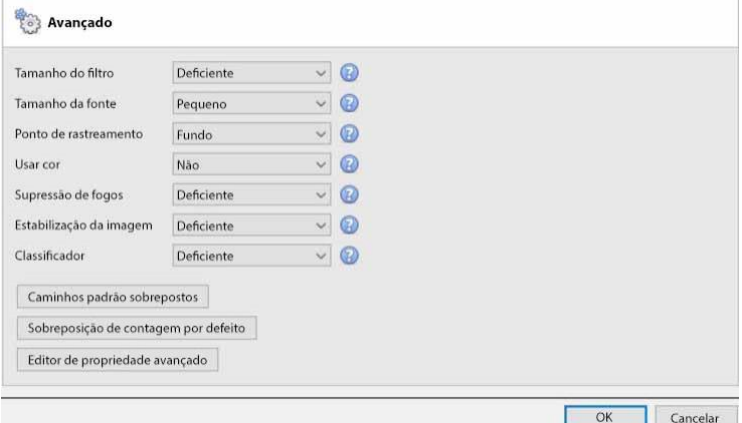

**Tamanho Filtro:** Filtrar objetos menores do que o tamanho mínimo.

**Tamanho da fonte:** Determina a largura máxima de que o fluxo de vídeo analítico será reduzido para antes do processamento.

**Ponto de Rastreamento:** Este conjunto estabelece onde os objetos são rastreados na caixa de delimitação.

**Usar cor:** Permite que o algoritmo utilize a cor para rastrear objetos dentro da imagem e suprimir as sombras.

**Supressão de fogos:** Elimina movimentos falsos devido a mudanças intensas de luminosidade.

**Estabilização da imagem:** Permite a estabilização da imagem nos casos em que o tremor da câmera é um problema.

**Classificador:** Permite a classificação de objetos.

**Nota:** Algumas dessas configurações colocam uma carga pesada sobre o processador.

#### *4.3.14.2.2 Painel de gatilhos*

Uma vez que o usuário tenha configurado o algoritmo, isto indica que foi feita uma tentativa inicial para a configuração correta do sistema.

Agora, os gatilhos precisam ser configurados. Estas são regras que utilizam o algoritmo e resultam na tomada de decisões (por exemplo, alguém é rastreado). Uma vez concluído o processo de configuração, a configuração pode ser testada.

Os gatilhos podem ser encontrados no painel de configuração da janela "nova análise de vídeo".

#### **Adicionar uma Linha de Contagem**

Acrescentar uma linha de contagem que as pessoas precisam cruzar para que possam ser rastreadas.

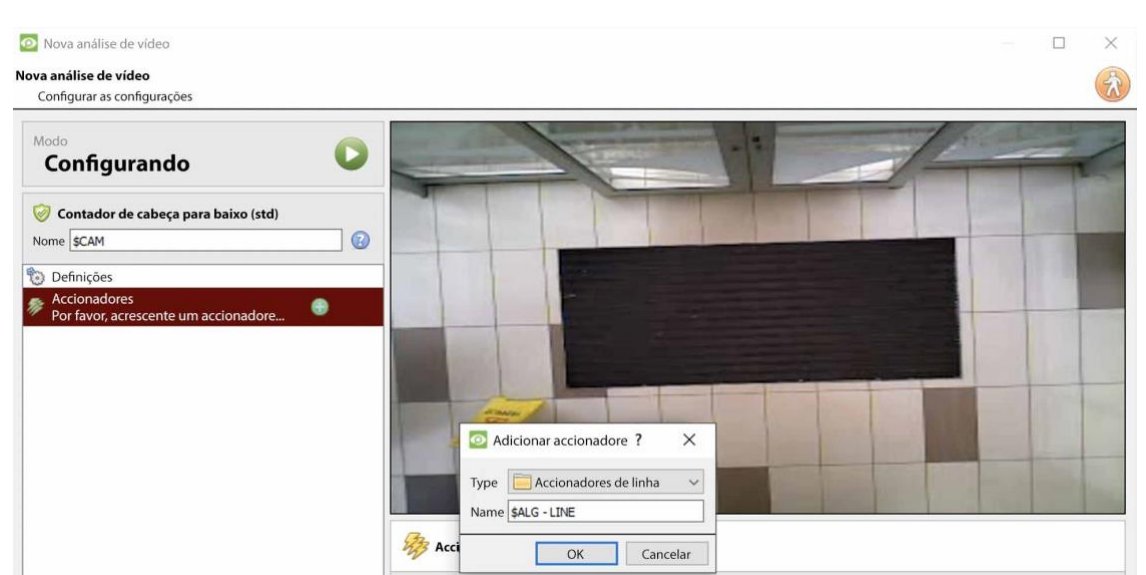

 $\odot$ Clique no **sinal de mais** ao lado de 'Gatilhos'.

Clique **OK**.

#### **Escolha o Modo Linha**

A seguir, escolha **linha simples** ou **linha dupla**.

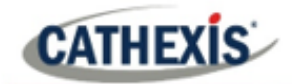

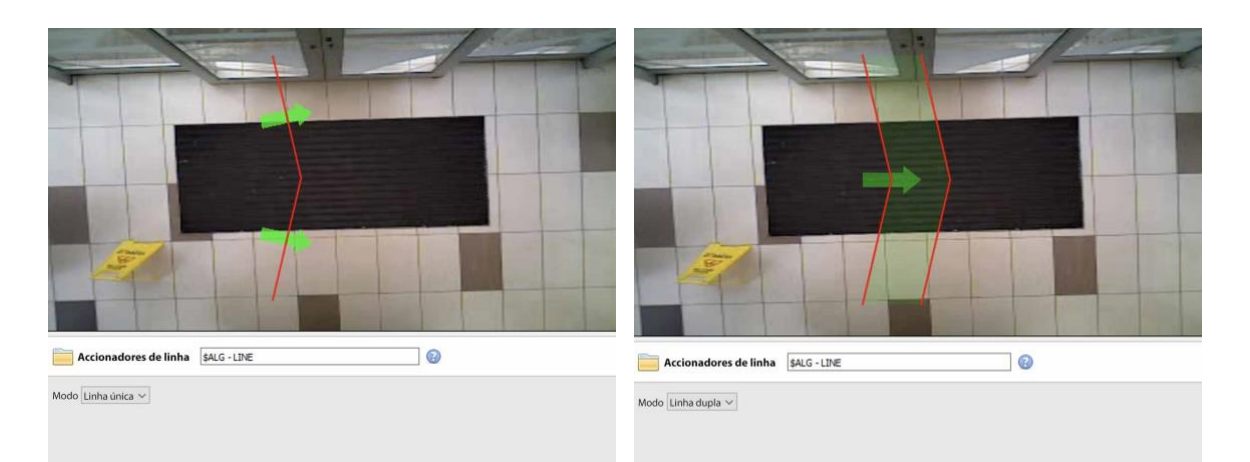

Se uma única linha tiver sido configurada, a pessoa precisa cruzar uma linha para ser rastreada.

Se uma linha dupla tiver sido configurada, a pessoa precisa cruzar as duas linhas para ser rastreada. Neste caso, se a pessoa mora em uma linha e depois atravessa a mesma linha, essa pessoa não será contada.

**Dica**: Adicione uma linha dupla para eliminar contagens falsas que podem ocorrer quando uma pessoa permanece dentro de um espaço confinado ao redor de uma linha.

#### **Definir a Linha de Rastreamento**

**Nota**: Esta seção detalha a definição de uma **linha dupla**. Os mesmos princípios se aplicam a uma **única linha**.

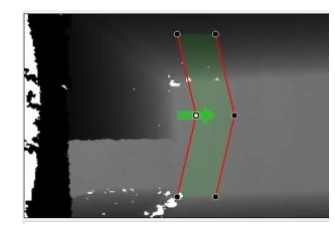

Definir a linha de forma que ela cubra a área onde as pessoas serão contadas quando atravessarem.

**Adicionar nós:** Ctrl + clique na linha vermelha.

**Remover os nós:** Clicar duas vezes sobre o nó a ser removido.

**Mova a linha:** Clique em qualquer lugar na linha vermelha para arrastar a linha de contagem.

**Angular a linha:** Clique em um nó e arraste-o para a posição desejada.

#### **Adicionar um gatilho**

 $\odot$ Clique no sinal de mais ao lado do nome da câmera para adicionar um gatilho. Clique **OK**.

A adição de um gatilho à linha permite a configuração dos eventos CathexisVision, que serão acionados quando a linha for atravessada.

Se um gatilho for configurado, este será disponibilizado como um gatilho válido na configuração do evento. Este disparo pode ser usado para gerar gravações, mudar as câmeras para displays ou enviar alarmes para uma estação central de monitoramento.

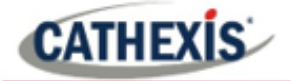

Clique **OK**. Selecione o **gatilho da linha.**

**Nota:** Podem ser acrescentados gatilhos múltiplos a uma linha.

#### **Definir a direção do gatilho**

Uma vez que um gatilho tenha sido adicionado, defina quais direções irão disparar uma contagem.

**A direção padrão é definida para Either.** Selecione o gatilho no painel esquerdo. As opções aparecerão embaixo da imagem da câmera.

**Nota:** É necessária uma licença CNRP-1001 para cada direção a ser contada. Se o ajuste de direção padrão de **qualquer uma delas** estiver sendo usado, são necessárias duas licenças CNRP-1001.

Clique no hiperlink azul para opções:

**Ou**: desencadeará eventos se as pessoas cruzarem em qualquer direção.

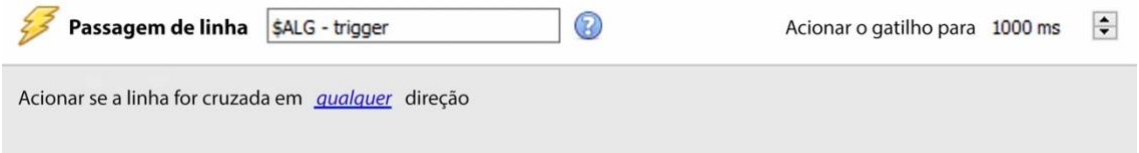

**Avançar:** desencadeará eventos se as pessoas cruzarem a linha na mesma direção da seta.

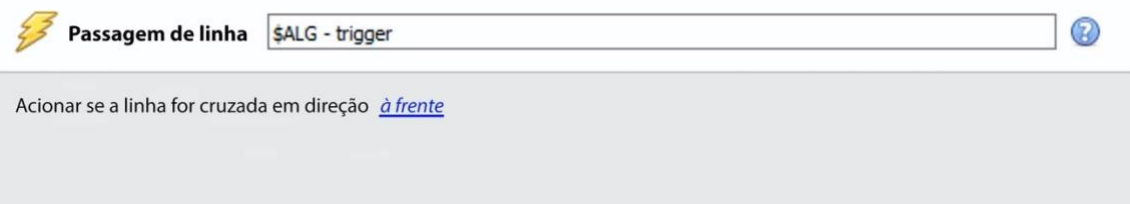

**Inverter:** desencadeará eventos se as pessoas cruzarem a linha na direção oposta da seta.

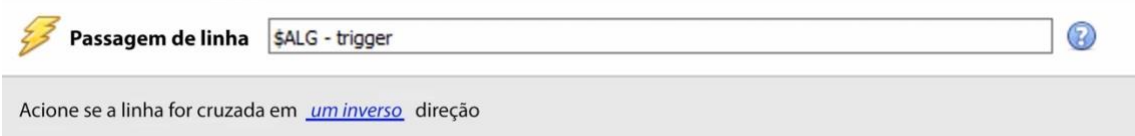

Defina o tempo de **acionamento do Hold** para estender o evento por este valor depois que o acionador tiver terminado.

**Nota**: Caso tenham sido adicionados gatilhos múltiplos, defina as direções de disparo para cada gatilho.

#### *4.3.14.2.3 Testando a configuração*

Uma vez feita a configuração inicial, o desempenho do sistema de rastreamento do cabeçote deve ser avaliado. Isto é feito usando o modo de teste de algoritmo.

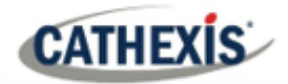

Pressione o botão play para entrar no modo de teste.

Verifique as caixas de seleção de sobreposições para permitir as sobreposições. Estas sobreposições fornecem informações de depuração que permitem que o algoritmo seja ajustado, alterando as configurações discutidas na **seção Painel de configurações**acima.

Estas sobreposições também estão disponíveis no vídeo ao vivo e no vídeo gravado no sistema Cathexis Vision. O vídeo gravado pode ser usado para avaliar o desempenho do sistema. O usuário pode ativar algumas (ou todas) essas sobreposições quando necessário.

Para maiores informações sobre o Head Tracker, envie um e-mail para [support@cat.co.za.](mailto:support@cat.co.za)

## **4.3.15 Banco de dados de movimentos (aba)**

O armazenamento de banco de dados de movimento precisa ser habilitado para câmeras que requerem análise de dados de movimento. A análise de dados de movimento (análise que utiliza dados armazenados neste banco de dados de movimento) inclui:

- Mapas de calor,
- Trilhas de atividades,
- Busca na área de movimento.

As câmeras nas quais estas características serão ativadas devem então ser adicionadas como câmeras de banco de dados de movimento. Para adicionar câmeras de banco de dados de movimento e configurar o banco de dados de movimento, siga as instruções abaixo.

**Nota:** Para informações sobre a operação de análise de dados de movimento, favor consultar o *Manual do operador doCathexisVision*.

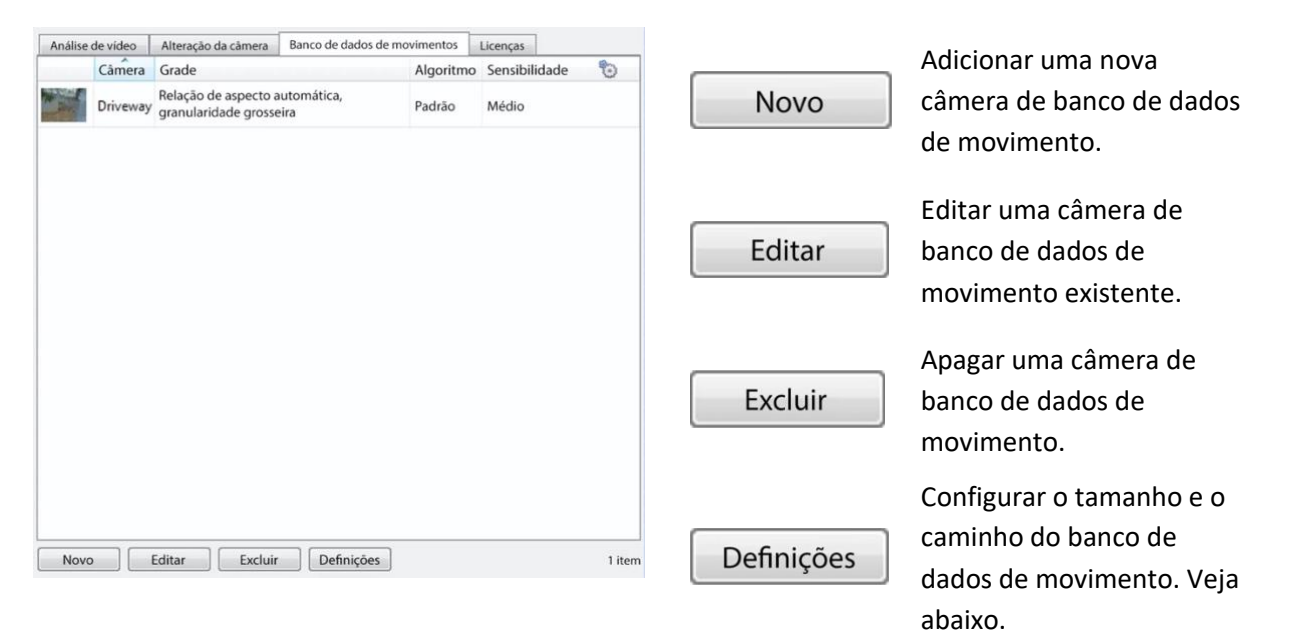

**Nota**: Somente um banco de dados de movimento pode ser configurado.

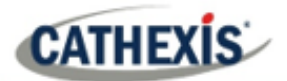

## **4.3.15.1 Novas câmeras de banco de dados de movimento**

Análise de vídeo Visite **Análise de Vídeo**. Navegue até a guia **Motion database** para abrir o motion database.

Clique em New ou clique com o botão direito do mouse e selecione New para abrir a janela de busca de movimento da câmera, para selecionar de quais câmeras os dados de movimento serão recuperados. Há duas abas nesta janela; a aba Câmeras e a aba Configurações.

#### *4.3.15.1.1 Aba Câmeras*

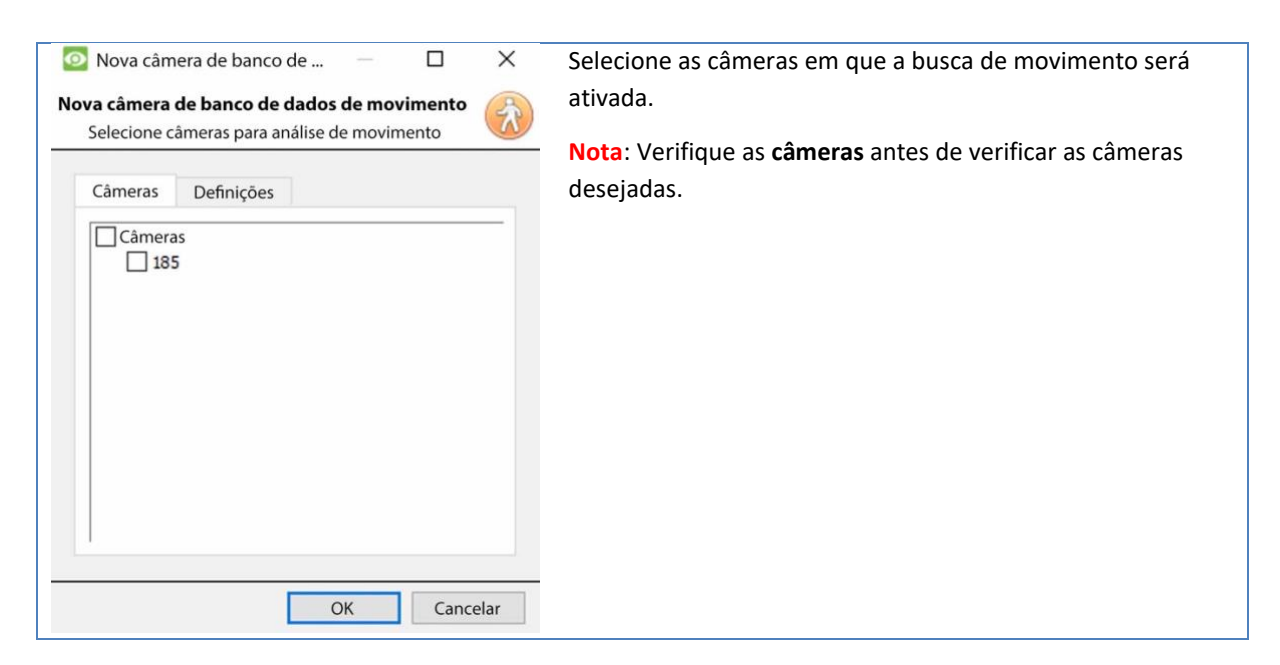

#### *4.3.15.1.2 Guia Configurações*

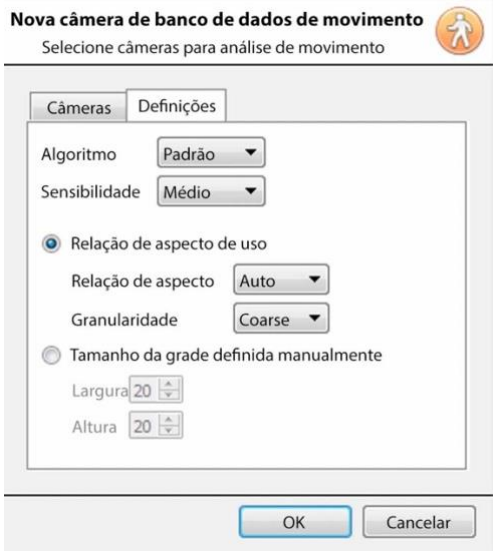

Selecione o tipo de **Algoritmo**. Atualmente, a única opção é Standard.

Selecione a **Sensibilidade**. Quanto maior a sensibilidade, mais finamente o movimento é rastreado.

Use as configurações automáticas de tamanho da grade selecionando **Usar proporção de aspecto**, ou o **tamanho da grade definido manualmente**.

Se escolher Use aspect ratio;

Selecione a **Relação de Aspecto**.

Selecione a **granularidade** da grade de sobreposição. Veja abaixo uma explicação sobre a granularidade. Para definir manualmente o tamanho da grade, selecione a **Largura** e a **Altura** da grade. Clique **OK** quando estiver pronto.

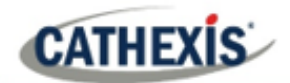

## **Granularidade**

O algoritmo funciona dividindo a cena em células. Quanto mais fina a granularidade, menores as células, o que significa que o movimento pode ser detectado em áreas menores da imagem. As configurações padrão são perfeitas para a maioria das configurações de câmera, a única razão para mudar isso seria no caso de uma câmera de alta resolução com um amplo campo de visão, onde os resultados da busca de movimento não são suficientemente granulados. Há um custo não trivial em termos de processamento e requisitos de disco associados à mudança disto.

## **4.3.15.2 Configurações do banco de dados de movimentos**

#### Definições

Para configurar o tamanho e o caminho do banco de dados do movimento, clique no botão **Configurações**.

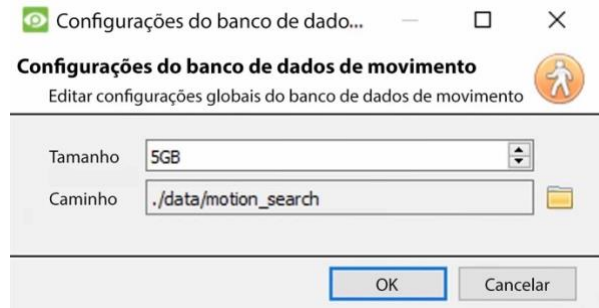

**Dados de movimento** é salvo em seu próprio banco de dados.

Defina o **tamanho** do banco de dados.

Clique no **ícone da pasta** para definir o **caminho** do banco de dados.

## **4.3.16 Licenças (tabulação)**

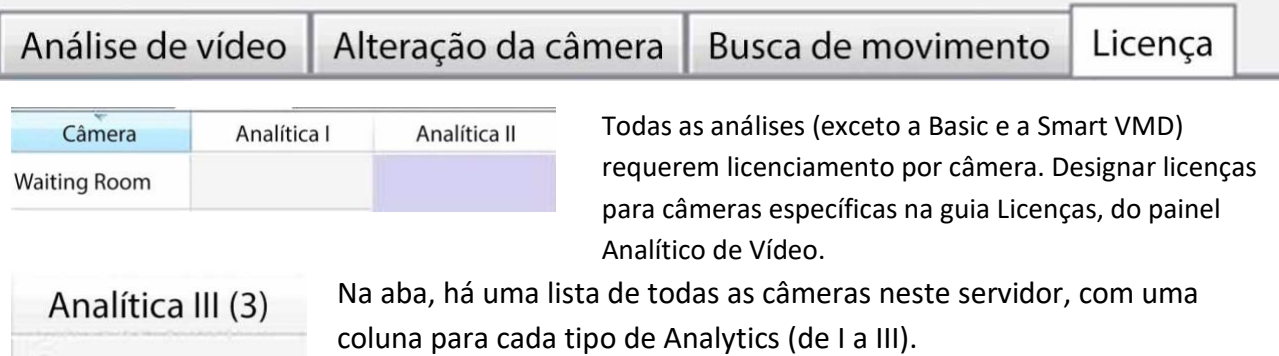

As licenças de análise de reserva serão listadas entre parênteses ao lado do cabeçalho da coluna para esse tipo. Por exemplo, a Analytics III tem 2 licenças sobressalentes aqui: .

Haverá também ícones de licença**CathexisVision** cinza nessa coluna.

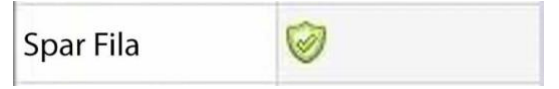

**Nota**: A Analytics III conterá as análises para I e II. Portanto, se uma câmera é licenciada com Analytics III, não é necessário acrescentar licenças para I e II, pois elas já estarão incluídas.

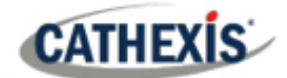

## **4.4 Bases de dados**

Os bancos de dados são adicionados em uma base Servidor a Servidor. Cada servidor em **Configurar Servidores** terá uma seção de Bancos de Dados onde os bancos de dados desse servidor são gerenciados.

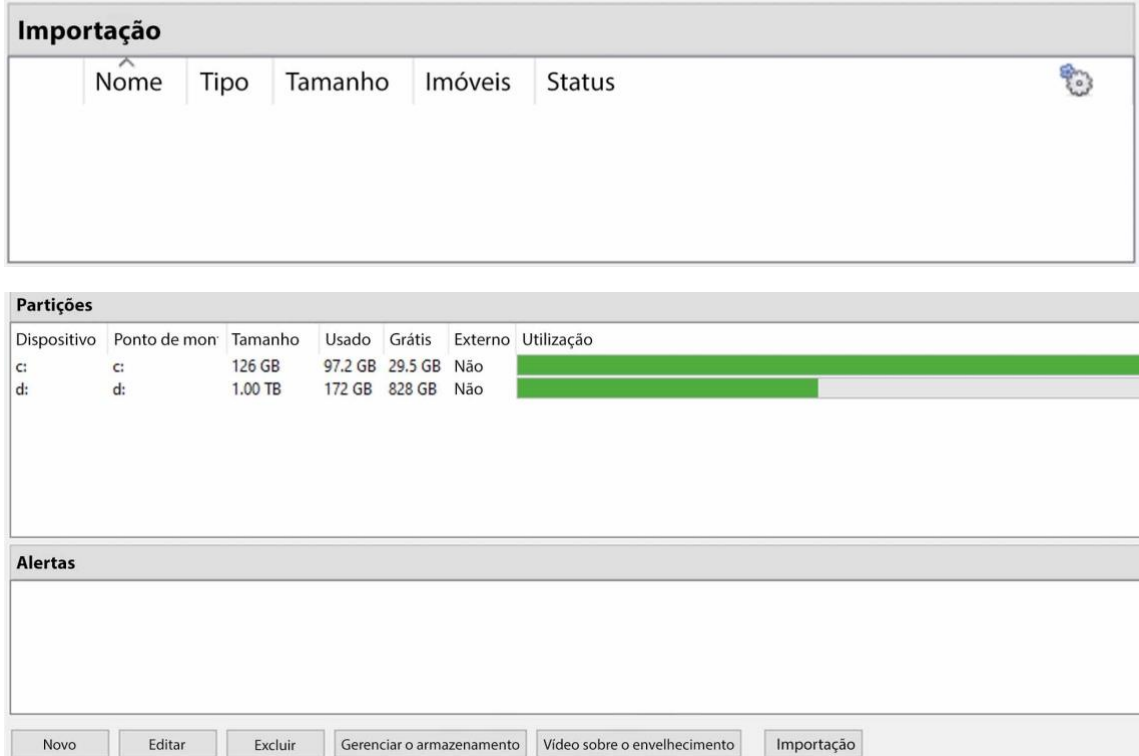

## **4.4.1 Adicionar um banco de dados**

Para criar um novo banco de dados, clique no botão **Novo** no painel **Bancos de Dados**.

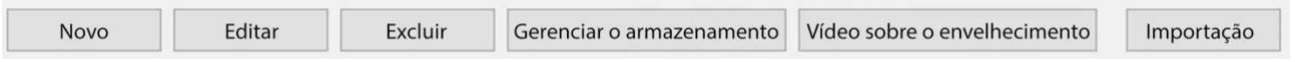

#### A janela **Nova Base de Dados** será aberta:

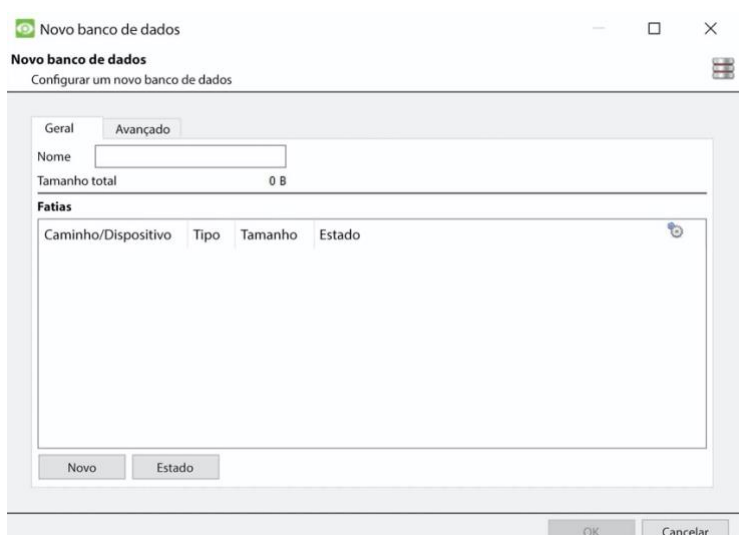

# **CATHEXIS**

#### **Nota:**

- 1. Se adicionar/importar um banco de dados para um NVR de outra unidade, ou através de um Cliente, a opção **Procurar** não existirá. Neste caso, o caminho do arquivo deve ser inserido manualmente.
- 2. A opção Base de dados básica foi removida de **CathexisVision** 2015, e em diante. Como tal, todos os bancos de dados criados com **CathexisVision** em diante serão Bases de Dados Avançadas.
- 3. **Importante**: Ao utilizar o armazenamento em rede com compartilhamento de arquivos NFS/CIFS, o NVR requer **o uso exclusivo do compartilhamento de arquivos**. Isto porque, por razões de desempenho, o banco de dados é rubricado no armazenamento em rede com arquivos esparsos. Isto significa que o espaço em disco, que é configurado para ser utilizado por um banco de dados, não é pré-alocado. Qualquer outro dispositivo que utilize o espaço no compartilhamento de arquivos pode resultar em uma falha onde o banco de dados fica sem espaço em disco.

## **4.4.1.1 Geral**

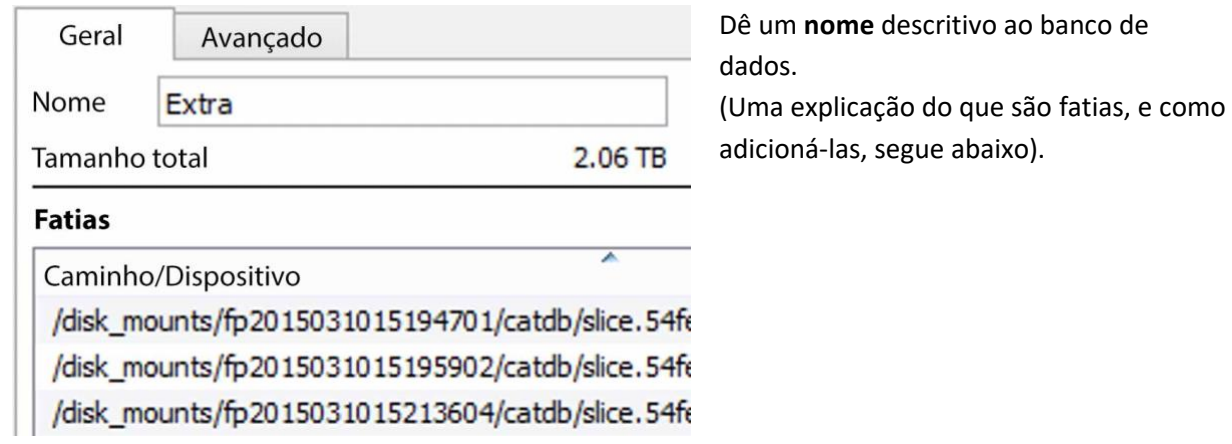

## **4.4.1.2 Avançado**

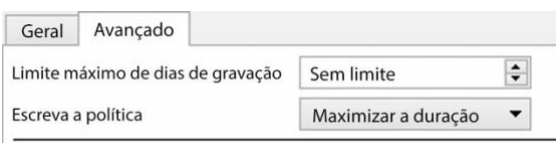

Nota: A configuração "Limite máximo de dias de gravação" determina o número máximo de dias de gravações acessíveis no banco de dados.

Deixe esta configuração em "Sem limite" se não houver um limite específico exigência de limitar a disponibilidade das gravações.

A configuração de **registro de Max dias** definirá por quantos dias o banco de dados irá registrar. **Sem limite** estabelecido, ele simplesmente aguardará até que o banco de dados esteja cheio para começar a sobrescrever os dados antigos.

**A fragmentação do banco de dados de documentos**  permite que os dados mais antigos que o "limite máximo de dias de gravação" sejam permanentemente apagados.

Dados de fragmentação além do limite

A opção de trituração de dados só aparece quando é definido um "limite máximo de dias de gravação".

A**política de gravação** oferece a opção de maximizar a duração da gravação, ou as velocidades de desempenho do banco de dados.

 $\times$ 

 $\ddot{\phantom{0}}$ 

 $\div$ 

Cancelar

 $\Box$ 

 $\vert$  c:

29.61GB

126 GB

97.2 GB

29.6 GB

OK

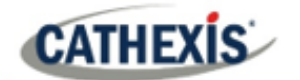

- Com a **máxima duração**, o banco de dados escolherá o vídeo mais antigo presente ao sobrescrever dados antigos para adicionar novos dados.
- Com o **máximo desempenho**, o banco de dados dividirá as câmeras em todas as fatias de disco de forma a garantir a carga mais uniforme possível através dos discos. Para fazer isso, às vezes o banco de dados tem que apagar dados que podem não ser os mais antigos para uma determinada câmera.

Adicionar fatia

Adicionar nova fatia

Informações sobre as partições

Capacidade total

Usado

Espaço livre

Fatia

Partição

Tamanho

## **4.4.1.3 Adicionando uma fatia**

O banco de dados compreende uma série de fatias, que são seções de partições do disco rígido.

Para adicionar uma fatia:

Clique em **Novo** / Selecione a partição relevante / defina o tamanho da fatia / clique em **OK**.

Novas fatias adicionadas aparecerão na seção de fatias da janela Nova Base de Dados:

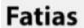

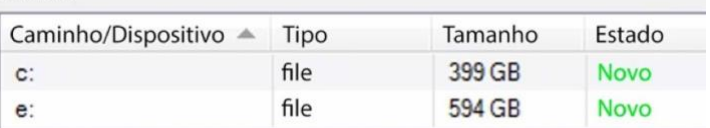

Uma vez adicionadas as fatias, clique em **OK** para criar um Banco de Dados Avançado.

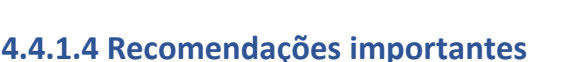

- 1. O ideal é que o banco de dados esteja em sua **própria partição**, em seu **próprio disco rígido**.
- 2. Se o banco de dados deve compartilhar uma unidade com outras informações, então coloque-a em sua **própria partição**.
- 3. Recomenda-se **não** criar um banco de dados na Partição Principal do Windows, no entanto, se isso for necessário:
	- a. Não o crie dentro da pasta de instalação do **CathexisVision**.
	- b. Não tornar o tamanho do banco de dados ilimitado. Deixe entre 50 e 100GB de espaço livre em disco ao definir o tamanho.

## **4.4.2 Editar um Banco de Dados Existente**

Há duas maneiras de editar um banco de dados existente: Qualquer uma delas:

- 1. Selecione o banco de dados / Clique no botão **Editar**.
- 2. Clique duas vezes sobre o banco de dados para editar.

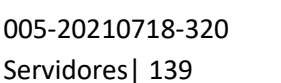

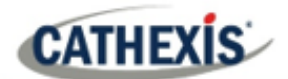

Ao editar um banco de dados, as edições para as fatias aparecerão na coluna Estado Estado dentro da caixa de texto **Fatias**. Existente **Novo** Eliminado

## **4.4.2.1 Inserção da borda**

Para certas câmeras, a inserção de bordas pode ser habilitada por banco de dados. A inserção de bordas será adicionada às câmeras recém-integradas à medida que forem testadas. Os usuários são aconselhados a contatar o suporte de Cathexi[s\(support@cat.co.za\)](mailto:support@cat.co.za) para verificar quais fabricantes de câmeras são suportados para inserção de bordas.

Para fabricantes de câmeras suportadas, siga o procedimento descrito abaixo para permitir a inserção de bordas.

- 1. A câmera utilizada deve suportar uma forma de **armazenamento externo**, tal como SSD, cartão SD ou HDD.
- 2. Certifique-se de que a câmera esteja configurada para gravar no **banco de dados que está habilitado** para filmagens perdidas.
- 3. A partir da interface web da câmera, configure a câmera para **gravar continuamente** para o armazenamento externo. Haverá opções para: sobrescrever a filmagem quando o cartão SD estiver cheio, ou parar de gravar quando o cartão SD estiver cheio. Veja a nota (c) abaixo.

**Nota**: se o usuário desejar gravar **áudio**, certifique-se de que a gravação de áudio para armazenamento externo esteja habilitada na interface web da câmera.

- 4. **Confirme** que as gravações podem ser visualizadas a partir da interface web.
- 5. **Nota importante**: certifique-se de que a câmera e o Cathexis NVR estejam **sincronizados no tempo**.

#### *4.4.2.1.1 Habilitar borda em CathexisVision*

- 1. Ir para **CathexisVision / Site / Abrir aba / Configurar / Câmeras**
- 2. Se a câmera já tiver sido adicionada, clique com o botão direito do mouse sobre ela.

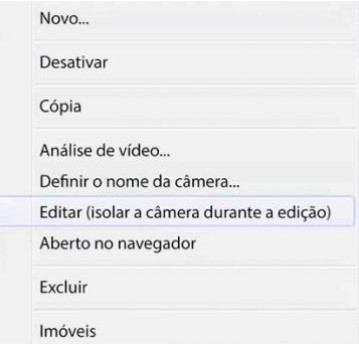

A partir do menu que aparece, selecione **Edit**. A janela de **ajustes da câmera** será aberta.

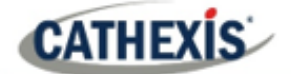

- 3. Selecione a aba **Edge**.
- 4. Habilitar a revisão de borda.

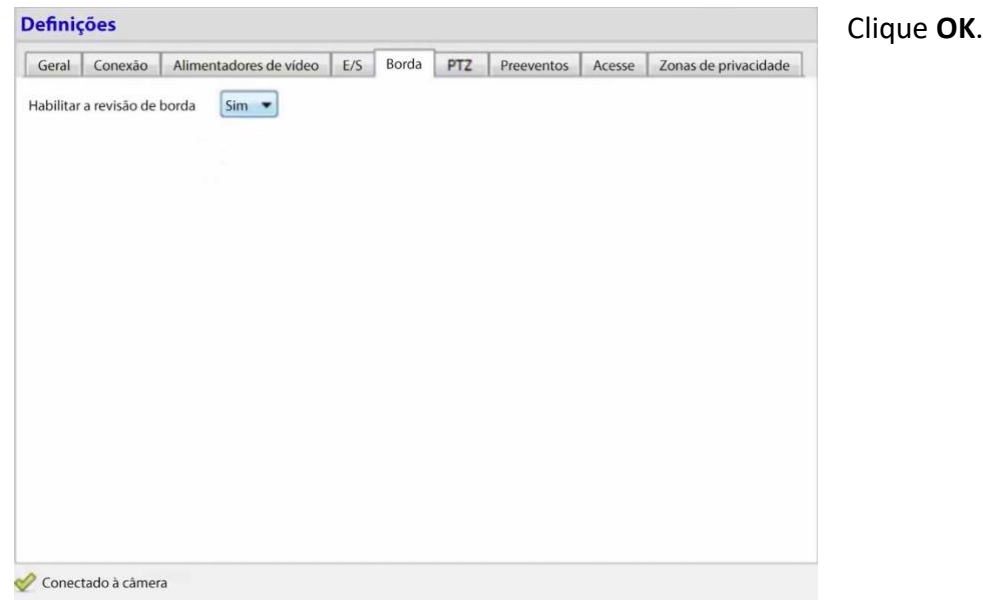

5. É aconselhável que o usuário verifique se a filmagem pode ser vista a partir do banco de dados de borda.

Ir para o **site / Abrir a aba / Câmeras**

Clique na câmera para ser visualizada.

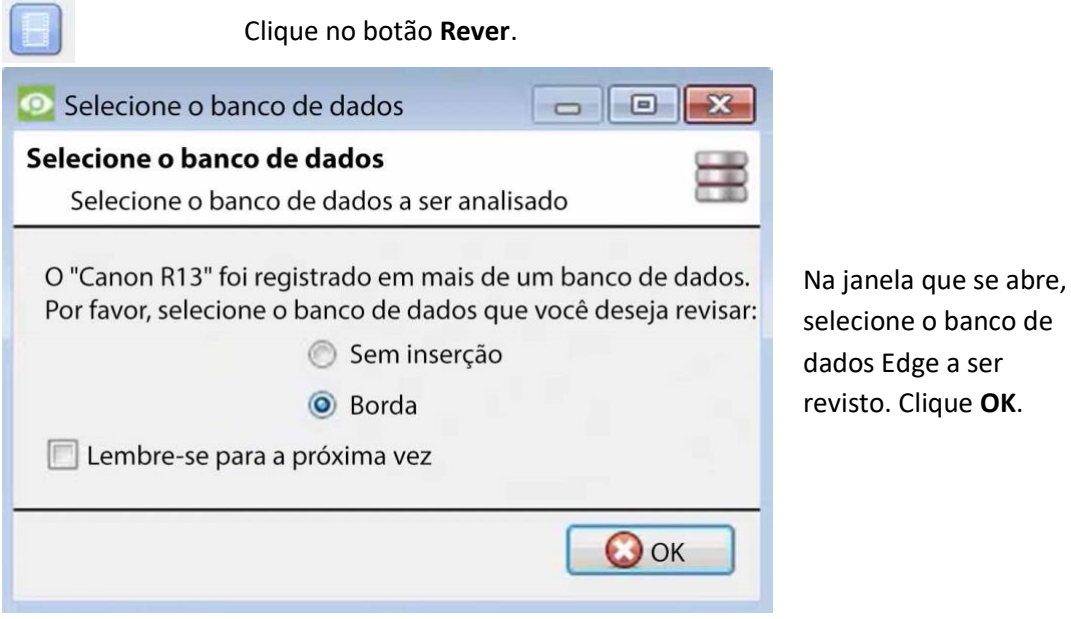

Em seguida, reveja as filmagens.

6. Se o usuário confirmou que a filmagem **pode** ser visualizada a partir do banco de dados Edge, vá para **CathexisVision** / Site / Abrir aba / Configurar / Bancos de dados / Novo ou **Editar**  (dependendo se o banco de dados já foi criado ou não)

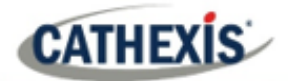

#### *4.4.2.1.2 Download do vídeo perdido*

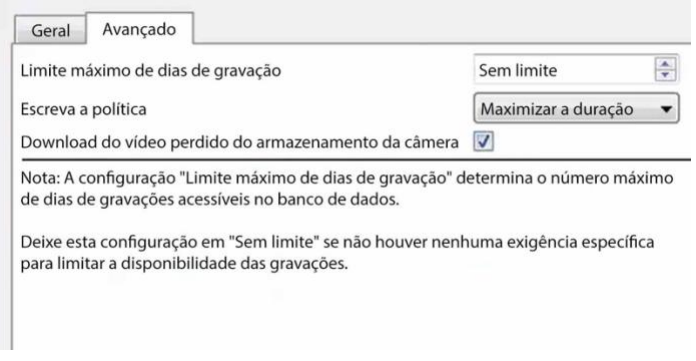

Na guia Avançado, marque a caixa que diz "Download de vídeo perdido do armazenamento da câmera".

Clique em OK para salvar esta configuração.

Quando a conexão de rede entre a câmera e a CathexisVision NVR falhar e for restaurada, os dados/fitas perdidas serão inseridos.

#### **Nota**:

- a. dependendo da extensão da filmagem, a inserção pode levar algum tempo.
- b. Somente as imagens de uma única câmera serão inseridas de cada vez.
- c. Se a câmera estiver configurada para **parar a gravação** quando o cartão SD ou o armazenamento externo estiver cheio, a CathexisVision não receberá dados da câmera. Se esta configuração estiver ativada, o usuário deve certificar-se de que o cartão SD não fique cheio. Se o usuário selecionou **sobrescrever a filmagem**, a CathexisVision receberá a filmagem mesmo que o cartão SD esteja cheio, pois os dados serão sobrescritos.
- d. As câmeras HikVision **não** são suportadas para inserção de bordas.

## **4.4.3 Alertas**

Os alertas são específicos para o banco de dados atualmente selecionado e mostrarão o **status da fatia individual**, se uma fatia desse banco de dados não estiver em estado pronto.

Por exemplo, se a fatia em um banco de dados estiver ocupada com a inicialização, ou se houver um erro, será mostrado

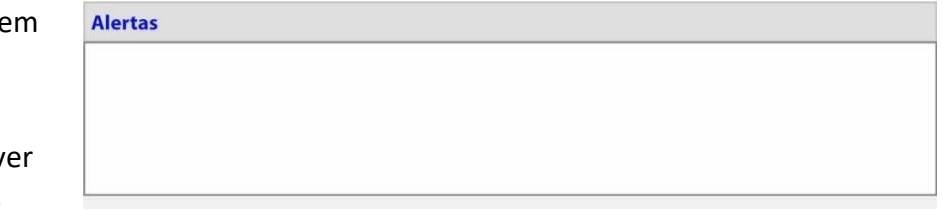

um alerta (com a identificação da fatia) se esse banco de dados for selecionado.

## **4.4.4 Gerenciar o armazenamento**

Gerenciar o armazenamento As ações da rede Windows podem ser gerenciadas clicando no botão Gerenciar **armazenamento**.

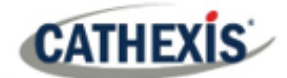

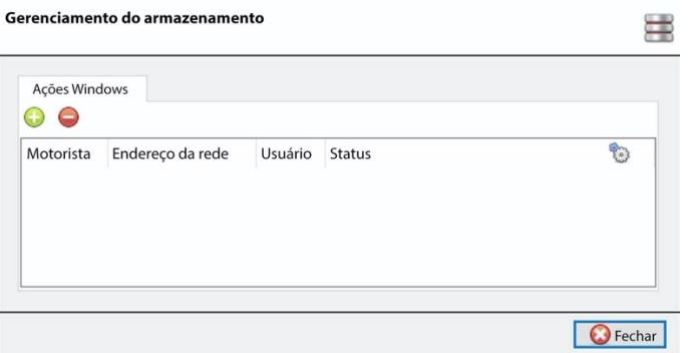

**4.4.4.1 Adicionar nova unidade de rede**

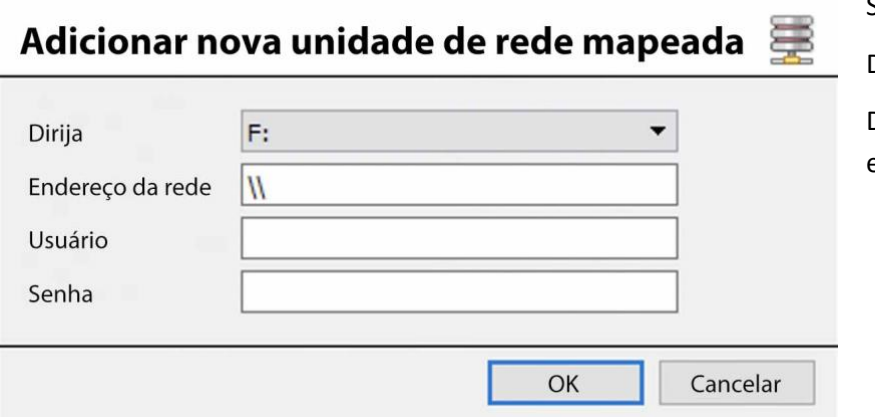

Selecione a **unidade**.

Para adicionar ou remover ações da

rede, use os botões de **mais** ou **menos**.

nesta área.

rede.

Os detalhes das ações da rede aparecerão

Veja abaixo para adicionar um novo drive de

Digite o endereço da rede.

Digite os detalhes do **usuário** e da **senha**.

Uma vez adicionado, o status da unidade deve mudar para "Pendente" após cerca de dez segundos. Se isso não acontecer, verifique as configurações do acionamento removendo-o e adicionando-o novamente (não há função de edição).

## **4.4.5 Importar um banco de dados**

Importação

Importar um banco de dados já existente. Para importar um banco de dados, clique em **Importar**. Há duas etapas na importação de um banco de dados.

## **4.4.5.1 Navegar para a pasta do banco de dados**

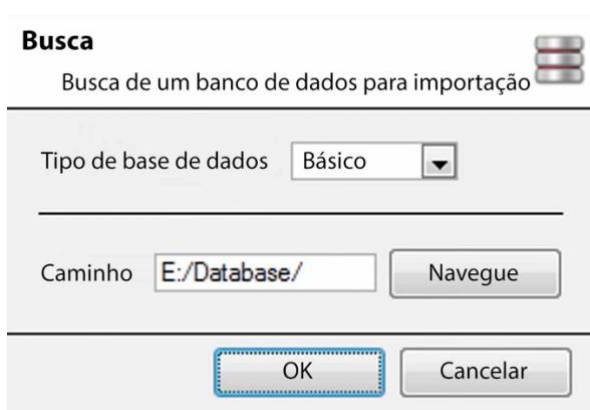

Pode haver vários bancos de dados armazenados em uma pasta, e um banco de dados não é representado como um único arquivo. Por este motivo, ao importar um banco de dados, navegue apenas na pasta que contém o banco de dados a importar.

**CATHEXIS** 

Selecione o tipo de base de dados.

Definir também se está sendo importado ou não um banco de dados Básico, ou Avançado.

**Nota**: Se importar um banco de dados para um NVR de outra unidade, ou de um Cliente, não haverá a opção **Navegue**. Conheça o caminho do arquivo e entre nele manualmente.

## **4.4.5.2 Selecionar base de dados**

**CathexisVision** irá preencher a lista de bancos de dados com todos os bancos de dados encontrados nesta pasta. Selecione o banco de dados a ser adicionado a partir da lista de bancos de dados.

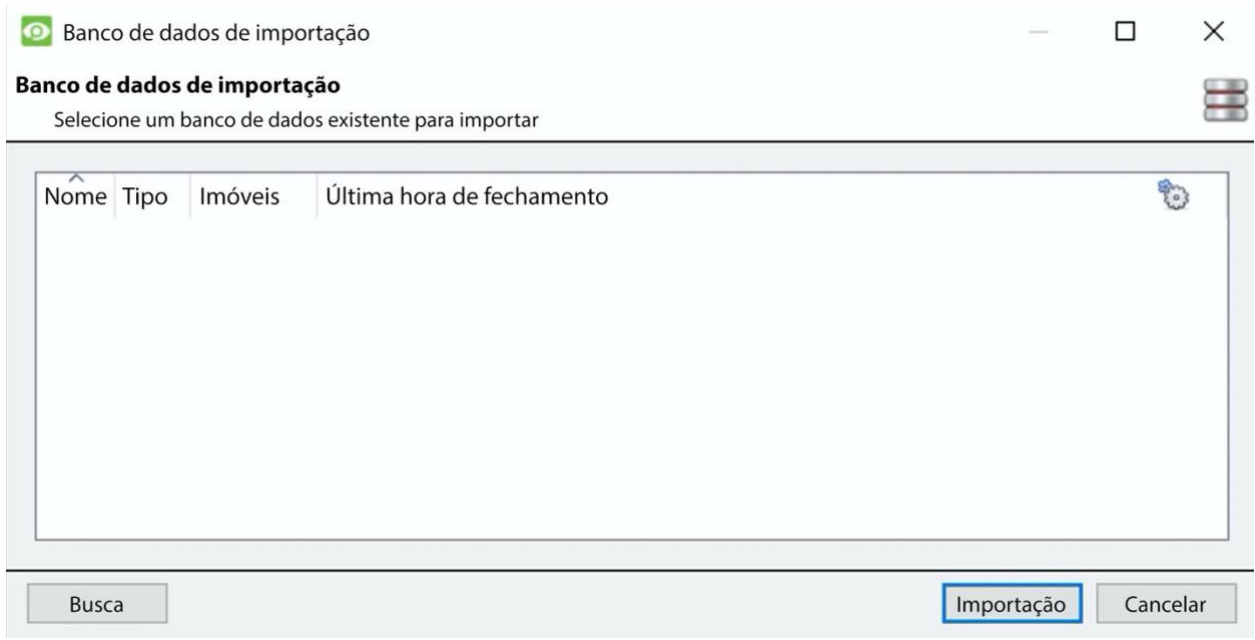

## **4.4.6 Envelhecimento do vídeo**

A configuração de envelhecimento em vídeo está localizada em **Configuração / Bases de dados**. O envelhecimento por vídeo requer dois bancos de dados:

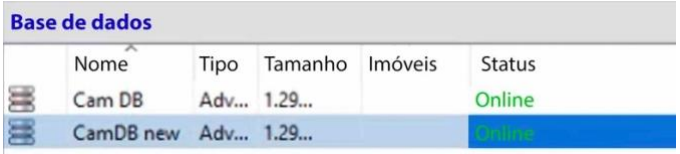

O envelhecimento em vídeo pega as filmagens armazenadas em um banco de dados e depois as grava em outro banco de dados. O envelhecimento em vídeo também copia as sobreposições, áudio e metadados das filmagens da fonte. O objetivo é que as gravações de vídeo permaneçam acessíveis por mais tempo no banco de dados de destino, uma vez que ocupam menos espaço.

#### **Nota**:

- O vídeo no banco de dados de destino provavelmente estará em um FPS (frames por segundo) muito mais baixo do que a filmagem original.
- O vídeo só é envelhecido se tiver mais de 24 horas.
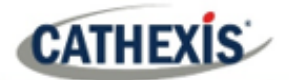

### **4.4.6.1 Criar um segundo banco de dados**

Em Bancos de Dados, clique com o botão direito do mouse e selecione **Novo**… . A janela **Nova base de dados** irá aparecer.

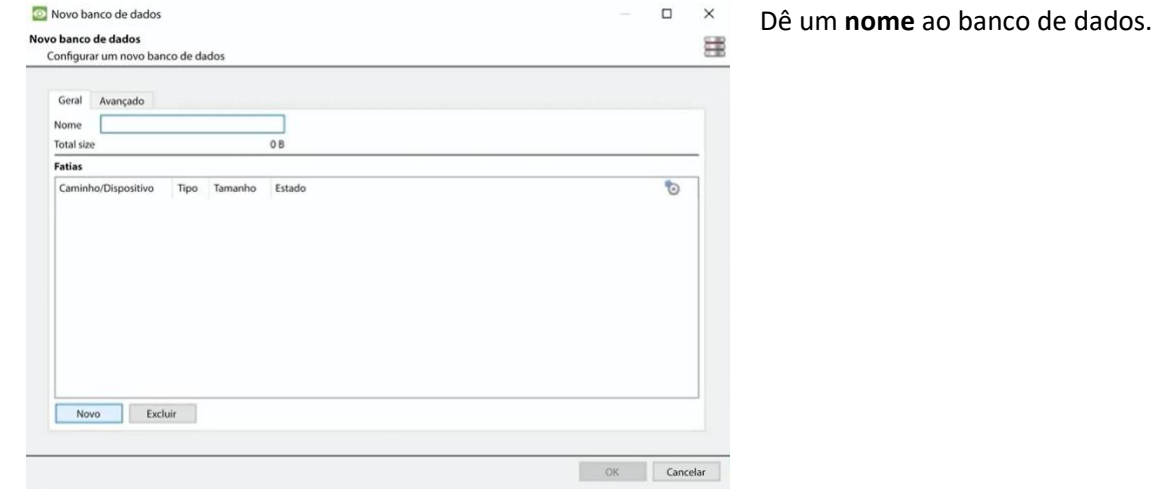

No canto inferior esquerdo, clique em **Novo**. A janela **Adicionar fatias** aparecerá.

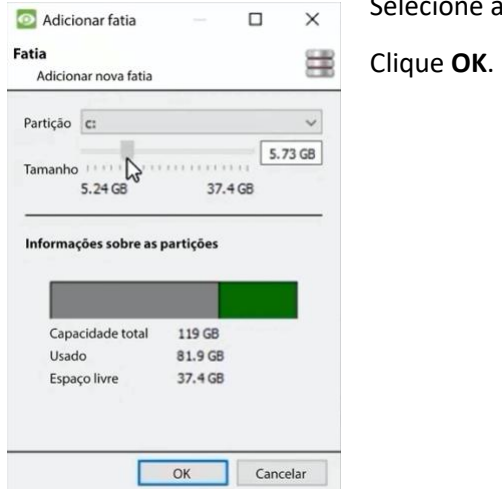

Selecione a divisória e o tamanho.

### **4.4.6.2 Novo vídeo sobre o envelhecimento**

Clique no botão de envelhecimento em vídeo, na parte inferior da tela:

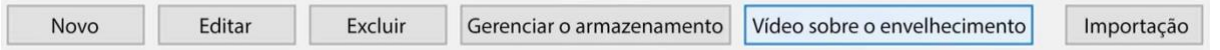

A janela de envelhecimento em vídeo aparecerá, mostrando o banco de dados de origem e o banco de dados de destino:

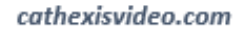

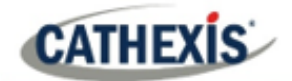

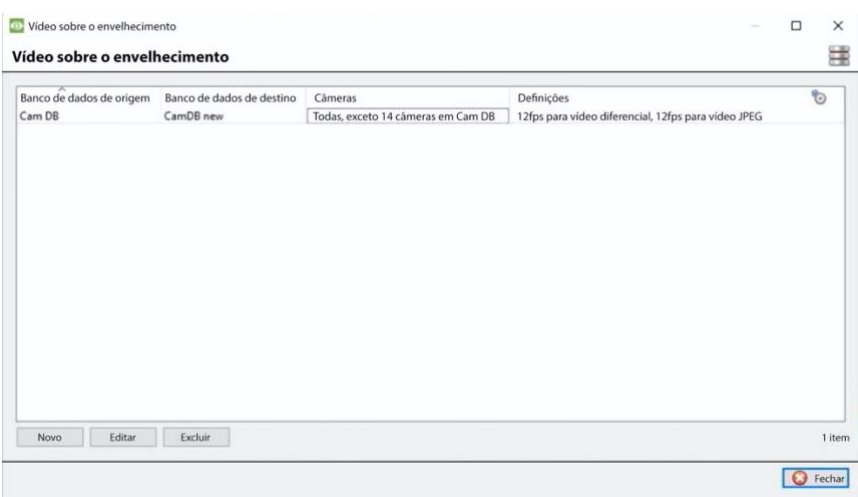

Clique no botão **Novo**, no canto inferior esquerdo.

#### *4.4.6.2.1 Ajustes*

Depois de clicar em **Novo**, aparecerá a **nova** caixa de **envelhecimento em vídeo**. Na guia Configurações:

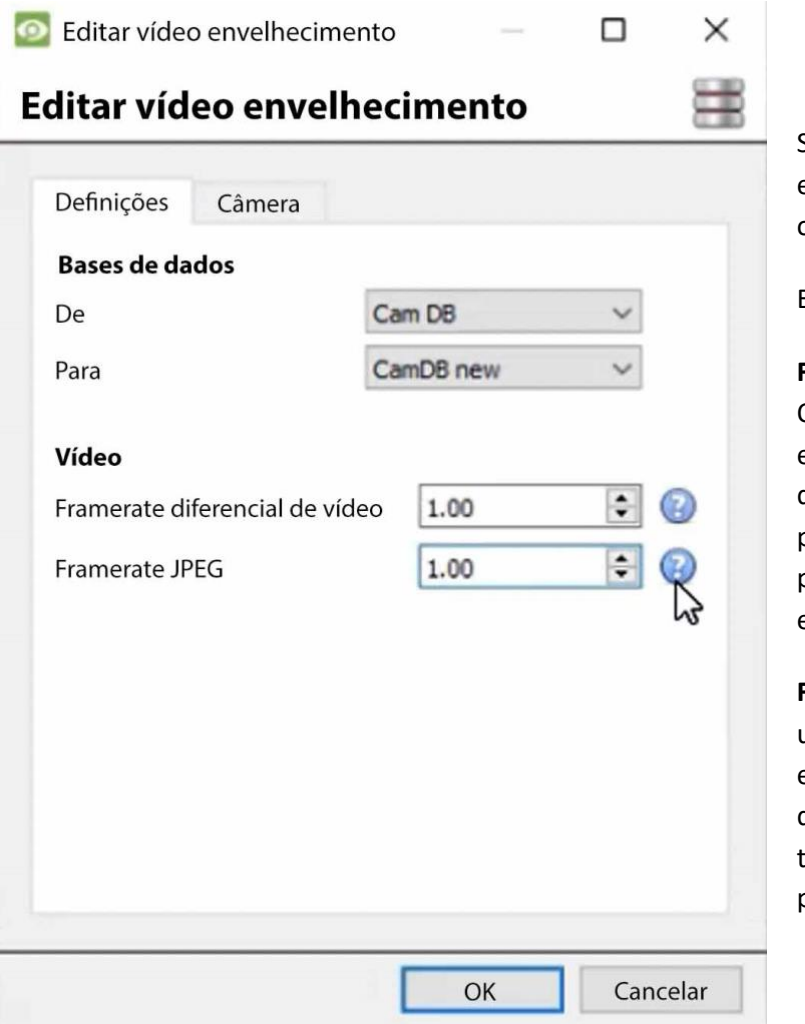

Selecione as **bases de dados De**  e **Para** (base de dados de origem e destino).

Em **Vídeo,** ajustar:

# **Framerate diferencial de vídeo:**

O vídeo diferencial (H264, H26 etc.) será envelhecido através do armazenamento de i-frames para corresponder o mais próximo possível à taxa especificada.

**Framerate JPEG**: O vídeo com um único frame (JPEG etc.) será envelhecido através da queda de frames para corresponder à taxa especificada o mais próximo possível.

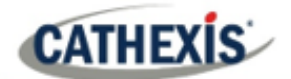

### *4.4.6.2.2 Câmeras*

Sob a guia Câmeras, decida quais câmeras envelhecer.

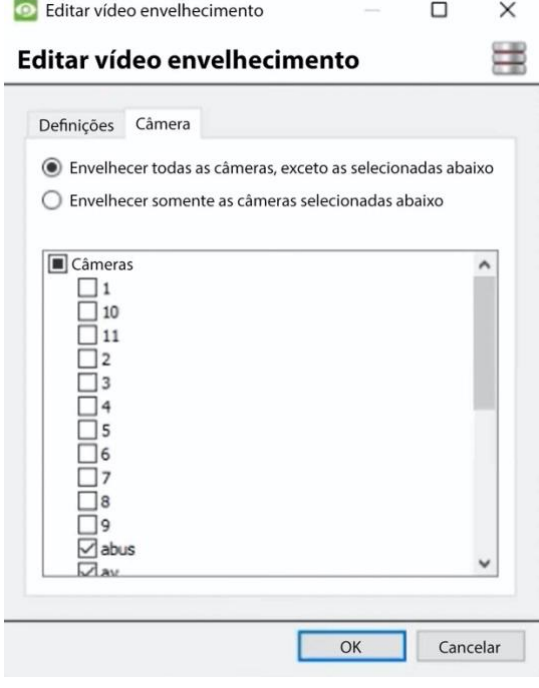

#### **Nota:**

Um banco de dados só pode ser configurado como um destino uma única vez.

Depois que uma configuração for alterada, o vídeo que já está no banco de dados de destino não será sobregravado. As configurações só afetarão o próximo vídeo a ser escrito.

### **4.4.6.3 Ver vídeo envelhecido**

### *4.4.6.3.1 Transmissão de vídeo ao vivo*

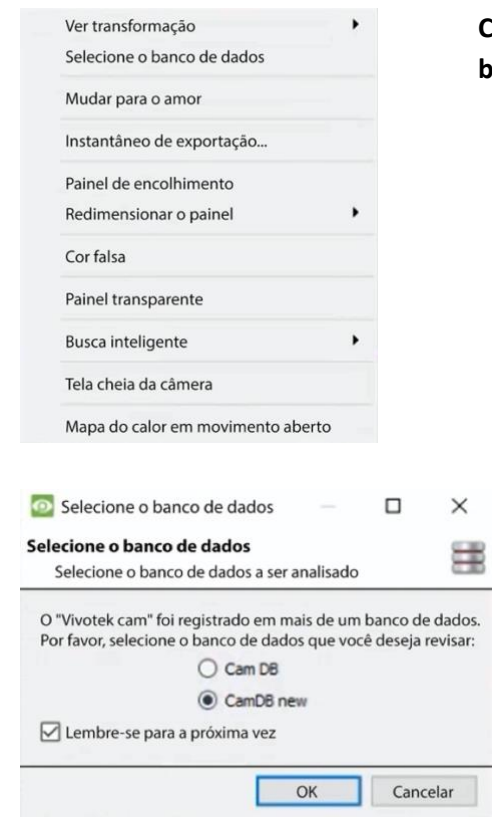

**Clique com o botão direito do mouse** e escolha **Selecionar banco de dados**.

> Na janela que aparece, selecione o banco de dados de destino a ser visualizado. Clique **OK**.

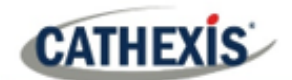

## **4.5 Cronogramas**

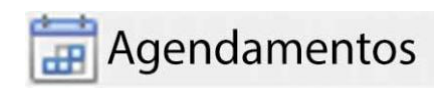

Todas as programações de unidade para gravação, e eventos, serão mantidos em **Programações** nas opções Configurar Servidores.

## **4.5.1 Adicionar / Editar um cronograma**

Para adicionar/editar um cronograma, clique no botão relevante e siga as instruções abaixo. Dê um nome descritivo à programação e, em seguida, defina os tempos de gravação (como mostrado abaixo).

## **4.5.2 Programação dos horários de gravação**

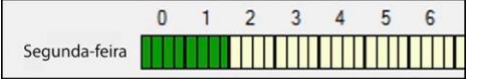

**Clique com o botão esquerdo do mouse** para selecionar o tempo de gravação – as barras verdes.

**Clique com o botão direito do mouse** para desmarcar o tempo de gravação – as barras amarelas.

Para **selecionar várias células,** mantenha o botão esquerdo do mouse pressionado e arraste-o através do intervalo de tempo desejado.

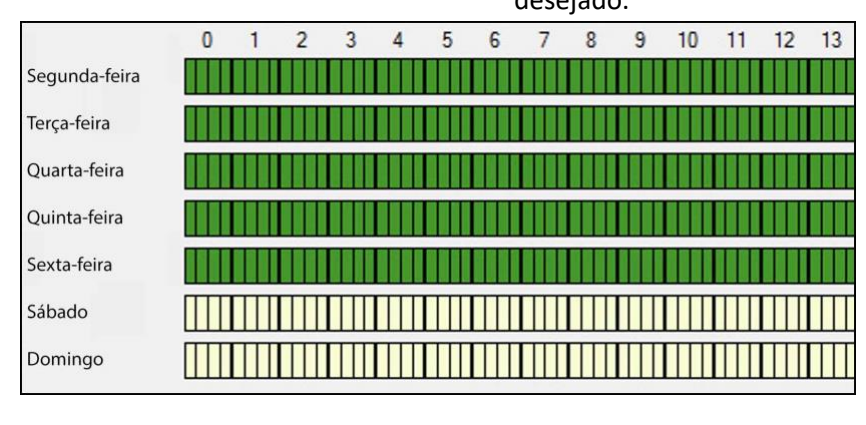

### **Gravação apenas dos dias da semana.**

Para registrar apenas os dias da semana, defina o horário como visto à esquerda.

#### **Seleção da seção transversal.**

Para selecionar, ou desmarcar, áreas em mais de um dia de cada vez: segure o botão do mouse e arraste-o através dos dias.

Clique em OK, e o cronograma foi criado. Esta programação pode agora ser usada para gravação, e eventos nesta unidade.

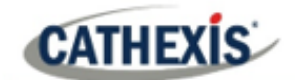

# **4.6 E/S da rede**

**CathexisVision** é capaz de receber entradas de relé, e enviar saídas de relé, tanto através de canais analógicos como digitais. Estes relés podem então ser incorporados ao **CathexisVision** Eventos, e usados como gatilhos nativos, e ações no **CathexisVision** software.

As E/S da rede serão mantidas sob **dispositivos de E/S** dentro das opções

#### **Configurar Servidores**.

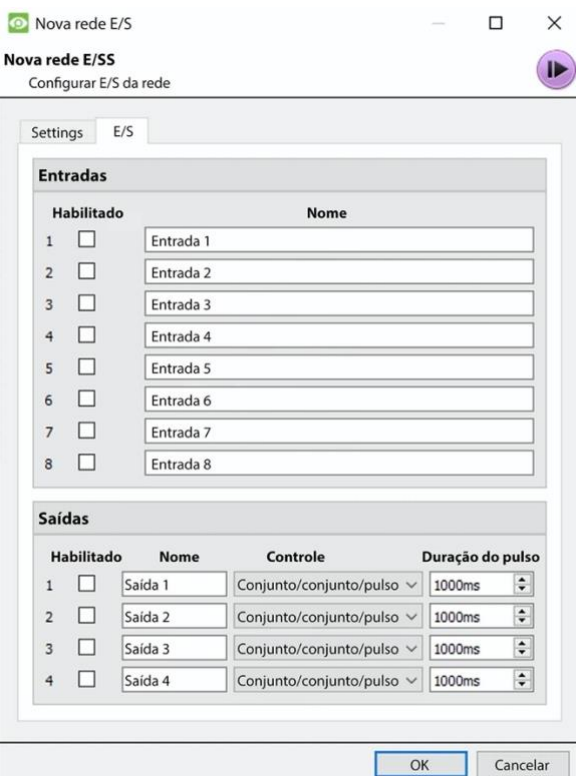

### **4.6.1 Analógico**

**Nota:** isto é suportado em unidades DVR.

A conexão de relés em uma unidade analógica será feita através da placa IO, na parte de trás da unidade. Isto é conectado a uma placa PIA-mod que vem de série em todas as unidades analógicas.

O painel IO permite 16 entradas, e 16 saídas.

### **4.6.1.1 Editar Entrada / Saída**

As IOs são editadas selecionando uma entrada/saída e clicando em **Editar entrada**, ou em **Editar saída**.

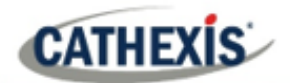

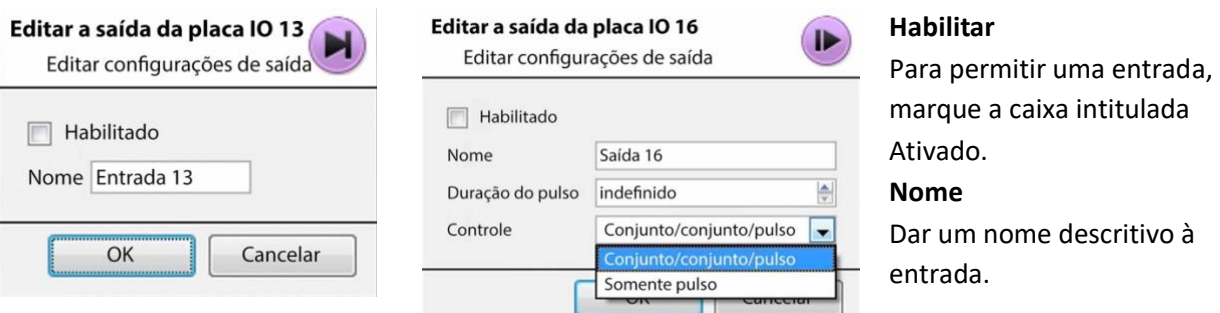

## **4.6.1.2 Saída específica**

**Duração do pulso:** Defina a duração do pulso de saída, em milissegundos.

**Controle:** Definir também como o relé é controlado. Dar o controle de Conjunto, Limpo e Pulso; ou defini-lo exclusivamente para Pulso.

### **4.6.2 Rede**

As IOs baseadas em rede são tratadas pelo EIO-1148, ou EIO-3148, Network Base IO Expander.

Este dispositivo permite acesso abrangente e controle de relés remotos de entrada/saída através de uma rede Ethernet. Através do **CathexisVision** controle de software, abertura e fechamento de contatos de relé integrados podem ser incorporados em qualquer resposta de um evento crítico.

### **4.6.2.1 Guia Configurações**

Clicando na guia I/O da rede, dentro da opção de dispositivos I/O, seguida da seleção de **Novo**, são oferecidas as seguintes opções.

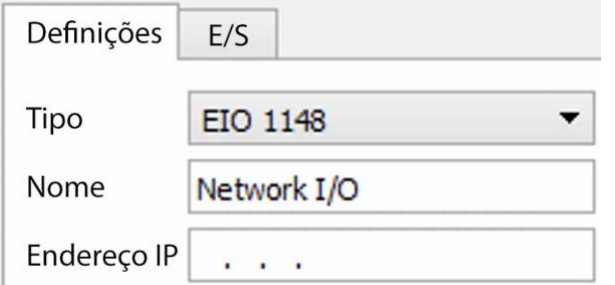

Nome Dê um nome descritivo ao dispositivo. Endereço IP Este é o endereço IP da unidade IO.

**Nota**: se o endereço IP da unidade EIO que está sendo adicionada for desconhecido, encontre a unidade usando a ferramenta **Cathexis Encoder Setup** , que é instalada com o **CathexisVision** software. Encontre-o no **CathexisVision** instalar pasta, ou sob: **Iniciar / Cathexis / CathexisVision** Encoder Setup. Ao iniciar a operação, isto trará uma lista completa dos dispositivos disponíveis.

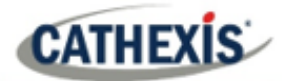

## **4.6.2.2 Aba IO**

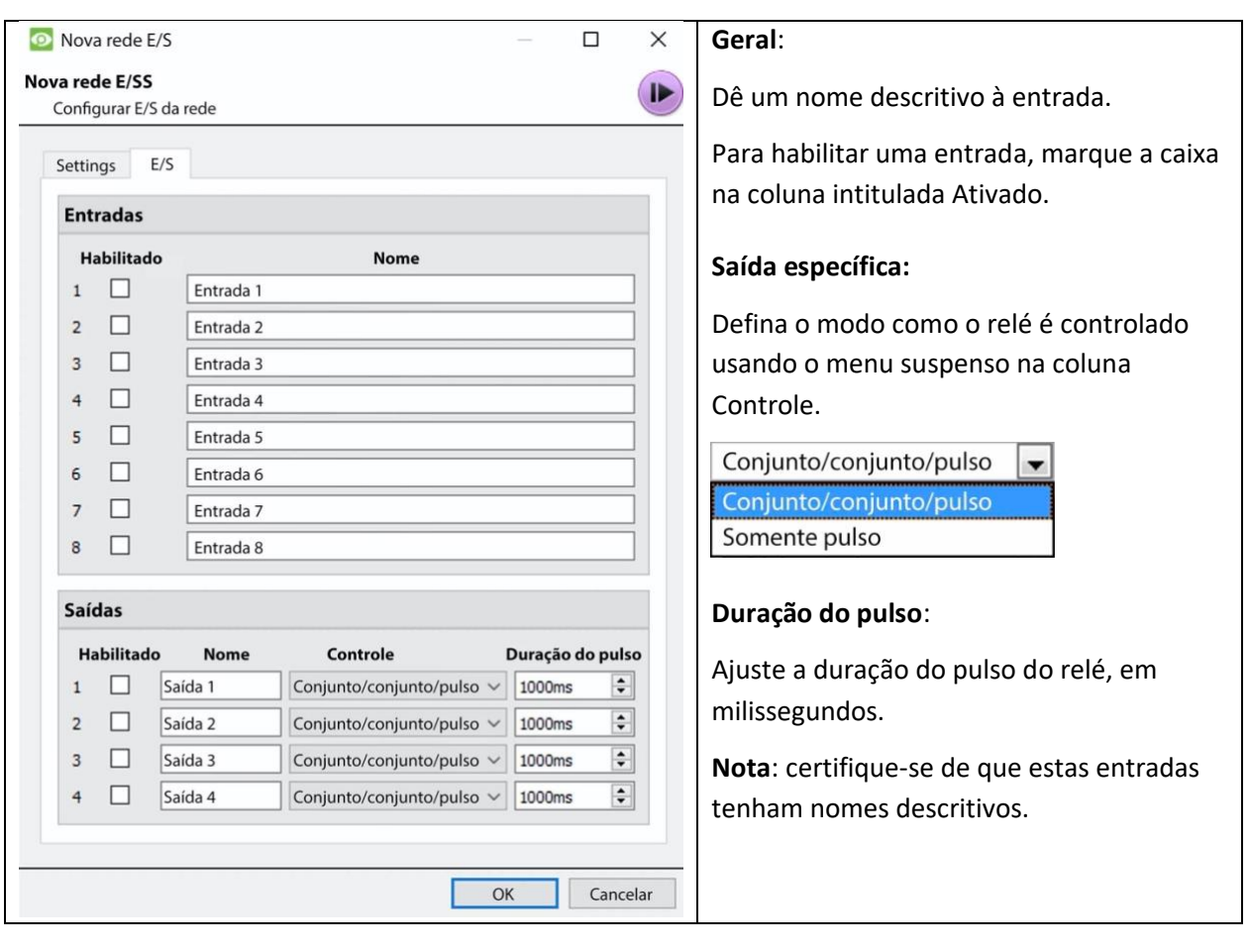

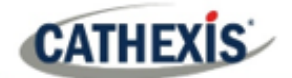

# **4.7 Gravações programadas**

Gravações programadas

Configure as câmeras para gravar em um horário fixo. Isto é feito em Gravações Programadas em **Configurar Servidores**.

## **4.7.1 Adicionar / Editar uma Gravação Programada**

Qualquer um dos dois:

- 1. Clique em **Novo** ou **Editar**. Ou
- 2. Clique com o botão direito do mouse em
	- a. White-space e **Novo** (para um novo horário)
	- b. Em uma programação existente e selecione **Propriedades** (para editar esta programação existente)

**Nota:** Múltiplas gravações programadas podem ser adicionadas usando o botão "Novo" na configuração de gravação programada.

Isto trará à tona o diálogo de gravação programado:

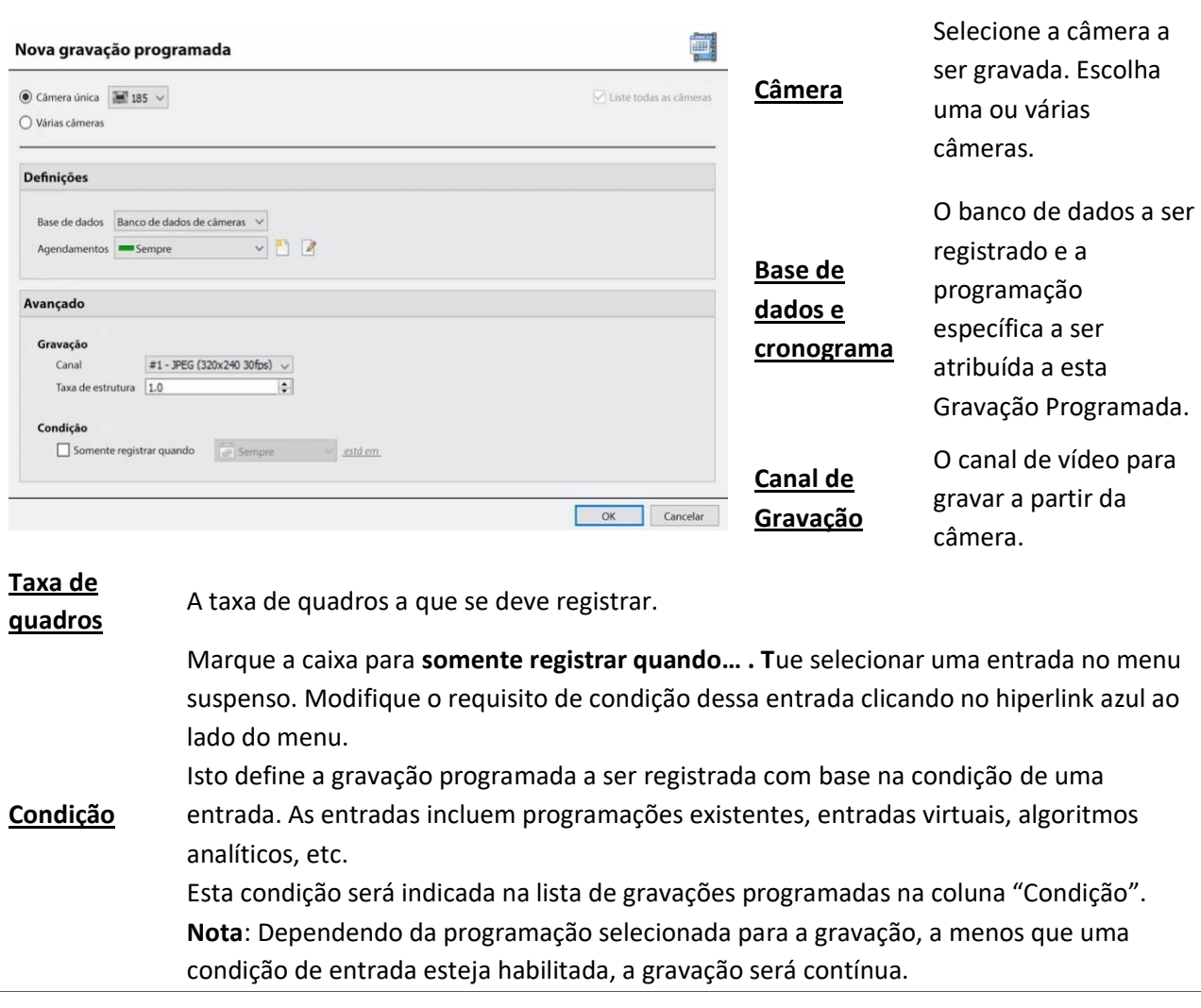

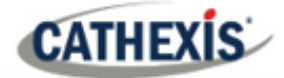

**Nota**: Os horários disponíveis são os horários que são mantidos em cada servidor. Também crie/edite estes horários aqui, usando as opções.

## **4.7.2 Clique com o botão direito do mouse no menu**

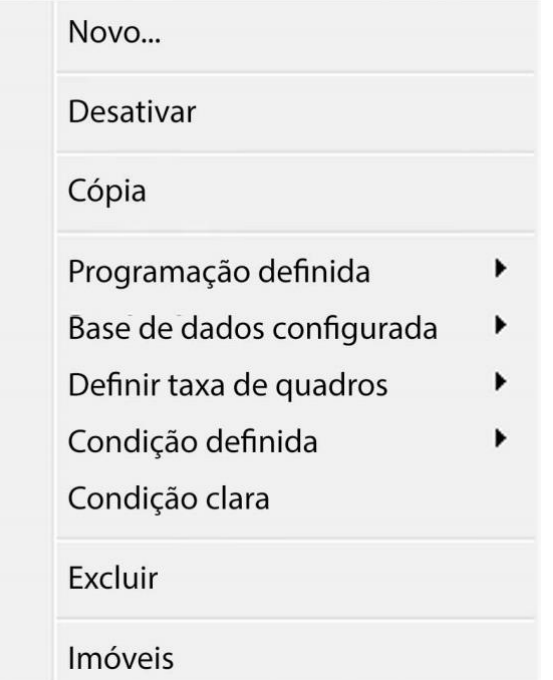

Clicar com o botão direito em uma gravação programada existente oferece opções de ajuste rápido. Estas são as mesmas opções que estão disponíveis ao criar ou editar uma gravação programada.

**Nota**: Para mudar o canal de gravação, edite a programação através do **botão direito do mouse / Propriedades**; ou selecionando a programação e clicando em **Editar**.

## **4.7.3 Copiar Colar**

Copiar/colar configurações de horário de um horário para outro, ou de um horário para uma nova câmera.

### **4.7.3.1 Configurações de cópia entre agendas**

Clique com o botão direito do mouse em uma gravação programada existente / Copiar / clicar com o botão direito do mouse em outra gravação programada / Colar.

### **4.7.3.2 Copiar Configurações de Cronograma para um Novo Cronograma**

Copiar as configurações da programação em uma nova gravação programada:

1. Clique com o botão direito do mouse na gravação programada existente / Copiar / Clicar com o botão direito do mouse em qualquer lugar / Colar Novo.

Isto fará surgir uma lista de câmeras que estão anexadas a esta unidade (por exemplo:  $\blacksquare$  Analógico Um

2. Selecione qualquer número de câmeras para colar a programação e clique em OK.

# **4.8 Gravações de movimento**

## **4.8.1 Localizar a gravação de movimento**

O sistema de gravação de movimento simplifica o processo de configuração da gravação de movimento. É análoga à gravação programada, exceto que a gravação é acionada pela VMD em vez de uma programação.

A configuração de gravação de movimento está na configuração do servidor, abaixo das gravações programadas:

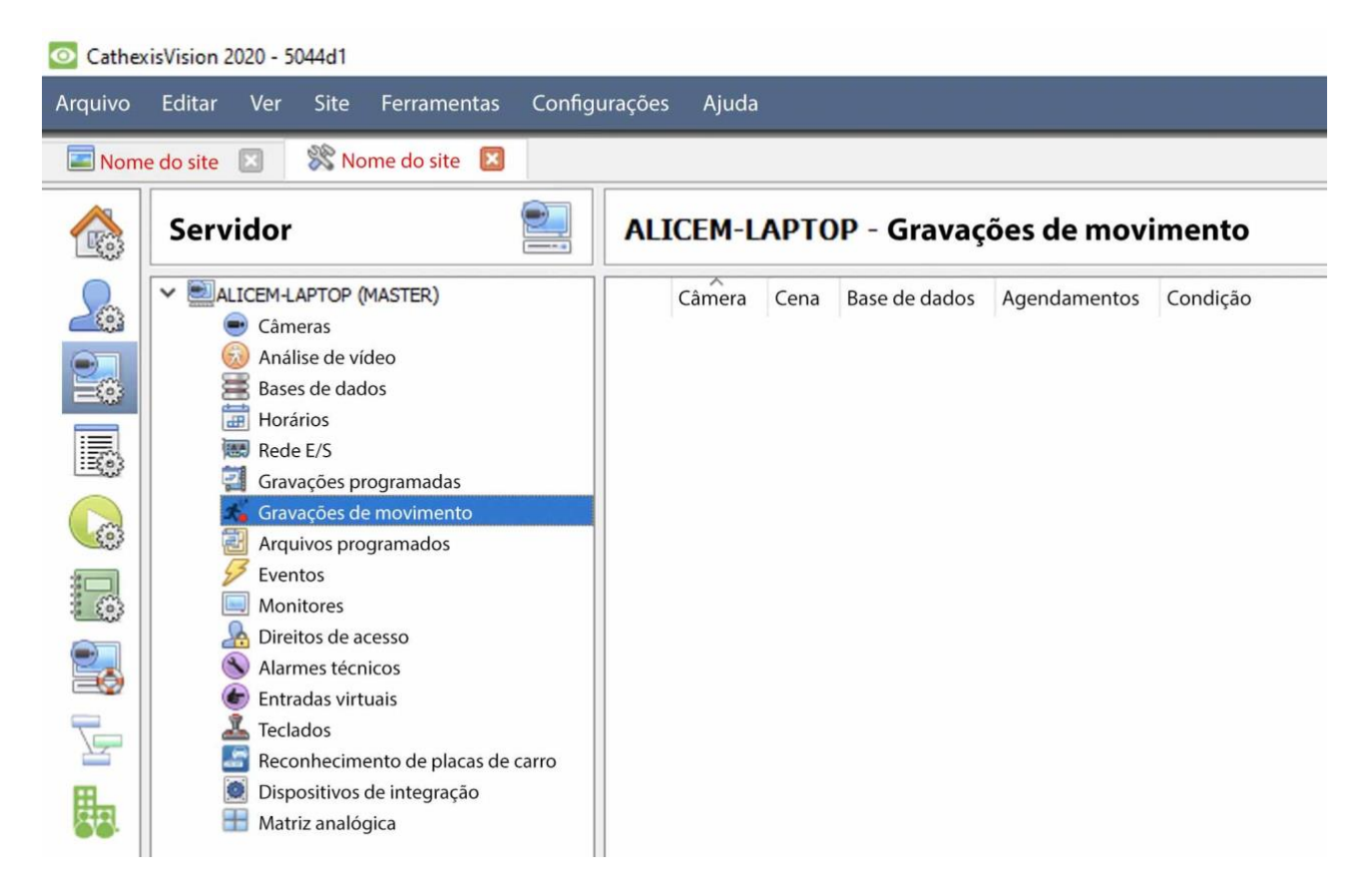

## **4.8.2 Nova gravação de movimento**

### **4.8.2.1 Câmeras**

Clique no botão **Novo** na parte inferior esquerda da guia Gravações de movimento. A gravação de movimento pode ser configurada para várias ou uma única câmera:

# Nova gravação de movime

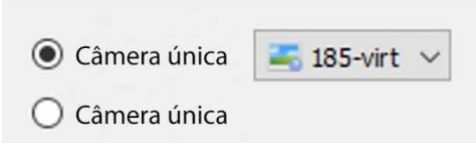

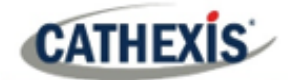

#### **Nota**:

- A mesma câmera pode ser usada em múltiplas gravações de movimento. Por exemplo, utilizando um horário diferente.
- Quando uma câmera é apagada, suas gravações de movimento também são apagadas.
- Quando uma câmera é excluída, sua entrada também é excluída.

## **4.8.2.2 Ajustes**

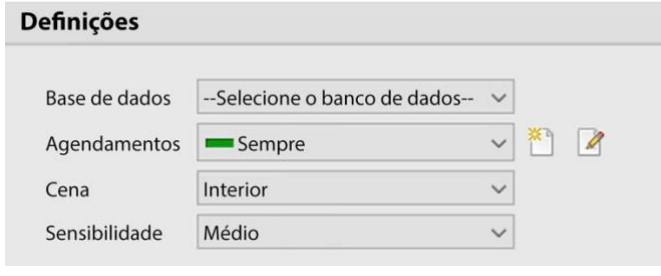

A partir daqui:

**Selecione o banco de dados.**

Estabeleça **o horário.**

Definir **Cena** como Interior, Exterior (ocupado), Exterior (estéril).

Definir a **Sensibilidade** como baixa, média ou alta.

## **4.8.2.3 Configurações avançadas**

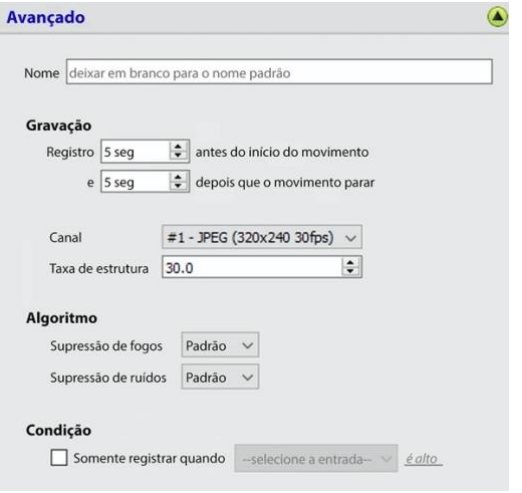

#### Em **Configurações Avançadas:**

Escolha um **Nome.**

Definir **Gravação,** canalizar e enquadrar.

Em termos de **Algoritmo,** as opções para supressão de Flare e supressão de ruído são Default, Sim, e Não.

Definir **Condição** para registrar somente quando a entrada selecionada for alta ou baixa.

### **4.8.2.4 Máscara**

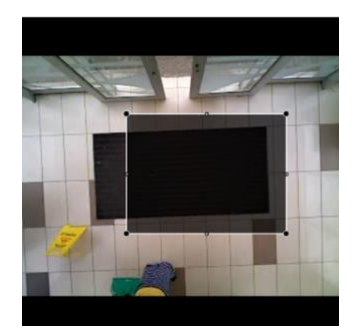

Para adicionar uma máscara, clique em **Adicionar máscara**.

Adicionar máscara

Somente movimento na área mascarada desencadeará a gravação.

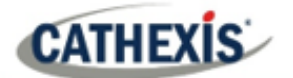

## **4.8.2.5 Configurações de teste**

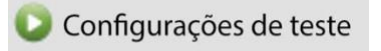

Clique em **Configurações de teste** para exibir a máscara, o movimento e quando ela é acionada.

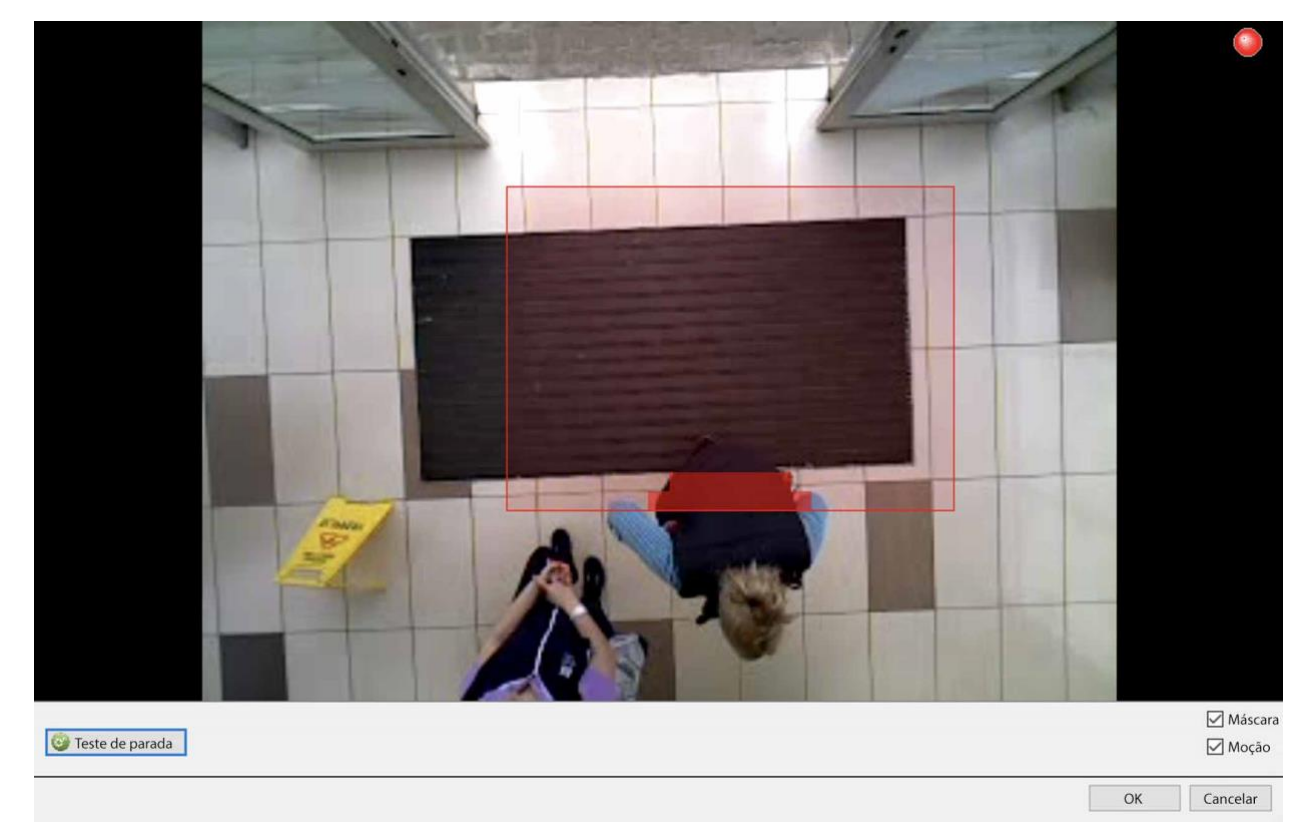

## **4.8.3 Eventos**

A entrada de movimento pode ser usada como um gatilho de evento.

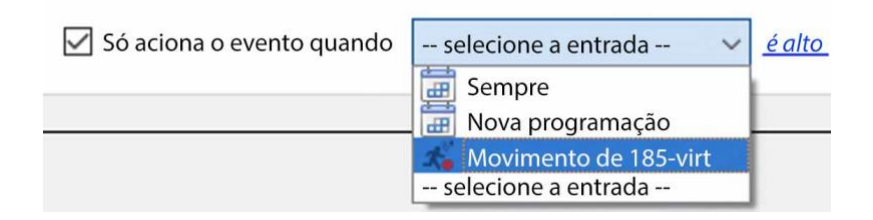

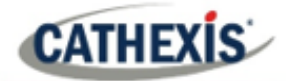

# **4.9 Arquivos programados**

## **4.9.1 Arquivo Manual de Vídeo**

Para instruções sobre o processo de arquivamento manual do vídeo, por favor consulte o *Manual do operador doCathexisVision*.

## **4.9.2 Descrição**

O arquivamento é uma facilidade que permite copiar e selecionar gravações (de bancos de dados específicos) para uma mídia de arquivamento, como um disco local, ou um servidor FTP. Ao contrário das gravações normais, as gravações arquivadas mantêm sua autenticidade, e podem ser verificadas como autênticas (inalteradas) na reprodução, tornando-as adequadas para uso em tribunais.

O recurso de arquivo programado permite arquivar periodicamente câmeras selecionadas, a partir de bancos de dados selecionados, em uma programação. Isto é útil por uma série de razões. Uma função importante é a criação de um arquivo de câmeras importantes. À medida que os bancos de dados se enchem, eles começam a escrever sobre as gravações mais antigas. Para manter algumas gravações da câmera por longos períodos de tempo, é importante arquivá-las.

**Nota**: Quando isto for ativado pela primeira vez, começará a partir do início do banco de dados, os arquivos subseqüentes serão retomados de onde parou na hora anterior.

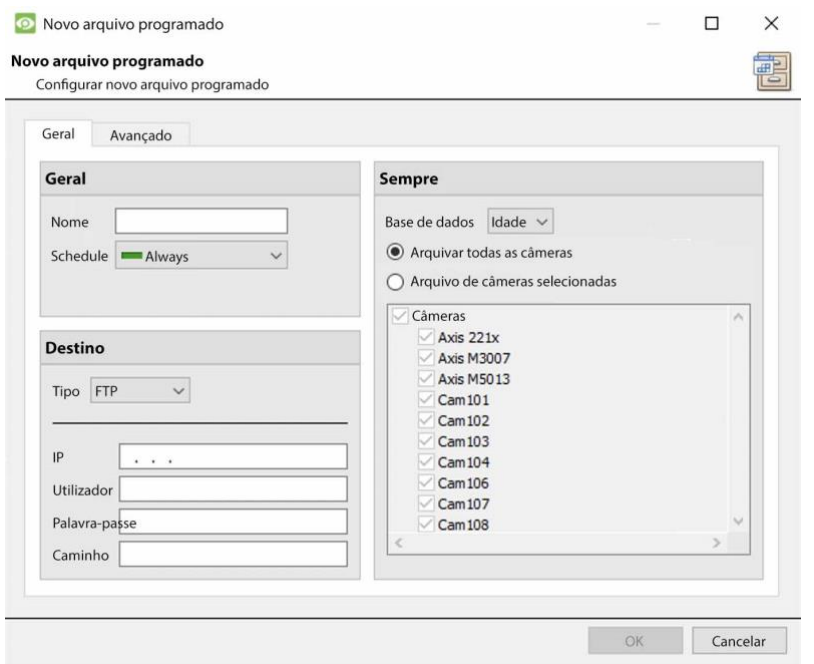

## **4.9.3 Nova Janela de Arquivo Programado**

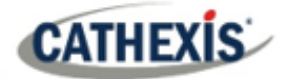

## **4.9.3.1 Aba Geral**

### *4.9.3.1.1 Painel Geral*

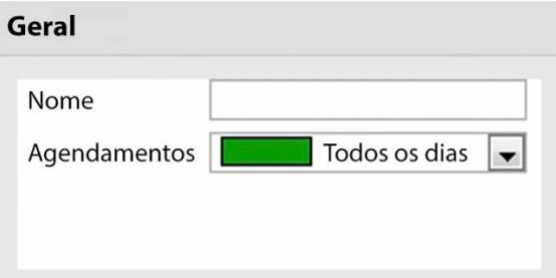

As configurações gerais consistem em atribuir a este arquivo um nome e um cronograma.

**Nota**: os horários disponíveis são os mesmos horários definidos em **Configurar Servidores / Horários**.

#### *4.9.3.1.2 Painel de Alvo*

Em Target, defina para onde os arquivos serão registrados. Selecione a opção relevante no menu suspenso **Tipo**.

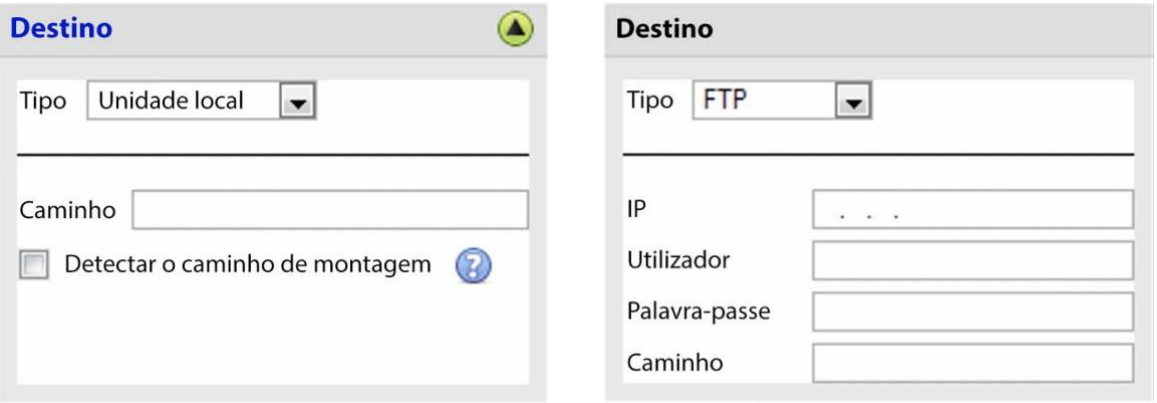

**Unidade local** Isto irá escrever para um caminho selecionado no disco rígido local, da unidade de gravação.

**FTP** Esta opção permite o arquivamento da rede para qualquer servidor FTP acessível. Isto é incrivelmente útil, pois os servidores FTP podem ser acessados através de LANs, e WANs.

#### *4.9.3.1.3 Fonte*

**Fonte**: define quais câmeras devem ser arquivadas, e o banco de dados a partir do qual devem ser extraídas as gravações das câmeras.

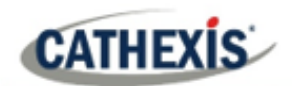

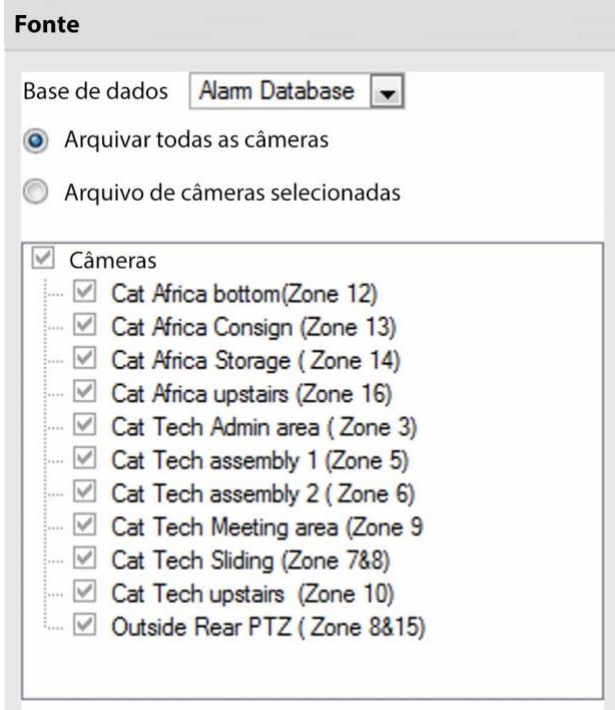

#### **Base de dados**

Pode haver múltiplos bancos de dados para grupos de câmeras. Ou enviar gravações de câmeras de diferentes disparos, para diferentes bancos de dados (por exemplo, entrada VMD, Controle de Acesso, Painéis de Alarme).

O menu suspenso do banco de dados fornecerá uma lista de todos os bancos de dados disponíveis.

#### **Câmeras**

Verifique a opção Arquivar todas as Câmeras, ou Arquivar Câmeras Selecionadas.

### **4.9.3.2 Aba Avançada**

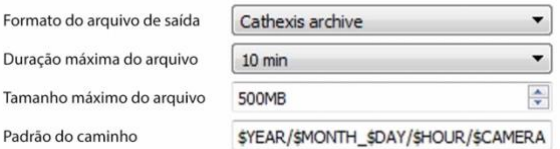

**Nota**: Por padrão, estas configurações são definidas para o máximo.

**Formato do arquivo de saída**. O único formato disponível é o formato de arquivo Cathexis.

**Duração máxima de um arquivo** É a duração máxima de um arquivo individual.

**Tamanho máximo de arquivo** É o tamanho máximo em um arquivo individual.

**Path Pattern** é a convenção de nomenclatura de arquivos utilizada para os arquivos do Arquivo. Há instruções escritas nesta janela, na GUI, detalhando como modificar o Padrão do Caminho.

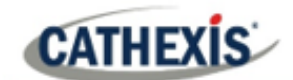

# **4.10 Eventos**

Uma das características mais poderosas do **CathexisVision** é a flexibilidade do sistema de eventos. Estes eventos podem tomar múltiplos inputs, e realizar múltiplas ações com base neles. Um exemplo comum de um evento desse tipo seria acionar a gravação de um fluxo de câmera, com base na entrada do Video Motion Detection.

Veja abaixo as informações sobre a criação do metadados Cathexis Events, antes de prosseguir com a criação dos eventos do sistema CathexisVision.

## **4.10.1 Metadatabase de eventos CathexisVision**

Um metadados de Cathexis Events, uma vez criado pelo usuário, armazenará automaticamente todos os eventos do site gerados pelo sistema CathexisVision – mesmo que não haja nenhuma gravação associada ao evento. Nenhuma outra configuração é necessária além da simples criação da base de metadados.

Pode ser útil criar esta base de metadados antes de prosseguir com a criação dos eventos.

### **4.10.1.1 Janela de Banco de Dados de Integração Aberta**

#### **Menu do site / Configuração / Base de dados de integração…**

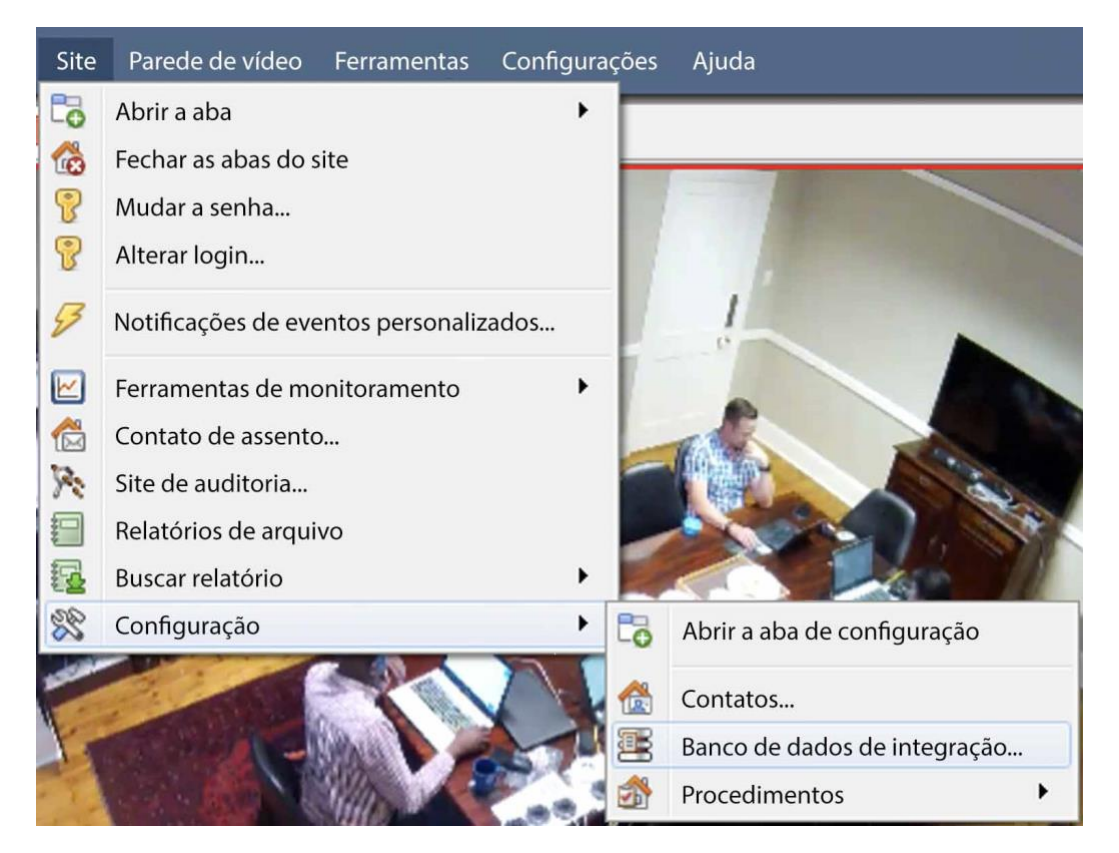

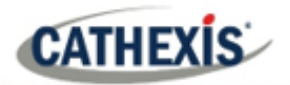

#### *4.10.1.1.1.1 Inicializar o banco de dados de integração*

Se as integrações ainda não forem adicionadas ao sistema, esta pode ser a primeira vez que se inicia o banco de dados de integração, também chamado de base de metadados.

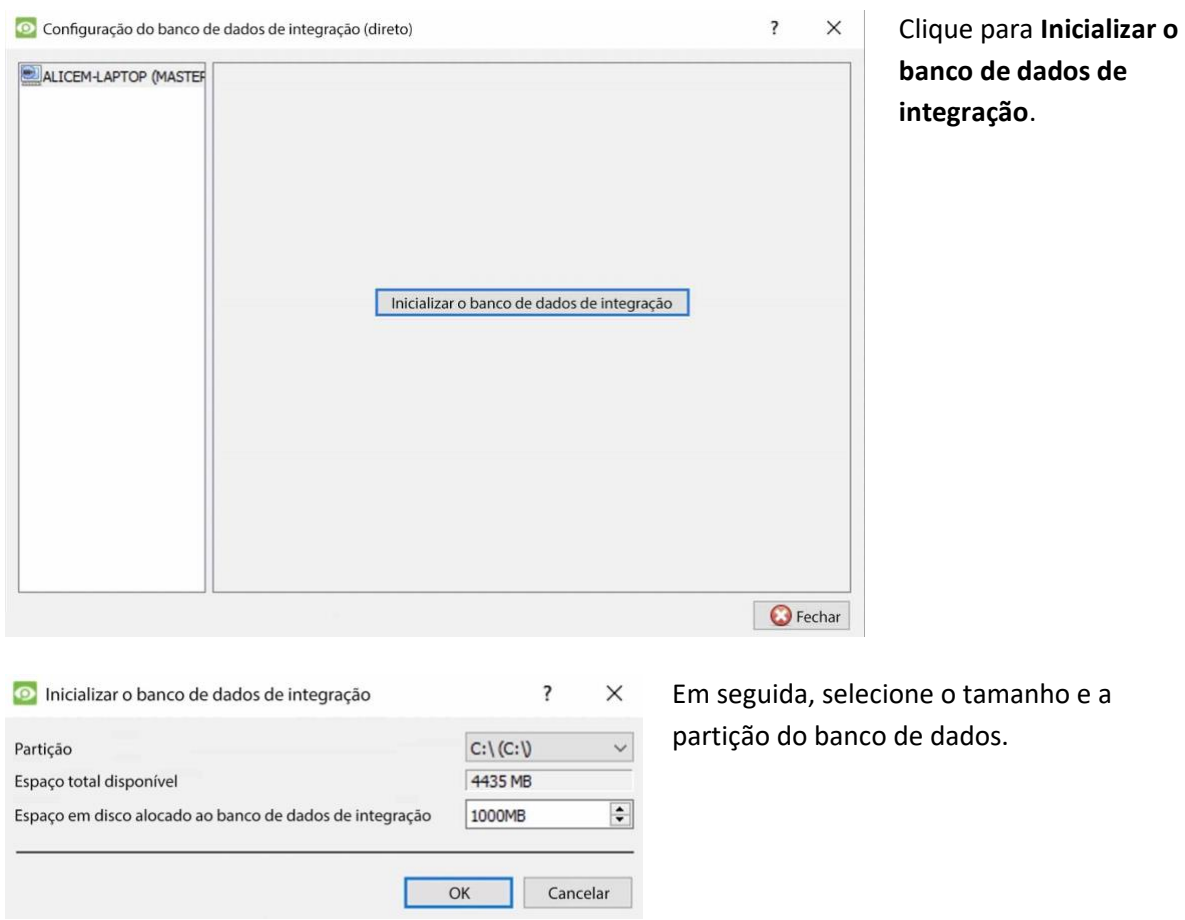

### **4.10.1.2 Criar Metadatabase de Eventos de Cathexis**

Uma vez que o banco de dados de integração tenha sido inicializado (se necessário), crie a base de metadados de eventos clicando com o botão direito do mouse no espaço branco e selecionando **Novo**.

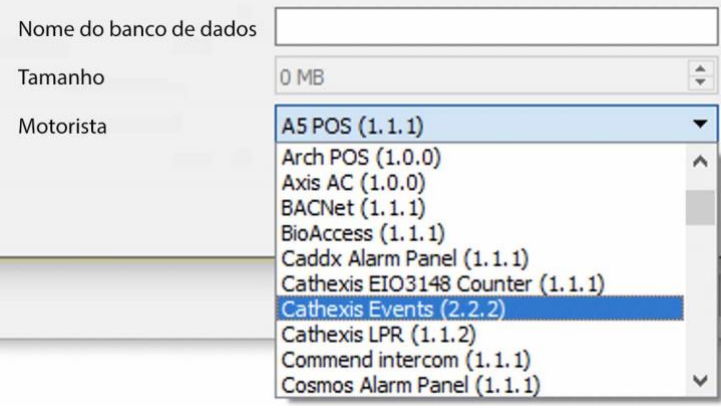

Dê um **nome descritivo** à base de metadados. Um bom nome seria "CathexisVision Events".

Selecione o **tamanho** do banco de dados.

Selecione na lista o motorista do **evento Cathexis**.

Clique **OK** quando estiver pronto.

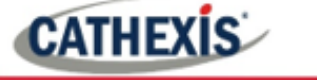

## **4.10.1.3 Navegar até a guia Database**

Na aba banco de dados, tanto os bancos de dados gerais quanto as bases de dados de integração/metadados podem ser visualizados.

**Nota**: Somente usuários com direitos de acesso corretos poderão visualizar as entradas do banco de dados.

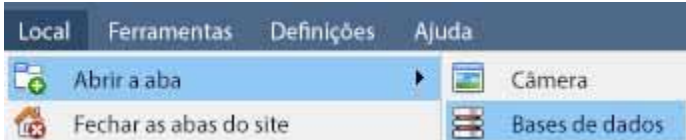

Para abrir a aba CathexisVision Database selecione **Site / Abrir aba / Bases de dados**

Cathexis Demo  $\equiv$  ANPR db Selecione o banco de dados **Alarme Die** Anpr eixo de baixa resolução Selecione o banco de dados  $\equiv$  continuo **Tarranhão** gravações de usuário Teste2 (Nivel 2) CathexisVision Premium Fornecido por Cathexis **ROSOD** #

Uma vez aberta a aba, selecione um banco de dados para visualizar.

### **4.10.1.4 Banco de dados geral**

Selecione uma das bases de dados gerais para visualizar as entradas. Se foi criado um Banco de Dados de Eventos de Cathexis, ele terá a mesma interface que abaixo.

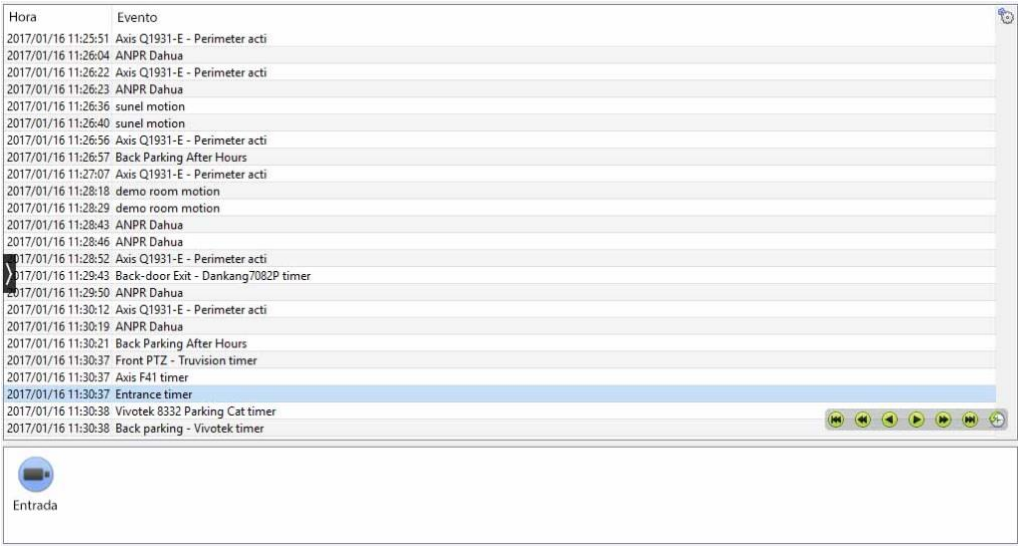

## **4.10.1.5 Localizar uma entrada**

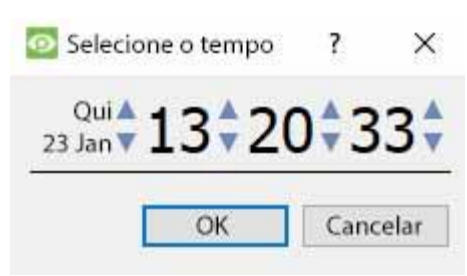

Na aba Database, clique no **ícone do relógio**, localizado no canto inferior direito.

Selecione a data e a hora.

A lista de entradas do banco de dados terá sido dividida até o início, com o evento mais próximo ao horário selecionado e algumas entradas subseqüentes.

### **4.10.1.6 Reproduzir uma Gravação Associada**

CathexisVision é capaz de associar filmagens de vídeo e outros dados com entradas de banco de dados. Ao rever as filmagens associadas, há duas opções. O usuário pode rever o videoclipe associado, ou pode visualizar o quadro do vídeo no ponto em que o evento foi acionado.

### *4.10.1.6.1 Quadro de acionamento de revisão*

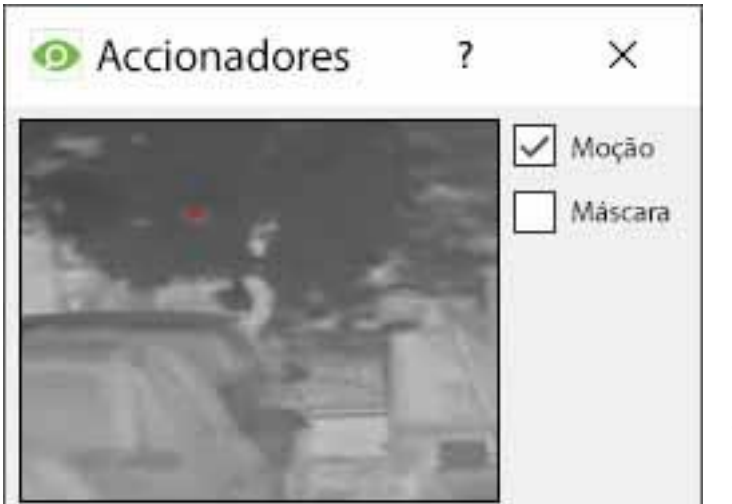

Para revisar o quadro de acionamento, clique com o botão esquerdo do mouse em uma entrada.

Se este ícone estiver presente no painel abaixo, clique duas vezes sobre ele. Isto trará o diálogo para a esquerda.

**O movimento** irá mostrar onde o movimento ocorreu na imagem.

**A máscara**mostrará que áreas da imagem estão cobertas pelo algoritmo que acionou a entrada na base de dados.

#### *4.10.1.6.2 Vídeo do Evento de Revisão*

Para rever o vídeo associado a uma entrada de banco de dados, clique duas vezes sobre essa entrada.

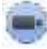

Alternativamente, clique no **ícone do vídeo** nos detalhes da entrada.

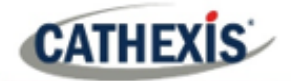

### *4.10.1.6.3 Controles CathexisVision*

A revisão do banco de dadosCathexisVision usa o mesmo esquema de controle que a revisão da linha do tempo usada na **seção Câmeras Tab / Controles de revisão**.

## **4.10.1.7 Integração / Metadatabase**

Selecione a integração/meta-base de metadados relevante.

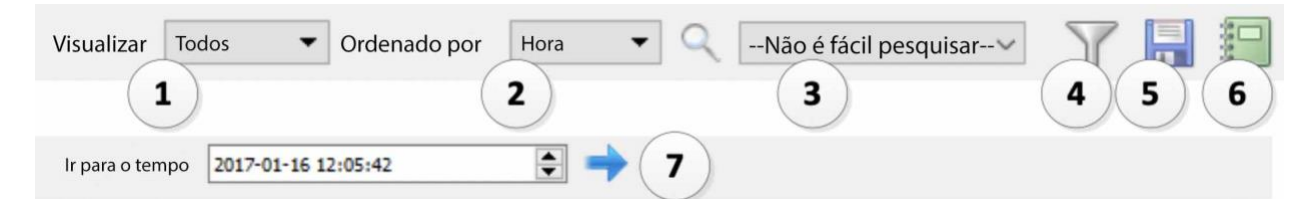

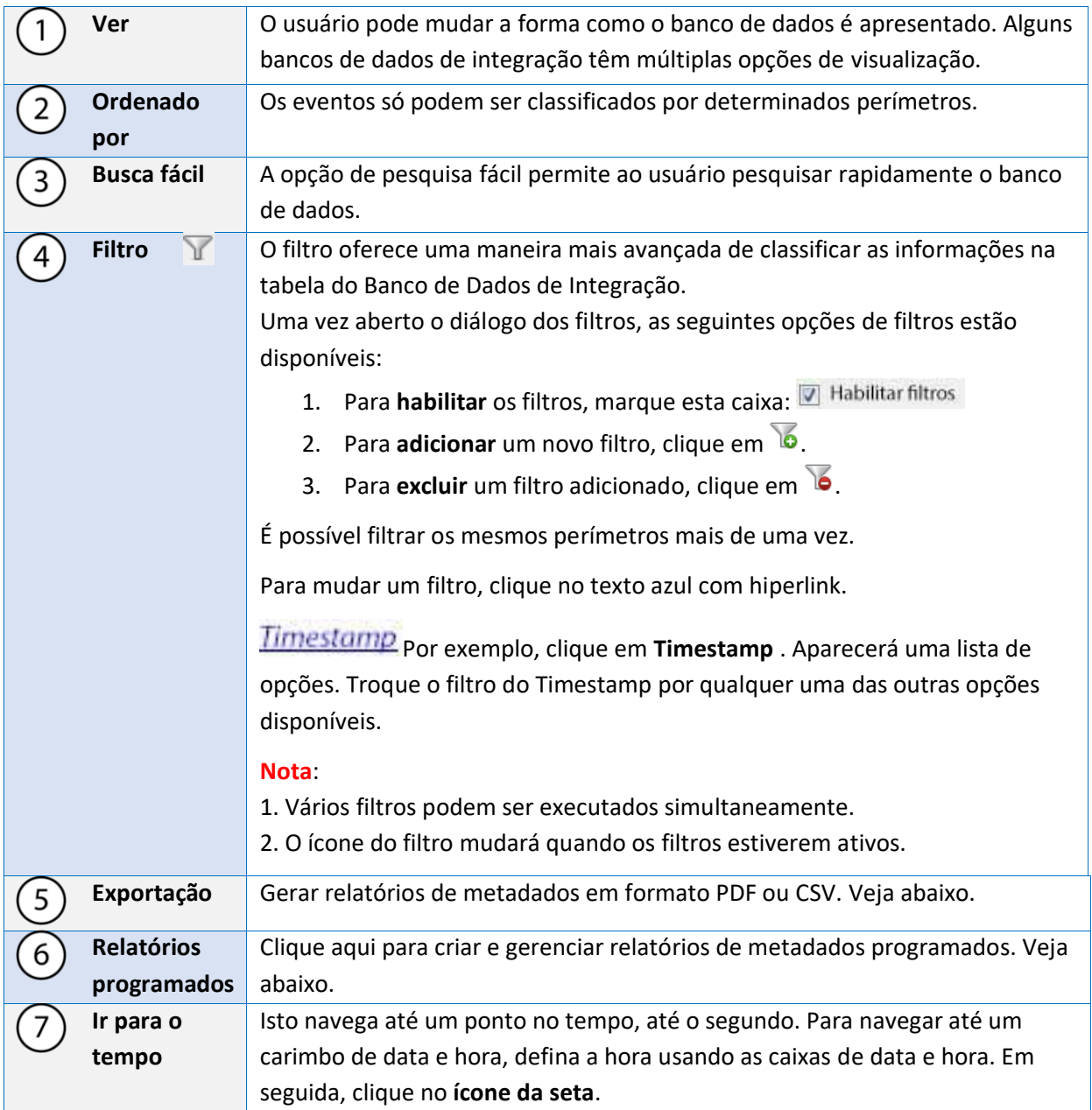

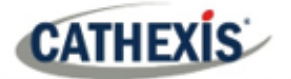

## **4.10.1.8 Relatórios programados de Metadatabase**

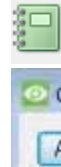

Clique neste ícone para abrir a janela do relatório de programação.

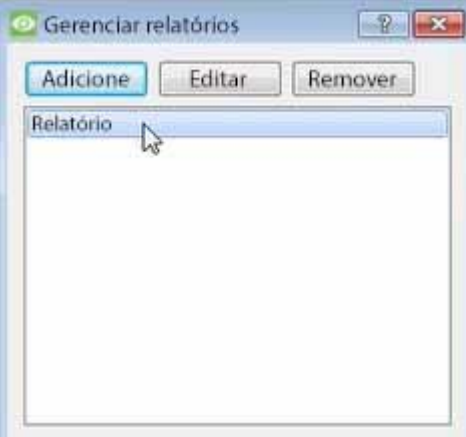

Todos os relatórios criados serão listados aqui.

Primeiro, clique em **Adicionar** para criar um relatório. Em seguida, **edite** para definir o cronograma de relatórios. Veja abaixo para mais detalhes.

Para criar, editar ou excluir um relatório, selecione a entrada e clique no botão correspondente.

### *4.10.1.8.1 Novo Relatório Programado*

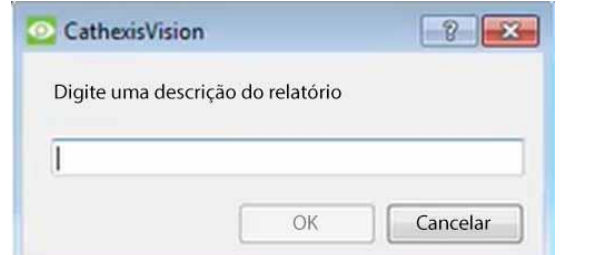

Clique em **Adicionar**.

Dê uma descrição ao relatório. Clique **OK** quando estiver pronto.

Assim que o novo relatório for listado com os outros relatórios, selecione-o para edição a fim de definir o cronograma de relatórios.

> Clique com o botão direito do mouse na entrada, e selecione o horário. OU: selecione a entrada e clique no botão de programação na parte inferior da tela.

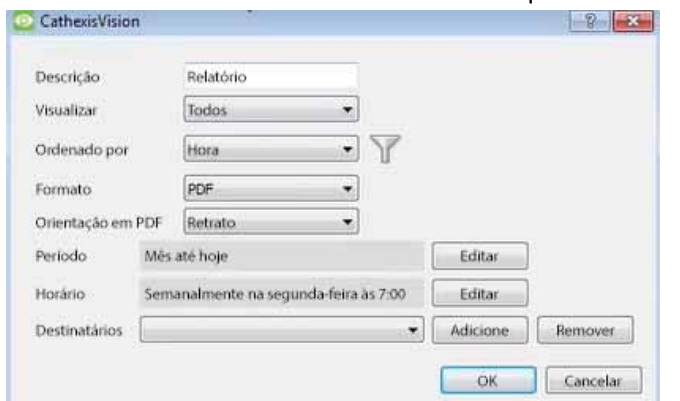

Edite a **descrição**, se necessário. Editar Opções de **visualização** . Selecione o **Classificado por** opção. Selecione o **formato**. Selecione a **orientação** do formato. Selecione o **período** a ser relatado. Definir o **cronograma** para o relatório.

### **Adicionar/remover destinatários para quem os relatórios serão enviados:**

**Adicionar destinatário**: Clique em **Adicionar** e digite o endereço de e-mail do destinatário. Vários destinatários podem ser adicionados. Todos receberão e-mails.

**Remover o destinatário**: Selecione o destinatário no menu suspenso e clique em **Remover**.

Horário

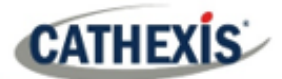

#### *4.10.1.8.2 Gerar relatórios de Metadatabase*

Clique neste ícone para abrir a janela de Exportação.

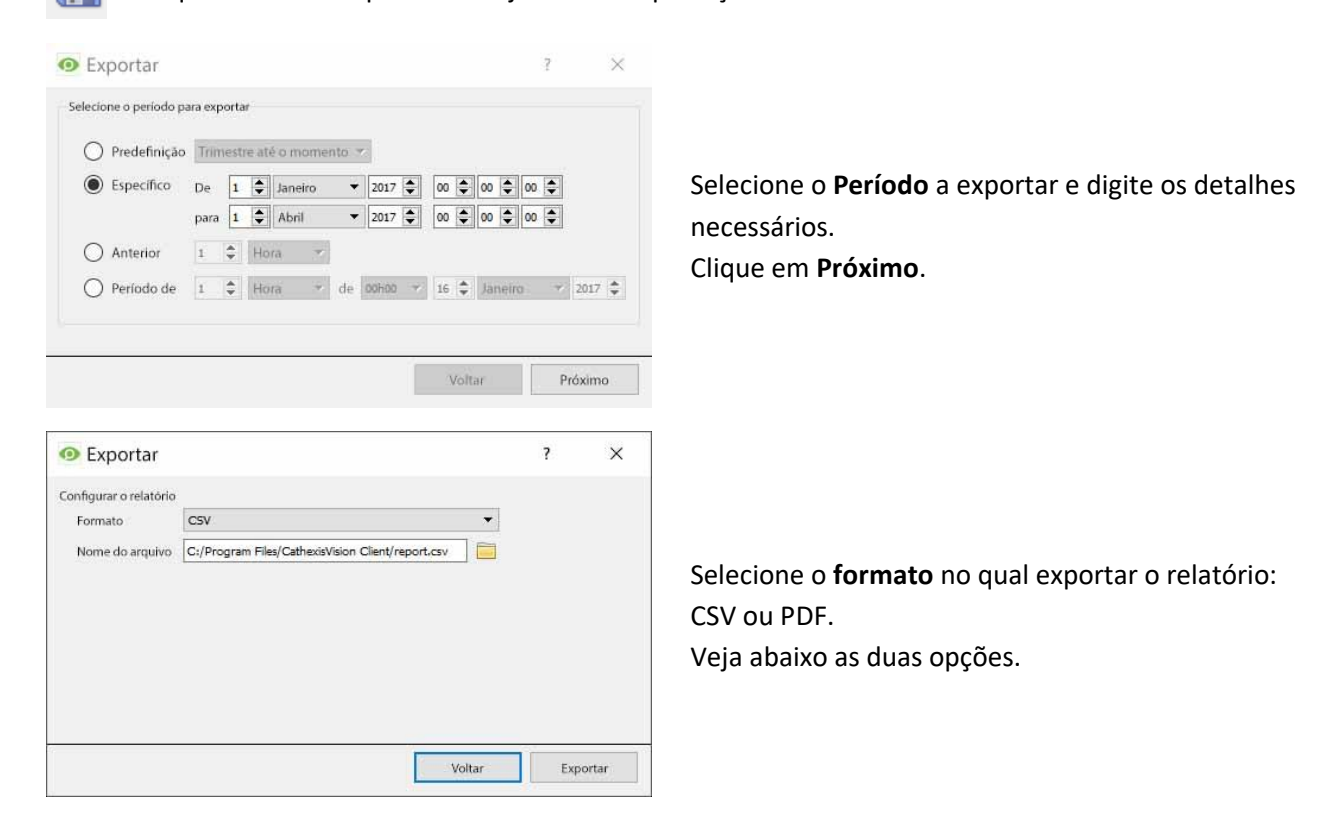

#### **Exportação CSV**

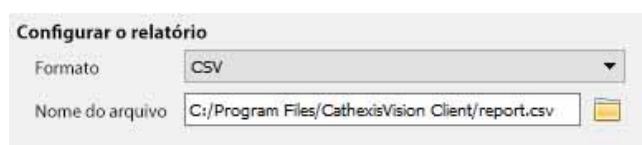

Selecione o **formato** CSV.

Edite o **nome do arquivo** entrando-o diretamente no campo de texto (substituindo **report.csv)**, ou clique no **ícone da pasta** para escolher uma nova pasta de salvamento e nome de arquivo.

#### **Exportar PDF**

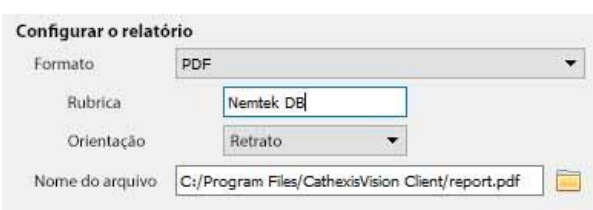

Selecione o **formato** PDF.

Dê um **título** ao PDF.

Selecione a **Orientação** do PDF: ou Paisagem ou Retrato.

Para editar o **nome do arquivo**, digite-o diretamente no campo de texto (substituindo **report.csv)**, ou clique no **ícone da pasta** para escolher uma nova pasta e nome de arquivo.

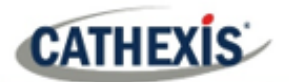

## **4.10.1.9 Visualizando um registro associado de entrada**

As integrações utilizam a nova opção de vídeo, onde o reprodutor de vídeo é incorporado na visualização do banco de dados. Este jogador utiliza as mesmas características de linha do tempo que a guia CathexisVision Cameras.

Para ver uma gravação associada, basta clicar com o botão esquerdo do mouse em uma entrada de banco de dados que tenha o **ícone do gravador** na coluna **Links**. Em seguida, clique em **play** no reprodutor de vídeo.

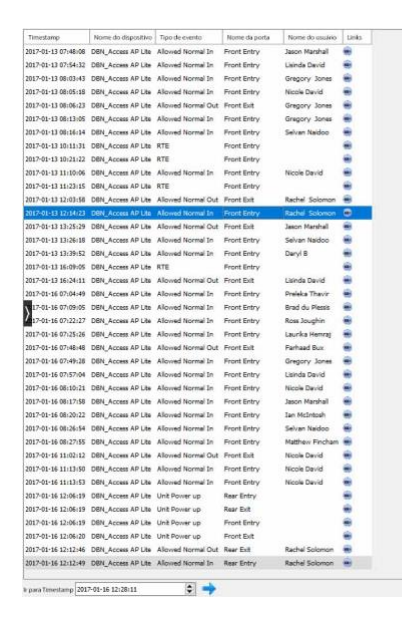

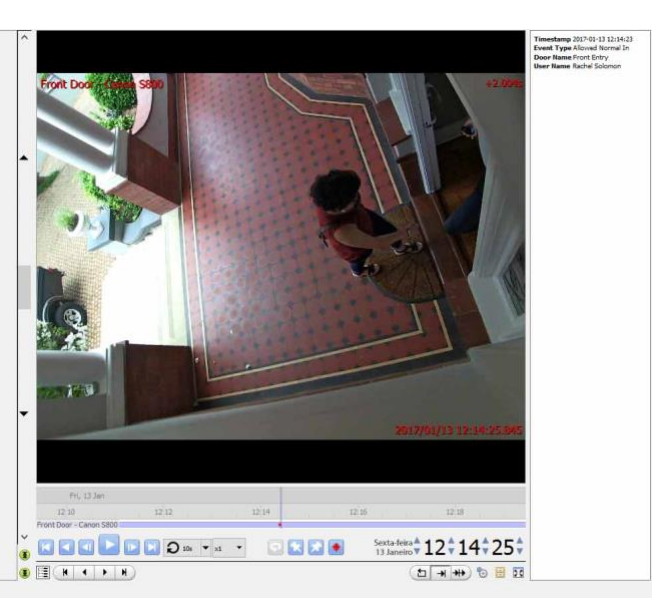

### **4.10.1.10 Revisão de múltiplas cameras**

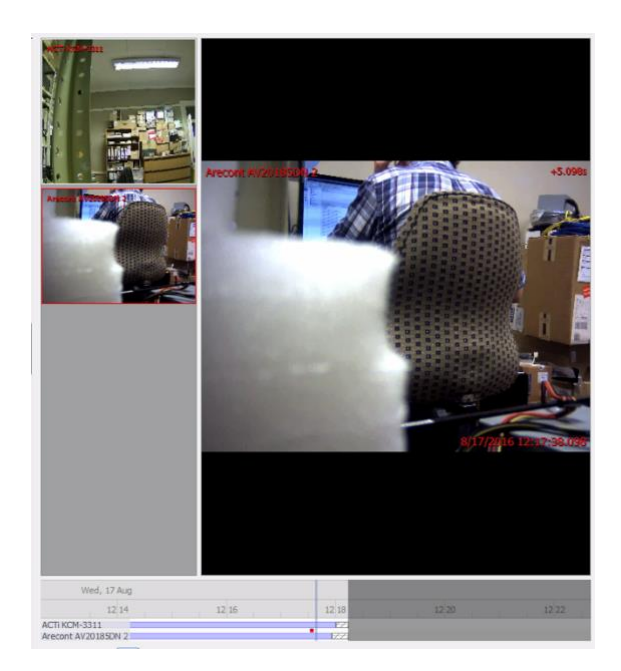

Se várias câmeras foram adicionadas ao objeto gravado durante a configuração de integração, estas são exibidas à esquerda da tela do reprodutor de vídeo como miniaturas.

Selecione uma miniatura da câmera para revisá-la.

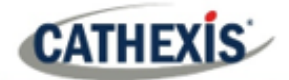

### **4.10.1.11 Metadados de Eventos do Dispositivo**

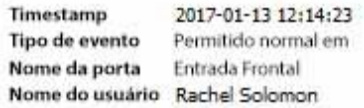

Quando uma entrada de banco de dados de integração é selecionada, suas informações de eventos serão exibidas à direita do reprodutor de vídeo.

### **4.10.1.12 Arquivo de gravações de banco de dados selecionado**

O vídeo de arquivamento do banco de dados segue o mesmo processo descrito acima, na seção **Arquivamento** deste documento. No entanto, não que quando na guia do banco de dados, o ícone do botão de arquivo mude:

**Nota**: Ao arquivar um feed de vídeo que tenha **Zonas de Privacidade** ativadas, as zonas de privacidade aparecerão/não aparecerão no vídeo arquivado, dependendo de estarem ou não ativadas no feed no momento do arquivamento. (Eles podem ser habilitados/desabilitados clicando com o botão direito do mouse na alimentação do vídeo que está sendo analisado através da guia do banco de dados).

## **4.10.2 Janela de Eventos do Sistema CathexisVision**

Navegue até a janela de eventos através da guia Configuração. O caminho a seguir é **Site / Configuração** / **Configurar Servidores** / **Eventos**.

### **4.10.2.1 Nota importante**

**Nota**: Os eventos dependem de gatilhos que são predefinidos. Isto significa que antes de chegar à janela de eventos, estas entradas e saídas devem estar prontas. Um exemplo [which will be discussed later] é a gravação baseada em movimento. A fim de montar um evento baseado na detecção de movimento, várias coisas são necessárias:

- 1. Uma câmera que foi adicionada com sucesso ao sistema [to provide the images].
- 2. Um algoritmo de Detecção de Movimento em Vídeo precisa ter sido configurado [para acionar o evento].
- 3. Um banco de dados precisa ser criado [as a point where the action of recording takes place].

É fácil esquecer isto e ir direto para a janela de Eventos para criar um evento, antes que haja todos os recursos para fazê-lo.

### **4.10.2.2 Site / Abrir 168iche / Configurar / Configurar Servidores**

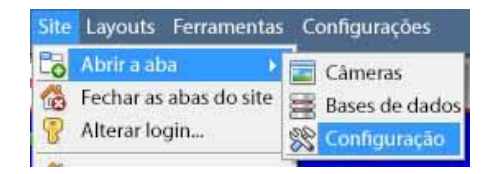

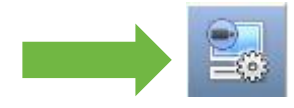

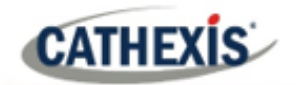

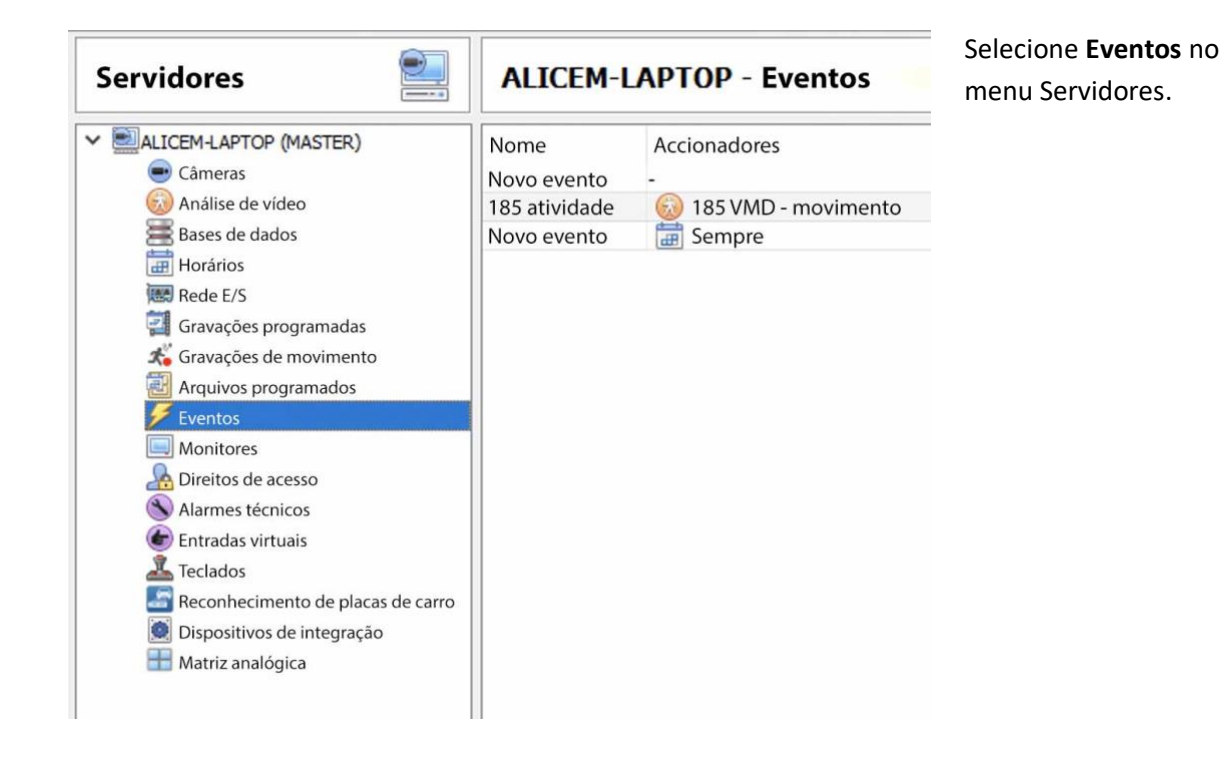

## **4.10.3 Nova Interface de Janela de Eventos**

Os eventos podem ser complexos, com múltiplos gatilhos e ações. No entanto, todos os eventos têm os mesmos três aspectos centrais.

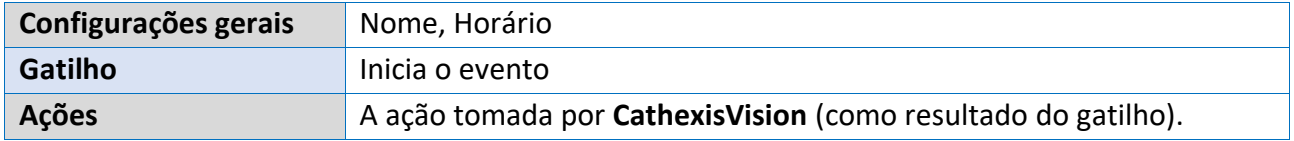

A interface da janela de eventos gerais é discutida abaixo, assim como as quatro seções individuais para editar ao criar um evento (Configurações Gerais, Gatilhos, Ações e Recursos). Estes são visíveis como abas na captura de tela acima da Janela de Eventos.

### **4.10.3.1 Interface geral**

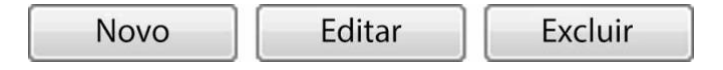

O painel de Eventos aparecerá à direita. Para adicionar, editar ou remover eventos da lista, use os botões na parte inferior do painel.

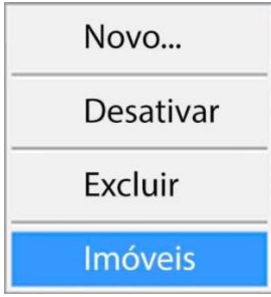

Para entrar na janela de eventos, clique em **Novo** ou **Editar**, como descrito acima. Ou use o menu do botão direito do mouse no Painel de Eventos.

Clicando no espaço em branco, será possível criar um novo Evento. Clicar com o botão direito do mouse em um evento existente proporcionará um menu suspenso, com as opções mostradas na imagem à esquerda.

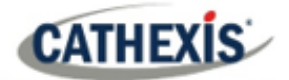

## A janela de Adição de Eventos:

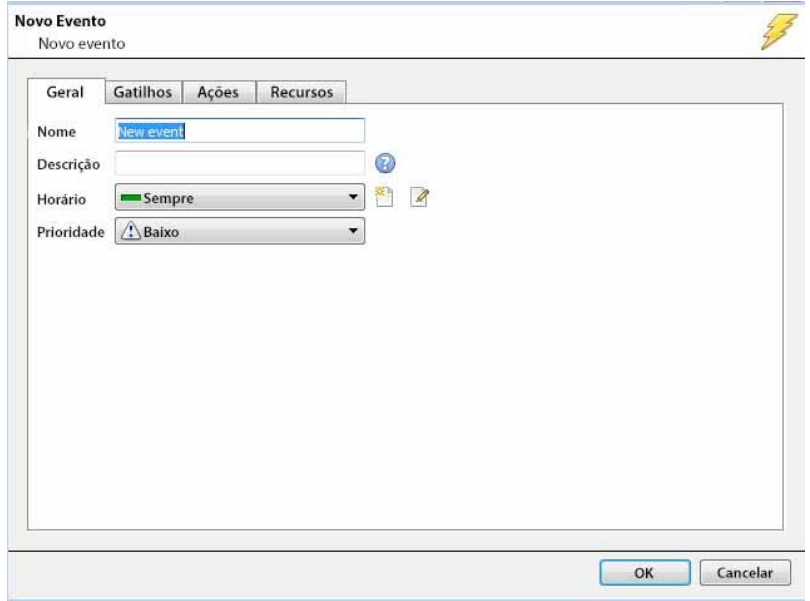

# **4.10.4 Guia Configurações Gerais**

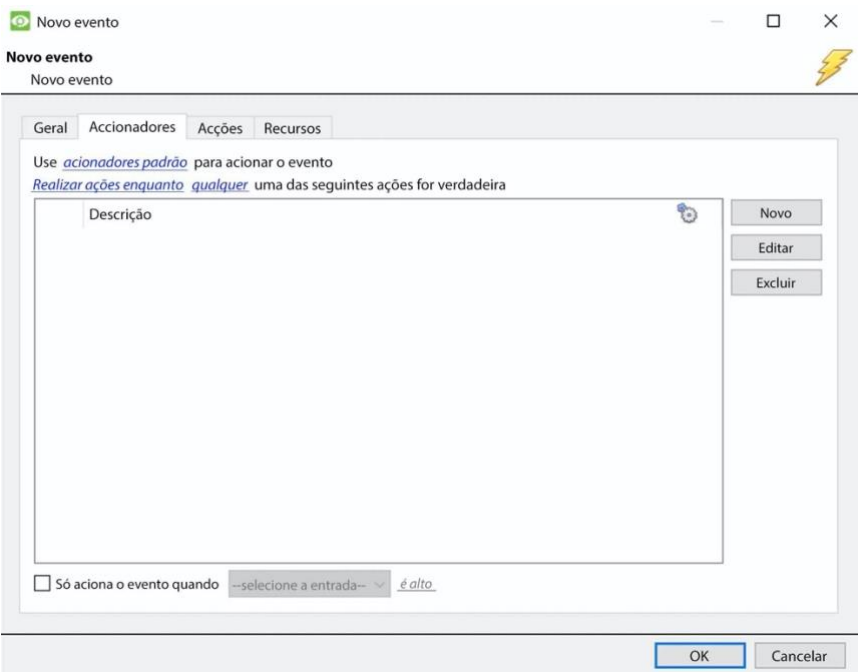

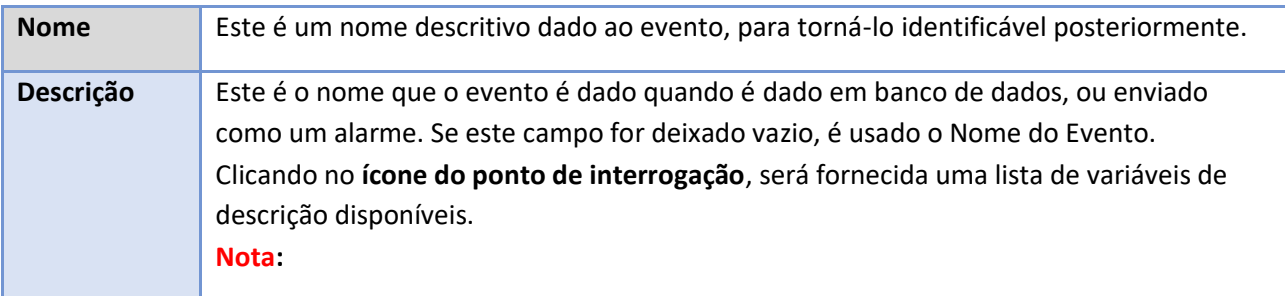

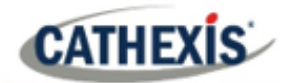

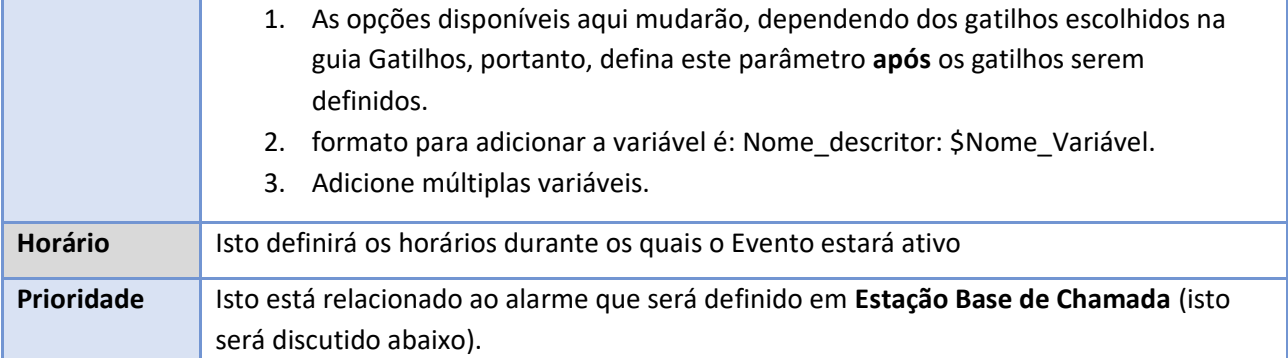

# **4.10.5 Aba de gatilhos**

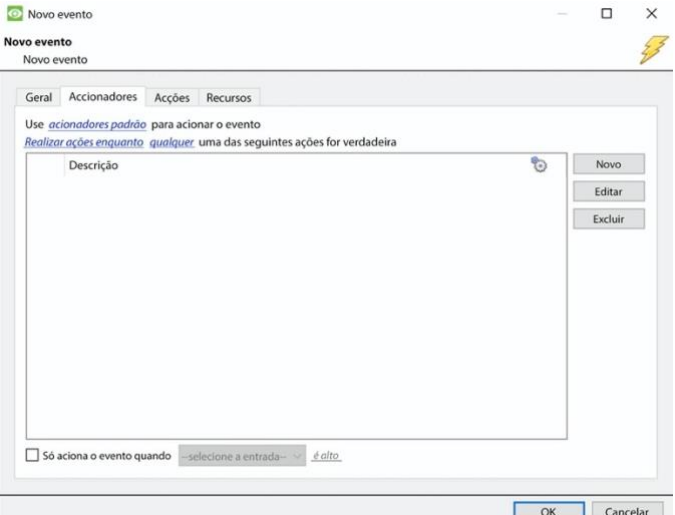

Para adicionar, ou editar o gatilho, clique em **Novo**, ou

Como discutido acima, um gatilho é o que inicia um evento. Há três tipos de gatilhos:

- 1. Acionadores padrão
- 2. Modelos de gatilho
- 3. Acionadores de dispositivos integrados

Escolha entre estas opções clicando no texto azul hyperlinked.

## **4.10.5.1 Gatilhos padrão**

Os gatilhos padrão vêm na forma de gatilhos de **Detecção de Movimento de Vídeo**, **I/Os de Relé**, **Programações** e **Entradas Virtuais**.

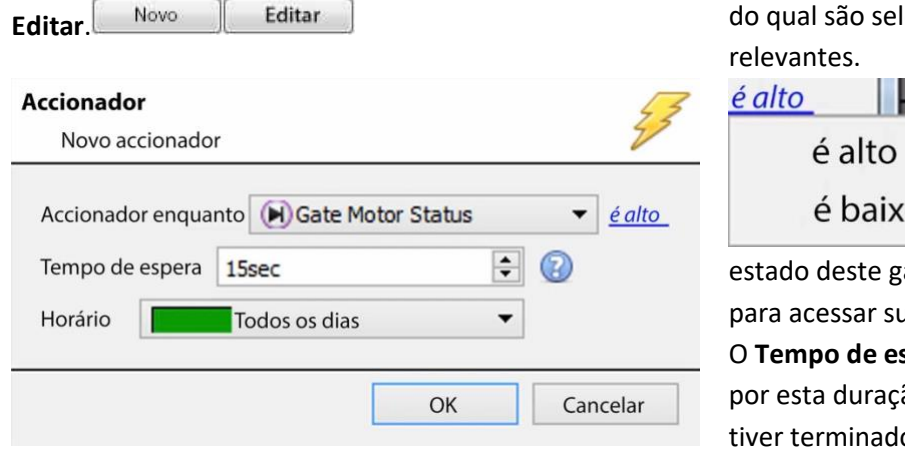

**Trigger While** é o menu suspenso a partir lecionados os gatilhos

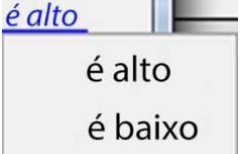

O hyperlink à direita do gatilho dará todas as opções de

atilho. Clique sobre ele as opções.

spera prolongará o evento ão depois que o gatilho tiver terminado.

**O cronograma** define quando este Gatilho específico está ativo dentro deste Evento específico.

# *4.10.5.1.1 Quando e enquanto*

**CATHEXIS** 

Os gatilhos padrão podem acionar *quando* ou *enquanto* uma variável específica é verdadeira. *Quando* Os eventos são mais complexos, pois é necessário especificar quando o evento irá terminar; *Enquanto* os eventos são mais simples porque terminam automaticamente quando a variável de acionamento termina.

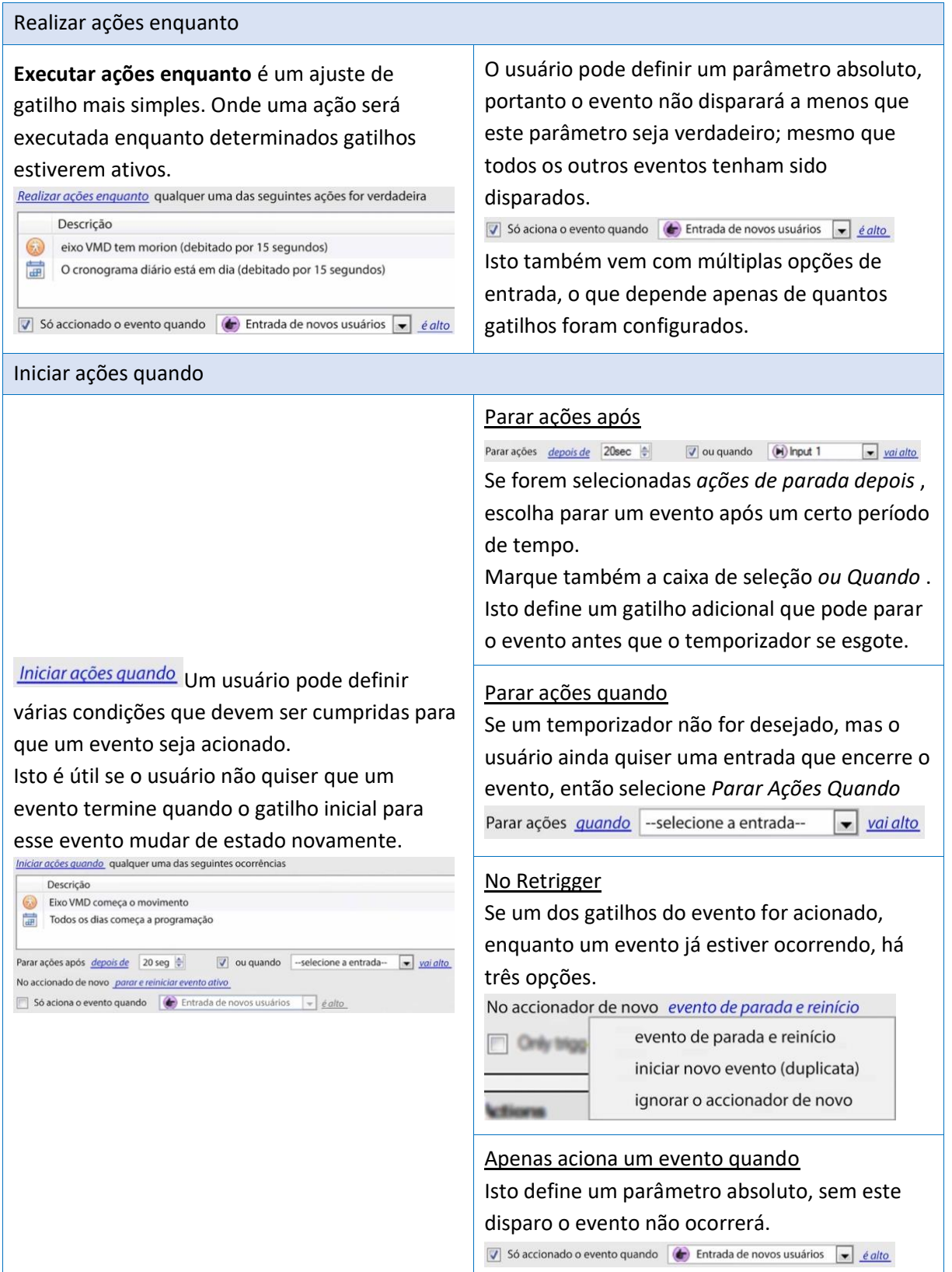

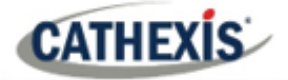

### *4.10.5.1.2 Todo e qualquer*

<u>qualquer</u> uma das seguintes é verdadeira Clicando no hyperlink azul, é possível escolher entre *qualquer* e *todos*.

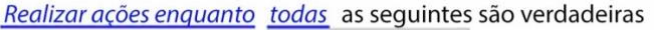

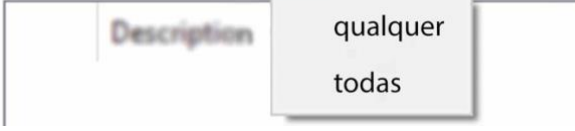

Isto determina se um evento será acionado se **alguma** das restrições selecionadas for acionada (ou seja, apenas 1 é necessário para acionar o evento), ou se **todas as** restrições selecionadas forem acionadas (ou seja, todas as restrições devem ser acionadas para acionar o evento).

#### *4.10.5.1.3 Período de filtragem*

Defina um período de filtragem para acionar um evento somente quando as entradas forem definidas por um determinado tempo. Isto significa que os gatilhos que durarem um período de tempo mais curto do que o período de filtragem foi definido, serão rejeitados. O período de filtragem só se aplica quando certos parâmetros são definidos, veja a imagem abaixo para estes.

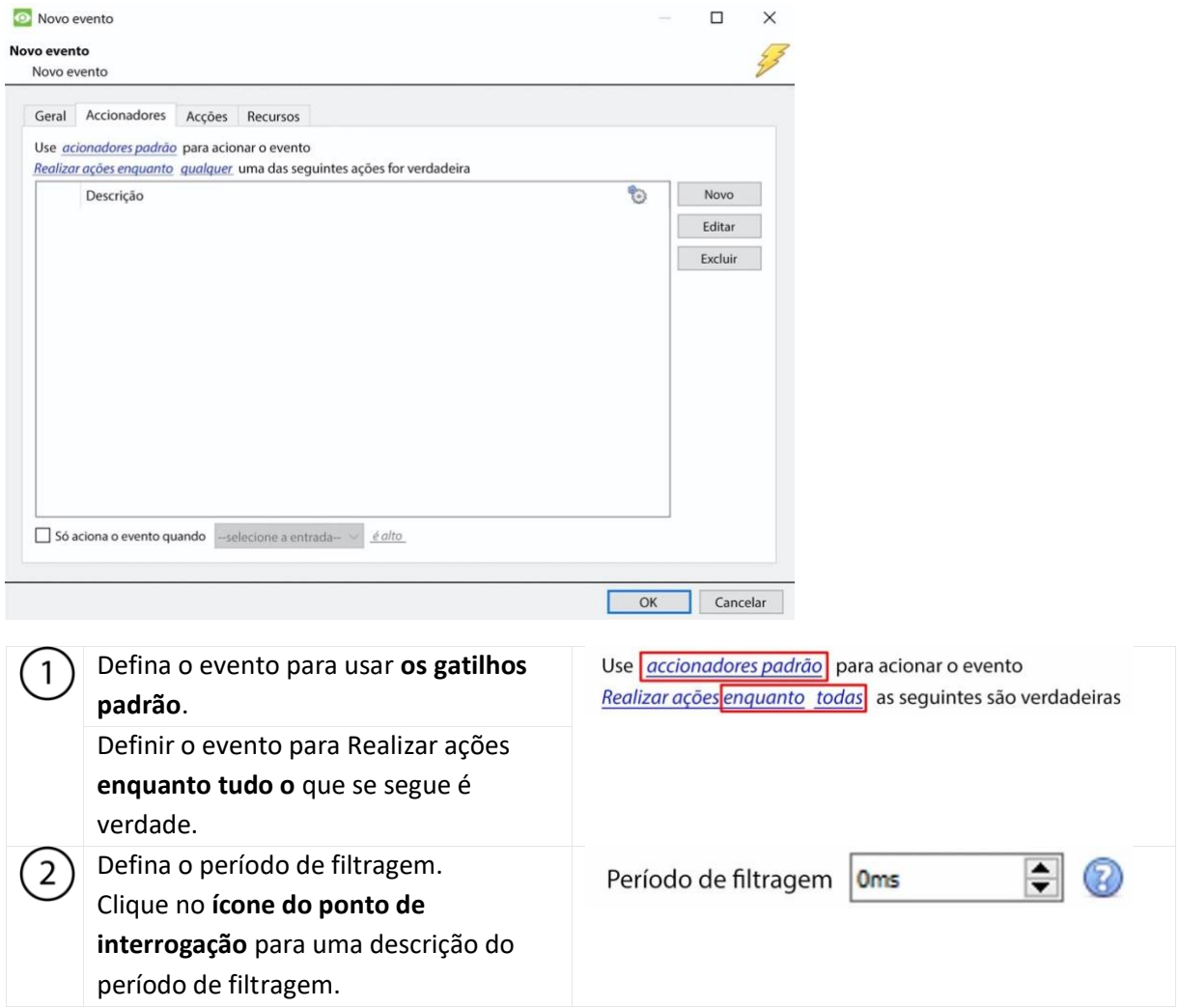

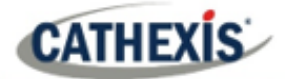

## **4.10.5.2 Modelo de gatilho**

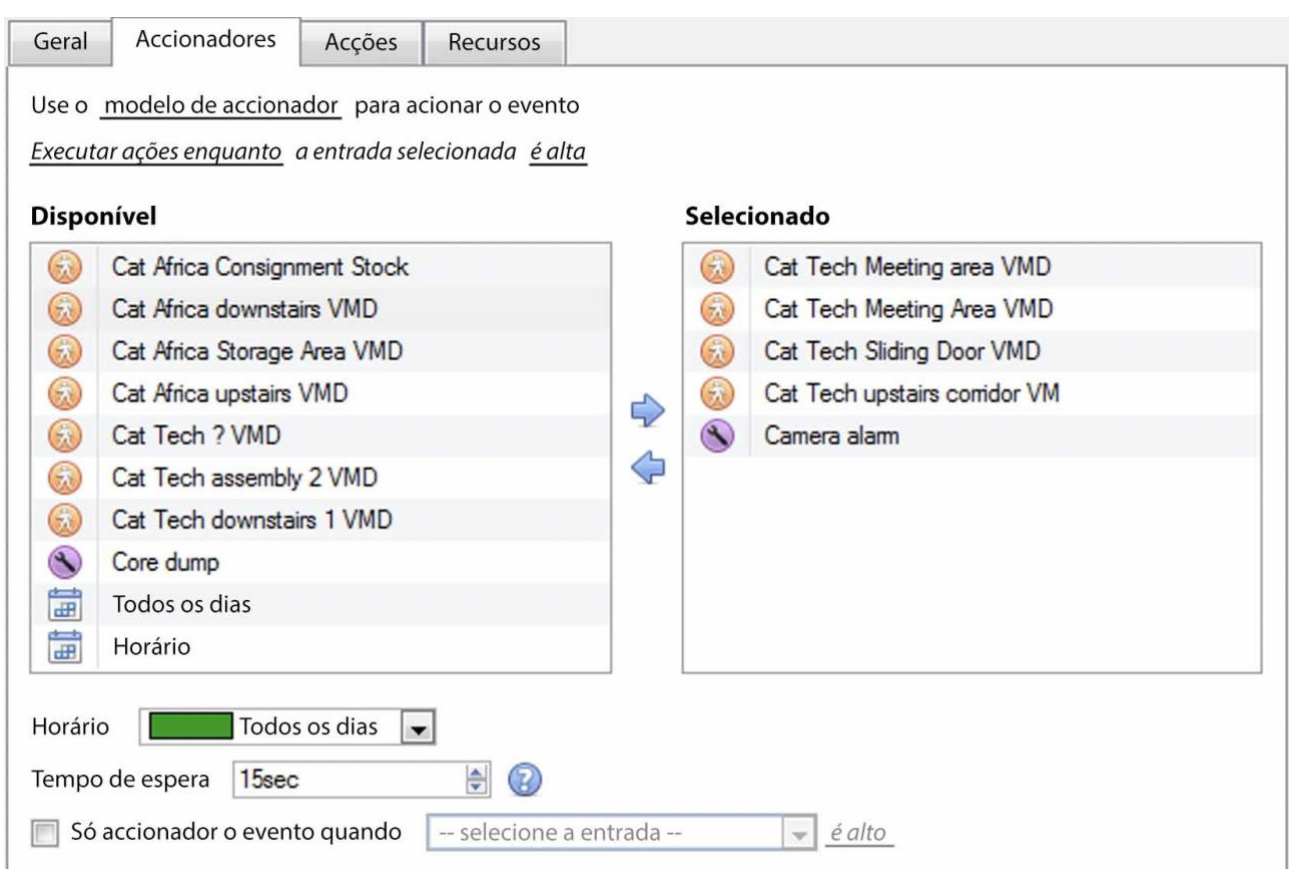

Um modelo de gatilho permite adicionar múltiplos gatilhos simultaneamente a um único evento. Todos os gatilhos **disponíveis** serão exibidos na coluna da esquerda, e todos os gatilhos que serão utilizados no evento na coluna da direita.

Para mover gatilhos para frente e para trás, selecione os gatilhos desejados e clique no **ícone da seta**  que representa a direção para enviar o gatilho.

**Nota**: há duas coisas importantes a serem lembradas quando se usa um modelo de gatilho:

- 1. Isto é útil em relação à opção **Câmeras de Disparo de Registros** (tratada na seção Ações).
- 2. Defina a entrada do banco de dados para este evento para assumir o nome do evento toda vez, ou o nome do gatilho. (Isto está definido acima).

### **4.10.5.3 Gatilhos de Dispositivos Integrados**

**Nota**: Esta é uma informação geral sobre a configuração de um evento com um dispositivo integrado. Cada integração recebe seu próprio documento, já que estas opções mudam de integração para integração.

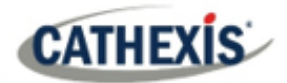

d

### *4.10.5.3.1 Selecione um dispositivo*

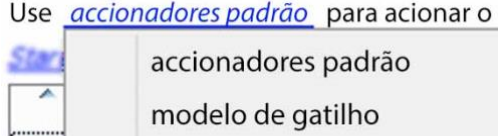

painel de alarme

Os dispositivos integrados também são Gatilhos de Eventos viáveis. Isto significa que qualquer dispositivo integrado pode ser usado para acionar um **CathexisVision** Evento.

Selecione um dispositivo integrado específico. Na imagem à esquerda, há um painel de alarme, que pode ser usado para acionar um evento.

#### *4.10.5.3.2 Selecione um parâmetro de dispositivo*

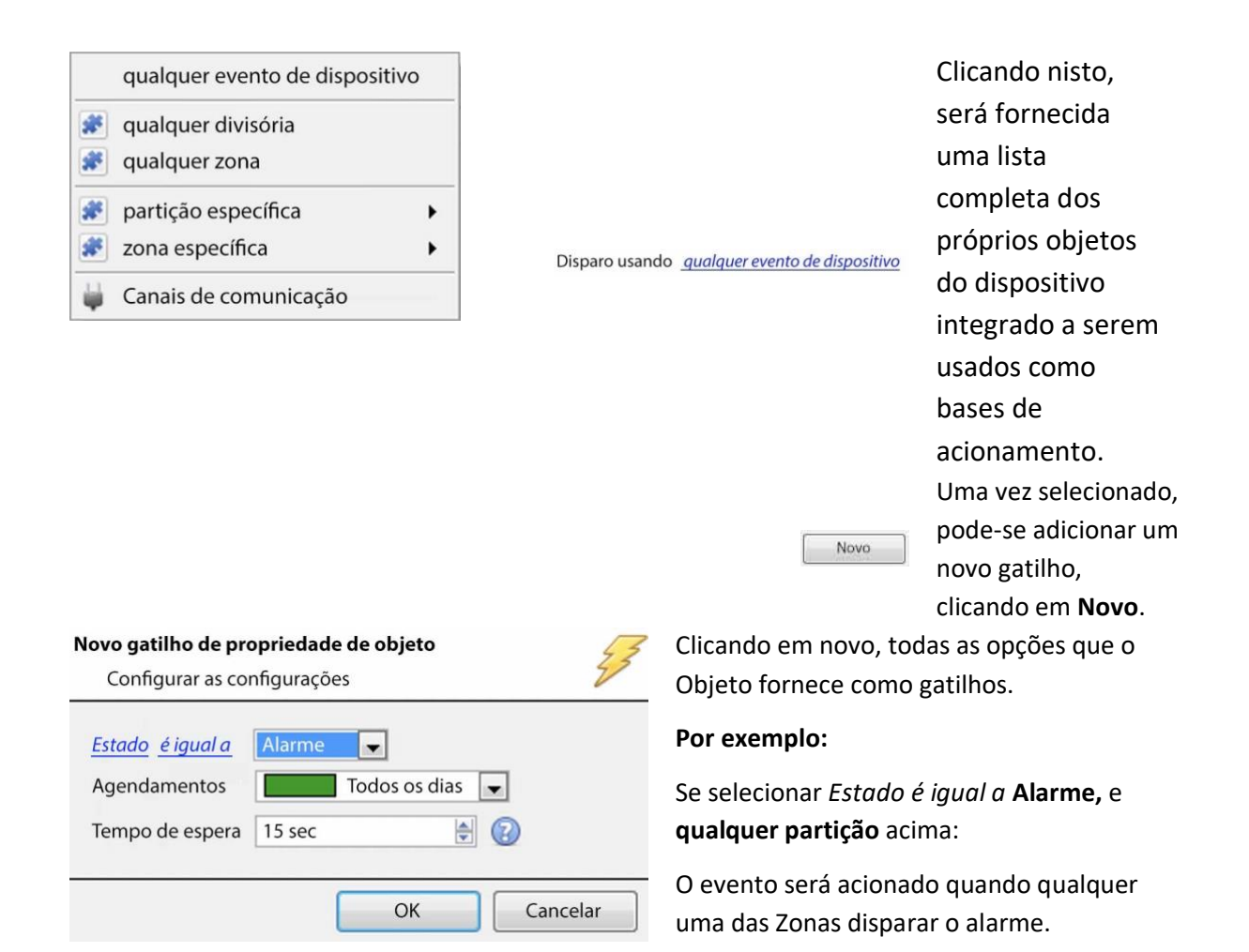

### **4.10.5.4 Acionando eventos com a câmera**

Se a detecção de violação da câmera for adicionada a uma/várias câmeras, pode-se querer criar eventos que serão acionados por uma violação da câmera. **Nota:** A detecção de violação deve ser adicionada às câmeras a fim de acionar eventos usando a violação.

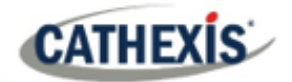

### *4.10.5.4.1 Evento de disparo de uma única câmera*

Para acionar eventos usando uma violação de uma única câmera, crie um evento CathexisVision padrão que começa quando o gatilho da violação começa, e pára 20 segundos depois que o gatilho da violação pára.

accionadores padrão

Comece a agir quando

Para fazer isso, use **os gatilhos Standard** e **Inicie ações quando.** Em seguida, acrescente pelo menos um gatilho ao evento.

### **Configurar a câmera para acionar um evento**

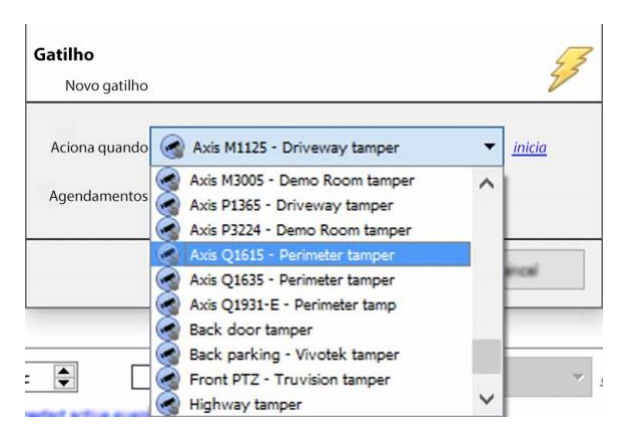

No menu suspenso, **selecione a câmera** que, se adulterada, acionará um evento.

Selecione a **programação** durante a qual a adulteração desencadeará um evento.

**Dica**: É útil criar uma programação de adulteração para que os falsificadores não acionem um evento; tais como verificações de manutenção de rotina, etc.

Clique **OK**.

### **Evento de parada após 20 Segundos**

 $\div$ 

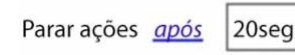

Uma vez de volta na janela Novo Evento, defina o evento para parar após 20 segundos.

### **Câmera de gravação**

Para gravar qualquer evento de adulteração, na guia **Ações**, selecione **Gravar câmera**.

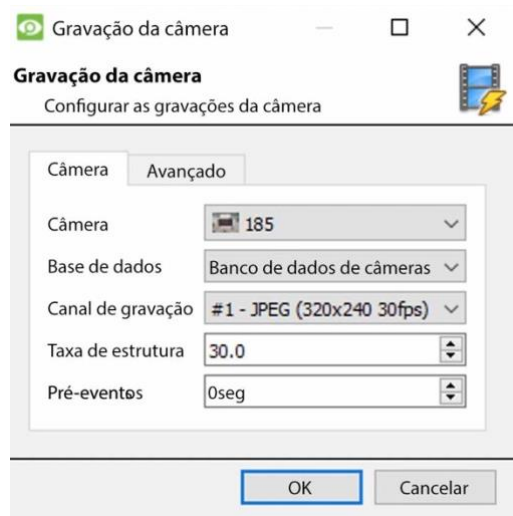

Selecione a câmera adulteradora a ser gravada.

Selecione o banco de dados para o qual as gravações de adulterações serão arquivadas.

**Dica:** Criar um banco de dados específico para registros de adulteração se outras gravações acionadas forem estabelecidas.

Selecione o Canal de Gravação.

Selecione a taxa de moldura.

Ajuste o pré-evento para 40 segundos, a fim de capturar os eventos que levam à adulteração.

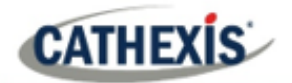

#### *4.10.5.4.2 Evento de disparo de vários tampões de câmera*

Para acionar um evento usando a manipulação de várias câmeras, crie um evento usando os seguintes parâmetros:

Use o modelo de accionadores para acionar o evento Comece a agir quando a entrada selecionada vai alto

#### **Selecione os tampões de câmera para acionar o evento**

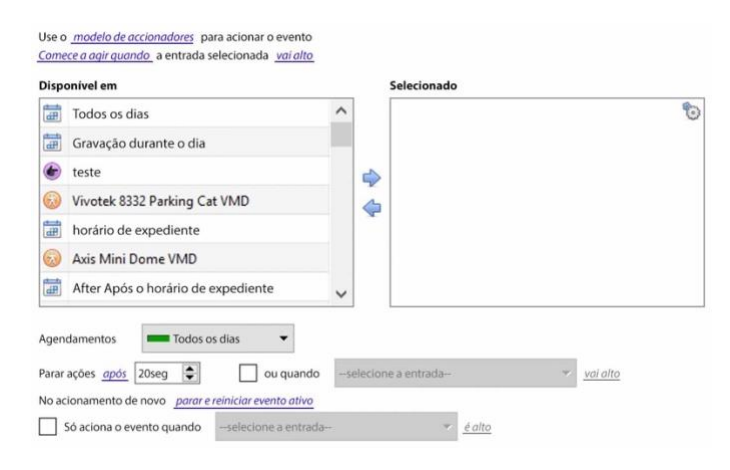

Da lista de câmeras disponíveis, selecione todas as **câmeras** que, quando adulteradas, acionarão o evento. Em seguida, clique:

#### Defina o **cronograma**.

Defina o evento para parar após 20 segundos.

### **Câmera de disparo de gravação**

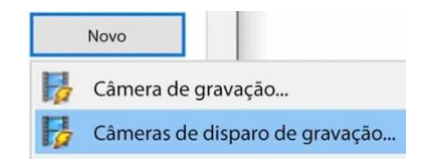

Câmeras de disparo de registro

Gravação

Base de dados

Pré-eventos

Canal de gravação

Taxa de guadro GOP

Taxa de quadros JPEG

Configurar a gravação das câmeras de gatilho

Avançado

 $#1$ 

 $30.0$ 

 $0<sub>sec</sub>$ 

Tarifa completa

--selecione o banco de dados--

 $\alpha$ 

Na guia Ação, clique em New e selecione Record trigger cameras para gravar as câmeras, que foram selecionadas para o modelo de disparo na Etapa 1., acima.

**Nota:** Esta opção só aparecerá depois que as câmeras de disparo tiverem sido adicionadas ao modelo.

> Na janela das câmeras de disparo de registro que se abre, selecione o **banco de dados** para o qual as gravações de adulteração serão arquivadas.

**Dica**: Criar um banco de dados específico para registros de adulteração se outras gravações acionadas forem estabelecidas. Selecione o Canal de Gravação. Selecione a taxa de quadro do Partido Republicano. Selecione a taxa de quadros JPEG. Ajuste o pré-evento para 40 segundos, a fim de capturar os eventos que levam à adulteração.

Servidores| 177

 $\overline{\phantom{a}}$ 

 $\div$ ®

 $\div$ 

Cancelar

 $\circledR$ 

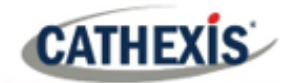

### **Nota**:

- 1. Mantenha o tamanho do registro pré-evento pequeno. Por exemplo, não selecione imagens 2MP JPEG a 25fps.
- 2. Estabelecer uma gravação no canal de análise para manter a pegada do banco de dados a um mínimo.

## **4.10.6 Guia Ações**

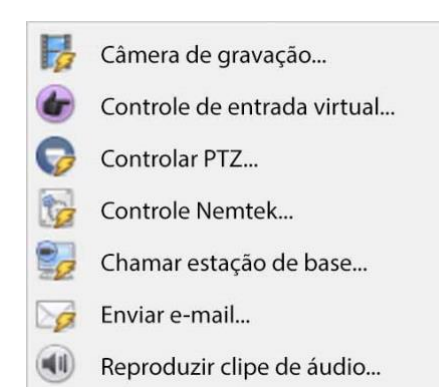

Para adicionar uma ação, clique no botão **Nova**, para editar uma ação, clique em **Editar**.

No momento, as ações vistas à esquerda são as ações disponíveis. Eles serão tratados a seguir.

## **4.10.6.1 Câmera de gravação**

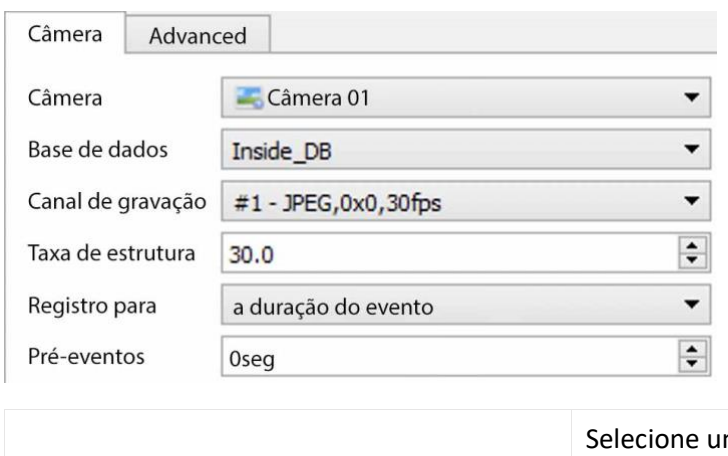

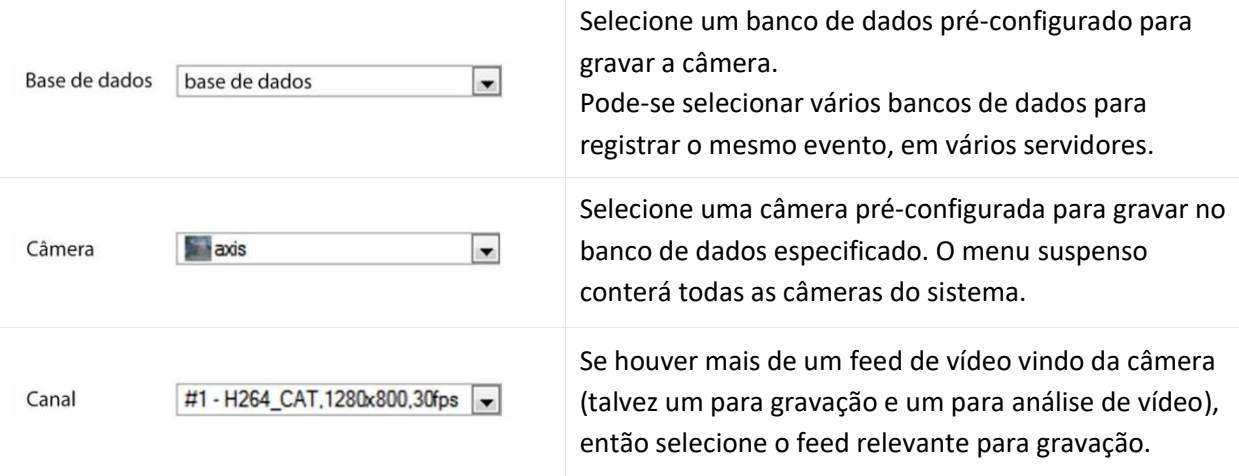

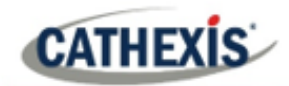

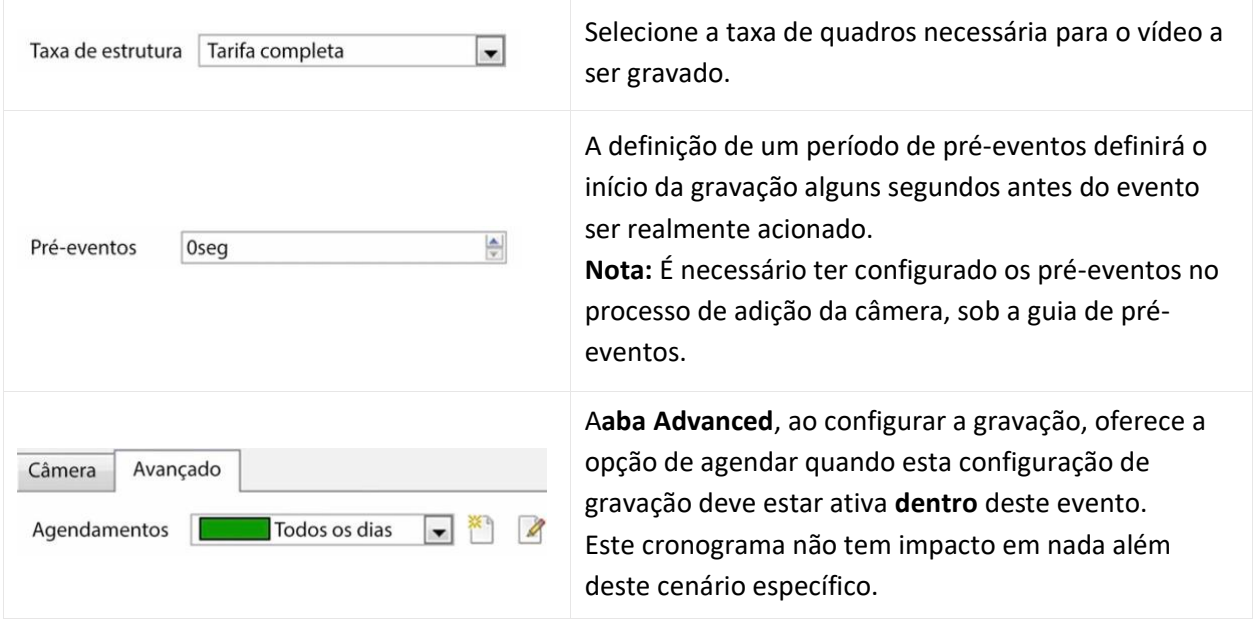

## **4.10.6.2 Câmeras de Disparo de Registros**

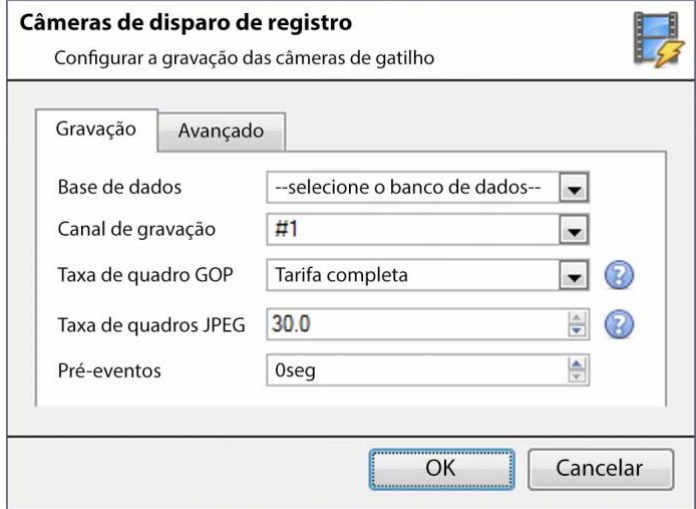

Se escolher um dispositivo integrado ou um modelo de gatilho, na guia Gatilhos, selecione a opção para gravar **câmeras de gatilho**. Isto significa que a ação registrará qualquer uma das câmeras associadas com gatilhos na guia de gatilhos.

**Banco de dados** é o banco de dados para o qual as câmeras irão gravar.

O **canal de gravação** é o canal padrão que será gravado a partir da câmera.

Certifique-se de que todas as câmeras de gatilho selecionadas tenham o mesmo canal definido para gravação.

**GOP Frame-rate** é a taxa de quadros para gravar fluxos de compressão de vídeo baseados no GOP, tais como MPEG4, ou H.264.

A**taxa de quadros JPEG** é a taxa de quadros para registrar fluxos de compressão baseados em um único quadro, como o MJPEG.

Os**pré-eventos** são o número de segundos de filmagens que são gravadas antes de o evento ser acionado.

**Dica**: ao adicionar uma segunda ação de Banco de Dados de Registros, e atribuir um segundo banco de dados, este evento é efetivamente clonado para outro banco de dados. Isto é útil para clonar um evento para, por exemplo, um armazenamento anexado à rede.

## **4.10.6.3 Controle de Entrada Virtual**

**CATHEXIS** 

Se entradas virtuais tiverem sido configuradas, pode-se definir uma ação de evento para controlar a entrada. Isto é útil, pois o acionamento de um evento pode ser usado para acionar outro.

#### *4.10.6.3.1 Aba de entrada virtual*

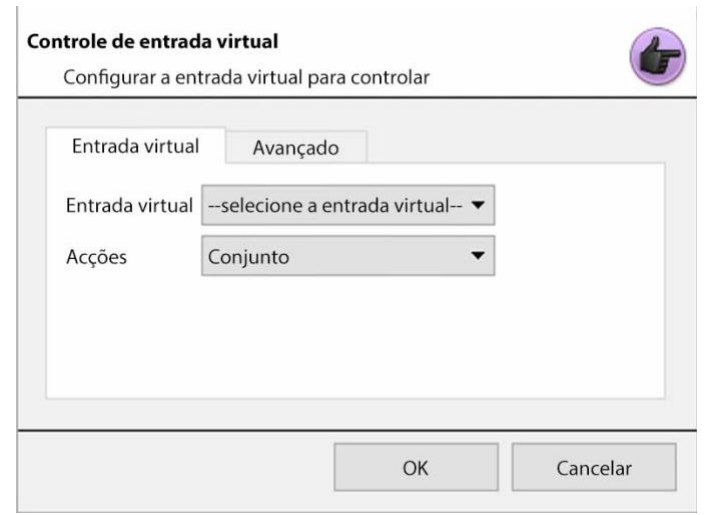

Selecione a entrada Virtual a ser controlada como ação do evento.

**Nota:** As entradas virtuais são configuradas na **guia Configurar / Configurar Servidores / Entradas virtuais**.

Selecione com qual **Ação** controlar a entrada virtual. As entradas podem ser:

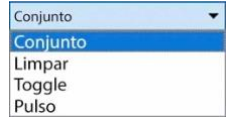

### *4.10.6.3.2 Aba Avançada*

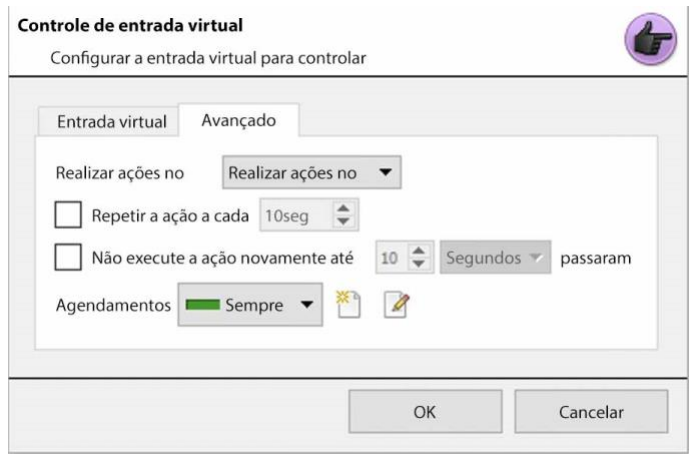

Selecione se deseja **realizar uma ação no** início ou no final do evento.

**Ação repetida Todos:** Marque esta caixa para definir a freqüência com que a ação ocorre durante um evento.

**Nota**: Esta ação não está disponível em **Executar ação no final do evento**.

**Não executar a ação novamente.**.. fornece a capacidade de definir quanto

tempo o software deve esperar após a ação ter sido executada, antes de repeti-la.

A**programação** cria uma programação sob a qual esta saída será controlável por este evento.
**CATHEXIS** 

**4.10.6.4 Controle PTZ**

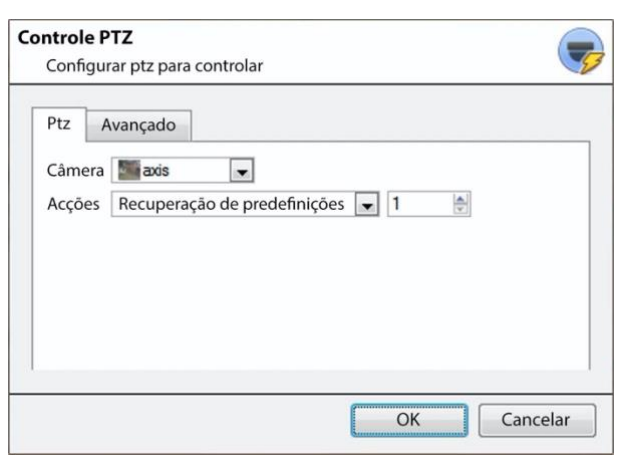

A**câmera** é a câmera cujo PTZ a ação irá controlar.

## **Ação**

Recuperação de predefinições enviará o PTZ para uma posição pré-configurada.

Padrão de funcionamento irá percorrer uma série de posições pré-configuradas, que foram agrupadas em um **Padrão**.

## **Aba Avançado**

As opções avançadas são idênticas àquelas discutidas em Saída de Controle abaixo.

# **4.10.6.5 Dispositivo Integrado de Controle**

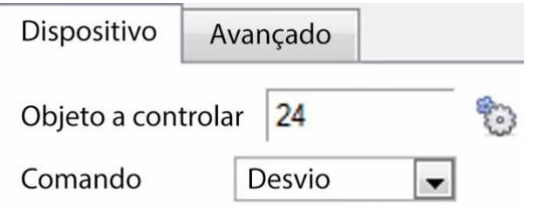

Pode-se tomar uma ação sobre os Objetos de um dispositivo integrado na ação de um evento. As opções apresentadas serão diferentes com base no dispositivo que está sendo controlado (por exemplo, colocar um alarme, ou abrir uma porta…).

Para obter informações sobre a guia Avanço, consulte Saída de controle abaixo.

# **4.10.6.6 Saída de controle**

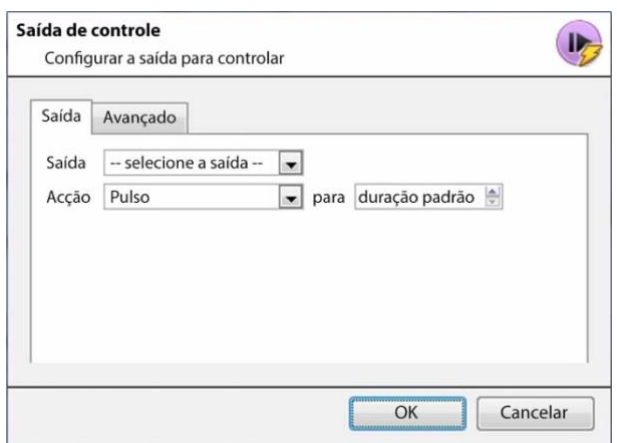

A**saída** fornecerá uma lista de saídas préconfiguradas a serem controladas como parte desta ação.

### Há 4 **ações** disponíveis:

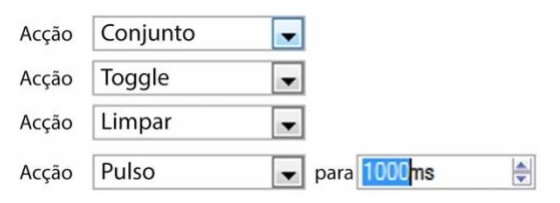

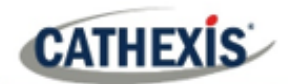

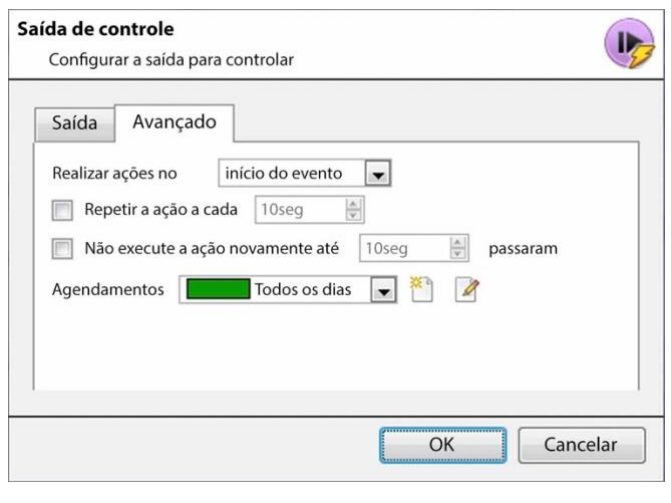

Há a opção de **realizar uma ação no** início ou no final do evento.

**Repetir a ação a cada**

Marque esta caixa para definir a freqüência com que a ação ocorre durante um evento. **Nota**: Esta ação, logicamente, não está disponível em **Executar ação no final do evento**.

**Não executar a ação novamente.**.. fornece a capacidade de definir quanto tempo o software deve esperar após a ação ter sido executada, antes de repeti-la.

A**programação** cria uma programação sob a qual esta saída será controlável por este evento.

## **4.10.6.7 Chamar uma estação base**

Isto definirá qual Estação Base será 'chamada' quando um evento for acionado. Ele enviará uma caixa pop-up de alarme para a estação base escolhida:

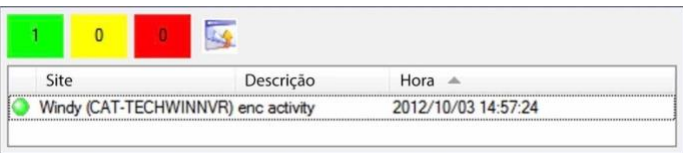

- As três cores Verde, Amarelo e Vermelho indicam a prioridade do alarme. Elas se relacionam com baixo, médio e alto, respectivamente.
- O número dentro do bloco colorido indica quantos alarmes desacompanhados dessa gravidade a estação base recebeu.

### *4.10.6.7.1 Aba "Call Base Station*

#### Chamada de estação de base

Configurar a estação base para chamar Chamada de estação de base Pré-visualização do alarme Avançado  $\mathbb{Z}$ Primeira tentativa Windy  $\mathbb{Z}$ então tente Nova estação de base então tente -- selecione a estação de base -- $\blacktriangledown$ R então tente -- selecione a estação de base -- $\blacksquare$  \* 2 Enviar informações de recursos (câmeras e áudio)

**Primeira tentativa:** Selecione, no menu suspenso, a estação base primária para a qual deve ser enviado um alarme.

**Então tente:** Se a conexão à primeira estação base falhar, então a estação base selecionada aqui será aquela para a qual o alarme será enviado a seguir.

Enviar câmeras de informação de recursos e áudio : Se a estação base tiver um gateway de gerenciamento de alarme, isto enviará informações extras sobre as câmeras e áudio que estiveram envolvidas no evento.

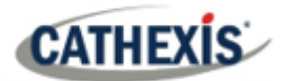

## *4.10.6.7.2 Aba Pré-visualização de Alarme*

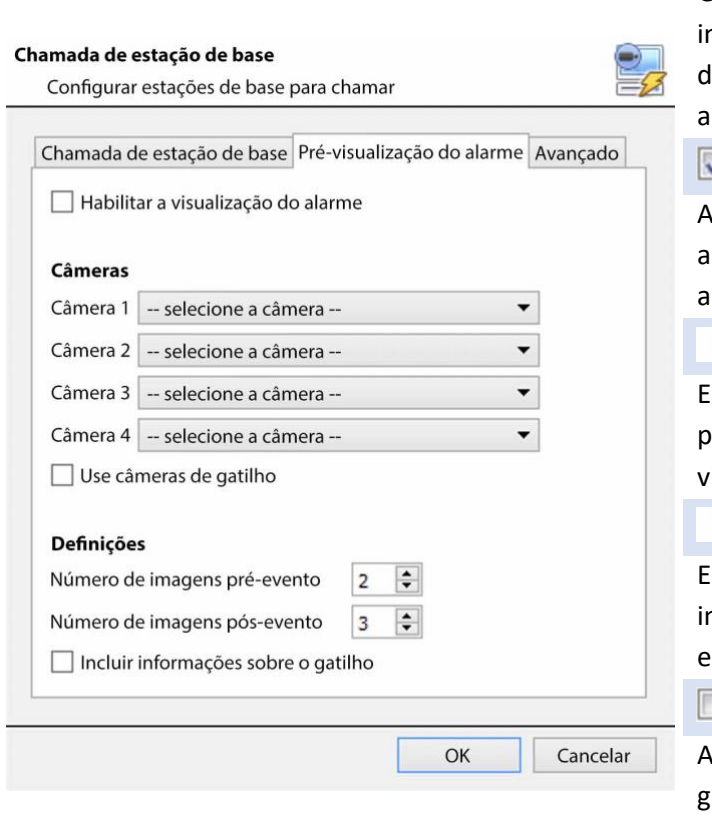

Isto se aplica ao Portal de Gerenciamento de Alarmes. Ele enviará informações na forma de instantâneos das câmeras selecionadas junto com o alarme.

Habilitar a visualização do alarme

verificação de "ativar a visualização do alarme" permite a visualização do alarme.

## Câmeras

Em Câmeras, escolha câmeras predefinidas para enviar com a visualização do alarme.

## **Definições**

Em Configurações, defina o número de magens de pré e pós evento a serem enviadas junto com o alarme.

Incluir informações sobre o gatilho

verificação "Incluir informações de gatilho" incluirá informações de gatilho se estiver usando um sistema de terceiros como gatilho de evento.

### **Aba Avançado**

As opções avançadas são idênticas àquelas discutidas em Saída de Controle.

## **4.10.6.8 Enviar e-mail**

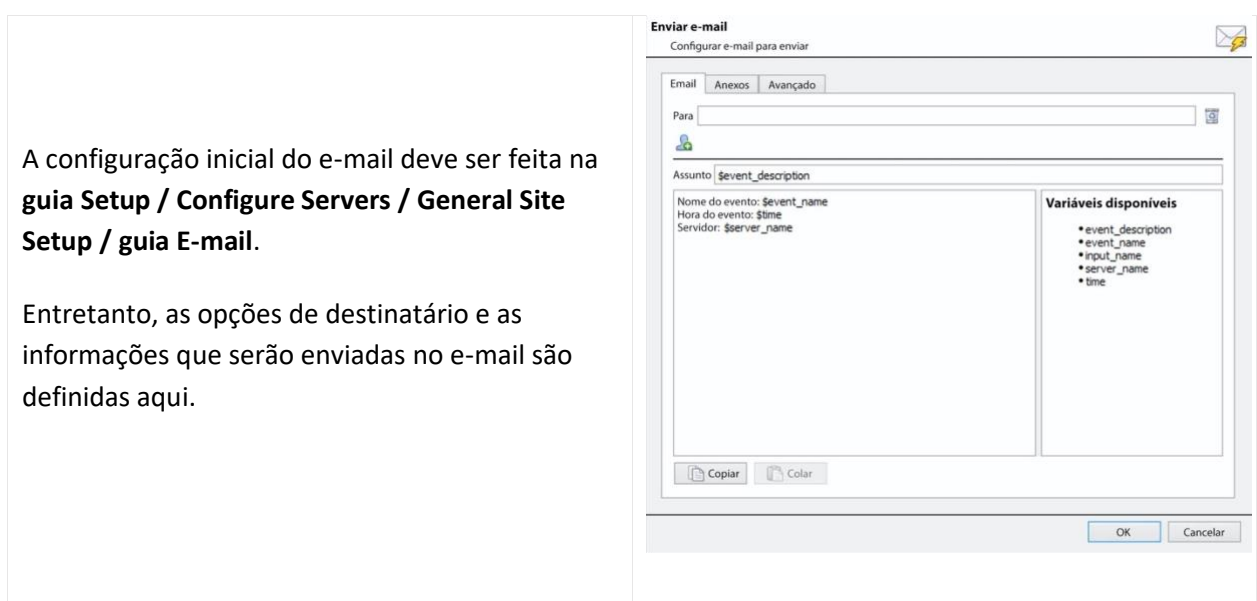

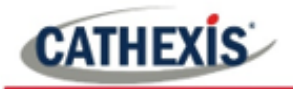

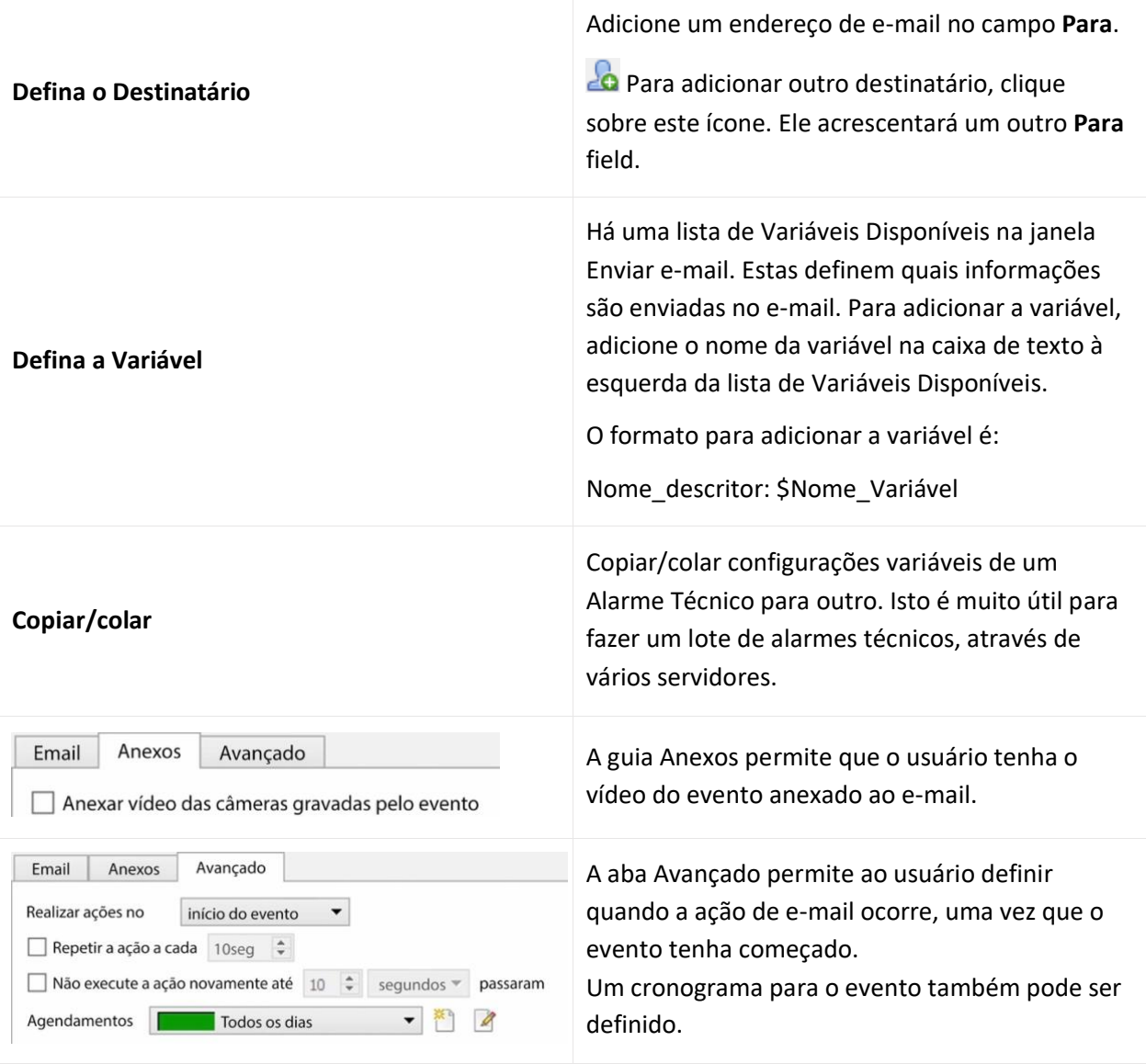

# **4.10.6.9 Reproduzir clipe de áudio**

### *4.10.6.9.1 Aba de clipe de áudio*

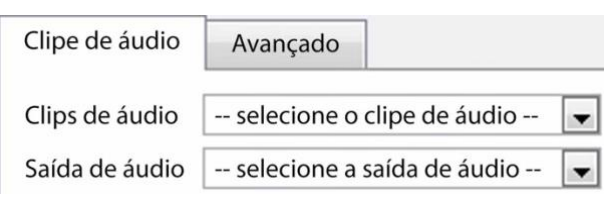

**Clipe de Áudio** é o arquivo de áudio real reproduzido como uma ação. Os sons são armazenados na pasta de instalação sob \ sons.

**Saída de Áudio** é o dispositivo de áudio que irá emitir o som.

## *4.10.6.9.2 Aba Avançada*

As opções avançadas são idênticas àquelas discutidas em Saída de Controle.

⊛

# **4.10.7 Guia Recursos**

**CATHEXIS** 

Há dois cenários em que os recursos aqui estabelecidos serão enviados.

- 1. **Porta de entrada**: Quando um usuário responde a um alarme em um gateway, o sistema mostrará as câmeras e iniciará o áudio listado nos recursos.
- 2. **Aba da câmera**: Quando uma aba da câmera é desbloqueada, e o evento aciona, o visor mudará para mostrar as câmeras listadas nos recursos.

**Nota**: para visualizar estas informações no software, clique no **ícone de ponto de interrogação**.

# **4.10.7.1 Guia Recursos**

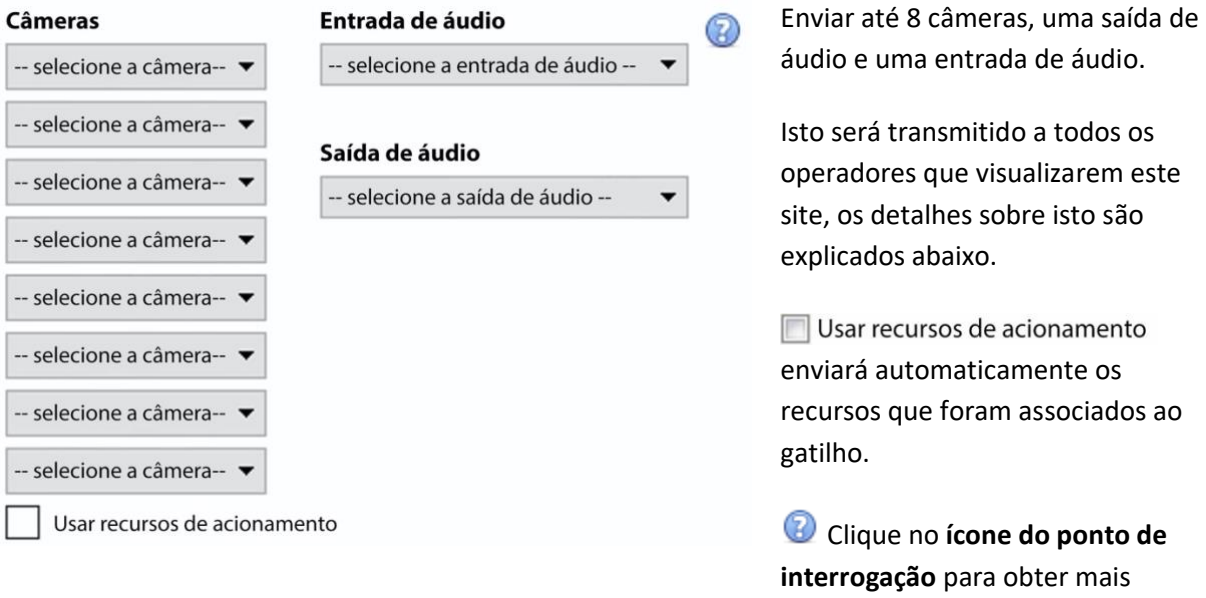

# **4.10.7.2 Configurações padrão de exibição do interruptor**

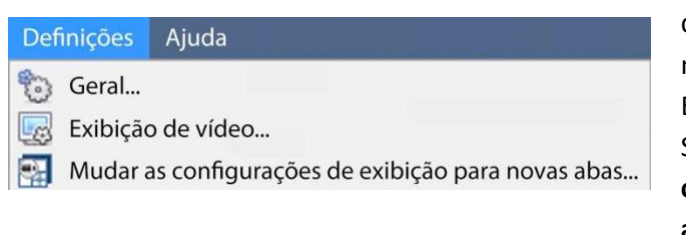

Se decidir enviar Recursos, defina se a guia das câmeras do Operador deve ou não mudar quando esses recursos chegarem. Estas configurações são feitas fora da aba Setup, em **Menu Configurações / Mudar configurações de exibição para novas abas...**

informações sobre quando os recursos definidos aqui serão

enviados.

**Nota**: As configurações aqui se aplicarão a quaisquer novas guias de câmeras, abertas depois que as configurações forem alteradas.

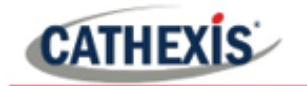

£

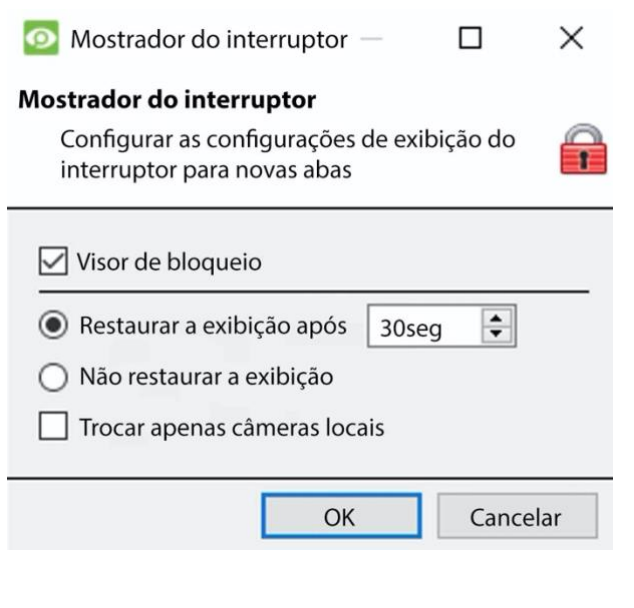

## **Tela de bloqueio**

Impedirá que a Aba Câmeras exiba qualquer vídeo enviado a ela pelo Evento.

## **Restaurar a exibição após**

Definirá quanto tempo depois de mudar para as Câmeras de Evento a Aba Câmeras retornará aos ajustes originais de exibição.

#### **Não restaurar a exibição**

Deixará a guia Câmeras na Câmera de Eventos até que um operador, ou administrador, reinicialize a exibição.

## **Somente trocar as câmeras locais**

Somente mudará para câmeras de eventos originárias de um site local.

**Nota**: Trave, ou destrave, a aba Câmeras atualmente aberta clicando na pequena trava localizada no final da Linha do Tempo nos Controles de Revisão.

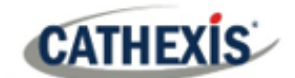

# **4.11 Monitores**

A opção Monitores oferece a possibilidade de enviar vídeo de um servidor para um Mural de vídeo. Esta é geralmente uma seleção de telas que são dedicadas à exibição de imagens de vídeo.

# **4.11.1 Configurações gerais**

## **4.11.1.1 Licenciamento**

Cada monitor rodando em um servidor Video Wall precisa ser licenciado com uma licença VGA. A licença é necessária no Servidor que envia o vídeo, não no Cliente. (Lembre-se: "A licença precisa estar no servidor ao qual o monitor está sendo adicionado").

## **4.11.1.2 Software de Video Wall**

O software **CathexisVision** Video Wall é instalado junto com o **CathexisVision** Suite. É chamado **cat\_vgaserver.exe**, na pasta de instalação. No menu Iniciar, em **Cathexis**, encontre-o sob o nome **CathexisVision**Video Wall.

Ao executar o Video Wall, o software aparecerá na bandeja de ícones como este ícone.

## **4.11.1.3 Funciona na inicialização**

Se esta unidade for uma Video Wall permanente, é aconselhável que o software seja executado na inicialização. Para isso, acrescente o exe à Pasta de Inicialização:

- C:Utentes:Nome\_do\_usuário:Nome\_do\_usuário:Dados\_do\_Aplicador:EnquadramentoMicrosoftWi ndows:IniciarMenu:Programas de Inicialização . (Substitua Username pelo nome do perfil do usuário em que o software será executado).
- Navegue diretamente para a pasta Startup do usuário do Windows atualmente conectado, colando o seguinte na barra de navegação do Windows Explorer: %appdata%.

# **4.11.2 Aba Monitores 187mu ma Estação Base**

A Aba Monitores estará automaticamente presente em **CathexisVision** no Servidor, ao qual são adicionados os monitores. Para que a guia Monitores esteja em uma Estação Base, faça do site relevante um Site de Recursos. Isto deve ser feito no Gerente Empresarial da Estação Base, ao qual está sendo adicionada a guia **Monitores** 

# **4.11.2.1 Criar um site de recursos**

**Nota**: isto precisa ser feito na Estação Base onde está a Aba Monitores.

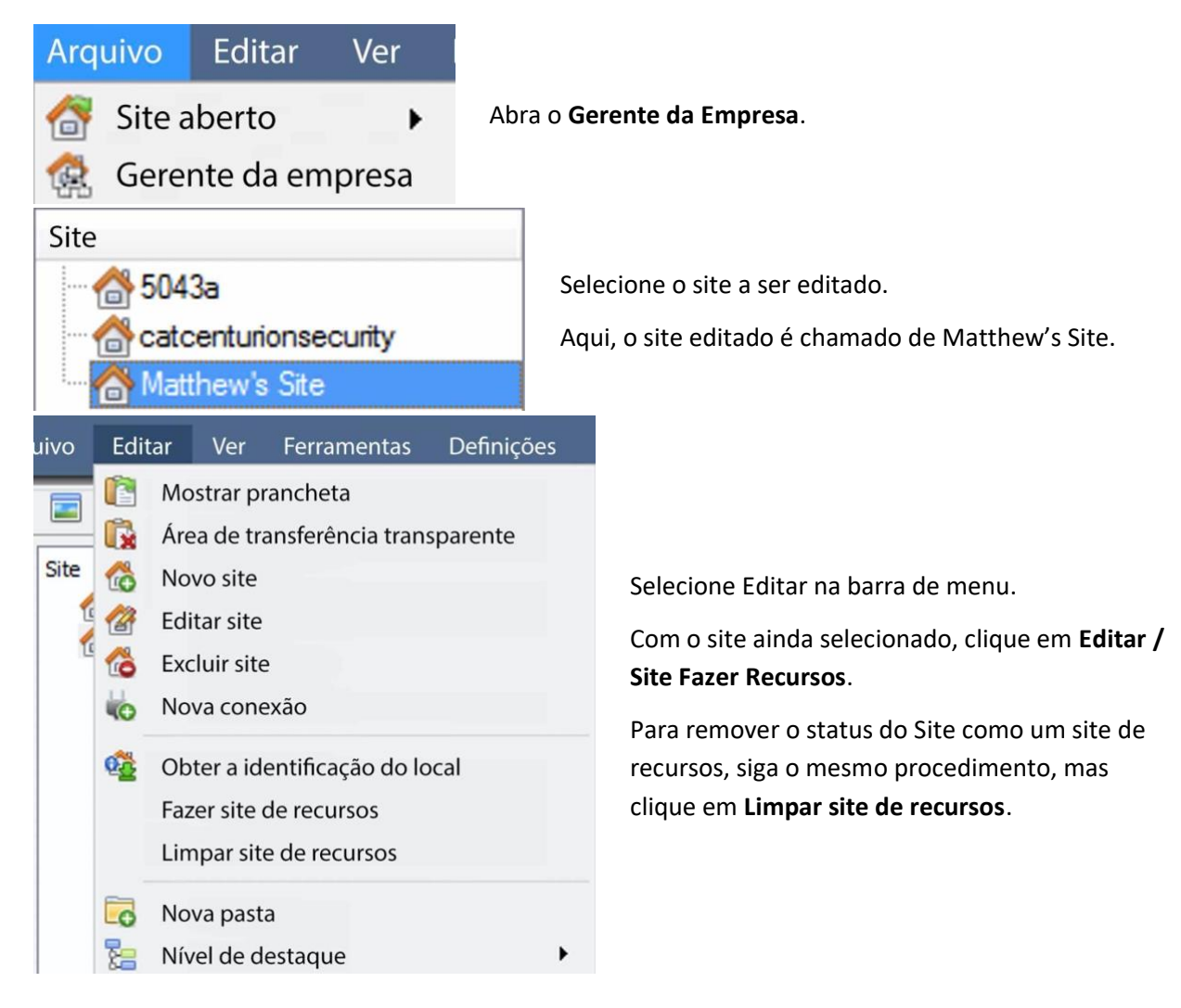

# **4.11.3 Adicionando um monitor**

# **4.11.3.1 Tipo de monitor**

Há dois tipos de monitor que podem ser adicionados ao sistema: um monitor VGA e um monitor XP switcher.

### *4.11.3.1.1 VGA*

Isto funcionará através de um computador servidor VGA, com o software **CathexisVision** Video Wall rodando sobre ele.

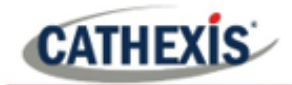

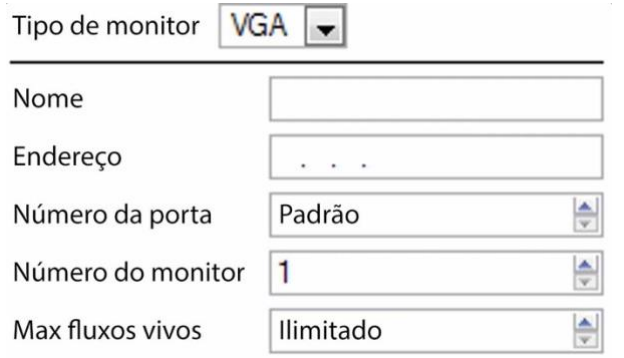

**Endereço** Este é o endereço da unidade para a qual o vídeo está sendo enviado (ou o endereço do roteador para o qual a informação está sendo enviada, se o Video Wall estiver em outra rede).

**Número da porta**. Deixe isso como padrão. A menos que a parede de vídeo esteja em outra rede para o servidor de gravação, e é necessário encaminhar portas específicas.

**O número do monitor** corresponde ao monitório físico na parede.

O **Max Live Streams** limitará a quantidade de fluxos ao vivo que este monitor suportará. (Conjunto baseado na capacidade de streaming da unidade monitor).

### *4.11.3.1.2 XP*

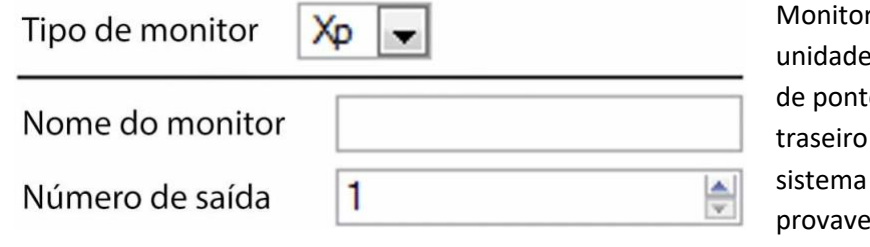

res **XP**, anexados à através de um comutador o cruzado no painel (Isto será adicionado a um baseado em Linux, muito elmente Fedora).

O **nome do monitor** é um nome descritivo dado ao monitor.

O **número de saída** é o número na chave XP anexada à tela.

**Nota**: Isto está disponível se a unidade do servidor tiver um comutador de ponto cruzado VMX, que é encontrado em um servidor baseado em Linux.

# **4.11.4 Acesso**

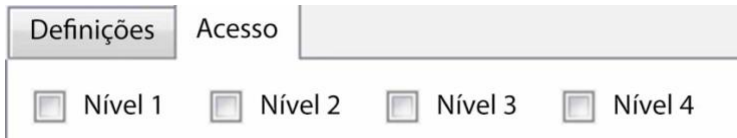

Sob a guia de acesso, defina quais níveis de acesso de usuário têm direitos para fazer mudanças neste Monitor, através da guia Monitores (discutida abaixo).

# **4.12 Direitos de acesso**

## **Guia Configuração / Configurar Servidores / expandir seu\_nome\_de\_servidor / Direitos de acesso**.

Sob **Direitos de Acesso**, configurar quais Recursos do Site estão disponíveis para níveis de acesso específicos. A cada usuário foi atribuído um nível de acesso quando adicionado. Este nível de usuário corresponde aos níveis atribuídos aos Recursos do Site aqui em **Direitos de Acesso**.

Além dos recursos na guia Câmeras, os direitos de acesso também serão realizados ao Portal de Gerenciamento de Alarmes, ao Banco de Dados, Arquivamento, etc. Os direitos de acesso serão aplicados a qualquer área do software que envolva os recursos do site, que tiveram permissões estabelecidas aqui.

**Nota**: Os usuários podem ser adicionados e gerenciados na **aba Setup** / **Configurar usuários**.

# **4.12.1 Separadores**

Selecione o recurso da lista à esquerda e verifique o nível que terá acesso a este recurso.

As abas (**Câmeras**, **Saídas**, **Monitores**, **Geral**) representam classes de recursos cujo nível de acesso pode ser controlado. O selecionado terá todos os recursos que se enquadram nesta classe exibidos no painel do lado esquerdo. Nos exemplos abaixo, a guia **Câmeras** é selecionada e as configurações se referem aos recursos da 190amera. Entretanto, o processo é idêntico na edição de **Saídas**, **Entradas**, **Monitores** e **Geral.**

# **4.12.1.1 Aba Câmeras**

A aba câmeras envolve a definição de direitos de acesso para níveis de usuário de câmeras específicas.

 $\blacktriangleright$  Selecione as câmeras relevantes à esquerda e então defina o acesso desejado clicando para alternar entre o **ícone do tick** e o **ícone da cruz**.

Há duas opções ao editar os **Direitos de Acesso:**

- 1. **Mostrar todos os níveis** mostrará todas as definições de níveis de acordo com cada recurso.
- 2. **Mostrar nível** mostra apenas as configurações para o nível de usuário selecionado, de acordo com cada recurso.

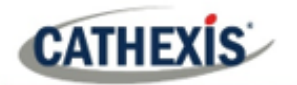

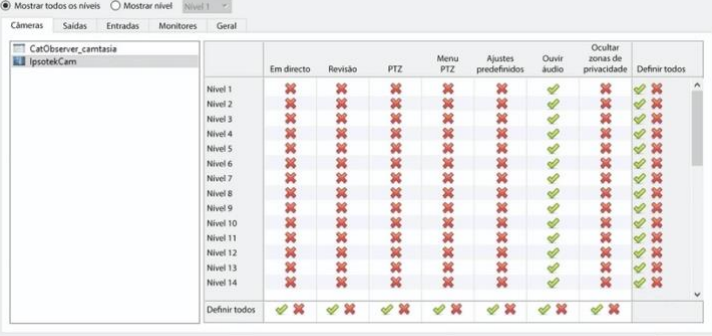

Selecionando **Mostrar todos os níveis** e depois selecionando um recurso (neste exemplo **a Câmera 1**) exibirá as configurações para todos os níveis de usuário de acordo com o recurso específico. Isto é, as configurações de nível de usuário podem ser diferentes para a **câmera 2**.

**Show level** é selecionado, e assim permite a seleção de um nível de usuário a partir de um menu suspenso.

Aqui, o **Nível 1** é selecionado, e assim apenas as configurações de **Nível 1** para cada recurso são exibidas.

(Caso houvesse recursos adicionais, estes também seriam exibidos aqui).

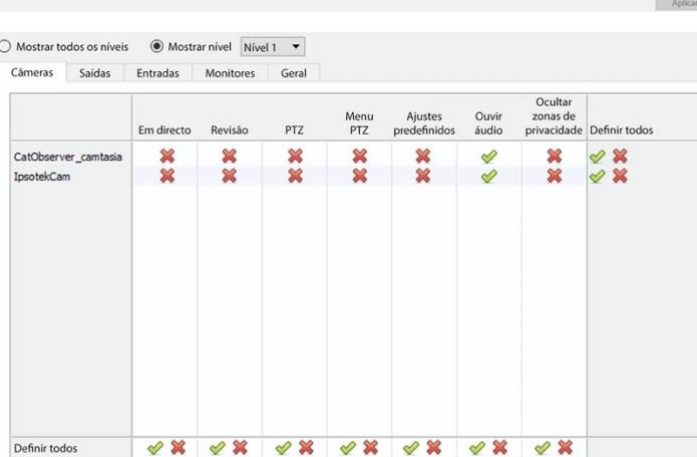

## *4.12.1.1.1 Definições de direitos de acesso*

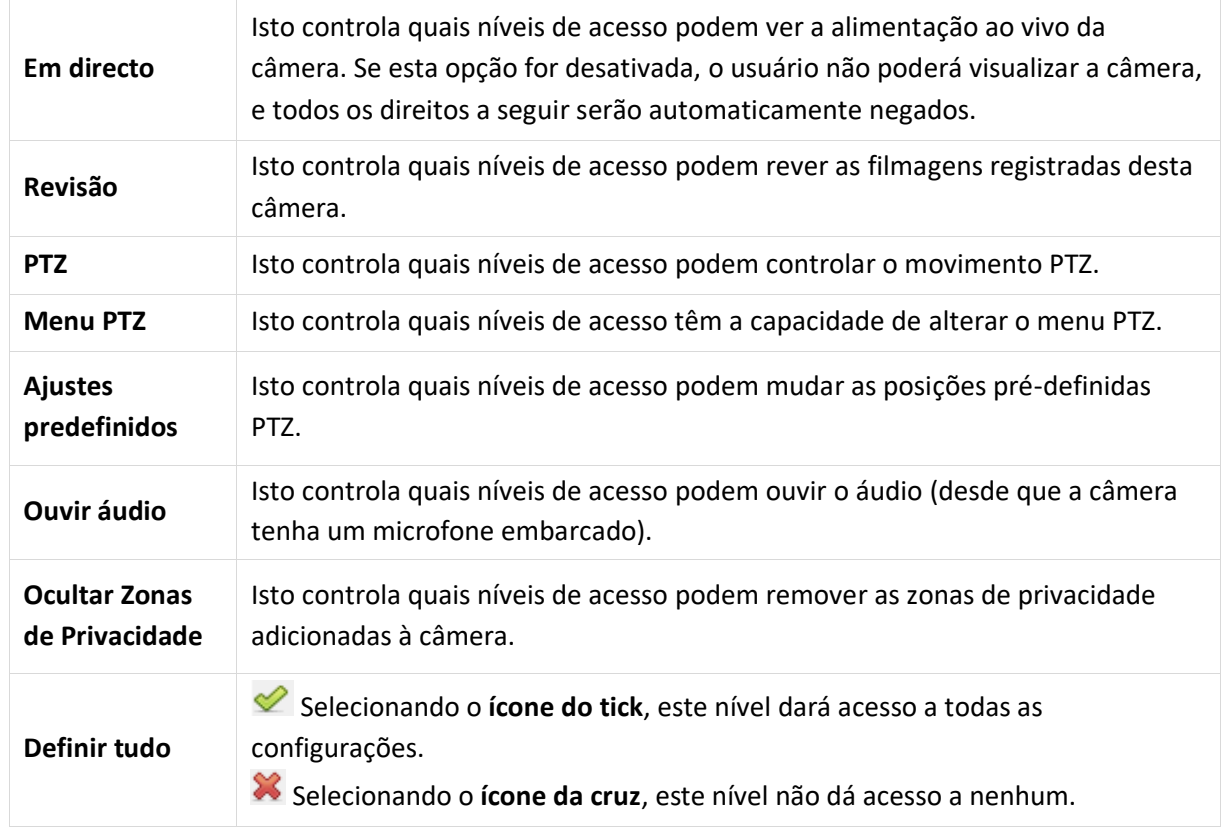

**Nota**: Um **tick** significa que este nível tem acesso; uma **cruz** significa que este direito foi negado a este nível. Clique com o botão esquerdo do mouse sobre o tick/cross para mudar sua designação.

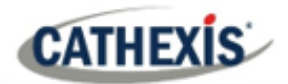

## *4.12.1.1.2 Direito de acesso à escuta de áudio*

A tabela abaixo detalha as situações em que as configurações de direitos de acesso de Audio Listen configuradas pelo usuário fazem e não se aplicam.

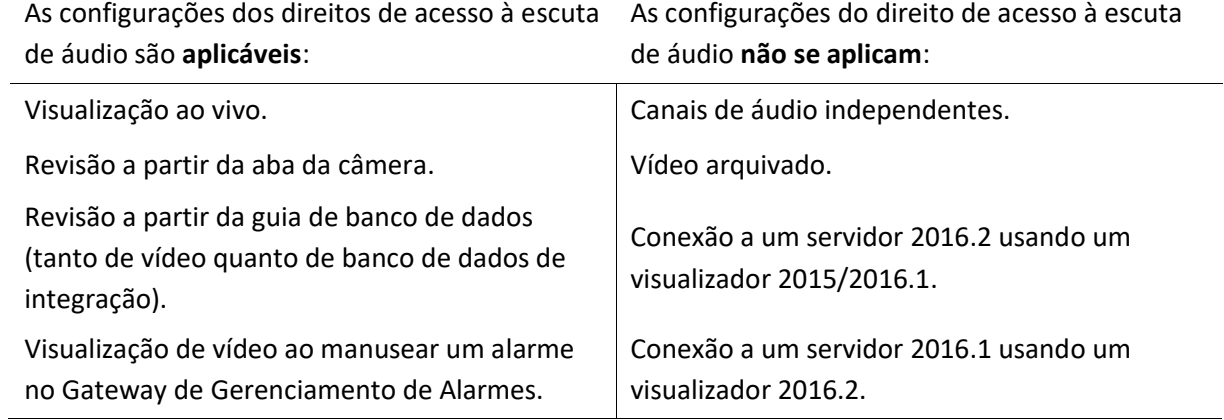

## **4.12.2 Entradas, Saídas e Monitores**

Selecione a guia relevante e habilite os direitos de acesso para níveis de usuário selecionados de entradas, saídas, ou monitores configurados no servidor.

## **4.12.3 Aba Geral**

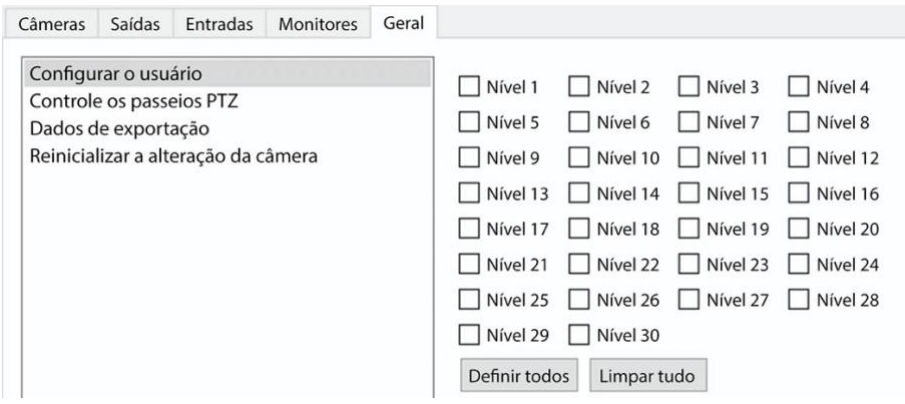

Na guia Geral, atribuir direitos de acesso de nível de usuário às habilidades gerais do site que não são específicas de uma câmera. A tabela abaixo explica os quatro direitos de acesso (mostrados na imagem acima).

> Isto dá aos usuários não-administradores a capacidade de criar e modificar outros usuários não-administradores. Os usuários com esta capacidade **serão capazes de fazê-lo**:

# • Insira a guia Setup para configurar Usuários, porém nenhuma outra configuração estará disponível ou visível para aquele usuário.

- Criar e modificar outros usuários não-administradores.
- Alterar sua própria senha.

**Configurar usuários**

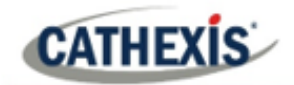

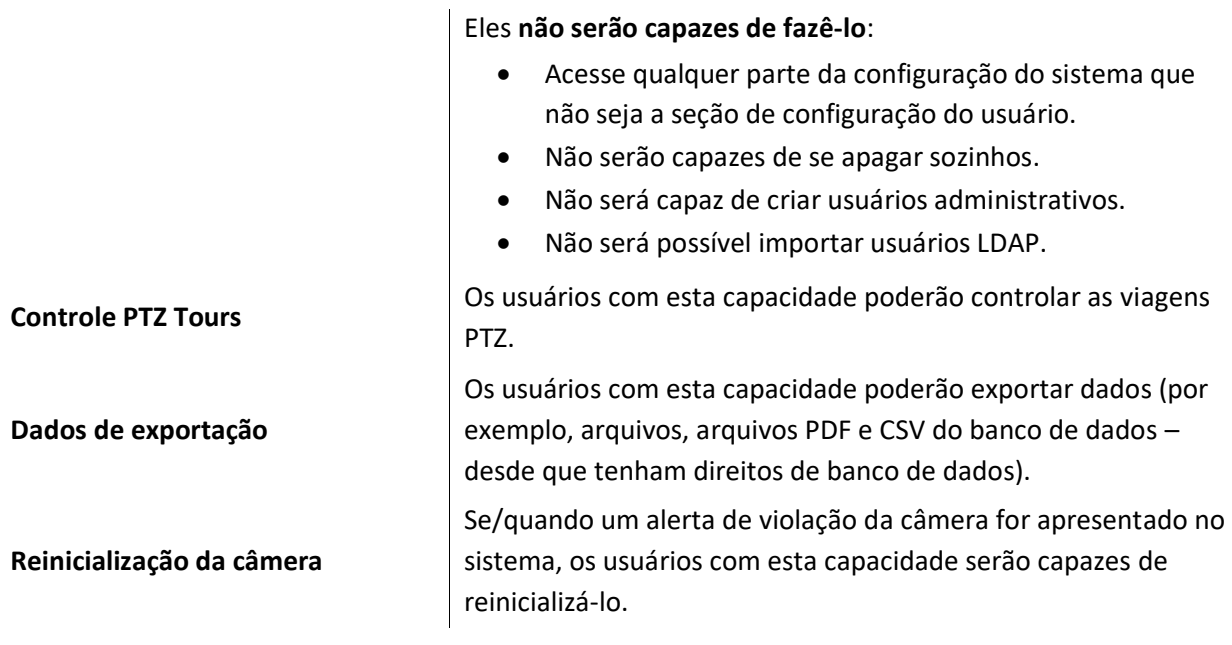

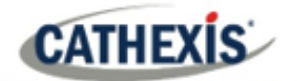

# **4.13 Alarmes técnicos**

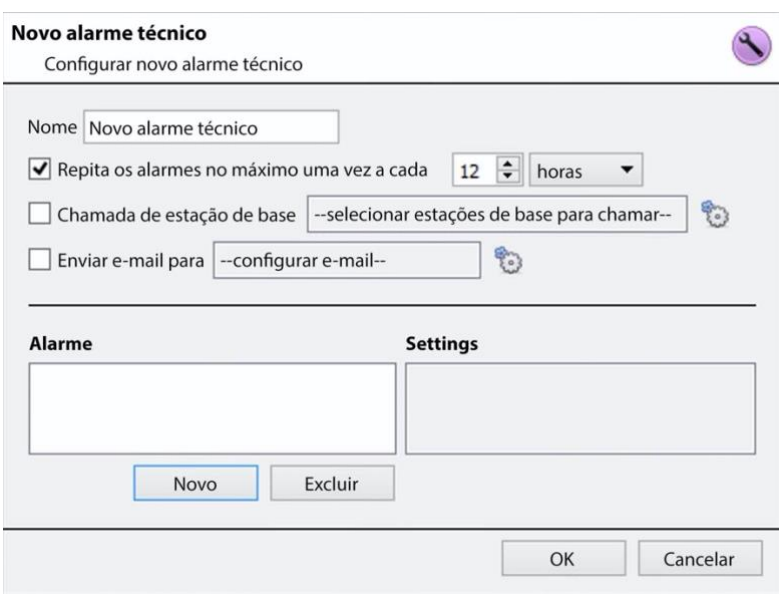

Esta é uma facilidade para estabelecer condições de alarme no caso de um problema técnico. Um único **Alarme Técnico** pode enviar em vários alarmes diferentes, desta forma, configurar um alarme para enviar apenas informações sobre hardware, ou software, ou câmeras.

Os alarmes técnicos são definidos servidor por servidor, e como tal estão localizados nas configurações dos **servidores de configuração** em **Site / Setup / Configurar Servidores / Alarmes Técnicos**.

# **4.13.1 Configurações gerais**

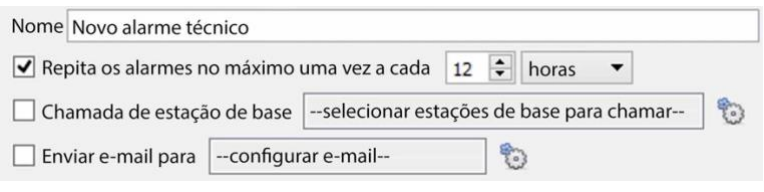

Dar um **nome**descritivo ao Alarme.

O tapete do usuário define uma quantidade máxima global de repetições de alarme.

Selecione se os alarmes devem ser enviados por e-mail ou ir para uma Base-Station.

# **4.13.1.1 Configuração de e-mail**

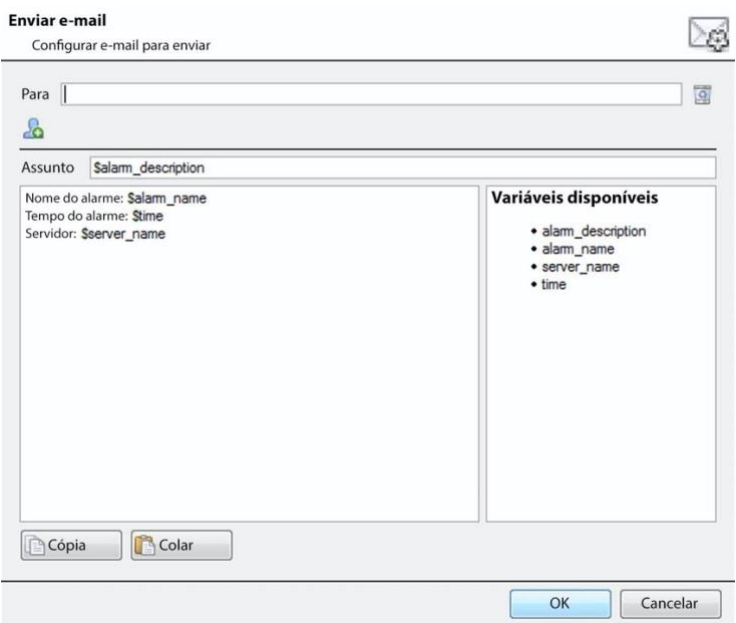

A configuração inicial do e-mail deve ser completada (veja a guia de configuração de e-mail no menu de configuração de servidores).

No entanto, as opções de destinatário, e as informações que serão enviadas no e-mail, são definidas aqui.

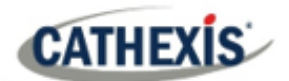

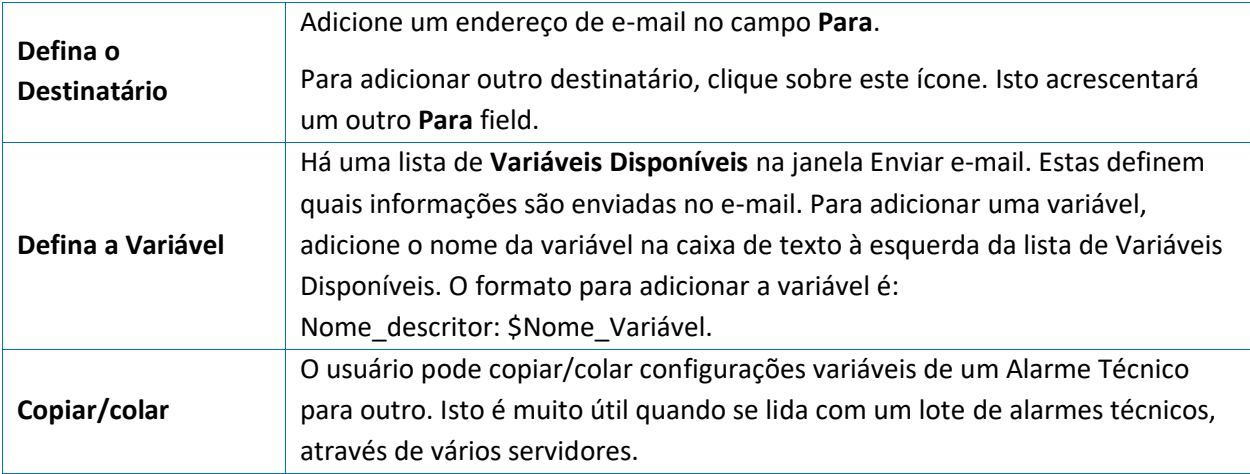

# **4.13.2 Adicionar / Editar um Alarme Técnico**

Novo Para adicionar um alarme técnico, clique em **Novo** no painel de Alarmes Técnicos. O seguinte diálogo surgirá:

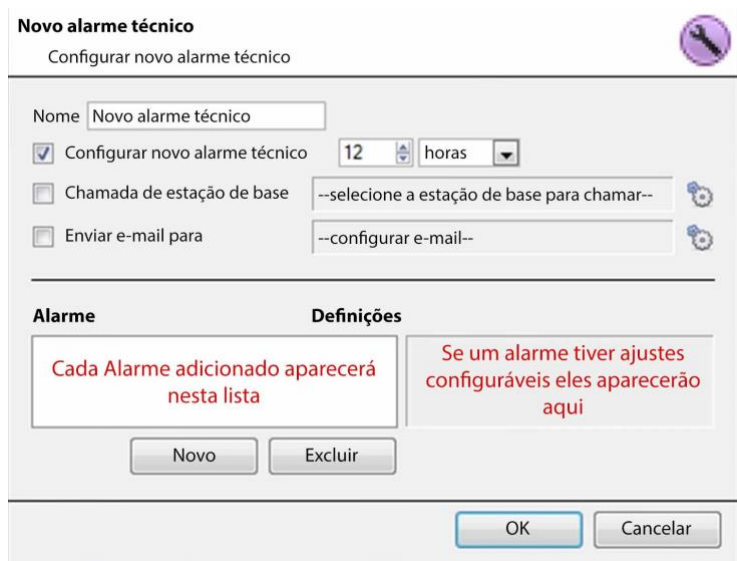

**Nome:** dar um nome descritivo ao alarme técnico.

**Repetir alarme no máximo… :** Esta configuração define uma configuração de repetição "global", que define a freqüência com que os alarmes individuais podem se repetir.

## **Estação Base de Chamada**

Para alarmes a serem enviados a uma Estação Base.

Clique no ícone do equipamento para definir a(s) estação(ões) base.

A configuração da Estação Base é abordada na seção Aba Call Basestation.

**Enviar e-mail para:** há também a opção de enviar um e-mail no caso de um alarme. Para configurar um novo e-mail, clique em .

A configuração do e-mail é tratada na guia Enviar e-mail. Consulte o separador Configuração: Configurar Servidores.

# **4.13.2.1 Alarmes disponíveis**

Clique em **Novo** no diálogo Novo Alarme Técnico. Isto iniciará um menu suspenso com as seguintes opções.

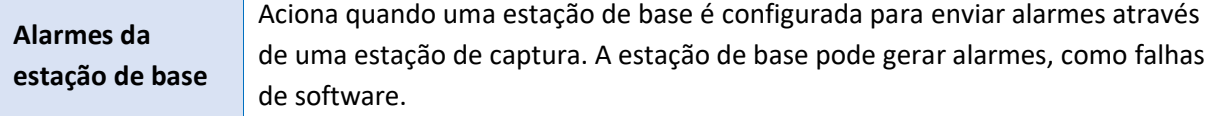

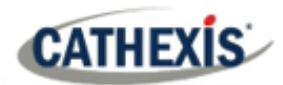

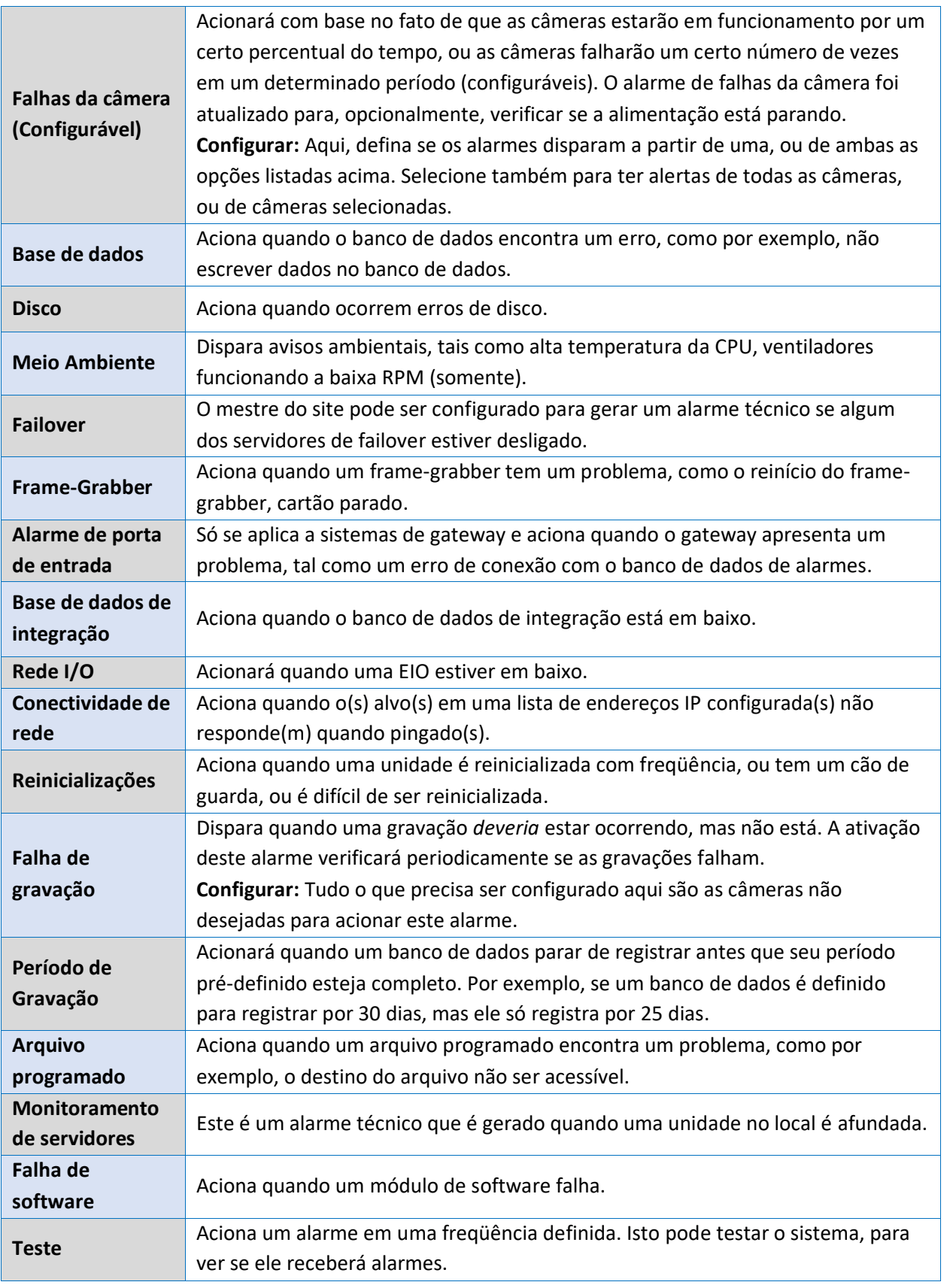

# **4.13.2.2 Nota importante sobre sistemas operacionais**

Os alarmes técnicos têm diferentes níveis de integração com os diferentes Sistemas Operacionais.

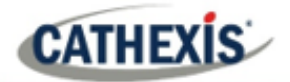

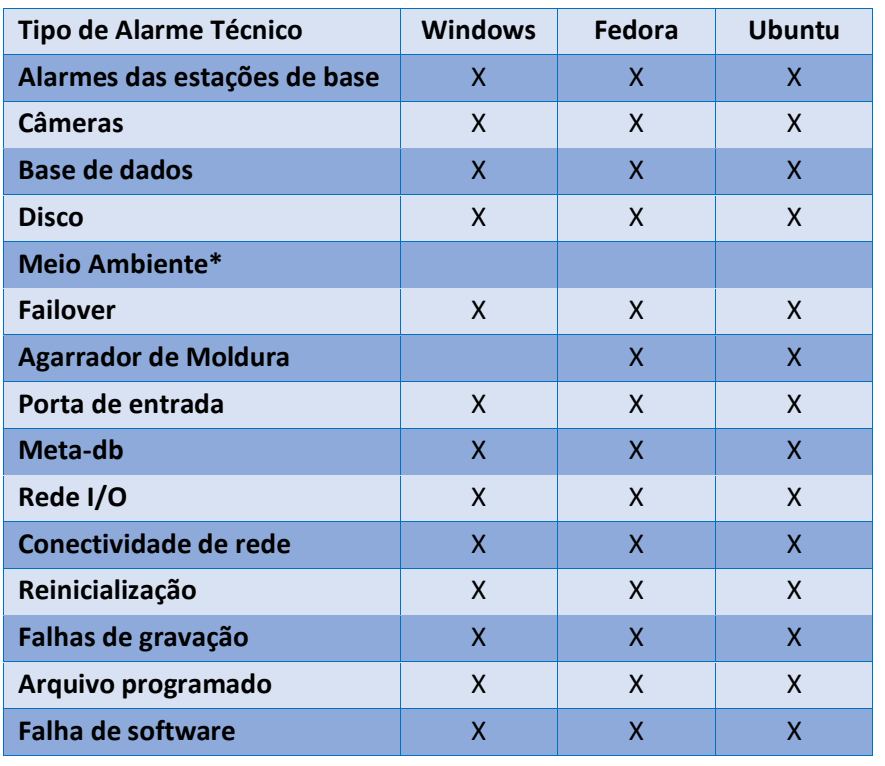

\*Alarme ambiental disponível somente em equipamentos Cathexis suportados.

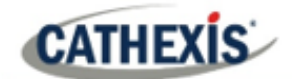

# **4.14 Entradas virtuais**

As entradas virtuais são gatilhos iniciados pelo usuário. Eles podem ser adicionados a eventos, e usados como gatilhos manuais. Isto toma o lugar de um botão físico (e é por isso que o ícone de Entradas Virtuais é um dedo).

Por exemplo, uma entrada virtual pode ser criada, e adicionada a um evento que inicia uma gravação da câmera. A Entrada Virtual funcionaria então como um botão de gravação para aquela câmera.

# **4.14.1 Adicionar uma entrada virtual**

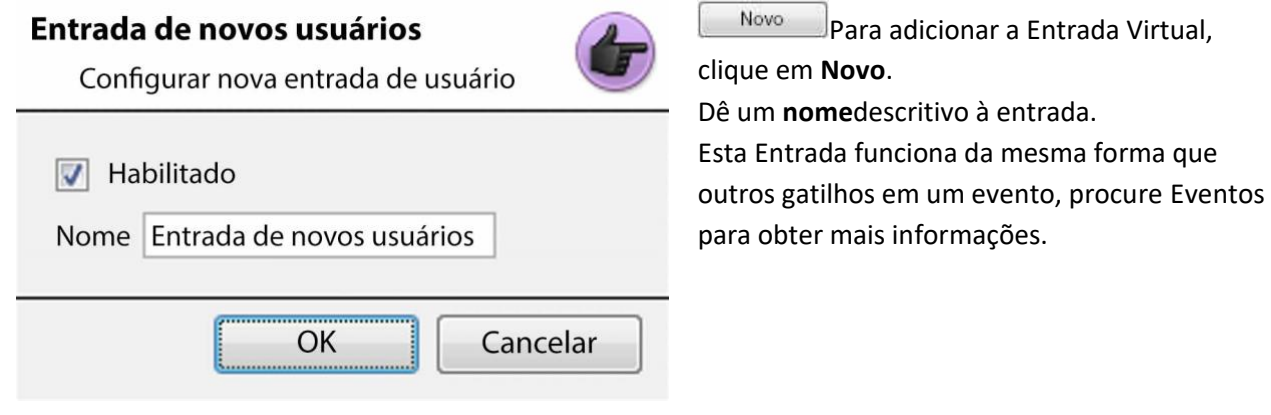

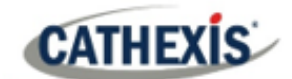

# **4.15 Teclados**

Ao adicionar um teclado a uma unidade, há duas situações possíveis: adicioná-lo a um **servidor de gravação**, através do **menu Site / Abrir aba / Configurar** aba, ou a uma **estação de base/visualização** através do **CathexisVision** Barra de menu.

# **4.15.1 Servidor de Gravação**

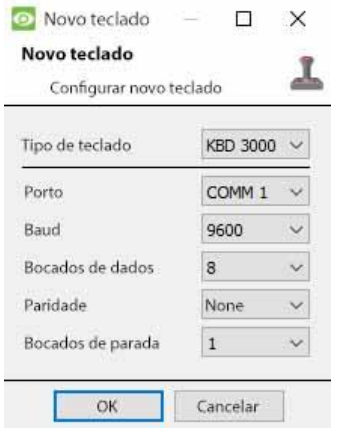

A adição de um teclado a um servidor de gravação é feita no servidor.

Acesso ao **Site / Guia de configuração / Configurar Servidores / Teclado**. Basta escolher o tipo de teclado e digitar o número da porta que corresponde à porta em que o teclado está conectado.

# **4.15.2 Estação Base**

Se for adicionado um teclado a uma estação base, é necessário estar sobre essa estação base específica.

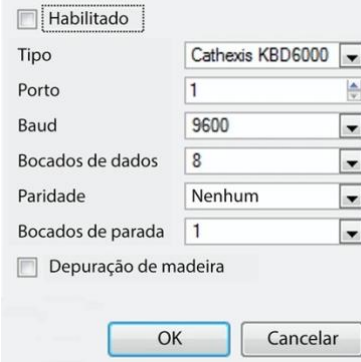

### **Habilitar**

Marque a caixa intitulada Ativado para ativar o teclado adicionado.

#### **KBD3000**

A única configuração a ser alterada para o KDB3000 é o número da porta. (Na verdade, outras mudanças serão ignoradas).

#### **KBD6000**

As configurações corretas para o KBD6000 são as seguintes:

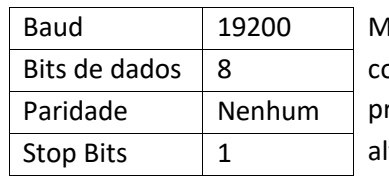

Aais uma vez, estas devem ser as configurações padrão, e rovavelmente não precisarão ser Iteradas.

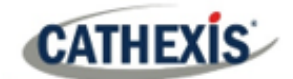

# **4.16 Dispositivos de integração Configurações gerais**

Um grande benefício do painel de Dispositivos de Integração é que ele centraliza todas as integrações em uma única interface na qual a adição, edição e gerenciamento de todas as integrações adicionadas a um servidor/site é feita.

Como existem muitos dispositivos integrados diferentes, e cada dispositivo terá opções diferentes, esta seção de Configuração Geral foi projetada para introduzir o usuário ao Painel de Integração, e as características que são comuns a todas as integrações. Para instruções e informações mais específicas sobre uma determinada integração, favor consultar o guia de integração relevante e/ou o white paper de integração, que pode ser encontrado em

[https://integrations.cathexisvideo.com/manuals/.](https://integrations.cathexisvideo.com/manuals/)

Para obter ajuda com uma integração específica, favor contatar [support@cat.co.za.](mailto:support@cat.co.za)

# **4.16.1 Base de dados de integração**

Cada integração requer seu próprio e dedicado banco de dados. Isto pode ser feito a partir de dois lugares no software, mas o processo é o mesmo para ambos. As opções de navegação são explicadas abaixo.

- 1. **Menu do site / Configuração / Base de dados de integração….**
- 2. **Guia Configuração / Configurar Servidores / Painel de Dispositivos de Integração / Guia Geral / Configurar banco de dados de integração.**

Para ambas as opções, siga os passos abaixo.

## **4.16.1.1 Inicializar o banco de dados de integração**

Os bancos de dados de dispositivos integrados são adicionados a um banco de dados mais amplo e integrado. Se ainda não o foi, o banco de dados de integração precisa ser rubricado. Se tiver, prossiga diretamente para a criação de um novo banco de dados.

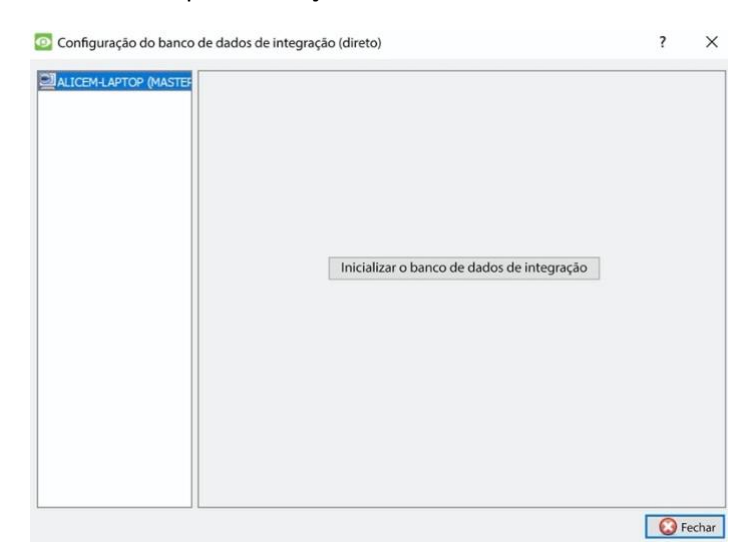

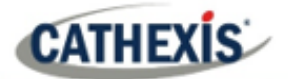

A primeira vez que um banco de dados de integração é adicionado, inicialize este recurso na unidade.

 $\sqrt{\frac{1 \text{Incializar o banco de dados de integração}}$ Na lista à esquerda, selecione a unidade à qual deseja adicionar o banco de dados. Clique em **Inicializar banco de dados de integração**.

Escolha em qual partição o banco de dados será formado. Selecione quanto espaço ele ocupará.

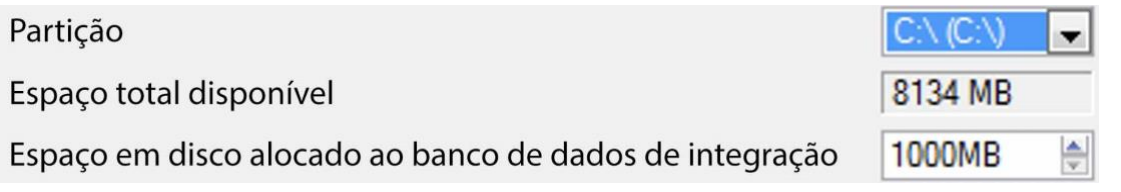

## **4.16.1.2 Adicionar um novo banco de dados de dispositivos**

Inicializar o banco de dados de integração Clique com o botão direito do mouse sobre o espaço branco ocupado pelo **banco de dados de integração Initialise** antes de inicializar o banco de dados.

Clique em **Novo**.

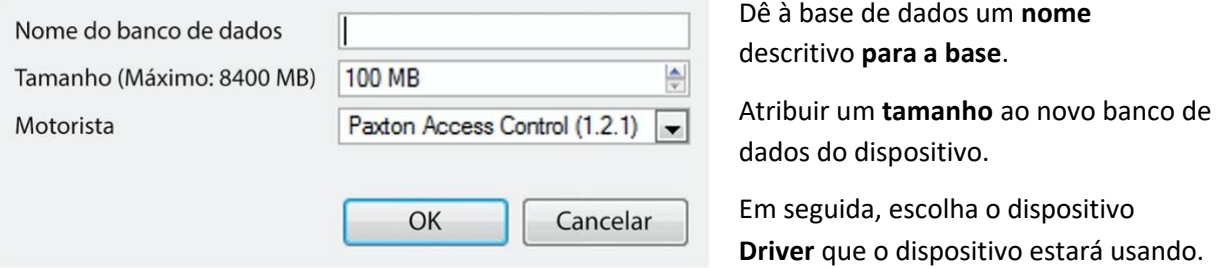

## **4.16.1.2 Procedimentos do Banco de Dados de Integração**

Uma vez adicionado pelo menos um banco de dados, os seguintes procedimentos estarão presentes. Clique com o botão direito do mouse em um banco de dados para visualizar:

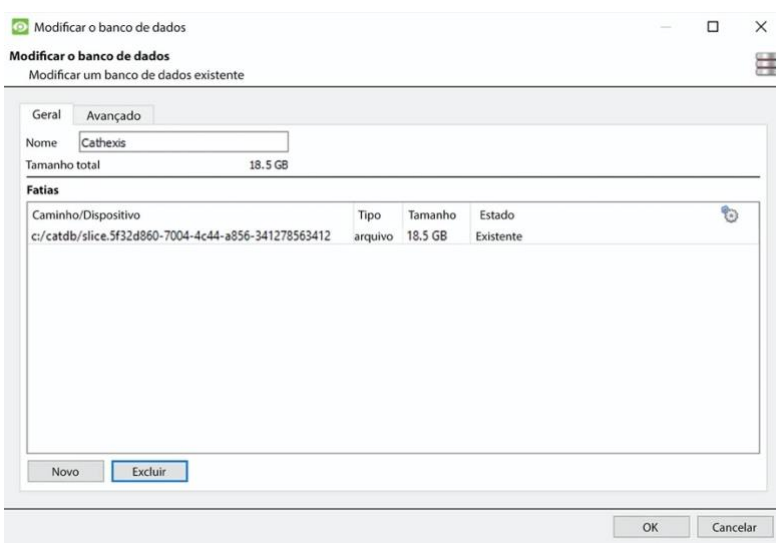

**Excluir** apagará o banco de dados selecionado.

O **redimensionamento** permite redimensionar este banco de dados. Haverá opções de Min e Max, que preencherão o banco de dados no máximo, ou nos menores tamanhos permitidos.

O **nome** simplesmente permitirá renomear o banco de dados.

**Novo** abrirá o Novo Diálogo de Banco de Dados.

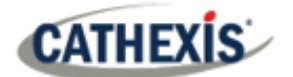

# **4.16.2 O Painel de Dispositivos de Integração**

# **4.16.2.1 Abrir o Painel de Configuração da Integração**

## **Guia Configuração / Configurar Servidores / Dispositivos de integração**

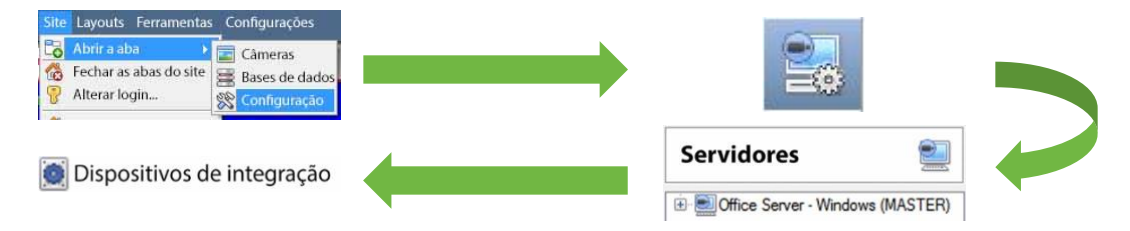

Isto fará surgir o Painel de Dispositivos de Integração, à direita. Este é o ponto central em que as integrações são gerenciadas.

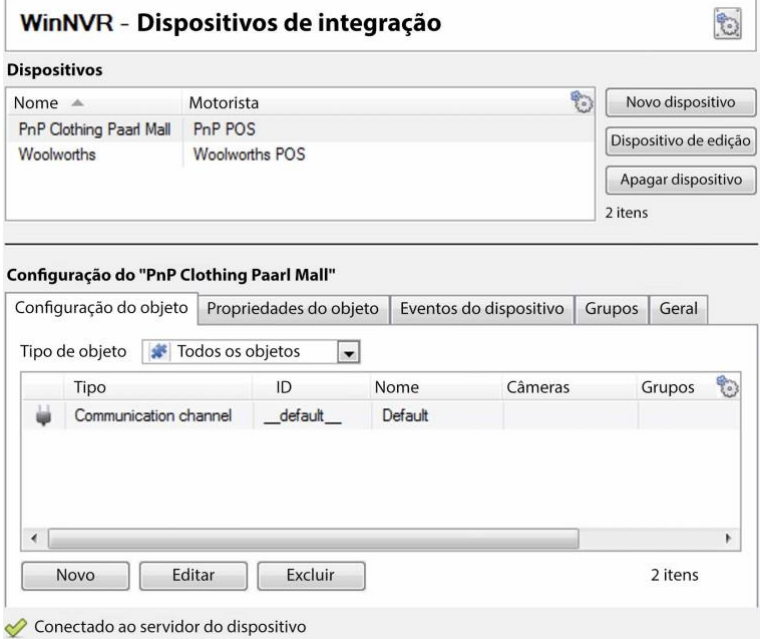

# **4.16.2.2 Adicionar um Dispositivo Integrado**

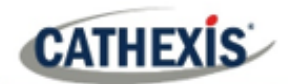

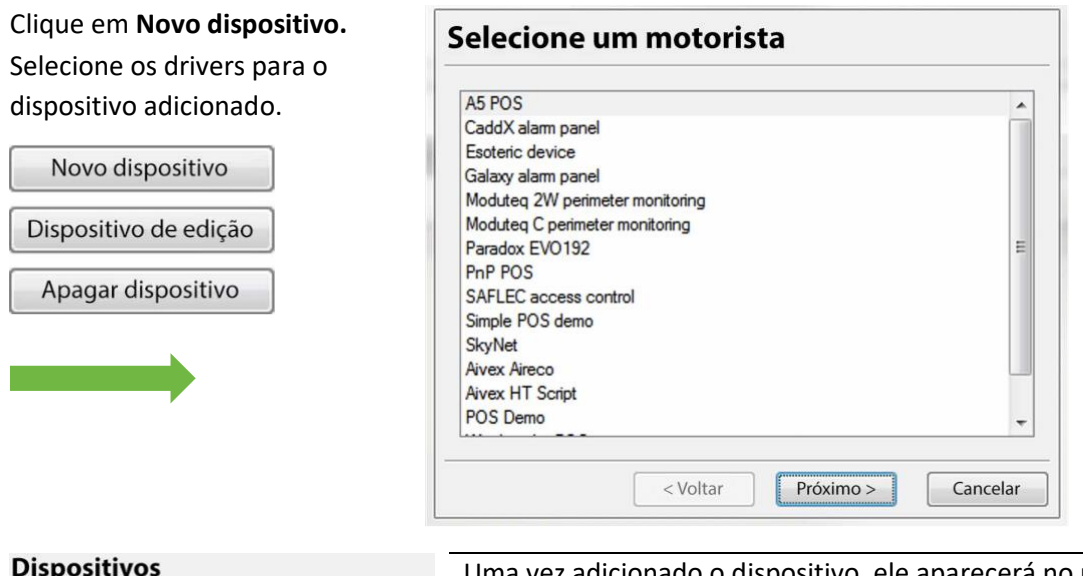

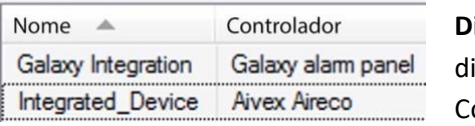

Uma vez adicionado o dispositivo, ele aparecerá no painel de **Dispositivos**. Clique com o botão esquerdo do mouse em um ispositivo específico para acessar suas Configurações de onfiguração.

# **4.16.2.3 Abas de configuração**

Selecione o dispositivo | Inicialmente, o painel de configuração terá o título Selecione o **dispositivo**.

Uma vez que uma integração é adicionada, o título se tornará **Configuração do Nome\_do\_Dispositivo**. Esta é a área onde se vê os objetos do dispositivo, e muda as configurações.

A seção Configuração será automaticamente preenchida com as informações recebidas do dispositivo.

## *4.16.2.3.1 Guia de configuração de objetos*

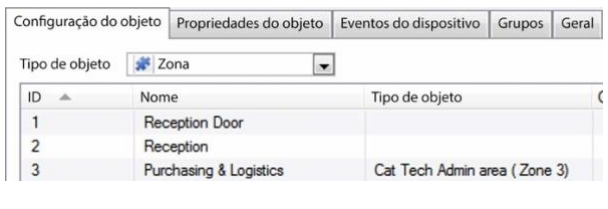

As unidades individuais anexadas a um dispositivo específico são chamadas **objetos** . Por exemplo, em uma integração no ponto de venda, as caixas individuais são objetos. Ou nas integrações de controle de acesso, os nós de acesso individuais são objetos.

Os objetos podem ter câmeras atribuídas a eles, de modo que as gravações da câmera possam ser ligadas à caixa registradora através de uma base de metadados.

Tipo de  $\frac{|\bullet|}{|\bullet|}$ Todos os objetos  $\left| \bullet \right|$ objeto Cada integração obviamente oferecerá objetos diferentes.

## *4.16.2.3.2 Guia de propriedades do objeto*

As propriedades do objeto são as informações específicas sobre cada objeto. Por exemplo, os diferentes nomes que foram dados a um nó de controle de acesso, seu estado armado, etc.

#### *4.16.2.3.3 Aba Eventos do dispositivo*

Isto dá uma transmissão ao vivo de todos os eventos do dispositivo à medida que eles ocorrem. Para PDV isto seria vendas, para Controle de Acesso isto seria eventos de acesso, e assim por diante.

### *4.16.2.3.4 Aba Grupo de Objetos*

Criar grupos do mesmo tipo de objeto. Ao criar um grupo, selecione o tipo de objeto a ser incluído no grupo, uma vez criado o grupo, o painel de objetos disponíveis se encherá com todos os objetos disponíveis desse tipo. A partir desta lista, escolha os objetos a serem utilizados no Grupo.

Isto é incrivelmente útil na configuração de Eventos, um grupo inteiro pode ser usado como um Acionador de Eventos.

#### *4.16.2.3.5 Aba Geral*

Oferece informações gerais, tais como a base de metadados à qual a integração está anexada.

Acesse o diálogo do banco de dados de integração a partir daqui, na guia Geral, clicando em **Configurar banco de dados de integração**.

# **4.16.3 Considerações importantes**

Ao adicionar um dispositivo integrado, há algumas considerações importantes.

# **4.16.3.1 Gravações Disparadas de Dispositivos ou Gravações Contínuas com Marcadores Fornecidos pelo Dispositivo**

Uma das primeiras considerações ao utilizar um dispositivo integrado é como ele deve interagir com o Sistema de Vigilância.

- O dispositivo deve se ajustar para acionar as gravações? Ou,
- Deve haver uma gravação contínua, com a integração criando marcadores de tempo nesta gravação?

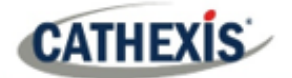

Há prós e contras para ambos. Estes, juntamente com os projetos de configuração básica, são fornecidos no mapa da mente abaixo:

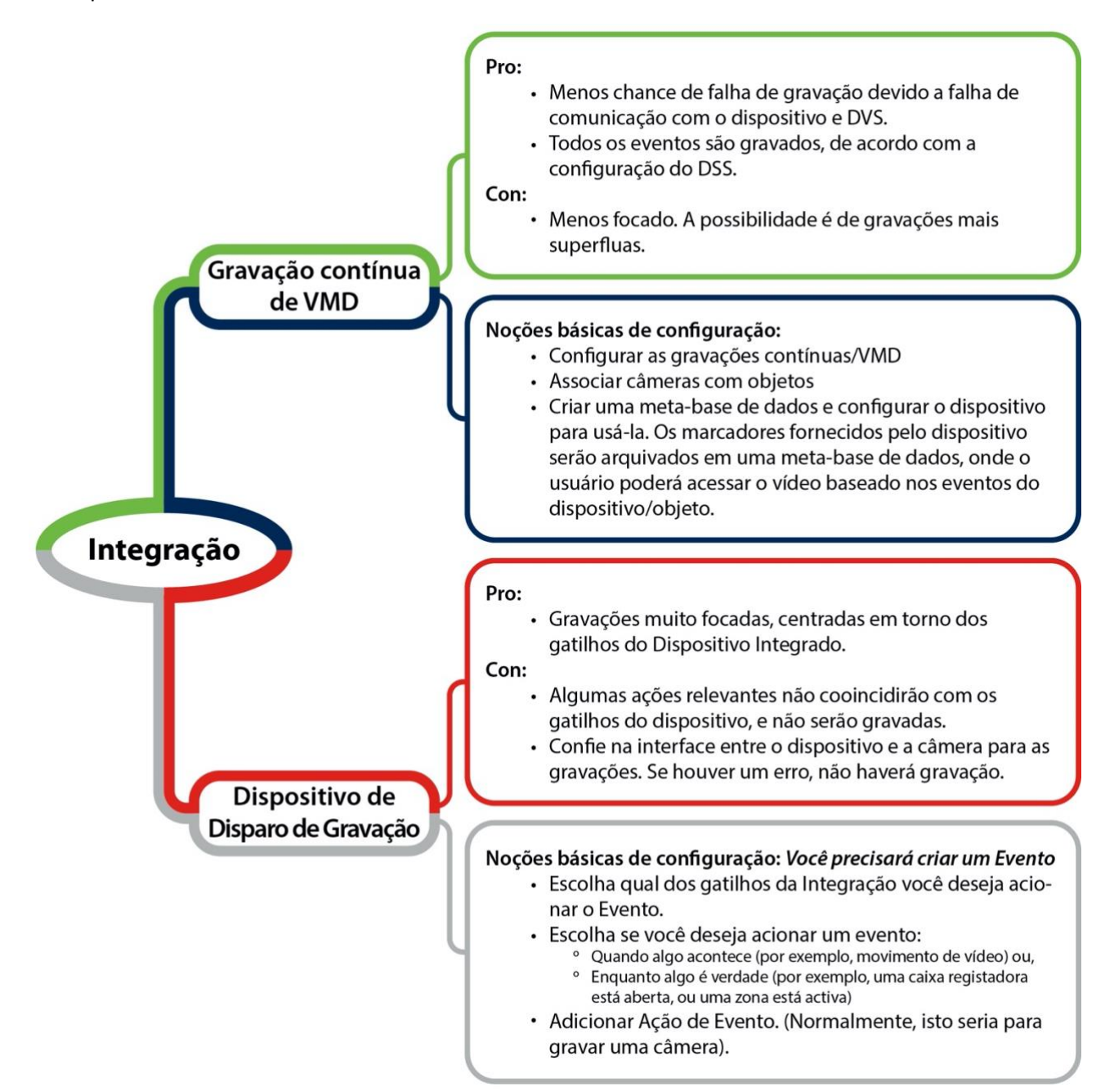

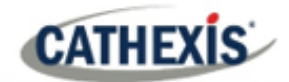

# **4.17 Matriz Analógica**

**Catheria de CathexisVision** tem a capacidade de suportar uma matriz analógica. Clique em Matriz **analógica** para acessar a configuração. Esta característica permite uma verdadeira solução híbrida entre instalações de segurança baseadas em IP e analógicas.

**Nota**: Uma matriz analógica seria usada em locais já existentes baseados em analógico. Assim, haveria uma matriz analógica antiga controlando ou trocando a alimentação de vídeo da câmera analógica por monitores analógicos. A capacidade de controlar os matices mais antigos é útil para mudar uma câmera específica para um monitor baseado em um **CathexisVision** ação do evento.

# **4.17.1 Adicionar / Editar uma Matriz Analógica**

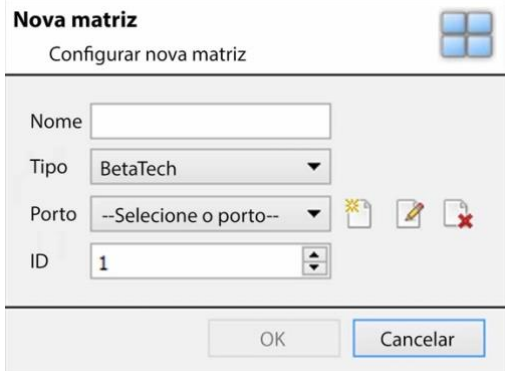

# **4.17.1.1 Novo Diálogo Matricial**

Depois de clicar em **Novo**, a caixa de diálogo aparecerá. Dê um **nome** descritivo à matriz. Selecione o **tipo** de matriz que será utilizada. Selecionar/Configurar uma **porta** (tratado abaixo). Defina a **identificação** da matriz.

# **4.17.1.2 Diálogo sobre a edição de portos**

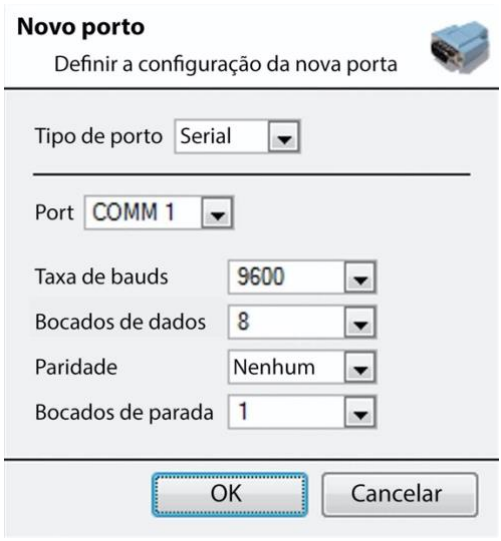

Para adicionar/editar uma porta, este menu será visível.

Para adicionar uma nova porta, clique sobre este ícone.

Para editar uma porta, clique neste ícone.

Para excluir a porta atualmente escolhida, clique neste ícone.

Selecione o **tipo de porto** que será utilizado.

A opção de **porto** está relacionada ao porto físico da unidade.

Selecione os **Taxa de bauds**, **Bocados de dados, Paridade e Bocados de parada** relevantes para a matriz específica que será usada.

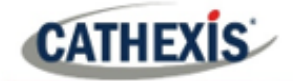

# 5. Guia Configuração: Recursos

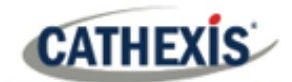

# **5.1 Configuração do painel de recursos**

O Painel de Recursos fica à direita do Painel de Câmeras, na aba Câmeras. O Painel de Recursos é um painel de recursos personalizável. Ele dá aos usuários acesso rápido aos recursos que estão abertos a eles. Para configurar a localização do Painel de Recursos na guia Câmeras, consulte a seção Configuração da GUI CathexisVision.

Use a Configuração do Painel de Recursos para configurar os recursos que os usuários verão no Painel de Recursos. O Painel de Recursos deve exibir os recursos de um site de uma maneira que seja útil para os operadores do site. Por exemplo, liste as câmeras sob uma pasta em conjunto, ou crie uma pasta por operador.

#### **DICAS**:

- **Configurar os recursos**de forma a **atender as exigências** de todos os usuários. O Painel de Recursos é o único ponto de acesso que a maioria dos usuários tem aos recursos.
- **Os recursos podem ser repetidos em diferentes pastas**. Por exemplo, as pastas podem ser definidas por nomes de usuários e os recursos podem ser repetidos em todas essas pastas de usuários.
- Para reduzir a desordem da interface**, remova os recursos não utilizados da** aba.

#### **Painel de recursos**  $\mathbf{1}$  $\overline{z}$ Recursos da unidade Recursos Fedora Unit  $e^{i}$ eixo Câmera 01 WinNVR (MASTER) Entrada de áudio 13 axis Portas VMD Cat-TechWinNVR mic Novo alarme técnico Sinal de teste Cat-TechWinNVR spe Eixo de registro Evento Fedora Sempre Nova programação Novo alarme técnico Novo alarme técnico Eixo de registro Apenas durante a se Evento Winvr  $-\Box$ 2 Base de dados Layouts de câmeras Seqüências de câmeras  $\overline{\mathbf{3}}$ Salvos de layout Ações do site  $\overline{4}$

# **5.1.1 Instalação do Painel de Recursos**

- 1. Esta lista é a lista de servidores no site, e os recursos que cada servidor possui.
- 2. Esta é a lista de recursos que aparecerá no Painel de Recursos.
- 3. Clicando em qualquer uma destas caixas de ferramentas, será apresentado o recurso nomeado. Isto é visto no exemplo de Layouts de Câmera, à direita.

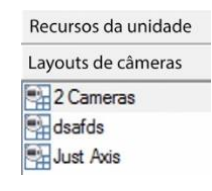

4. Esta é a característica do filtro. Use isto para remover alguns recursos da lista, para simplificar a tela.

Os filtros disponíveis estão representados na imagem à direita.

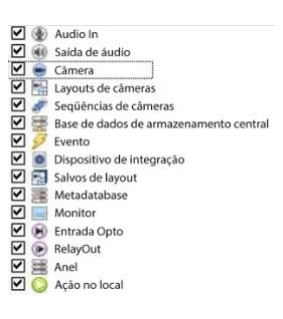

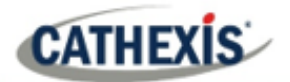

# **5.1.1.1 Acrescentar um recurso à lista de recursos**

Para adicionar um recurso à lista que aparecerá no painel, selecione um ou mais recursos. Clique com o botão esquerdo do mouse e arraste o recurso horizontalmente para a área de Recursos.

# **5.1.1.2 Criar uma pasta**

Organize mais recursos criando uma pasta. Para isso, clique com o botão direito em qualquer espaço branco na área de recursos (onde estão os recursos incluídos).

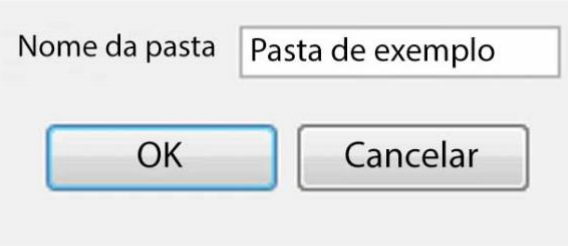

Nova pasta Dê um nome à pasta.

Clique em Nova Pasta.

Para adicionar itens à pasta, clique e arraste-os para a pasta (da mesma forma que os recursos foram adicionados à lista).

# **5.1.1.3 Apagar / Renomear pastas e recursos**

Para remover itens da lista do Painel de Recursos, clique com o botão direito do mouse sobre o item. Clique em **Excluir.**

Para Renomear uma pasta, clique com o botão direito do mouse sobre a pasta. Clique em **Propriedades**.

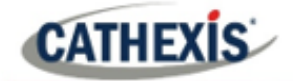

# 6. Guia Configuração: Ações do site

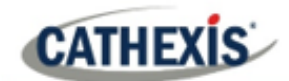

# **6.1 Ações do site**

As ações do site são configuradas na seção **Ações do site** na Janela de Configuração. De Configurar Servidores.

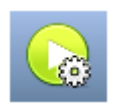

Clique neste **ícone** para chegar lá.

A razão para ter ações do site fora da Janela de Configuração de Eventos em Configurar Servidores, é devido ao fato de que os Eventos são editados servidor por servidor. Uma boa maneira de pensar em Ações Site é como **Ações Universais**.] Portanto, a razão para criar uma ação site é criar uma ação que possa ser aplicada a múltiplos eventos, através de múltiplos servidores.

# **6.1.1 Criação de uma ação local**

Nova ação Para adicionar uma nova ação simplesmente clique com o botão direito em qualquer espaço branco no Painel de Ações, e selecione **Nova ação**.

O menu suspenso conterá uma lista de todas as ações possíveis no site. Selecione a ação relevante e estabeleça-a. O menu mudará de acordo com a ação criada.

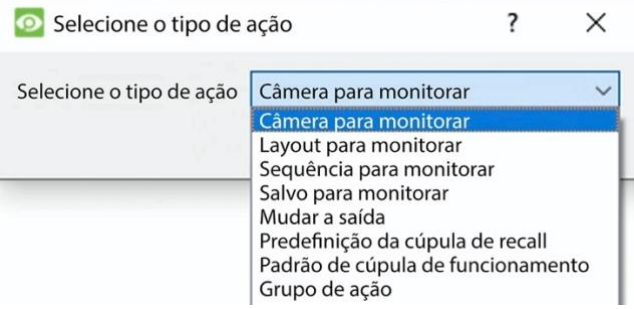

# **6.1.2 Tipos de ação do site**

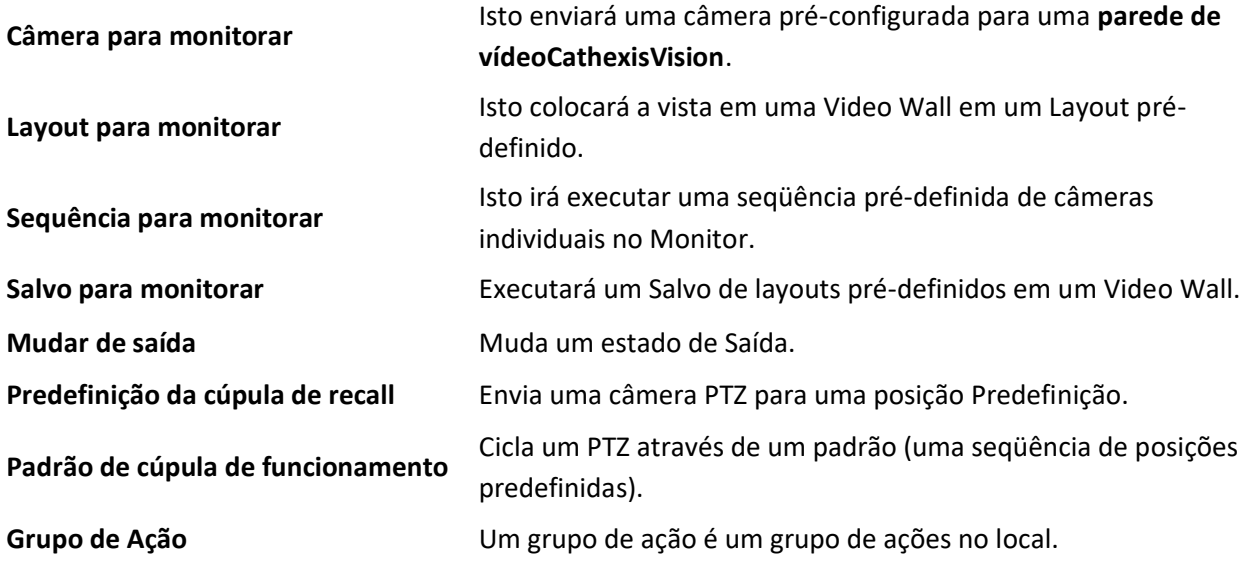

**Nota**: Como nos outros eventos, os recursos utilizados pelas Ações do Site relevantes precisam ter sido criados e estar disponíveis para uso antes que uma ação possa ser criada. Por exemplo, o **Câmera para monitorar** Site Action usa um monitor que foi criado sob **Monitores** em Configurar Servidores.

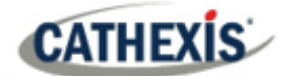

# **6.1.3 Adicionando uma ação do site a um evento**

Para que uma ação local seja acionada quando um Evento é acionado, é muito simples anexar uma Ação Local a um Evento existente. Na guia Eventos, no painel da direita, clique com o botão direito do mouse em um dos eventos. Isto fornece uma lista de tipos de ação que foram adicionados. Sob cada tipo está uma lista de todas as ações desse tipo criadas.

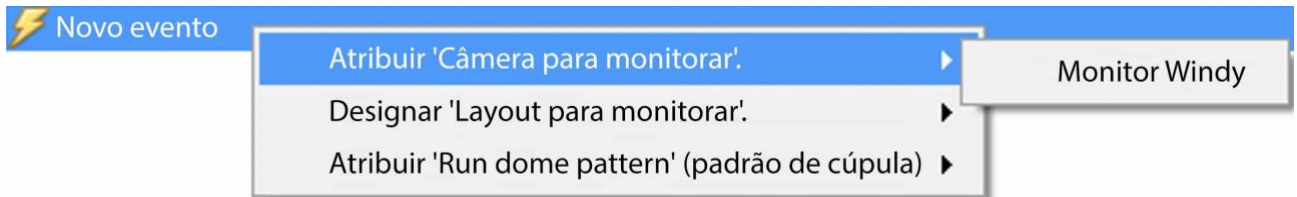

Finalmente, selecione a Ação a ser designada para este evento.

# **6.1.4 Adicionando um cronograma a uma ação local**

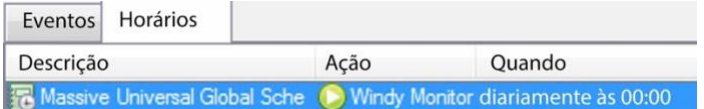

Se não forem criados horários, clique com o botão direito em qualquer espaço branco sob a guia de Nova programação horários, e selecione **Nova programação**.

Isto abrirá a janela **Editar Cronograma**, como visto abaixo.

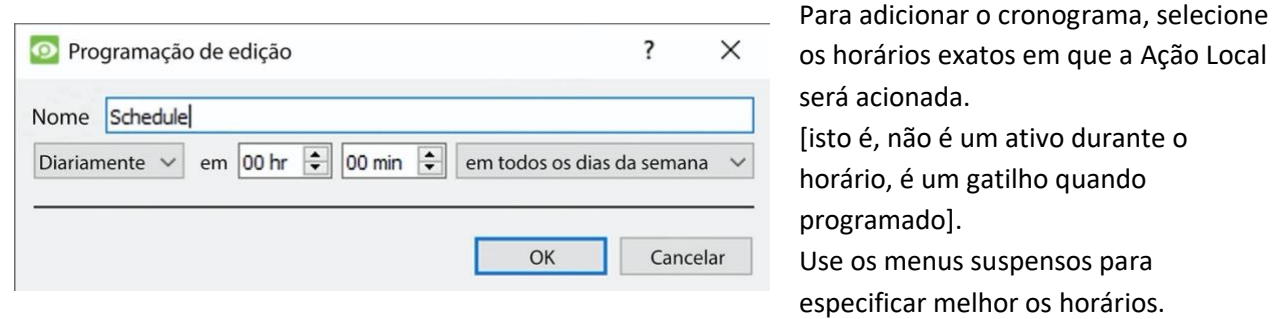

**Nota**: Os cronogramas criados aqui só se aplicam às Ações do Site, e não podem ser aplicados em outro lugar.

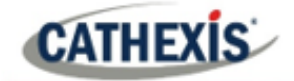

# 7. Guia Configuração: Relatórios

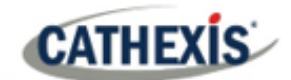

# **7.1 Introdução**

**CathexisVision** oferece relatórios abrangentes sobre o Hardware e Software que compõem o Site.

Os usuários podem criar **modelos de relatórios**. Estes são conjuntos pré-definidos de relatórios que irão puxar as mesmas informações a cada vez. Os modelos de relatórios dão aos usuários a capacidade de recuperar relatórios em um cronograma.

Os relatórios podem ser encontrados em **Menu do site / Abrir aba / Configurar /**

**Nota**: Se forem necessários relatórios programados de metadados, estes devem ser configurados individualmente dentro da base de metadados específica. Consulte o *Manual do Operador doCathexisVision* para mais informações.

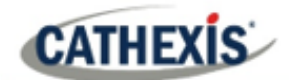

# **7.2 Controles**

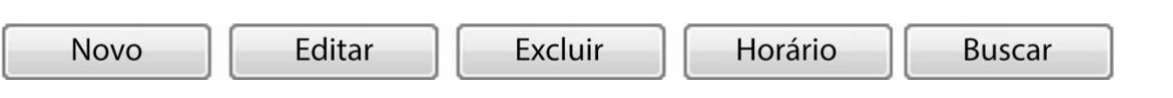

# **7.2.1 Adicionar, editar ou excluir**

- **Novo** Clique em **Novo** para criar um relatório.
- **Editar** Clique em **Editar** para editar um novo relatório.

Consulte a seção Janela de Relatório.

# **7.2.2 Cronograma**

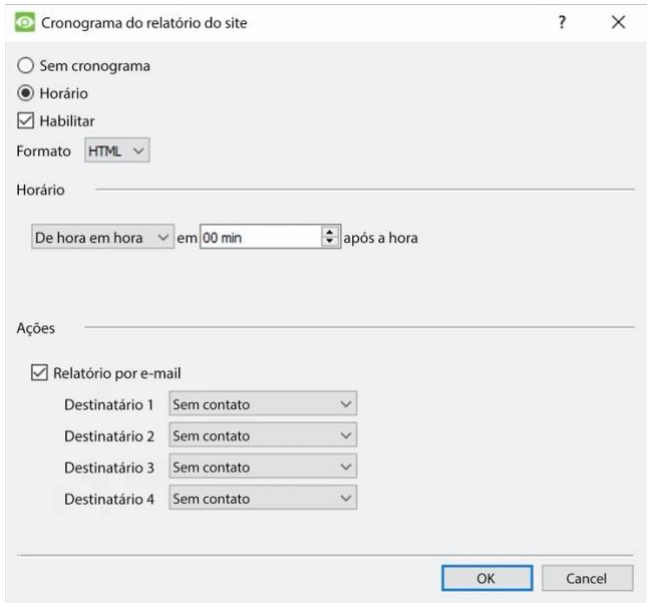

Para adicionar um cronograma a um relatório: Selecione um relatório da lista de Relatórios e clique no botão **Programar**.

**Formato:** Os relatórios enviados por e-mail são enviados em formato HTML.

**Programação:** O cronograma pode ser gerado de uma variedade de horários, de hora em hora e mensalmente.

**Ações:** Se o e-mail for configurado no site e alguns Contatos do site forem configurados, então o usuário poderá enviar os relatórios por e-mail quando eles forem gerados.

# **7.2.3 Buscar**

Isto irá puxar o relatório para o Modelo Escolhido.

E-mail Imprimir Exportação Arquivo Há quatro opções na parte inferior da janela **Buscar**.

- 1. **Imprima** o relatório.
- 2. **Exportar** o relatório como um arquivo HTML para uso posterior.
- 3. **Envie** o relatório**por e-mail** .
- 4. **Arquivar** o relatório.
- 5. Os relatórios arquivados são arquivados em Install\_Pathb)reports.
	- a. Por exemplo: C: Arquivos de Programas (x86)Cathexis CathexisVision Suite WRV] relatórios.

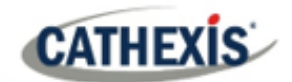

# **7.3 Criar relatório**

Para criar um novo relatório, ou editar um já existente, selecione o botão relevante ou clique duas vezes no relatório.

A **janela do Relatório** será aberta. Na janela Relatório, os parâmetros para o relatório devem ser configurados (tais como os tipos de relatórios a serem incluídos).

Há duas colunas na **janela de edição de modelos de relatórios**. A coluna da **esquerda** é preenchida com todas as Variáveis de Relatório disponíveis. A coluna da **direita** é preenchida com as variáveis que podem ser utilizadas pelo Modelo de Relatório. Cada **Seção** será explicada abaixo.

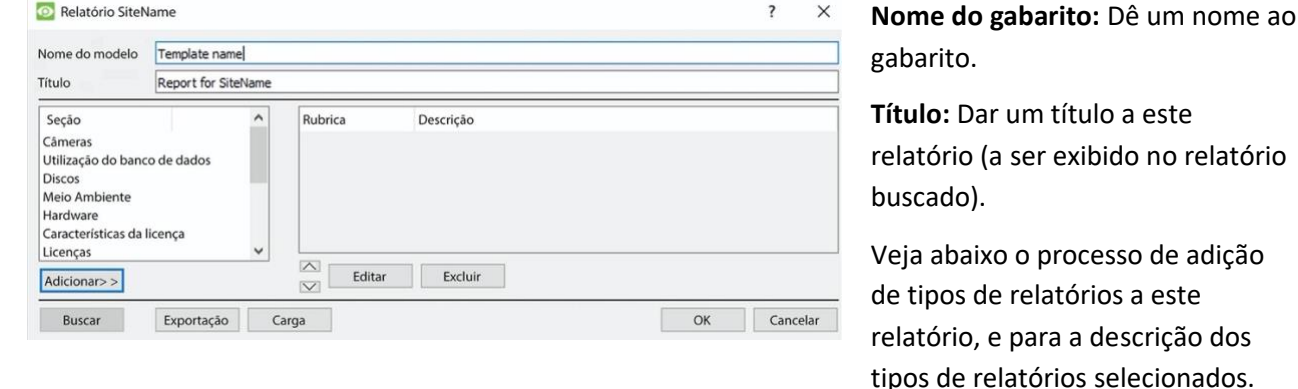

- 1. Selecione uma variável de relatório na lista de Seções à esquerda. Clique em **Adicionar** para adicionar a variável ao modelo de relatório. Os componentes do modelo de relatório serão mostrados na lista à direita.
	- a. Vários tipos de relatórios da lista de Seções podem ser adicionados.
	- b. **Nota**: Os tipos de relatório aparecerão no relatório buscado, na ordem em que são adicionados.
- 2. Ao adicionar uma variável de relatório ao modelo de relatório atual, será aberta uma janela de configuração.

Os parâmetros para essa variável específica de relatório devem ser definidos antes de serem adicionados ao modelo de relatório atual. Veja abaixo a lista completa de tipos de relatórios e opções de configuração.

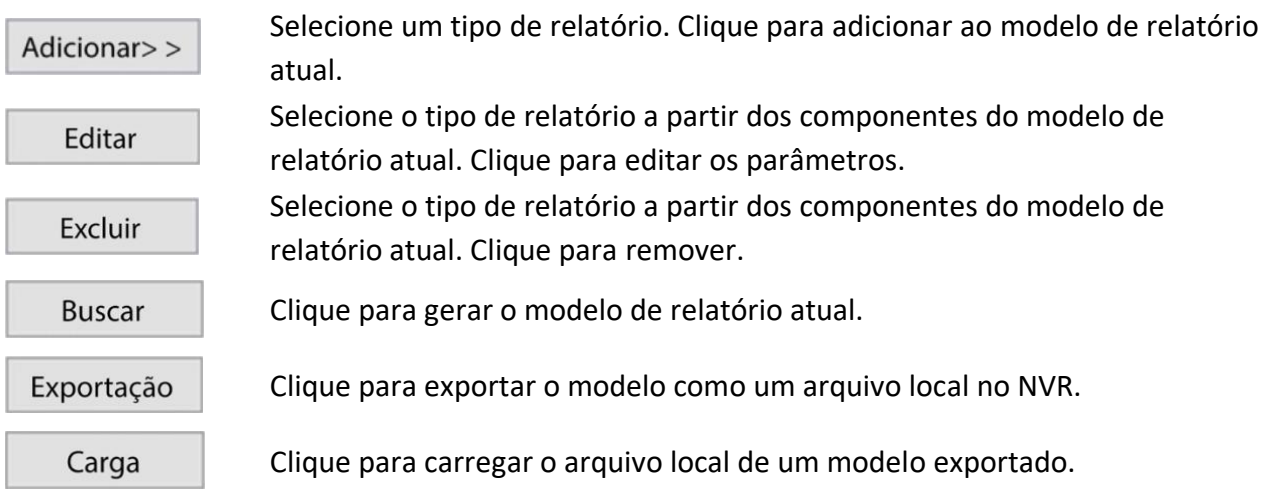
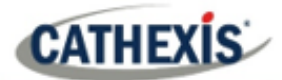

## **7.4 Relatório das câmeras**

O **Relatório de Câmeras**: relata o tempo de atividade ou inatividade das câmeras em um local por um período definido. Há opções para definir o tipo de relatório.

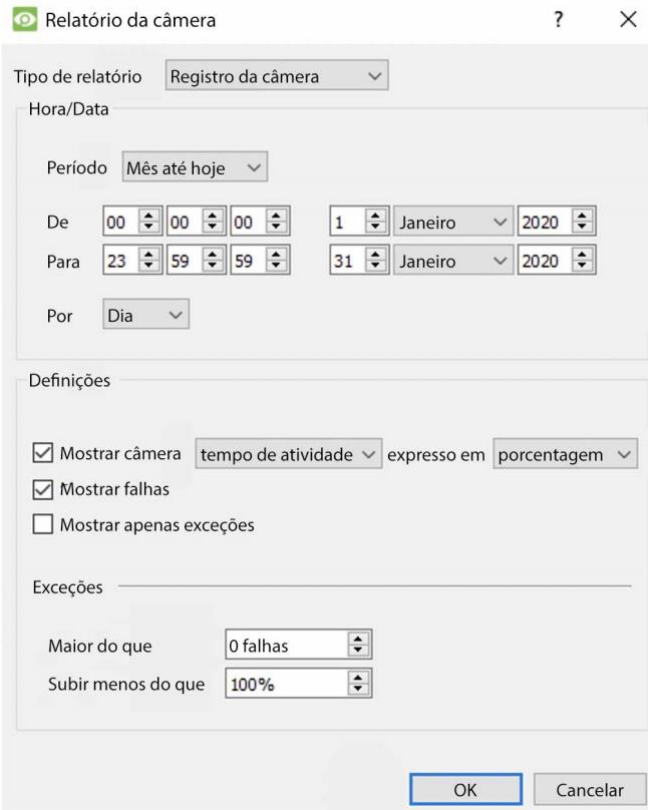

Registro da câmera Registro da câmera Status da câmera por período Tempo para consertar Câmeras atualmente falhadas

Escolha um dos tipos de relatório.

**Mostrar falhas:** isto diz ao relatório para mostrar o número de falhas de uma câmera durante um determinado período. (Uma falha é quando a câmera pára de funcionar).

**Exibir apenas exceções:** isto diz aos relatórios para mostrar apenas câmeras que atendam aos critérios de exceção (que o usuário especifica naquela mesma página).

Isto é útil se o usuário desejar ver apenas as câmeras problemáticas.

### **7.4.1 Exemplo de relatório de camera**

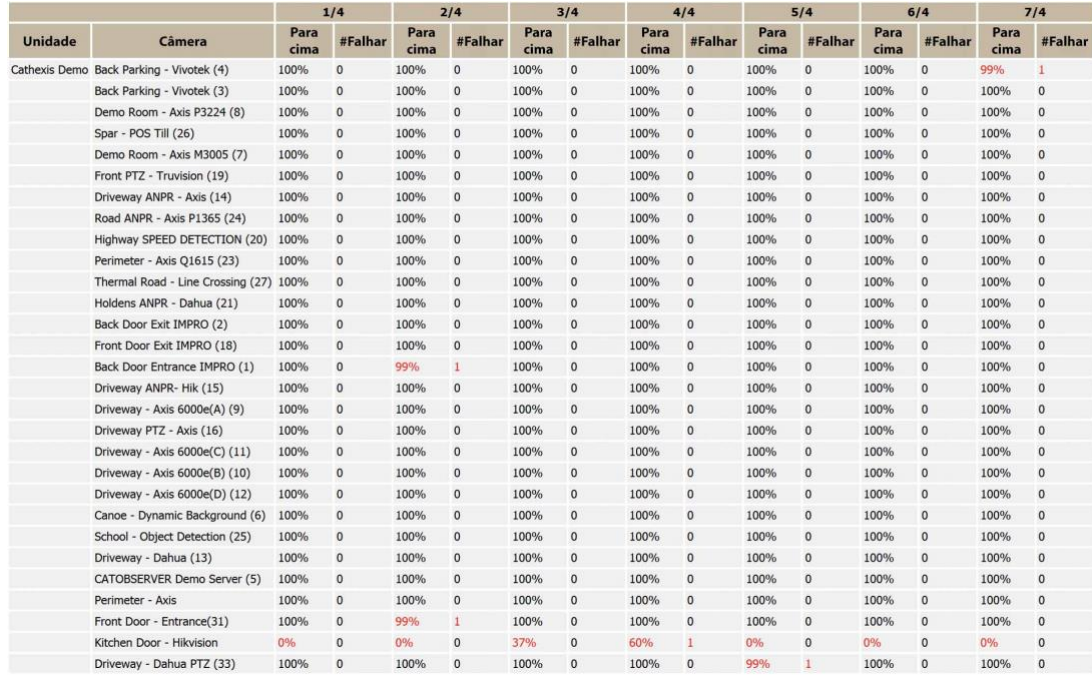

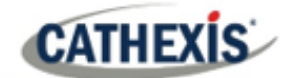

# **7.5 Relatório de utilização do banco de dados**

O **Relatório de Uso do Banco de Dados** informa o uso do banco de dados. Há opções para personalizar como o relatório de uso é delineado, e para exportar o relatório em CSV.

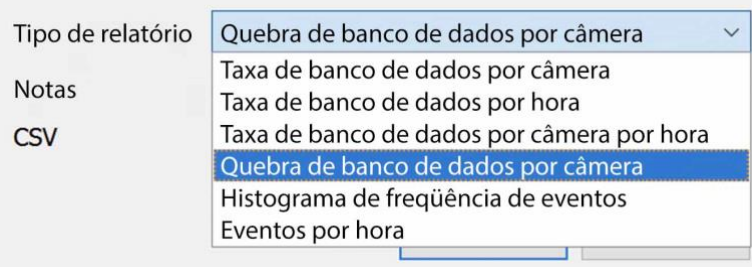

**Tipo de relatório:** Escolha de um dos tipos de relatórios de banco de dados.

**Notas:** Adicione notas sobre o relatório, ou descreva por que ele está sendo buscado.

**CSV:** Isto gerará as informações em Valores Separados por Vírgula, em vez de uma tabela. Esta é uma representação padrão dos dados e pode ser movida para uma planilha, se necessário.

## **7.5.1 Exemplo de relatório de utilização do banco de dados**

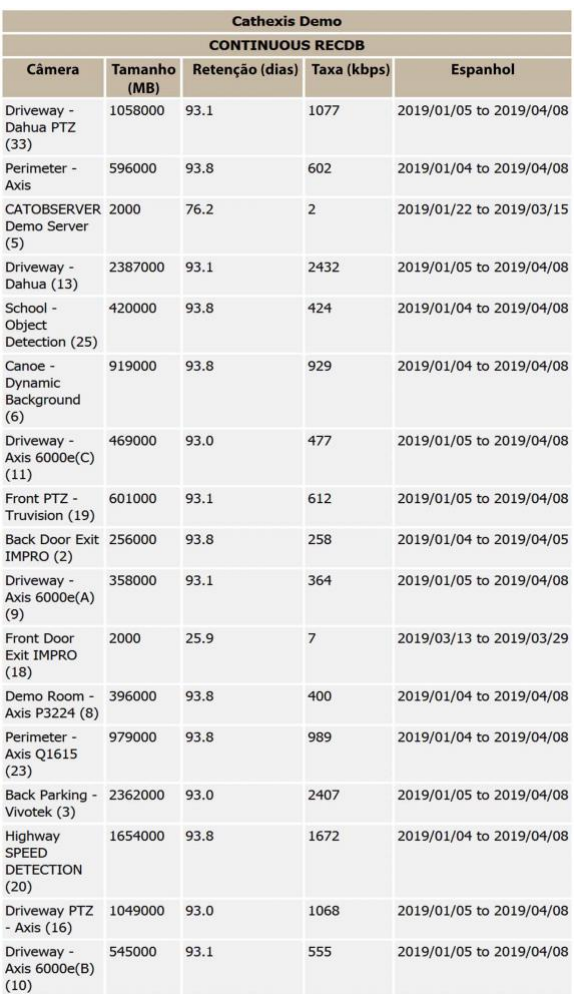

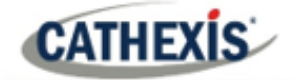

## **7.6 Relatório de discos**

O **Relatório de Discos** gera um relatório sobre os discos, dependendo do tipo de relatório que for escolhido.

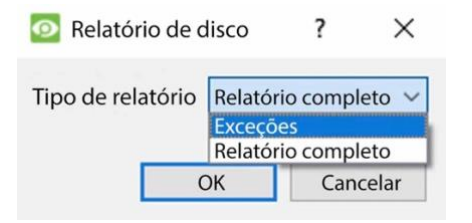

**Relatório completo**: Este conterá todas as informações disponíveis em todos os discos, incluindo temperatura e taxas de erro de leitura bruta.

**Exceções**: Isto mostrará apenas informações relativas a acionamentos problemáticos.

## **7.6.1 Exemplo de relatório 219omplete de discos**

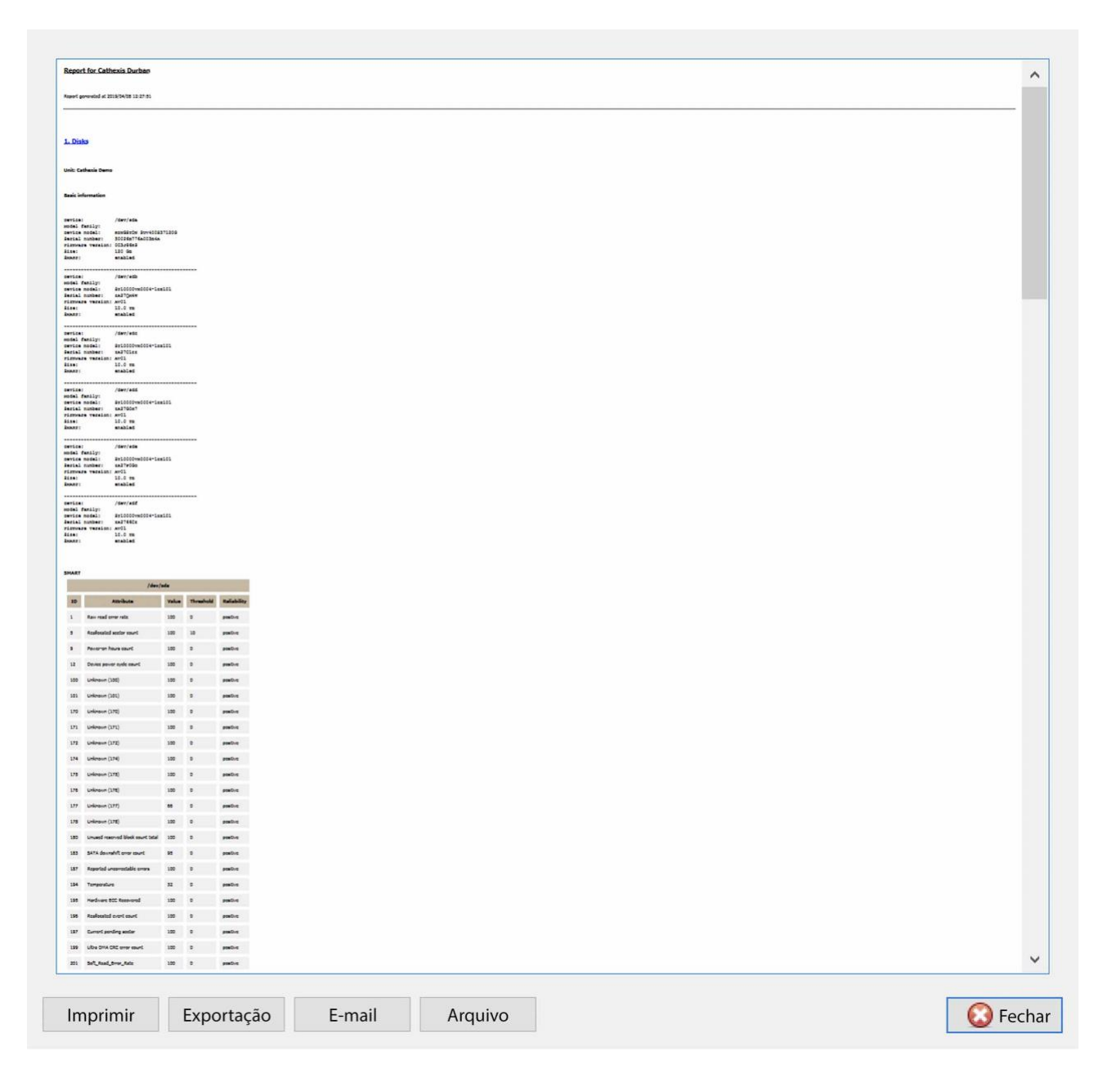

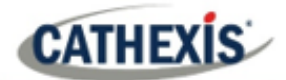

# **7.6.2 Exemplo de relatório de exceções em discos**

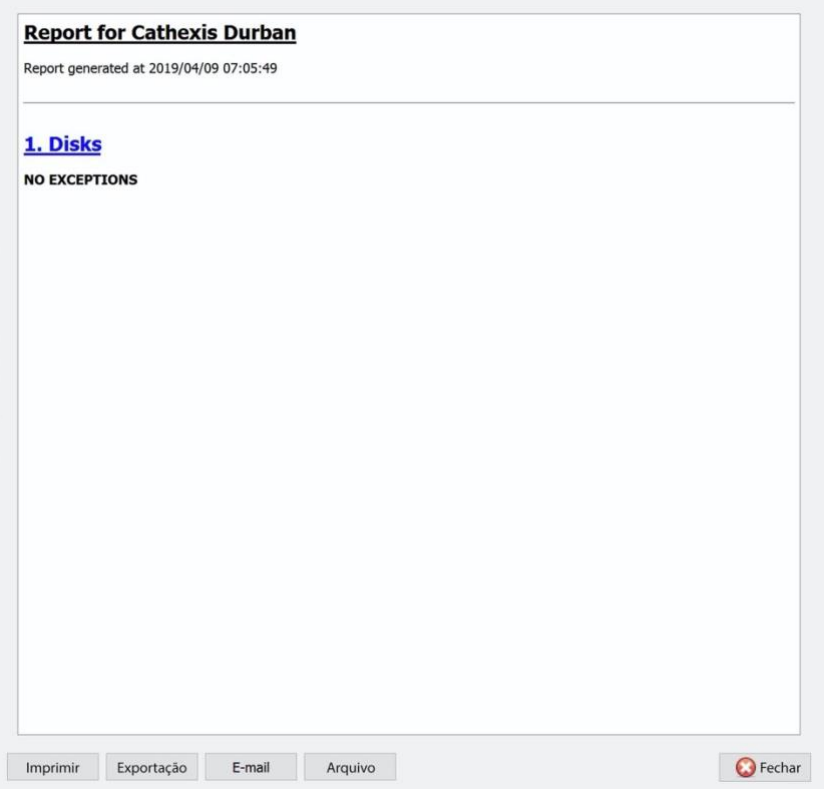

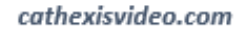

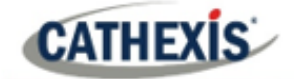

# **7.7 Relatório Ambiental**

O **Relatório Ambiental** gera um relatório sobre os componentes de hardware (tais como velocidade do ventilador, voltagens e temperaturas da CPU).

**Nota**: O relatório ambiental só está disponível no hardware Cathexis suportado.

### **Atualmente apoiado:**

- DFI SB300
- DFI SB600

**Apoiado pela CathexisVision** 2020.2 e posteriores:

- DFI SB300
- DFI SB600
- DFI SD331

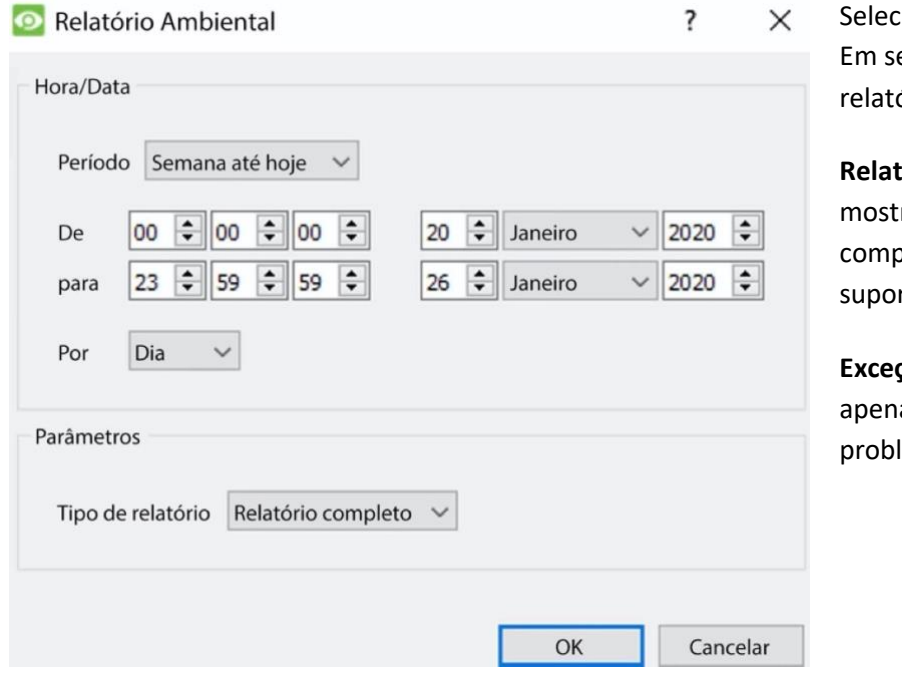

cione o período do relatório. eguida, defina o tipo de ório.

**Relatório completo**: Este relatório ra os detalhes de todos os oonentes de hardware rtados.

**Exceções**: Este relatório mostra as os componentes lemáticos.

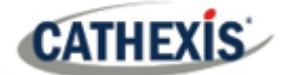

# **7.7.1 Exemplo de relatório Ambiental**

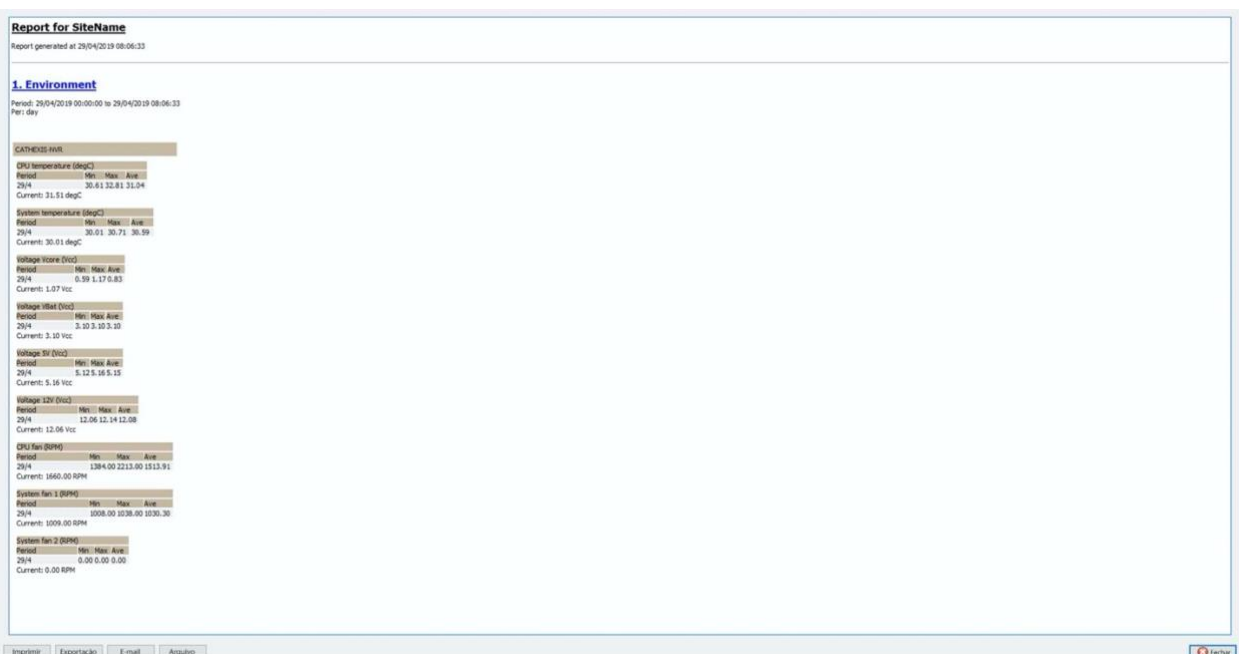

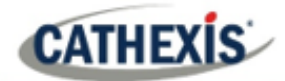

# **7.8 Relatório de eventos**

Os **relatórios de eventos** só são suportados nos sistemas DVR NetBSD.

Para relatórios de eventos sobre todos os outros sistemas suportados, favor consultar a seção de Ferramentas Forenses.

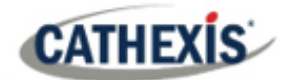

# **7.9 Relatório do sistema de arquivos**

O **Relatório do Sistema de Arquivos** irá buscar uma lista completa dos componentes de hardware relevantes dentro dos servidores. (Isto inclui hardware de PC e hardware **específico para cathexis**). Este tipo de relatório não é configurável e é adicionado diretamente ao modelo.

## **7.9.1 Exemplo de Relatório de Hardware**

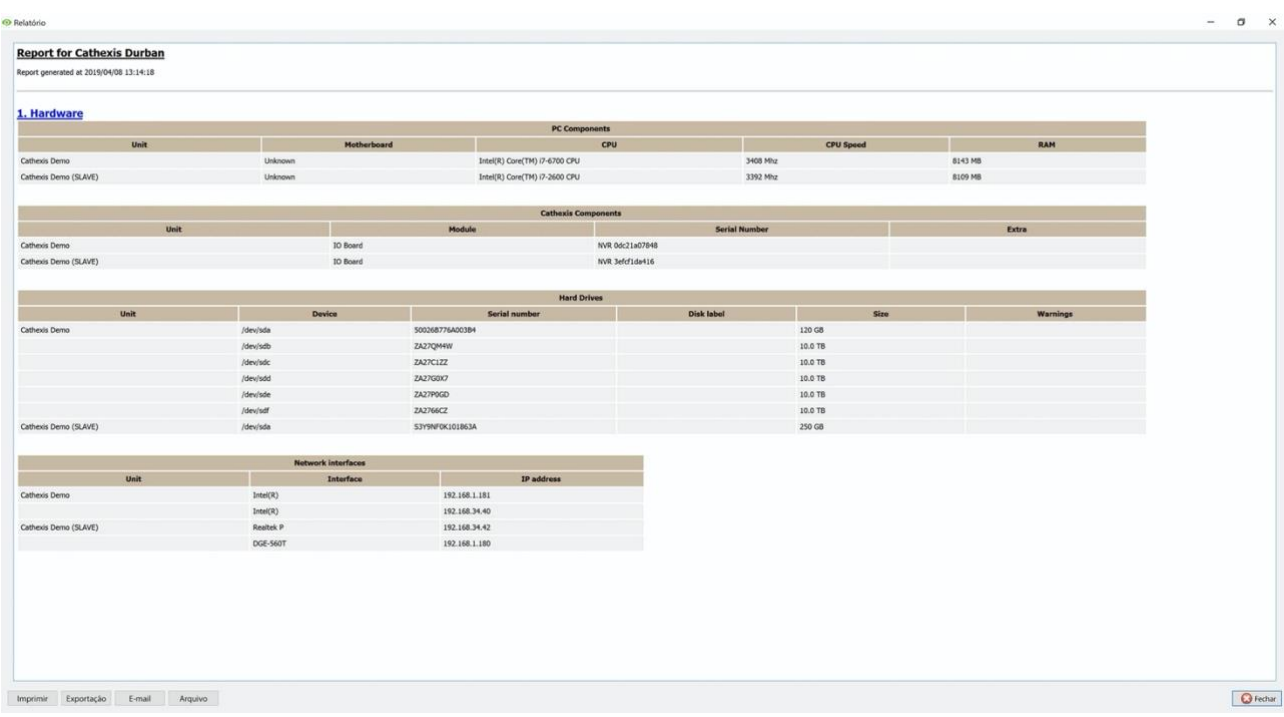

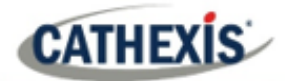

# **7.10 Relatório de Hardware**

O **Relatório de Hardware** traz uma lista completa dos componentes de hardware relevantes dentro dos servidores. (Isto inclui hardware de PC e hardware **específico para cathexis**). Este tipo de relatório não é configurável e é adicionado diretamente ao modelo.

## **7.10.1 Exemplo de Relatório de Hardware**

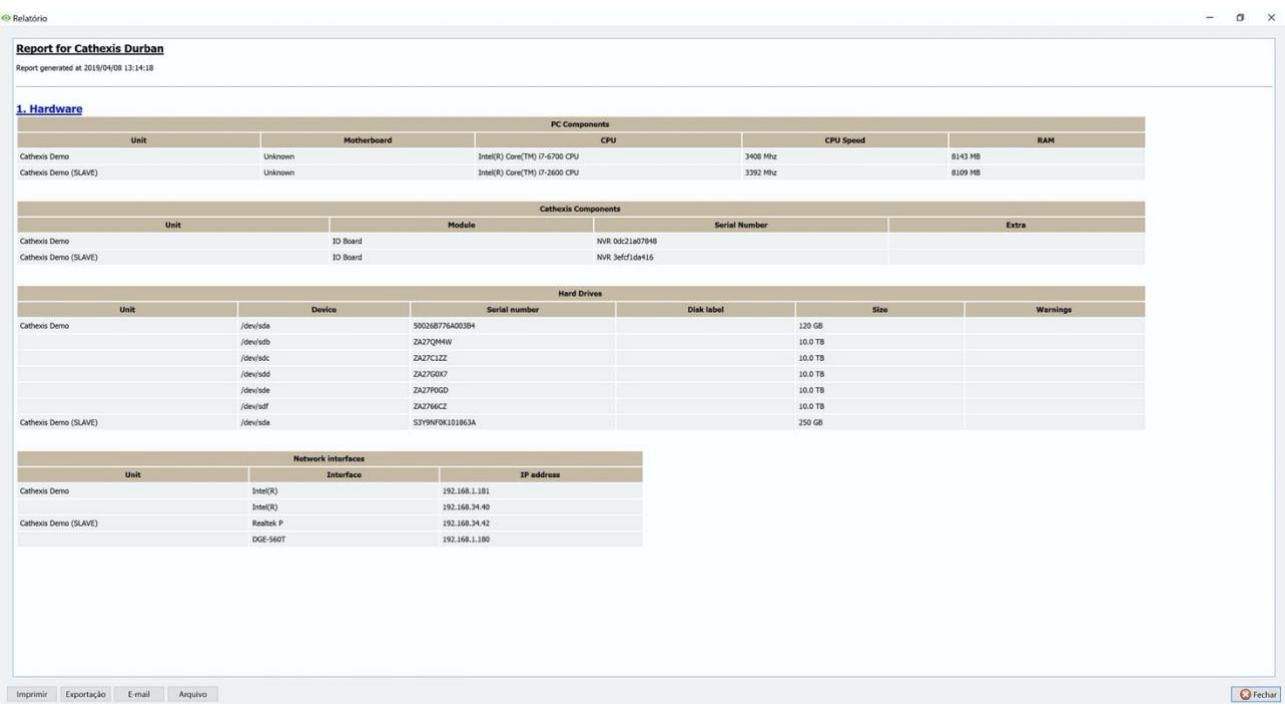

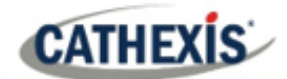

# **7.11 Relatório de características da licença**

O **Relatório de Características da Licença** gera um relatório para as características da licença do site.

**Nota**: este relatório foi substituído pelo relatório atualizado 7.12 Licenças, mas é retido no software caso os usuários tenham configurado e usado anteriormente este relatório.

Este relatório não é configurável e é adicionado diretamente ao modelo.

## **7.11.1 Exemplo de relatório de características da licença**

#### **Report for Cathexis Durban**

Report generated at 2019/04/08 13:15:42

#### 1. License Features

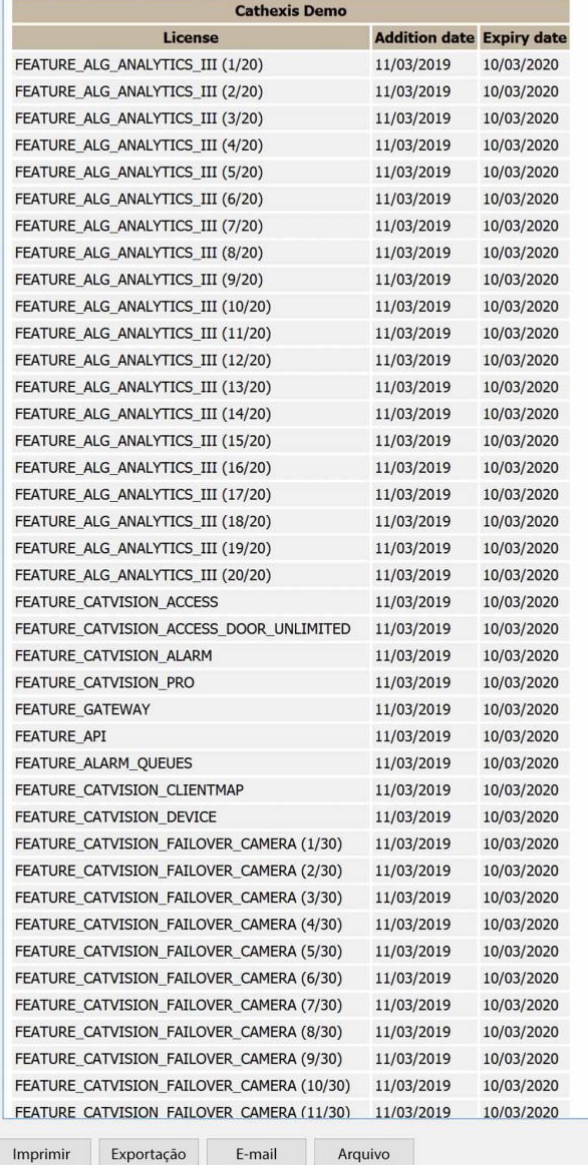

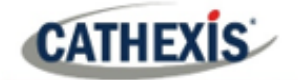

# **7.12 Relatório de Licenças**

O **Relatório de Licenças** traz um relatório sobre todas as licenças e suas descrições, em todas as unidades anexas ao site. (Isto exclui as Estações Base). Este relatório é uma atualização do antigo Relatório de Características da Licença.

## **7.12.1 Exemplo de Relatório de Licenças**

**O** Report

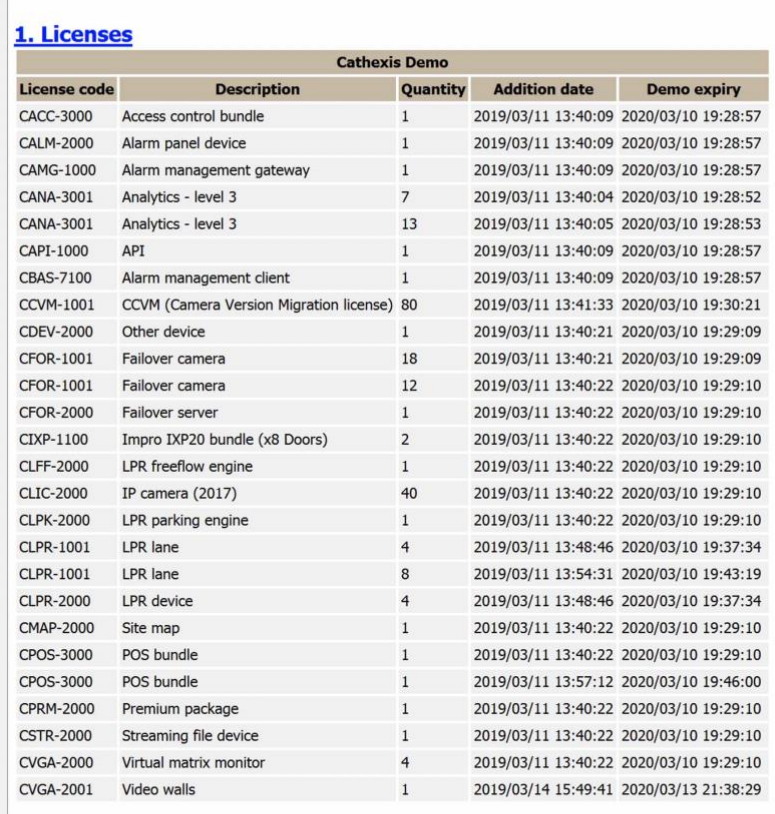

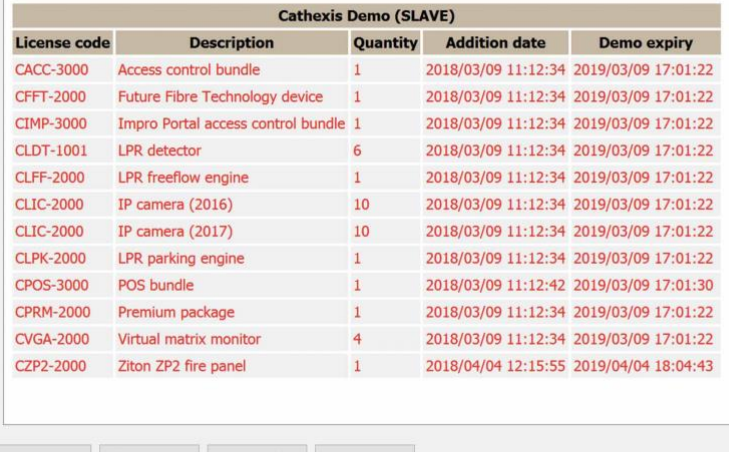

Imprimir Exportação E-mail Arquivo

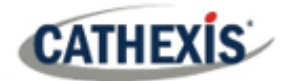

# **7.13 Relatório de Consultas NTP**

Se o NTP foi configurado, o **Relatório de Consultas NTP** gera um relatório para as Consultas NTP para o site.

**Nota:** este relatório é aplicável somente aos sistemas DVR NetBSD.

## **7.13.1 Exemplo de Relatório de Consultas NTP**

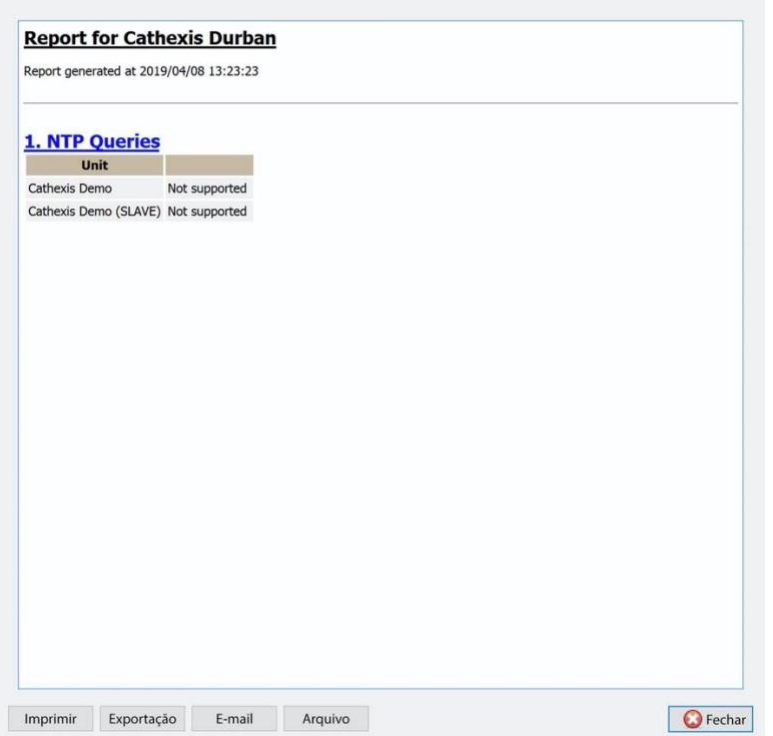

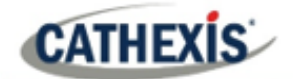

# **7.14 Relatório de reinicialização**

O **Relatório de Reinicializações** gera um relatório das reinicializações do sistema. É importante monitorar as reinicializações do sistema.

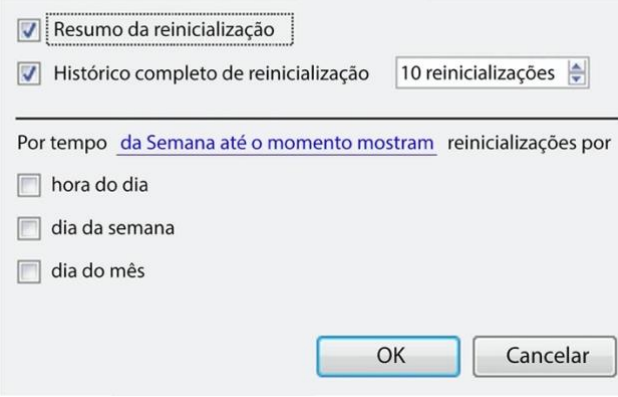

**Resumo da reinicialização**: Selecione para habilitar um Resumo da reinicialização no relatório,

**Histórico completo de reinicialização**: Selecione para ativar um histórico completo de reinicialização. Especifique o número de reinicializações a serem exibidas no relatório.

Para alterar o período de relatório, clique no hiperlink azul: *na Semana até o momento* 

Isto abrirá as configurações do calendário:

- Período **De-To** (por exemplo, de uma data e hora para outra).
- Das X horas **anteriores**, ou
- Ao longo de um **período** de tempo, começando em um horário definido, em um dia definido.

## **7.14.1 Exemplo de relatório de reinicialização**

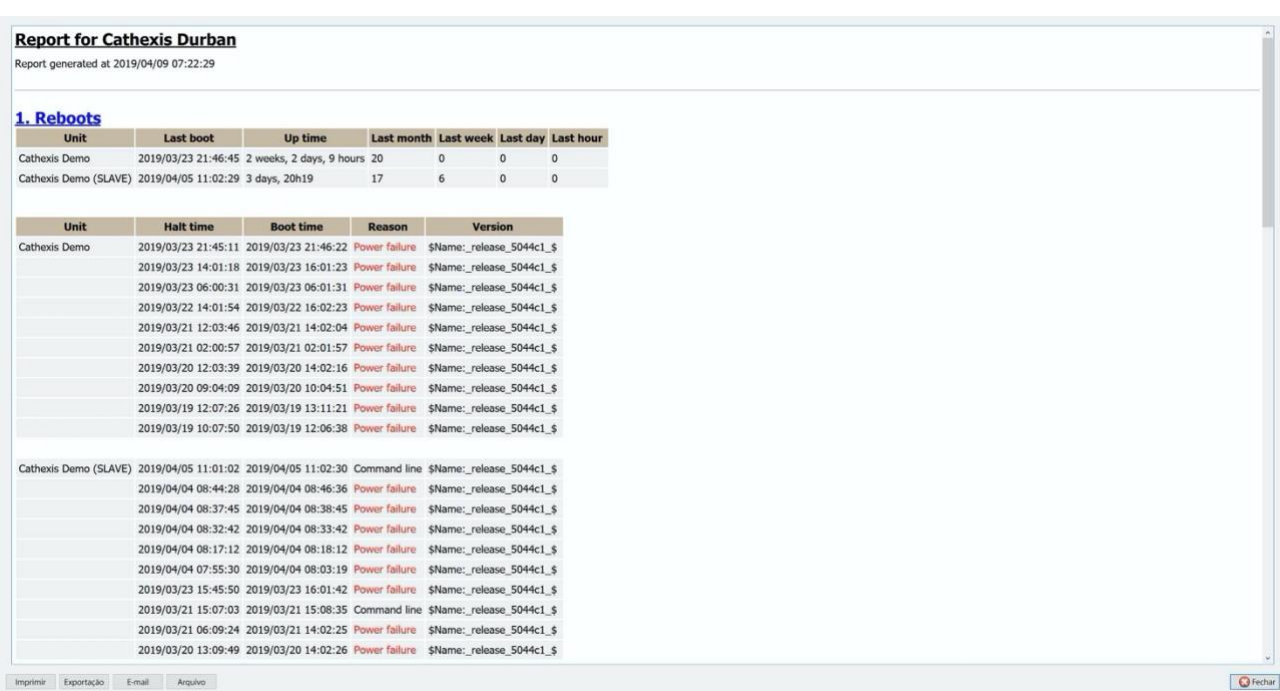

# **7.15 Relatório de tempos de gravação**

O **Relatório de Tempos de Gravação** gera um relatório sobre a quantidade de tempo que cada câmera, em cada servidor, gastou gravando. Este relatório não é configurável e é adicionado diretamente ao modelo.

### **Nota**:

- 1. As câmeras que não registraram estão incluídas e destacadas em vermelho.
- 2. As câmeras que não foram gravadas no último dia são destacadas em laranja.
- 3. As câmeras são listadas em ordem alfabética.

## **7.15.1 Exemplo de Relatório de Tempos de Gravação**

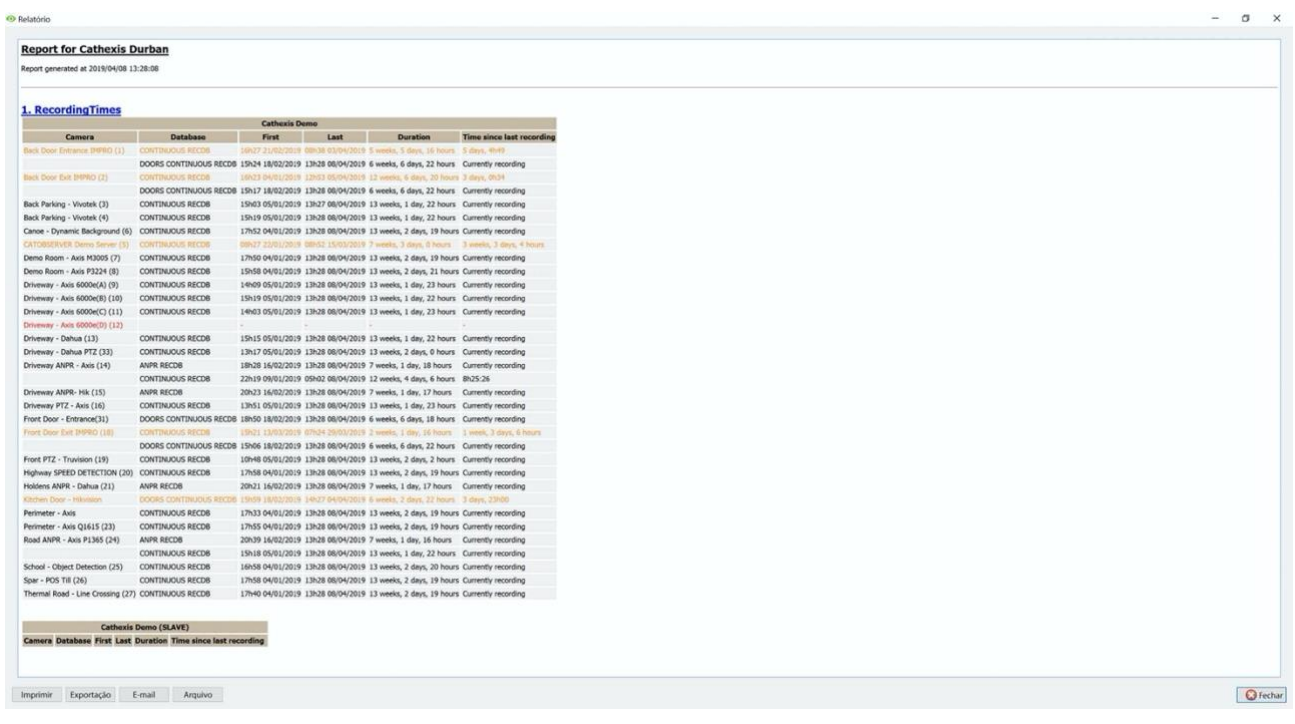

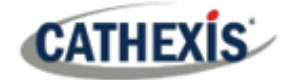

# **7.16 Relatório de software**

O **Relatório de Software** lista a versão de **CathexisVision** rodando em cada servidor. Este relatório não é configurável e é adicionado diretamente ao modelo.

## **7.16.1 Exemplo de relatório de software**

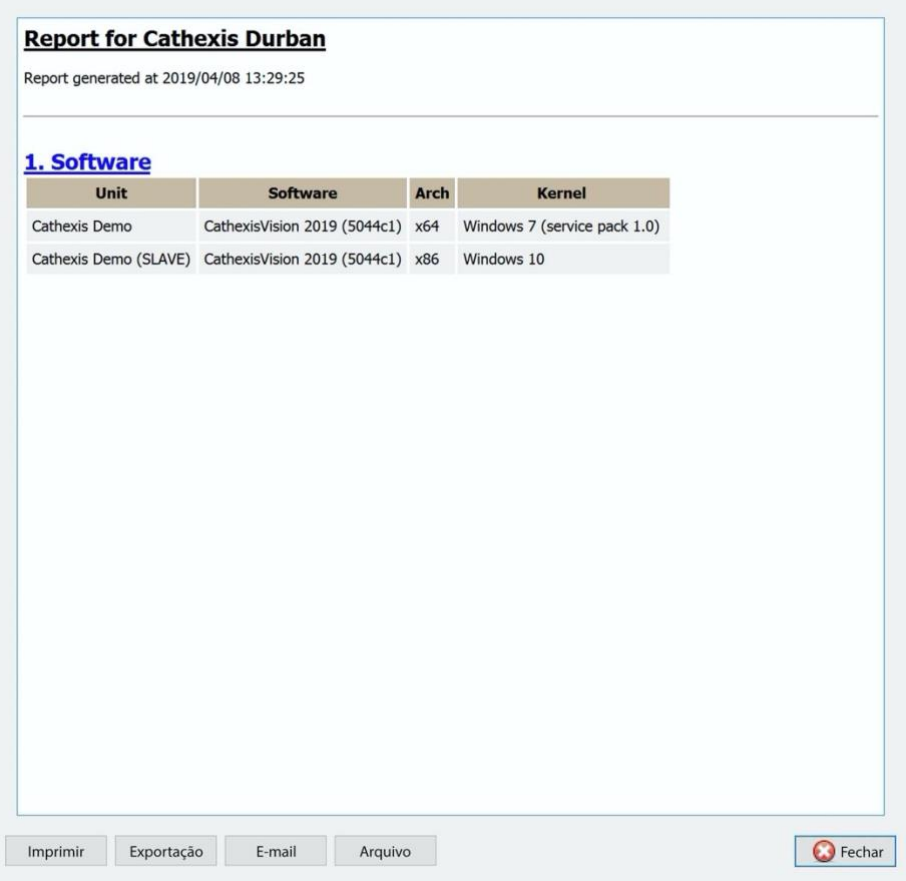

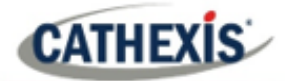

# **7.17 Relatório do sistema**

O **Relatório do Sistema** lista as informações relativas ao fuso horário (Horário, Fuso Horário, Fuso Horário de verão). Este relatório não é configurável e é adicionado diretamente ao modelo.

## **7.17.1 Exemplo de relatório de Sistema**

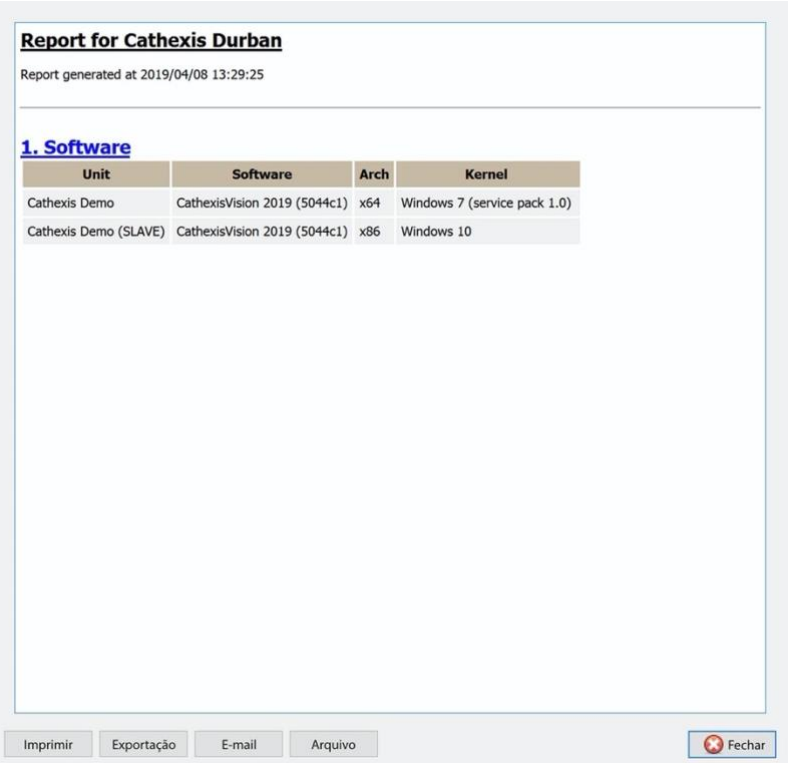

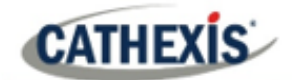

# **7.18 Relatório de configuração do sistema**

O **Relatório de Configuração do Sistema** diz respeito às câmeras e codificadores anexados ao sistema, e como eles são configurados. Há duas opções: um relatório de **Configuração da Gravação da Câmera** e um relatório de **Configuração do Codificador**.

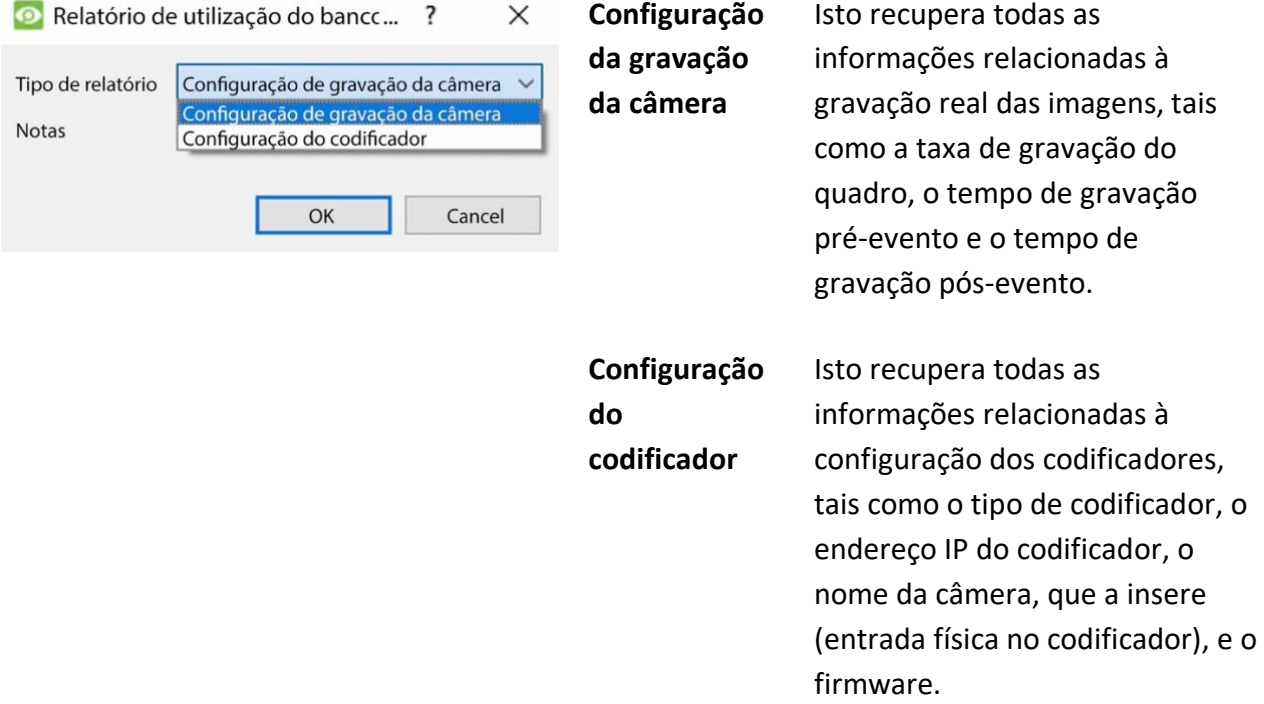

## **7.18.1 Configuração do sistema: Exemplo de relatório de configuração de gravação de camera**

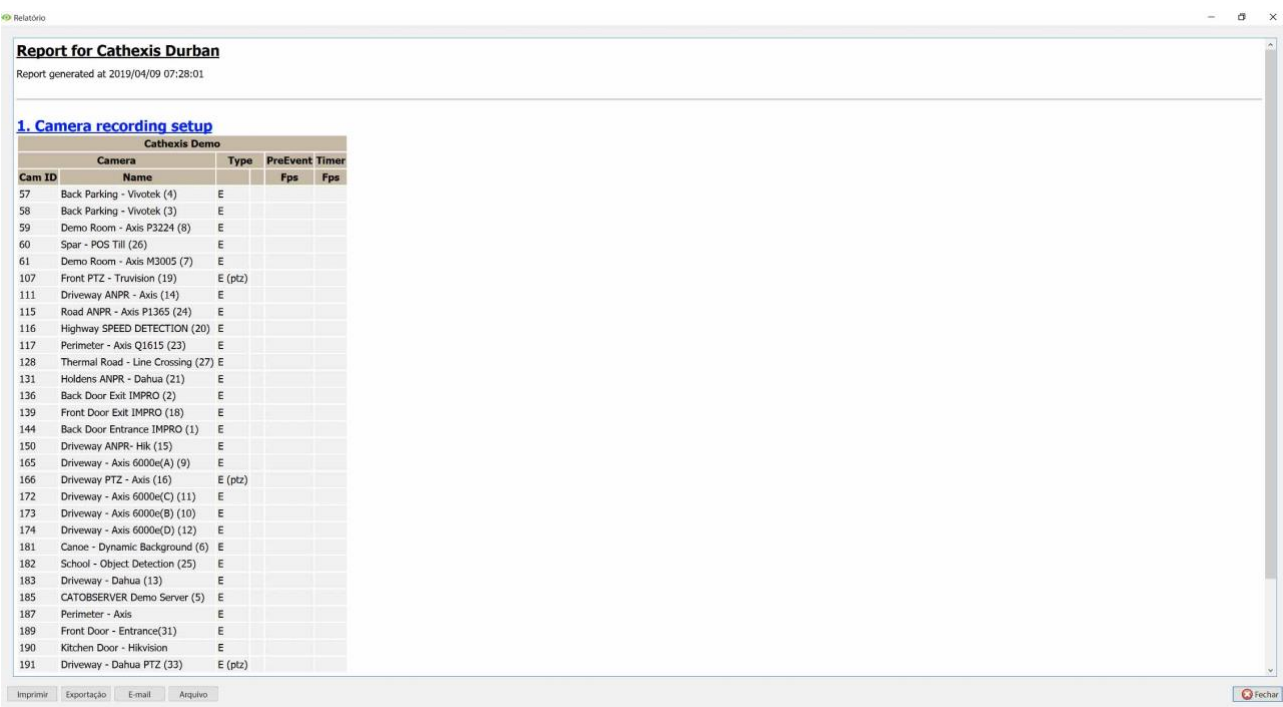

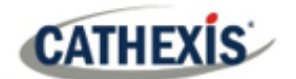

## **7.18.2 Configuração do sistema: Exemplo de relatório de configuração do codificador**

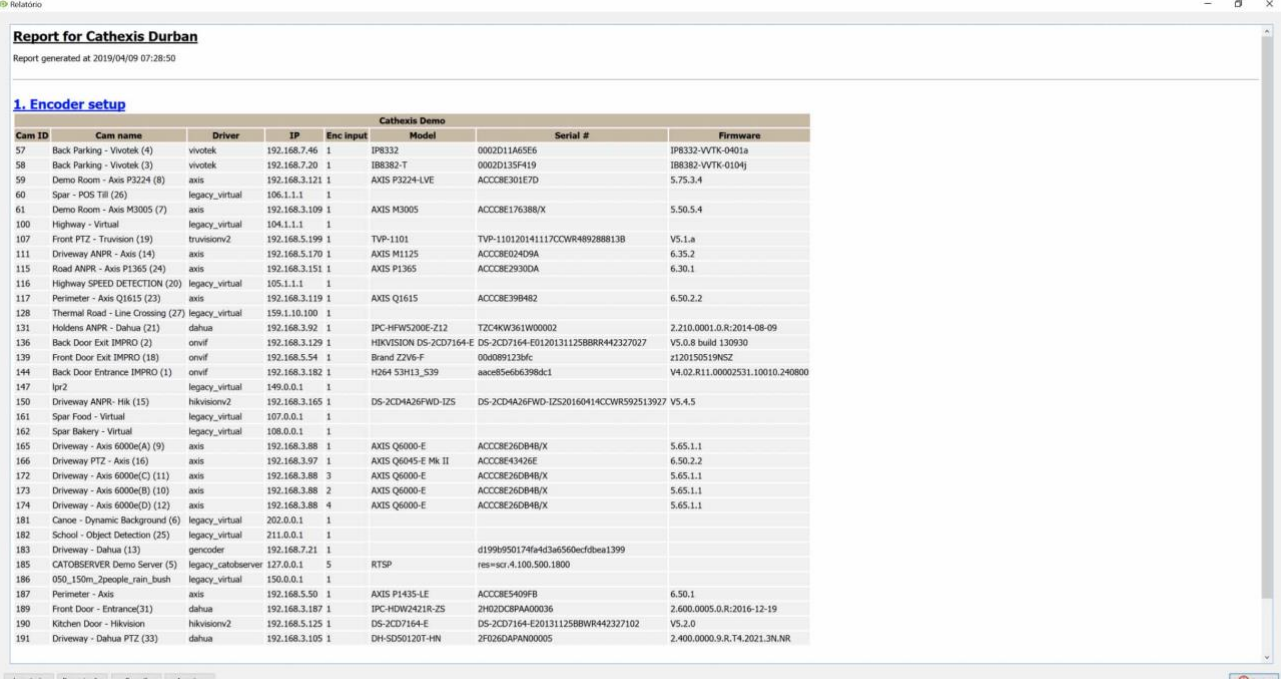

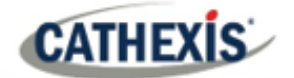

# **7.19 Unidade Up-Time Report**

Up-Time é a quantidade de tempo que a unidade permanece entre reinicializações ou falhas. É igualmente importante para a reinicialização.

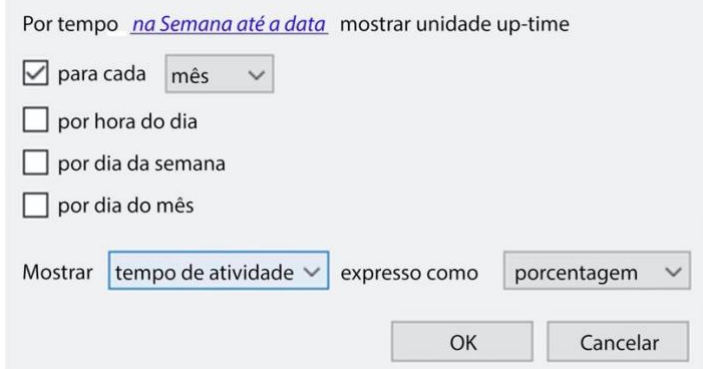

Clique no hiperlink azul para definir o período do relatório. Definir o restante das configurações.

Selecione se deseja informar sobre o **tempo de atividade** ou o **tempo de atividade**. Escolha se deseja expressar os resultados em tempo ou em porcentagem.

## **7.19.1 Exemplo de relatório de tempo de funcionamento da unidade**

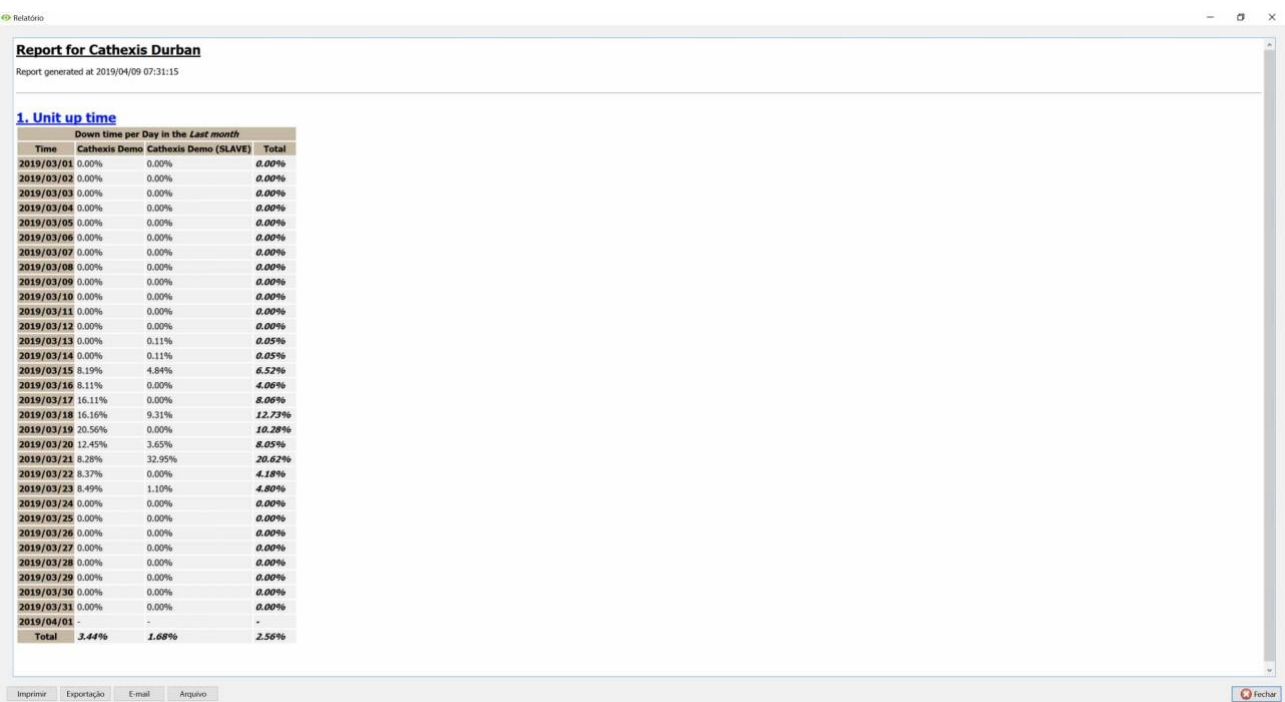

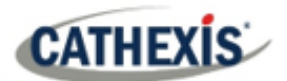

# **7.20 Relatório definido pelo usuário**

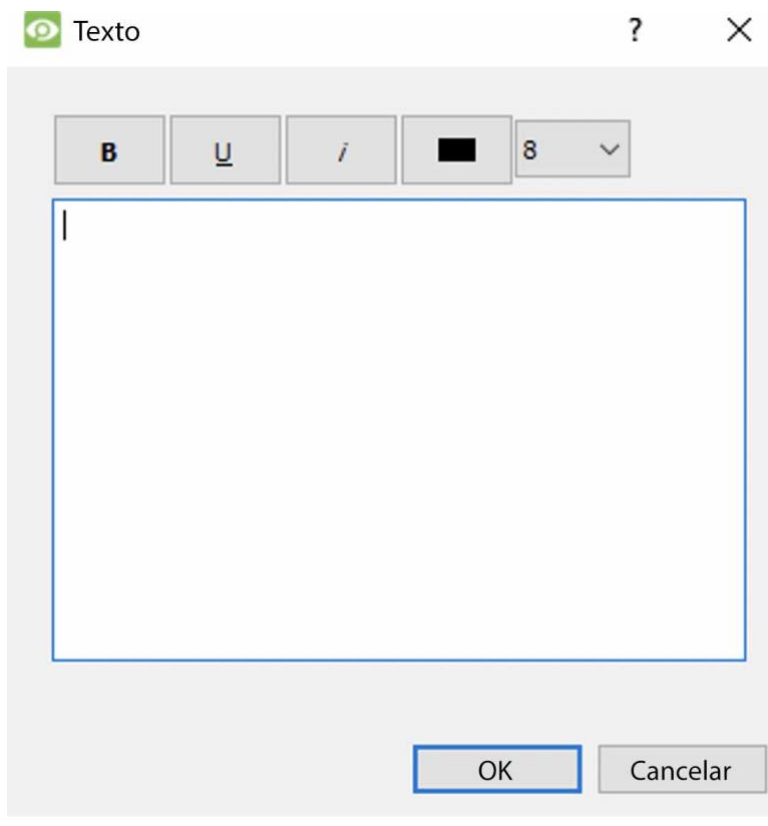

O **Relatório Definido pelo Usuário** permite que o usuário insira texto personalizado que será adicionado como uma seção de texto no relatório.

Isto é útil ao acrescentar notas gerais ou informações ao relatório.

## **7.20.1 Exemplo de Relatório Definido pelo Usuário**

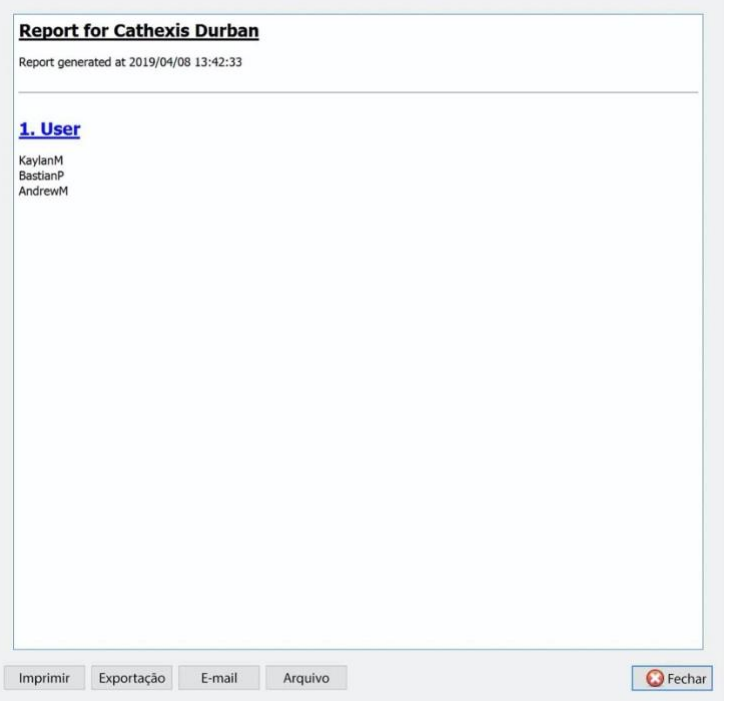

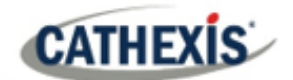

# **7.21 Relatório dos contadores VMX**

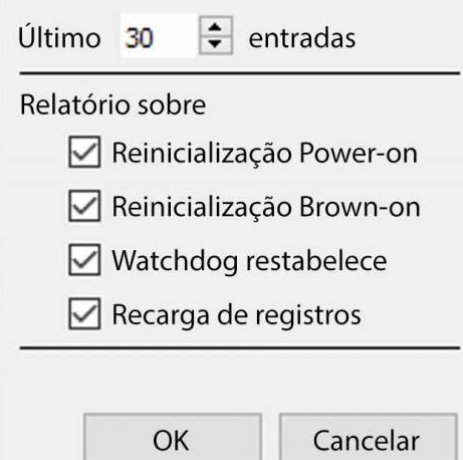

O **Relatório de Contadores VMX** gera um relatório sobre os Contadores de Vídeo Matrix (VMX) na unidade.

**Nota:** isto só é usado para a solução de problemas estatísticos para DVRs com uma Matriz de Vídeo Cathexis instalada.

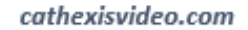

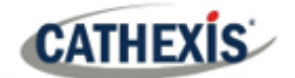

# **7.22 Relatório de temperatura VMX**

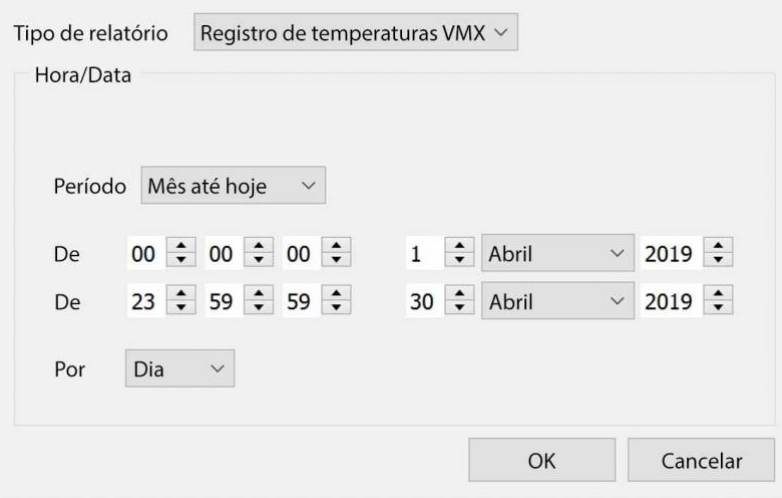

O **Relatório de Temperatura VMX** gera um relatório para a Matriz de Vídeo (VMX) Temperatura na unidade, de acordo com as opções configuradas.

**Nota**: isto se aplica somente aos DVRs com uma Matriz de Vídeo Cathexis instalada.

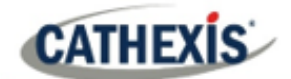

# **7.23 Relatório da Unidade Windows**

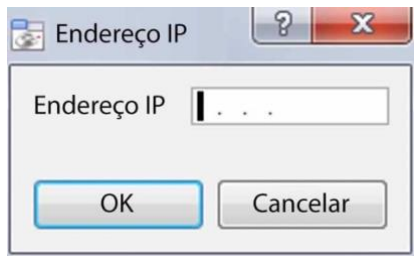

O **Windows Unit Report** puxa informações para Estações Base Windows que utilizam o site.

Isto inclui informações de hardware e software sobre a Estação Base, bem como o **CathexisVision** aplicações que vem utilizando.

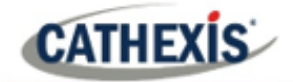

# 8. Guia Configuração: Servidores Failover

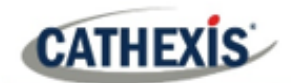

## **8.1 Introdução**

## **8.1.1 Modelo**

**A cathexis** usa um **modelo hotspare** para o failover. Neste modelo, os servidores de failover monitoram os servidores de gravação. Quando um servidor de gravação é desligado, um dos servidores de failover assume as funções do servidor de gravação falhado.

No modo failover, o servidor de failover opera exatamente como o servidor de gravação falhado. O site continua a funcionar como se o servidor de gravação não tivesse falhado. O vídeo é armazenado em buffer no servidor de failover e reinserido no banco de dados do servidor de gravação original quando ele é reiniciado.

É possível ter vários servidores de failover monitorando um site. Mais servidores em caso de falha significam menos risco de tempo de inatividade.

**Nota**: Um servidor de failover só pode assumir a função de um único servidor de gravação de cada vez.

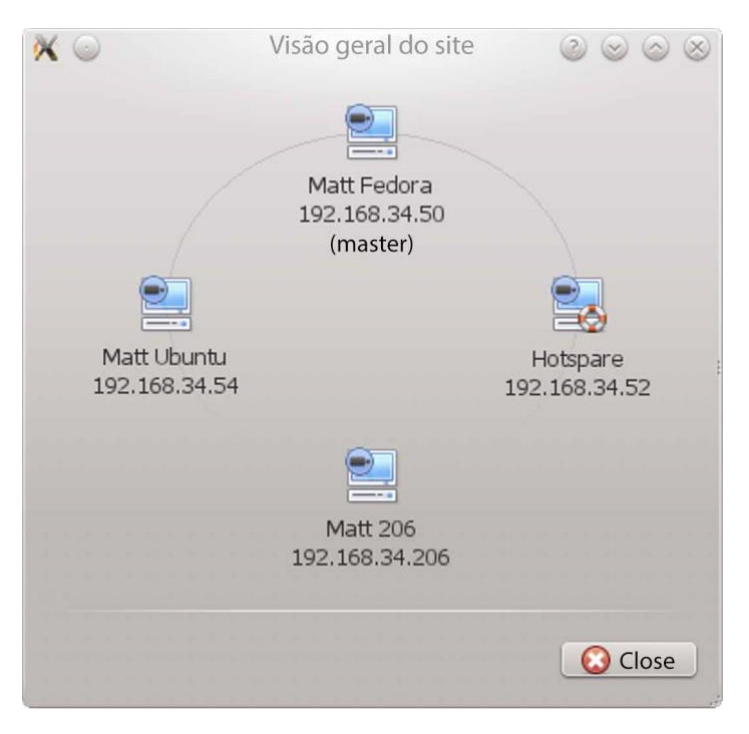

**A imagem acima** mostra um site em **configuração normal**. O Hotspare está disponível para assumir as funções de um Servidor de Gravação.

**Nota**: existem diferentes endereços IP para os servidores de Gravação e Hotspare.

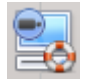

A unidade de failover é representada pelo ícone da unidade à esquerda. Ela se distingue das unidades regulares pela imagem da bóia de salvação.

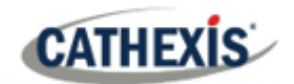

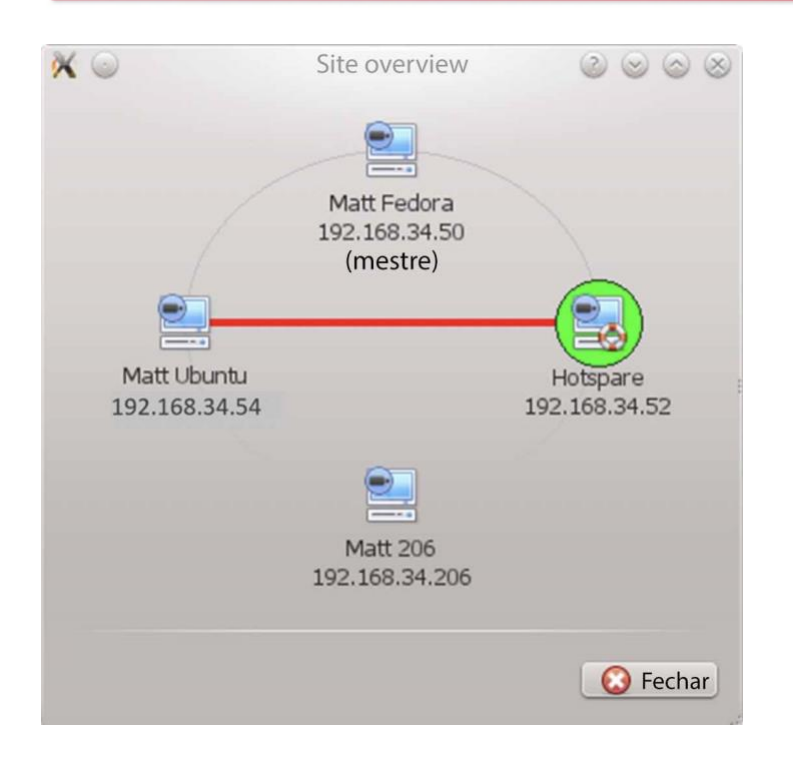

**A imagem acima** shows um site em **configuração de failover**. O servidor Hotspare assumiu agora as funções do servidor de gravação 192.168.34.54, que falhou. O servidor Hotspare poderia assumir as funções de qualquer um dos Servidores de Gravação.

### **8.1.2 Licenciamento**

Cada servidor failover requer uma licença de servidor failover (usando **CFOR-2000**), e um número adequado de licenças de câmera failover**(CFOR-10xx**).

**Nota:** Os servidores de failover e as licenças das câmeras são todos carregados no servidor principal do site.

- 1. O número de licenças de câmeras com falha deve ser igual ou maior que o número de câmeras no servidor de gravação que deve falhar. (Em outras palavras, se um servidor de gravação tiver mais câmeras do que as licenças de câmeras em caso de falha, ele não será reprovado).
- 2. Se houver vários servidores failover, as licenças da câmera failover serão distribuídas uniformemente entre eles. (Por exemplo, com 3 servidores failover e 90 licenças de câmera failover, cada servidor failover receberá 30 licenças de câmera).
- 3. Todos os codificadores Cathexis SAM requerem licenças de failover. As licenças são necessárias por canal.

**Nota**: Antes que o servidor failover seja licenciado, o aviso de licença da barra de status será vermelho. Se for expandido, a descrição deve ser que o servidor failover não está licenciado. Ao adicionar o número necessário de licenças de câmeras failover, o aviso de licença da barra de status deve desaparecer.

### **8.1.3 Recomendações**

Ao configurar um site com failover, faça o seguinte para maximizar o tempo de funcionamento do sistema:

1. Ter um site master altamente confiável. Isto é importante por duas razões:

- **CATHEXIS** 
	- 2. Os espectadores externos conectam-se ao site usando o endereço IP do mestre do site. Se o mestre do site falhar, as conexões externas falham.
	- 3. O mestre do site divulga as informações do site para os escravos no site. Quando o mestre do site está em baixo, esta disseminação não acontece e o site opera de forma sub-óptima.
	- 4. Não anexar nenhuma câmera ao mestre do site. Desativar a falha do mestre do site. (Portanto, se o master do site falhar, ele não usa um dos servidores de failover que poderiam ser usados para um servidor de gravação).
	- 5. Configure os monitores VGA no site master.
	- 6. Espaço de armazenamento: é necessário que haja armazenamento de gravação suficiente no servidor de failover para atender ao máximo tempo de inatividade esperado da unidade mais ativa que está falhando. (Se for previsto um período máximo de um dia de inatividade, deve haver armazenagem suficiente para servir nesse período).

## **8.1.4 Minimizando a perda do Failover**

A perda por falha é inferior a 30 segundos, durante a troca de um servidor para o próximo.

Para garantir que **não haja perda de falhas**: garantir que as câmeras relevantes tenham sido configuradas para gravação contínua em um cartão SD na câmera.

Se a gravação contínua para um cartão SD na câmera estiver configurada, a filmagem também é acessível a partir da interface do usuário. Isto cobre a perda de 30 segundos (ou menos) durante a troca do servidor.

### **8.1.5 Limitações**

- Servidores com cartões frame-grabber (AVM/VOM) não podem ser reprovados.
- O servidor de gravação precisa usar o banco de dados 'Avançado' para a reinserção. Este é o padrão para a CathexisVision 2015 e seguintes.

### **8.1.6 Exemplo**

### **Um único local com o seguinte:**

2x NVRs com 64 câmeras em cada (uma é o NVR mestre do site)

1x NVR com 50 câmeras

1x NVR com Gateway

### **Configuração de Failover de servidor único:**

1x NVR Failover com 64 licenças de câmera Failover (assumindo a provisão de apenas uma falha de servidor de cada vez).

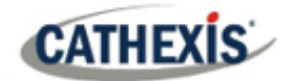

### **Configuração de failover de múltiplos servidores:**

Para que haja failover em todos os 4 NVRs do site simultaneamente, são necessários 4 servidores failover com 256 licenças de câmera Failover (4 x 64). As licenças das câmeras são compartilhadas em todos os servidores failover. Como o número máximo em um único servidor é 64, todos os servidores devem ter acesso a 64 licenças de câmeras.

A máquina Gateway WIN7, se parte do site, será reprovada. Entretanto, a funcionalidade do Gateway não será funcional devido à mudança de endereço IP. Portanto, não há nenhuma vantagem em ter o Failover nesta unidade para sua funcionalidade Gateway. Se o PC Gateway fosse excluído do site, seriam necessários apenas 3 x Servidores Failover e 192 x Licenças de Câmera Failover (3 x 64).

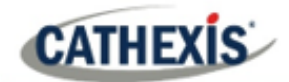

## **8.2 Configuração**

### **8.2.1 Introdução**

A configuração do failover tem dois níveis:

- 1. O software do servidor failover precisa ser instalado nos NVRs ou NVRs failover.
- 2. O site precisa ser configurado para ter acesso ao servidor ou servidores de failover disponíveis.

### **8.2.2 Exigências**

Garantir que os tempos do failover e do servidor de gravação (NVR) estejam sincronizados.

É essencial sincronizar os tempos, para que os itens do banco de dados registrados no servidor de failover possam ser reinseridos corretamente no banco de dados do servidor de gravação.

## **8.2.3 Configuração**

### **8.2.3.1 Configuração de NVR em caso de falha**

Um servidor CathexisVision failover é instalado com o instalador regular CathexisVision. Após a instalação, quando a GUI estiver em funcionamento, uma mensagem deve aparecer que declara: "Este servidor está rodando como um hotspare".

### *8.2.3.1.1 Instalar o software CathexisVision*

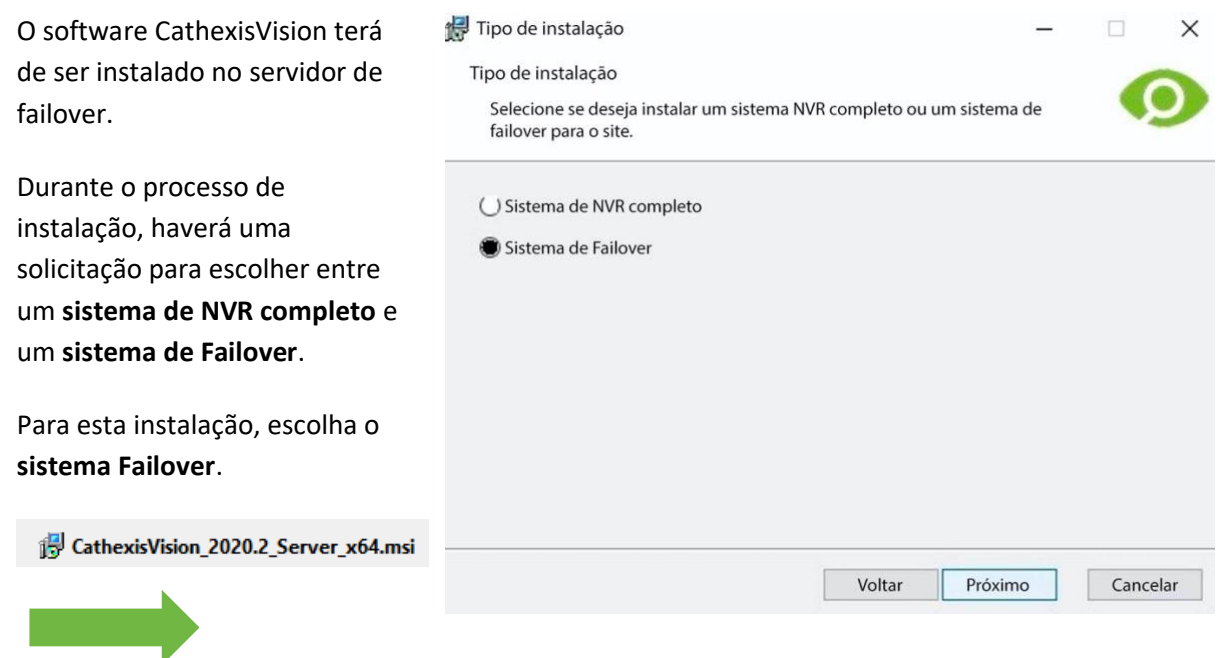

 $\overline{C}$ 

Este servidor está funcionando

como um hotspare

×

**O** Fechar

## *8.2.3.1.2 Verificar a instalação*

Após uma instalação bem sucedida, o usuário pode verificar a instalação, tentando executar o CathexisVision.

Quando o usuário clicar duas vezes no ícone CathexisVision, a caixa de diálogo mostrada à direita aparecerá:

### *8.2.3.1.3 Configuração de failover do site*

Cada unidade que falhou terá de ser configurada. Todos os servidores de failover são adicionados ao site no site master.

Failover hotspare

Não é necessário configurar servidores individuais de registro mestre/escravo para configuração de failover.

### *8.2.3.1.4 Abrir o Painel de Failover*

Para abrir a configuração Failover, siga as instruções abaixo.

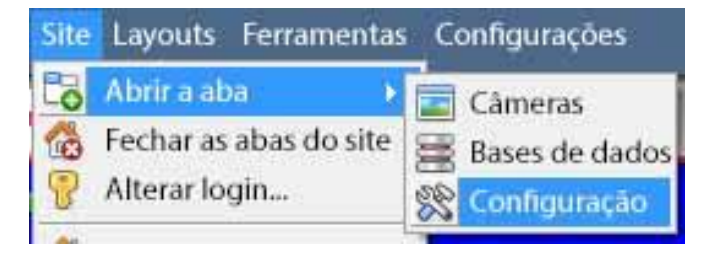

Após o login no site, abra o Configure Server clicando em **Site / Abrir a aba / Configuração**.

Na guia Setup, clique no ícone Configure Failover Servers (Configurar Servidores de Failover).

**Nota**: Clique com o botão direito do mouse na guia de qualquer site aberto para abrir o mesmo menu que o acessado através do método acima.

### *8.2.3.1.5 Adicionar um Failover Server*

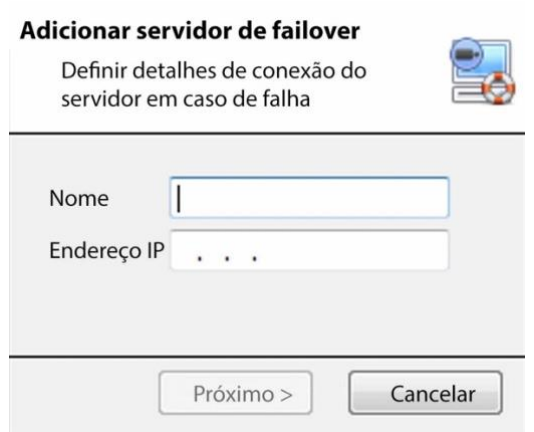

**Novo** Clique em **Novo** para abrir o diálogo e adicionar um novo servidor failover.

Adicione um **nome** descritivo para a unidade de failover.

Digite o **endereço IP** da unidade de failover.

Clique em **Next** para proceder à adição do banco de dados de failover.

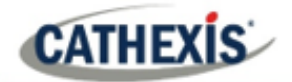

### *8.2.3.1.6 Configurar a interface de rede Failover*

Quando um servidor failover tem múltiplas interfaces de rede, ele pode ser configurado para usar uma delas ao se registrar no site.

Clique no botão **Editar**. Clique na guia **Interfaces de rede**.

A partir do menu suspenso, selecione o adaptador de rede desejado.

**Nota**: Se deixado no **Auto**, o sistema tentará combinar a placa de rede do servidor de failover com um dos adaptadores de rede disponíveis. Isto pode causar problemas: se a placa ou adaptador de rede não estiver corretamente etiquetado, o adaptador incorreto poderá ser selecionado. **Para evitar isto,** o usuário é aconselhado a selecionar o adaptador de rede correto.

### *8.2.3.1.7 Definir as configurações globais de Failover*

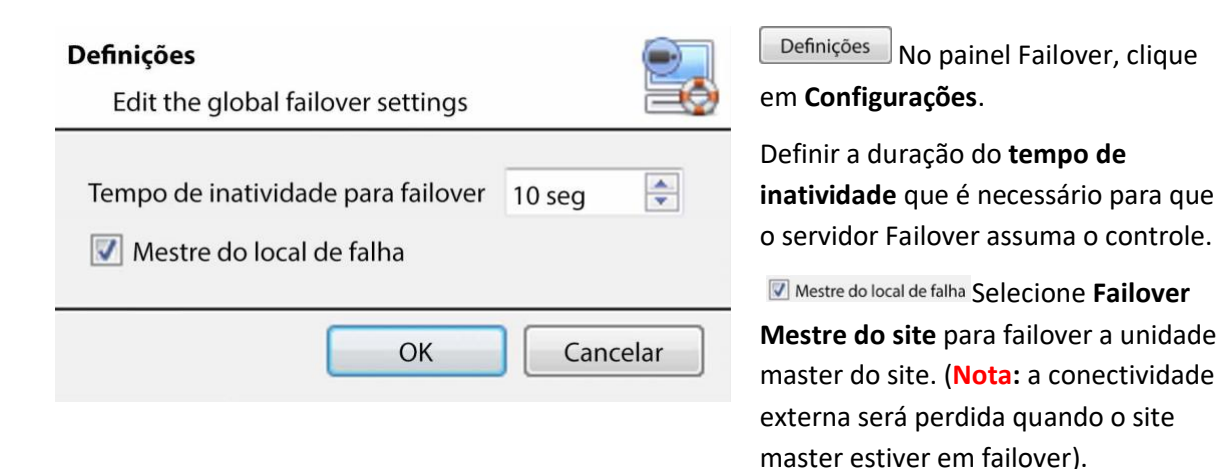

### *8.2.3.1.8 Banco de dados*

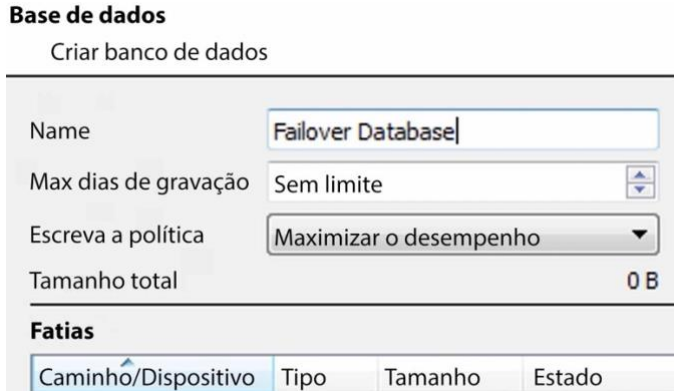

Este banco de dados reside no servidor de failover.

Quanto maior o banco de dados, mais registros ele pode fazer em sua capacidade como uma unidade falhada sobre a unidade.

**Nota**: Este diálogo só aparecerá ao editar um servidor de failover recémcriado.

### *8.2.3.1.9 Verifique se o servidor está online*

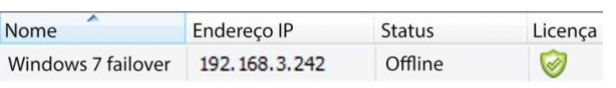

Uma vez adicionado o servidor, seu status e licenciamento podem ser vistos no painel Failover.

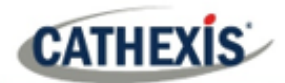

### *8.2.3.1.10 Banco de dados de inserção de falhas*

**Navegue até o Painel de Bancos de Dados**

Quando o servidor com falha voltar on-line, as gravações que foram armazenadas no NVR Failover serão movidas de volta para o servidor. Muitos servidores terão múltiplos bancos de dados ativos. Selecione em qual banco de dados essas gravações são inseridas.

O tempo necessário para inserir o vídeo do NVR no banco de dados depende da carga atual no servidor de gravação. Como este é um processo de menor prioridade, ele pode ser atrasado pelas tarefas atuais, de maior prioridade.

### Layouts Ferramentas Configurações Abrir a aba Câmeras Fechar as abas do site Bases de dados Alterar login... Configuração

Após entrar no site, para abrir Configure Server basta clicar em **Site / Abrir a aba / Configuração**.

Na guia Setup, clique no ícone Configure Servers (Configurar servidores).

Expandir o servidor.

Clique com o botão esquerdo do mouse em **Bancos de Dados**:

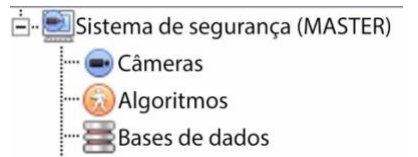

### **Selecione o banco de dados de inserção**

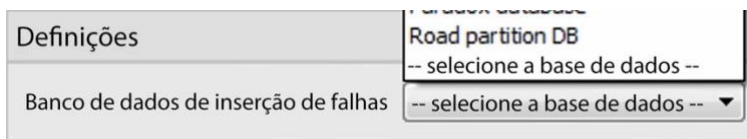

Na parte inferior do painel de bancos de dados, a seção de ajustes de Failover estará visível.

Clique em "Selecionar banco de dados" e selecione o banco de dados para reinserir as gravações falhadas sobre as gravações.

### *8.2.3.1.11 Configurações do Visualizador do Cliente*

Se o failover for configurado para que o mestre do site também seja reprovado, a opção **Usar local de descoberta para conexão** deve ser verificada. Isto é importante porque, quando uma unidade falha, seu endereço IP mudará. Se esta opção não for ativada, e o site master falhar, o cliente terá o endereço de destino errado para a unidade master. Se isto acontecer, o cliente não poderá acessar o site.

Para fazer isso:

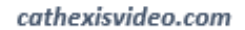

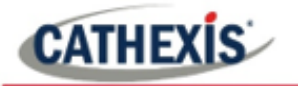

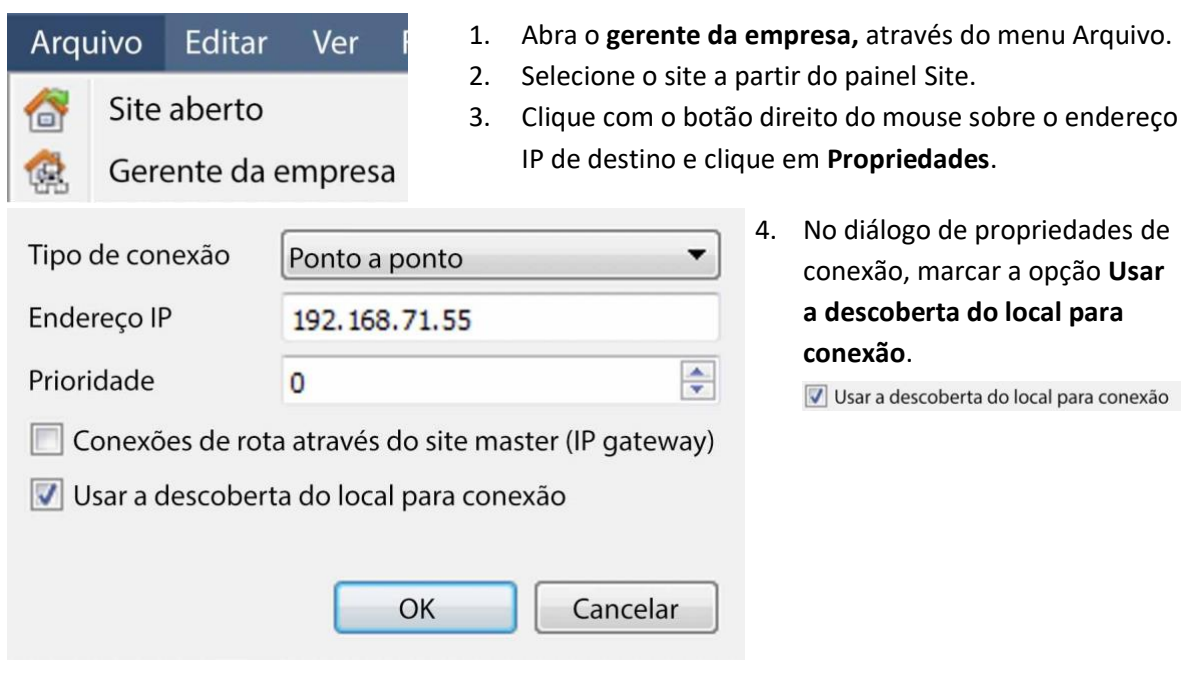

### *8.2.3.1.12 Configurações do Site Master*

Configure o Site Master para gerar um Alarme Técnico, caso algum dos servidores de failover esteja desligado. Para mais informações sobre isto, por favor consulte o **Alarmes técnicos** seção de **Configurar Servidores** (4.13 **Alarmes Técnicos)**.

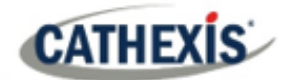

## **8.3 Restauração do sistema após o Failover**

**Nota:** é vital que os pontos de restauração do sistema sejam gerenciados corretamente para cada servidor de gravação do site para a restauração efetiva da configuração de servidores de gravação falhos. É fortemente recomendado o backup externo dos arquivos de restauração.

As configurações de **backup de configuração** são encontradas no **Site** / **Configuração** / **Configurar servidores** / **Servidor (Master)** . Após clicar no servidor mestre, clique na **guia Backup de configuração**. As configurações do banco de dados não são automaticamente copiadas e restauradas, e precisarão ser reconfiguradas manualmente.

## **8.3.1 Restaurando um Servidor de Gravação Principal do Site**

Se for necessário um reparo completo do Site Master Server, então, após recarregar todo o software original, faça uma restauração do sistema a partir do próprio servidor para o ponto de restauração mais recente.

Se a placa-mãe do servidor precisar ser substituída, então novas licenças terão que ser emitidas a partir de [support@cat.co.za](mailto:support@cat.co.za) vinculadas ao novo endereço MAC do servidor mestre. Os bancos de dados precisarão ser reconfigurados a partir do menu de configuração do site.

Uma vez que o Servidor de Gravação Principal do Site reparado estiver funcionando, e reconectado **com seu endereço IP original**, o servidor failover deixará de falhar sobre o antigo servidor principal do site e despejará as gravações feitas durante o processo de failover sobre o novo site principal. O servidor failover voltará a monitorar todos os servidores do site.

### **Nota:**

- Garantir que o endereço IP da nova unidade seja o mesmo da unidade mestre anterior.
- Instalar a versão correta do software (nova instalação, sem configuração).
- Aplique um ponto de restauração do antigo mestre do local.
- Licenciar a nova unidade, contatar o suporte.
- Neste ponto, o site deve estar de volta on-line e o hot spare não deve mais falhar em relação à antiga unidade mestre.
- Criar novos bancos de dados.
- Selecione um banco de dados para inserir os registros de failover.
- Garantir que todos os eventos e gravações apontem para o novo banco de dados.

### **8.3.2 Restaurando um Servidor de Gravação de Escravos do Site**

Se for necessário um reparo completo de um Site Slave Server, então após recarregar todo o software original, faça uma restauração do sistema a partir do próprio servidor escravo até o ponto de restauração mais recente. Os bancos de dados precisarão ser reconfigurados manualmente a partir do menu de configuração do site no servidor escravo.

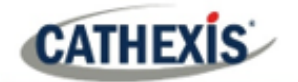

No servidor mestre do site em **CONFIGURAÇÃO / SERVIDORES**, clique com o botão direito do mouse no servidor escravo antigo e selecione "Replace Server" que irá inserir o novo servidor escravo no site como o substituto do servidor que falhou. Assim que o novo servidor escravo estiver registrado e em funcionamento, o servidor de failover deixará de ter o controle e despejará as gravações da operação de failover no novo servidor escravo. O servidor failover voltará a monitorar todos os servidores do site.

### **Nota:**

- Garantir que a nova unidade escrava tenha as configurações IP apropriadas para a rede.
- Assegurar a versão correta do software instalado, e nenhuma configuração anterior.
- Aplicar um ponto de restauração da unidade escrava original sobre a unidade de reposição.
- O servidor Failover precisa ser desligado antes que a unidade escrava possa ser substituída.
- Traga a falha de volta on-line depois que a unidade for substituída.
- A unidade Slave precisará ser relicenciada; os clientes terão que entrar em contato com o suporte. **Licenciamento** / **Avançado** / **Reparação da licença desta unidade.**
- Criar novos bancos de dados.
- As gravações precisam ser editadas para apontar para a nova DATABASE.

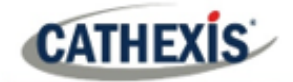

# 9. Guia Configuração: Câmeras Adjacentes
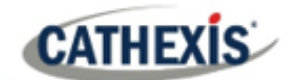

# **9.1 Introdução**

A característica das câmeras adjacentes permite definir a relação espacial entre as câmeras em um local e utilizá-la como um meio de navegação rápida entre as câmeras com base na posição física de uma câmera.

Considere um exemplo no qual um operador do local observa uma pessoa suspeita vagando pelas salas de um edifício de escritórios. Se o operador quiser seguir a pessoa nos monitores da câmera, ele poderá clicar nas setas vermelhas na visualização ao vivo (ou rever) da câmera, que então se moverá para câmeras fisicamente relacionadas (Norte/Sul/Leste/Oeste, etc.) para a câmera atual.

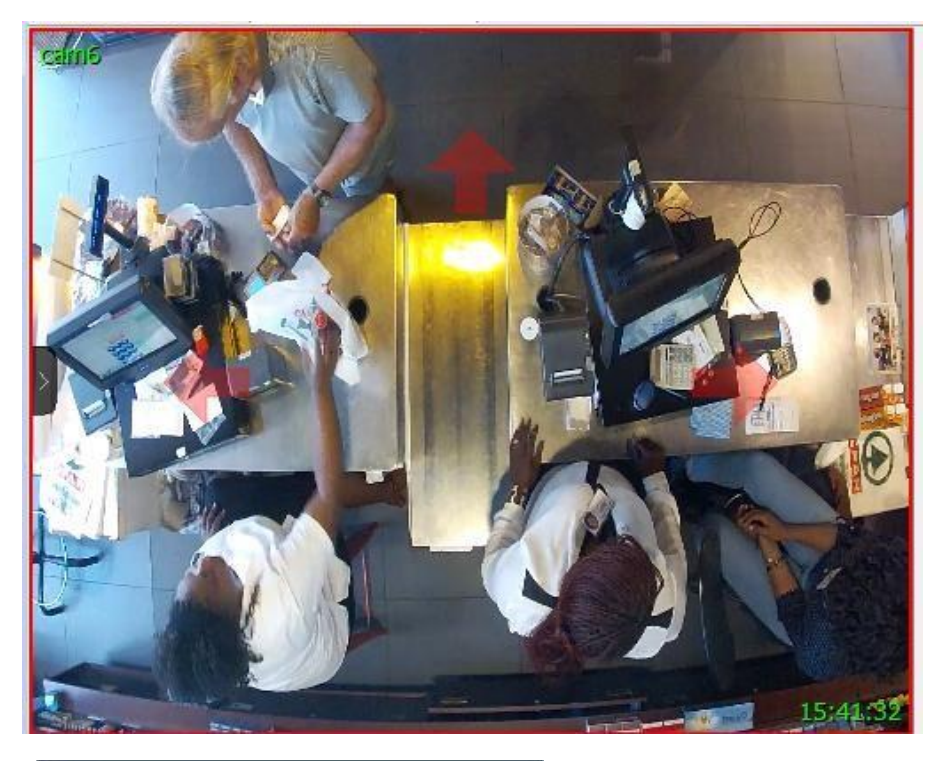

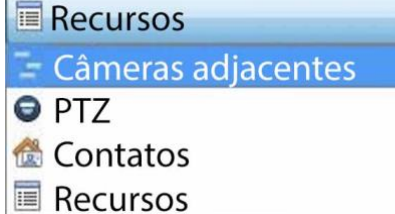

Os operadores podem mudar a forma como as câmeras adjacentes são exibidas no painel de recursos selecionando a opção Câmeras adjacentes na lista de recursos drop-down.

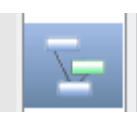

Há também um atalho para o Mapeamento de Câmeras Adjacentes no lado esquerdo da GUI.

Se selecionado, as câmeras adjacentes serão exibidas com thumbnails ao vivo/revisão, que o operador pode então selecionar para navegar.

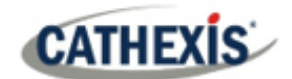

# **9.2 Configuração**

Clique no ícone de **mapeamento da câmera adjacente** no painel esquerdo da guia Configuração. A tela abaixo será apresentada.

# **9.2.1 Interface**

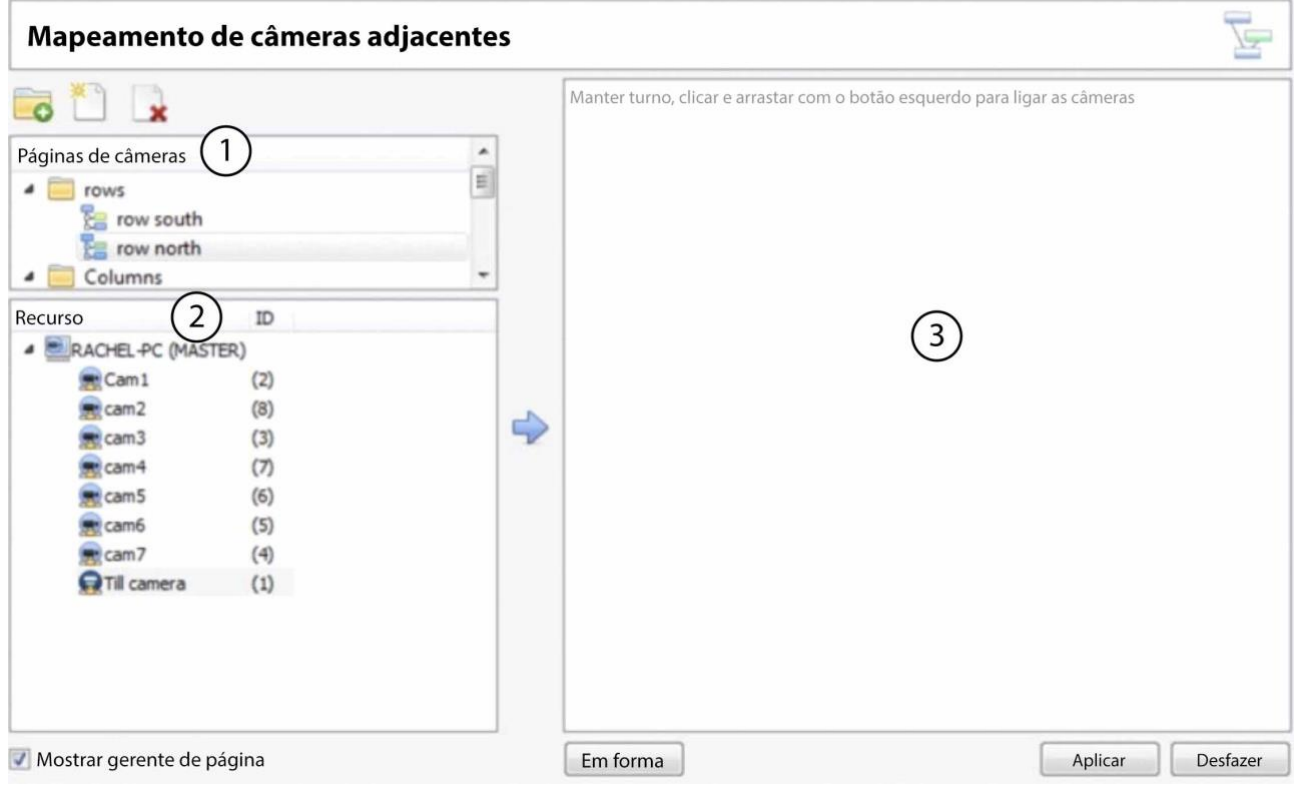

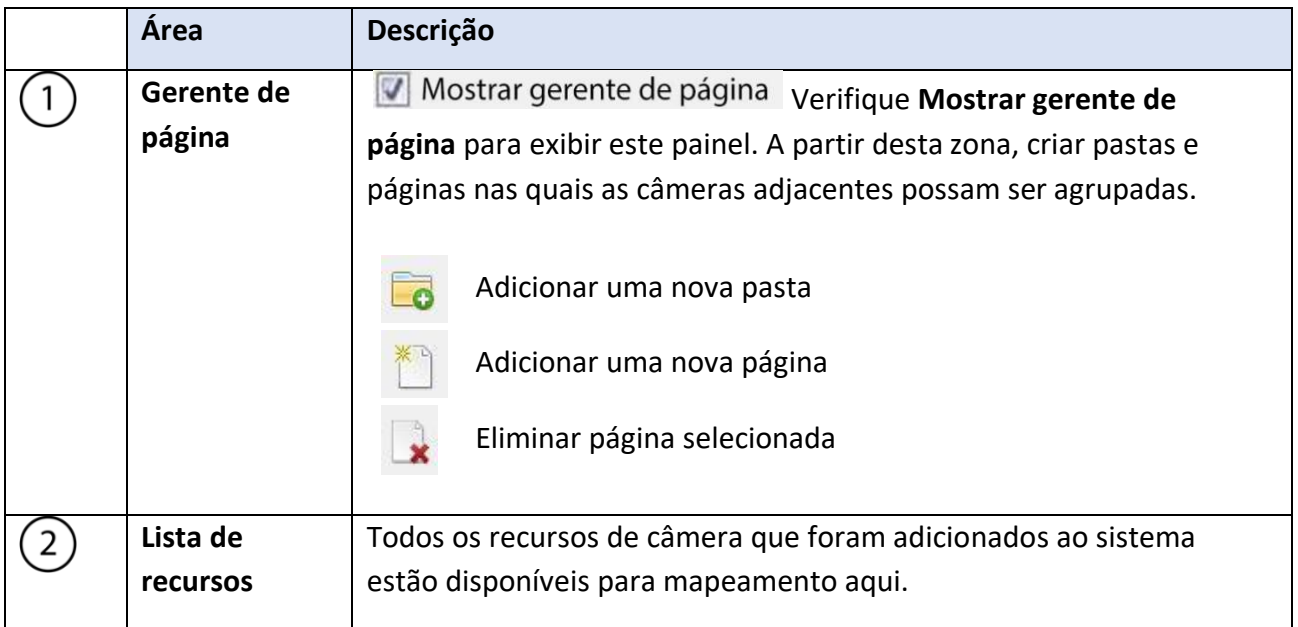

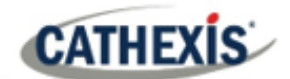

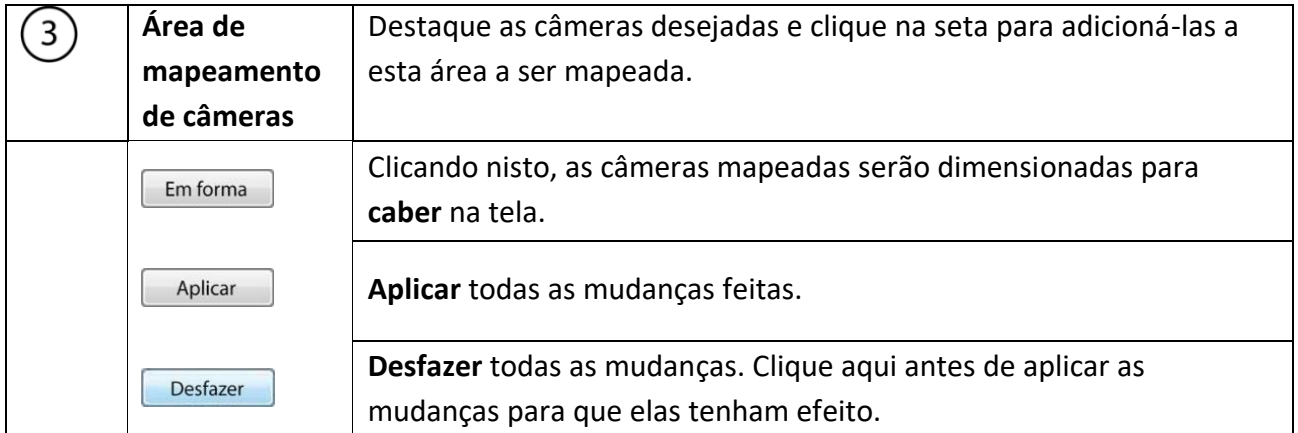

# **9.2.2 Câmeras de mapa**

A fim de mapear as câmeras adjacentes, **adicionar as câmeras** à área em branco, **ligar as câmeras** e depois **editar as relações entre elas**.

# **9.2.2.1 Adicionar Câmeras**

Na lista de recursos, selecione as câmeras a serem mapeadas.

5 Clique no ícone da **seta** para adicionar as câmeras à área de mapeamento.

As câmeras aparecerão então na área na ordem em que aparecem na lista de recursos. Organizar as câmeras de acordo com suas localizações físicas.

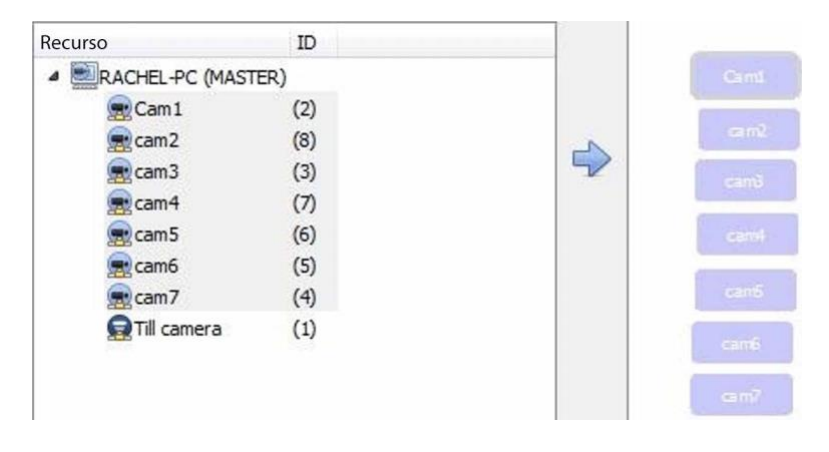

# **9.2.2.2 Organizar Câmeras**

Para organizar as câmeras, basta clicar no nome da câmera e arrastá-la até a posição desejada. Veja abaixo um exemplo:

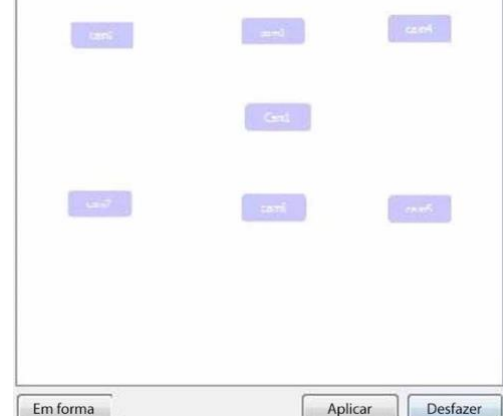

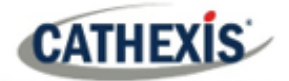

# **9.2.2.3 Câmeras de ligação**

A seguir, conecte as câmeras adjacentes. Para fazer isso, clique na primeira câmera enquanto segura o turno, e depois arraste para a segunda câmera.

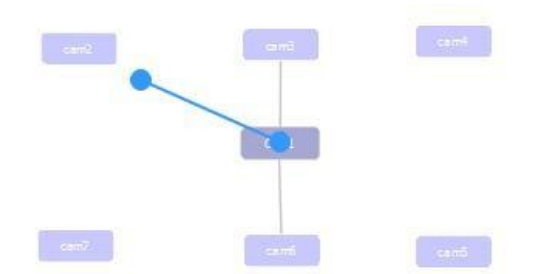

Uma linha azul aparece ao ligar as câmeras. As câmeras que já foram ligadas são conectadas por uma linha cinza.

As relações direcionais entre as câmeras ligadas precisam ser configuradas. Clique com o botão direito do mouse sobre a câmera e selecione **Propriedades**.

# **9.2.2.4 Opções de clique com o botão direito do mouse da camera**

Clicar com o botão direito do mouse em uma câmera oferecerá as seguintes opções:

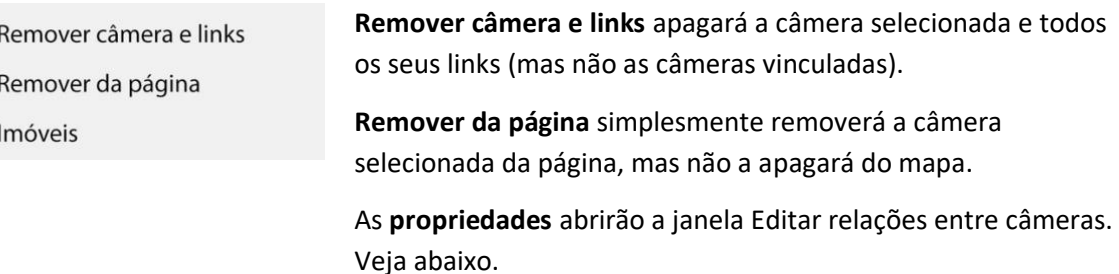

#### *9.2.2.4.1 Propriedades: Editar relações da câmera*

A fim de obter as setas de navegação de atalho na visualização da câmera, configure a relação direcional entre cada câmera ligada.

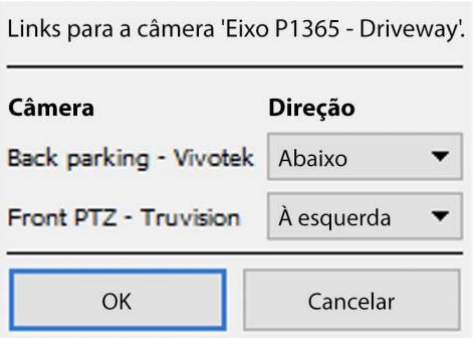

As câmeras ligadas são exibidas na coluna **Câmera**. No menu suspenso, selecione a direção da relação entre as câmeras.

Uma vez terminado, clique em **Aplicar** para salvar ou **Desfazer** para reiniciar.

# **9.2.2.5 Controle de Zoom Variável**

Clique no botão **de rolagem do mouse** para controle de zoom variável.

Para uma organização mais ampla da câmera, veja a próxima seção no **Gerente de página**.

# **9.2.3 Gerente de página**

No Gerente de página, é possível organizar câmeras ligadas em grupos, que são definidas pelo usuário.

**V** Mostrar gerente de página Verifique Mostrar gerenciador de páginas para exibir o painel Gerente de página.

A página padrão é **Todas**, na qual todas as câmeras são agrupadas pelo sistema. Selecionando esta página, todas as câmeras e seus links serão exibidos na área de mapeamento.

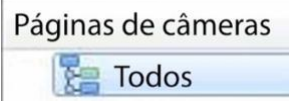

# **9.2.3.1 Organizar Câmeras em Pastas / Páginas**

Pode-se organizar amplamente as câmeras em páginas, que podem então ser agrupadas em pastas e subpastas.

#### *9.2.3.1.1 Editar Páginas e Pastas*

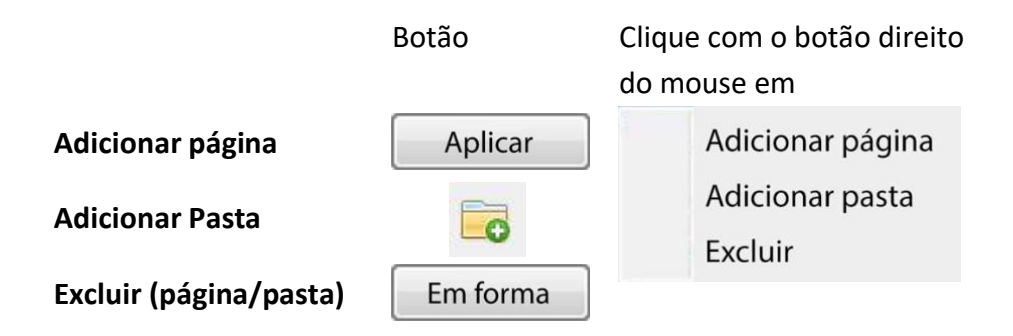

#### *9.2.3.1.2 Adicionar Câmeras às Páginas*

As câmeras devem ser adicionadas a uma página que depois é adicionada a uma pasta.

Selecione a página recém-criada.

Em seguida, na lista de Recursos, selecione as câmeras desejadas e clique no **ícone da seta** para adicioná-las à área de mapeamento em branco.

Se os links e relacionamentos já estiverem configurados, eles serão mantidos aqui.

Finalmente, as câmeras devem ser organizadas espacialmente a fim de refletir suas relações direcionais. Como antes, clique e arraste as câmeras para as posições desejadas.

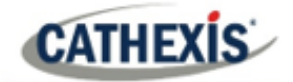

# 10. Configuração da GUI CathexisVision

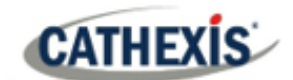

# **10.1 Introdução**

Esta seção trata de realizar configurações dentro da interface gráfica do usuário do CathexisVision, bem como algumas outras configurações especiais que afetam a maneira como o sistema e/ou GUI funciona.

Se as informações não estiverem disponíveis neste documento, podem ser informações relacionadas com a operação do **CathexisVision** GUI. Estas informações estão no *CathexisVision Manual do operador* .

# **10.1.1 Idiomas suportados**

A GUI CathexisVision suporta os seguintes idiomas:

- árabe,
- Croata,
- Alemão,
- Inglês,
- Francês,
- Húngaro,
- Italiano,
- Português,
- Russo,
- Espanhol.

Para mudar o idioma da GUI, siga **Menu Configurações / Geral** / **Idioma**, e consulte a seção Configurações Gerais para obter uma descrição mais detalhada deste menu.

# **10.1.2 Minimizar a GUI**

Não é recomendado minimizar a GUI CathexisVision no Windows. Se a aplicação for minimizada, e um evento ocorrer, uma notificação será exibida somente se não houver outra aplicação ativa em execução. A barra de tarefas piscará indicando que há uma mensagem no CathexisVision, mas o popup não aparecerá em cima de outras aplicações abertas.

Isto ocorre porque o Microsoft Windows não permite que as aplicações interrompam a tarefa atual do usuário. Se a barra de tarefas intermitente não for suficiente, uma entrada de registro do Windows**(Painel de Controle HKCU**) pode ser alterada para que a janela fique ativa se ocorrer uma notificação de evento.

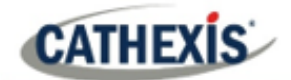

# **10.2 Opções de Linha de Comando**

Há várias opções no **CathexisVision**, que precisam ser ativadas/ iniciadas através de opções adicionais de linha de comando. Estes podem ser adicionados aos caminhos-alvo dos atalhos utilizados para abrir o **CathexisVision** GUI.

Para editar o atalho, faça o seguinte:

Clique com o botão direito do mouse sobre o **CathexisVision** e clique em **Propriedades** no menu de contexto.

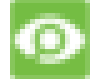

Na guia Opções de atalho que está aberta, veja a seguinte entrada:

:\Cathexis cat\/ision Suite NVR\nvr\_gui\_res.exe" Alvo:

Adicione os comandos extras após o **"no** final do atalho". Lembre-se de deixar um espaço entre os comandos adicionados ao alvo.

**Nota**: Adicione várias opções ao final do alvo, deixando um espaço entre cada opção.

# **10.2.1 Conectar o cliente ao Alarm Gateway**

A conexão ao gateway de alarme pode ser feita através do **Menu Configurações / Geral / Conectar ao gateway de alarme**. Consulte a seção Barra de Menu em Configuração de GUI para mais informações. A ativação do gateway usando este método substituirá as configurações configuradas no CathexisVision.

Basta adicionar um endereço IP para se conectar ao Gateway de Alarme.

# **10.2.2 Número de monitores**

O número padrão de câmeras passíveis de revisão simultânea em **CathexisVision** é 6. Na maior parte do tempo, isto é suficiente, mas para aumentar este limite, faça isso inserindo o seguinte no alvo:

formulários x

Aqui "x" representa o número de monitores **CathexisVision** ocupará quando começar a funcionar.

**Nota**: Esta opção substituirá os ajustes configurados no software CathexisVision em **Ajustes / Geral / Número de formulários**.

# **10.2.3 Adicionar GUIs de Múltiplos CathexisVision**

Adicione o seguinte ao caminho alvo para ter múltiplos **CathexisVision** As GUIs abrem simultaneamente:

user1, user2, userX

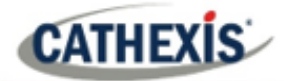

# **10.2.4 Ver Arquivo Legado Visualizador**

Por padrão, o visualizador de arquivos legados não estará presente a partir de 2016. A fim de vê-lo na GUI, o usuário terá que adicionar o seguinte argumento de linha de comando:

legacy\_archive\_viewer

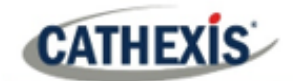

# **10.3 Enviar Mensagem de Texto quando os Alarmes são Recebidos**

O sistema pode ser configurado para enviar uma mensagem de texto (SMS) quando receber um alarme. Isso normalmente seria aplicado a um sistema que funciona como um gateway, que recebe alarmes para um local. Entretanto, um NVR também poderia ser configurado como uma estação base local que recebe alarmes no local (veja Configurar Servidores para obter informações sobre estações base). O sistema envia mensagens de texto usando um modem, ou dispositivo SMS similar.

A configuração do sistema para enviar mensagens de texto após o recebimento dos alarmes é feita editando certos arquivos de configuração na pasta de instalação do CathexisVision. Esta seção descreve os processos de edição destes arquivos de configuração para configurar o sistema para enviar mensagens de texto.

# **10.3.1 Plataformas suportadas**

#### **10.3.1.1 Plataformas suportadas**

Windows e Linux.

#### **10.3.1.2 Software suportado**

CathexisVision 2014.4 e posteriores.

# **10.3.1.3 Modems Suportados**

Para os modems suportados / testados, consulte esta página: <https://integrations.cathexisvideo.com/supported-integrations/modem/>

# **10.3.2 Localização dos arquivos de configuração**

A menos que uma pasta de instalação diferente tenha sido selecionada durante o processo de instalação, o caminho padrão é o seguinte:

#### **C:\Arquivos de Programas\Servidor CathexisVision**

Atualmente, somente o modem GSM (conectado a uma porta serial) é suportado.

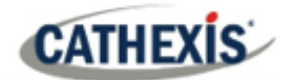

# **10.3.3 Configurar Alarmes de Notificação**

O arquivo de configurações deve ser editado a fim de configurar quais alarmes irão gerar notificações por SMS, e para quem serão enviados. As alterações feitas no arquivo de configurações refletirão imediatamente. O software CathexisVision não precisa ser reiniciado para que estas mudanças tenham efeito.

Favor renomear o arquivo abaixo para que ele se torne ativo na CathexisVision. Veja as instruções abaixo.

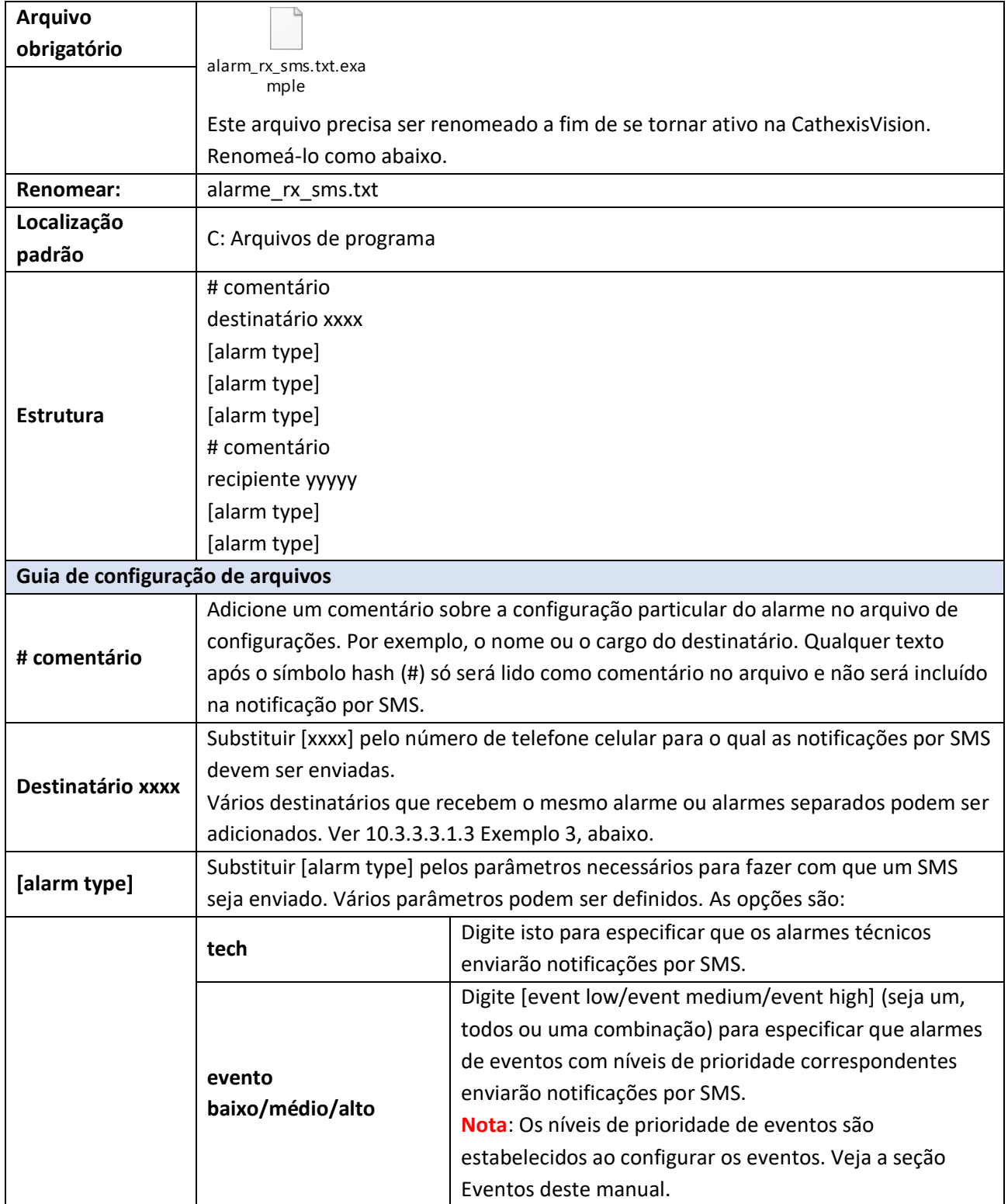

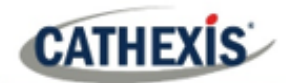

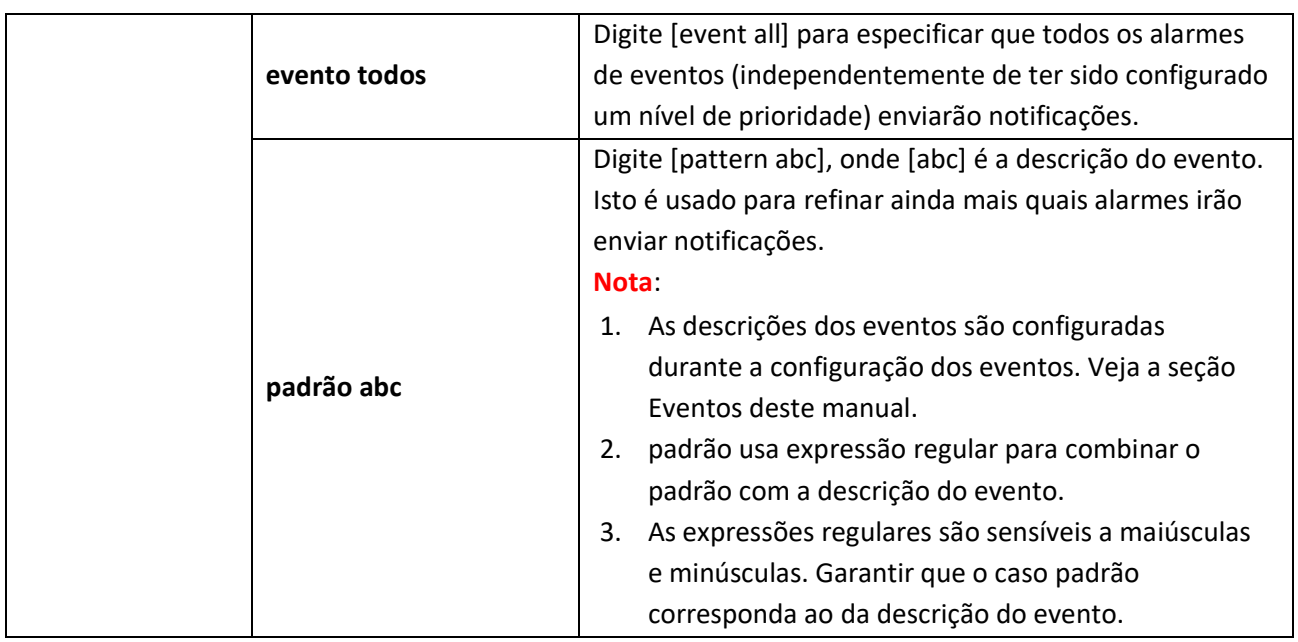

# **10.3.3.1 Exemplos**

Abaixo estão exemplos de possíveis configurações de arquivos.

# *10.3.3.3.1.1 Exemplo 1: Alarmes especificados*

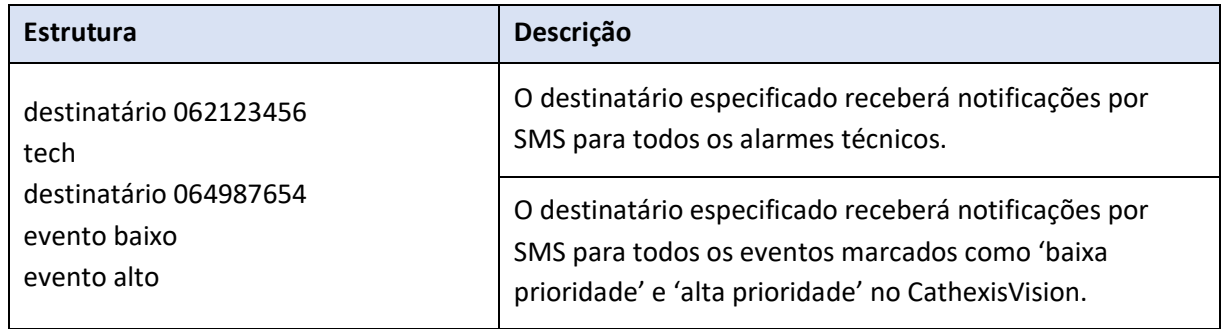

#### *10.3.3.1.2 Exemplo 2: Padrão de Descrição do Alarme*

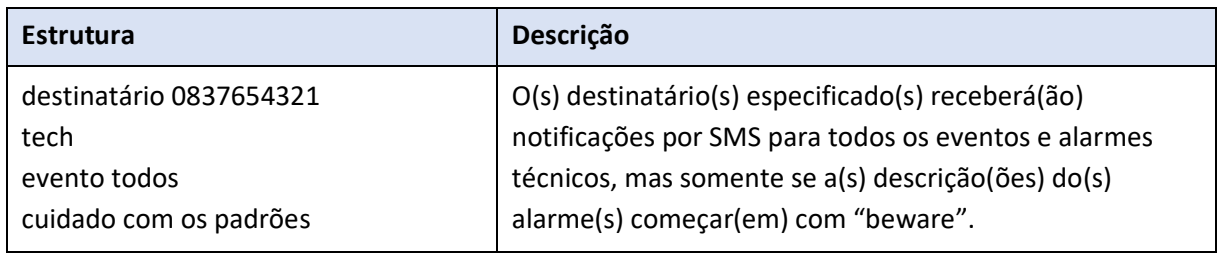

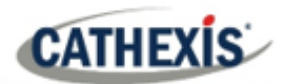

## *10.3.3.3.1.3 Exemplo 3: Recipientes múltiplos*

Vários destinatários podem ser inseridos no arquivo de configurações. Os destinatários (e parâmetros de alarme) devem ser listados individualmente no arquivo, mesmo para múltiplos destinatários que recebem os mesmos alarmes:

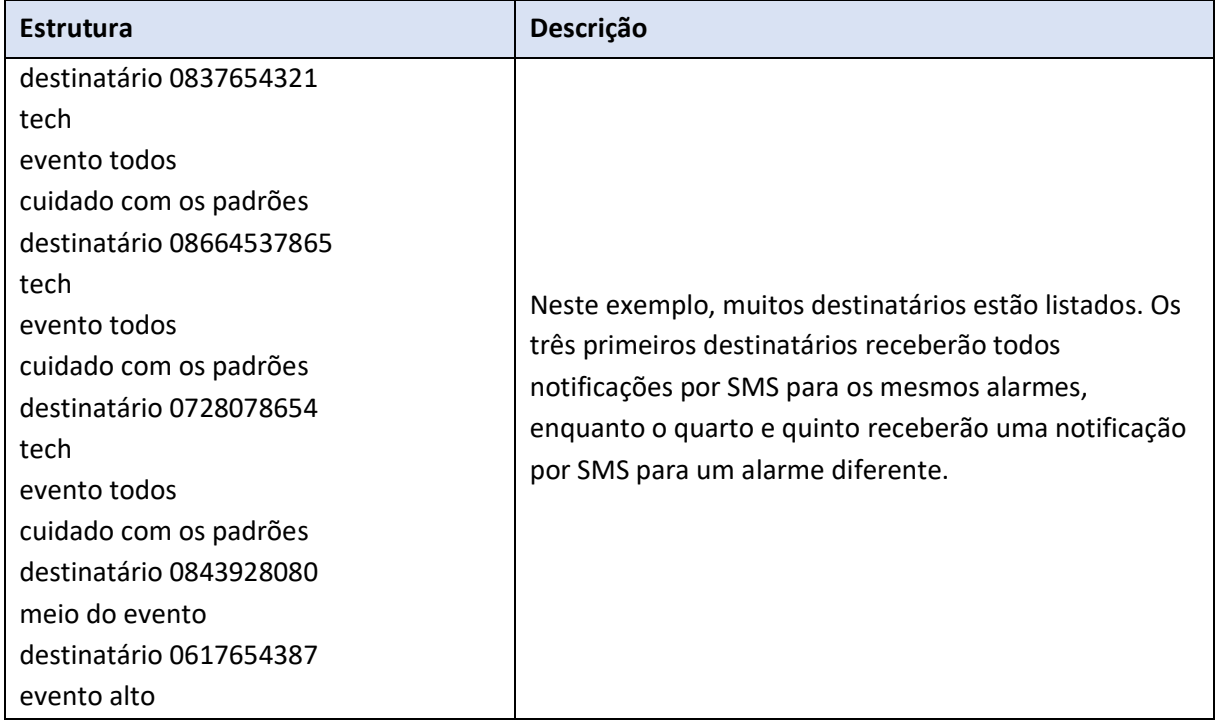

#### *10.3.3.1.4 Exemplo 4: Comentário*

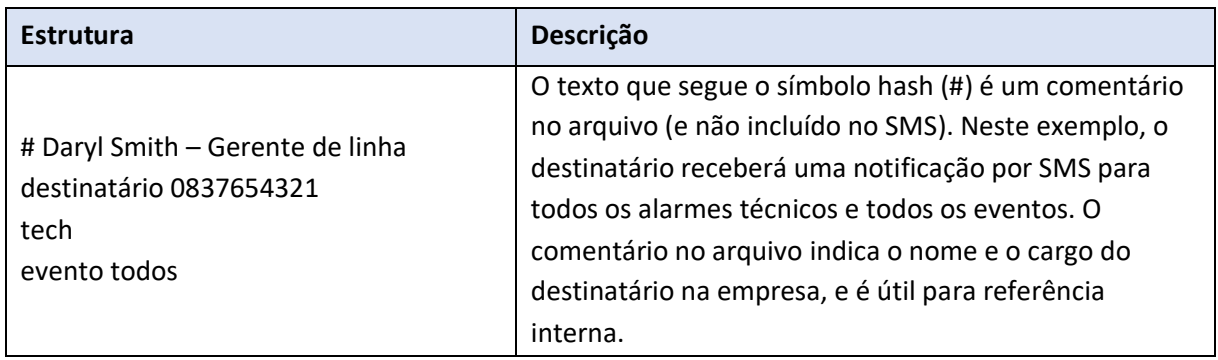

# **10.3.4 Configurar dispositivo de mensagem de texto**

O dispositivo de mensagens de texto (SMS) precisa ser configurado para enviar mensagens de texto. Isto é feito através da edição do arquivo de configurações. As alterações feitas no arquivo de configurações refletirão imediatamente. O software CathexisVision não precisa ser reiniciado para que estas mudanças tenham efeito.

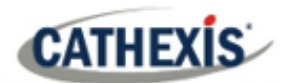

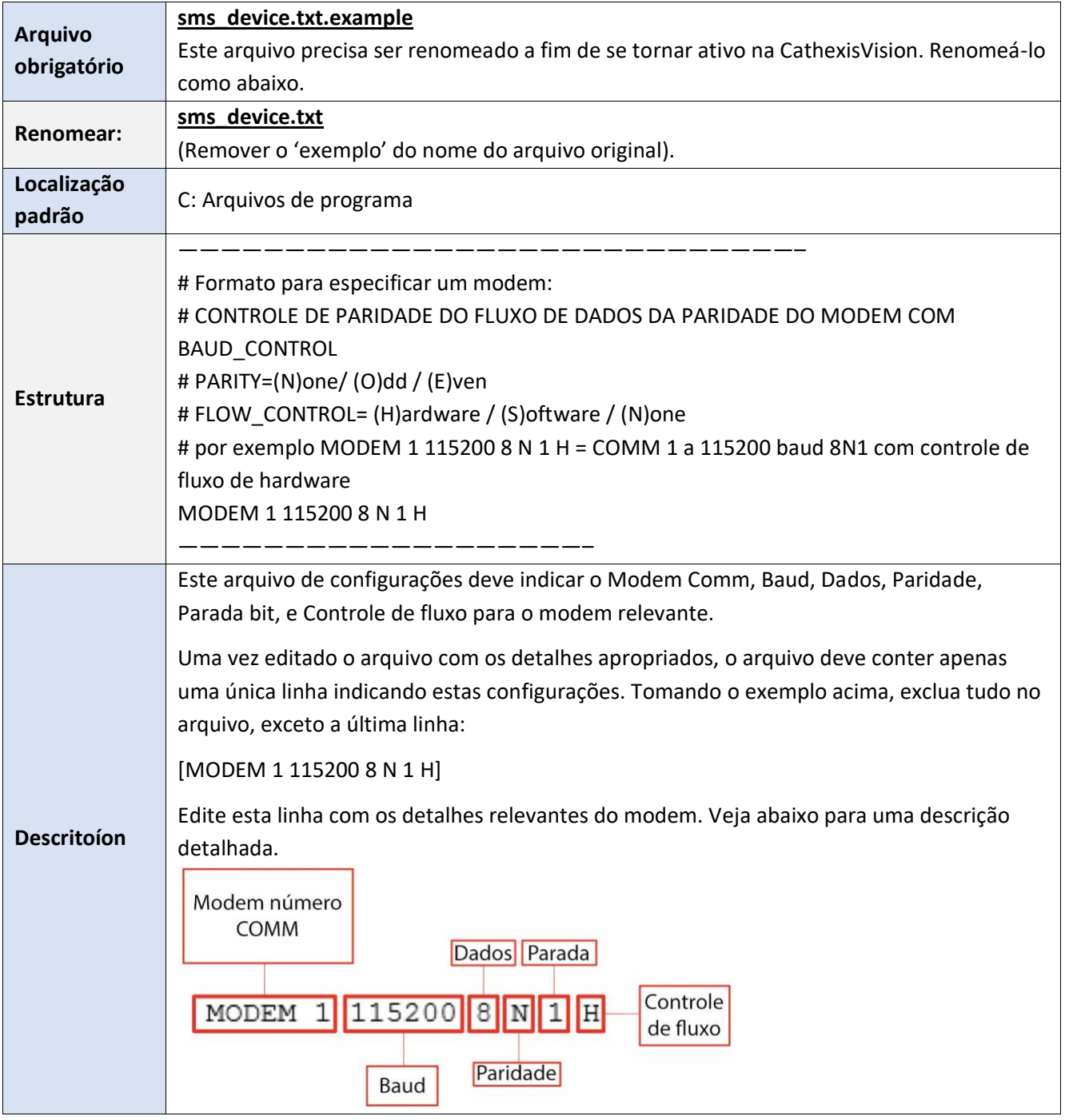

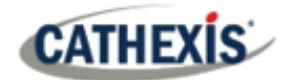

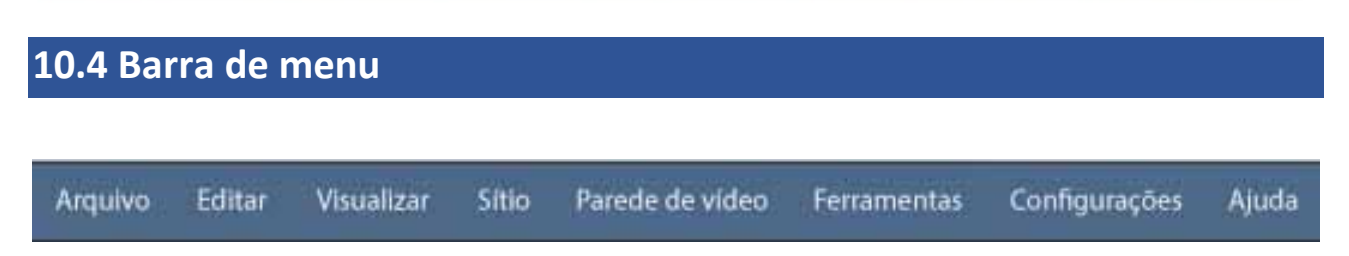

Isto detalhará as diferentes opções disponíveis para o usuário através da barra de menu do **CathexisVision** GUI.

### **10.4.1 Menu Arquivo**

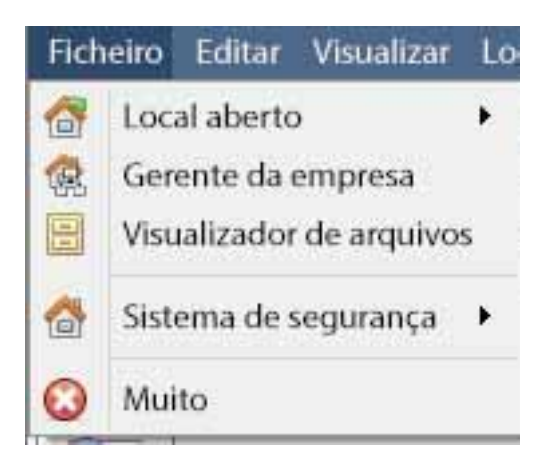

#### **10.4.1.1 Site aberto**

O menu anexo a esta tag será uma lista dos Sites que foram adicionados a esta unidade.

#### **10.4.1.2 Gerente da empresa**

O gerente da empresa é onde ocorre toda a gestão do Site. Adicionar/editar/remover sites, assim como criar pastas de sites.

A designação de Sites de Recursos também ocorre no Gerente da Empresa.

#### **10.4.1.3 Visualizador de Arquivos**

Isto abrirá a aba Arquivo. Qualquer vídeo arquivado pode ser visto aqui.

#### **10.4.1.4 Lista de sites abertos**

Os nomes sob Archive Viewer e acima Quit representam os Sites que atualmente têm abas de conexão abertas na GUI.

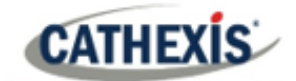

# **10.4.2 Menu Editar**

O menu de edição, em geral apenas exibe as opções Mostrar prancheta, Quadro transparente. Quando o Enterprise Manager estiver aberto, haverá uma gama de diferentes opções.

# **10.4.2.1 Menu de Edição Geral**

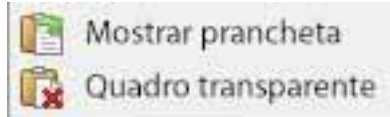

A única informação contida na prancheta em questão será quando uma captura de tela for capturada de uma das câmeras na guia Câmeras.

# **10.4.2.2 Menu de edição do Enterprise Manager**

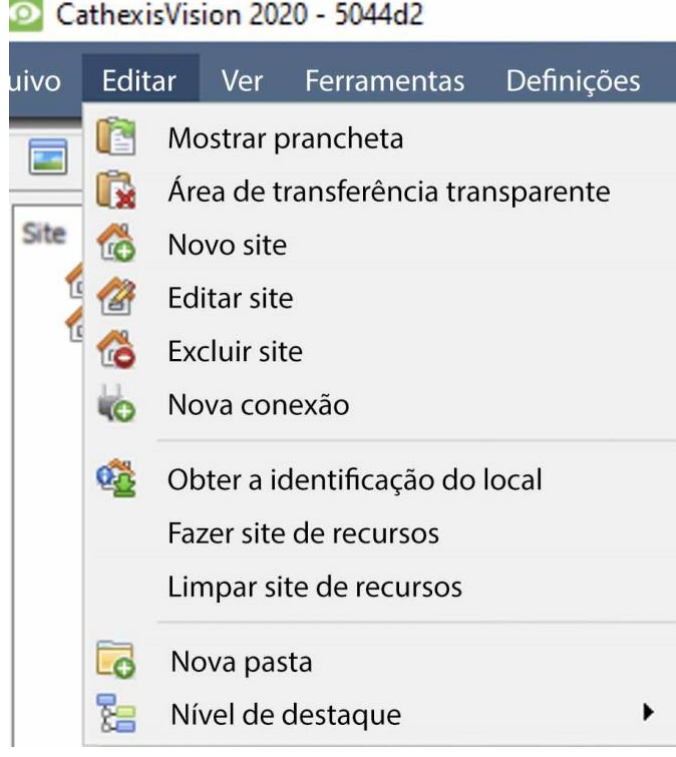

**Mostrar/ Limpar prancheta** irá mostrar ou limpar a prancheta **Novo/Editar/Exluir Site** irá adicionar um novo Site; editar um Site existente, ou excluir um Site existente. A **Nova conexão** adicionará uma conexão de unidade ao Site selecionado. **Buscar identificação do local** dá a um site criado um ID, o que é essencial para que um site funcione. Faça isso após criar o site, e acrescente conexões de unidade a ele. O **Fazer site de recursos** fará de um site um Site de Recursos para esta unidade. Isto permite que a unidade exiba um Video Wall, Alarm Management Gateway, e Mapas para este site. O **Limpar site de recursos** limpará o site de recursos para esta unidade. **Nova Pasta**. Organize os Sites na Lista de

O **Nível de Destaque** destacará todos os Sites onde o Nível X é autorizado.

# **10.4.3 Ver Menu**

A única opção disponível aqui é a opção de mudar a visualização da GUI para tela cheia.

Sites em pastas.

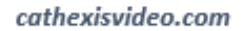

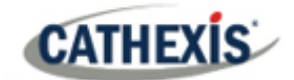

# **10.4.4 Menu do site**

O menu do site estará relacionado com o site cuja guia está sendo visualizada no momento. Para abrir um novo Site, siga **Arquivo / Abrir Site / Nome do Site.** Obtenha este mesmo menu, a partir de uma lista de todos os sites atualmente abertos sob o **Menu Arquivo**.

> **Abrir a aba aberta** abrirá qualquer aba disponível (Câmeras, Banco de Dados, Mapa). **Fechar as abas do Site** fechará todas as abas abertas para este Site. **Mudar a senha.**..irá mudar a senha. **Change Login** mudará o usuário que está logado. Notificações de eventos personalizados: ve[r 10.4.4.1](#page-268-0) abaixo. **Ferramentas de monitoramento:** abre ferramenta Forense, Estatísticas e Visão Geral do Site. **Contato do site:** mostrará o nome e os detalhes da pessoa de contato para o site. **Site de Auditoria: ver** [10.4.4.2](#page-269-0) abaixo. Os**relatórios arquivados** exibirão uma lista de relatórios previamente arquivados. **Relatório Fetch:** ver [10.4.4.4](#page-270-0) abaixo. Configuração: ver [10.4.4.5](#page-270-1) abaixo.

#### <span id="page-268-0"></span>**10.4.4.1 Notificações de eventos personalizados**

**Nota**: Esta é a principal seção de configuração para o recurso de Notificações de Eventos.

Notificações de eventos são notificações baseadas em GUI, que aparecerão para um operador quando houver uma guia de Câmeras aberta. Há três tipos de notificações.

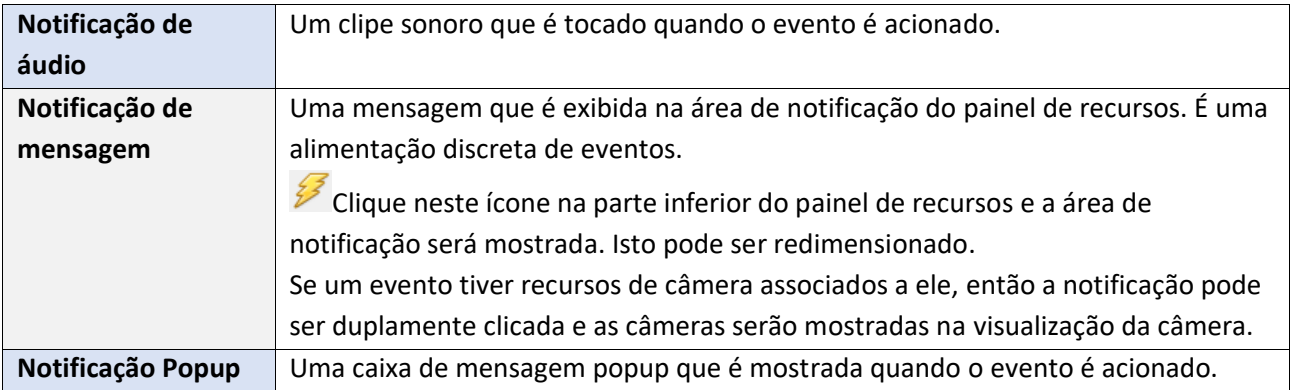

#### *10.4.4.1.1 Configuração da Notificação de Eventos*

Há 4 níveis nos quais estas notificações podem ser configuradas (um nível global e três níveis de configurações baseadas no Site).

![](_page_269_Picture_1.jpeg)

![](_page_269_Picture_188.jpeg)

**Nota**: Estas configurações residem na estação de visualização. Assim, cada estação de visualização pode ser configurada como cada operador deseja que seja. Por exemplo, o operador A pode querer que o sistema responda de uma forma a certos eventos, enquanto o operador B pode optar por opções alternativas em um sistema de visualização diferente.

# <span id="page-269-0"></span>**10.4.4.2 Site de auditoria**

As pistas de auditoria são as "pegadas" históricas deixadas por vários processos. Eles são usados principalmente como ferramentas de diagnóstico para identificar exatamente o que aconteceu no sistema. Cada trilha de auditoria tem a forma de uma lista textual de ações históricas*.*

![](_page_269_Picture_189.jpeg)

Existem múltiplas opções para filtrar as auditorias, pois pode haver uma quantidade esmagadora de informações nos registros de auditoria. Todos os hyperlinks abrem uma lista completa de opções para filtrar.

**Filtrar tempo, usuários, recursos e ações.**

A **primeira/última** opção do **Mostrar** limita quantos resultados são trazidos à tona.

A opção **Mostrar tempo/ação/usuário** permite adicionar/remover colunas ao relatório de auditoria, e listará as variáveis selecionadas.

# **10.4.4.3 Imprimir, Salvar, Atualizar**

![](_page_269_Picture_12.jpeg)

O relatório não é ao vivo. Para atualizar as informações, clique em **Atualizar**.

Para imprimir o Relatório para referência, clique no ícone da **impressora**.

Para salvar uma cópia digital do Relatório, clique no ícone do **disco**.

# <span id="page-270-0"></span>**10.4.4.4 Relatório Fetch**

![](_page_270_Picture_3.jpeg)

Este menu permite que o usuário obtenha um relatório completo para todo o Site.

Selecione para puxar um **modelo**, ou puxe um relatório rápido com base na lista de variáveis abaixo da linha de fronteira.

**Nota**: Para relatórios de unidades individuais, e uma descrição completa sobre a natureza e detalhes dos relatórios, consulte o **Guia de Configuração / Configurar Servidores / Guia de Configuração**: Seção de **relatórios** do manual.

# <span id="page-270-1"></span>**10.4.4.5 Configuração**

Ao selecionar **Site** / **Configuração**, o menu mostrado na imagem se abre.

![](_page_270_Picture_9.jpeg)

**Abrir a guia Configuração** Isto abrirá a guia principal de Configuração para o Site.

**Contatos** Aqui, adicionar e editar Contatos do site.

**Base de dados de integração** Uma base de metadados (usada para integrações), pode ser adicionada ou editada aqui. (A documentação para isto está na seção Integração de Servidores de Configuração, neste manual).

**Procedimentos** é um procedimento a ser seguido por um operador em um determinado evento, que pode incluir até 6 pessoas de contato, e instruções por escrito.

# **10.4.5 Menu da parede de vídeo**

Em pré **CathexisVision** 2014, este menu foi intitulado Menu de Layout, e continha apenas informações de configuração para Layouts.

![](_page_271_Picture_134.jpeg)

Um **layout** define como as câmeras aparecem na tela, na guia Câmeras. Incluindo quais câmeras são mostradas e quanto espaço elas ocupam na tela.

A **Sequência** é um ciclo de câmeras individuais que funcionarão, em um temporizador, em um único painel de visualização, na guia Cameras.

As **Configurações de Exibição do Interruptor para esta aba** definirão o comportamento da aba Câmeras atualmente aberta, quando as informações de vídeo forem enviadas para a Estação do Cliente com um alarme.

**Nota**: esta opção de menu só estará presente ao visualizar uma guia de Câmeras.

# **10.4.5.1 Layout**

Um **Layout** define como as câmeras aparecem na tela, na guia Câmeras. Incluindo quais câmeras são mostradas e quanto espaço elas ocupam na tela.

#### **10.4.5.2 Criar Novo Layout**

Para criar um layout, organize as câmeras na tela conforme desejado (clique duplo de esquerda para expandir; clique simples de direita para reduzir). Em seguida, clique em **Layouts / Novo**. Dê um nome ao Layout, e clique em OK. (Use os Layouts criados na guia Câmeras na guia Monitores, e Vice Versa).

# **10.4.5.3 Relembrar um layout**

Relembrar Para obter uma lista dos layouts existentes, clique em **Relembrar** e selecione o nome do layout desejado.

# **10.4.5.4 Sobregravação do layout**

**Ex** Sobreescrever Clicando em **Sobreescrever** e selecionando um dos Layouts da lista, irá sobrescrever esse Layout com a organização atual do painel.

delete o

# **10.4.5.5 Gerenciar layouts**

**CATHEXIS** 

![](_page_272_Picture_160.jpeg)

# **10.4.5.6 Redimensionamento do layout**

![](_page_272_Picture_161.jpeg)

Redimensionar o layout... Clicando em Redimensionar **o layout**, será possível mudar quantas câmeras estão dispostas na tela. Defina quantas câmeras existem por linha e por coluna.

O número máximo de câmeras permitido por tela será uma matriz de 8\*8. Isto fornece um Layout com 64 câmeras. (Mas isso exigiria uma tela incrivelmente grande para ser prático).

#### **10.4.5.7 Sequência**

A **Sequência** é um ciclo de câmeras individuais que funcionarão, em um temporizador, em um único painel de visualização.

#### **10.4.5.8 Gerente de seqüências**

![](_page_272_Picture_162.jpeg)

Clicando neste ícone, aparecerá o Gerente de Sequência.

Para **editar** uma sequência, selecione a sequência existente e clique em Editar. Para criar uma **nova** sequência, clique em Novo. Isto fará surgir o **Editor de Seqüências**.

# **10.4.5.9 Editor de seqüências**

Acesse o Sequence Editor, para criar e editar seqüências, através do Gerente de seqüências.

![](_page_273_Picture_164.jpeg)

**Diga** a seqüência.

O painel à esquerda conterá uma lista de câmeras disponíveis.

O painel direito conterá uma lista de câmeras que estão incluídas na Sequência.

![](_page_273_Picture_165.jpeg)

# **10.4.5.10 Sequência de recall**

Para lembrar uma seqüência existente, clique em **Sequência de recall** para trazer uma lista de todas as seqüências existentes. Clique sobre a seqüência para executar.

# **10.4.5.11 Configurações de exibição do interruptor para esta guia**

**Nota**: As configurações de exibição do interruptor definidas aqui são apenas para a aba atualmente aberta. Para definir as configurações padrão de exibição de chaves para todas as abas que são abertas, navegue até o **Menu Configurações / Configurações de exibição de chaves para novas abas**…

**CATHEXIS** 

![](_page_274_Picture_155.jpeg)

#### **Tela de bloqueio**

Impedirá que a Aba Câmeras exiba qualquer vídeo enviado a ela pelo Evento.

#### **Restaurar a exibição após**

Definirá quanto tempo depois de mudar para as Câmeras de Evento a Aba Câmeras retornará aos ajustes originais de exibição.

#### **Não restaurar a exibição**

Deixará a guia Câmeras na Câmera de Eventos até que um operador, ou administrador, reinicialize a exibição.

#### **Somente trocar as câmeras locais**

Somente mudará para câmeras de eventos originárias de um site local.

![](_page_274_Picture_11.jpeg)

**Nota**: Trave ou destrave a aba Câmeras atualmente aberta clicando na pequena trava localizada na parte inferior do painel de recursos na aba da câmera (Só aparece quando o mouse paira sobre ela).

# **10.4.6 Menu de ferramentas**

![](_page_274_Picture_156.jpeg)

Se em um PC cliente, ele dirá **Licenças das estações de visualização**. Se no servidor, ele dirá**"Licenças de servidor local**". Recupere também as licenças do servidor a partir do site, ou unidades, digitando a opção **Configuração** / **Configurar Servidores** / e clicando com o botão direito do mouse sobre a unidade.

#### **10.4.6.1 Licenças**

Isto permitirá adicionar uma licença à Estação Base que está sendo trabalhada, não a nenhum dos Servidores de Gravação no Site.

#### **10.4.6.2 Sherlocks**

![](_page_274_Picture_157.jpeg)

Os arquivos Sherlock são uma ferramenta de diagnóstico, utilizada pela Central de Suporte. O procedimento normal é enviar por e-mail o arquivo Sherlock para o balcão de suporte, com uma descrição do problema, mas ele também pode ser salvo em disco.

**Nota**: clicando em Email to Recipients, será aberto o cliente de email padrão dos Sistemas Operacionais. Save to Disk permitirá salvar os arquivos Sherlock em qualquer armazenamento anexado a uma estação de trabalho.

![](_page_275_Picture_0.jpeg)

# **10.4.7 Menu de configurações**

![](_page_275_Picture_130.jpeg)

Esta seção trata do **Menu de Configurações** Gerais.

# **10.4.7.1 Geral**

#### *10.4.7.1.1 Aba padrão*

![](_page_275_Picture_131.jpeg)

**Idioma**: Selecione o idioma da GUI a partir do menu suspenso.

**A ação de duplo clique do relé** será definida se um relé no Painel de Recursos, será ou não alterado de seu estado atual, ou definido para pulsar.

O **Display de Interruptor de Alarme** define o comportamento do GUI para quando um usuário está manipulando um Alarme de Evento. Ele define se o visor irá ou não mudar para mostrar as câmeras anexadas a esse alarme.

#### **Número de Formulários**

Selecione o número padrão de monitores a serem exibidos. O máximo padrão é 6, mas esta opção pode ser substituída pela edição da linha de comando. Veja a seção Opções de Linha de Comando.

A **prontidão na hora de abandonar o** CathexisVision irá informar ao usuário toda vez que o CathexisVision for abandonado, sobre se as abas atuais devem ou não ser reabertas quando o programa for iniciado novamente**.**

**A prancheta persistente** persistirá após o fechamento da CathexisVision.

**Conectar à porta de alarme:** Verifique para habilitar a conexão ao gateway de alarme. Digite o endereço IP da unidade gateway. Clique no ícone **?** para exibir informações sobre a licença.

![](_page_276_Picture_1.jpeg)

# *10.4.7.1.2 Aba Avançada*

![](_page_276_Picture_3.jpeg)

Esta aba trata de configurações um pouco mais avançadas para a GUI.

Verificação para **ativar a escala automática de DPI elevado da GUI**.

Verifique para **habilitar o uso do software OpenGL**.

**Nota**: Reinício necessário para ambas as configurações.

# **10.4.7.2 Exibição de video**

![](_page_276_Picture_163.jpeg)

**Manter relação de aspecto:** A relação entre a largura e o comprimento será mantida constante à medida que o tamanho do vídeo mudar.

**Desentrelaçamento:** Um processo de conversão de vídeo entrelaçado (como analógico) para uma forma não entrelaçada.

**Mostrar o tempo:** Mostra o tempo no vídeo.

**Mostrar gravação:** indica quando, com um ponto vermelho, a alimentação de vídeo em um painel está sendo gravada no momento.

**Mostrar sobreposição de botões de revisão:** irá sobrepor botões para revisão, em cima do mouse, em um painel de câmera quando sua alimentação de vídeo estiver sendo revista.

**Manuseio do mouse em estilo antigo**: Use o manuseio do mouse antes de 2017.2.

**Sem borda entre as telas de vídeo**: Verifique para remover as bordas entre as telas de vídeo.

A**seleção dinâmica do fluxo** é ativada por padrão. Isto selecionará dinamicamente o fluxo com base na resolução da tela.

**Use OpenGL**: Verifique para usar. Veja abaixo para informações.

![](_page_277_Picture_1.jpeg)

**Resolução de vídeo ao vivo:** Com base no tamanho do painel ou no tamanho do pixel.

**Proporção do aspecto do pixel de origem:** Conformará a relação de aspecto correta da fonte de vídeo, fazendo com que o objeto pareça mais real. Por exemplo, quando um vídeo de um círculo perfeito aparece oval na tela, é uma indicação de que a relação de aspecto pode ser diferente da fonte original.

**Localização do Painel de Recursos**: Painel de recursos pode ser configurado para a esquerda ou direita da tela de vídeo.

**Formato Live Time**: Selecione no menu suspenso se deseja exibir apenas hora ou data e hora em vídeo ao vivo.

**Fluxo máximo de vida:** Uma opção para limitar o número de transmissões de vídeo ao vivo na aba da câmera CathexisVision. O limite é um limite global e se aplica em todas as telas. (Em um NVR/DVR esta configuração só é acessível a um administrador).

**OpenGL:** Uma biblioteca de gráficos…uma API multiplataforma para escrever aplicações para gráficos 2D e 3D. A placa gráfica utiliza o OpenGL, e assim a carga será passada para a GPU, liberando a carga na CPU.

**Pixel shaders:** Semelhante ao OpenGL.

**A mais rápida escalada:** Quando a CPU tem que ser utilizada para lidar com a carga, esta opção ajuda a otimizar as instruções para a CPU.

#### **10.4.7.3 Ajustes de exibição do interruptor para novas abas**

Isto definirá como a guia Câmeras responde quando há um evento no site que envia vídeo e informações para a guia Câmeras do cliente visualizador. **Nota**: As configurações aqui se aplicarão a quaisquer novas guias de câmeras, abertas após as configurações terem sido alteradas.

![](_page_277_Picture_12.jpeg)

#### **Tela de bloqueio**

Impedirá que a Aba Câmeras exiba qualquer vídeo enviado a ela pelo Evento.

#### **Restaurar a exibição após**

Definirá quanto tempo depois de mudar para as Câmeras de Evento a Aba Câmeras retornará aos ajustes originais de exibição.

#### **Não restaurar a exibição**

Deixará a guia Câmeras na Câmera de Eventos até que um operador, ou administrador, reinicialize a exibição.

#### **Somente trocar as câmeras locais**

Somente mudará para câmeras de eventos originárias de um site local.

**Nota**: Trave ou destrave a aba Câmeras atualmente aberta clicando na pequena trava localizada no final da Linha do Tempo nos Controles de Revisão.

Q

![](_page_278_Picture_1.jpeg)

# **10.4.7.4 Notificações de eventos padrão**

Aqui, defina as Notificações de Eventos padrão/global para esta Estação de Visualização. Para mais informações sobre Notificações de Eventos, e sua Configuração, consulte a seção Notificações de Eventos Personalizadas (acima).

## **10.4.7.5 Desempenho**

![](_page_278_Picture_145.jpeg)

a: o sistema calculará os padrões que já devem ser hizados.

enos que o usuário tenha um entendimento desta ologia, e uma razão explícita para alterar estas figurações, não as altere.

#### (1) **Defaults**:

O sistema calcula as configurações de desempenho padrão com base nas CPUs disponíveis, permitindo a otimização dos recursos mesmo antes mesmo de as configurações serem feitas manualmente.

Uma vez que as configurações de desempenho são explicitamente configuradas, os padrões caem. No entanto, lembre-se dos padrões clicando no botão **Padrões** > **OK** (as configurações personalizadas serão então perdidas).

#### Opções padrão:

![](_page_278_Picture_146.jpeg)

# (2) **Interface do usuário**:

O que o usuário vê.

Prioridade:

A definição de prioridades afeta o que o usuário vê como a interface. Por exemplo, a velocidade e a capacidade de resposta da interface é influenciada pela definição de Prioridade.

Afinidade da CPU com a interface do usuário:

A afinidade da CPU dita qual núcleo de CPU será responsável por qual servidor de streaming. Isto permite múltiplos servidores de streaming sem exceder o poder de processamento da CPU.

![](_page_279_Picture_1.jpeg)

# (3) **Streaming de vídeo**:

Aqui, adicione ou exclua Servidores de Vídeo Streaming (SVs) para combinar com as CPUs disponíveis. Um vídeo streaming é responsável pela descompressão do vídeo comprimido a partir de fontes de câmera (o vídeo é comprimido para fins de transporte).

Modo de escalas:

"Escala" é o redimensionamento de imagens. Por exemplo, o escalonamento das imagens MPEG de seu padrão 4CIF para o tamanho de exibição QCIF. O dimensionamento requer esforço de processamento. Uma das grandes vantagens do processamento de múltiplas CPUs é que este esforço pode ser dividido entre as CPUs. A cada servidor de vídeo em fluxo contínuo (SV) deve ser atribuído um "modo de escala", que é o tipo de escala a ser realizada pelo SV. As opções são:

**Sem escalonamento:** A SV não é escalonável. Presumivelmente, a escalada seria atribuída a outra SV.

**Escala:** A balança de SV. Se a escalada for atribuída a cada SV, o sistema tentará espalhar a carga.

Servidor de vídeo Streaming (SV):

Por padrão, o sistema tem apenas um servidor de Streaming Video (SV). Criar manualmente mais SVs para outras CPUs, de modo que, em última instância, haja tantos SVs quanto CPUs:

Núcleo duplo: SV1, SV2

Quad núcleo: SV1, SV2, SV3, SV4

Por exemplo, para um processador quádruplo:

![](_page_279_Picture_13.jpeg)

Afinidade da CPU com o vídeo streaming:

Enquanto as SVs são numeradas SV1, SV2, etc, as CPUs são numeradas CPU0, CPU1, CPU2, etc

A "afinidade da CPU" mapeia a CPU para SV. Por exemplo:

Núcleo duplo: SV1 (CPU0), SV2 (CPU1)

Quad núcleo: SV1 (CPU0), SV2 (CPU1), SV3 (CPU2), SV4 (CPU3)

# **10.4.7.6 Teclado**

![](_page_279_Picture_143.jpeg)

Esta opção é para adicionar um teclado a uma estação base. Se adicionar um teclado a um Servidor de Gravação, faça-o via **Site / Abrir aba / Configurar / Configurar Servidores / Teclado**. Entre nos detalhes relevantes para o teclado.

![](_page_280_Picture_0.jpeg)

# **10.4.7.7 Alarmes**

Digite um endereço IP para um servidor de alarme técnico, ou gateway, para o software de visualização para o qual enviar alarmes.

# **10.4.8 Ajuda**

![](_page_280_Picture_89.jpeg)

lização de dor local, se (Isso depende

sabilitará um e, ao instalar **CathexisVision** NVR.

**Nota**: isto só aparecerá nas unidades NVR.

**Manuais:** Os manuais de Configuração, Operação, Início Rápido e Arquivamento são acessíveis dentro do software.

**Sobre:** Fornece informações sobre a Licença, a versão Release, e o endereço de e-mail para suporte.

![](_page_281_Picture_0.jpeg)

# **10.5 Barra de status**

Monatt (Administrador) CathexisVision Premium Fornecido ao TestClient pelo Cathexis

**\*\*\*\*\*\*\*** 

A barra de status corre ao longo da parte inferior da interface. Na parte inferior direita da barra há um conjunto útil de notificações. Para mais detalhes, na GUI, clique com o botão esquerdo do mouse em um ícone específico.

![](_page_281_Picture_158.jpeg)

![](_page_282_Picture_1.jpeg)

# **10.6 Aba Monitores**

A aba monitores é uma aba que dá controle total sobre a Video Wall. Aqui, o usuário pode alterar o layout, e definir seqüências de câmera, e salvos.

Não haverá nenhuma reprodução de vídeo na interface. Os nomes das câmeras onde elas são colocadas no layout serão visíveis.

![](_page_282_Picture_78.jpeg)

# **10.6.1 Abrir um site em uma tela**

A lista de monitores será representativa do número de monitores que foram adicionados aos servidores do site.

![](_page_282_Picture_8.jpeg)

Para abrir um monitor de um site, selecione um dos Monitores disponíveis. Em seguida, clique na lista de Sites: Em seguida, selecione o site. 合 Matthew's Site  $\blacksquare$ 

O Monitor com uma borda vermelha será o Monitor cujo layout da câmera é exibido abaixo dele.

#### **10.6.1.1 Layout**

Um layout define como as câmeras aparecem na tela. Isto inclui quais câmeras estão presentes e quanto da tela uma câmera individual ocupa.

![](_page_283_Picture_0.jpeg)

#### *10.6.1.1.1.1 Criar um Layout*

Para criar um layout, organize as câmeras na tela conforme desejado (clique duplo de esquerda para expandir; clique simples de direita para reduzir). Em seguida, clique em **Layouts / Novo**. Dê um nome ao Layout, e clique em OK. (use os Layouts criados na guia Câmeras na guia Monitores, e Vice Versa).

#### *10.6.1.1.2 Editar um Layout Existente*

Configure as câmeras conforme desejado (clique duplo à esquerda para expandir; clique simples à direita para reduzir). Em seguida, clique em **Layouts / Salvar como**. Em seguida, selecione o Layout para sobrescrever, e clique em ok.

#### *10.6.1.1.2 Recuperar um layout*

![](_page_283_Picture_7.jpeg)

Para criar um determinado layout em uma tela, clique neste ícone, e selecione um nome de layout de sua preferência.

# **10.6.2 Sequência**

Uma Sequência irá executar um conjunto de câmeras em um único painel de câmera.

# **10.6.3 Gerente de seqüências**

![](_page_283_Picture_133.jpeg)

Clicando neste ícone, aparecerá o Gerente de Sequência.

Para **editar** uma sequência, selecione a sequência existente e clique em **Editar**. Para criar uma **nova** sequência, clique em **Novo**. Isto fará surgir o **Editor de Seqüências**.

# **10.6.4 Editor de seqüências**

![](_page_283_Picture_134.jpeg)

**Diga** a seqüência.

O painel à esquerda conterá uma lista de câmeras disponíveis.

O painel direito conterá uma lista de câmeras que estão incluídas na Sequência.

![](_page_284_Picture_1.jpeg)

![](_page_284_Picture_180.jpeg)

# **10.6.5 Salvo**

A Salvo é um conjunto de layouts. Isto significa que o Layout das câmeras no monitor será alterado, passando por uma ordem definida, usando os Layouts pré-definidos.

**Deve fazer In** 

 $\overline{\bigotimes}$  OK Cancelar

# **10.6.5.1 Gerente Salvo**

![](_page_284_Picture_181.jpeg)

Clique sobre este ícone. Isto trará à tona o Gerente Salvo.

Para **editar** um Salvo, selecione o Salvo existente e clique em editar.

Para criar um **novo** Salvo, clique em **Novo**. Isto trará à tona o Editor Salvo.

**Nomeie** o Salvo apropriadamente.

O painel à esquerda conterá uma lista de layouts disponíveis.

O painel direito conterá uma lista de layouts que estão incluídos no Salvo.

![](_page_285_Picture_1.jpeg)

![](_page_285_Picture_203.jpeg)

# **10.6.6 Interface de Câmeras Virtuais**

![](_page_285_Figure_4.jpeg)

A interface das câmeras virtuais é a interface onde se pode:

- Veja o Layout que as câmeras assumirão no Monitor selecionado.
- Veja quais são as câmeras em quais painéis.
- Controle as sobreposições em cada câmera.
- Use os controles Playback para rever o vídeo no Monitor.

# **10.6.7 Configurações de painéis individuais**

Para alterar as configurações de um painel individual, clique no meio do painel. Isto trará o seguinte menu:

![](_page_285_Picture_204.jpeg)

![](_page_286_Picture_0.jpeg)

# **10.6.7.1 Controles de revisão**

![](_page_286_Figure_3.jpeg)

**Nota**: Quando uma câmera tiver sido selecionada, sua borda e seu nome de câmera se tornarão verdes.

![](_page_286_Picture_5.jpeg)

![](_page_287_Picture_1.jpeg)

# **10.7 Aba Câmeras**

CathexisVision oferece ao instalador duas ferramentas úteis para a recuperação de informações visuais sobre câmeras, já que são informações de streaming. Estas etapas são realizadas na Aba Câmeras, visualizando o vídeo.

# **10.7.1 Estatísticas e informações**

#### **10.7.1.1 Resolução e taxa de bits**

![](_page_287_Picture_6.jpeg)

Pressionando a CTRL-R, será apresentada a taxa de bits e as informações de resolução das rações. Isto é visto no texto amarelo na imagem à esquerda.

Na parte superior direita está a **resolução** da ração que está sendo vista atualmente

Na parte inferior esquerda, estão dois números. O número entre parênteses é o **bitrate;** à esquerda deste número está o **Quadros por segunda taxa**.

# **10.7.1.2 Informações gerais da camera**

![](_page_287_Picture_11.jpeg)

Pressionar CTRL-I traz à tona a sobreposição de informações gerais da câmera.

**Unidade** é a unidade à qual esta câmera foi adicionada**.**

**Câmera** é o nome da câmera.

O **índice** é um número dado pela NVR para identificar esta câmera.

**Formatar** este é o formato em que o vídeo está sendo transmitido.

**Digite** este é o tipo de dispositivo que a câmera é.

**Contate** este é o endereço do servidor ao qual a câmera está anexada.

**Stream Profile** este é o perfil de streaming da transmissão de vídeo.
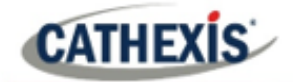

# 11. Ferramenta Forense CathexisVision

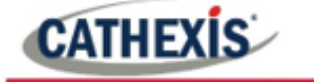

## **11.1 Ferramenta Forense**

A Ferramenta Forense é usada para solucionar problemas e obter rede histórica, armazenamento, eventos, fluxo de câmeras, contagem de pessoas e outros dados valiosos.

**Nota**: A Ferramenta Forense está disponível apenas no CathexisVision 2014.2 (Service Pack 2) e em diante.

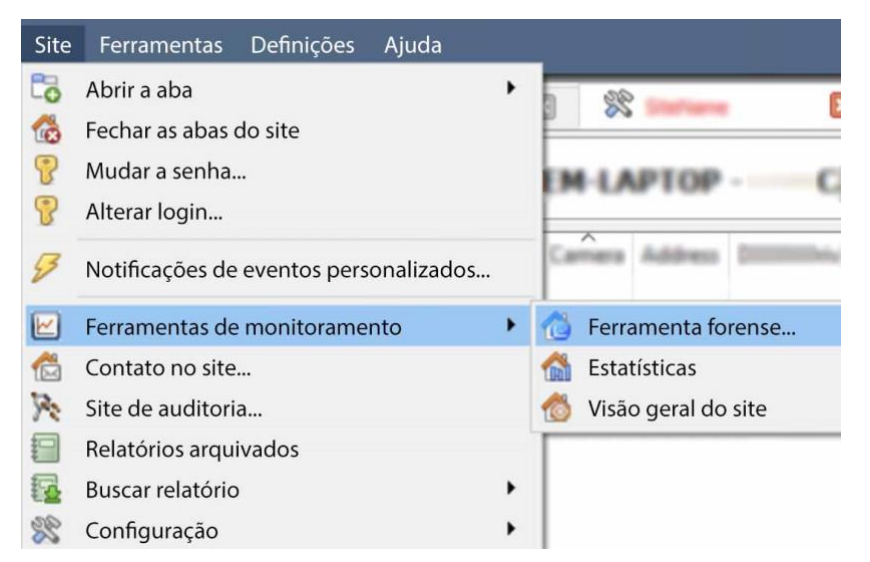

Uma vez feita a conexão com o local pretendido da câmera ou unidade NVR, abra a ferramenta forense, selecionando a opção de menu "**Site**".

Vá até "**Ferramentas de desempenho**" e selecione a opção "**Ferramenta forense**…".

**Nota**: para acessar a Ferramenta Forense, o usuário deve estar logado com direitos administrativos.

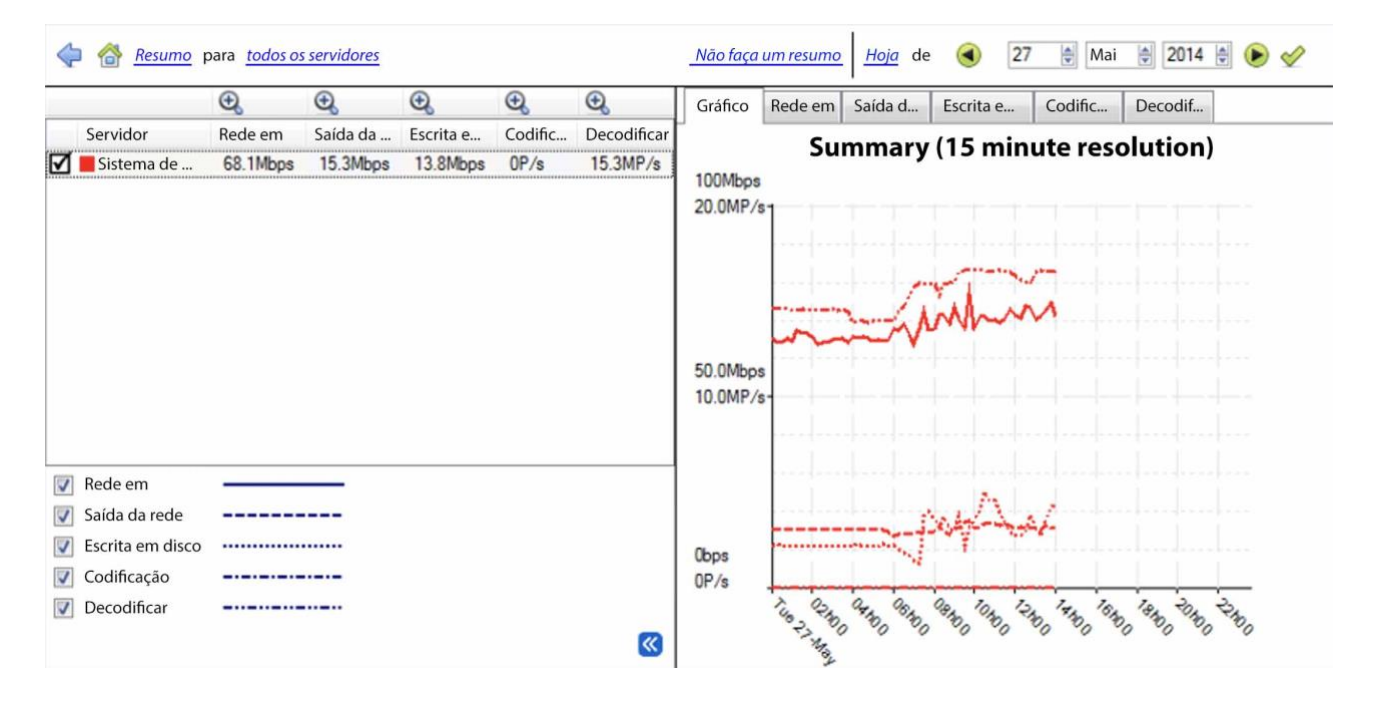

#### **Figura 1: Janela Forense Principal**

As seções abaixo explicarão a interface mostrada na Figura 1, e como utilizar esta ferramenta.

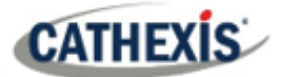

## **11.1.1 Valores de dados utilizados**

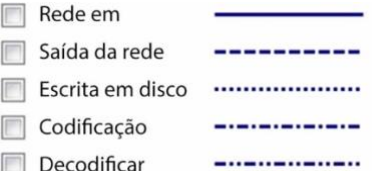

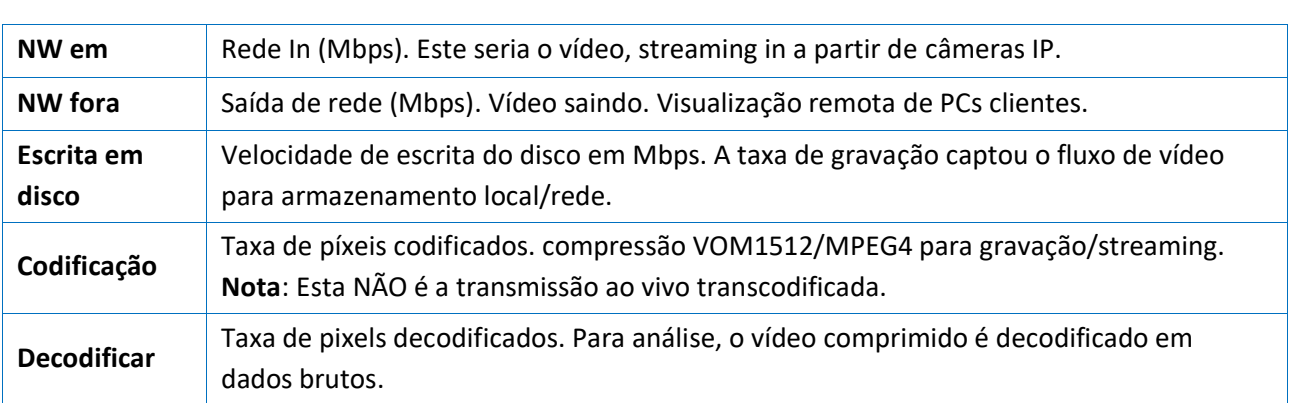

## **11.1.2 Seleção de data / hora**

Há duas maneiras de selecionar o período gráfico: **Seleção por barra de tempo** ou **seleção por período de tempo**.

## **11.1.2.1 Seleção da barra de tempo**

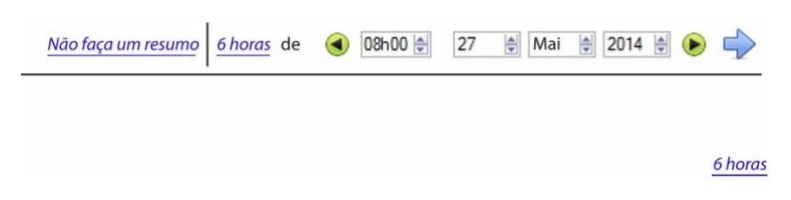

Escolha uma data e hora, como ponto de partida para o gráfico.

Em seguida, selecione para ir buscar os dados **6 horas** a partir da data/hora selecionada.

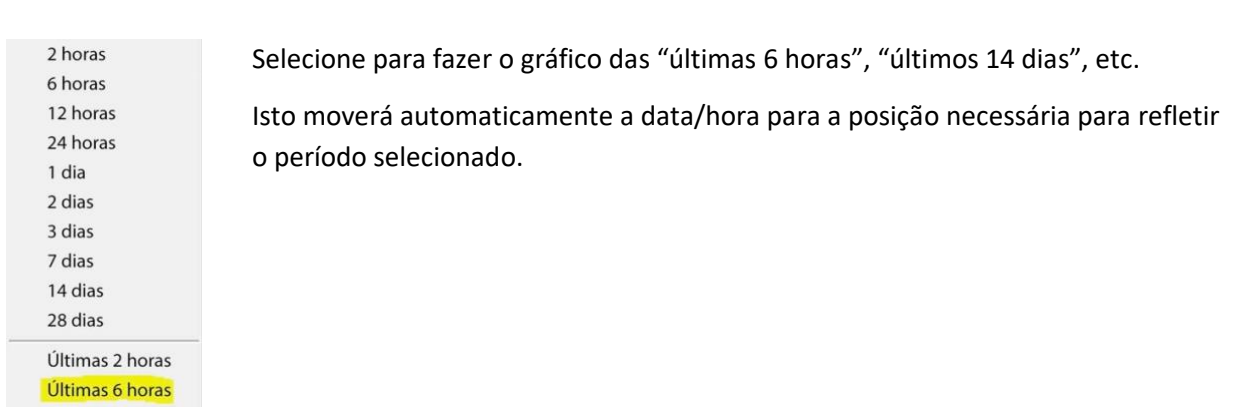

## **11.1.2.2 Seleção do período de tempo**

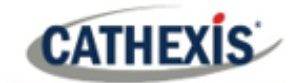

## **11.1.3 Janela gráfica**

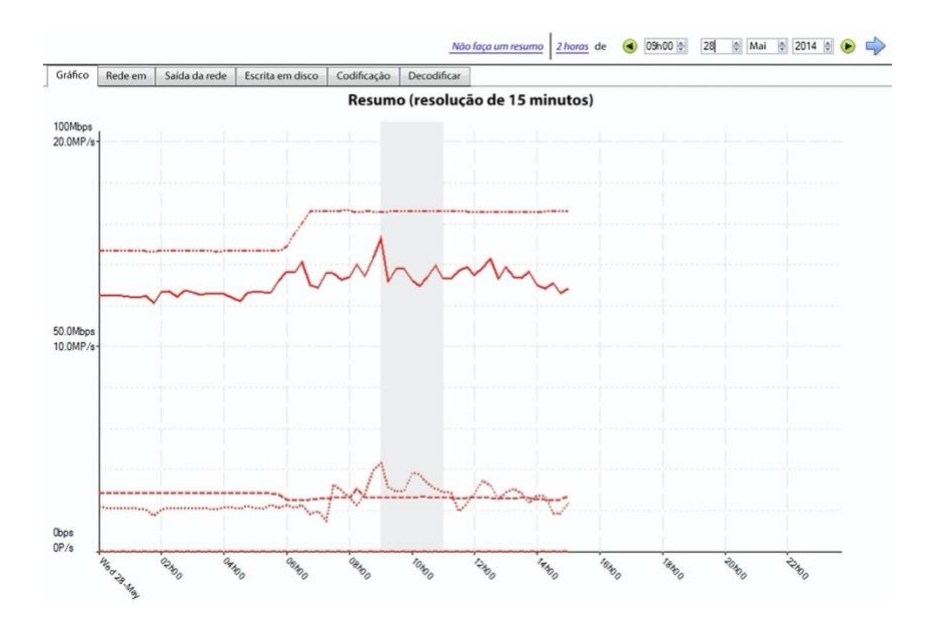

#### **11.1.3.1 Zoom em um período**

Para ampliar um período desejado, mantenha pressionado o botão esquerdo do mouse no ponto inicial ou final, e mova o mouse para a direita ou esquerda. A cor da área selecionada se tornará cinza.

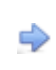

Para ampliar a área selecionada, selecione a seta azul. Isto dará uma visão detalhada do período de tempo ampliado.

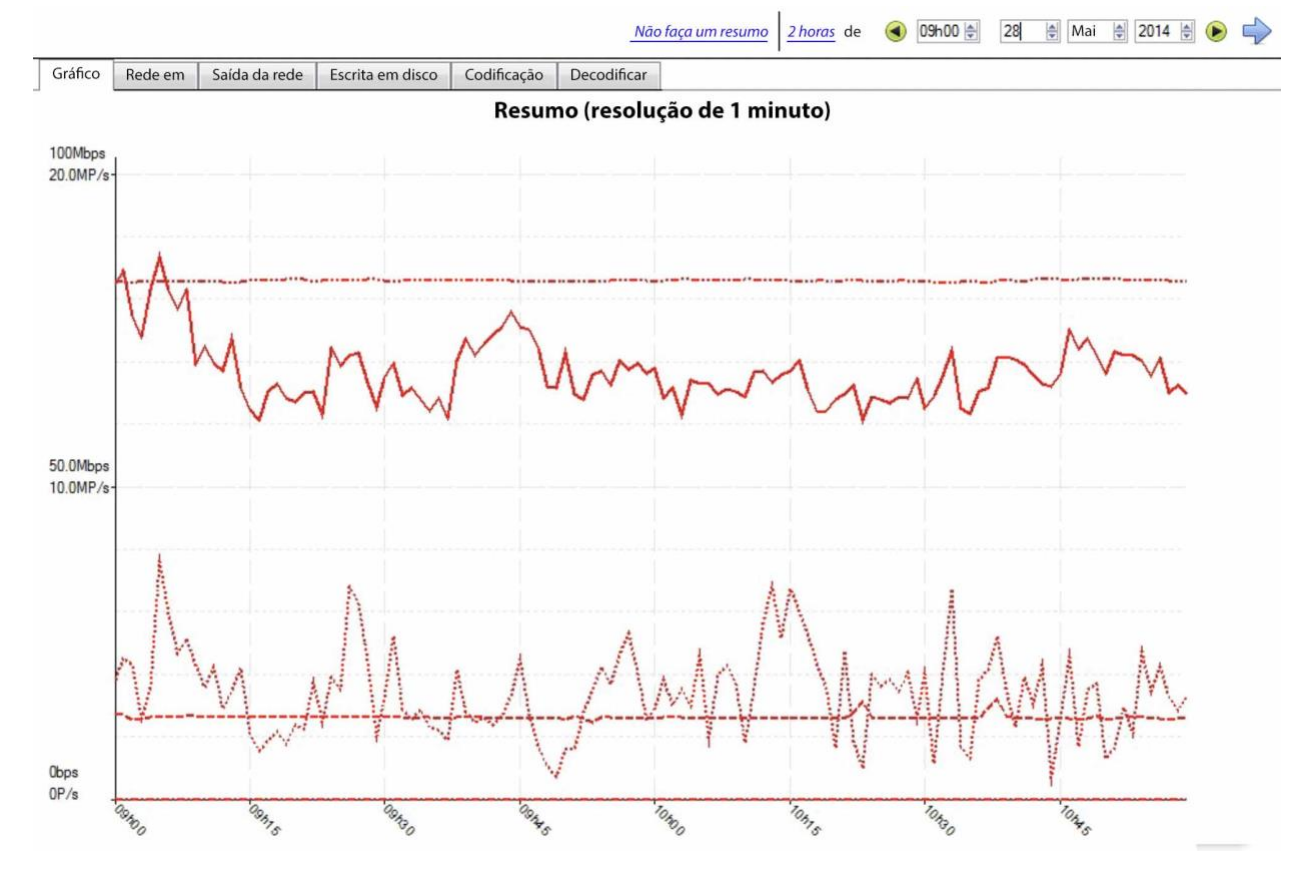

**11.1.3.2 Veja os valores dos dados**

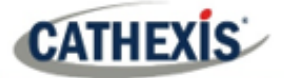

Chegue aos valores de dados para os vários conjuntos de dados selecionando a coluna "NW in". Isto é mostrado no exemplo abaixo:

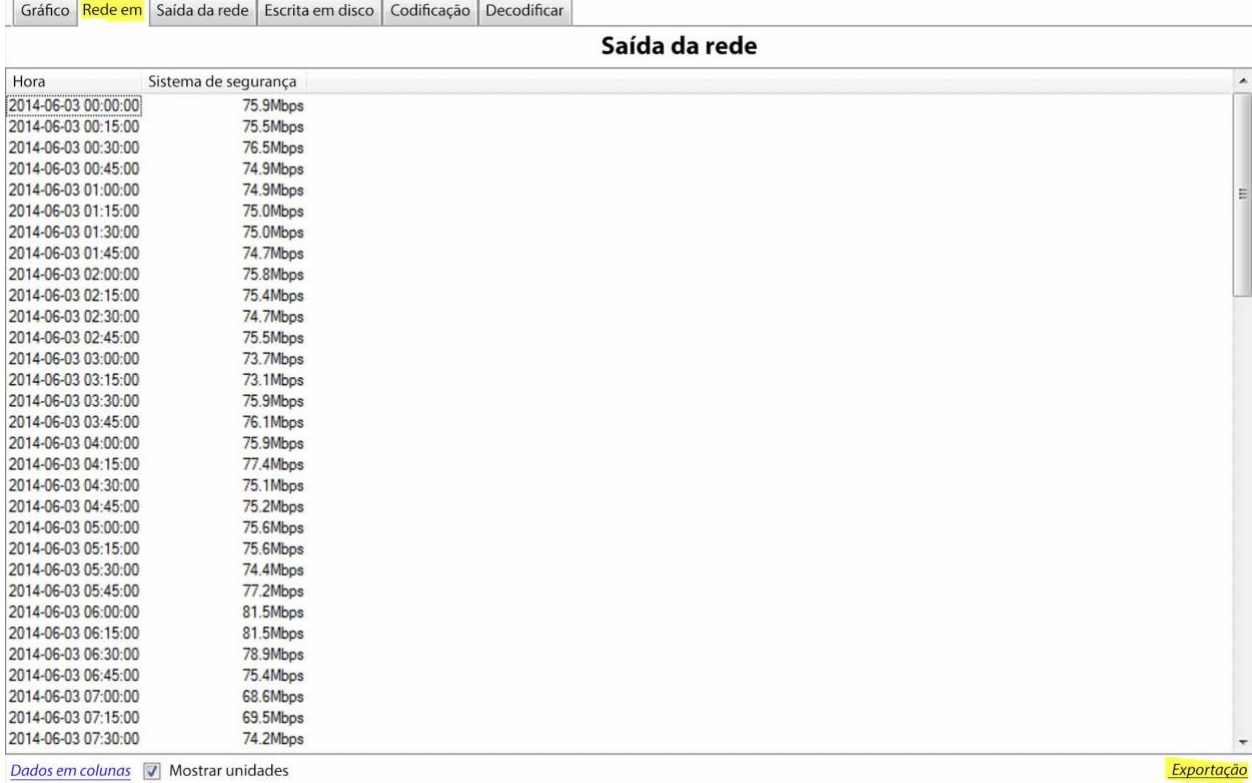

## **11.1.3.3 Exportação como um arquivo de valores separados por vírgula (CSV)**

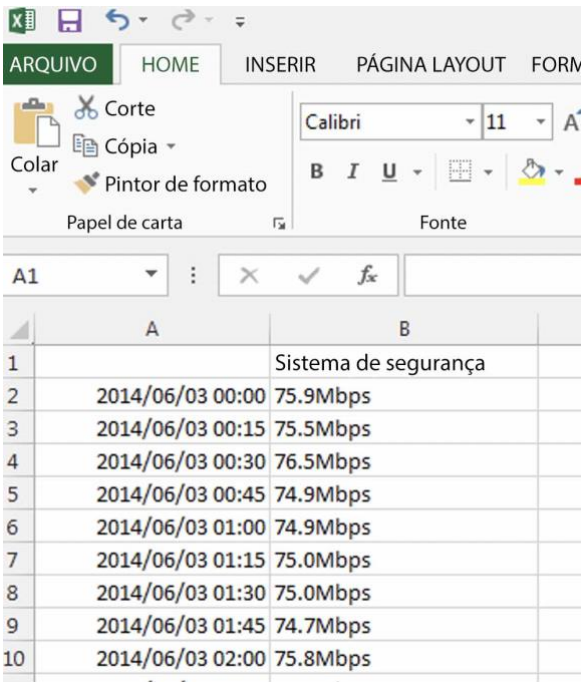

O usuário também pode exportar os dados para um arquivo CSV. Veja o atalho inferior direito "Exportar" destacado em amarelo.

Escolha desabilitar a opção "Mostrar unidades" abaixo se apenas for necessário importar os dados reais para o Excel.

Veja a imagem do arquivo CSV exportado, aberto em Excel.

## **11.1.4 Visões selecionadas**

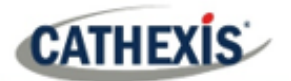

## **11.1.4.1 Vista resumida dos Servidores**

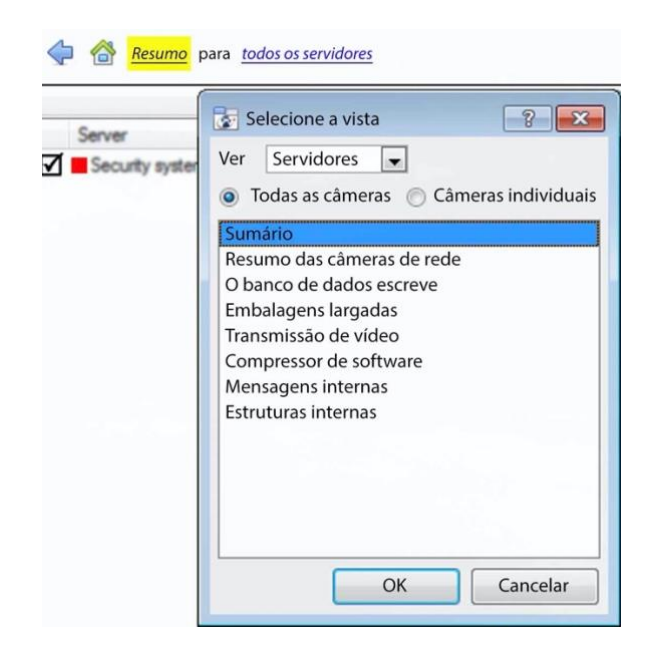

A visualização padrão ao abrir a ferramenta forense é a visualização sumária "Todos os servidores".

Altere esta visão selecionando abaixo as opções disponíveis para a visualização dos Servidores, por exemplo, "Resumo", "Resumo da câmera de rede", etc.

Como já indicado, a visão "Servidores" tem uma lista de conjuntos de dados, que se pode escolher. O "eixo X" ou conjuntos de dados disponíveis para as opções de visualização serão discutidos. Selecione para visualizar dados de todos os servidores, parte do site, ou um único servidor.

#### **11.1.4.2 Resumo da 294amera de rede**

Isto fornece o **rendimento total da rede**, a **taxa de queda** e uma contagem de **câmeras** detectadas para todas as câmeras IP conectadas à(s) unidade(s).

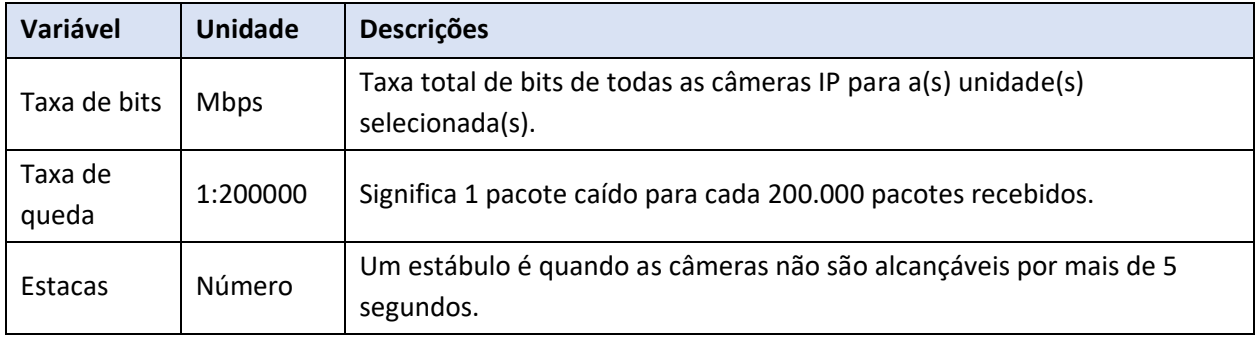

## **11.1.4.3 Escritos de Banco de Dados**

O processo de gravação recebe dados de vídeo das câmeras. Os dados do vídeo são armazenados em cache na memória local (Shared memory – SHM), e de lá os dados são lidos e escritos para armazenamento. Os engarrafamentos podem ser causados por armazenamento/equipamento lento ou defeituoso.

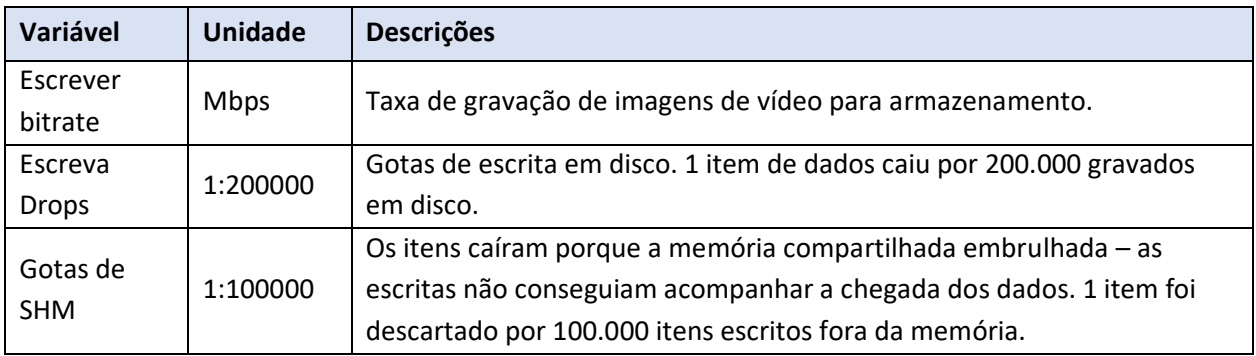

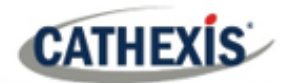

## **11.1.4.4 Embalagens abandonadas**

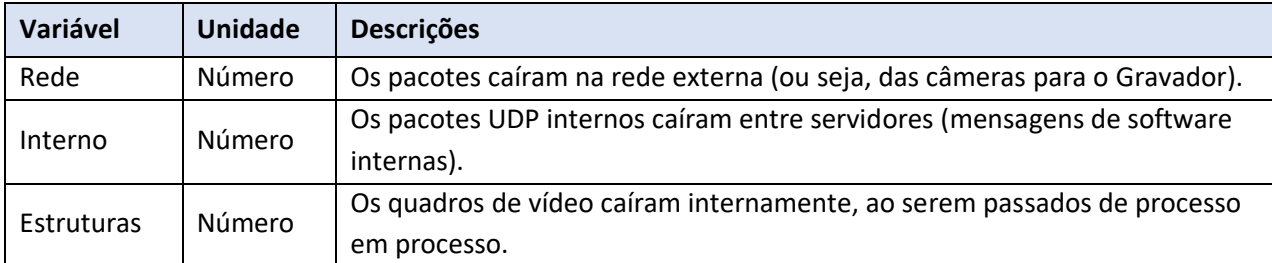

**Nota**: Para o valor do "Número" ou eixo X, 200k indicaria 200 000 pacotes.

## **11.1.4.5 Streaming de video**

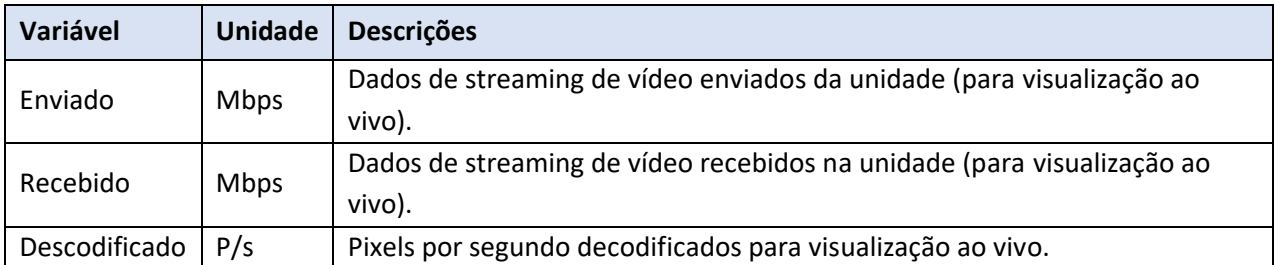

**Nota**: MP/s indica 1000 000 Pixels por segundo.

## **11.1.4.6 Compressor de software**

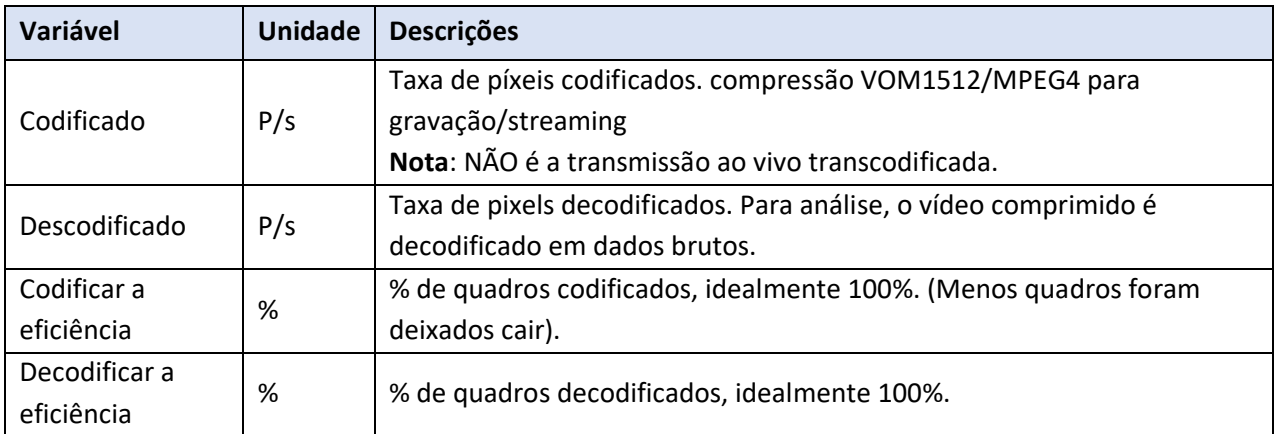

**Nota**: A codificação feita pelo servidor HTML não é contabilizada no momento.

## **11.1.4.7 Mensagens internas**

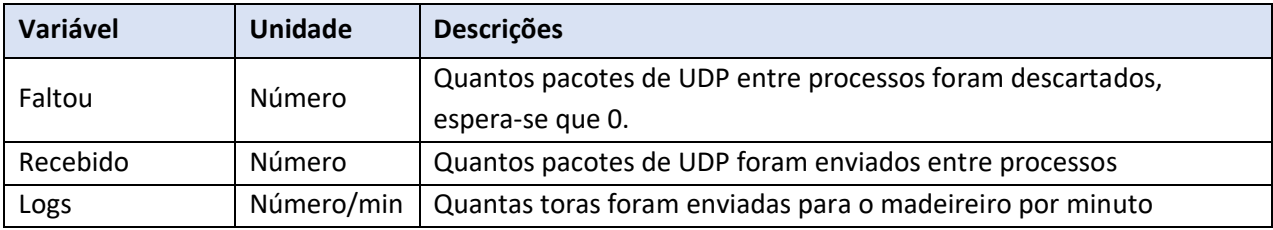

#### **Estruturas internas**

Molduras internas passadas entre processos internos.

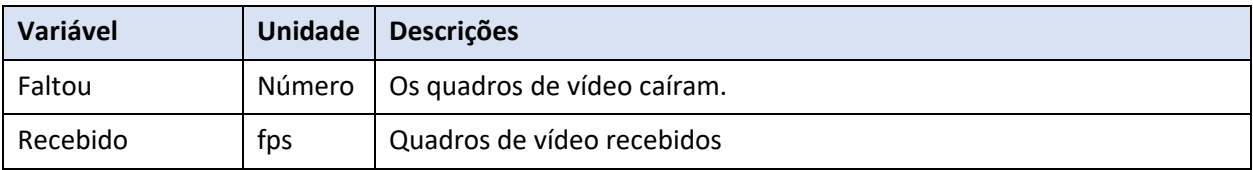

## **11.1.4.8 Visão das câmeras de rede**

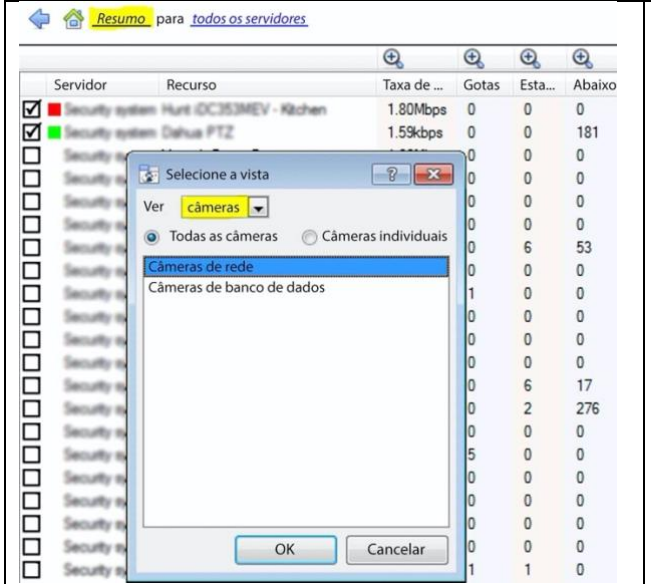

Mude a visão dos Servidores para "Câmeras de rede", selecionando primeiro a opção "Câmeras" View, como mostrado abaixo. Isto fornecerá valores específicos para as câmeras.

A visão "câmeras" tem uma lista de conjuntos de dados para escolher. O "eixo X", ou conjuntos de dados disponíveis, para a visualização das "câmeras" será discutido. Selecione para exibir "Todas as câmeras", ou uma "Única câmera".

## **11.1.4.9 Câmeras de rede**

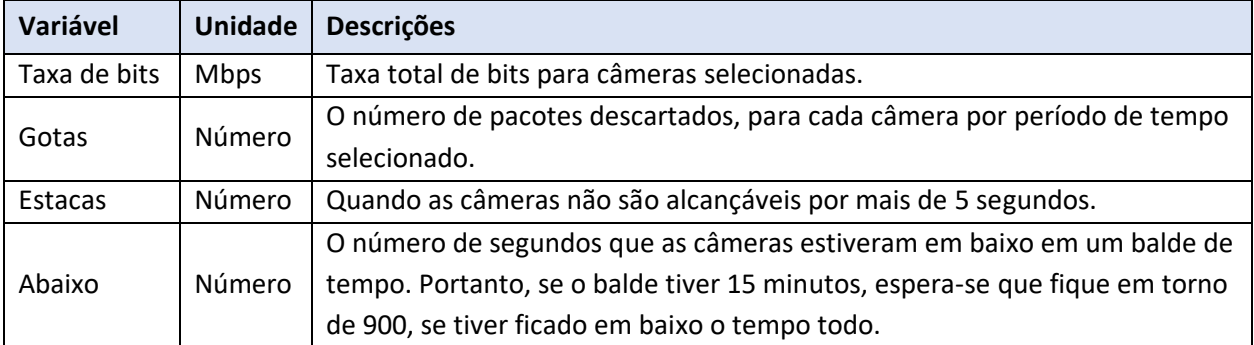

#### **11.1.4.10 Câmeras de banco de dados**

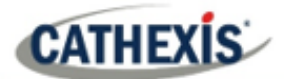

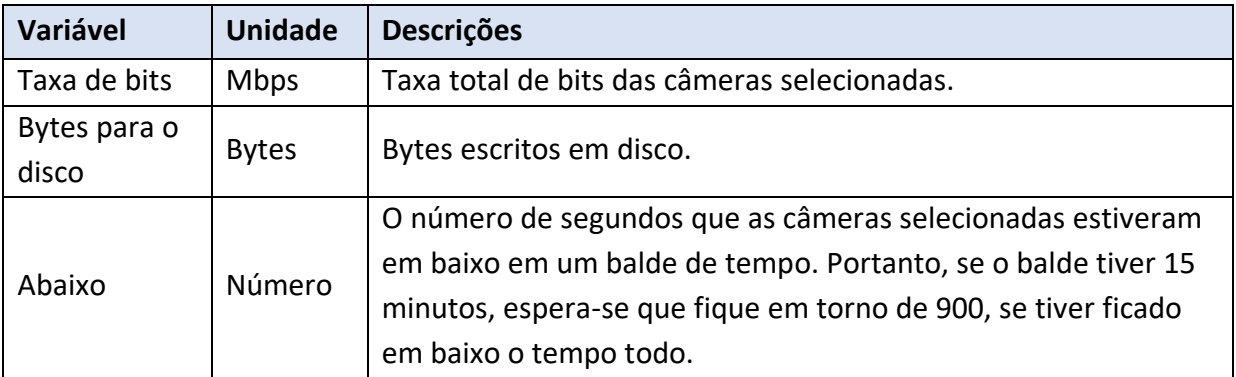

#### **11.1.4.11 Eventos Vista das cameras**

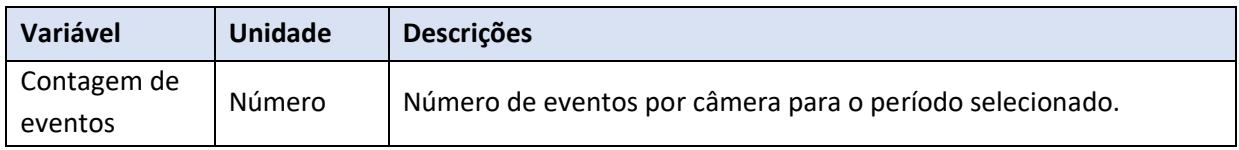

## **11.1.5 Visualização rápida**

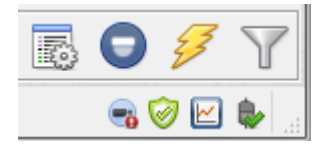

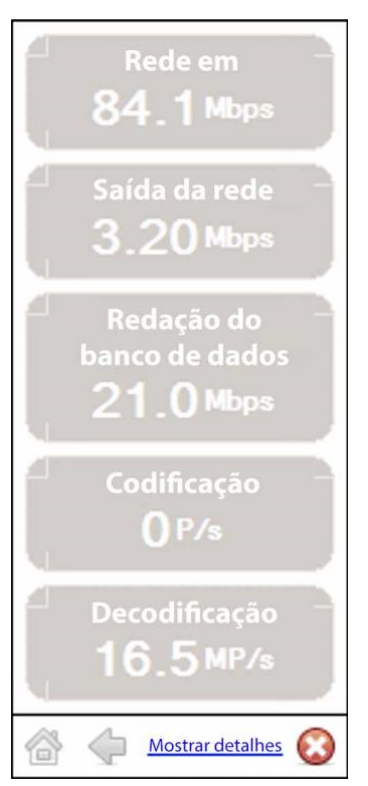

Acessar rapidamente as informações de desempenho do **CathexisVision** interface.

Clique com o botão esquerdo do mouse neste ícone, que está no canto inferior direito.

 $\boxtimes$  Clicando sobre este ícone, a imagem à esquerda aparecerá. Isto mostra informações ao vivo sobre o sistema.

Mostrar detalhes Clique sobre isso e ela se tornará a imagem abaixo. As **informações detalhadas da exposição** podem ser vistas com mais detalhes clicando nas informações que estão hiperligadas. Na imagem abaixo, estes são **Rede em** e **Saída da rede**. Seguindo estes links, navegaremos para mais informações sobre a causa do tráfego da rede.

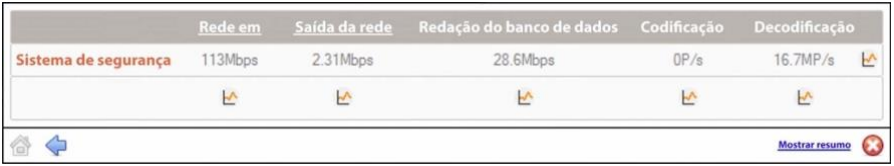

Por exemplo, clicar em **Rede em** revela o seguinte:

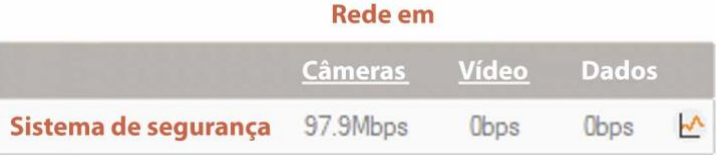

## **11.1.5.1 Vivo ou Histórico**

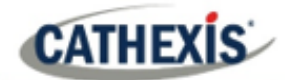

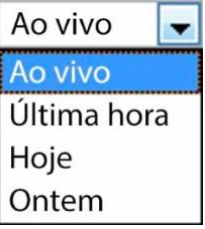

Uma vez que a janela gráfica tenha aparecido, selecione entre visualizar os dados ao vivo ou dados históricos.

Isto é feito clicando no menu suspenso, encontrado na parte inferior direita da janela gráfica.

## **11.1.5.2 Gráficos múltiplos**

Veja vários gráficos, desconectando o gráfico atual.

Isto é feito clicando neste ícone, que se encontra na parte superior direita da janela gráfica.

## **11.1.6 Exemplos de como interpretar o gráfico e os valores colunados**

#### **11.1.6.1 Exemplo 1: Investigar o rendimento da escrita em disco**

Pode-se optar por exibir apenas o gráfico de gravação do disco. Marque a caixa de seleção "Disk write", no canto inferior esquerdo, e desmarque o resto. Isto permite traçar o gráfico de escrita em disco, exclusivamente, do lado direito. Selecione também o período "Hoje" (destacado em amarelo) para a produção da gravação em disco.

Ao mover o mouse para o plano esquerdo, longe do gráfico, os valores columidos à esquerda seriam a **média da produção de gravação em disco** para o período selecionado. Expanda também a coluna "Disk write", para obter os valores mínimo e máximo para o período selecionado. Eles também são destacados no gráfico da Figura 2.

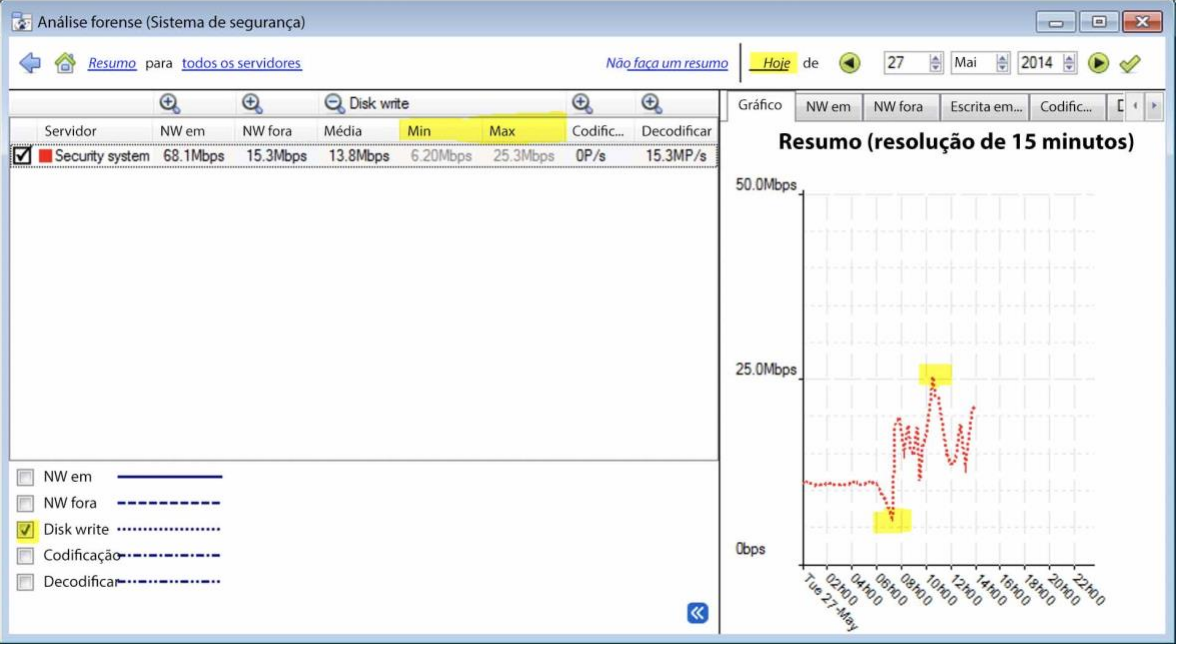

#### **Figura 2**

**Nota**: Estes 2 exemplos ilustram o processo usado para filtrar as informações necessárias. Outros dados do sistema podem ser recuperados de forma semelhante.

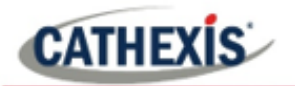

## **11.1.6.2 Exemplo 2: Investigar problemas de perda de rede em câmeras selecionadas**

#### *11.1.6.2.1 Cenário*

O cliente indicou que as visões ao vivo das câmeras selecionadas estão rasgando e que há lacunas de gravação. Os recursos da câmera no lado direito do **CathexisVision** indica perda de pacotes baixa, moderada e alta. A ferramenta forense pode ajudar a destacar os momentos em que os pacotes falharam, e também a magnitude.

A ferramenta forense é **apenas uma** das ferramentas possíveis para medir a perda da rede. Outras ferramentas poderiam ser switches de rede, com estatísticas de portas; ou software de análise de pacotes: tcpdump para Linux e Wireshark para Windows – para capturar e analisar a perda de tráfego RTP (RTSP). Consulte a página "**estatísticas**" para obter informações sobre a rede. Ele fornecerá estatísticas de perda de pacotes em tempo real e parâmetros mais detalhados de transmissão de vídeo.

A perda de pacotes, em câmeras selecionadas, poderia apontar para um segmento da rede. Por exemplo: um segmento sobre um link sem fio. É aconselhável criar um diagrama detalhado do layout da rede, do site, com todos os segmentos e dispositivos IP conectados visíveis no mapa. Isto ajudará a isolar os problemas de rede mais rapidamente. A perda de pacotes em modelos específicos de câmeras também poderia se apresentar, quando o firmware da câmera antiga é usado. Atualizar o firmware da câmera para eliminar, ou descartar isso.

#### *11.1.6.2.2 Método*

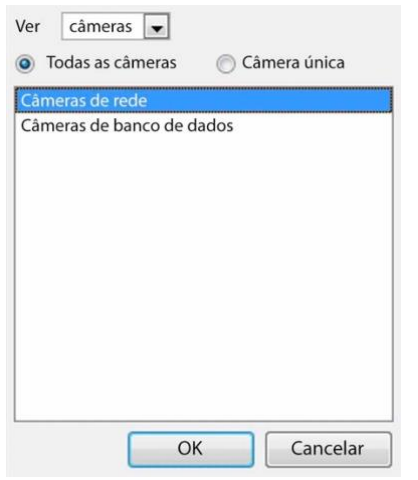

1. Mude a visão para "câmeras".

Em seguida, selecione "Câmeras de rede" da lista.

2. Para inspecionar a perda de pacotes em todas as câmeras do último dia, troque o seletor de período para exibir "Ontem".

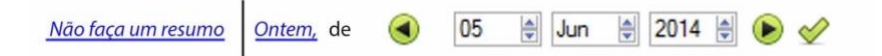

3. Ordene os pacotes descartados na vista da coluna da esquerda, clicando no cabeçalho da coluna "Drops", como indicado abaixo em amarelo.

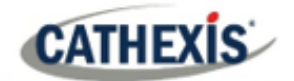

#### Câmeras de rede para todos os servidores

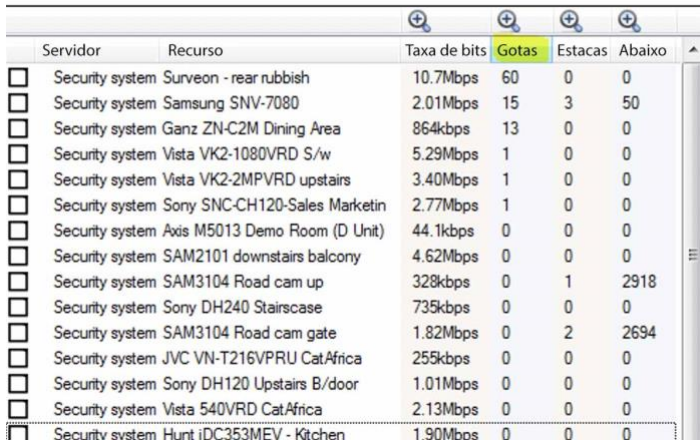

4. Para fazer um gráfico das câmeras, selecione-as no lado superior esquerdo. Aqui, as 3 primeiras câmeras são examinadas.

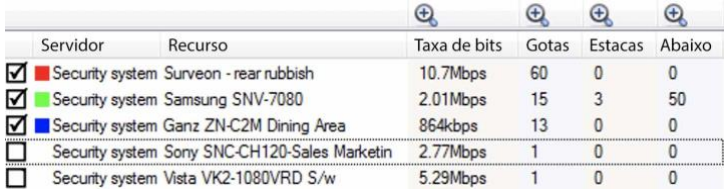

5. Basta visualizar a rede "Drops", nas câmeras selecionadas. Esconder o Bitrate, os Stalls e o Down time:

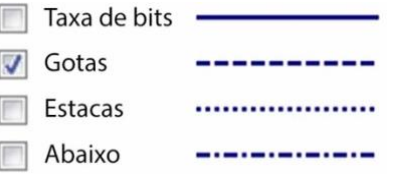

A figura abaixo mostra a perda de pacotes na câmera "Security System Surveon". Indica que 60 pacotes estão sendo descartados por volta das 10 horas da manhã:

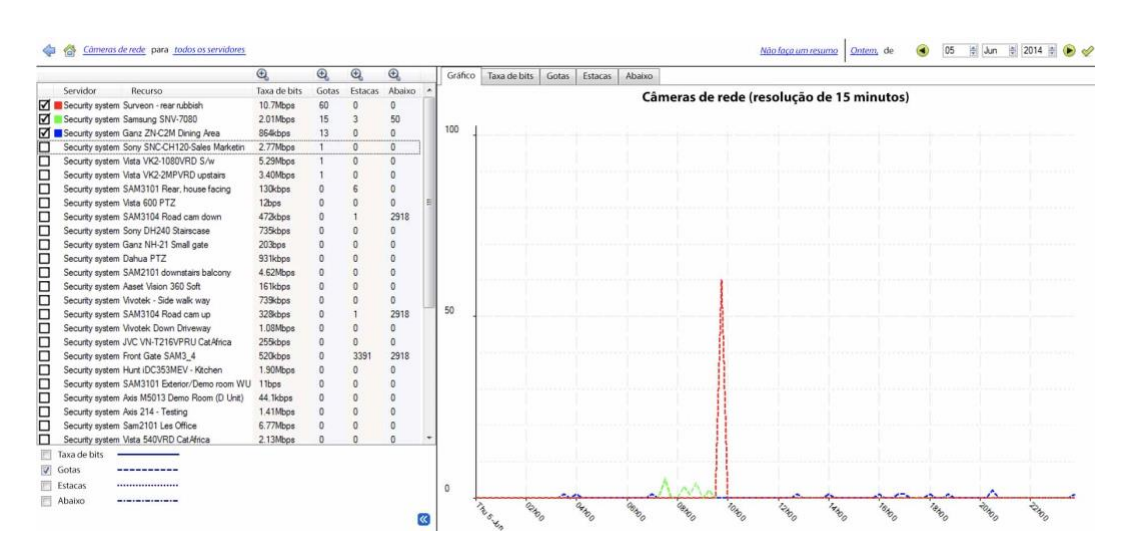

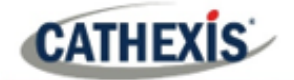

## Apêndices

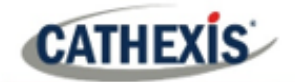

## **Apêndice A: Configurar porta de escuta http CatMobile personalizada**

Esta seção explica como definir a porta de escuta http personalizada para cada unidade NVR. Ela lista os procedimentos para alterar a porta de escuta padrão para conexões http ou https para a(s) unidade(s) NVR. Isto deve ser feito em cada unidade NVR que precisa ser alcançada de fora da rede da empresa.

Esta mudança poderia ser necessária se a porta HTTP padrão (TCP PORT 80) já tiver sido atribuída a outro webserver da empresa. Esta mudança também pode ser necessária se houver mais de uma unidade NVR no local, e o roteador no local não for capaz de encaminhar a porta http personalizada de entrada para a porta http padrão 80 para cada unidade NVR.

Versão de software suportada: CathexisVision 2020.2 e posteriores. Favor entrar em contato com o suporte para atualizar a porta de escuta para revisões antigas do software CarthexisVision.

#### **Windows**

Criar um arquivo chamado "catCustomPort.conf" contendo apenas "Define CPORT Port\_number" onde Port\_number é a porta desejada para uso.

Caminho Windows x64:

c:Arquivos de programa c:Servidor CathexisVisionCathexisVisionCatCustomPort.conf

Abra o Bloco de Notas e defina a porta personalizada de acordo com o exemplo abaixo:

#### **Nota:**

- Ao salvar o arquivo no bloco de notas, mude o "Salvar como tipo" para "Todos os arquivos (\*.\*)" para que nenhuma extensão de texto seja criada para o arquivo salvo.
- Não utilize a porta TCP 8080, pois esta é utilizada internamente pelo serviço móvel CathexisVision.

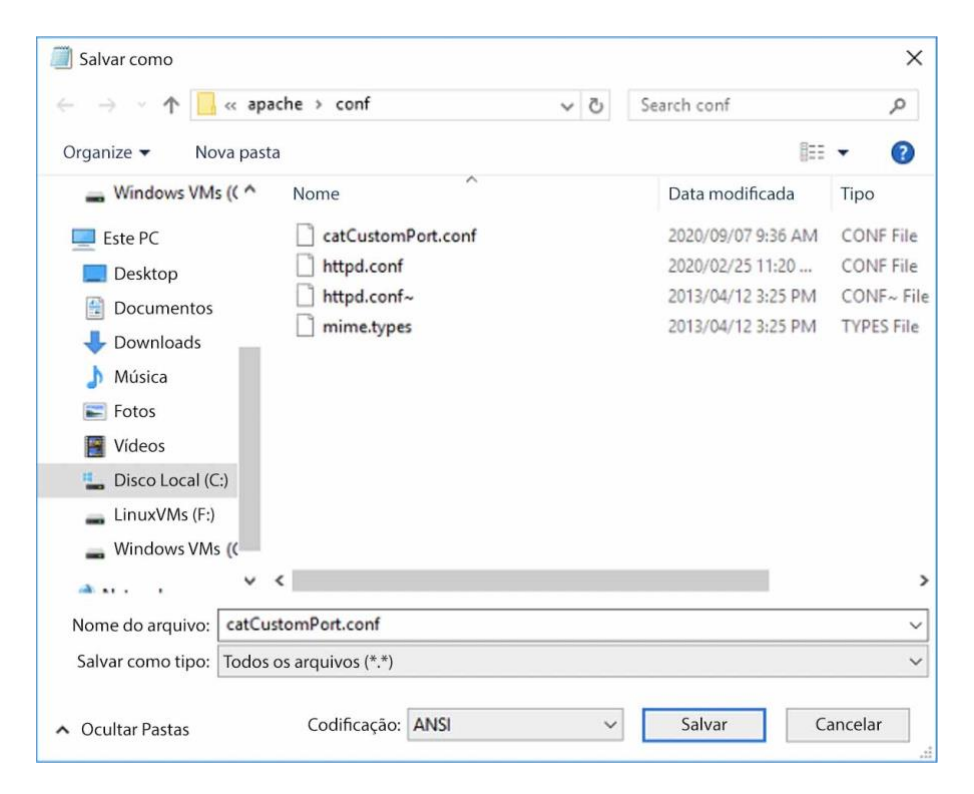

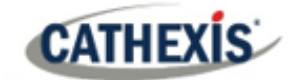

Reinicie o servidor de gravação para a mudança da porta http a ser atualizada. Alternativamente, reinicie o servidor HTML CathexisVision manualmente, abrindo o navegador da web.

- visit http://127.0.0.1:33101/control
- login com as credenciais administrativas da CathexisVision (o padrão é admin admin)
- parar e iniciar o nvr\_htmlserver

#### **Ubuntu**

Criar um arquivo chamado "catCustomPort.conf" contendo apenas "Define CPORT Port\_number" onde Port\_number é a porta desejada para uso.

Caminho Ubuntu: /etc/apache2/catCustomPort.conf

**Nota:** Crie o arquivo usando um editor de texto Ubuntu como vi ou Emacs.

Reinicie o servidor de gravação para a mudança da porta http a ser atualizada.

Alternativamente, reinicie o serviço de apache:

- Abrir uma janela terminal em Ubuntu
- Tipo "sudo apache2ctl restart"

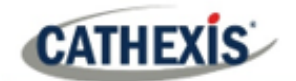

## **Apêndice B: TCP vs UDP para Vigilância por Vídeo**

O Protocolo de Controle de Transmissão (TCP) e o Protocolo de Datagramas de Usuário (UDP) são protocolos de rede amplamente utilizados. O vídeo é enviado usando a RTP sobre UDP ou RTP sobre TCP como parte do protocolo de transmissão subjacente.

- Tanto TCP como UDP fazem parte da pilha do protocolo IP4.
- Ambos decompõem os dados em quadros e pacotes para transmissão via ethernet.
- A maioria das câmeras IP suporta tanto TCP quanto UDP, mas geralmente não é controlável pelo usuário.
- Os VMSes variam significativamente na configuração ou controle que eles suportam para TCP ou UDP.
- Há diferenças mínimas de latência entre TCP e UDP em uma rede dedicada.
- No vídeo IP, o TCP e o UDP podem ter um desempenho semelhante em redes de vigilância dedicadas, já que a correção de erros e suas despesas gerais associadas são menos propensas a entrar em jogo.

Há diferenças entre TCP e UDP que tornam cada um mais ou menos adequado a certos propósitos. Algumas diferenças chave são descritas abaixo.

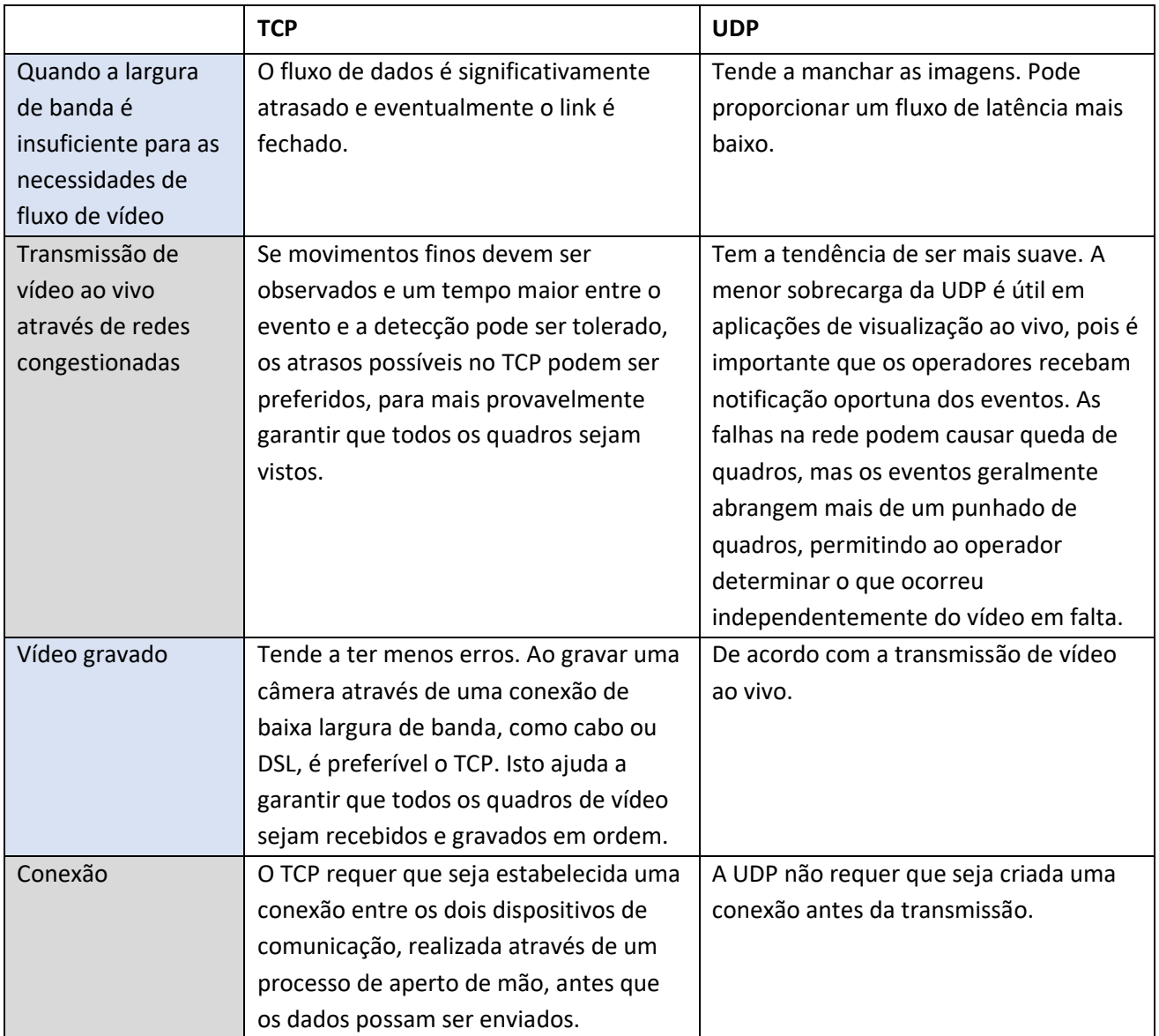

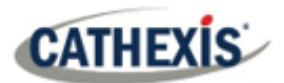

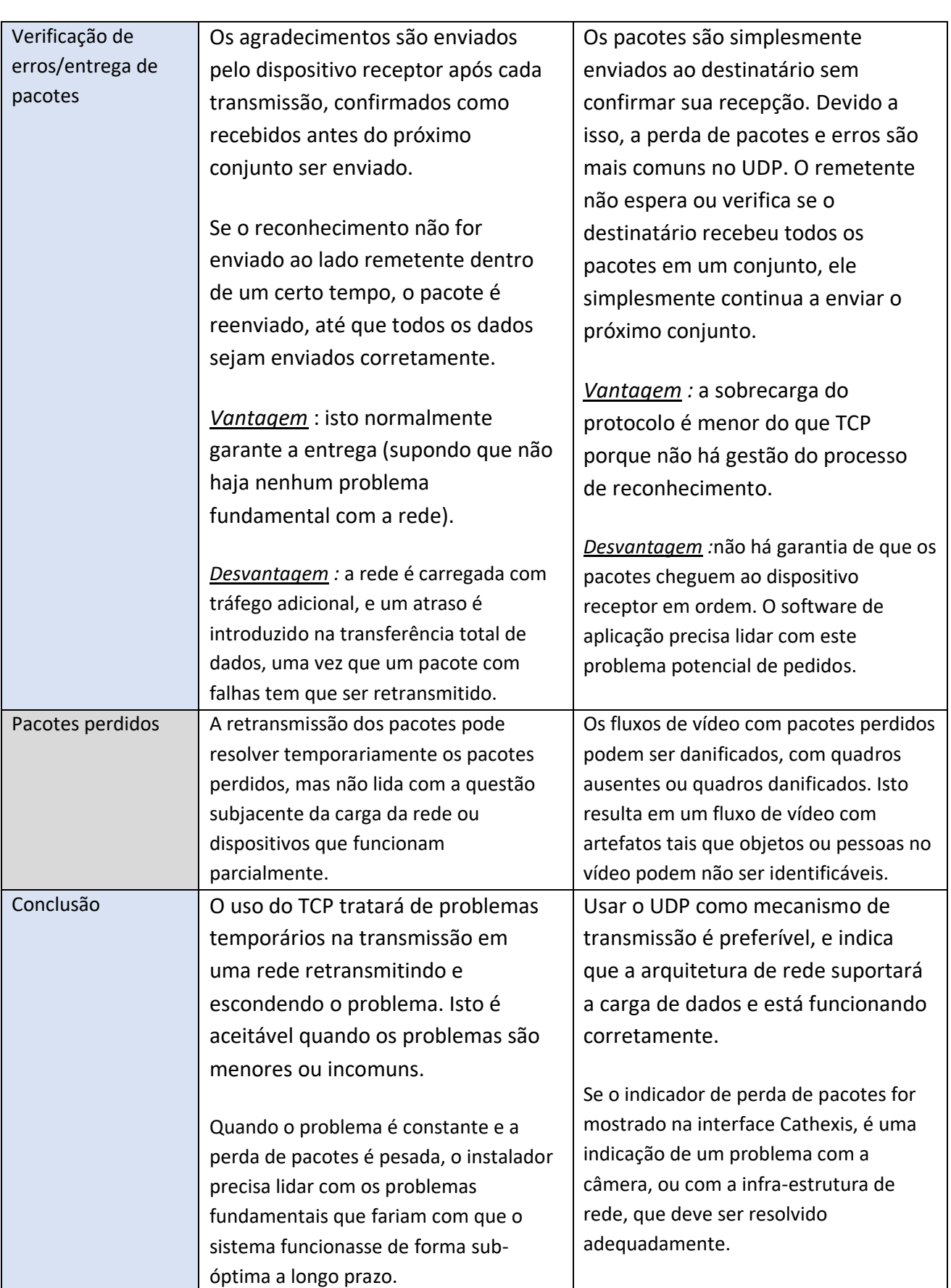